# DCN Next Generation

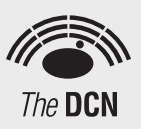

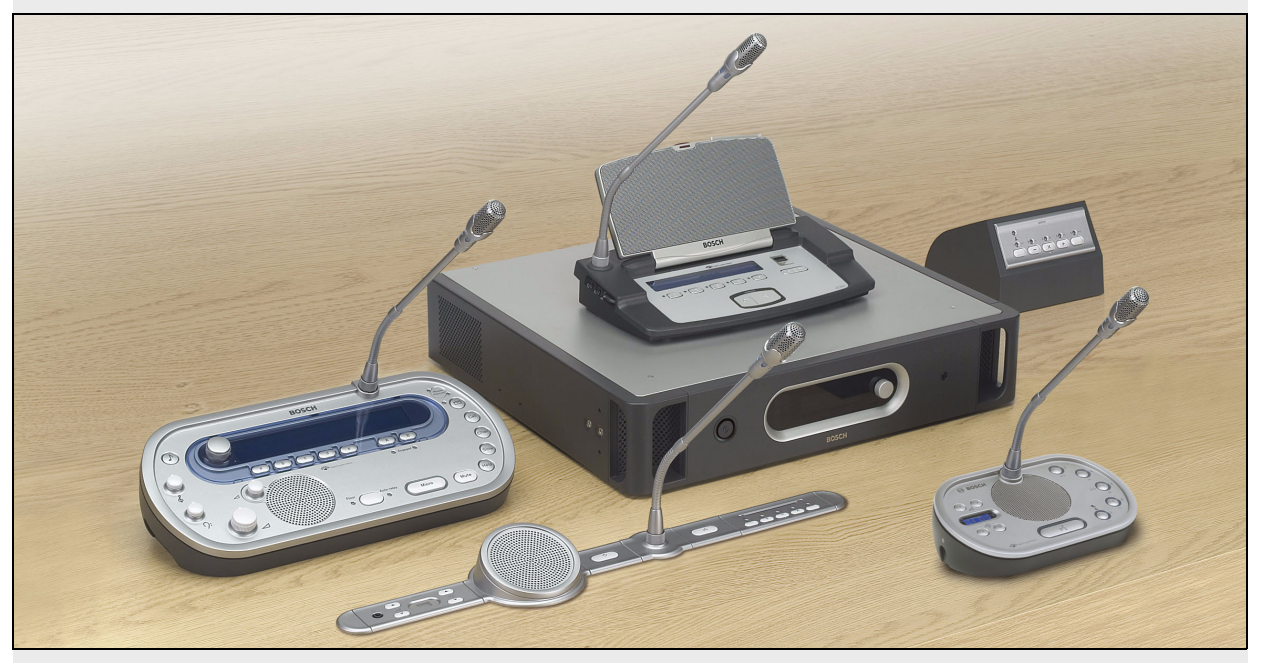

Installation and User Instructions en Digital Congress Network

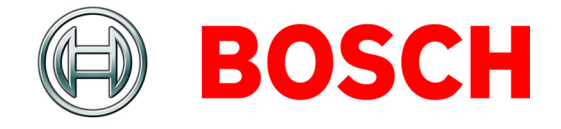

## <span id="page-2-0"></span>Important Safeguards

Before you install or operate the DCN Next Generation digital congress network, you must read the Important Safety Instructions. The Important Safety Instructions are supplied together with the central control unit.

## <span id="page-3-0"></span>**Disclaimers**

CobraNet is a trademark of Peak Audio — a division of Cirrus Logic, Inc. — in the United States and/or other countries.

## <span id="page-4-0"></span>About this manual

### Function

The Installation and User Instructions gives the installers and the operators the necessary data to install, configure and operate the DCN Next Generation digital congress network.

### Digital version

The Installation and User Instructions is available as a digital file (Portable Document File, PDF).

When the PDF refers you to a location that contains more data, you can click the text to go there. The text contains hyperlinks.

### Precautions and notes

The Installation and User Instructions uses precautions and notes. The precaution gives the effect if you do not obey the instructions. These are the types:

• **Note**

A note gives more data.

• **Caution**

If you do not obey the caution, you can cause damage to the equipment.

#### • **Warning**

If you do not obey the warning, you can cause personal injury or death.

### **Signs**

The Installation and User Instructions shows each precaution with a sign. The sign shows the effect if you do not obey the instruction.

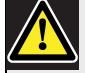

### Precaution

General sign for cautions and warnings.

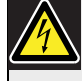

#### Precaution

Risk of electric shock.

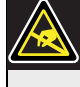

#### Precaution

Risk of electro-static discharges (refer to the section ['Electro-static discharges'\)](#page-5-0).

The sign that is shown along with a note gives more data about the note itself.

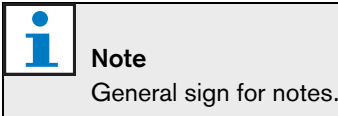

i Note Refer to another information source.

### <span id="page-5-0"></span>Electro-static discharges

Electro-static discharges can damage electric components. You must take measures to prevent electro-static discharges when you touch PCBs (refer to [figure 1\)](#page-5-1).

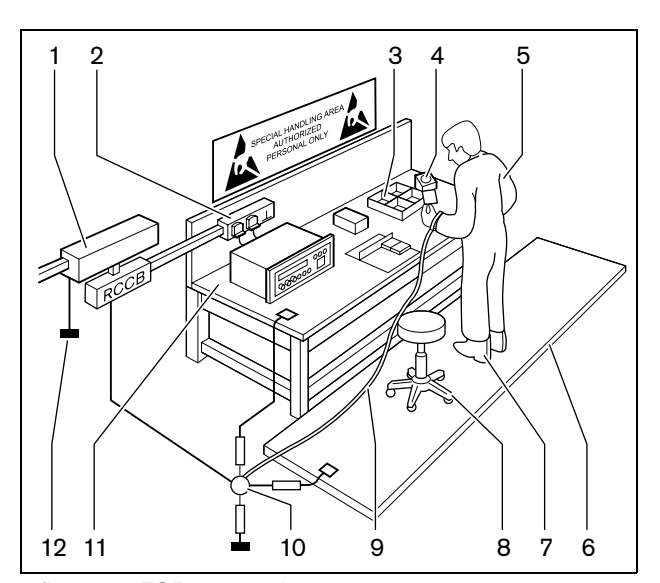

#### <span id="page-5-1"></span>*figure 1: ESD prevention*

#### *table 1: ESD prevention*

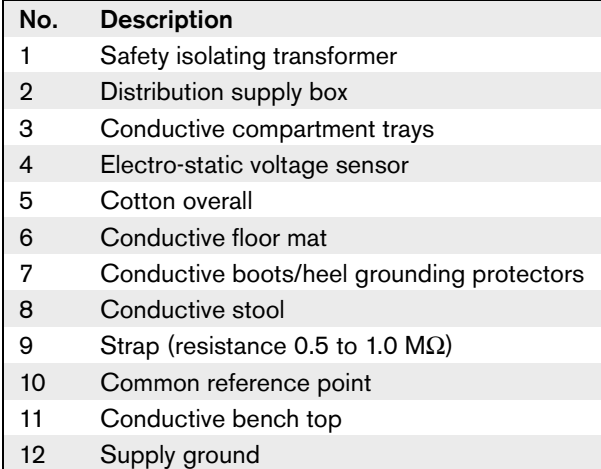

### Conversion tables

Length, mass and temperature are in SI units. Refer to the data below to change SI units to imperial units.

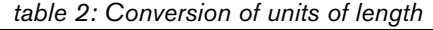

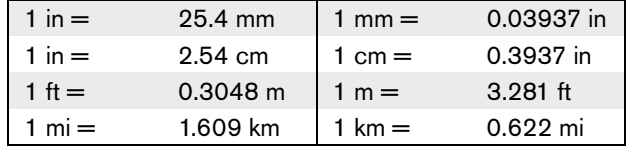

#### *table 3: Conversion of units of mass*

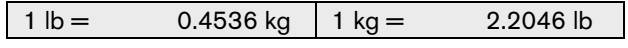

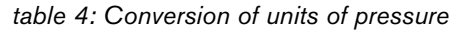

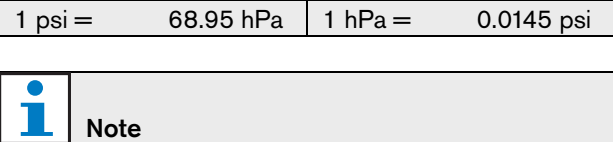

1 hPa = 1 mbar.

*table 5: Conversion of units of temperature*

$$
{}^{\circ}F = \frac{9}{5} \cdot {}^{\circ}C + 32
$$

$$
{}^{\circ}C = \frac{5}{9} \cdot ({}^{\circ}F - 32)
$$

### <span id="page-6-0"></span>**Table of Contents**

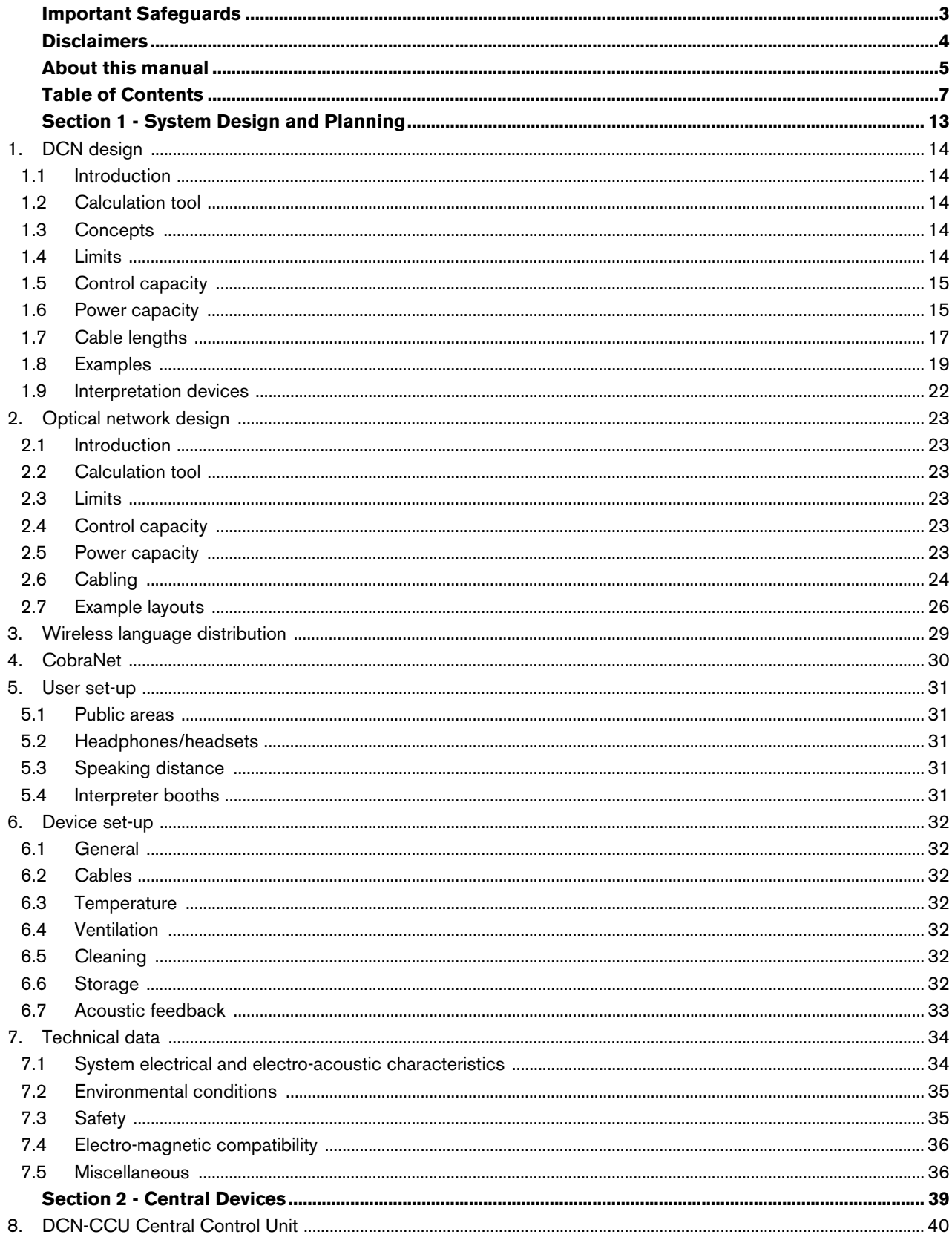

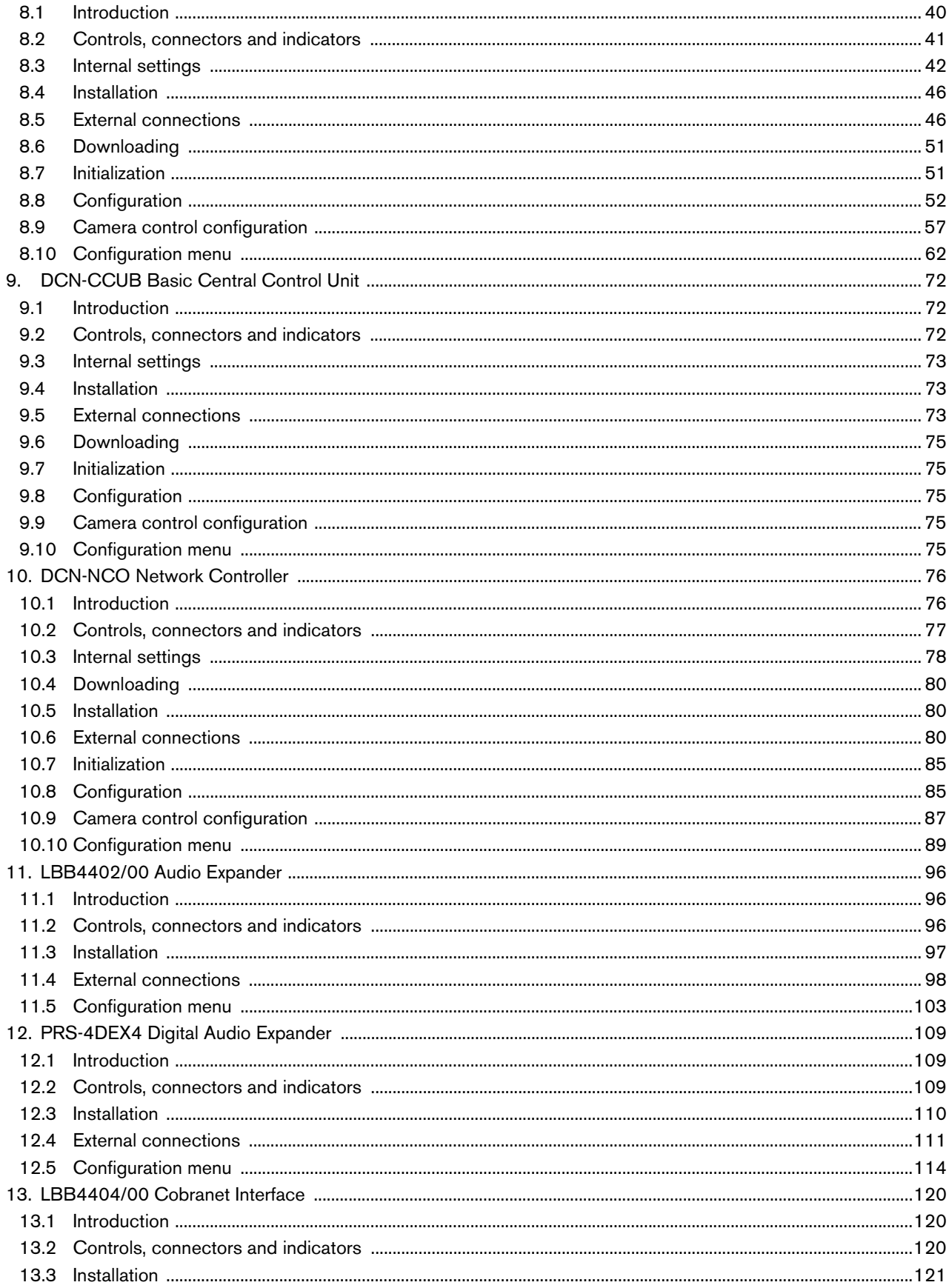

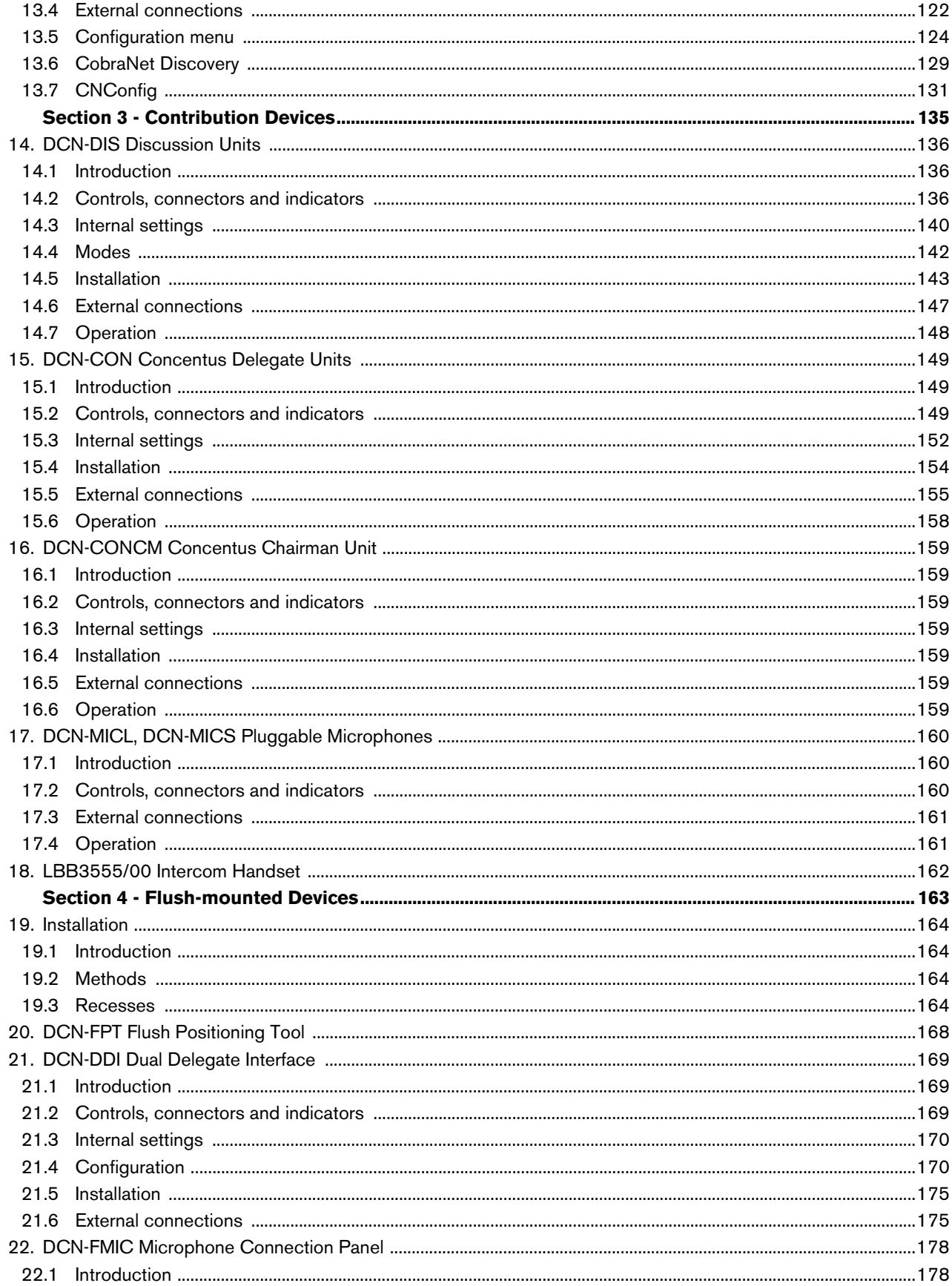

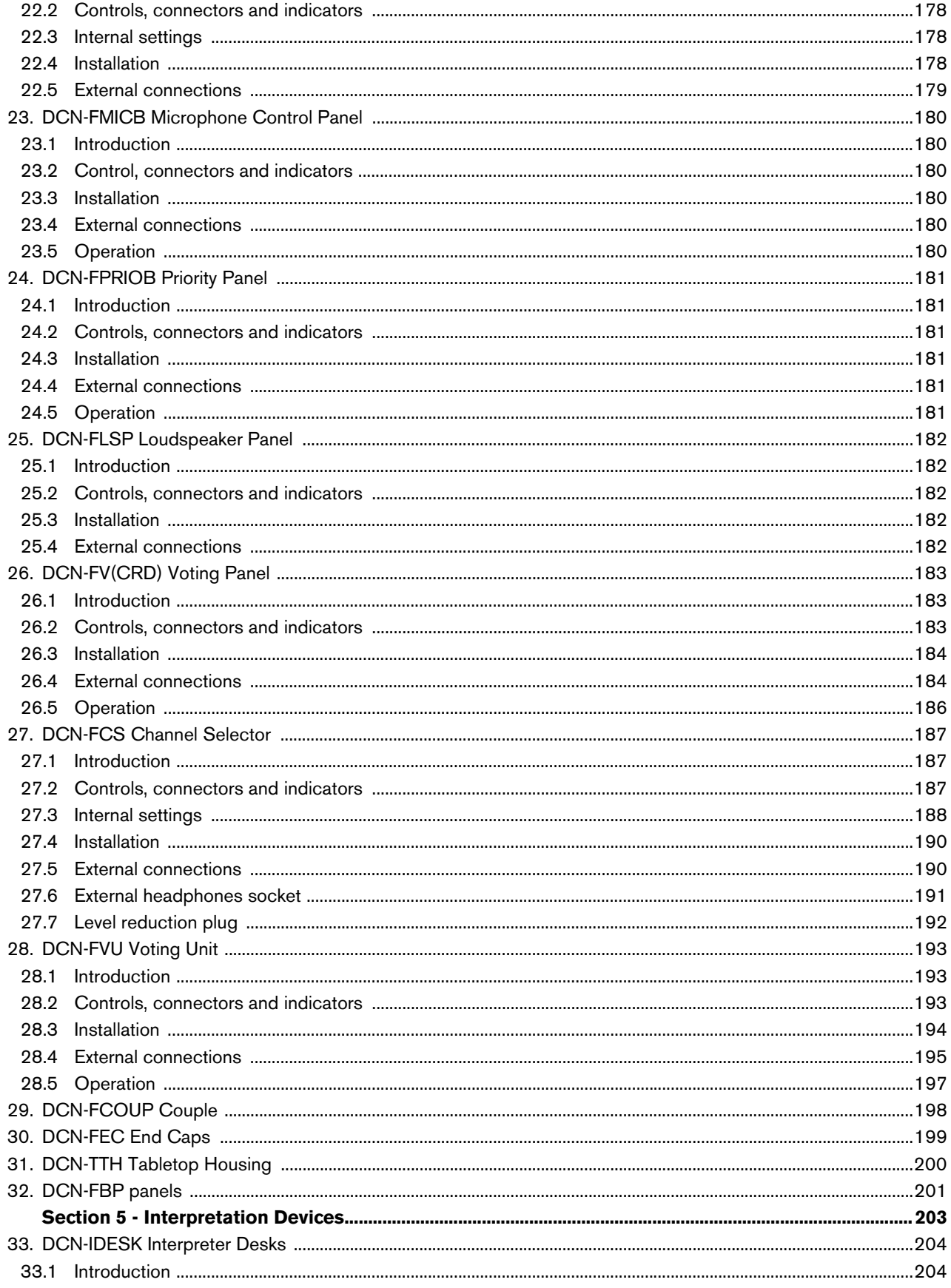

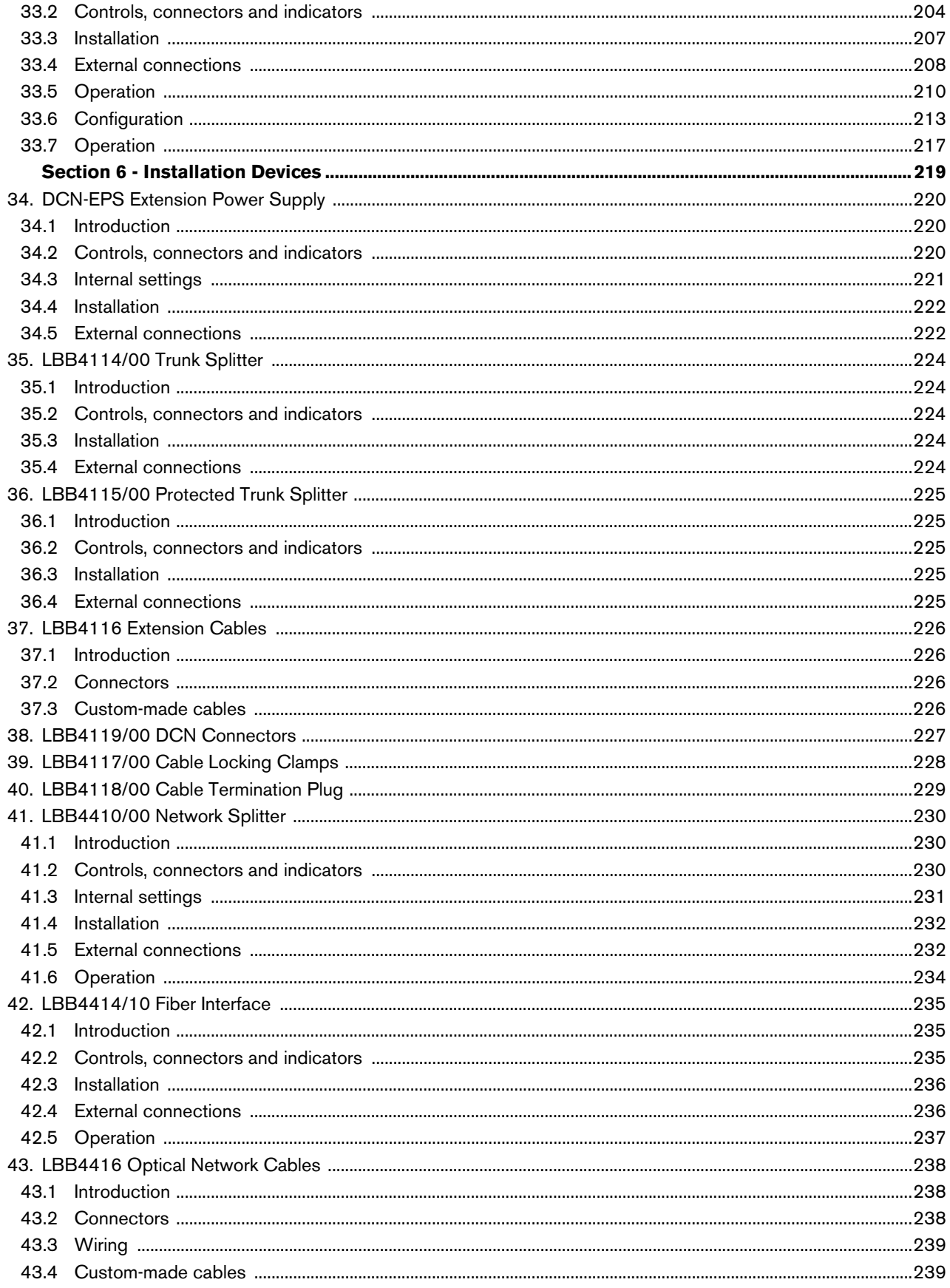

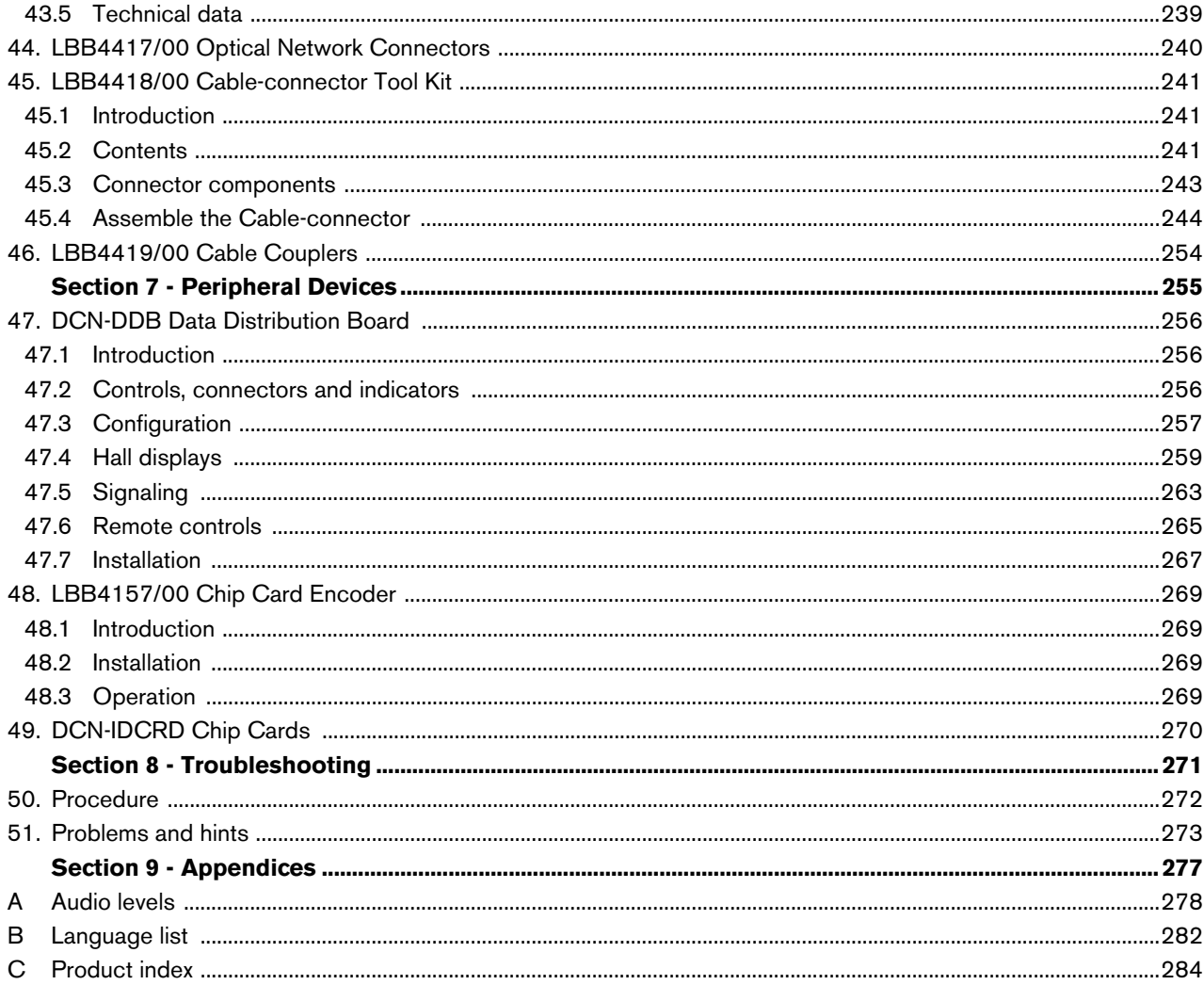

# <span id="page-12-0"></span>Section 1 - System Design and Planning

# <span id="page-13-0"></span>1 DCN design

### <span id="page-13-1"></span>1.1 Introduction

The DCN Next Generation has two parts: the DCN and the optical network. This chapter tells how to design the DCN.

### <span id="page-13-2"></span>1.2 Calculation tool

The calculation tool makes the planning and design of the DCN easier. You can find the calculation tool on the CD-ROM that is supplied with your system.

### <span id="page-13-3"></span>1.3 Concepts

#### **1.3.1 Introduction**

This section gives necessary data to understand the limitations in [section 1.4.](#page-13-4)

### **1.3.2 Trunk and tap-off sockets**

The DCN uses two types of socket:

#### • **DCN trunk sockets**

Use the DCN trunk sockets to make a loop-through in the trunk of the DCN.

• **DCN tap-off sockets**

Use the DCN tap-off sockets to make more branches in the DCN. A DCN tap-off socket always regenerates the digital DCN signal.

#### **1.3.3 Cables**

Many devices used in the DCN have a 2 m cable. If necessary the extension cable (LBB4116) can extend the device cables.

### <span id="page-13-4"></span>1.4 Limits

Make sure these limits are not exceeded when you design the DCN:

#### **Limit 1: Control capacity**

The maximum number of active devices in a DCN that a central control unit can control is 245. For the maximum number of active devices that a multi CCU can control, refer to [section 2.7.3](#page-26-0). The number of passive devices is without limit (refer to [section 1.5\)](#page-14-0).

#### **Limit 2: Power capacity**

- The maximum power that one DCN socket of the central control unit can supply is 65 W.
- The total power that the DCN sockets of the central control unit can supply is 130 W.
- The maximum power that one DCN socket of the extension power supply can supply is 85 W
- The total power that the DCN sockets of the extension power supply can supply is 255 W.

Refer to [section 1.6](#page-14-1).

#### **Limit 3: Loop-throughs**

The maximum number of loop-throughs in succession is 50. If there are more than 50 loop-throughs, the signal must be regenerated with a trunk splitter (LBB4114/00).

#### **Limit 4: Tap-off connections**

The maximum number of tap-off connections in succession between the central control unit and the last tap-off in a branch is four. If there are more than four tap-off connections in succession, the system does not operate correctly.

#### **Limit 5: Cable lengths**

Refer to [section 1.7](#page-16-0):

- With regenerative tap-offs, the maximum cable length is 250 m from the central control unit to the furthest device in any branch of the DCN.
- The maximum cable length from the central control unit to the first regenerative tap-off is 100 m.
- The maximum length of the cable between regenerative tap-offs is 100 m.
- Open-ended cables can cause an incorrect operation of the system.

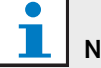

#### Note

The total cable length includes the 2 m long device cables.

### <span id="page-14-0"></span>1.5 Control capacity

#### **1.5.1 Active devices**

Active devices are devices that can:

- Receive data from the central control unit.
- Transmit data to the central control unit.

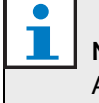

Active devices must have an address (refer to [section 8.7](#page-50-2)).

#### **1.5.2 Passive devices**

Passive devices can only receive data from the central control unit.

#### **1.5.3 Overview**

The following table shows the active and passive devices in the DCN.

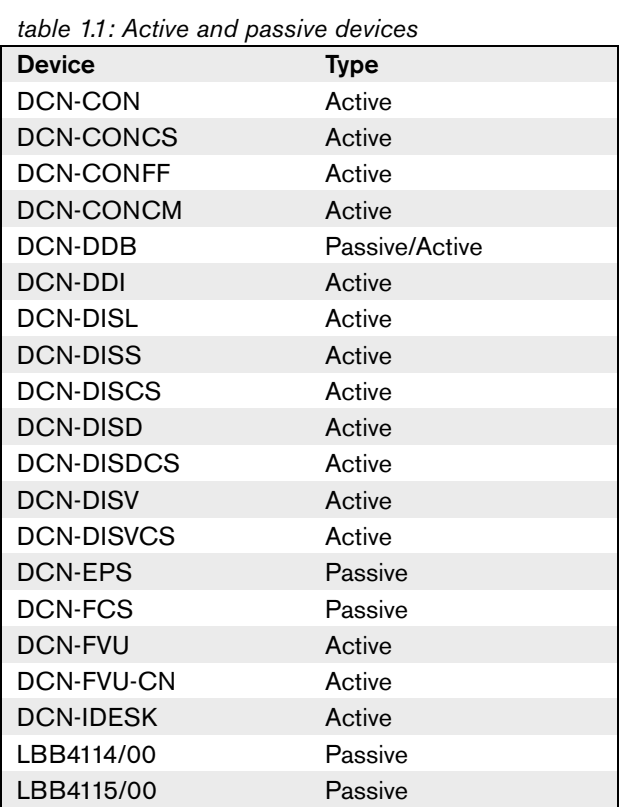

### <span id="page-14-1"></span>1.6 Power capacity

#### **1.6.1 Introduction**

Each device uses power, and most devices do not have an independent power supply.

#### **1.6.2 Power consumption**

The following table shows the power each device in the Note DCN uses.

#### <span id="page-14-2"></span>*table 1.2: Power consumption*

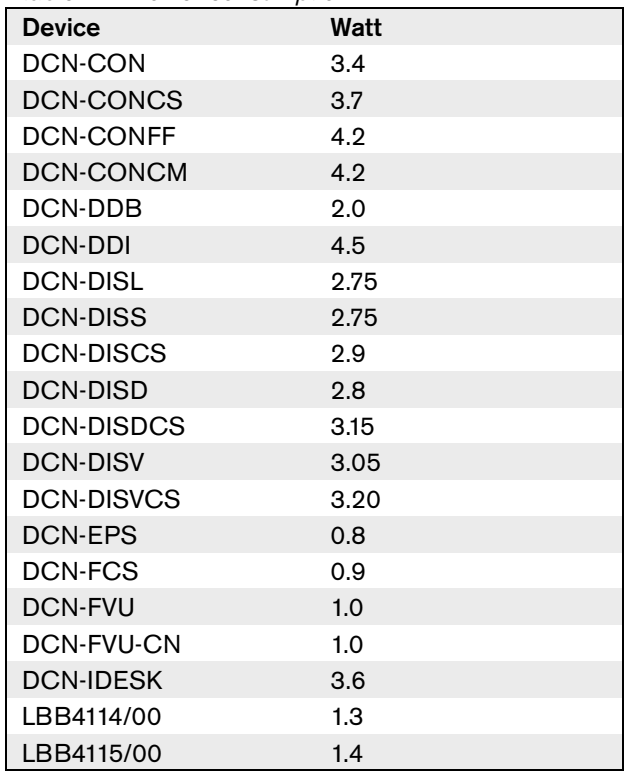

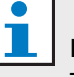

#### Note

The power consumption of the DCN-DDI includes the power consumption of all flush-mounted devices that you can connect to it.

#### **1.6.3 Power supplies**

#### 1.6.3.1 Introduction

The devices that supply power to the DCN are the central control unit and the extension power supply (refer to figure 1.1 and figure 1.3). The power that the central control unit supplies includes the power that the optical network uses.

#### 1.6.3.2 DCN-CCU

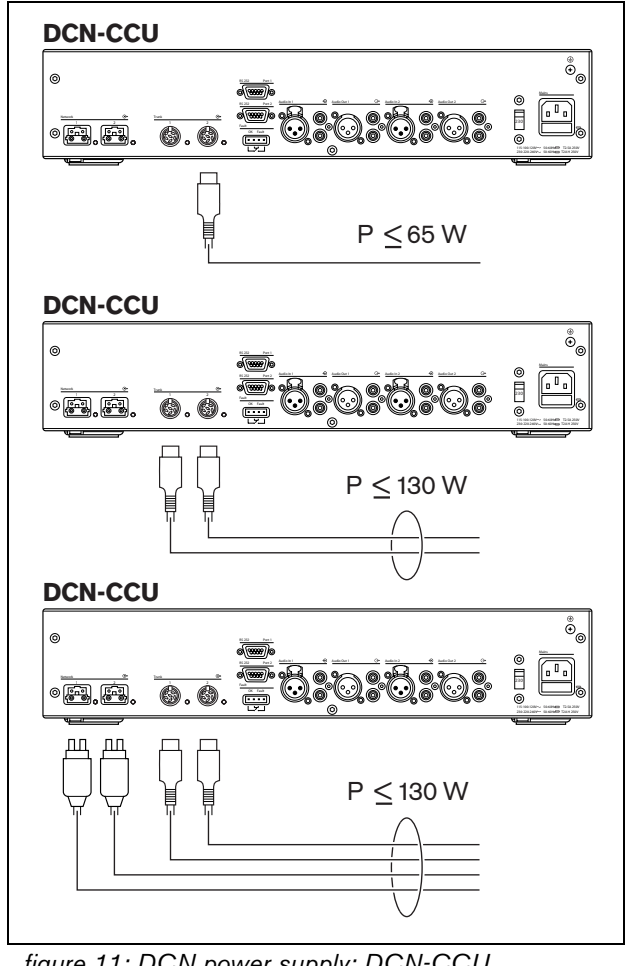

*figure 1.1: DCN power supply: DCN-CCU*

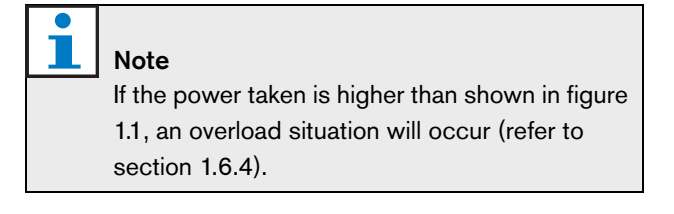

#### 1.6.3.3 DCN-CCUB

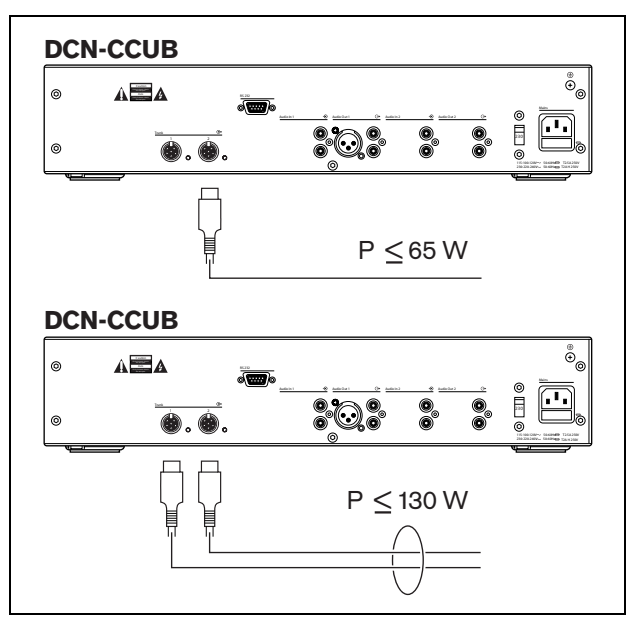

*figure 1.2: DCN power supply: DCN-CCUB*

#### 1.6.3.4 DCN-EPS

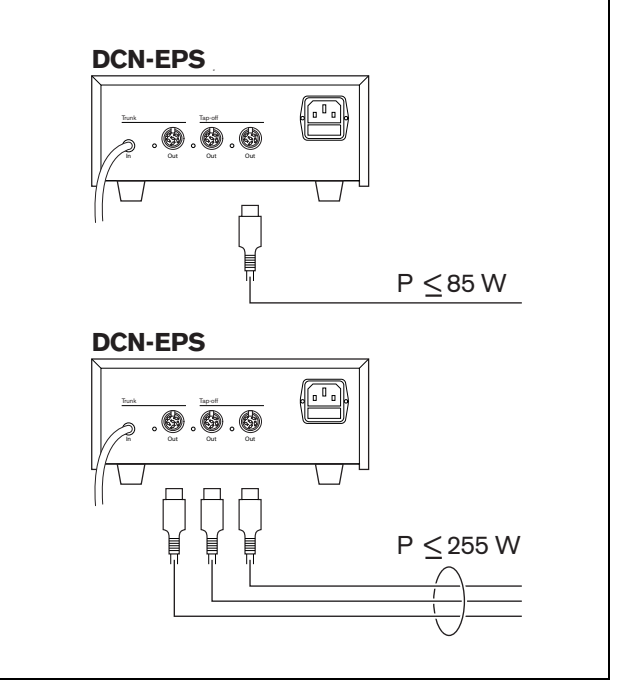

*figure 1.3: DCN power supply: DCN-EPS*

#### <span id="page-16-1"></span>**1.6.4 Overload indication**

Each DCN socket of the central control unit and extension power supply has a red LED that comes on to show that there is a power overload. An overload occurs when:

- The necessary power for the devices is greater than that is supplied.
- A short-circuit occurs.

When an overload occurs, that socket is deactivated, and the connected devices do not operate. The socket checks every 8 seconds (DCN-CCU, DCN-CCUB) or 30 seconds (DCN-EPS) for power overloads.

#### **1.6.5 Extension cables**

Extension cables (LBB4116) have a direct effect on the available power. The longer an extension cable, the less power is available to drive the connected devices. You must chose the length of the extension cables carefully (refer to [section 1.7.5](#page-16-2)).

### <span id="page-16-0"></span>1.7 Cable lengths

#### **1.7.1 Maximum length**

The cable length between the central control unit and the furthest device from the central control unit must not be more than 250 m. The cable length includes the device cable and extension cables.

#### **1.7.2 To first regenerative tap-off**

The total cable length between the central control unit and the first regenerative tap-off socket must not be more than 100 m. This includes the device cable and extension cables.

#### **1.7.3 Between regenerative tap-offs**

The total cable length between two regenerative tap-off sockets must not be more than 100 m. This includes the device cables and extension cables.

#### **1.7.4 Open-ended DCN cables**

'Open-ended' DCN cables are DCN cables of which the socket is not connected to a device in the DCN. 'Open-ended' cables can cause the system to operate incorrectly. You can 'close' the extension cable with a termination plug (refer to [section 40\)](#page-228-1). When the 'open-ended' cable is connected to a termination plug, the system operates correctly.

#### <span id="page-16-2"></span>**1.7.5 Power correction**

#### 1.7.5.1 Introduction

The necessary power from a DCN socket of the central control unit and the extension power supply is affected by:

- The type and number of connected devices.
- The lengths of the connected extension cables.

The power correction graph (refer to figure 1.4) corrects the power level to compensate for the extension cables.

#### 1.7.5.2 Calculation

To find the correction for each DCN socket of the central control unit and the extension power supply with the graph, you must first calculate:

- The total power consumption of the devices that are connected to the socket. Refer to section 1.7.5.3.
- The length of the longest extension cable sequence. Refer to section 1.7.5.4.

#### 1.7.5.3 Total power consumption

Do as follows:

- 1 Find the power consumption of each device from the consumption table (refer to [table 1.2](#page-14-2)).
- 2 Add together the power used by all the devices. The result is the total power consumption of the devices that are connected to the socket.

#### 1.7.5.4 Length of the longest extension cable sequence

Do as follows:

1 Add together the lengths of all extension cables in the longest sequence.

For example, an extension cable of 20 m is connected directly to a DCN socket of the central control unit. To the extension cable, a trunk splitter is connected. To each tap-off socket of the trunk splitter, an extension cable is connected. One extension cable has a length of 10 m, the other extension cable has a length of 40 m. The length of the longest extension cable sequence is, in this example:  $20 + 40 = 60$  m.

#### 1.7.5.5 Graph

The power correction graph (refer to figure 1.4) corrects the power level to compensate for the extension cables. Do as follows:

- 1 Find the total power consumption (refer to section 1.7.5.3) on the vertical axis (Y) of the power correction graph. For example, 40 W.
- 2 Find the length of the longest extension cable sequence (refer to section 1.7.5.4) on the horizontal axis (X) of the power correction graph. For example, 60 m.

The intersection of both values gives the necessary power from the socket. In this example it is 53 W.

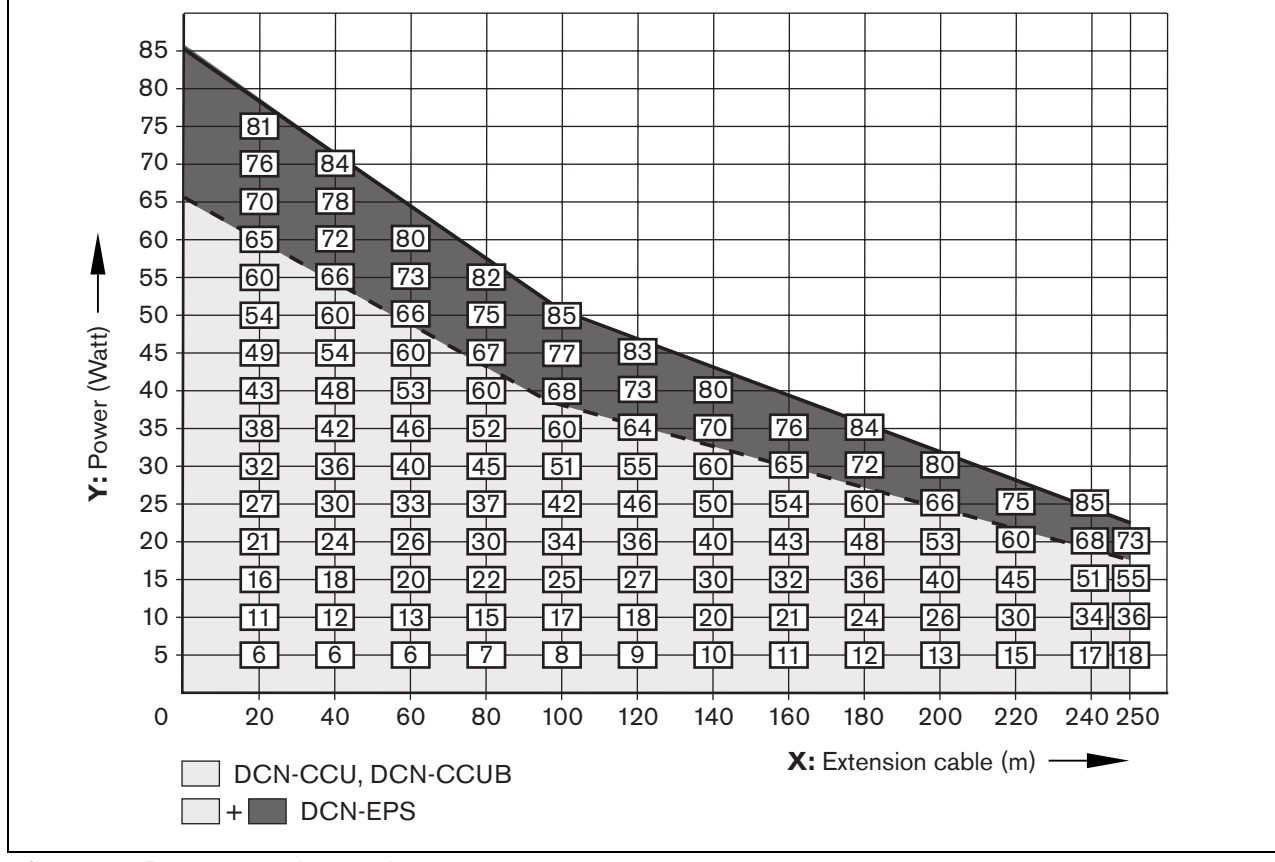

*figure 1.4: Power correction graph*

### <span id="page-18-0"></span>1.8 Examples

All examples use the power correction graph (refer to figure 1.4).

#### **1.8.1 Discussion devices**

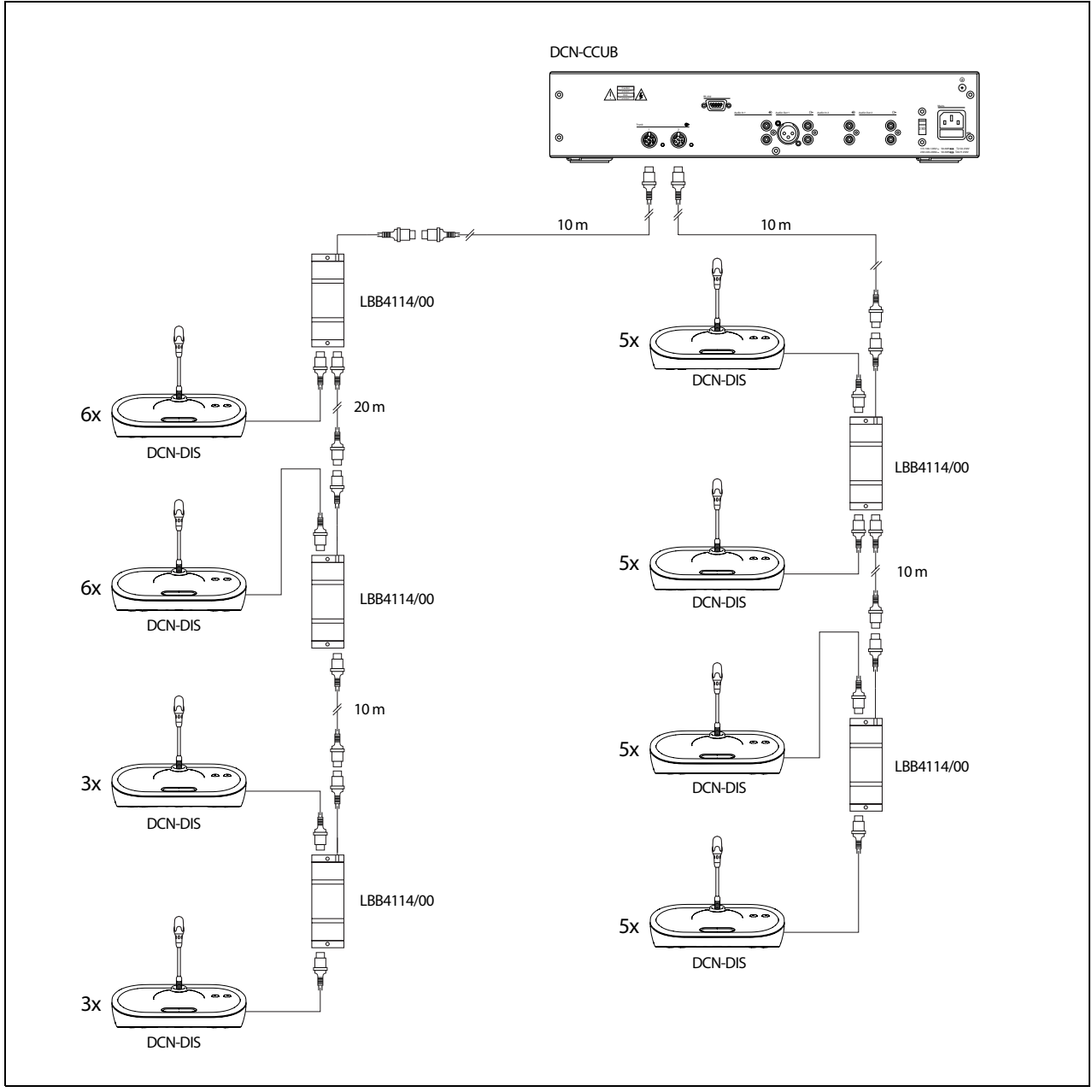

*figure 1.5: Example with discussion units (DCN-DISS)*

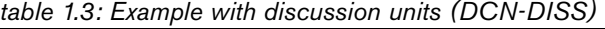

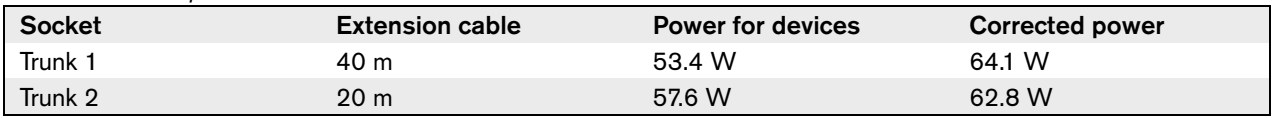

### **1.8.2 Conference devices**

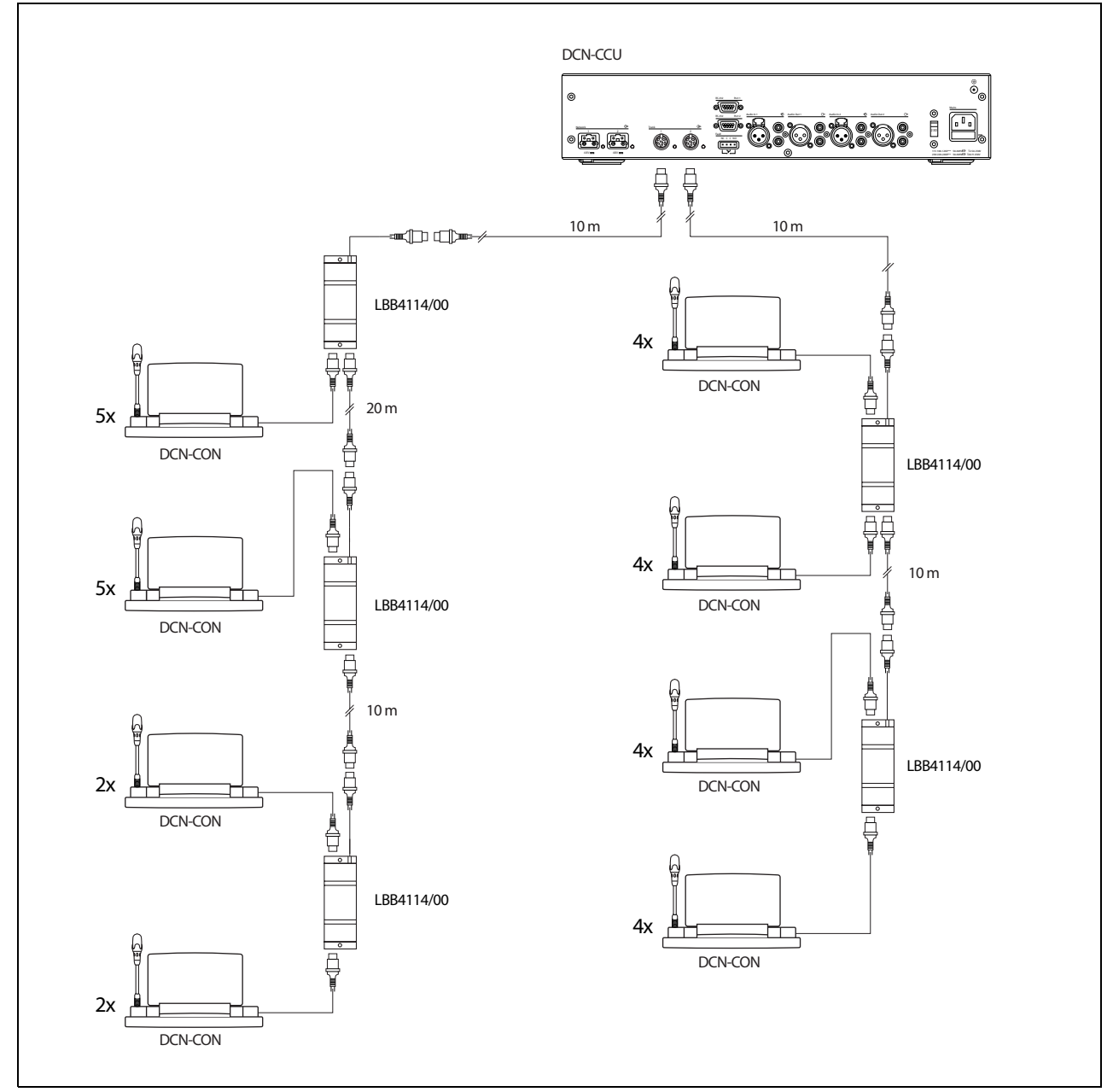

*figure 1.6: Example with conference units (DCN-CON)*

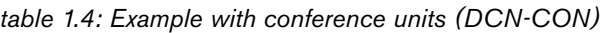

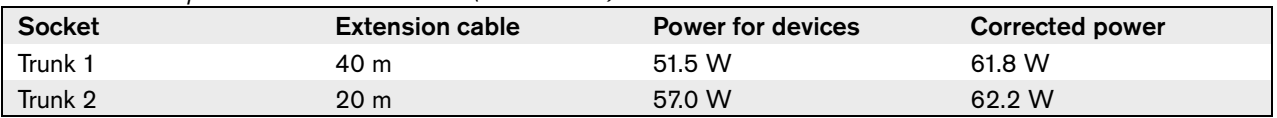

#### **1.8.3 DCN-CCU(B) power correction**

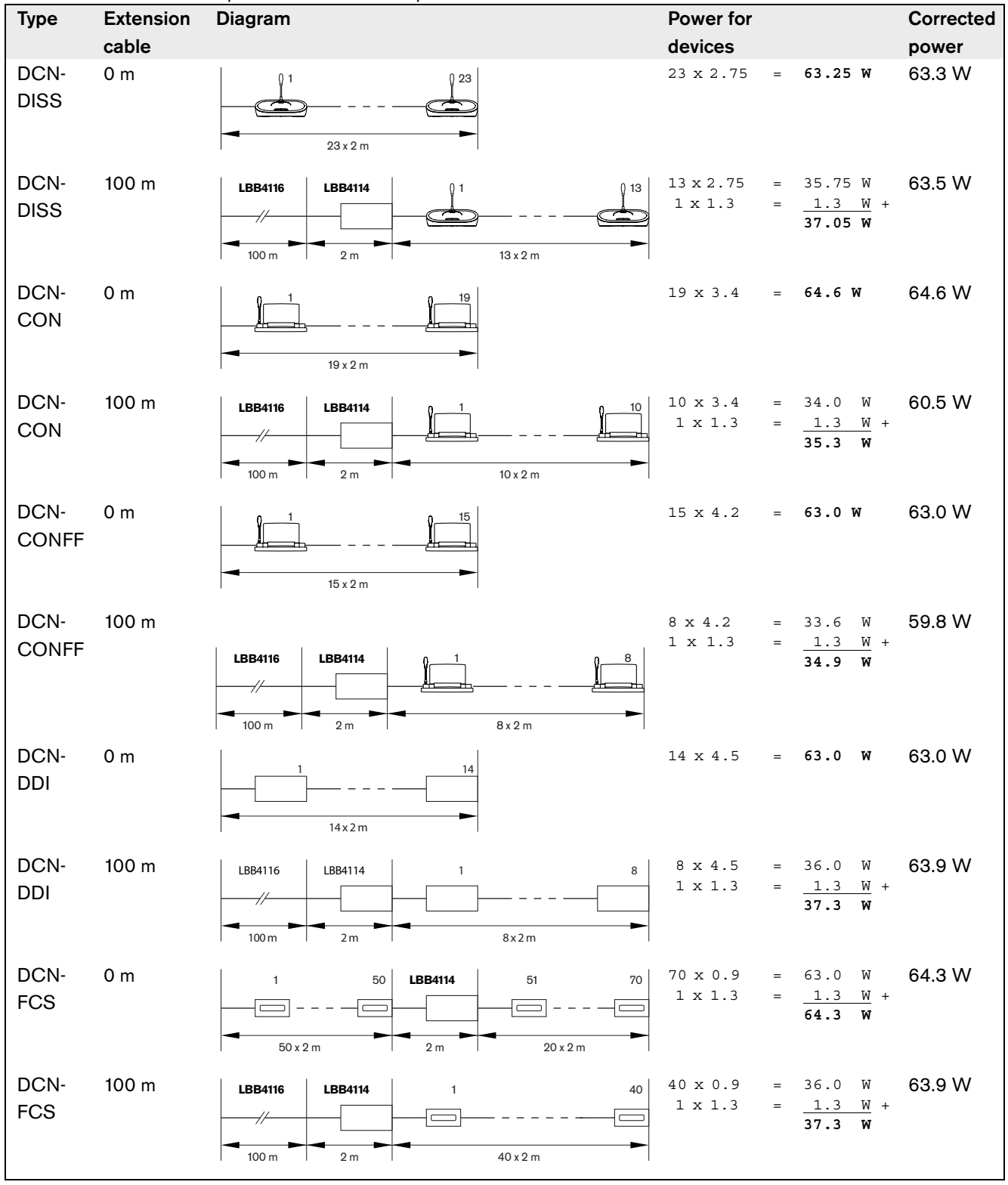

*table 1.5: DCN-CCU(B) power correction examples*

### <span id="page-21-0"></span>1.9 Interpretation devices

The maximum number of interpreter desks you can install in an interpreter booth is six. The figure 1.7 and figure 1.8 show two examples that use LBB4114/00 Trunk Splitter and LBB4115/00 Protected Trunk Splitters.

With an LBB4114/00 Trunk Splitter, you can connect the interpreter desks in series (refer to figure 1.7). If an interpreter desk becomes defective, the defective desk can have an effect on all other interpreter desks that have a connection to the same trunk.

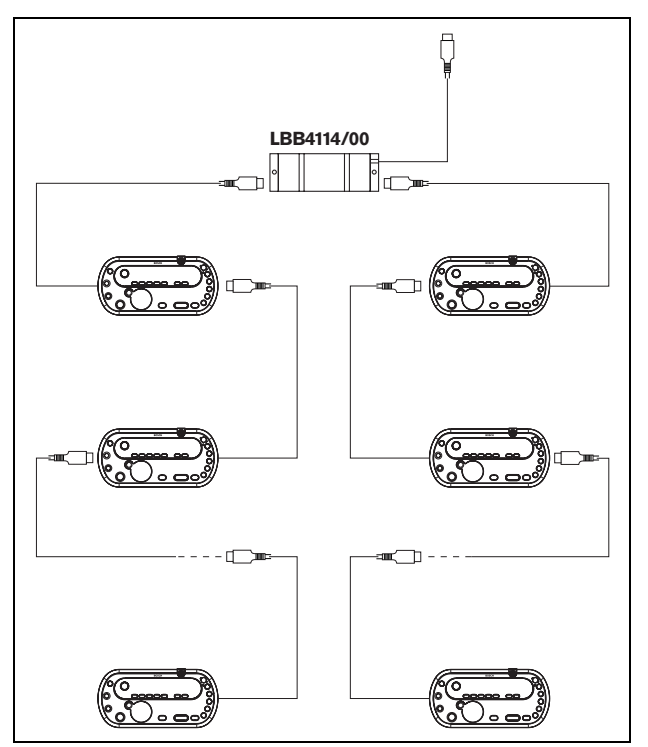

*figure 1.7: Interpreter booths with LBB4114/00*

With an LBB4115/00 Protected Trunk Splitter, you can connect two interpreter desks (refer to figure 1.8). If an interpreter desk becomes defective, the defective desk has no effect on all other interpreter desks that have a connection to the same trunk.

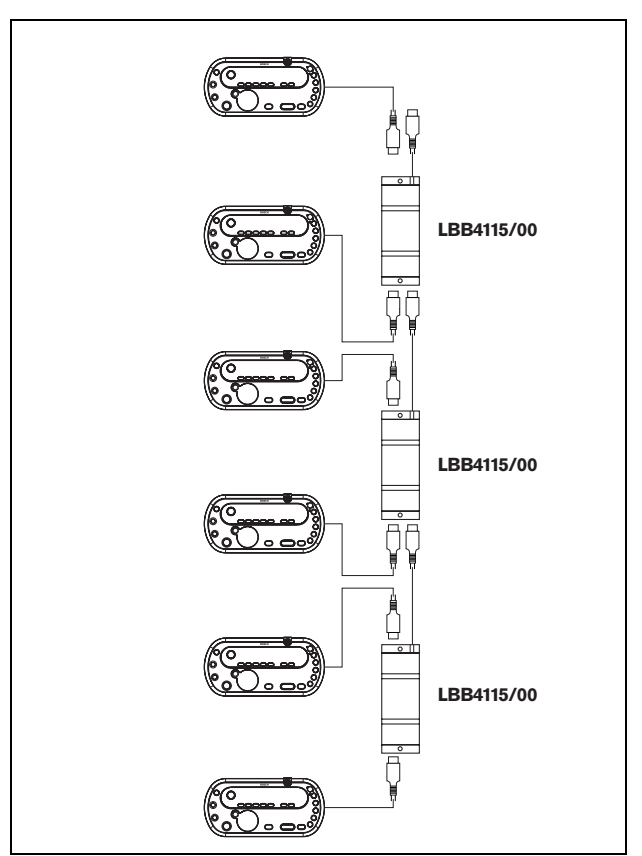

*figure 1.8: Interpreter booths with LBB4115/00*

## <span id="page-22-0"></span>2 Optical network design

### <span id="page-22-1"></span>2.1 Introduction

The DCN Next Generation has two parts: the DCN and the optical network. This chapter tells how to design the optical network.

### <span id="page-22-2"></span>2.2 Calculation tool

The calculation tool makes the planning and design of the optical network easier. You can find the calculation tool on the CD-ROM that is supplied with your system.

### <span id="page-22-3"></span>2.3 Limits

Make sure that these limits are not exceeded when you make the optical network:

#### **Limit 1: Control capacity**

The maximum number of nodes in the optical network is 63 (refer to [section 2.4\)](#page-22-4).

#### **Limit 2: Number of devices**

The maximum number of devices that you can connect to the optical network of the central control unit is 16. The maximum number of devices that you can connect to the network controller is determined by the control capacity.

#### **Limit 3: Power capacity**

The optical network sockets of the central control unit or network controller can supply the following maximum powers (also refer to [section 2.5\)](#page-22-5):

- Central control unit total maximum power of 65 W for all sockets.
- Network controller maximum power of 55 W for each socket.

#### **Limit 4: Cables**

Refer to [section 2.6:](#page-23-0)

- The maximum length of a POF cable is 50 m.
- The maximum cable length (POF and GOF) of the optical network is dependent on the number of nodes in the optical network.
- The minimum bend radius of a 90 degree bend in a POF cable is 25 mm.
- The minimum coiling radius of a POF cable is 100 mm.

### <span id="page-22-4"></span>2.4 Control capacity

Each device in the optical network has a number of nodes (refer to table 2.1). The maximum number of nodes in the optical network is 63.

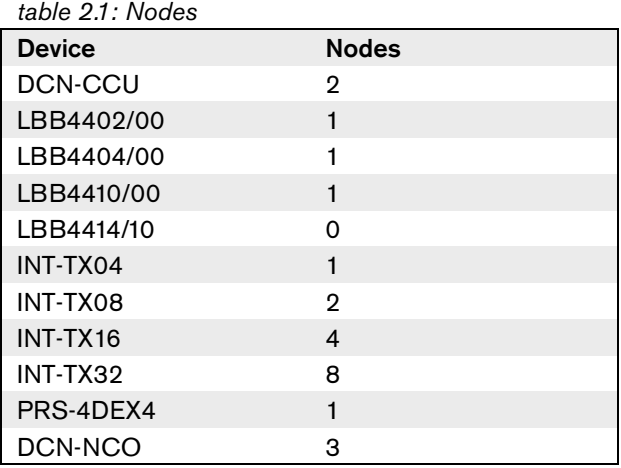

### <span id="page-22-5"></span>2.5 Power capacity

#### **2.5.1 Introduction**

It is important that the devices in the optical network do not use more total power than you supply to the devices. Each device uses power and most devices do not have an independent power supply.

### **2.5.2 Power consumption**

The [table 2.2](#page-22-6) shows the power each device in the optical network uses.

<span id="page-22-6"></span>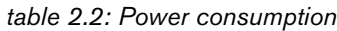

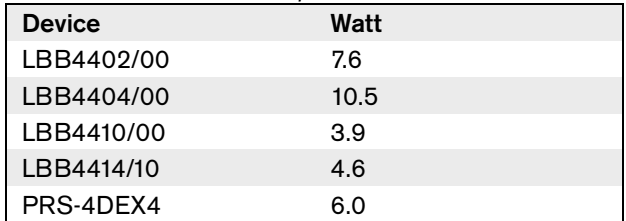

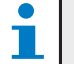

Note

The Integrus transmitters do not use power from the system.

#### **2.5.3 Power supply**

#### 2.5.3.1 Introduction

The devices that supply power to the optical network are:

- the central control unit.
- the network controller.

If more power is necessary, you must install external power supplies in the optical network. (refer to [41.5.2\)](#page-232-0). The devices below can connect to external power supplies:

- LBB4410/00 Network Splitter (refer to [chapter 41](#page-229-3)).
- LBB4414/10 Fiber Interface (refer to [chapter 42](#page-234-3)).

#### 2.5.3.2 DCN-CCU

The central control unit supplies power to:

- the optical network
- the DCN sockets.

For an overview of the maximum power that the central control unit can supply refer to [figure 2.1.](#page-23-1)

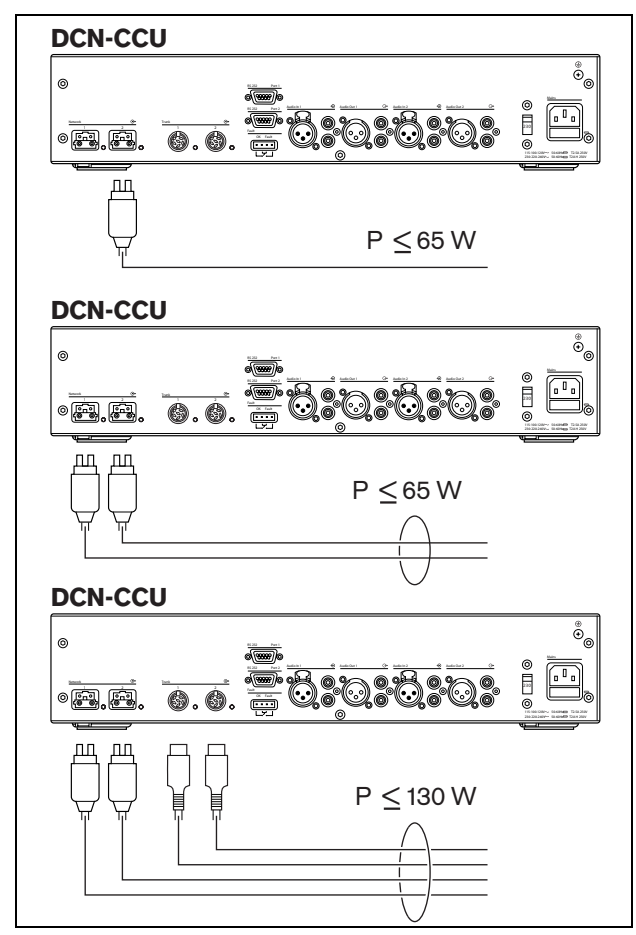

<span id="page-23-1"></span>*figure 2.1: Optical network power supply: DCN-CCU*

#### 2.5.3.3 DCN-NCO

If a network controller is connected, it will supply power to the optical network. In this case, the DCN-CCUs then only supply power to the DCN sockets. If a glass optical fibre is used to connect a remote CCU, this CCU then supplies the power for that part of the optical network.

The maximum power that each of the optical network sockets of the network controller can supply is 55 W.

#### **2.5.4 Overload indication**

Each optical network socket of the central control unit has a red LED that comes on to show that there is a power overload. An overload occurs when the necessary power for the devices is greater than that supplied. The sockets are set to off and the devices connected to the central control unit do not operate. The socket checks every 8 seconds.

The network controller does not have an overload indication.

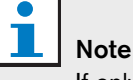

If only one of the optical network sockets has a power overload, the two overload LEDs come on, and the power will be removed from both sockets.

### <span id="page-23-0"></span>2.6 Cabling

#### **2.6.1 Introduction**

Many devices in the optical network have two optical network sockets that are interchangeable. You can use the two optical network sockets to make a redundant ring. The optical network uses two types of cable:

- Plastic Optical Fiber (POF).
- Glass Optical Fiber (GOF).

### **Note**

The two optical network connectors are the same.

#### **2.6.2 Optical fiber length**

Because of optical attenuation, the maximum length of optical network cables (LBB4416) is 50 m. You can use GOF and fiber interfaces to increase the distance between devices to more than 50 m and less than 1500 m (refer to [chapter 42\)](#page-234-3).

# **Note**

If the distance between two devices is less than 100 m, use a network splitter between devices to remove the use of fiber interfaces. Use only the trunk sockets of the network splitter in this case.

#### **2.6.3 Cable couplers**

You can use the LBB4419/00 Cable Couplers to connect optical network cables to each other. A cable coupler causes optical attenuation. Each cable coupler decreases the maximum distance between two devices in the optical network (normally 50 meters) with 20 meters.

### **2.6.4 Maximum cable length**

The maximum cable length (LBB4416 and GOF) of the optical network is dependent on:

- The number of nodes
- The number of LBB4414/10 Fiber Interfaces

Do as follows:

- 1 Find the number of nodes of each device from the node value table (refer to table 2.1). Add together the nodes of all devices.
- 2 With the value of step 1, use the graph (refer to figure 2.2) to find the maximum cable length without LBB4414/10 Fiber Interfaces.
- 3 Count the number of LBB4414/10 Fiber Interfaces. Each fiber interface decreases the maximum cable length from step 2 with 18 m.

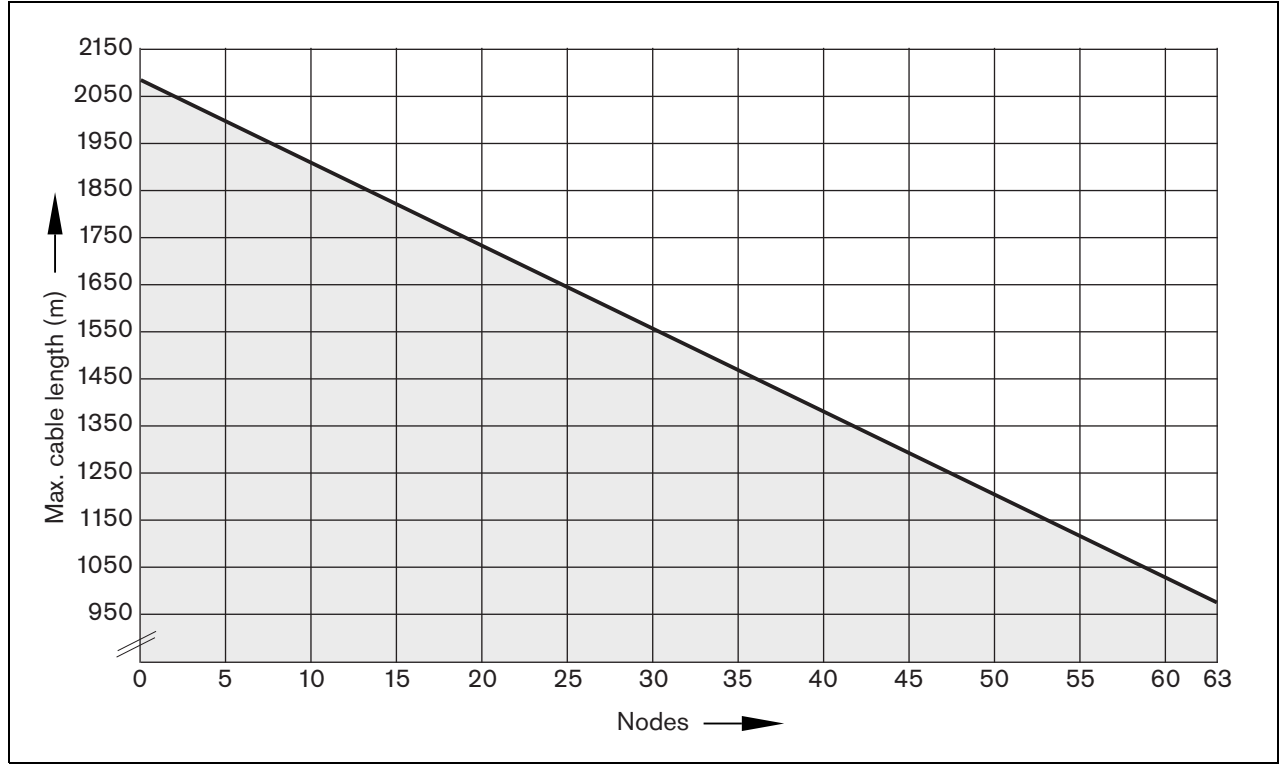

*figure 2.2: Cable correction graph*

#### **2.6.5 Bending**

The minimum bend radius of a 90 degree bend in an LBB4416 cable is 110 mm (refer to figure 2.3). A 180 degree bend is the same as two 90 degree bends.

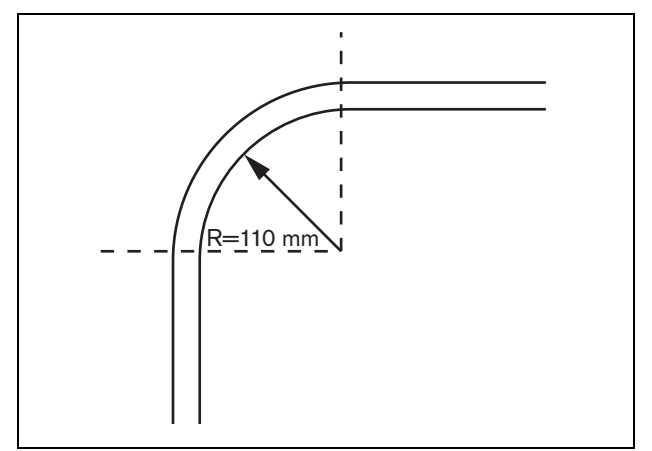

*figure 2.3: Bend radius*

### **2.6.6 Coiling**

The minimum coiling radius of an LBB4416 cable is 110 mm (refer to figure 2.4).

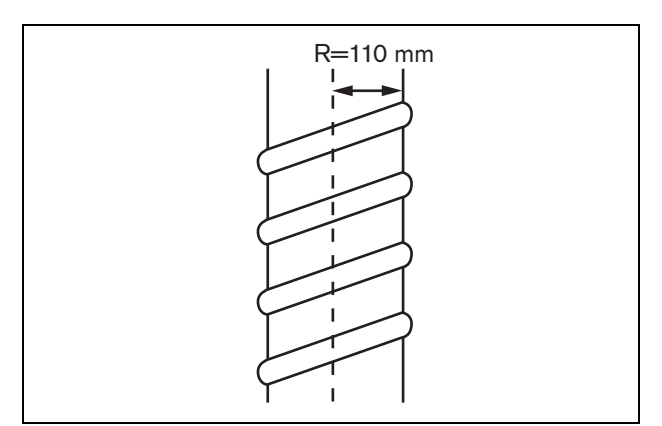

*figure 2.4: Coiling radius*

### <span id="page-25-0"></span>2.7 Example layouts

### **2.7.1 Introduction**

The number and type of devices that make the optical network give the layout of the optical network. This chapter shows examples of the possible layouts of optical networks.

### **2.7.2 Basic optical network**

Refer to figure 2.5 for an example of a basic optical network.

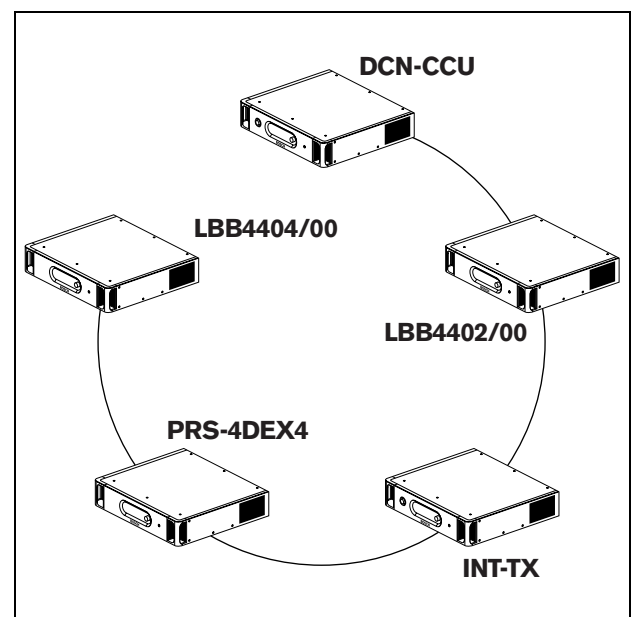

*figure 2.5: Basic optical network*

#### <span id="page-26-0"></span>**2.7.3 Redundant optical network**

The basic optical network (refer to figure 2.5) has no redundant cables. If the cable between the central control unit (DCN-CCU) and the audio expander (LBB4402/00) breaks, the central control unit cannot transmit data to the audio expander. A solution for this problem is to use a redundant cable (refer to figure 2.6).

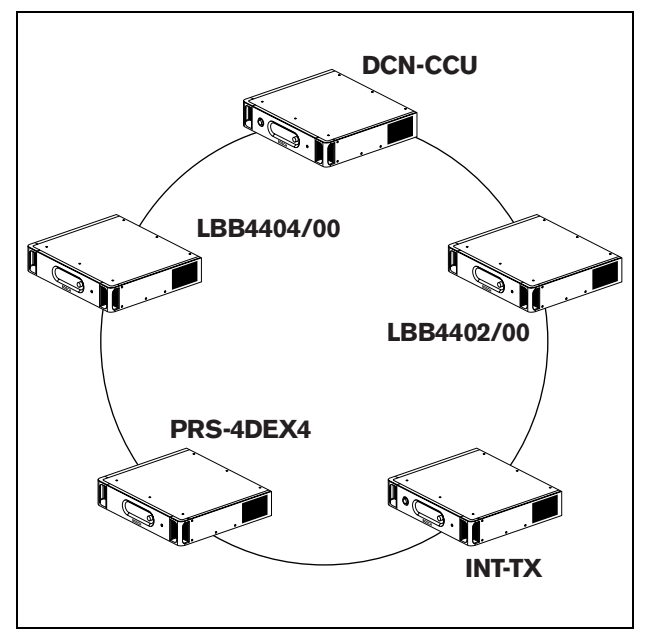

*figure 2.6: Redundant optical network*

The basic system with no redundant cables has no connection between the cobranet interface (LBB4404/00) and the central control unit (DCN-CCU). A system with redundant cables has a connection between the Cobranet Interface and the central control unit. This connection makes a ring. If a cable breaks, the optical network continues to operate.

The maximum total power of all devices in the redundant optical network is 65 W. If the optical network is defective near the central control unit, the other socket can supply power to all of the optical network.

### **2.7.4 Tap-offs**

The network splitter (LBB4410/00) lets you make tap-offs (refer to [figure 2.7\)](#page-26-1). Tap-offs cannot be redundant. If the cable between the network splitter and the digital audio expander (PRS-4DEX4), becomes defective, the digital audio expander has no connection to the central control unit.

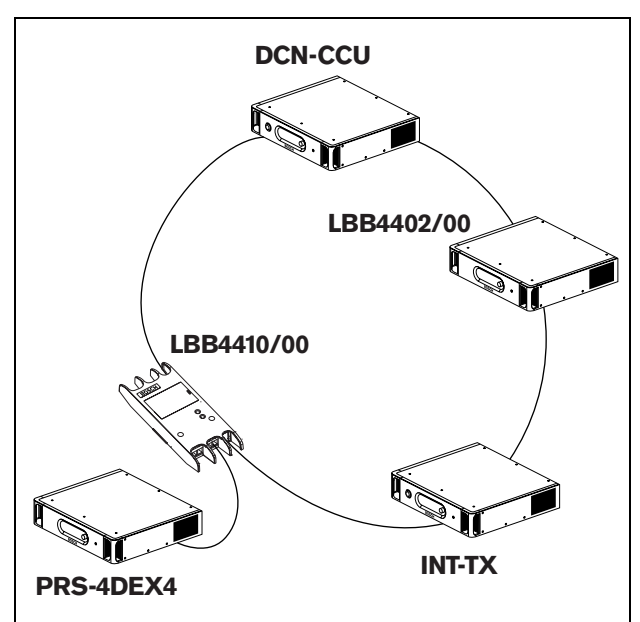

<span id="page-26-1"></span>*figure 2.7: Redundant optical network with tap-off*

#### **2.7.5 Multi-CCU system**

Refer to figure 2.8 for an example of a basic multi-CCU system. The following can be connected to a multi-CCU system:

- A maximum of 30 DCN-CCU devices (refer to [section 2.4\)](#page-22-4).
- A maximum of 4000 delegate positions (up to 1500 delegate positions when used in combination with a PC).

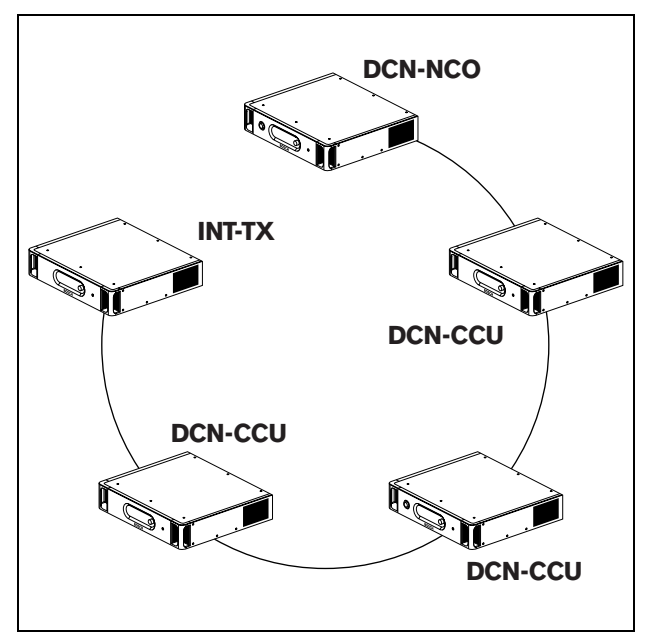

*figure 2.8: Basic multi-CCU system*

# <span id="page-28-0"></span>3 Wireless language distribution

You can connect the system to an Integrus digital infra-red language distribution system. This system has a transmitter, radiators and receivers.

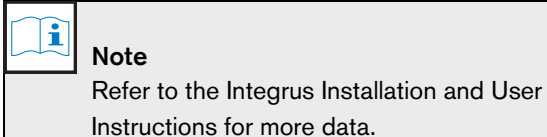

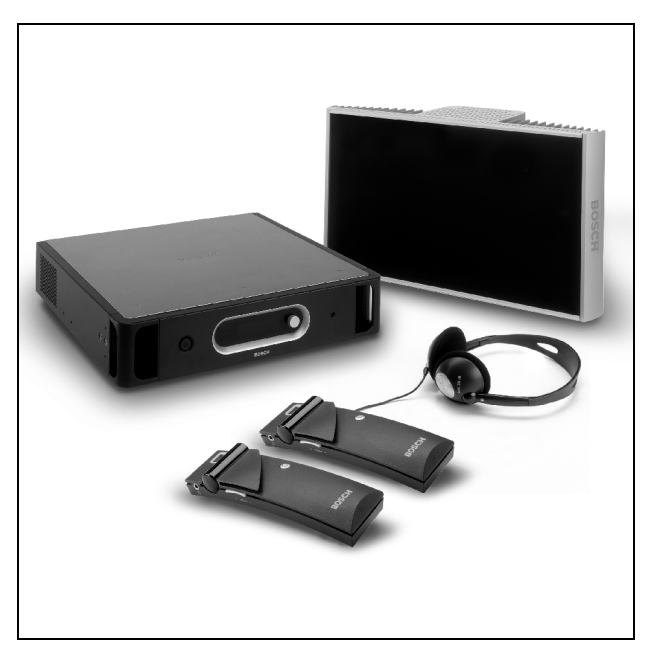

*figure 3.1: Integrus*

### <span id="page-29-0"></span>4 CobraNet

CobraNet is a standard for the transport of real-time digital audio and control data through an Ethernet network. A CobraNet network can transport a maximum of 64 channels of 48 kHz, 20-bit audio through a 100 Mbit link connection in each direction. Many manufacturers of professional audio devices support the CobraNet standard.

The DCN Next Generation digital congress network can connect to CobraNet networks with the LBB4404/00 Cobranet Interface. For example, you can use the LBB4404/00 Cobranet Interface to:

- Benefit from Ethernet infrastructure
- Transport audio signals over large distances

PC data, for example data from the DCN Next Generation Open Interface can co-exist with CobraNet data on the same Ethernet network when you use managed Ethernet switches that are approved by Peak Audio.

#### Î Note

Refer to the [CobraNet.info website](http://www.cobranet.info)  [\(www.cobranet.info\) for:](http://www.cobranet.info)

- More data about CobraNet networks.
- A list of approved Ethernet switches.

## <span id="page-30-0"></span>5 User set-up

### <span id="page-30-1"></span>5.1 Public areas

#### **5.1.1 Hall displays**

Put the hall displays in a position where users can easily see the display. Do not put the display in direct lighting or sunlight. The following has an effect on the visibility for the specified system:

- The distance that is necessary to see the display.
- The character size of the displays.
- Contrast and intensity of the lighting conditions.

The supplier of the hall display recommends all necessary adjustments.

#### **5.1.2 Public areas and Walkways**

Keep public areas clear of system and extension cables and connections.

### <span id="page-30-2"></span>5.2 Headphones/headsets

- Put headphones and headsets with:
- Interpreter desks.
- Concentus delegate and chairman units.
- Channel selectors.
- Discussion units.
- Integrus receivers.

Acoustic feedback between the connected headphones or headsets and the microphone occurs when:

- The volume level is set too high.
- The headphones are too close to enabled microphones.

You must tell the users to keep sufficient distance from the microphones or not to set the volume level higher than is necessary. Refer to [section 6.7](#page-32-0).

### <span id="page-30-3"></span>5.3 Speaking distance

The recommend speaking distance from the microphones is 0.2 m to 0.4 m.

### <span id="page-30-4"></span>5.4 Interpreter booths

Make sure each interpreter booth has sufficient dimensions. The International Organization for Standardization (ISO) gives the specification for interpreter booths. For more data, refer to standard ISO 2603 'Booths for simultaneous interpretation - General characteristics and equipment'.

### <span id="page-31-0"></span>6 Device set-up

### <span id="page-31-1"></span>6.1 General

#### **Caution**

Do not put objects on top of devices. Objects can fall through the airflow holes. A blockage of the airflow holes can cause a risk of fire.

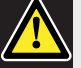

#### Caution

Do not put the devices near or above a radiator, heat grill or in direct sunlight.

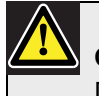

#### Caution

Do not cause vibration of the devices.

- Make sure that the area is clean.
- Make sure that the air is sufficiently cool.
- Make sure that there is sufficient lighting.

### <span id="page-31-2"></span>6.2 Cables

Use different cable ducts for the extension and mains cables. Identify each cable with a label and divide trunks to manageable geographic locations. In public areas where people can touch or move above the connectors and cables, use metal protection covers. Refer to the applicable protection specification of the protection covers.

### <span id="page-31-3"></span>6.3 Temperature

When devices are in a 19-inch rack, make sure there is rack space between the devices to let sufficient airflow. Forced airflow may be necessary to keep the temperature of the devices below the maximum temperature (refer to [section 7.2\)](#page-34-0). This extends the lifetime of the devices.

### <span id="page-31-4"></span>6.4 Ventilation

Keep a good airflow. Airflow holes are in the front, right and left sides of all 19-inch devices (for example, the central control unit and the audio expander).

- Put the devices on a hard and level surface.
- Put the central control unit at a minimum distance of 0.10 m from walls to let sufficient air flow.

### <span id="page-31-5"></span>6.5 Cleaning

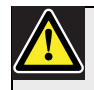

#### Caution

Do not use alcohol, ammonia or petroleum solvents or abrasive cleaners to clean the devices.

- 1 Disconnect the mains power supply from the devices, if you want to clean the devices.
- 2 Use a soft cloth that is not fully moist with a weak soap and water solution.
- 3 Let the device fully dry before you operate the device again.

### <span id="page-31-6"></span>6.6 Storage

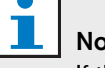

#### Note

If the central control unit is stopped or disconnected from the mains power supply for more than 100 days, the values of all system parameter are erased. This includes all the values of the parameters of the interpreter desks, as well as the Software Licence code.

- 1 Disconnect the mains power supply from the devices, if you do not use the devices for a long time.
- 2 Keep the devices in a clean and dry area with a sufficient airflow.

### <span id="page-32-0"></span>6.7 Acoustic feedback

Acoustic feedback ('howling') occurs when the sound of the loudspeakers or headphones in the system is sent to the system again by enabled microphones.

*table 6.1: Acoustic feedback*

| Source                                                                                                    | <b>Quick solution</b>                                                                                                    | <b>Structural solution</b>                                                                                                    |
|----------------------------------------------------------------------------------------------------|----------------------------------------------------------------------------------------------------|----------------------------------------------------------------------------------------------------|
| The acoustic feedback is caused by<br>the loudspeakers of the contribution<br>devices.                                                                  | Decrease the volume level of the<br>system. For example, with the knob<br>on the front of the central control<br>unit (refer to section 8.10.3). | Do as follows:<br>Install a feedback suppressor<br>1.<br>between audio input 2 and audio<br>output 2 of the central control<br>unit.<br>Set the audio routing mode of<br>$\overline{2}$<br>the system to Insertion (refer to<br>section 8.8.2). |
| The acoustic feedback is caused by<br>an external public address system<br>that is connected to the DCN Next<br>Generation digital congress<br>network. | Decrease the volume level of the<br>public address system or the DCN<br>Next Generation digital congress<br>network.                             | Install a feedback suppressor<br>between audio output 1 and the<br>input of the external public address<br>system.                                                                                                    |
| The acoustic feedback is caused by<br>the headphones that are connected<br>to the contribution devices.                                                 | Tell the chairmen and the delegates<br>to decrease the volume level of their<br>headphones with their contribution<br>devices.                   | Install and configure the<br>headphones level reduction of the<br>contribution devices. (Refer to the<br>section about the contribution<br>devices.)                                                                                            |

#### <span id="page-33-0"></span>7 Technical data 7.1 System electrical and electro-acoustic characteristics

<span id="page-33-1"></span>**7.1.1 General**

*table 7.1: Electro-acoustic characteristics*

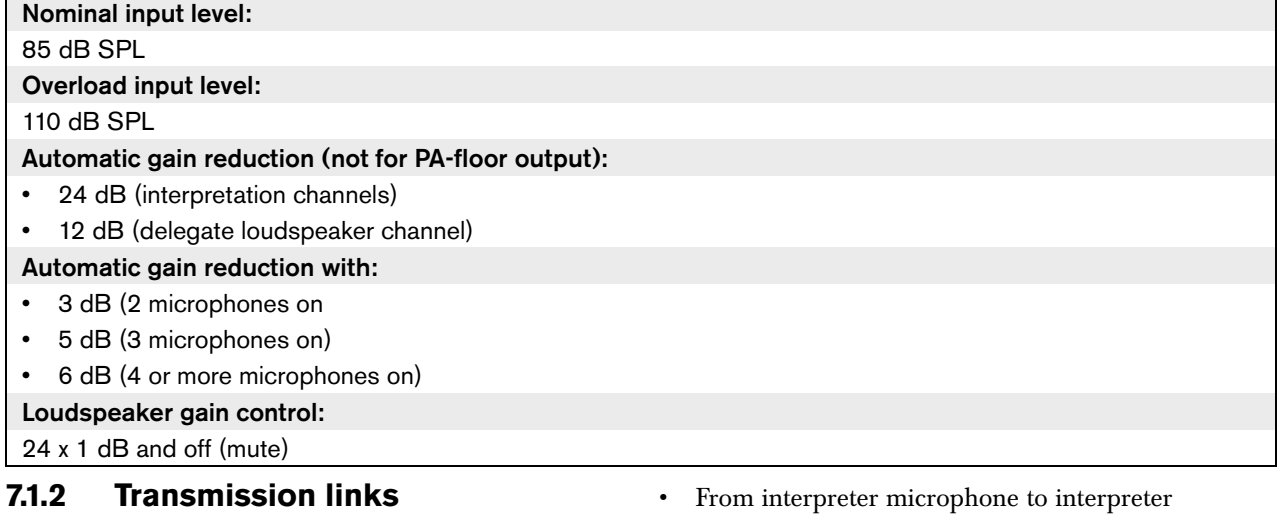

- From delegate microphone to interpreter headphones
- From delegate microphone to delegate headphones
- From interpreter microphone to delegate headphones
- headphones
- From auxiliary input to delegate headphones
- From auxiliary input to interpreter headphones
- From delegate microphone to auxiliary output
- From interpreter microphone to auxiliary output

#### *table 7.2: Transmission links*

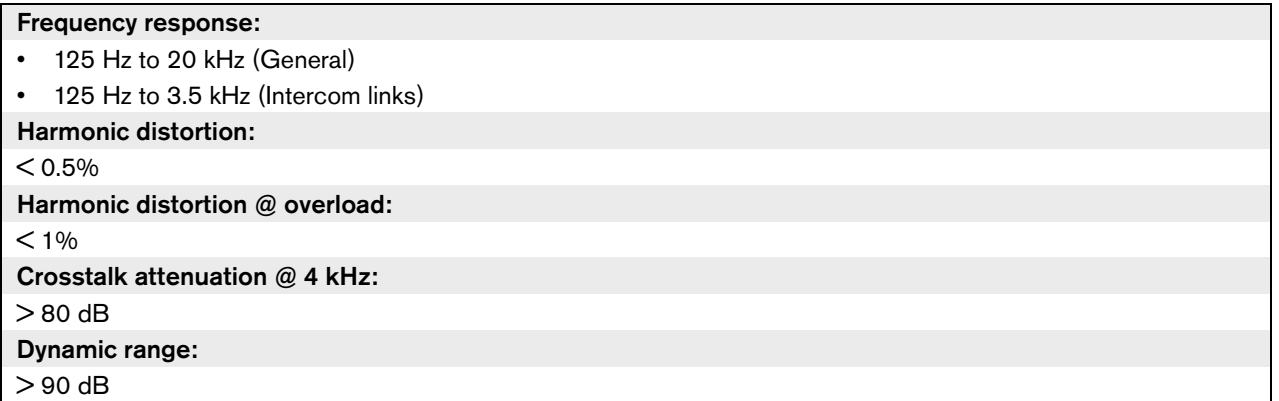

#### **7.1.3 Combined devices from input to output**

- Delegate microphone with transmission link to interpreter headphones
- Delegate microphone with transmission link to delegate headphones
- Delegate microphone with transmission link to auxiliary output

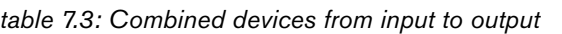

#### Typical frequency response: 125 Hz to 20 kHz

Front-to-random sensitivity index:

 $>$  4.6 dB

Rated equivalent sound pressure level due to inherent noise:

 $<$  25 dB(A)

Total harmonic distortion @ overload:

 $< 1%$ 

Crosstalk attenuation:

> 80 dB

#### <span id="page-34-0"></span>7.2 Environmental conditions

*table 7.4: Environmental conditions*

Working conditions: Fixed, stationary, transportable

#### Temperature range:

- -20 to +70 °C (transport)
- $\cdot$  +5 to +45  $^{\circ}$ C (operation)
- For EPS and contribution devices with an LCD, the maximum temperature is +40 °C.

Relative humidity:

 $< 95%$ 

### <span id="page-34-1"></span>7.3 Safety

According Low Voltage Directive 73/23/EEC amended by Directive 93/68 EEC.

- For European countries: according EN60065. Marking: CE
- For international countries: IEC 60065 according CB-Scheme.
- For North America:
	- USA: ANSI/UL 60065
	- Canada: CAN/CSA no. 60065
	- Marking c-CSA-us.
- Interpreter microphone with transmission link to interpreter headphones
- Interpreter microphone with transmission link to delegate headphones
- Interpreter microphone with transmission link to auxiliary output

### <span id="page-35-0"></span>7.4 Electro-magnetic compatibility

*table 7.5: Electromagnetic compatibility*

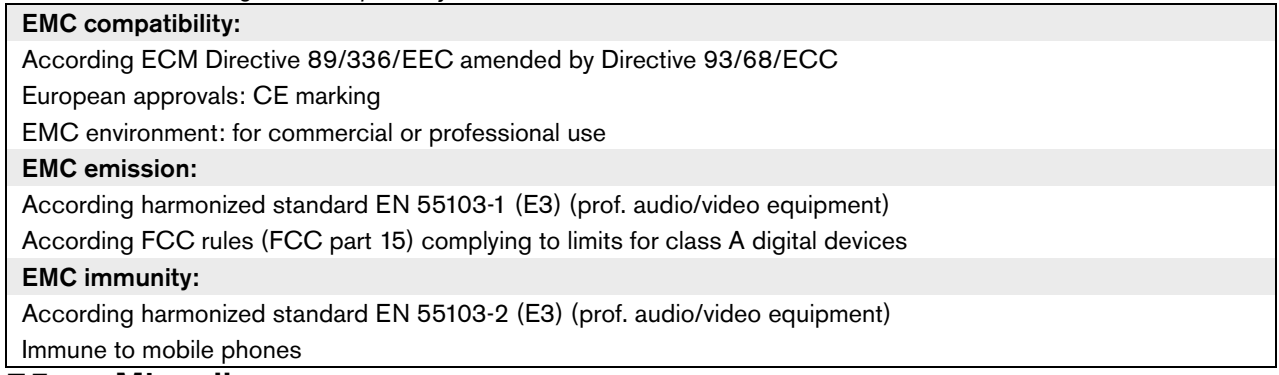

#### <span id="page-35-1"></span>7.5 Miscellaneous

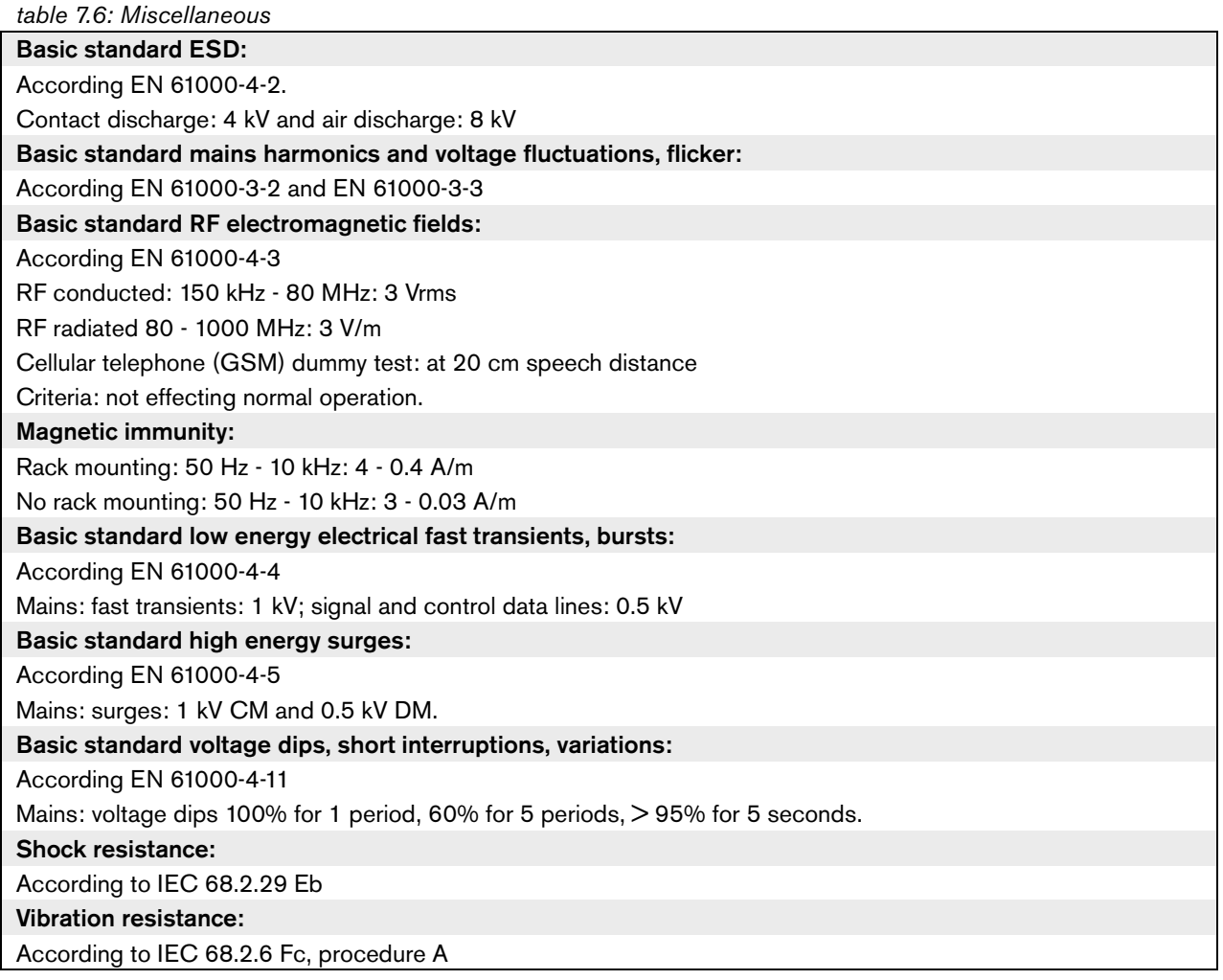
## Section 2 - Central Devices

# 8 DCN-CCU Central Control Unit

### 8.1 Introduction

The DCN-CCU Central Control Unit controls the system. The central control unit can operate with or without a control PC.

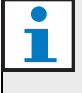

#### Note

The DCN-CCU-UL is the CSA/UL approved version of the DCN-CCU.

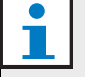

#### Note

The network controller and all CCUs in a multi CCU system must be switched on in order to work correctly, even if the CCUs are set to single mode.

#### Note

Transmitters, CCUs and network controllers must be connected to an optical network in the power off state.

### 8.2 Controls, connectors and indicators

#### **8.2.1 Front view**

The front of the central control unit (refer to figure 8.1) contains:

- 1 **On/off switch** Starts and stops the central control unit.
- 2 **Display** Shows the configuration menu (refer to [section 8.10\)](#page-61-0).
- 3 **Knob** Operates the configuration menu (refer to [section 8.10\)](#page-61-0). You can also change the volume level of the system with the knob.
- 4 **Headphones socket** Connects headphones to the central control unit (refer to [section 8.5.4](#page-47-0)).

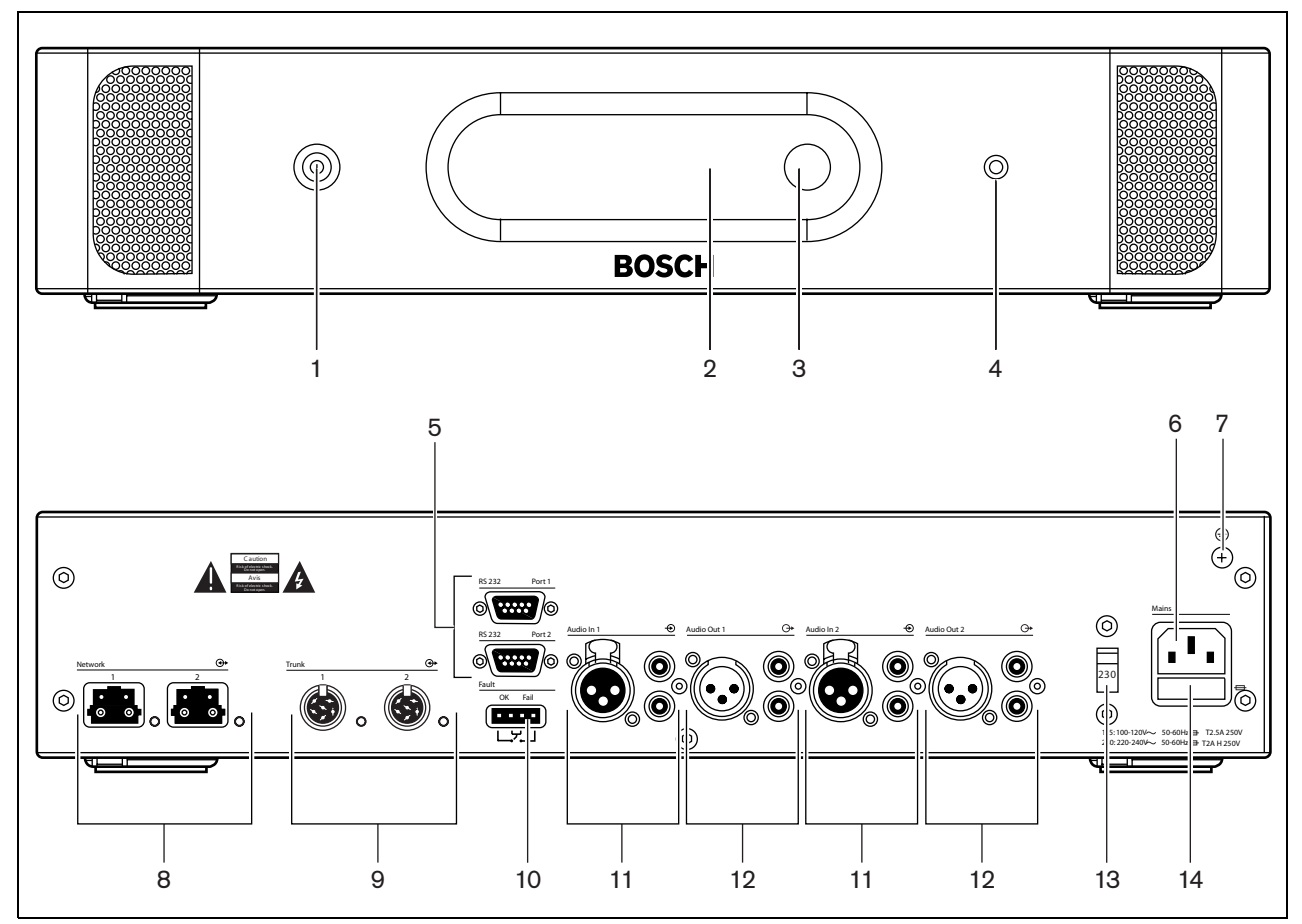

*figure 8.1: Front and rear views*

#### **8.2.2 Rear view**

The rear of the central control unit (refer to figure 8.1) contains:

- 5 **RS232 ports**  Connect a PC, remote controllers or video cameras to the central control unit (refer to [section 8.5.8](#page-50-0)).
- 6 **Power inlet** Connects the central control unit to the mains power supply with a power cable (refer to [section 8.5.1](#page-45-0)).
- 7 **Ground screw** Connects the central control unit to ground.
- 8 **Optical network sockets** Connect the central control unit to the optical network (refer to [section](#page-46-0)  [8.5.3\)](#page-46-0).
- 9 **DCN sockets** Connect the central control unit to the DCN (refer to [section 8.5.2\)](#page-46-1).
- 10 **Fault contact** Connects the central control unit to devices to sense the condition of the central control unit (refer to [section 8.5.7\)](#page-49-0).
- 11 **Audio inputs** Connect the central control unit to external analog audio sources (refer to [section 8.5.5](#page-47-1)). The functions of the audio inputs are:
	- Audio input 1: Floor
	- Audio input 2: Selectable recorder/delegate loudspeaker/mix-minus/insertion (refer to [section 8.8.2\)](#page-52-0).
- 12 **Audio outputs** Connect the central control unit to external analog audio devices (refer to [section](#page-48-0)  [8.5.6](#page-48-0)). The functions of the audio inputs are:
	- Audio output 1: PA
	- Audio output 2: Selectable recorder/delegate loudspeaker/mix-minus/insertion (refer to [section](#page-52-0)  [8.8.2\)](#page-52-0).
- 13 **Voltage selector** Selects the voltage on which the central control unit must operate (refer to [section](#page-45-0)   $8.5.1$ ).
- 14 **Fuse holder** Prevents damage to the internal power supply unit of the central control unit (refer to [section 8.5.1](#page-45-0)).

### 8.3 Internal settings

#### **8.3.1 Overview**

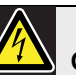

#### Caution

Before you open the central control unit, disconnect it from the mains power supply. Electrical discharges from the mains power supply can kill you.

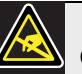

### Caution

Before you open the central control unit, take measures to prevent electro-static discharges.

The PCBs of the central control unit (refer to figure 8.2) contain:

- 15 **Software LEDs** Show the condition of the software of the central control unit. When the software runs correctly, the yellow LED flashes and the green LED is constantly on.
- 16 **S600 switches** Reserved (refer to [section 8.3.2\)](#page-43-1).
- 17 **X605 jumper block**  Enables or disables the watchdog (refer to [section 8.3.5](#page-44-0)).
- 18 **Reset switch** Starts the central control unit again.
- 19 **Optical network processor indicator** Comes on when the optical network processor operates correctly.
- 20 **S500 switches** Configure the RS232 ports of the central control unit (refer to [section 8.3.3](#page-43-0)).
- 21 **X600 jumper block** Connects and disconnects the internal back-up battery of the central control unit (refer to [section 8.3.4](#page-44-1)).
- 22 **X104 jumper block**  Connects and disconnects the mechanical ground and the electrical ground (refer to [section 8.3.6\)](#page-44-2).
- 23 **Fuse** Prevents damage to the electronic components in the central control unit.

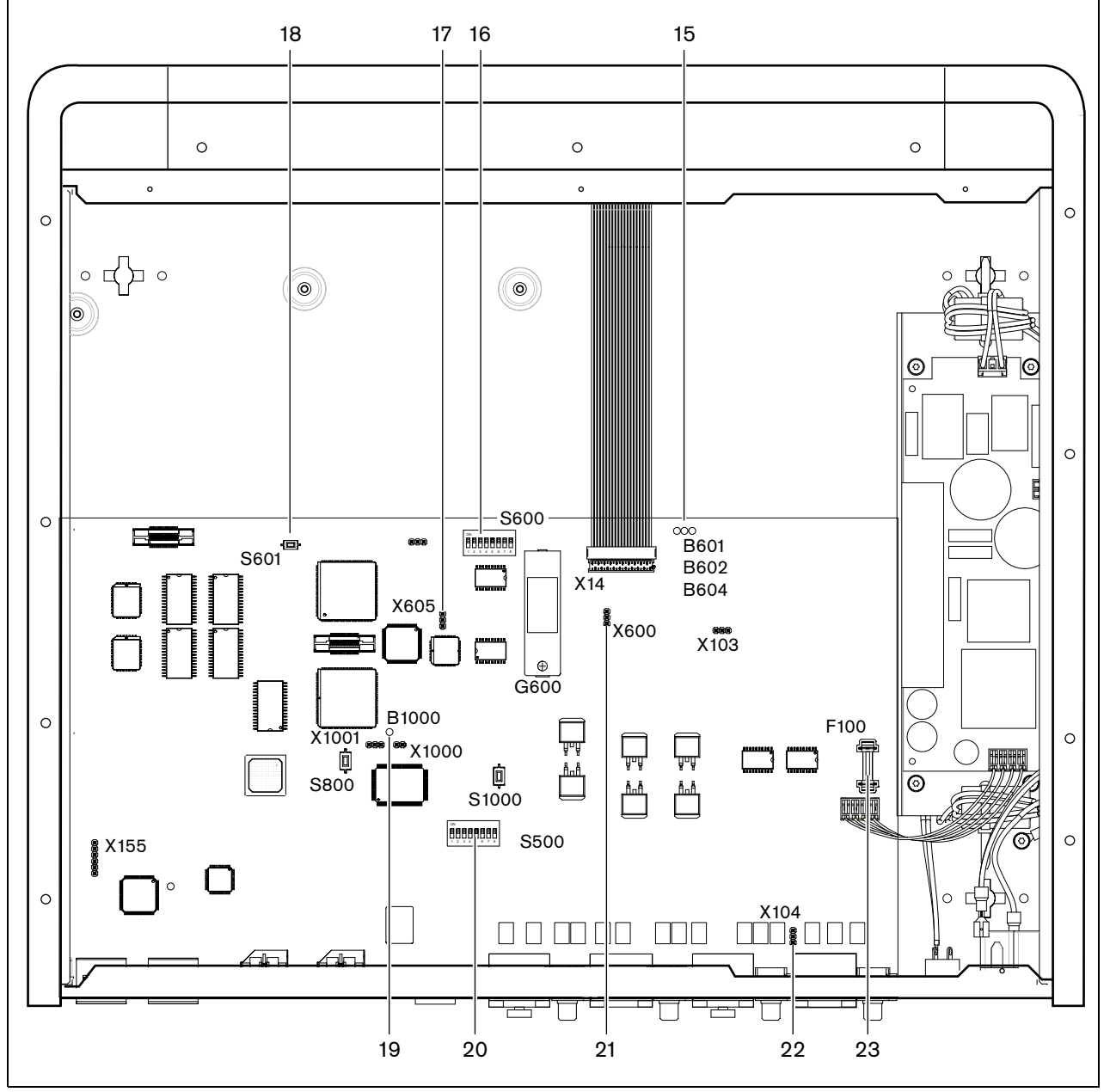

*figure 8.2: Internal settings*

#### <span id="page-43-1"></span>**8.3.2 S600 switches**

| <b>Switch</b> | <b>Position</b>      | <b>Description</b>                                                                                |
|---------------|----------------------|---------------------------------------------------------------------------------------------------|
| S600-1        | ON*<br><b>OFF</b>    | Reserved. Do not change the position of this switch.                                              |
| S600-2        | ON.<br>$OFF*$        | Reserved. Do not change the position of this switch.                                              |
| S600-3        | ON.<br>OFF*          | Reserved. Do not change the position of this switch.                                              |
| S600-4        | ON.<br>$OFF^*$       | Reserved. Do not change the position of this switch.                                              |
| S600-5        | ON.<br>OFF*          | Reserved. Do not change the position of this switch.                                              |
| S600-6        | <b>ON</b><br>$OFF*$  | Reserved. Do not change the position of this switch.                                              |
| S600-7        | ON.<br>OFF*          | Reserved. Do not change the position of this switch.                                              |
| S600-8        | <b>ON</b><br>$OFF^*$ | Boot mode. Enables the download of new firmware (in case a download failed).<br>Normal operation. |

*table 8.1: S600 switches (\* = default)*

### <span id="page-43-0"></span>**8.3.3 RS232 configuration**

Use the S500 switches to configure the RS232 ports of the central control unit (refer to [table 8.2](#page-43-2) and [table 8.3\)](#page-43-3).

<span id="page-43-2"></span>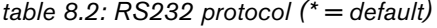

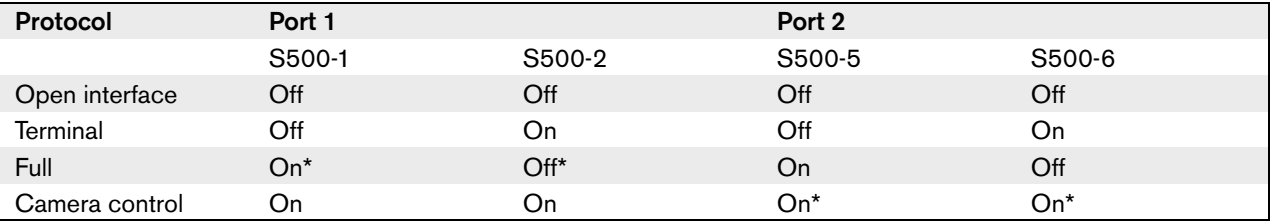

```
table 8.3: RS232 baudrate (* = default)
```
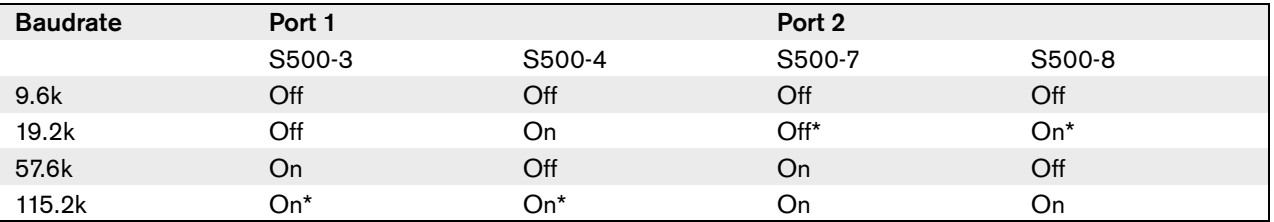

#### <span id="page-44-1"></span>**8.3.4 Internal back-up battery**

Use the X600 jumper block to connect and disconnect the internal back-up battery of the central control unit (refer to table 8.4).

### Note

When your central control unit is new, you must energize the central control unit to charge the internal back-up battery. The internal back-up battery is fully charged after 24 hours.

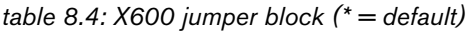

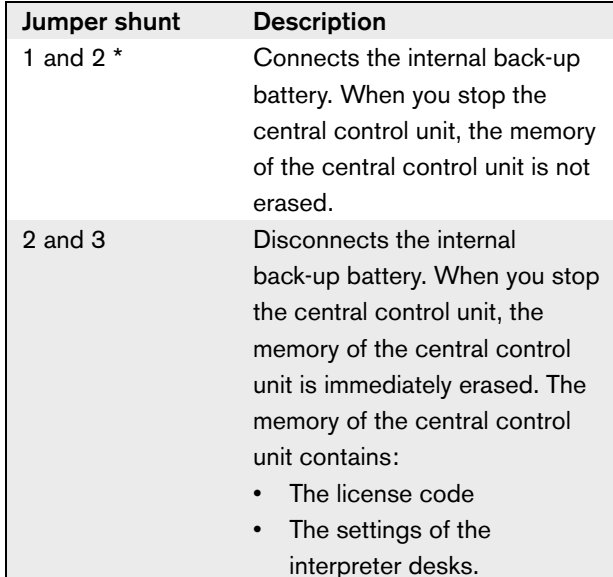

#### Note

You only have a license code when you use the system in combination with:

- The PC Control Software
- A remote controller

#### <span id="page-44-0"></span>**8.3.5 Watchdog**

Use the X605 jumper to enable or disable the watchdog of the central control unit (refer to [table 8.5](#page-44-3)).

<span id="page-44-3"></span>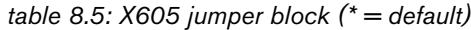

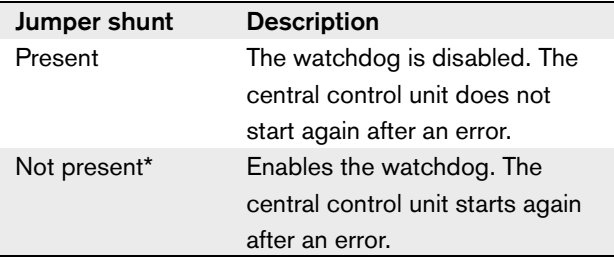

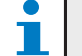

Note When you disable the watchdog, the system can operate incorrectly.

### <span id="page-44-2"></span>**8.3.6 Ground**

Use the X104 jumper block to connect and disconnect the system ground and the ground of the central control unit (refer to [table 8.6](#page-44-4)). For example, you can connect the system ground and the ground of the central control unit to prevent hum.

#### <span id="page-44-4"></span>*table 8.6: X104 jumper block (\* = default)*

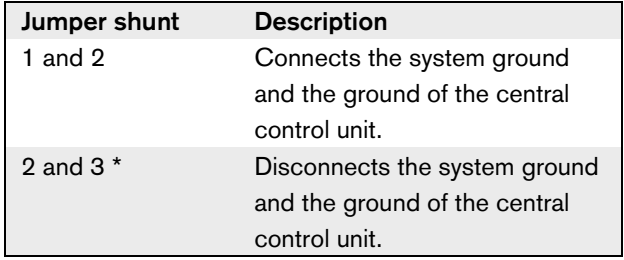

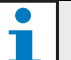

#### Note

When you connect the system ground to the ground of more than one device in the system, you can create ground loops. Ground loops can cause hum.

### 8.4 Installation

Install the central control unit in a 19-inch rack system or on a flat surface. Four feet and two brackets are supplied with the central control unit (refer to figure [8.3\)](#page-45-1).

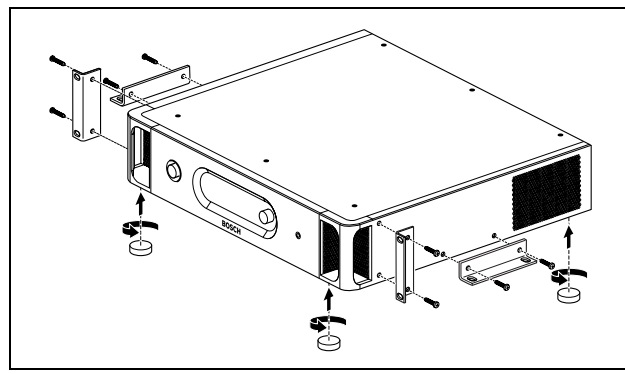

*figure 8.3: Installation*

<span id="page-45-1"></span>*table 8.7: Physical characteristics*

Dimensions (h x w x d), flat surface: 92 x 440 x 400 mm (without brackets, with feet) Dimensions (h x w x d), 19-inch rack system: 88 x 483 x 400 mm (with brackets, without feet) Weight:

6.7 kg (without brackets, without feet)

#### **Note**

When you install the central control unit in a 19-inch rack system, the central control unit extends 36 mm in front of the brackets.

### 8.5 External connections

#### <span id="page-45-0"></span>**8.5.1 Power supply**

To connect the central control unit to a mains power supply do as follows:

# Note

The DCN-CCU is configured for a voltage of 220 - 240 V(AC). The DCN-CCU-UL is configured for a voltage of 100 - 120 V(AC).

1 Set the voltage selector on the rear of the central control unit to the correct position (refer to table 8.8).

*table 8.8: Voltage selector*

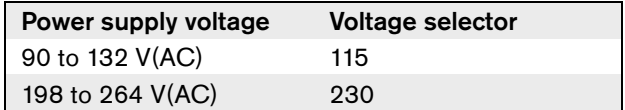

2 Make sure that the fuse holder in the rear of the central control unit contains the correct fuse (refer to [table 8.9](#page-45-2)).

#### <span id="page-45-2"></span>*table 8.9: Fuses*

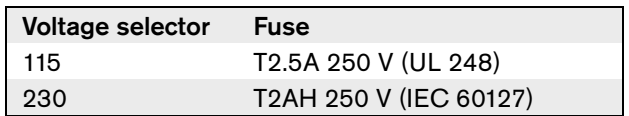

3 Connect a locally approved power cable to the central control unit (refer to figure 8.4).

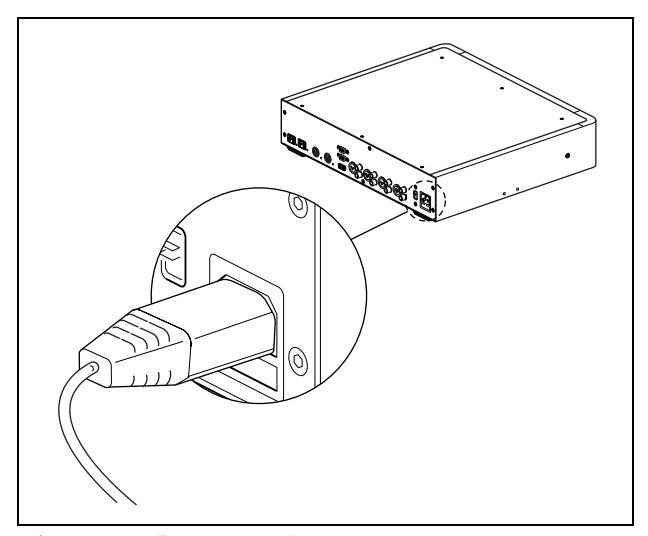

*figure 8.4: Power supply*

4 Connect the power cable to a power supply.

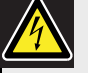

#### Caution

Make sure that the mains power supply is grounded. Electrical discharges from the mains power supply can kill you.

#### <span id="page-46-1"></span>**8.5.2 DCN**

Connect the trunk of the DCN to the DCN sockets of the central control unit (refer to figure 8.5).

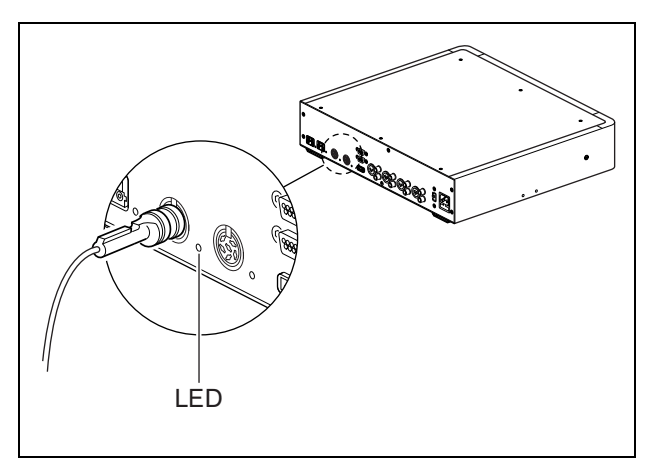

*figure 8.5: DCN*

Each DCN socket has a red LED that comes on if there is an overload (refer to figure 8.5 and [section 2.5.4\)](#page-23-1).

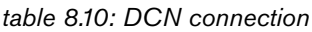

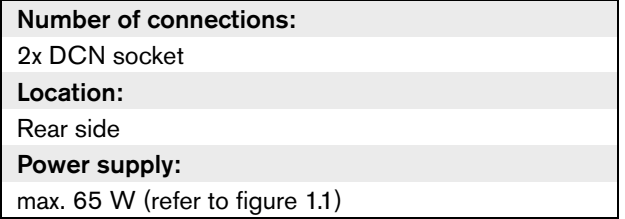

#### <span id="page-46-0"></span>**8.5.3 Optical network**

Connect the trunk of the optical network to the optical network sockets of the central control unit with optical network cables (refer to figure 8.6).

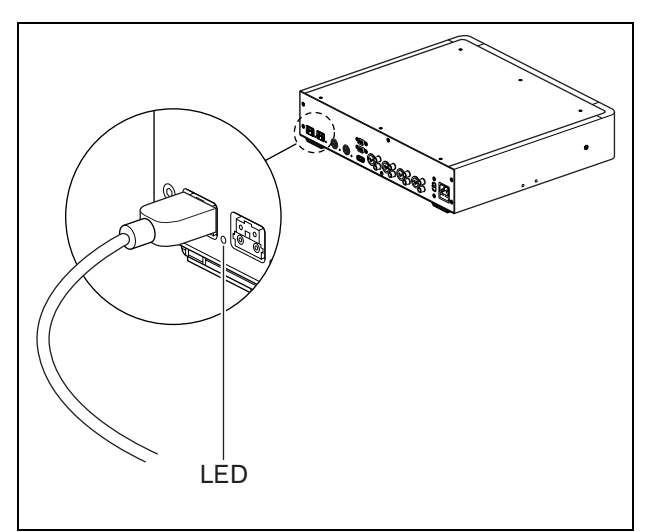

*figure 8.6: Optical network*

Each optical network socket has a red LED that comes on if there is an overload (refer to figure 8.6 and [section](#page-23-1)   $(2.5.4).$  $(2.5.4).$  $(2.5.4).$ 

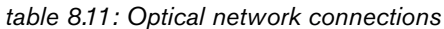

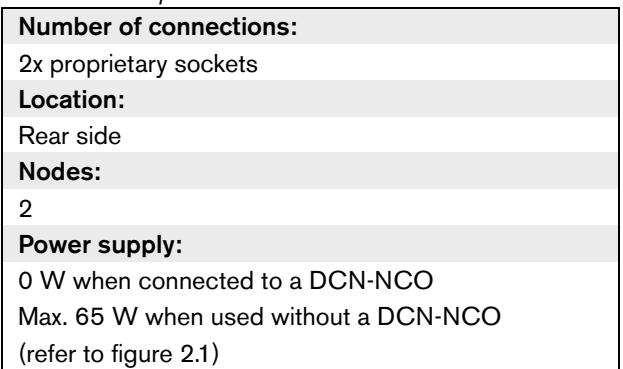

#### <span id="page-47-0"></span>**8.5.4 Headphones**

You can connect headphones to the headphones socket of the central control unit. The headphones must have a 3.5 mm plug (refer to figure 8.7).

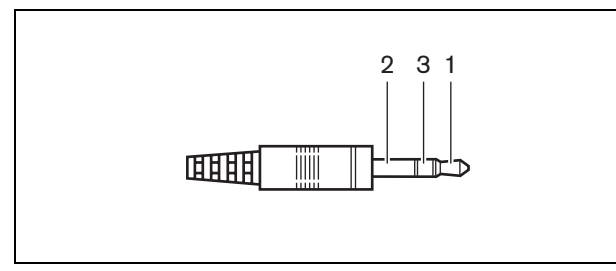

*figure 8.7: 3.5 mm headphones plug, connection*

#### *table 8.12: 3.5 mm headphones plug, connection*

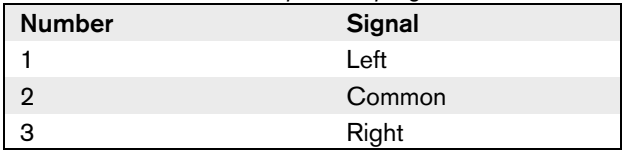

### Note

You can also connect mono headphones to the headphones socket.

You can select the signal that is available on the headphones socket with the configuration menu (refer to [section 8.10.9\)](#page-67-0).

#### <span id="page-47-1"></span>**8.5.5 Audio inputs**

You can connect an external analog audio source to the audio inputs of the central control unit. The central control unit has two audio inputs. Each audio input has (refer to figure 8.8):

- 1 XLR socket for balanced signals. The electric circuits behind the XLR sockets contain transformers.
- 1 double cinch socket for unbalanced signals.

# Note

The audio inputs change stereo signals in mono signals.

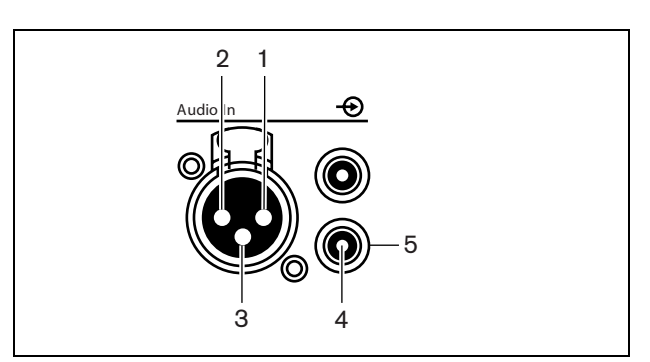

*figure 8.8: Audio input, connection*

#### *table 8.13: Audio input, connection*

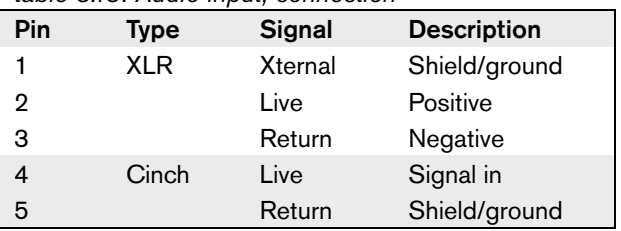

You can select the procedure that is used to send audio signals through the central control unit with the audio routing modes (refer to [section 8.10.11\)](#page-68-0).

#### Note

 $\mathbb{R}^n$ 

You can only connect line level sources to the audio inputs of the central control unit. It is not possible to connect microphone sources.

*table 8.14: Audio input details, line level signals*

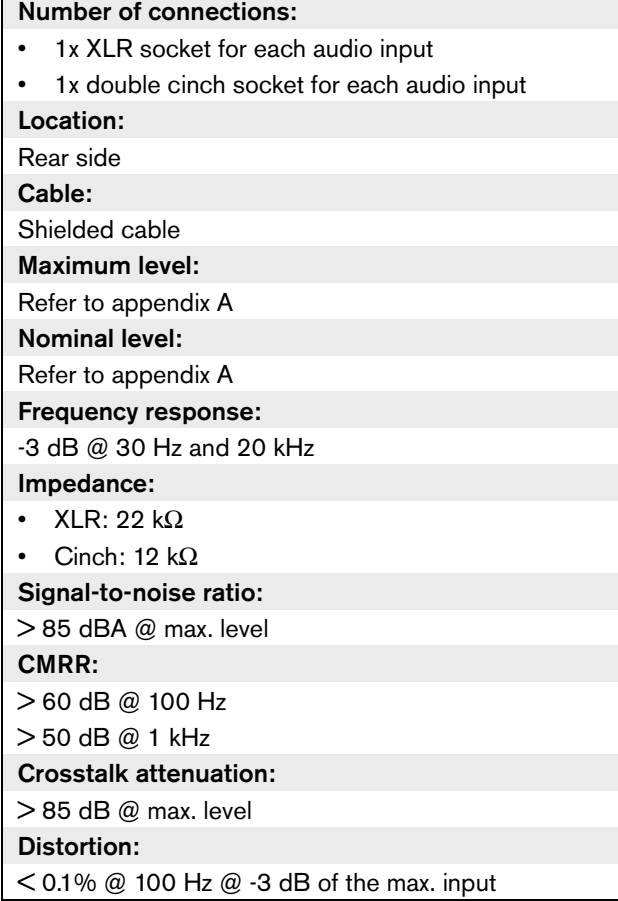

#### <span id="page-48-0"></span>**8.5.6 Audio outputs**

You can connect an audio recording device or a public address system to the audio outputs of the central control unit. The central control unit has two audio outputs. Each audio output has (refer to figure 8.9):

- 1 XLR plug for balanced signals. The electric circuits behind the XLR plugs contain transformers.
- 1 double cinch socket for unbalanced signals.

#### Note

The two cinch sockets contain the same mono signal.

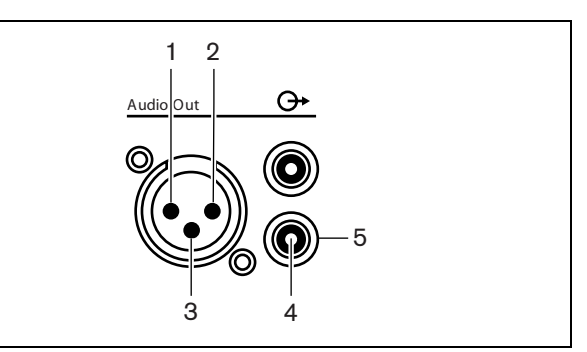

*figure 8.9: Audio output, connection*

#### *table 8.15: Audio output, connection*

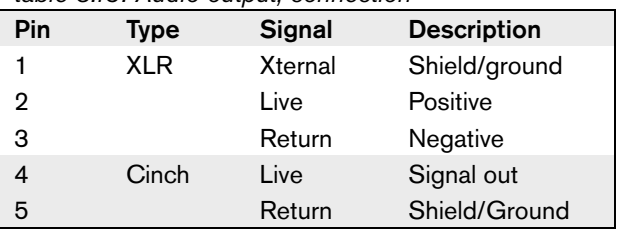

You can select the procedure that is used to send audio signals through the central control unit with the available audio routing modes (refer to [section 8.10.11\)](#page-68-0).

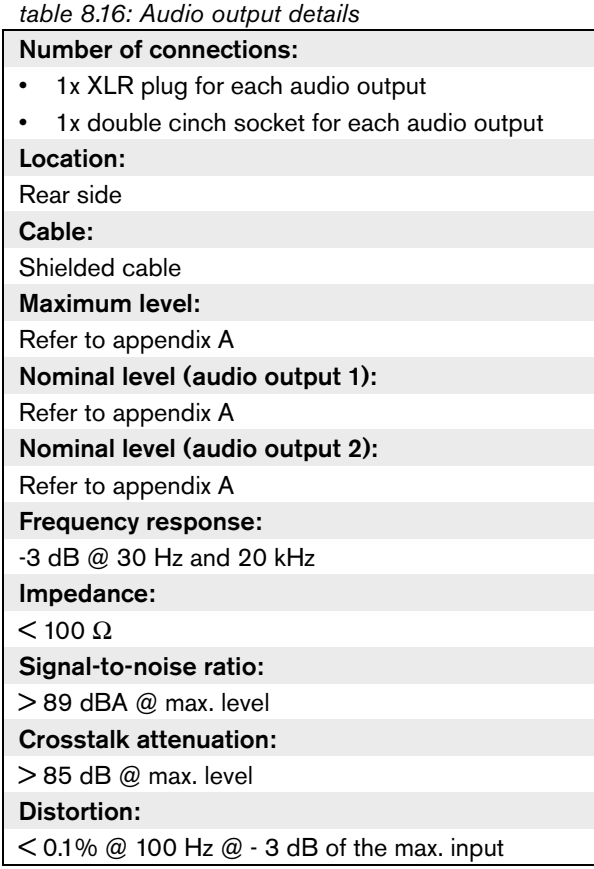

#### <span id="page-49-0"></span>**8.5.7 Fault contact**

Use the fault contact to send the condition of the central control unit to external devices. If the central control unit operates correctly, the OK pins are internally connected. The central control unit internally connects the Fail pins when:

- The central control unit is stopped.
- The internal power supply unit operates incorrectly.
- The central control unit does a reset.

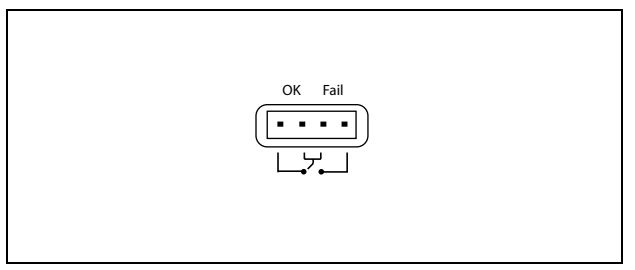

*figure 8.10: Fault contact*

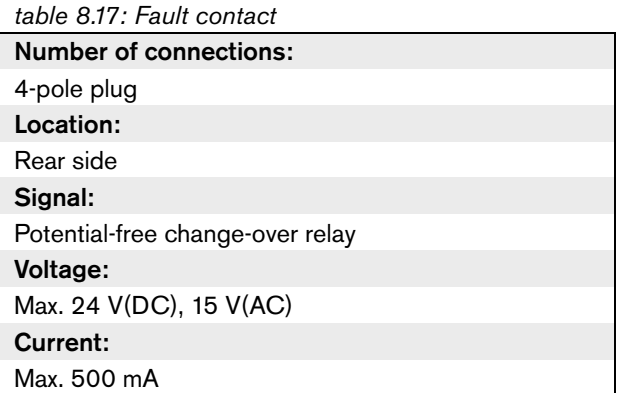

#### <span id="page-50-0"></span>**8.5.8 RS232 ports**

You can connect a PC, remote controllers or video cameras to the RS232 ports of the central control unit (refer to [chapter 8.9](#page-56-0)). The central control unit has 2 RS232 ports. You can set the protocol and the baudrate of the RS232 ports with the S500 switches (refer to [section 8.3.3\)](#page-43-0).

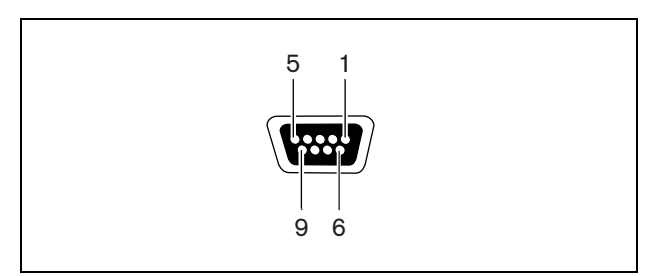

*figure 8.11: RS232 port, connection*

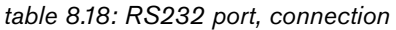

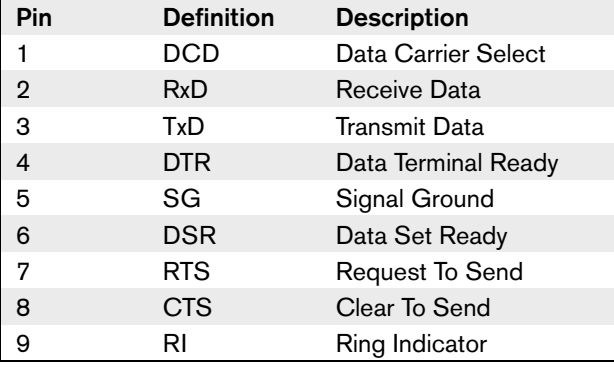

*table 8.19: RS232 ports*

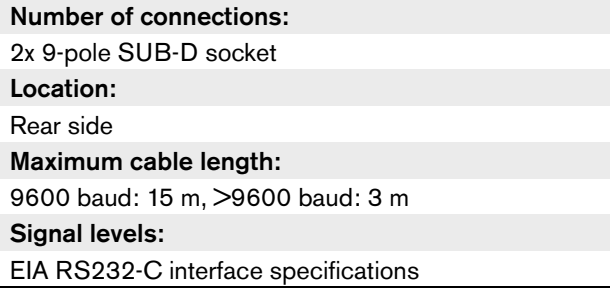

### 8.6 Downloading

To download the software do the following:

- 1 Install the download and license tool on a PC (the download and license tool is on the CD).
- 2 Connect all central equipment that you want to use in this system to the CCU.
- 3 Connect the PC to the CCU.
- 4 Set the PC communication port to serial connection.
- 5 Select the correct serial port and baud rate (refer to [section 8.3.3](#page-43-0))
- 6 Download the CCU for wired DCN.
- 7 Download the optical devices.

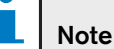

For the system to work correctly, all software and firmware of the central equipment and PC must be of the same release.

### <span id="page-50-1"></span>8.7 Initialization

#### **8.7.1 Introduction**

Each active device in the DCN (see [section 1.5.1](#page-14-0)) must have an address. The central control unit cannot send data to an active device that does not have an address. During the initialization, the central control unit gives addresses to the active devices.

#### **8.7.2 System**

You must do the initialization of the system before you can use the system:

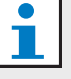

#### **Note**

It is not necessary to do an initialization when the system is re-installed in another location and contains the same devices after it is re-installed. Active devices hold their addresses.

1 Select the 7J De-init menu item of the configuration menu of the central control unit.

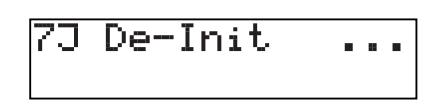

2 Push the knob to go to the 7J De-initialize menu item.

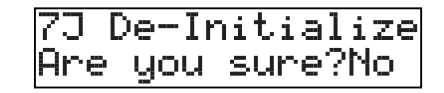

3 Set the value of the parameter in the menu item to Yes. The addresses of all active devices in the DCN are erased. All LEDs on all active devices in the DCN come on.

7J De-Initialize Are you sure?Yes

4 Push the microphone button of each active device in the DCN. When the central control unit gives an address to the active device, the LEDs of the active device go off.

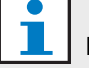

#### Note

Do not push more than one microphone button at the same time. The central control unit cannot give addresses to more than one active device at the same time.

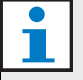

#### Note

The DCN-FVU Voting Units do not have a microphone button. Push voting button 3 to give an address to a voting unit.

# Note

You can also give an address to a DCN-DDI Dual Delegate Interface with voting button 3 of a connected DCN-FV Voting Panel.

#### **8.7.3 Devices**

You can also do the initialization of active devices that are added to the system after you did the initialization of the system.

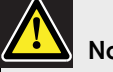

### **Note**

Use a paperclip or similar device to push the de-init switch. Do not use a sharp object, otherwise you might damage the de-init switch.

- Push the de-init switch of the active device for less than half a second to erase the address of the active device.
- Push and hold the de-init switch of the active device for more than one second to erase the address and do the initialization at the same time.

### 8.8 Configuration

### <span id="page-51-0"></span>**8.8.1 Microphone modes**

#### 8.8.1.1 Introduction

Select the microphone mode with the 1 Mic. Mode menu item (refer also to [section 8.10.5\)](#page-66-0). You can also set the maximum number of enabled delegate microphones.

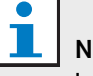

### ote

In systems without a control PC, the maximum number of enabled chairman microphones is 15.

#### 8.8.1.2 Open

In the Open mode, delegates can enable their microphones with the microphone button on their contribution devices. When the maximum number of delegates speak, the next delegate that enables his or her microphone is added to a request-to-speak list. The microphone is not enabled until another delegate disables his or her microphone.

# Note

Microphones of chairman devices can always be enabled in the Open mode.

#### 8.8.1.3 Override

In the Override mode, delegates can activate their microphones with the microphone button on their contribution device. When the maximum number of delegates speak, the next delegate that activates his or her microphone automatically deactivates the microphone that was activated for the longest time.

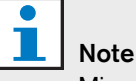

Microphones of chairman units can always be

activated in the Override mode.

#### 8.8.1.4 Voice

In the Voice mode, delegates can enable their microphones with their voices. The maximum number of delegates that can speak at the same time is the same as the maximum number of enabled microphones. Delegates can mute their microphones with the microphone button on their contribution devices

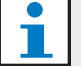

#### Note

The LED ring of the microphone (refer to [section](#page-160-0)  [17.4\)](#page-160-0) does not come on. But, the LED of the microphone button is always on.

#### 8.8.1.5 PTT

In the PTT (push-to-talk) mode, the delegates can activate their microphones with the microphone button on their contribution devices. The microphone is activated as long as the microphone button is pushed. When the maximum number of delegates speak, the other delegates cannot activate their microphones.

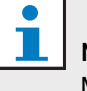

#### Note

Microphones of chairman units can always be activated in the PTT mode.

### <span id="page-52-0"></span>**8.8.2 Audio routing modes**

#### 8.8.2.1 Introduction

You can set the audio routing of audio input 2 and audio output 2 with the 7G Routing I/O 2 menu item (see [section 8.10.11\)](#page-68-0). The functions of audio input 1 and audio output 1 of the central control unit cannot be changed. The signal on audio input 1 is always added to the floor signal. The signal on audio output 1 is always suitable to connect the system to an external public address system.

#### 8.8.2.2 Recorder

In the Recorder mode, audio output 2 of the central control unit transmits a signal that you can connect to an external audio recorder (refer to figure 8.12). The central control unit has no effect on the volume level of the signal.

In the Recorder mode, the signal on audio input 2 of the central control unit is added to the floor signal.

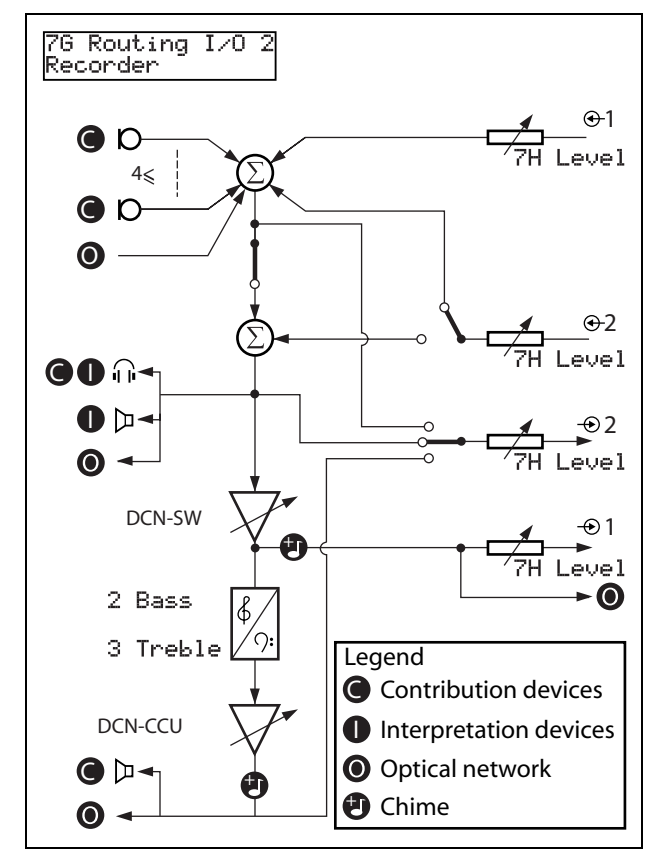

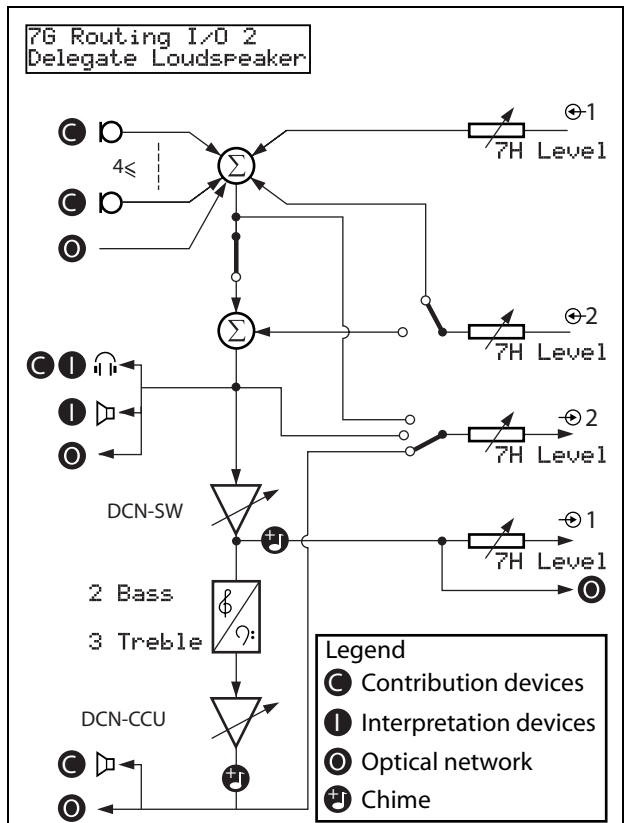

*figure 8.13: Delegate loudspeaker*

*figure 8.12: Recorder*

#### 8.8.2.3 Delegate loudspeaker

In the Delegate loudspeaker mode, audio output 2 of the central control unit transmits a signal that you can connect to an external public address system (refer to figure 8.13). The central control unit sets:

- The volume level of the signal
- The levels of the bass of the signal
- The level of the treble signal

In the Delegate loudspeaker mode, the signal on audio input 2 of the central control unit is added to the floor signal.

#### 8.8.2.4 Insertion

In the Insertion mode, audio output 2 and audio input 2 of the central control unit are used to add signals from external audio devices (refer to figure 8.14). For example, you can connect an external audio mixer between audio output 2 and audio input 2 of the central control unit.

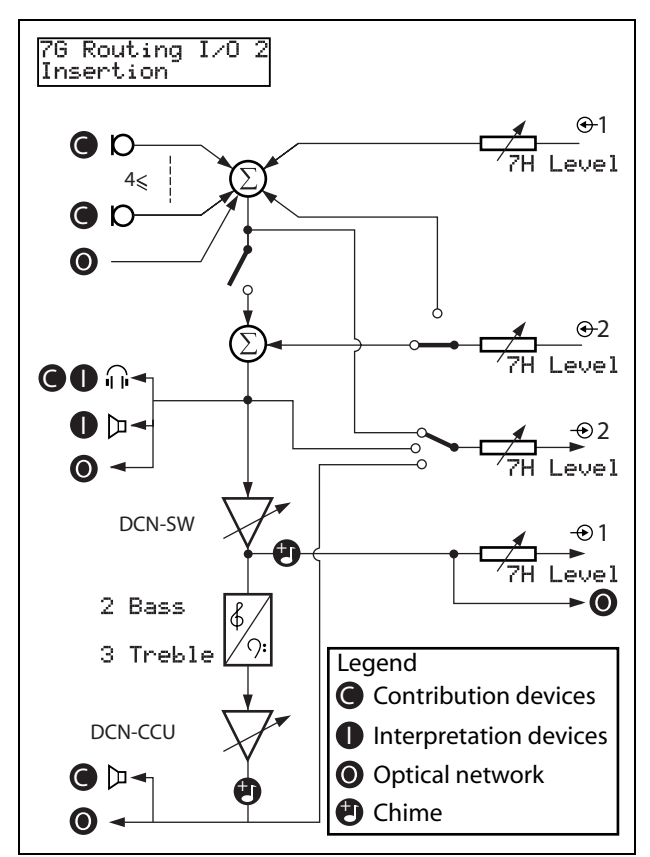

*figure 8.14: Insertion*

#### Note

In the Insertion mode, you must install a device between audio output 2 and audio input 2 of the central control unit. When you do not install a device, the audio signals from contribution devices (floor) leave the system, but do not enter the system again.

#### 8.8.2.5 Mix-minus

Use the Mix-minus mode to:

- connect to a telephone coupler.
- connect two systems together.

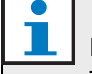

#### Note

The Mix-minus connection does not cause acoustic feedback.

When you connect to a telephone coupler:

- Go to menu item 7G Routing I/O 2 to set the systems to the Mix minus mode.
- Connect audio input 2 and audio output 2 to the telephone coupler.

When you connect two systems together (refer to figure 8.15)

- Go to menu item 7G Routing I/O 2 to set the systems in the Mix minus mode.
- Connect audio input 2 of the first system to audio output 2 of the second system.
- Connect audio output 2 of the first system to audio input 2 of the second system.

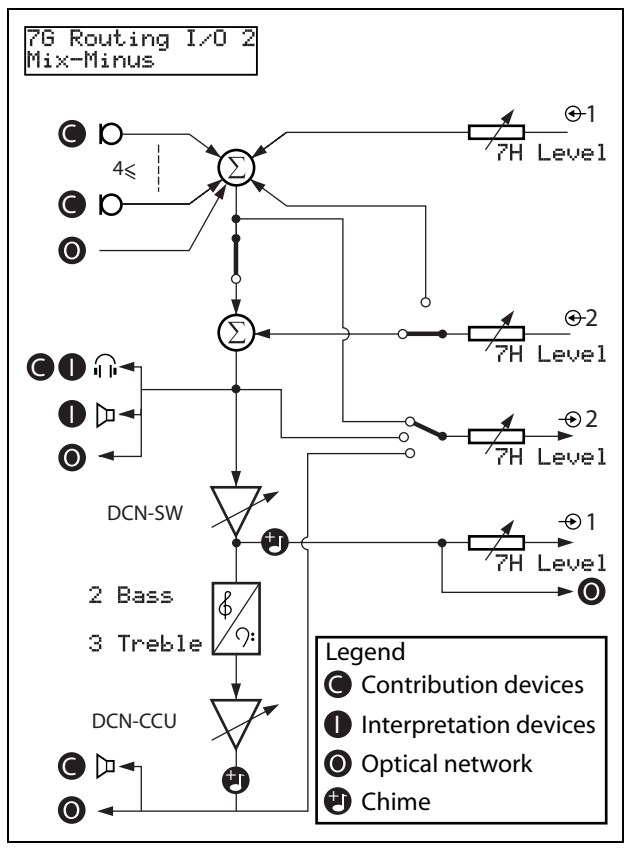

*figure 8.15: Mix-minus*

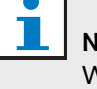

### Note

When the distance between the two systems is great, you can use a telephone coupler to connect the two systems.

#### 8.8.2.6 Local floor

Local floor is used to create directional sound. In the Local floor mode, audio output 4 of the central control unit only transmits the floor signal of the units connected to the CCU. You can connect audio output 4 to an external public address system.

#### <span id="page-55-1"></span>**8.8.3 Attention chimes**

The central control unit can play an attention chime when the chairman:

- Pushes the priority button on the chairman device.
- Starts a voting session.

You can enable or disable attention chimes with the 7B Att. Tones menu item (refer also to [section 8.10.11\)](#page-68-0). There are 3 different attention chimes available.

#### <span id="page-55-0"></span>**8.8.4 Erase requests-to-speak and speakers**

The central control unit can erase the requests-to-speak and speakers when the chairman pushes the priority button on the chairman device. You can enable or disable this function with the 7A Mic. Priority menu item (refer to [section 8.10.11](#page-68-0)).

- If you set the menu item to Permanently off, the system does not activate the microphones of the delegates again when the chairman releases the priority button. The requests-to-speak and speakers are erased.
- If you set the menu item to Temporarily off, the system activates the microphones of the delegates again when the chairman releases the priority button. The requests-to-speak and speakers are not erased.

#### <span id="page-55-2"></span>**8.8.5 Floor distribution**

The central control unit can send the floor signal to all empty channels in the system. You can enable or disable this function with the 7D Floor Distr. menu item (refer to [section 8.10.11](#page-68-0)).

- If you set the menu item to Off, the central control unit does not send the floor signal to all empty signals in the system.
- If you set the menu item to On, the central control unit sends the floor signal to all empty channels in the system.

#### <span id="page-55-3"></span>**8.8.6 Intercom**

#### 8.8.6.1 Introduction

To enable the intercom you must first identify the locations of the operator and the chairman.

#### 8.8.6.2 Location of the operator

To identify the location of the operator:

1 Select the 7Ea Assign menu item of the configuration menu of the central control unit.

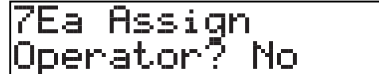

2 Set the value of the parameter in the menu item to Yes. The display of the central control unit shows:

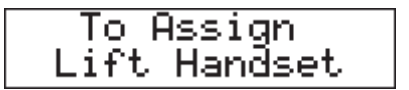

3 Lift the receiver of the intercom handset of the operator to identify the location of the operator. When the central control unit identifies the location, the display of the central control unit shows:

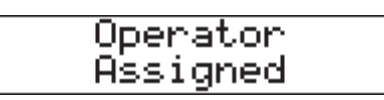

#### 8.8.6.3 Location of the chairman

To identify the location of the chairman:

1 Go to the 7Eb Assign menu item of the configuration menu of the central control unit.

7Eb Assign<br>Chairman? No

2 Set the value of the parameter in the menu item to Yes. The display of the central control unit shows:

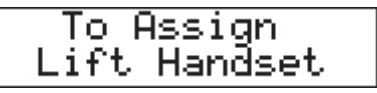

3 Lift the receiver of the intercom handset of the chairman to identify the location of the chairman. When the central control unit identifies the location, the display of the central control unit shows:

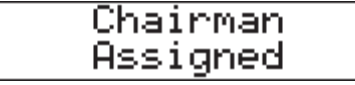

### <span id="page-56-0"></span>8.9 Camera control configuration

#### **8.9.1 Introduction**

The central control unit can automatically point video cameras in the direction of the delegate or chairman that speaks.

You can connect camera(s) as follows:

- Direct camera control in a system without a PC.
- Camera control through a video switcher in a system without a PC.
- Direct camera control in a system with a PC.
- Camera control through a video switcher in a system with a PC.

#### **8.9.2 Direct camera control without a PC**

#### 8.9.2.1 Overview

Refer to figure 8.16 for an overview of a system with direct camera control without a PC.

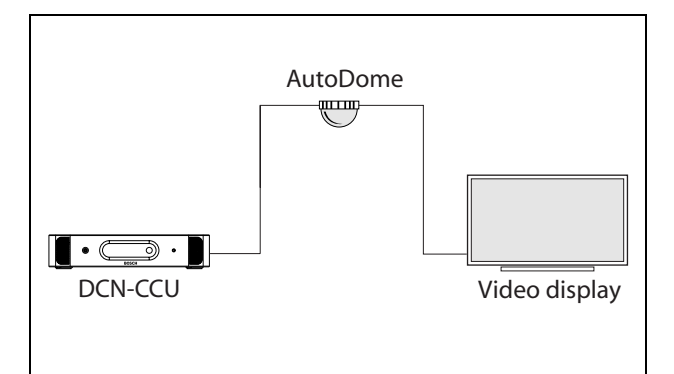

*figure 8.16: Direct camera control without a PC*

#### 8.9.2.2 Requirements

These are the requirements for a system with direct camera control without a PC:

- AutoDome video camera (refer to the DCN Next Generation Data Brochure for recommended video cameras).
- Video display (refer to the DCN Next Generation Data Brochure for recommended video displays).
- Central control unit.
- Temporary PC with at least one serial port.
- LTC5136 Autodome Controller.

• LBB4162 Stand-alone Camera Control software module for systems without a PC.

#### 8.9.2.3 Installation

- 1 Connect a video display to the video output of the AutoDome video camera.
- 2 Connect the LTC5136 AutoDome Controller to the AutoDome video camera.
- 3 Set the pre-positions of the AutoDome video camera with the AutoDome Controller.
- 4 Make sure that all pre-positions of the AutoDome video camera are correct.
- 5 Disconnect the LTC5136 AutoDome Controller from the AutoDome video camera.
- 6 Set the protocol for serial port 2 of the central control unit to camera control (refer to [section 8.3.2](#page-43-1)).
- 7 Set the baudrate for serial port 2 of the central control unit to 9.6k (refer to [section 8.3.2\)](#page-43-1).
- 8 Connect the serial port of the temporary PC to the serial port 2 of the central control unit (refer to figure 8.17).

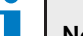

Note

Refer to [section 8.5.8](#page-50-0) for maximum cable lengths.

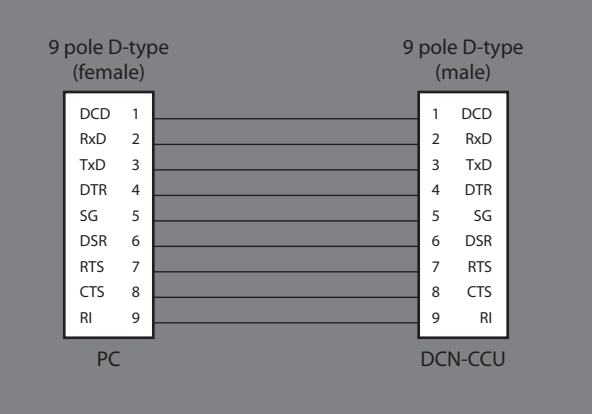

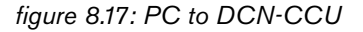

- 9 Install the LBB4162 stand-alone Camera Control software module in the temporary PC (refer to the DCN Next Generation Software Installation Instructions).
- 10 Attach the pre-positions of the AutoDome video camera to the seat numbers with the LBB4162 stand-

alone Camera Control software module (refer to the User Manual of the LBB4162 stand-alone Camera Control software module).

- 11 Disconnect the temporary PC from the central control unit.
- 12 Connect the AutoDome video camera to the central control unit (refer to figure 8.18).

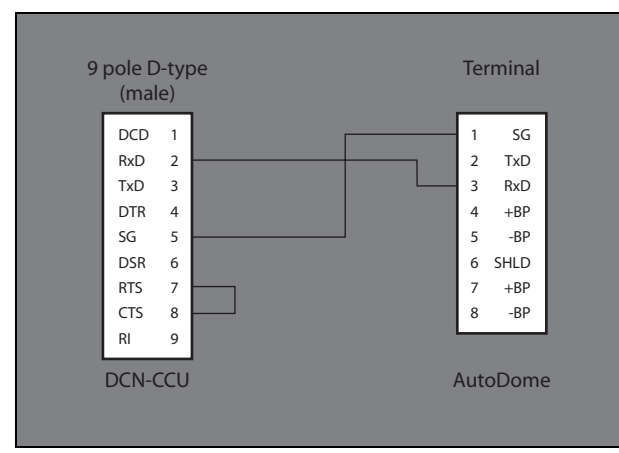

*figure 8.18: DCN-CCU to AutoDome*

### **8.9.3 Video switcher without a PC**

#### 8.9.3.1 Overview

Refer to figure 8.19 for an overview of a system without a PC and camera control through a video switcher.

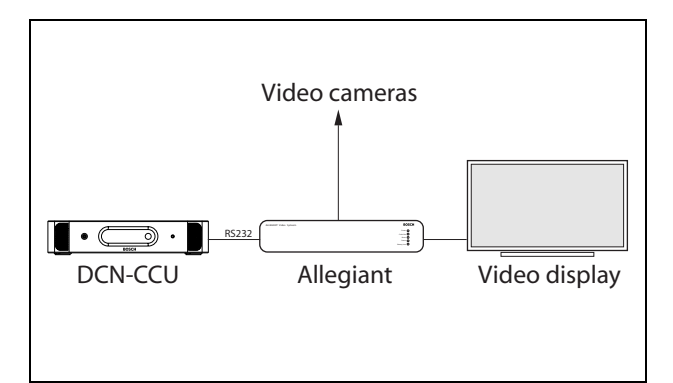

*figure 8.19: Video switcher without a PC*

#### 8.9.3.2 Requirements

These are the requirements for a system with camera control through a video switcher without a PC:

- Video cameras (refer to the DCN Next Generation Data Brochure for recommended video cameras).
- Allegiant video switcher with keyboard (refer to the DCN Next Generation Data Brochure for recommended video switchers).
- Video displays (refer to the DCN Next Generation Data Brochure for recommended video displays).
- Central control unit
- Temporary PC with two serial ports.
- LBB4162 Stand-alone Camera Control software module for systems without a PC.

#### 8.9.3.3 Installation

- 1 Set the protocol for serial port 2 to camera control (refer to [section 8.3.2\)](#page-43-1).
- 2 Set the baudrate for serial port 2 to 19.2 k (refer to [section 8.3.2\)](#page-43-1).
- 3 Connect COM 1 of the temporary PC to the central control unit that is used to control video cameras (refer to figure 8.20).

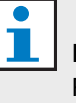

#### Note

Refer to [section 8.5.8](#page-50-0) for maximum cable lengths.

| (female)   |                |                | (male)     |
|------------|----------------|----------------|------------|
| <b>DCD</b> | $\mathbf{1}$   | 1              | <b>DCD</b> |
| <b>RxD</b> | $\overline{2}$ | $\overline{2}$ | <b>RxD</b> |
| TxD        | 3              | 3              | <b>TxD</b> |
| <b>DTR</b> | $\overline{4}$ | 4              | <b>DTR</b> |
| SG         | 5              | 5              | SG         |
| <b>DSR</b> | 6              | 6              | <b>DSR</b> |
| <b>RTS</b> | $\overline{7}$ | $\overline{7}$ | <b>RTS</b> |
| <b>CTS</b> | 8              | 8              | <b>CTS</b> |
| <b>RI</b>  | 9              | 9              | <b>RI</b>  |

*figure 8.20: PC to DCN-CCU*

4 Connect COM 2 of the temporary PC to the serial port of the Allegiant video switcher (refer to figure 8.21). The baudrate of the connection must be 19.2k.

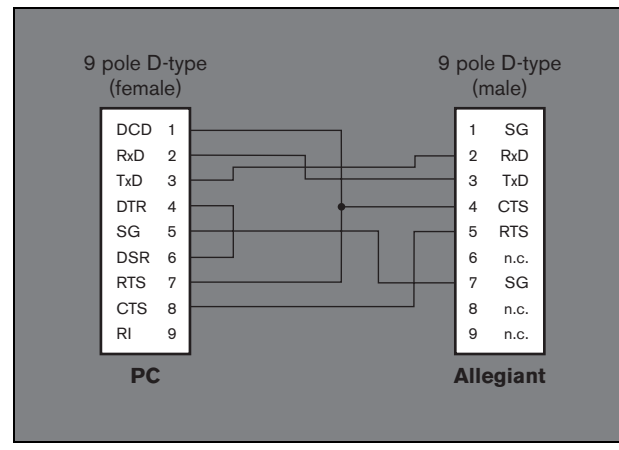

*figure 8.21: PC to Allegiant*

- 5 Connect a video display to the video output of the Allegiant video switcher.
- 6 Install the LBB4162 Camera Control software module in the temporary PC (refer to the DCN Next Generation Software Installation Instructions).
- 7 Start the LBB4162 Camera Control software module (refer to the User Manual of the LBB4162 Camera Control software module).
- 8 Set the pre-positions of the video cameras with the keyboard of the Allegiant video switcher.
- 9 Make sure that all pre-positions of all video cameras are correct.
- 10 Attach the pre-positions of the video cameras to the seat numbers with the LBB4162 Camera Control software module.
- 11 Disconnect the temporary PC from the central control unit and the Allegiant video switcher.
- 12 Connect the central control unit to the Allegiant video switcher (refer to figure 8.22).

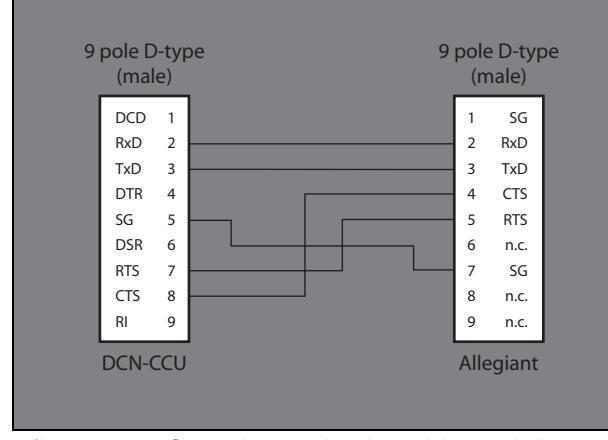

*figure 8.22: Central control unit to video switcher*

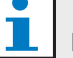

#### Note

When you make the cable that figure 8.22 shows, mark the ends of the cable with 'CCU' and 'Allegiant'. This makes sure that you connect the cable in the correct direction. When you connect the cable in the incorrect direction, the central control unit cannot send data to the Allegiant video switcher.

#### **8.9.4 Direct control with a PC** 8.9.4.1 Overview

Refer to figure 8.23 for an overview of a system with direct camera control with a PC.

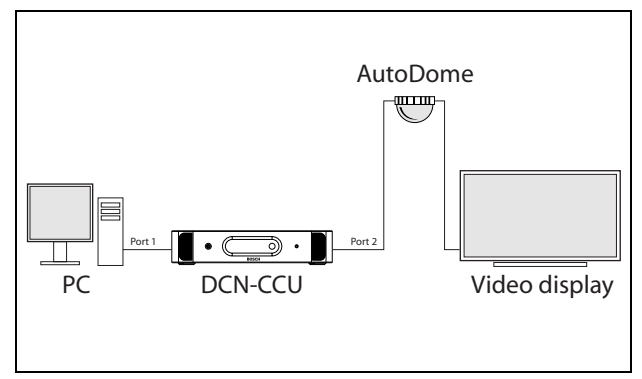

*figure 8.23: Direct camera control with a PC*

#### 8.9.4.2 Requirements

These are the requirements for a system with direct camera control with a PC:

- AutoDome video camera (refer to the DCN Next Generation Data Brochure for recommended video cameras).
- Video display (refer to the DCN Next Generation Data Brochure for recommended video displays).
- Central control unit
- PC with at least one serial port.
- LTC5136 Autodome Controller.
- LBB4188 Camera Control software module.
- 8.9.4.3 Installation

### **Note**

Refer to [section 8.5.8](#page-50-0) for maximum cable lengths.

1 Connect a video display to the video output of he AutoDome video camera.

- 2 Connect the LTC5136 AutoDome Controller to the AutoDome video camera.
- 3 Set the pre-positions of the AutoDome video camera with the AutoDome controller.
- 4 Make sure that all pre-positions of the AutoDome video camera are correct.
- 5 Disconnect the LTC5136 AutoDome Controller from the AutoDome video camera.
- 6 Set the protocol and baudrate for serial port 1 and serial port 2 of the central control unit (refer to [section 8.3.2](#page-43-1) and table 8.20).

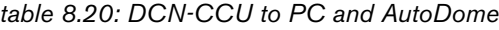

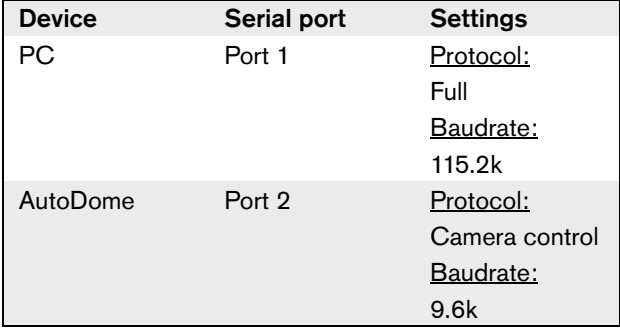

7 Connect the serial ports of the central control unit to the PC and the AutoDome video camera (refer to figure 8.24 and figure 8.25).

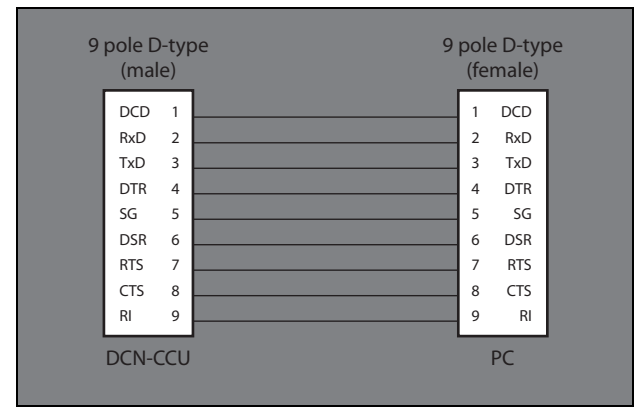

*figure 8.24: DCN-CCU to PC*

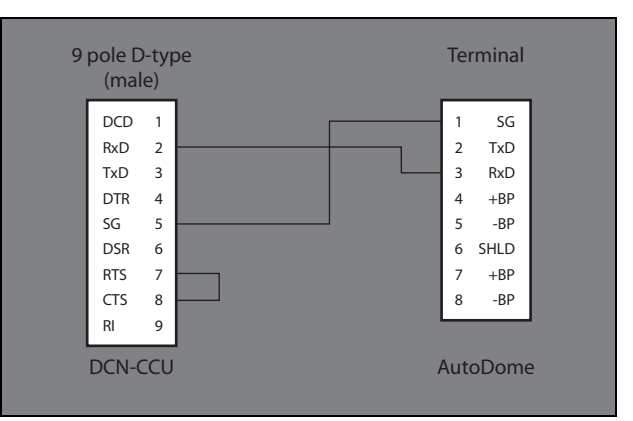

*figure 8.25: DCN-CCU to AutoDome*

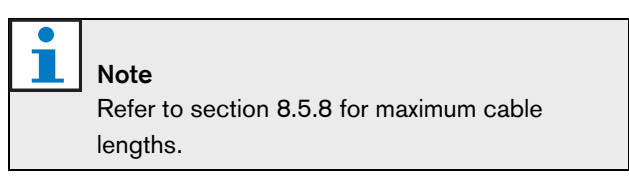

- 8 Install the LBB4188 Camera Control software module in the PC (refer to the DCN Next Generation Software Installation Instructions).
- 9 Attach the pre-positions of the AutoDome video camera to the seat numbers with the LBB4188 Camera Control software module (refer to the User Manual of the LBB4188 Camera Control software module).

#### **8.9.5 Video switcher with a PC** 8.9.5.1 Overview

Refer to figure 8.26 for an overview of a system with a PC and camera control through a video switcher.

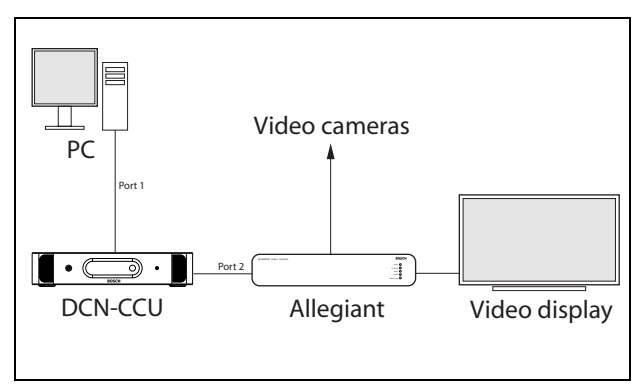

*figure 8.26: Video switcher with a PC*

#### 8.9.5.2 Requirements

These are the requirements for a system with camera control through a video switcher with a PC:

- Video cameras (refer to the DCN Next Generation Data Brochure for recommended video cameras).
- Allegiant video switcher with keyboard (refer to the DCN Next Generation Data Brochure for recommended video switchers).
- Video displays (refer to the DCN Next Generation Data Brochure for recommended video displays).
- Central control unit.
- PC with at least one serial port.
- LBB4188 Camera Control software module.

#### 8.9.5.3 Installation

- 1 Set the protocol and baudrate for serial port 1 and serial port 2 (refer to [section 8.3.2](#page-43-1) and table 8.21).
- 2 Connect the serial ports of the central control unit to the PC and the Allegiant video switcher (refer to figure 8.27 and figure 8.28).

*table 8.21: DCN-CCU to PC and AutoDome*

| <b>Device</b>   | Serial port | <b>Settings</b> |
|-----------------|-------------|-----------------|
| РC              | Port 1      | Protocol:       |
|                 |             | Full            |
|                 |             | Baudrate:       |
|                 |             | 115.2k          |
| Allegiant video | Port 2      | Protocol:       |
| switcher        |             | Camera control  |
|                 |             | Baudrate:       |
|                 |             | 19.2k           |

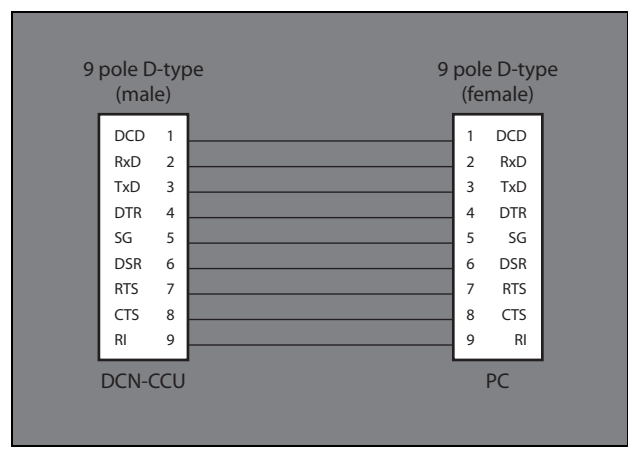

*figure 8.27: DCN-CCU to PC*

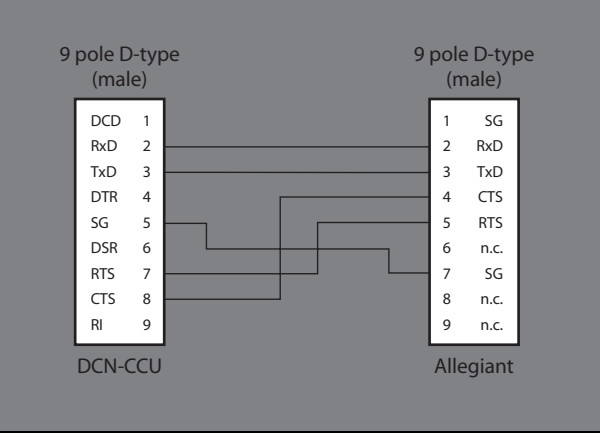

*figure 8.28: DCN-CCU to Allegiant*

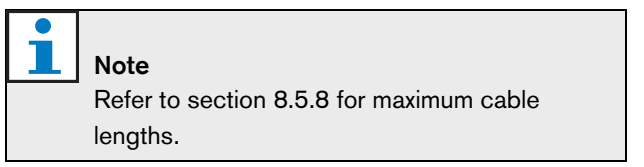

- 3 Connect a video display to the video output of the Allegiant video switcher.
- 4 Install the licence for the LBB4188 Camera Control software module in the CCU or network controller (refer to the DCN Next Generation Software Installation Instructions).
- 5 Start the LBB4188 Camera Control software module (refer to the User Manual of the LBB4188 Camera Control software module).
- 6 Set the pre-positions of the video cameras with the keyboard of the Allegiant video switcher.
- 7 Make sure that all pre-positions of all video cameras are correct.
- 8 Attach the pre-positions of the video cameras to the seat numbers with the LBB4188 Camera Control software module.

### <span id="page-61-0"></span>8.10 Configuration menu

#### **8.10.1 Overview**

Use the configuration menu of the central control unit to configure the central control unit and the system (refer to figure 8.29).

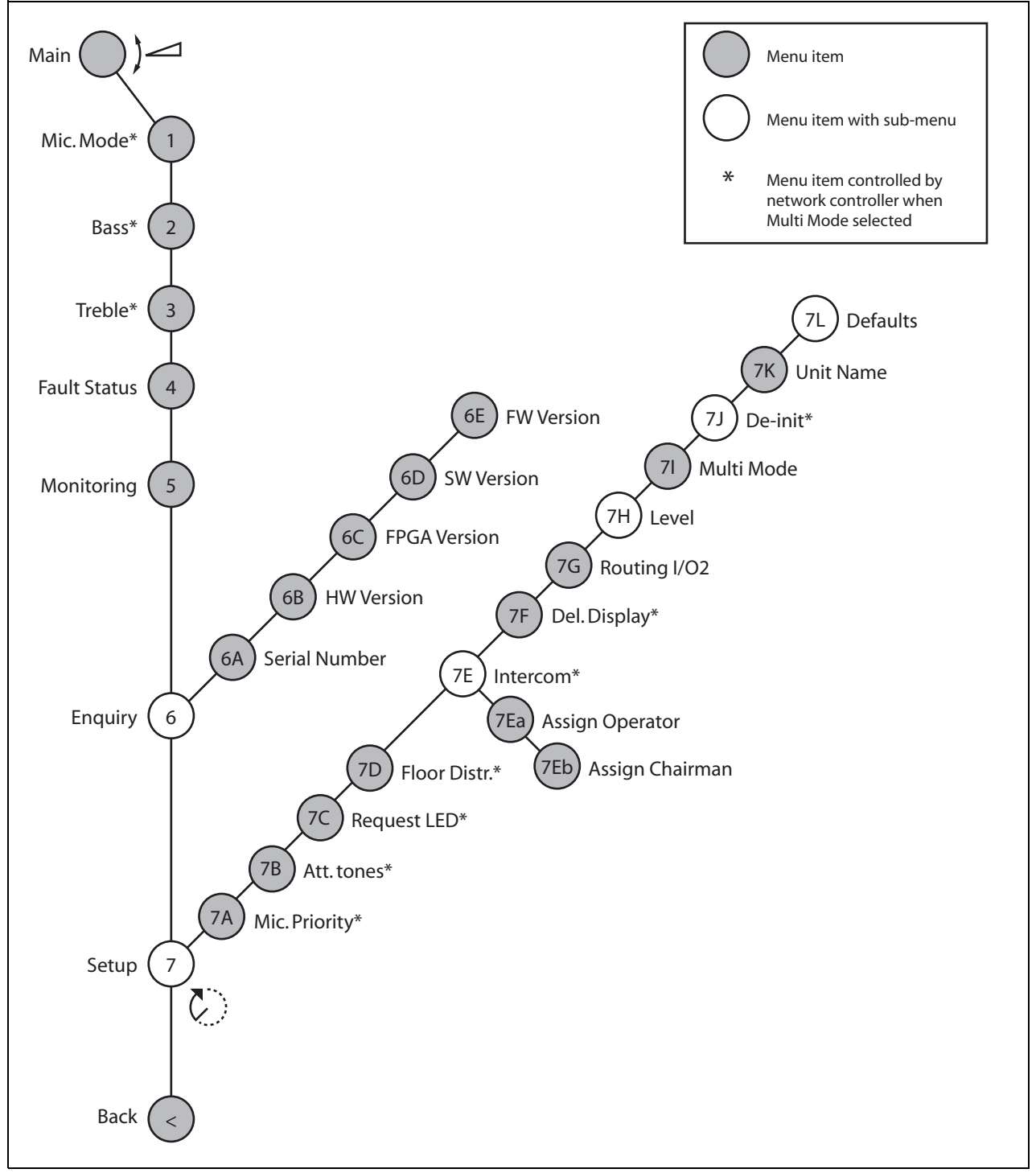

*figure 8.29: Configuration menu*

#### **8.10.2 Navigation and operation**

#### 8.10.2.1 Menu items

The configuration menu consists of menu items. Refer to [figure 8.30](#page-62-0) for the parts of a menu item.

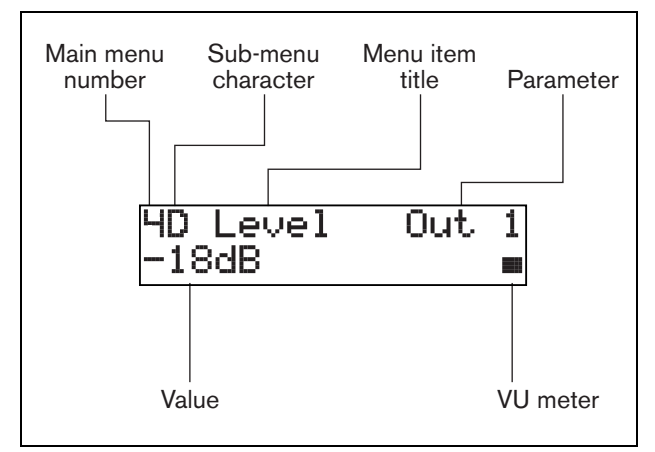

<span id="page-62-0"></span>*figure 8.30: Menu item parts*

#### 8.10.2.2 Number and characters

Identify menu items by the main menu number sub-menu character. The number identifies the main menu to which the menu item is connected. The characters identify the sub-menus to which the menu item is connected.

#### 8.10.2.3 Menu title

Each menu item has a title. The title gives a short description of the function of the menu item.

#### 8.10.2.4 Parameters and values

Most menu items have one or more parameters. To make adjustments, change the values of the parameters.

#### 8.10.2.5 VU meter

Some menu items have a VU meter. The VU meter shows the volume levels of signals. The VU meter has seven rows.

*table 8.22: VU meter*

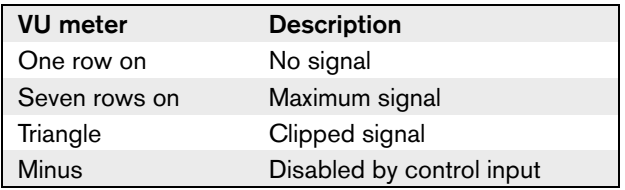

#### 8.10.2.6 To open the main menu

To open the main menu, push the knob in the Main menu item. The main menu number and the menu item title flash.

#### 8.10.2.7 To go through the main menu

- Turn the knob clockwise in the main menu to go to the next menu item in the main menu.
- Turn the knob counterclockwise in the main menu to go to the previous menu item in the main menu.

#### 8.10.2.8 To open a sub-menu

When the display shows a menu item that has three dots (...), the menu item gives access to a sub-menu. To open the sub-menu, push the knob in a menu item that has three dots. (The last sub-menu character and the menu item title flash.)

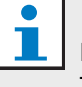

#### Note

To open the Setup sub-menu, you must push and hold the knob for more than 3 seconds.

#### 8.10.2.9 To select menu items in a sub-menu

- 1 Turn the knob clockwise in a sub-menu to go to the next menu item in the sub-menu.
- 2 Turn the knob counterclockwise in a sub-menu to go to the previous menu item in the sub-menu.

#### <span id="page-62-1"></span>8.10.2.10 To open a menu item

- 1 Turn the knob to select the applicable menu item.
- 2 When the display shows the correct menu item, push the knob to open the menu item. The display shows a cursor.

#### 8.10.2.11 To select a parameter

- 1 Open the correct menu item (refer to [section](#page-62-1)  [8.10.2.10](#page-62-1)).
- 2 Turn the knob to move the cursor to the parameter that is shown.
- 3 On the parameter, push the knob. The parameter flashes.
- 4 Turn the knob to go to the applicable parameter.
- 5 When the display shows the applicable parameter, push the knob to select the parameter. The display shows a cursor.

#### 8.10.2.12 To change the value of a parameter

- 1 Select the applicable parameter (refer to section 8.10.2.11).
- 2 Turn the knob to move the cursor to the value.
- 3 Push the knob. The value flashes.
- 4 Turn the knob to go to the value.
- 5 When the display shows the correct value, push the knob to select the value. The display shows a cursor.

#### 8.10.2.13 To close a menu item

- 1 Turn the cursor to the last character that identifies the menu item.
- 2 Push the knob to close the menu item. The last character and the menu item title flash.

#### 8.10.2.14 To close a sub-menu

- 1 Turn the cursor to go to the last character but one that identifies the menu item.
- 2 Push the knob to close the sub-menu. The last character and the menu item title flash.

#### 8.10.2.15 To close the main menu

- 1 From the main menu, turn the primary knob clockwise to go to the < Back menu item.
- 2 From the < Back menu item, push the knob to go to the Main menu item.

#### 8.10.2.16 Example

For an example, do as follows to change the level of audio input 2 of the central control unit:

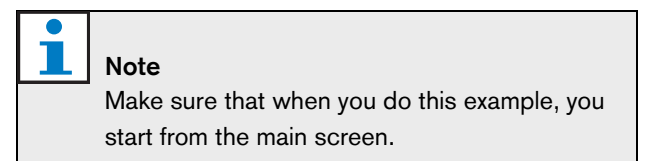

1 Push the knob to open the main menu.

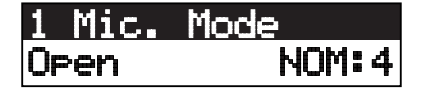

2 Turn the knob clockwise until 7 Setup ... is reached.

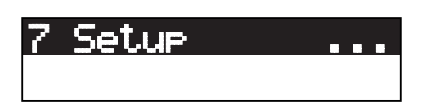

3 Push-and-hold the knob for 3 seconds to open the sub-menu.

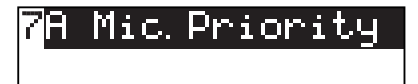

4 Turn the knob clockwise until 7H Level is reached.

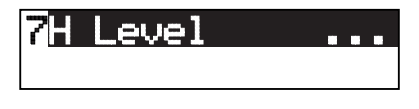

5 Push the knob to go to the sub-menu.

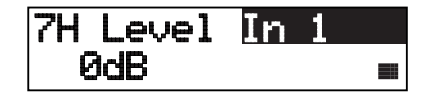

6 Push the knob to open the sub-menu item.

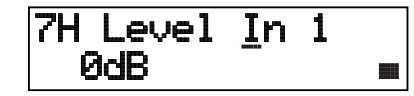

7 Turn the knob to move the cursor to the value that is shown.

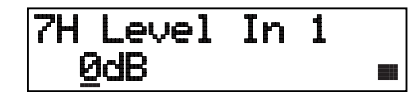

8 On the value, push the knob.

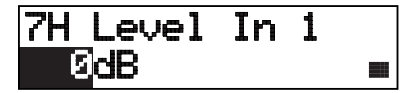

9 Turn the knob to change the value.

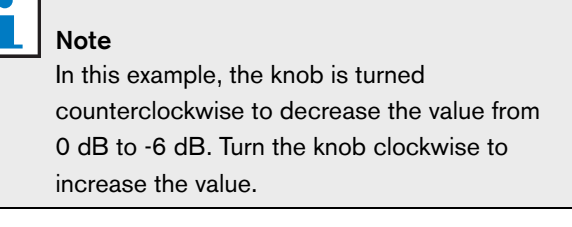

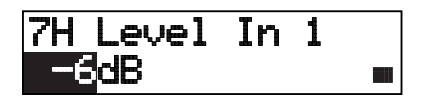

10 Push the knob to deselect the value.

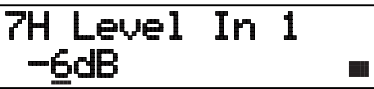

11 Turn the knob to go to the main menu number.

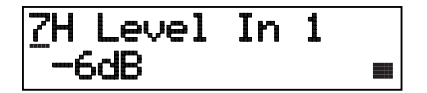

12 Push the knob to go back to the main menu.

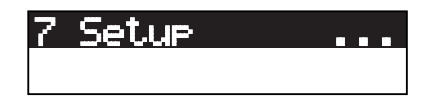

13 Turn the knob clockwise to go to the < Back menu item.

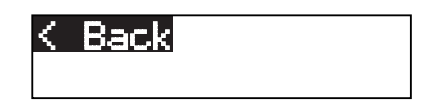

14 Push the button to go to the main screen.

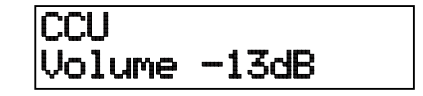

#### **8.10.3 Main screen**

When you start the central control unit, the display first shows "Starting". The display then shows the main screen, either single mode or multi mode. Single mode is shown as default.

#### 8.10.3.1 Single mode

The following screen is displayed:

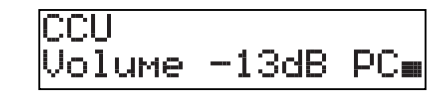

The main screen shows:

- The name of the central control unit. The default name is CCU. You can change the name with the 7K Unit Name menu item (refer to [section 8.10.11\)](#page-68-0).
- The volume setting in dB.
- PC when the PC control software is connected to the central control unit.
- An indicator that shows the volume level of the loudspeakers of the contribution devices.

You can turn the knob to change the volume level.

#### 8.10.3.2 Multi mode

The following screen is displayed.

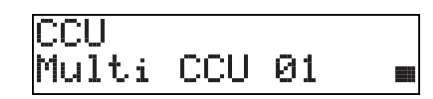

When the CCU is in multi mode, the main screen shows:

- The name of the central control unit. The default name is CCU. You can change the name with the 7K Unit Name menu item (refer to [section 8.10.11\)](#page-68-0).
- Multi CCU and the slave ID.
- An indicator that shows the volume level of the loudspeakers of the contribution devices. **8.10.4 Pop-up message**

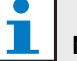

#### Note

If you do not turn or push the knob for three minutes, the display automatically goes back to the Main menu item. The display does not automatically go back to the Main menu item from these menu items and their sub-menus:

- 5 Monitoring
- 7Ea Assign Operator
- 7Eb Assign Chairman

When the central control unit detects a fault, the display shows a pop-up message. If there is more than one message, the display shows the most important message (refer to [table 8.23](#page-65-0)).

<span id="page-65-0"></span>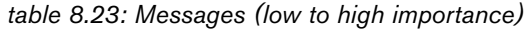

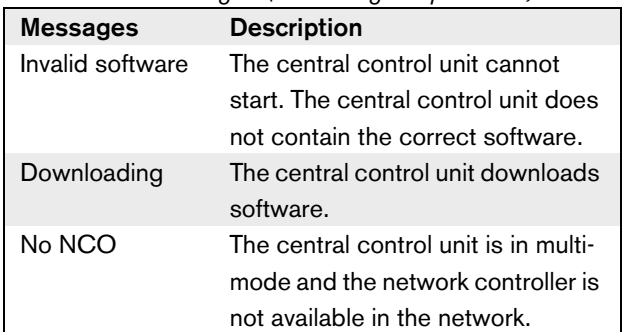

When a fault condition is resolved, the fault message will disappear. The message No NCO goes out of view when you push the knob.

#### <span id="page-66-0"></span>**8.10.5 Microphone mode**

Use the 1 Microphone mode menu item to set the microphone mode (refer to [table 8.24](#page-66-1)).

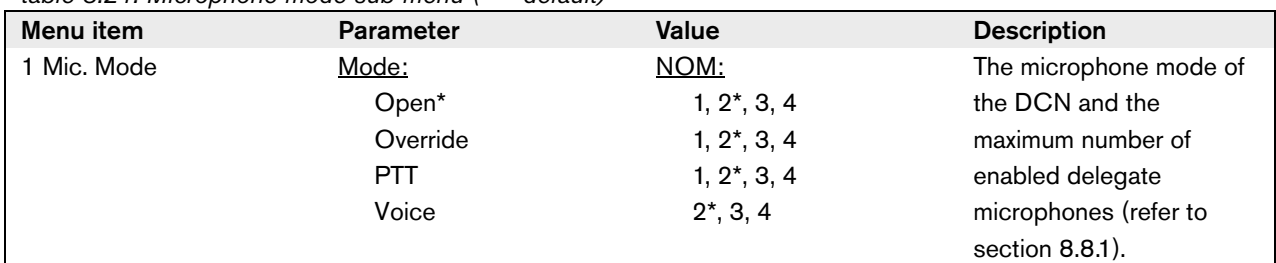

#### <span id="page-66-1"></span>*table 8.24: Microphone mode sub-menu (\* = default)*

When the central control unit is connected to the PC control software (refer to table 8.25):

- the PC controls the parameters of the microphone mode.
- the parameters cannot be changed at the CCU.

*table 8.25: Microphone mode sub-menu under PC control software*

| Menu item | <b>Parameter</b> | <b>Value</b>         | <b>Description</b>     |
|-----------|------------------|----------------------|------------------------|
| Mic. Mode | Mode:            | NOM:                 | The microphone mode of |
|           | Open             | $1, 2^{\star}, 3, 4$ | the DCN and the        |
|           | Override         | $1, 2^*, 3, 4$       | maximum number of      |
|           | <b>PTT</b>       | $1, 2^*, 3, 4$       | enabled delegate       |
|           | Voice            | $2^*$ , 3, 4         | microphones (refer to  |
|           | Operator         | $1, 2^*, 3, 4$       | section 8.8.1).        |
|           | Response         |                      |                        |

#### **8.10.6 Bass**

Use the 2 Bass menu to set the level of the bass of the loudspeakers of the contribution devices (refer to [table](#page-66-2)  [8.26\)](#page-66-2).

<span id="page-66-2"></span>*table 8.26: Bass sub-menu (\* = default)*

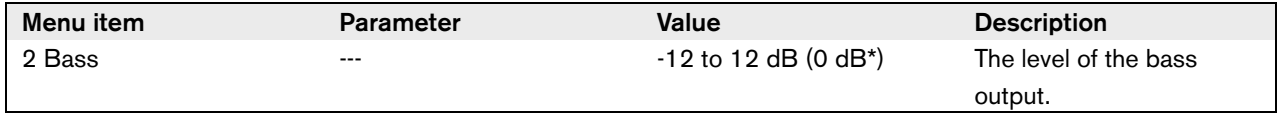

#### **8.10.7 Treble**

Use the 3 Treble menu to set the level of the treble of the loudspeakers of the contribution devices (refer to [table 8.27\)](#page-67-1).

<span id="page-67-1"></span>*table 8.27: Treble sub-menu (\* = default)*

| Menu item | <b>Parameter</b> | Value                  | <b>Description</b>      |
|-----------|------------------|------------------------|-------------------------|
| 3 Treble  | ---              | $-12$ to 12 dB (0 dB*) | The level of the treble |
|           |                  |                        | output.                 |

#### **8.10.8 Fault Status**

Use the 4 Fault Status menu item to see the condition messages of the central control unit.

*table 8.28: Messages (low to high importance)*

| <b>Messages</b> | <b>Description</b>                                                                       |
|-----------------|------------------------------------------------------------------------------------------|
| No Fault        | The central control unit operates correctly.                                             |
| No NCO          | The central control unit is in multi-mode and the network controller is not available in |
|                 | the network.                                                                             |

#### <span id="page-67-0"></span>**8.10.9 Monitoring**

Use the 5 Monitoring menu item to open the Monitoring sub-menu (refer to [table 8.29\)](#page-67-2).

<span id="page-67-2"></span>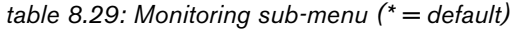

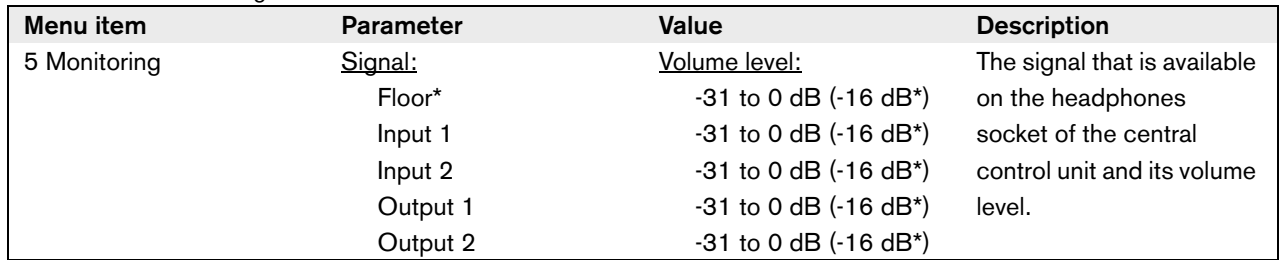

#### **8.10.10 Enquiry**

Use the 6 Enquiry menu item to open the Enquiry sub-menu. The menu items in this sub-menu give general data about the central control unit (refer to [table](#page-68-1)  [8.30\)](#page-68-1).

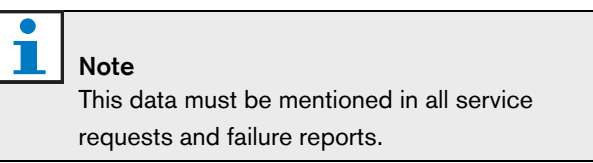

<span id="page-68-1"></span>*table 8.30: Enquiry sub-menu (\* = default)*

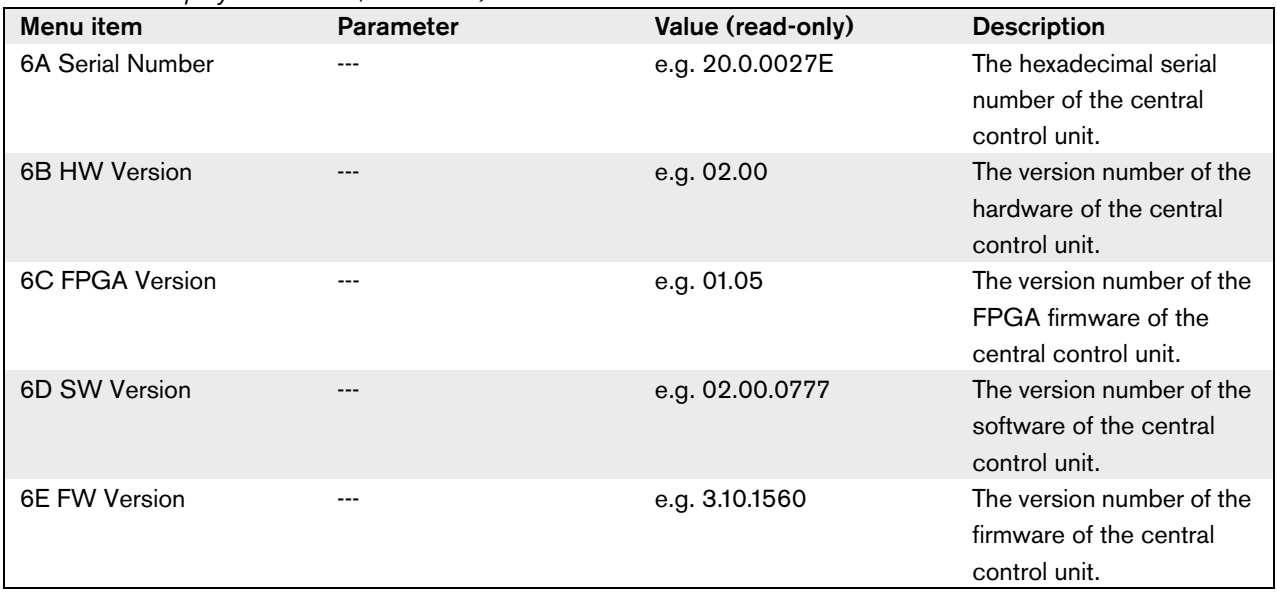

#### <span id="page-68-0"></span>**8.10.11 Setup**

Use the 7 Setup menu item to open the Setup sub-menu. You can use the menu items in this sub-menu to configure the central control unit and the system (refer to table 8.31).

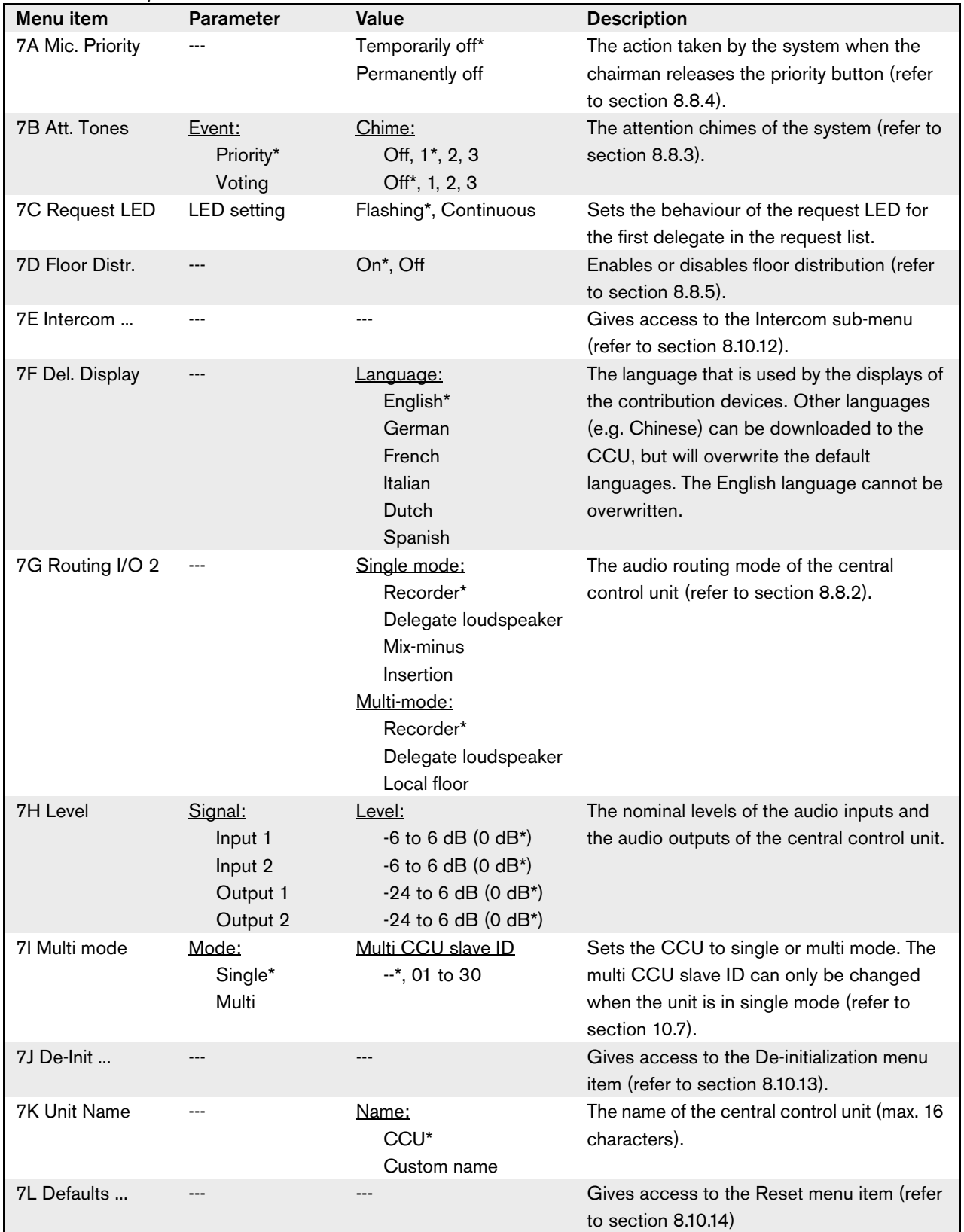

#### *table 8.31: Setup sub-menu (\* = default)*

#### <span id="page-70-0"></span>**8.10.12 Intercom**

Use the menu items in the 7E Intercom sub-menu to identify the location of the chairman and the operator (refer to [table 8.32](#page-70-3) and [section 8.8.6](#page-55-3)).

<span id="page-70-3"></span>*table 8.32: Intercom sub-menu (\* = default)*

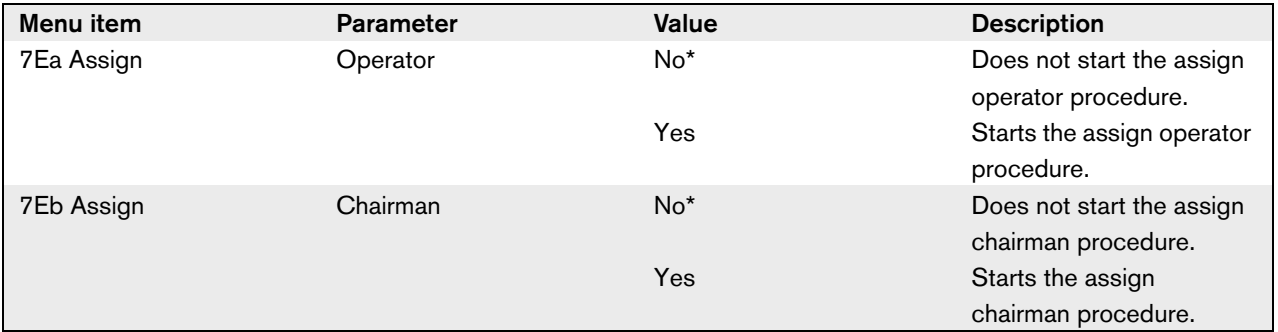

#### <span id="page-70-1"></span>**8.10.13 De-init**

Use the 7J De-initialize sub-menu item in the 7J De-Init menu to erase the addresses of the contribution devices and the interpretation devices (refer to [table 8.33](#page-70-4) and [section 8.7](#page-50-1)).

<span id="page-70-4"></span>*table 8.33: De-init sub-menu (\* = default)*

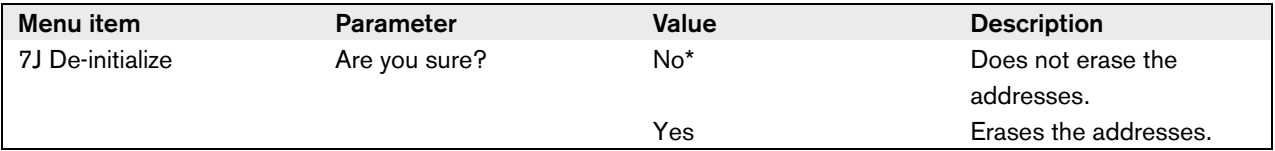

#### <span id="page-70-2"></span>**8.10.14 Defaults**

Use the Defaults sub-menu to set all parameters to the default values in the configuration menu (refer to [table](#page-70-5)  [8.34\)](#page-70-5).

<span id="page-70-5"></span>*table 8.34: Defaults sub-menu (\* = default)*

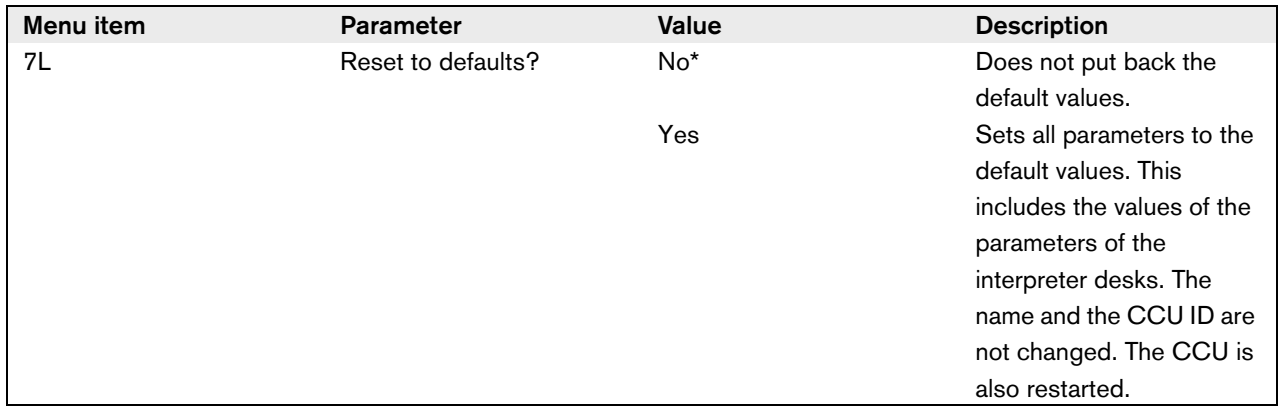

# 9 DCN-CCUB Basic Central Control Unit

### 9.1 Introduction

The DCN-CCUB Basic Central Control Unit controls the system. The basic central control unit is a simplified version of the DCN-CCU Central Control Unit.

The DCN-CCUB Basic Central Control Unit:

- has one RS232 connection, instead of two
- has one XLR output

Note

- does not have any XLR inputs
- does not have a fault contact
- cannot be connected to the optical network

version of the DCN-CCUB.

The DCN-CCUB-UL is the CSA/UL approved

### 9.2 Controls, connectors and indicators

#### **9.2.1 Front view**

The front of the basic central control unit (refer to [figure](#page-71-0)  [9.1\)](#page-71-0) contains:

- 1 **On/off switch** Starts and stops the basic central control unit.
- 2 **Display** Shows the configuration menu (refer to [section 9.10\)](#page-74-0).
- 3 **Knob** Operates the configuration menu (refer to [section 9.10\)](#page-74-0). You can also change the volume level of the system with the knob.
- 4 **Headphones socket** Connects headphones to the basic central control unit (refer to [section 9.5.3](#page-72-0))

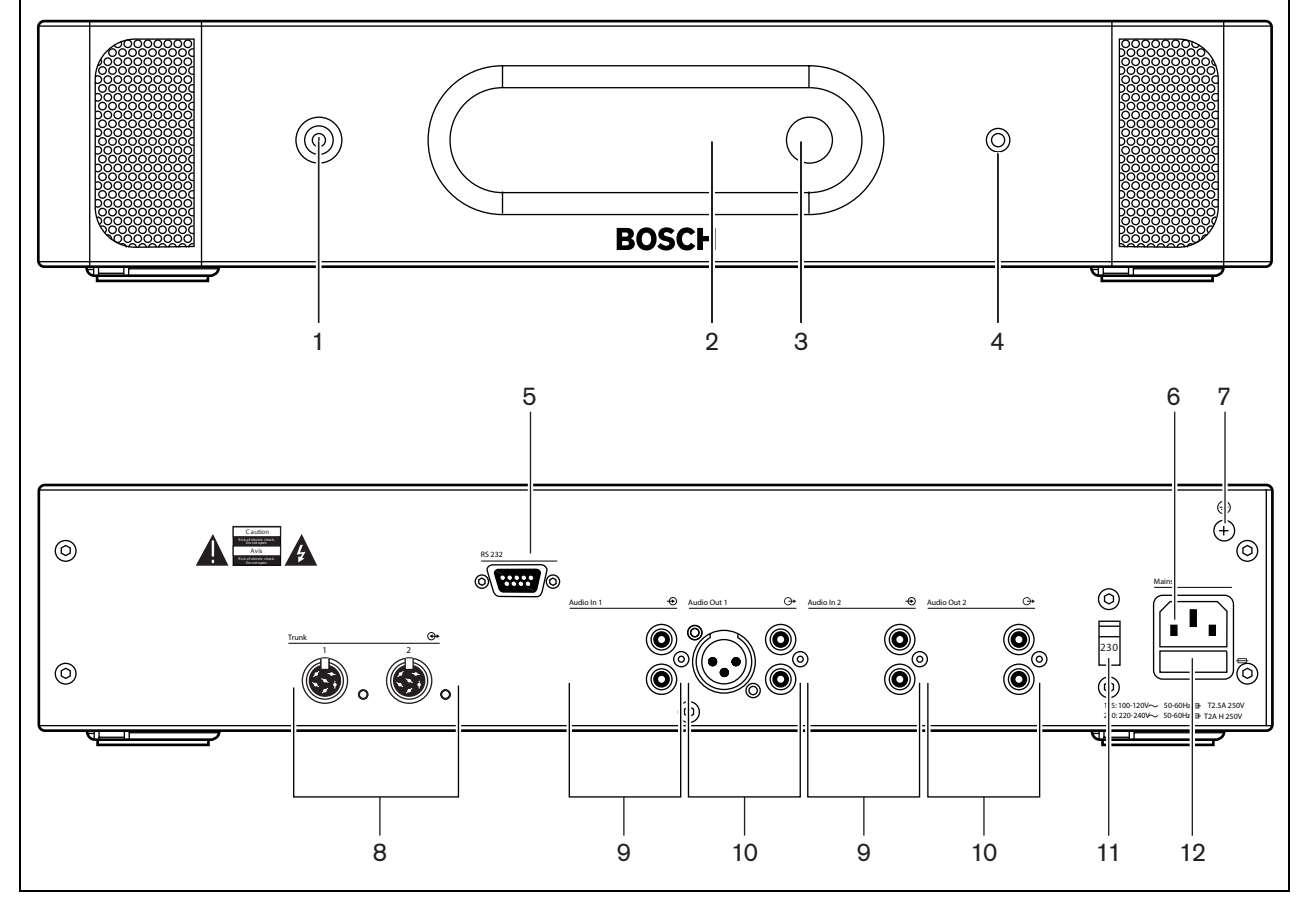

<span id="page-71-0"></span>*figure 9.1: Front and rear views*
#### **9.2.2 Rear view**

The rear of the basic central control unit (refer to [figure](#page-71-0)  [9.1\)](#page-71-0) contains:

- 5 **RS232 port** Connects a PC, remote controllers, or video cameras to the basic central control unit (refer to section  $9.5.6$ ).
- 6 **Power inlet** Connects the basic central control unit to the mains power supply with a power cable (refer to [section 9.5.1](#page-72-0)).
- 7 **Ground screw** Connects the basic central control unit to ground.
- 8 **DCN sockets** Connect the basic central control unit to the DCN (refer to [section 9.5.2](#page-72-1)).
- 9 **Audio inputs** Connect the central control unit to external analog audio sources (refer to [section 9.5.4](#page-73-0)). The functions of the audio inputs are:
	- Audio input 1: Floor
	- Audio input 2: Selectable recorder/delegate loudspeaker/mix-minus/insertion (refer to [section 8.8.2\)](#page-52-0).
- 10 **Audio outputs** Connect the central control unit to external analog audio devices (refer to [section](#page-73-1)  [9.5.5](#page-73-1)). The functions of the audio inputs are:
	- Audio output 1: PA
	- Audio output 2: Selectable recorder/delegate loudspeaker/mix-minus/insertion (refer to [section](#page-52-0)  [8.8.2\)](#page-52-0).
- 11 **Voltage selector** Selects the voltage on which the central control unit must operate (refer to [section](#page-72-0)  [9.5.1\)](#page-72-0).
- 12 **Fuse holder** Prevents damage to the internal power supply of the basic central control unit (refer to section  $9.5.1$ ).

## 9.3 Internal settings

This information is the same for the basic central control unit and the CCU (refer to [section 8.3](#page-41-0)).

The procedure to configure the RS23 port of the basic central control unit is the same as the procedure to configure RS232 port 1 of the central control unit (refer to [section 8.3.3\)](#page-43-0).

## 9.4 Installation

This information is the same for the basic central control unit and the CCU (refer to [section 8.4](#page-45-2)).

## 9.5 External connections

This information is the same for the basic central control unit and the CCU (refer to [section 8.5](#page-45-0)).

#### <span id="page-72-0"></span>**9.5.1 Power supply**

Refer to [section 8.5.1](#page-45-1) for the instructions that tell you how to connect the basic central control unit to the mains power supply. The procedures to connect the central control unit and the basic central control unit to the mains power supply are the same.

#### <span id="page-72-1"></span>**9.5.2 DCN**

Refer to [section 8.5.2](#page-46-0) for the instructions that tell you how to connect the basic central control unit to the trunk of the DCN. The procedures to connect the central control unit and the basic central control unit to the trunk of the DCN are the same.

#### **9.5.3 Headphones**

Refer to [section 8.5.4](#page-47-0) for information about the headphones socket of the basic central control unit. The headphones sockets of the central control unit and the basic central control unit are the same.

## <span id="page-73-0"></span>**9.5.4 Audio inputs**

You can connect an external analog audio source to the audio inputs of the basic central control unit. The basic central control unit has two audio inputs. Each audio input has a double cinch socket for unbalanced signals (refer to [figure 9.2\)](#page-73-2).

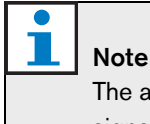

The audio inputs change stereo signals in mono signals.

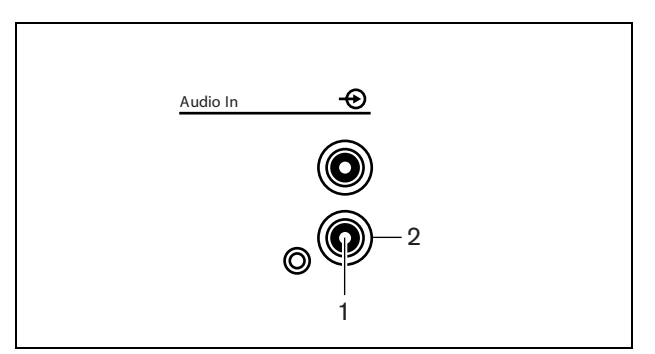

<span id="page-73-2"></span>*figure 9.2: Audio input, connection*

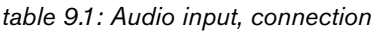

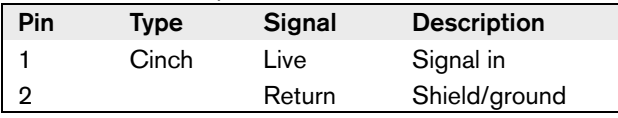

You can select the procedure that is used to send audio signals through the basic central control unit with the audio routing modes (refer to [section 8.10.11](#page-68-0)).

You can only connect line level sources to the audio inputs of the basic central control unit. It is not possible to connect microphone sources.

*table 9.2: Audio input details, line level signals*

| <b>Number of connections:</b>                   |
|-------------------------------------------------|
| 1x double cinch socket                          |
| Location:                                       |
| Rear side                                       |
| Cable:                                          |
| Shielded cable                                  |
| <b>Maximum level:</b>                           |
| Refer to appendix A                             |
| <b>Nominal level:</b>                           |
| Refer to appendix A                             |
| <b>Frequency response:</b>                      |
| -3 dB @ 20 Hz and 20 kHz                        |
| Impedance:                                      |
| 12 k $\Omega$                                   |
| Signal-to-noise ratio:                          |
| $>$ 85 dBA $@$ max. level                       |
| <b>CMRR:</b>                                    |
| $>$ 40 dB                                       |
| <b>Crosstalk attenuation:</b>                   |
| $>$ 85 dB $@$ max. level                        |
| Distortion:                                     |
| $<$ 0.05% $@$ 1 kHz $@$ -3 dB of the max. input |

## <span id="page-73-1"></span>**9.5.5 Audio outputs**

You can connect an audio recording device or a public address system to the audio output of the basic central control unit. The basic central control unit has two audio outputs. Audio output 1 has (refer to [figure 9.3](#page-73-3)):

- 1 XLR plug for balanced signal (no transformer inside)
- 1 double cinch socket for unbalanced signals.

Audio output 2 only has a double cinch socket for unbalanced signals.

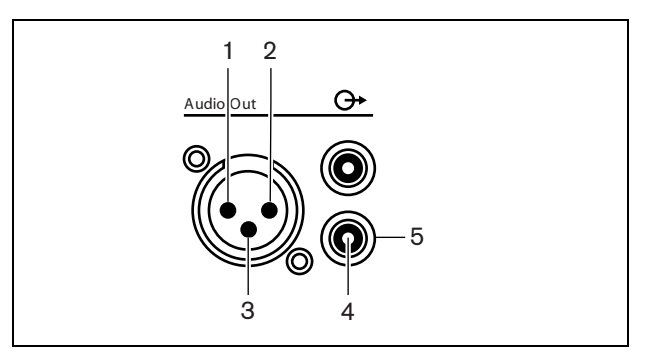

<span id="page-73-3"></span>*figure 9.3: Audio output, connection*

Note

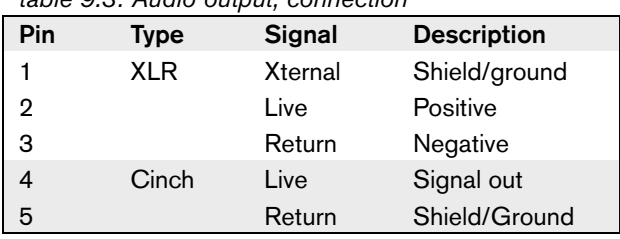

#### *table 9.3: Audio output, connection*

You can select the procedure that is used to send audio signals through the basic central control unit with the available audio routing modes (refer to [section 8.10.11\)](#page-68-0).

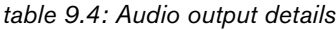

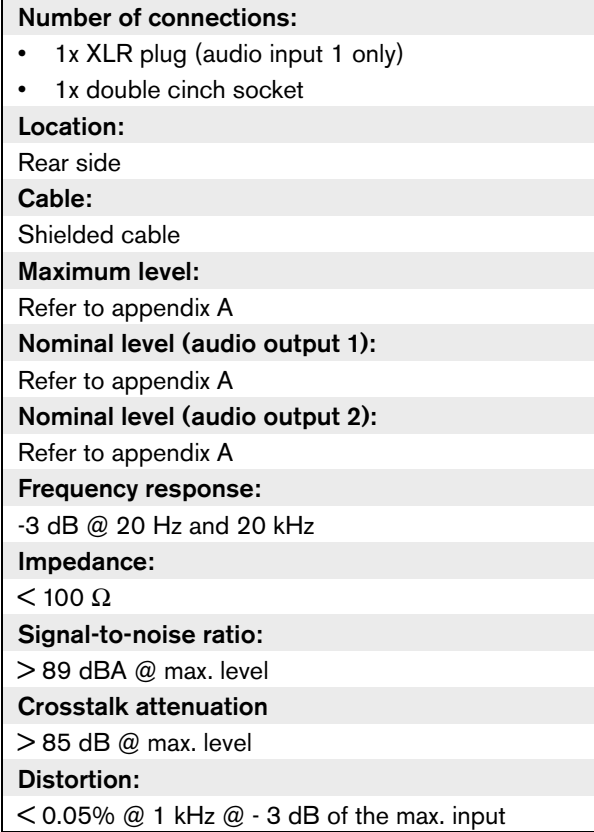

#### <span id="page-74-0"></span>**9.5.6 RS232 port**

Refer to [section 8.5.8](#page-50-0) for information about the RS232 port of the basic central control unit. The RS232 ports of the central control unit and the basic central control unit are the same.

# 9.6 Downloading

This information is the same for the basic central control unit and the CCU (refer to [section 8.6](#page-50-1)).

# 9.7 Initialization

This information is the same for the basic central control unit and the CCU (refer to [section 8.7](#page-50-2)).

# 9.8 Configuration

This information is the same for the basic central control unit and the CCU (refer to [section 8.8](#page-51-0)).

# 9.9 Camera control configuration

### **9.9.1 Introduction**

The basic central control unit can automatically point video cameras in the direction of the delegate or chairman that speaks.

You can connect camera(s) as follows:

- Direct camera control in a system without a PC
- Camera control through a video switcher in a system without a PC

### **9.9.2 Direct camera control without a PC**

This information is the same for the basic central control unit and the CCU (refer to [section 8.9.2\)](#page-56-0), except that the baud rate and protocol settings apply to the RS232 port 1.

## **9.9.3 Video switcher without a PC**

This information is the same for the basic central control unit and the CCU (refer to [section 8.9.3\)](#page-57-0), except that the baud rate and protocol settings apply to the RS232 port 1.

# 9.10 Configuration menu

This information is the same for the basic central control unit and the CCU (refer to [section 8.10\)](#page-61-0), except that the options under sub-menu 7I (Multi mode) are not available.

# 10 DCN-NCO Network **Controller**

# 10.1 Introduction

The DCN-NCO network controller controls a multi DCN-CCU system. The network controller can operate with or without a control PC.

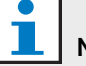

Note

The network controller and all CCUs in a multi CCU system must be switched on in order to work correctly, even if the CCUs are set to single mode.

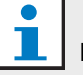

#### Note

Transmitters, CCUs and network controllers must be connected to an optical network in the power off state.

## 10.2 Controls, connectors and indicators

#### **10.2.1 Front view**

The front of the network controller (see [figure 10.1](#page-76-0)) contains:

- 1 **Loudspeaker** for monitoring purposes. The loudspeaker is muted when headphones are connected to the headphones socket (4).
- 2 **Display** Shows the configuration menu (refer to [section 10.10\)](#page-88-0).
- 3 **Knob** Operates the configuration menu (refer to [section 10.10](#page-88-0)). You can also change the volume level of the system with the knob.
- 4 **Headphones socket** Connects headphones to the network controller (refer to [section 10.6.4\)](#page-80-0).

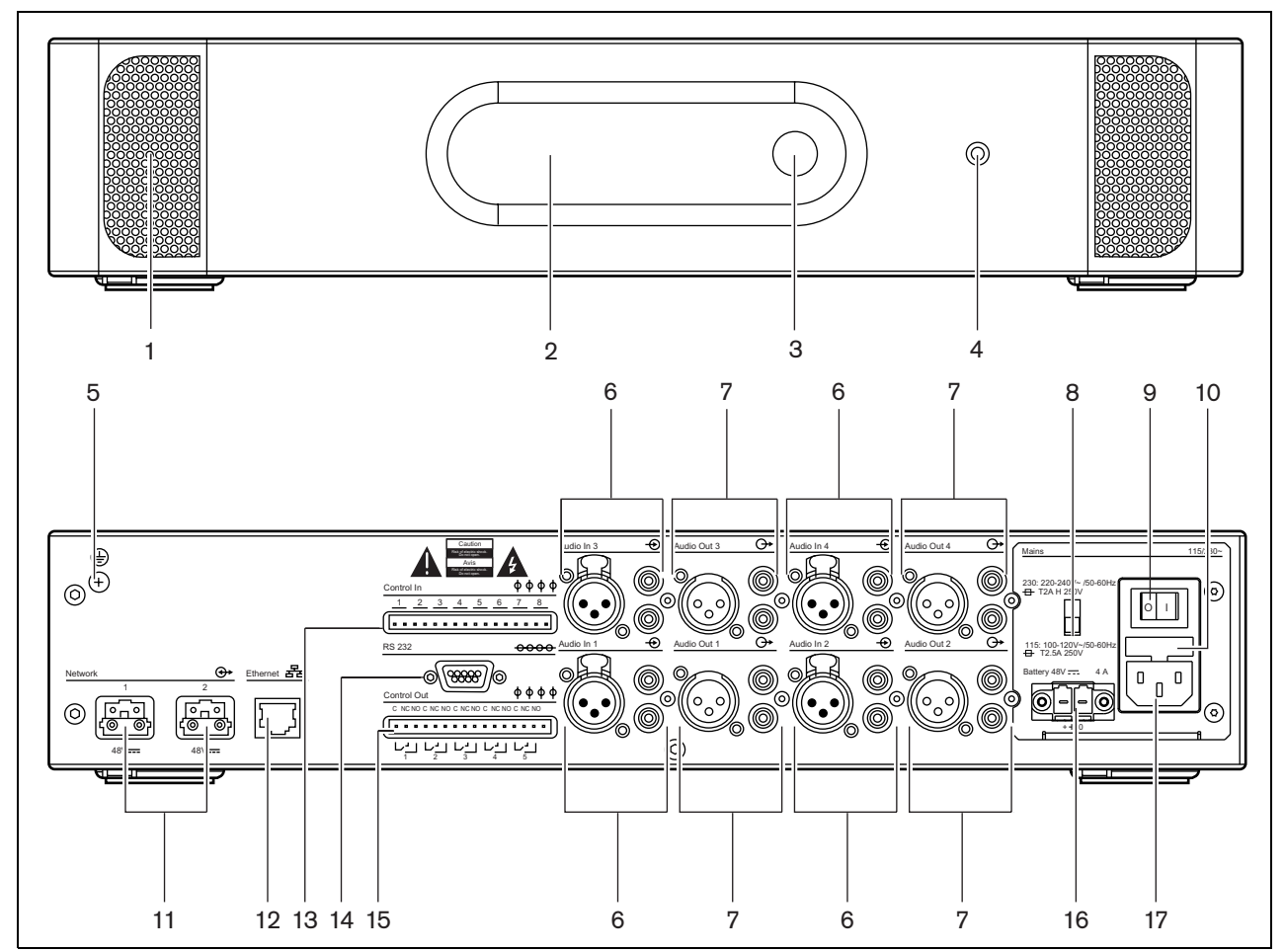

<span id="page-76-0"></span>*figure 10.1: Front and rear views of the network controller* 

#### **10.2.2 Rear view**

The rear of the network controller (refer to [figure 10.1\)](#page-76-0) contains the following:

- 5 **Ground screw**  Connects the network controller to ground.
- 6 **Audio inputs** Connect the network controller to external analog audio sources (refer to section [10.6.5\)](#page-80-3).

The functions of the audio inputs are:

- Audio input 1: Not used
- Audio input 2: Not used
- Audio input 3: Floor
- Audio input 4: Selectable Floor/insertion/mixminus (refer to section [10.8.2](#page-84-0)).
- 7 **Audio outputs** Connect the network controller to external analog audio devices (refer to section [10.6.6\)](#page-81-0).

The functions of the audio inputs are:

- Audio output 1: PA
- Audio output 2: Recorder
- Audio output 3: Delegate loudspeaker
- Audio output 4: Selectable Floor/insertion/mixminus (refer to section [10.8.2](#page-84-0)).
- 8 **Voltage selector** Selects the voltage on which the network controller must operate (refer to section [10.6.1\)](#page-79-0).
- 9 **Mains on/off switch**  Starts and stops the network controller (refer to section [10.6.1\)](#page-79-0).
- 10 **Fuse holder** Prevents damage to the internal power supply of the network controller (refer to section [10.6.1](#page-79-0)).
- 11 **Optical network sockets** Connect the network controller to the optical network (refer to [section](#page-80-1)  [10.6.3\)](#page-80-1).
- 12 **Ethernet interface** Connects the network controller to external logging and configuration devices/systems. This interface is usually used to connect a control PC (refer to section [10.6.8](#page-83-0)) or an open interface client to the system.
- 13 **Control inputs** Available for future use.
- 14 **RS232 port** Connects a control camera to the network controller.
- 15 **Control outputs** Control output 1 used for the fault contact (refer to [section 10.6.7\)](#page-82-0). Other outputs available for future use.
- 16 **Battery 48V** Connects a back-up battery supply to the network controller (refer to section [10.6.2](#page-80-2)).

17 **Power inlet** - Connects the network controller to the mains power supply with a power cable (refer to section [10.6.1](#page-79-0)).

## 10.3 Internal settings

#### **10.3.1 Overview**

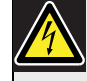

## Caution

Before you open the network controller, disconnect it from the mains power supply. Electrical discharges from the mains power supply can kill you.

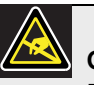

#### Caution

Before you open the network controller, take measures to prevent electro-static discharges.

The interior of the network controller (see [figure 10.2\)](#page-78-0) contains:

- 18 **Ground jumper** A jumper that connects the signal ground to the safety ground.
- 19 **Slot for compact flash card** Not used for this application.

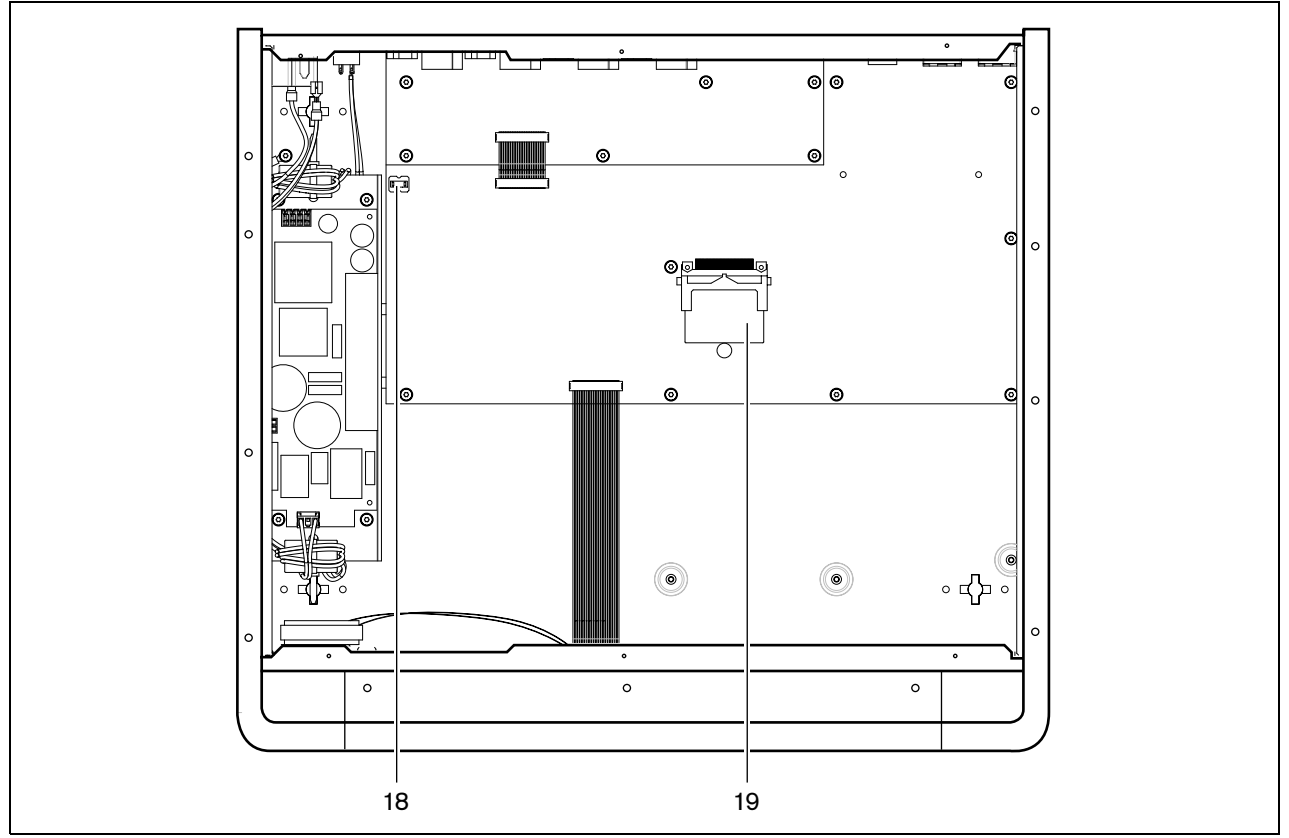

<span id="page-78-0"></span>*figure 10.2: Internal view of the network controller*

## **10.3.2 Ground**

Use the ground jumper block to connect and disconnect the system ground and the ground of the network controller (refer to [table 10.1](#page-78-1)). For example, you can connect the system ground and the ground of the network controller to prevent hum.

<span id="page-78-1"></span>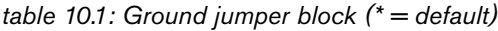

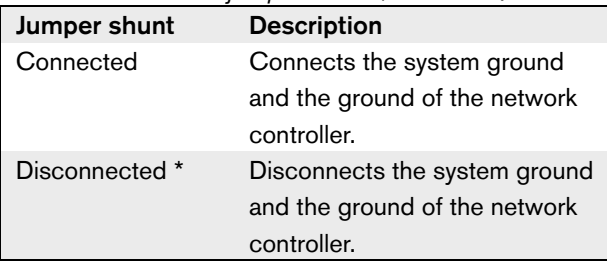

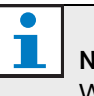

#### Note

When you connect the system ground to the ground of more than one device in the system, you can create ground loops. Ground loops can cause hum.

## 10.4 Downloading

To download the software do the following:

- 1 Install the download and license tool on a PC (the download and license tool is on the CD).
- 2 Connect all central equipment to the network controller, except the CCUs.
- 3 Connect the PC to the network controller.
- 4 Set the PC communication port to network connection.
- 5 Configure the correct IP address (refer to [section](#page-94-0)  [10.10.13\)](#page-94-0).
- 6 Download the network controller.
- 7 Download optical devices.
- 8 Set the PC communications port to serial connection.
- 9 Disconnect all CCUs.
- 10 Select the correct serial port and baud rate of each CCU (refer to [section 8.3.3\)](#page-43-0).
- 11 Connect the CCUs, one at a time, to the PC.
- 12 Download to the CCU: "software for wired DCN" (refer to [section 8.6](#page-50-1)).

# Note

Do not change the language selection when downloading the CCUs.

# Note

For the system to work correctly, all software and firmware of the central equipment and PC must be of the same release.

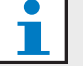

#### Note

If you connect the network controller via a network, check with your IT department which IP address to use.

# 10.5 Installation

Refer to [section 8.4](#page-45-2) for information about the installation of the network controller. The procedures to install the central control unit and the network controller are the same.

# 10.6 External connections

## <span id="page-79-0"></span>**10.6.1 Power supply**

To connect the network controller to a mains power supply proceed as follows:

1 Set the voltage selector on the rear of the network controller to the correct position (refer to [table 10.2](#page-79-1)).

#### <span id="page-79-1"></span>*table 10.2: Voltage selector*

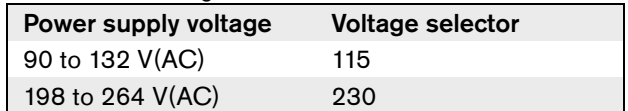

2 Make sure that the fuse holder in the rear of the network controller contains the correct fuse (refer to [table 10.3\)](#page-79-2).

#### <span id="page-79-2"></span>*table 10.3: Fuses*

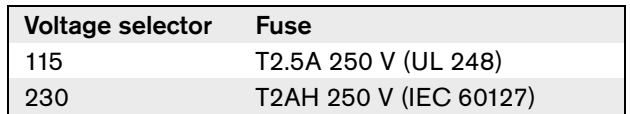

- 3 Connect a locally approved power cable to the network controller.
- 4 Connect the power cable to a power supply.

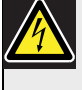

#### Caution

Make sure that the mains power supply is grounded. Electrical discharges from the mains power supply can kill you.

#### <span id="page-80-2"></span>**10.6.2 Connecting back-up power**

Connect the back-up supply to the back-up power connector on the back of the network controller. Refer to figure 10.3.

Use the connector supplied with the unit. The fuse for the back-up supply is inside the unit. The back-up supply input is protected against voltage reversal. The back-up voltage range is 43 to 56 V. The system voltage from the system bus is a constant 48 V. The power supply to the units that receive power from the system bus is not affected by a changing back-up battery voltage.

# Note

When the network controller has a back-up power supply connected, the network controller cannot be switched off just by the mains on/off switch (9). The battery connection must also be removed.

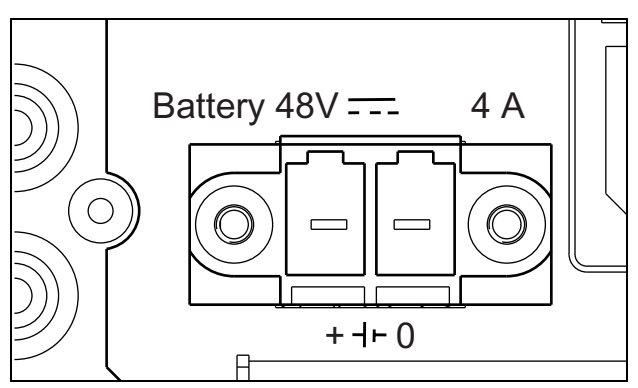

*figure 10.3: Back-up power supply*

## <span id="page-80-1"></span>**10.6.3 Optical network**

Connect the trunk of the optical network to the optical network sockets of the network controller with optical network cables.

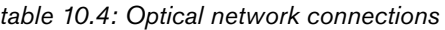

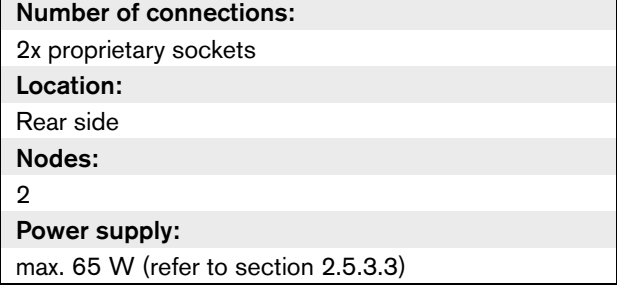

#### <span id="page-80-0"></span>**10.6.4 Headphones**

Refer to [section 8.5.4](#page-47-0) for information about the headphones socket of the network controller. The headphones sockets of the central control unit and the network controller are the same.

You can select the signal that is available on the headphones socket with the configuration menu (refer to [section 10.10.9](#page-91-0)).

## <span id="page-80-3"></span>**10.6.5 Audio inputs**

You can connect an external analog audio source to the audio inputs of the network controller. The network controller has four audio inputs. Each audio input has (refer to [figure 10.4\)](#page-80-4):

- 1 XLR socket for balanced signals.
- 1 double cinch socket for unbalanced signals.

The electric circuits behind the XLR sockets of audio input 3 and audio input 4 contain transformers.

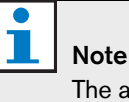

The audio inputs change stereo signals in mono signals.

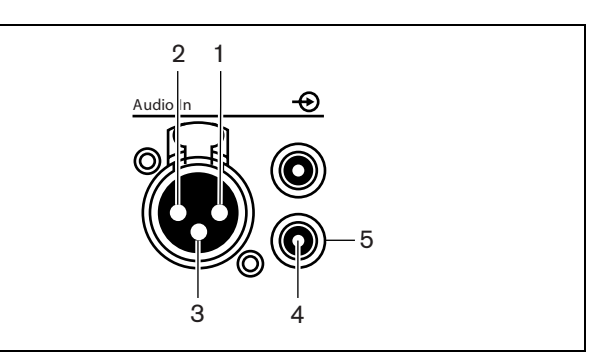

<span id="page-80-4"></span>*figure 10.4: Audio input, connection*

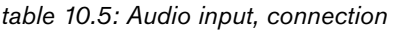

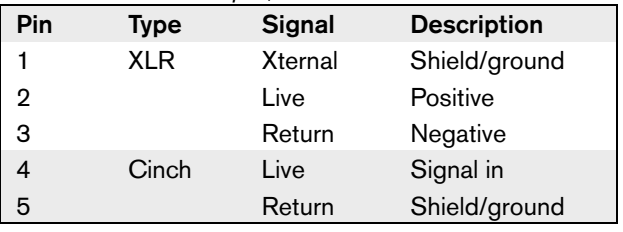

You can select the procedure that is used to send audio signals through the network controller with the audio routing modes (refer to [section 10.10.11\)](#page-92-0).

#### Note

Т

You can only connect line level sources to the audio inputs of the network controller. It is not possible to connect microphone sources.

*table 10.6: Audio input details, line level signals*

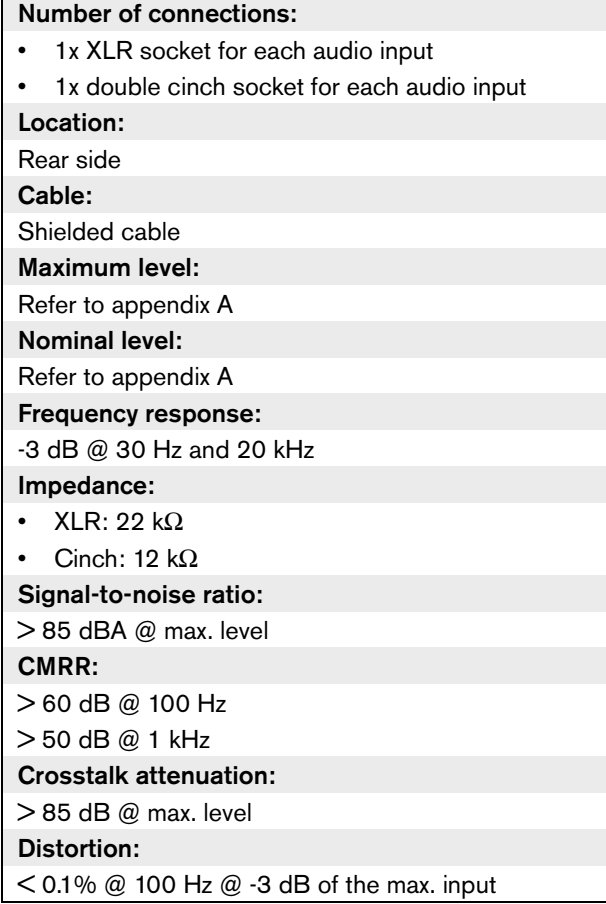

## <span id="page-81-0"></span>**10.6.6 Audio outputs**

You can connect an audio recording device or a public address system to the audio outputs of the network controller. The network controller has four audio outputs. Each audio output has (refer to [figure 10.5](#page-81-1)):

- 1 XLR plug for balanced signals.
- 1 double cinch socket for unbalanced signals.

The electric circuits behind the XLR plugs of audio output 3 and audio output 4 contain transformers.

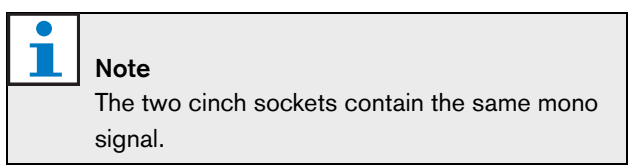

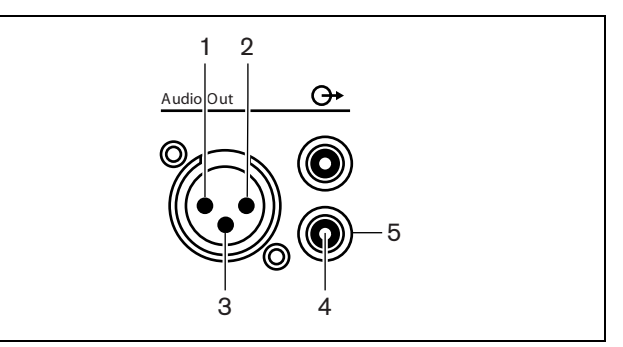

<span id="page-81-1"></span>*figure 10.5: Audio output, connection*

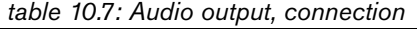

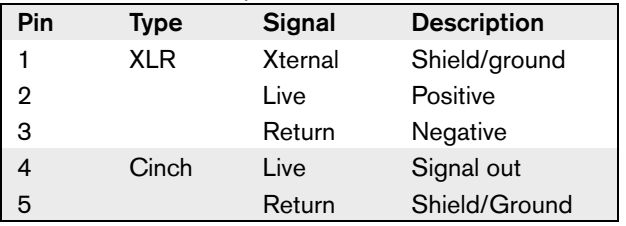

You can select the procedure that is used to send audio signals through the network controller with the available audio routing modes (refer to [section 10.10.11](#page-92-0)).

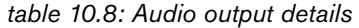

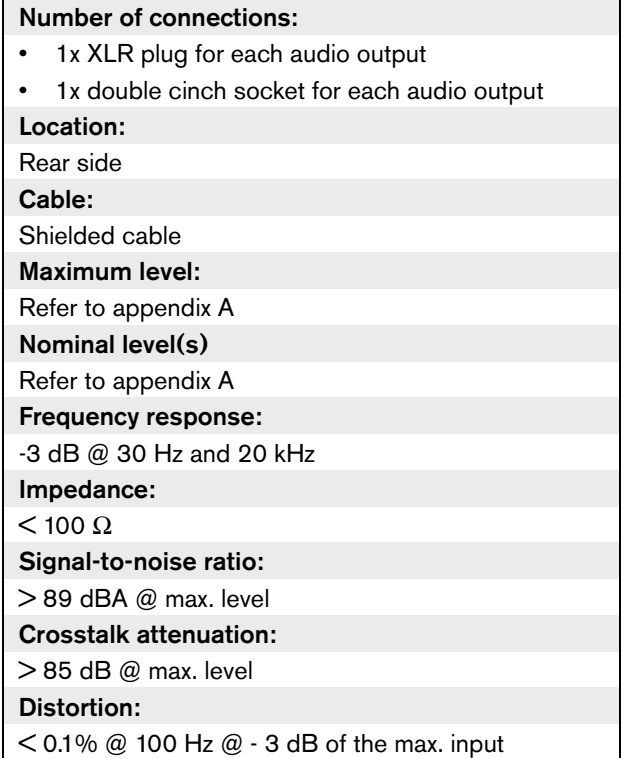

#### <span id="page-82-0"></span>**10.6.7 Fault contact**

The network controller has 5 control outputs (see figure 10.6). Control output 1 is used for the fault contact.

Use the fault contact to send the condition of the network controller to external devices. If the network controller operates correctly, the OK pin is internally connected. The network controller internally connects the Fail pins when:

- The network controller is stopped.
- The power supply (internal or external) operates incorrectly.
- The network controller does a reset.

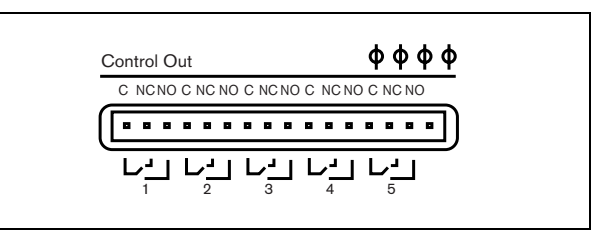

*figure 10.6: Control outputs*

The common (C) pin of the control output should always be connected. Whether the other pin that is connected is the normally closed (NC) or normally open (NO) depends on which action that has to take place when the control output is active (see table 10.9).

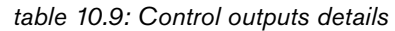

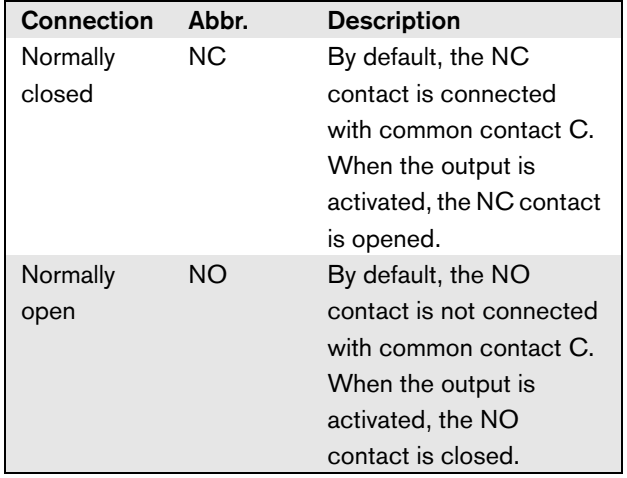

### <span id="page-83-0"></span>**10.6.8 Ethernet connection**

#### 10.6.8.1 Introduction

A PC can be connected to the Ethernet connection of the network controller.

#### 10.6.8.2 Direct connection

If your PC does not support automatic crossover, a crossover cable (Cat-5 cable) must be used (see figure 10.7).

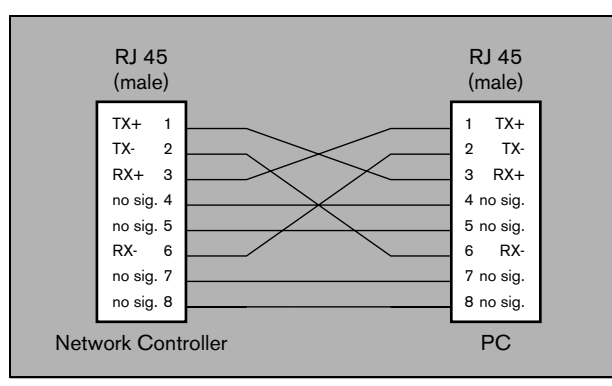

*figure 10.7: Direct connection to PC using crossover cable*

#### Note

The maximum length of a crossover-cable is 100 m.

#### 10.6.8.3 Via a network

If the control PC must be connected to the network controller via a network, standard cables must be used to connect both the network controller and the control PC to the network.

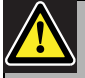

#### Caution

Do not connect the network controller and control PC to any network without consulting the network administrator.

#### **10.6.9 RS232 ports**

The network controller has a RS232 port for connecting dome camera and video switchers (refer to [section 10.9](#page-86-0)). You can use the menu to set the baudrate of the RS232 port (refer to [section 10.10.11\)](#page-92-0).

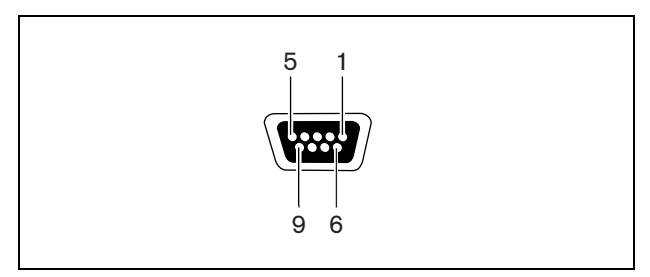

*figure 10.8: RS232 port, connection*

#### *table 10.10: RS232 port, connection*

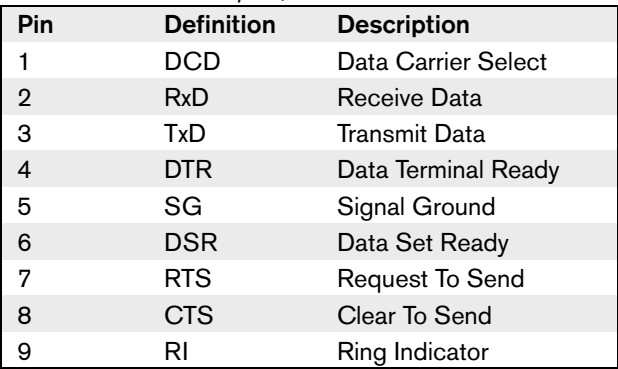

#### *table 10.11: RS232 ports*

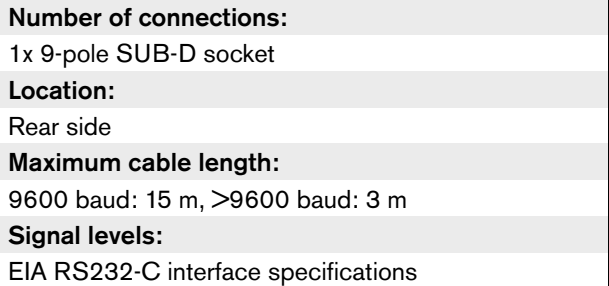

## 10.7 Initialization

Initialize a multi CCU system as follows:

- 1 Initialize each CCU and all of its devices (refer to [section 8.7](#page-50-2)).
- 2 For each CCU, select a unique multi CCU slave, and change the mode from "single" to "multi". (refer to table 8.31, menu item 7I Multi mode).

#### Note

You can only change the multi CCU slave ID when the CCU is in single mode.

# 10.8 Configuration

#### **10.8.1 Microphone modes**

This information is the same for the network controller and the CCU (refer to [section 8.8.1\)](#page-51-1).

### <span id="page-84-0"></span>**10.8.2 Audio routing modes**

#### 10.8.2.1 Introduction

You can set the audio routing of audio input 4 and audio output 4 with the 7G Routing I/O 4 menu item (see [section 10.10.11](#page-92-0)). The functions of audio inputs 1, 2, and 3 and audio outputs 1, 2, and 3 of the network controller cannot be changed:

- The signal on audio input 3 is added to the floor signal.
- The signal on audio output 1 is suitable to connect the system to an external public address system. The network controller does not set the volume level, bass, and treble.
- The signal on audio output 2 is suitable to connect the system to a recorder.
- The signal on audio output 3 is suitable to connect the system to an external public address system and contains the floor signal, which is sent to the delegate loudspeakers. The network controller sets the volume level, bass, and treble.

#### 10.8.2.2 Floor

In the Floor mode, audio output 4 of the network controller transmits the same signal as output 1 (refer to [figure 10.9\)](#page-84-1). In the Floor mode, the signal on audio input 4 of the network controller is added to the floor signal.

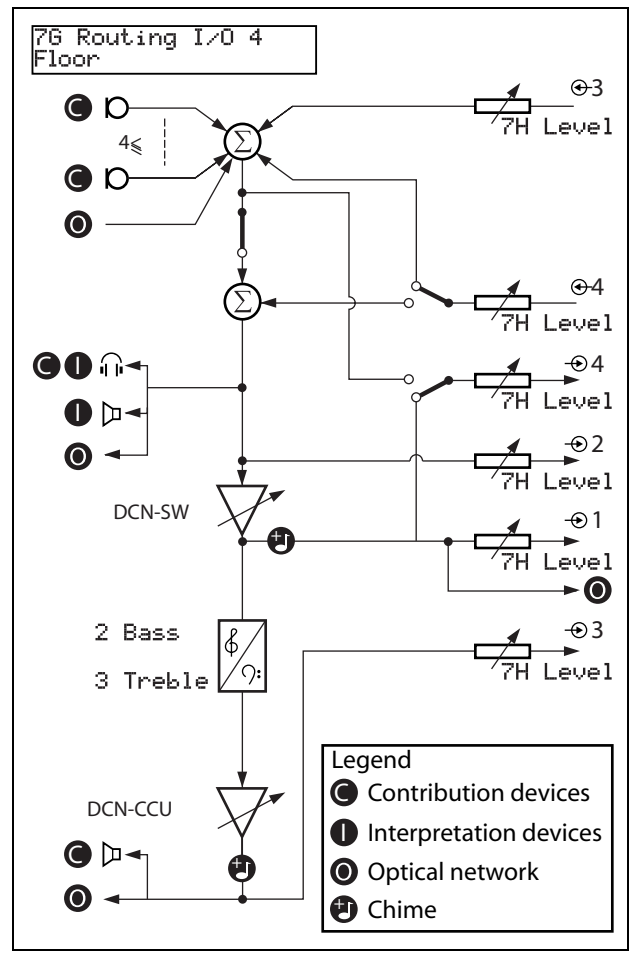

<span id="page-84-1"></span>*figure 10.9: Floor*

#### 10.8.2.3 Insertion

In the Insertion mode, audio output 4 and audio input 4 of the network controller are used to add signals from external audio devices (refer to [figure 10.10\)](#page-85-0). For example, you can connect an external audio mixer between audio output 4 and audio input 4 of the network controller.

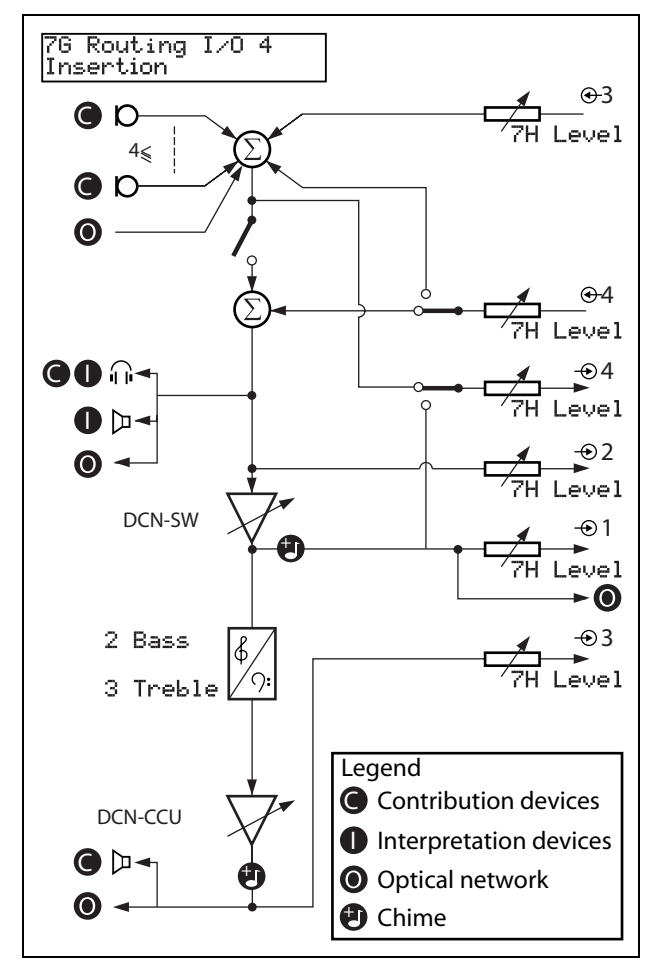

<span id="page-85-0"></span>*figure 10.10: Insertion*

#### T Note

In the Insertion mode, you must install a device between audio output 4 and audio input 4 of the network controller. When you do not install a device, the audio signals from contribution devices (floor) leave the system, but do not enter the system again.

#### 10.8.2.4 Mix-minus

Use the Mix-minus mode to:

- connect to a telephone coupler.
- connect two systems together.

# Note

The Mix-minus connection does not cause acoustic feedback.

When you connect to a telephone coupler:

- Go to menu item 7G Routing I/O 4 to set the systems to the Mix minus mode.
- Connect audio input 4 and audio output 4 to the telephone coupler.

When you connect two systems together (refer to [figure](#page-86-1)  [10.11\)](#page-86-1):

- Go to menu item 7G Routing I/O 4 to set the systems in the Mix minus mode.
- Connect audio input 4 of the first system to audio output 4 of the second system.
- Connect audio output 4 of the first system to audio input 4 of the second system.

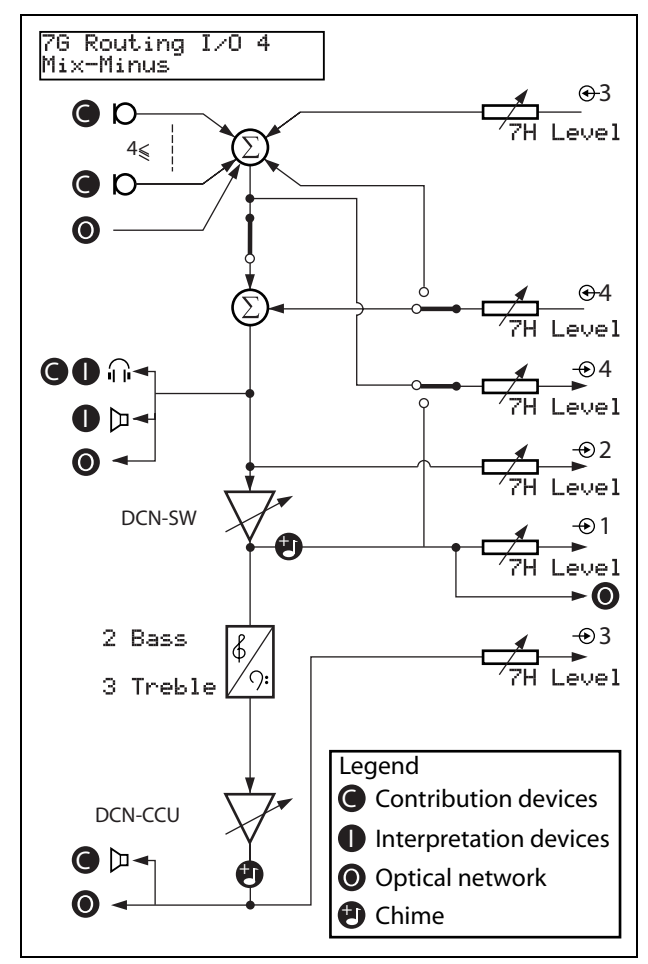

<span id="page-86-1"></span>*figure 10.11: Mix-minus*

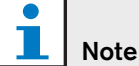

When the distance between the two systems is great, you can use a telephone coupler to connect the two systems.

## **10.8.3 Attention chimes**

This information is the same for the network controller and the CCU (refer to [section 8.8.3\)](#page-55-0).

### **10.8.4 Erase requests-to-speak and speakers**

This information is the same for the network controller and the CCU (refer to [section 8.8.4\)](#page-55-1).

## **10.8.5 Floor distribution**

This information is the same for the network controller and the CCU (refer to [section 8.8.5\)](#page-55-2).

## **10.8.6 Intercom**

This information is the same for the network controller and the CCU (refer to [section 8.8.6\)](#page-55-3).

# <span id="page-86-0"></span>10.9 Camera control configuration

## **10.9.1 Introduction**

The network controller can automatically point video cameras in the direction of the delegate or chairman that speaks.

You can connect camera(s) as follows:

- Direct camera control in a system without a PC.
- Camera control through a video switcher in a system without a PC.
- Direct camera control in a system with a PC.
- Camera control through a video switcher in a system with a PC.

Bosch Security Systems | 2007-02 | 9922 141 70525

This information is the same for the network controller and the CCU (refer to [section 8.9.2\)](#page-56-0), except that:

- the protocol for RS 232 on the network controller is permanently set to camera control.
- the baud rate has to be set with menu item 7I Camera Cntrl (refer to [section 10.10.11\)](#page-92-0).

### **10.9.3 Video switcher without a PC**

This information is the same for the network controller and the CCU (refer to [section 8.9.3\)](#page-57-0), except that:

- the protocol for RS 232 on the network controller is permanently set to camera control.
- the baud rate has to be set with menu item 7I Camera Cntrl (refer to [section 10.10.11\)](#page-92-0).

### **10.9.4 Direct control with a PC**

This information is the same for the network controller and the CCU (refer to [section 8.9.4\)](#page-58-0), except that:

- the protocol for RS 232 on the network controller is permanently set to camera control.
- the baud rate has to be set with menu item 7I Camera Cntrl (refer to [section 10.10.11\)](#page-92-0).
- the PC is connected to the Ethernet connector, and the correct IP address has to be set (refer to [section 10.10.11](#page-92-0))

#### **10.9.5 Video switcher with a PC**

This information is the same for the network controller and the CCU (refer to [section 8.9.5\)](#page-59-0), except that:

- the protocol for RS 232 on the network controller is permanently set to camera control.
- the baud rate has to be set with menu item 7I Camera Cntrl (refer to [section 10.10.11\)](#page-92-0).
- the PC is connected to the Ethernet connector, and the correct IP address has to be set (refer to [section 10.10.11](#page-92-0))

# <span id="page-88-0"></span>10.10 Configuration menu

#### **10.10.1 Overview**

Use the configuration menu of the network controller to configure the network controller and the system (refer to [figure 10.12](#page-88-1)).

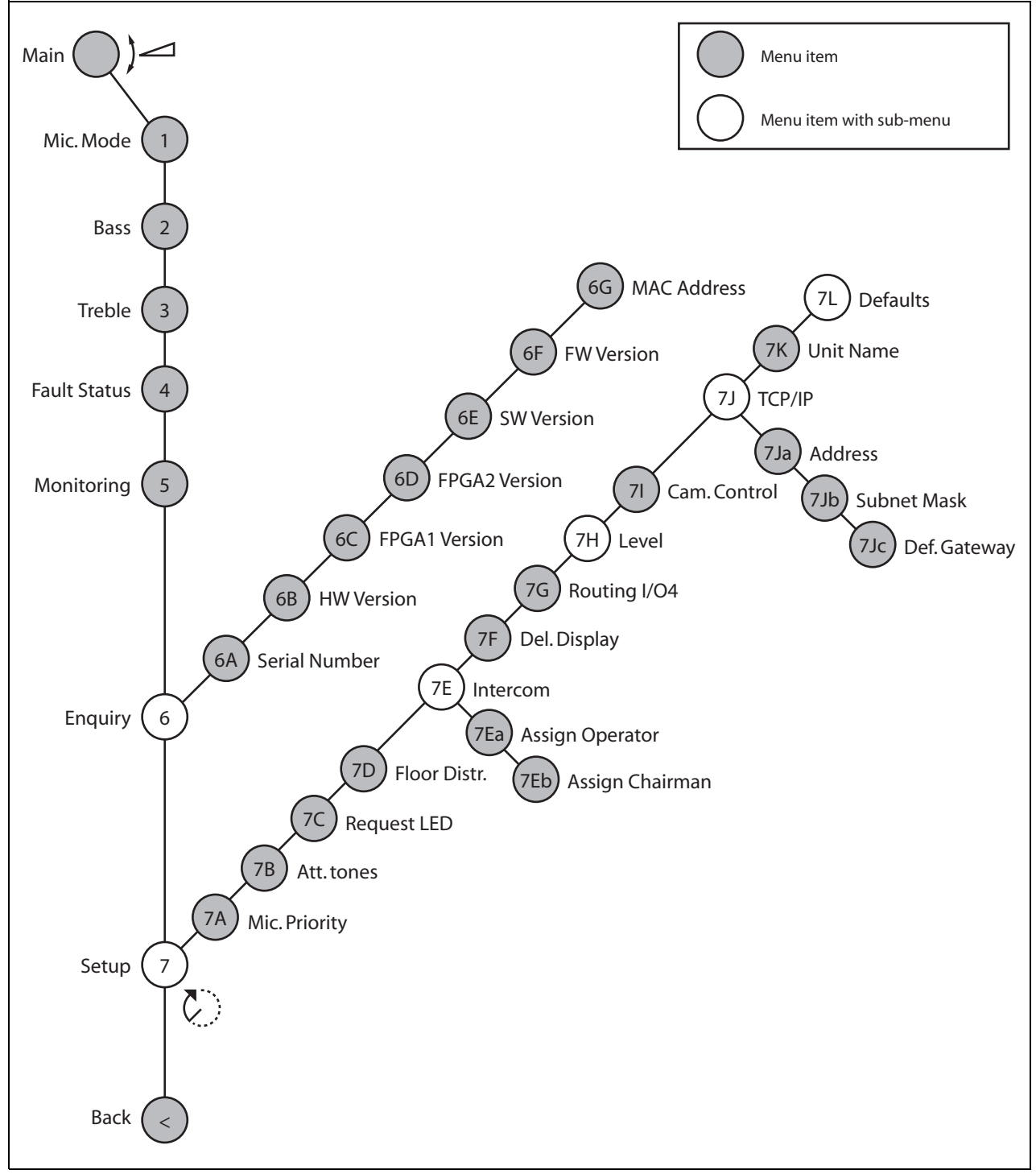

<span id="page-88-1"></span>*figure 10.12: Configuration menu*

#### **10.10.2 Navigation and operation**

This information is the same for the network controller and the CCU (refer to [section 8.10.2\)](#page-62-0)

#### **10.10.3 Main screen**

When you start the network controller, the display first shows "Starting". The display then shows the main screen:

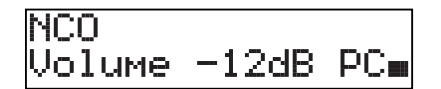

The main screen shows:

- The name of the network controller. The default name is NCO. You can change the name with the 7K Unit Name menu item (refer to [section 10.10.11](#page-92-0)).
- The volume setting in dB.
- PC when the PC control software is connected to the central control unit.
- An indicator that shows the volume level of the loudspeakers of the contribution devices.

You can turn the knob to change the volume level.

#### Т Note

If you do not turn or push the knob for three minutes, the display automatically goes back to the Main menu item. The display does not automatically go back to the Main menu item from these menu items:

- 5 Monitoring
- 7Ea Assign Operator
- 7Eb Assign Chairman

#### **10.10.4 Pop-up message**

When the network controller detects a fault, the display shows a pop-up message. If there is more than one message, the display shows the most important message (refer to table 10.12).

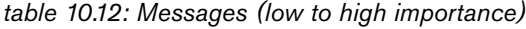

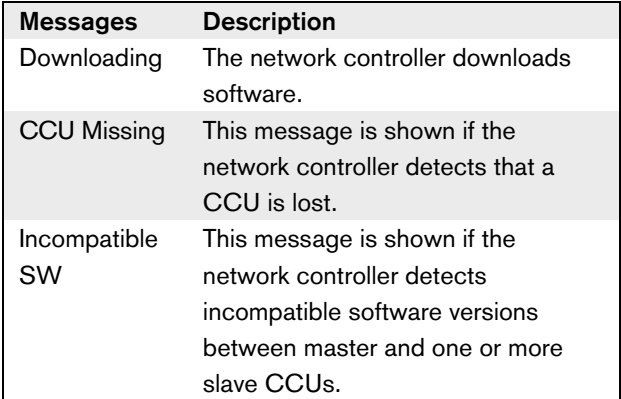

When a fault condition is resolved, the fault message will disappear. The message CCU Missing, and Incompatible SW go out of view when you push the knob.

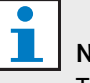

Note

To remove a CCU from the network configuration, switch off the NCO, and then switch it back on again.

#### **10.10.5 Microphone mode**

Use the 1 Microphone mode menu item to set the microphone mode (refer to [table 10.13](#page-90-1)).

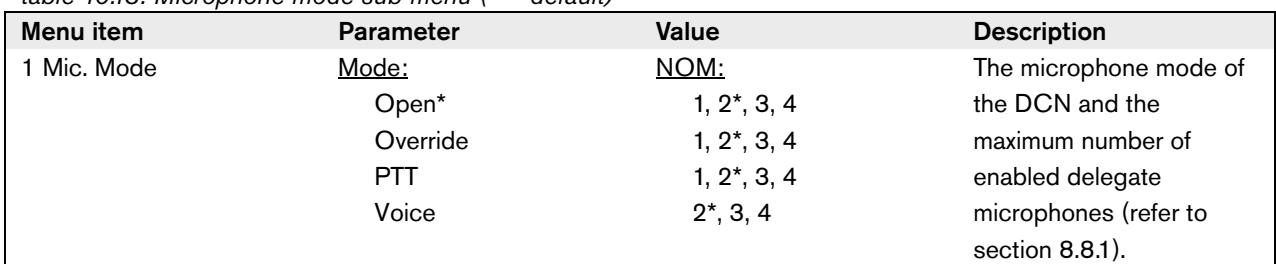

<span id="page-90-1"></span>*table 10.13: Microphone mode sub-menu (\* = default)*

When the central control unit is connected to the PC control software (refer to [table 10.14](#page-90-2)):

- the PC controls the parameters of the microphone mode.
- the parameters cannot be changed at the CCU.

<span id="page-90-2"></span>*table 10.14: Microphone mode sub-menu under PC control software*

| Menu item   | <b>Parameter</b> | Value          | <b>Description</b>     |
|-------------|------------------|----------------|------------------------|
| 1 Mic. Mode | Mode:            | NOM:           | The microphone mode of |
|             | Open             | $1, 2^*, 3, 4$ | the DCN and the        |
|             | Override         | $1, 2^*, 3, 4$ | maximum number of      |
|             | <b>PTT</b>       | $1, 2^*, 3, 4$ | enabled delegate       |
|             | Voice            | $2^*$ , 3, 4   | microphones (refer to  |
|             | Operator         | $1, 2^*, 3, 4$ | section 8.8.1).        |
|             | Response         |                |                        |

#### **10.10.6 Bass**

Use the 2 Bass menu to set the level of the bass of the loudspeakers of the contribution devices (refer to [table](#page-90-0)  [10.15\)](#page-90-0).

<span id="page-90-0"></span>*table 10.15: Bass sub-menu (\* = default)*

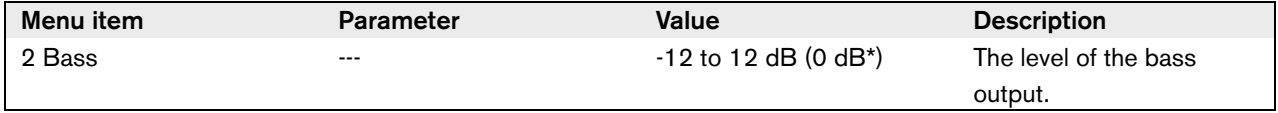

### **10.10.7 Treble**

Use the 3 Treble menu to set the level of the treble of the loudspeakers of the contribution devices (refer to [table 10.16\)](#page-91-1).

<span id="page-91-1"></span>*table 10.16: Treble sub-menu (\* = default)*

| Menu item | <b>Parameter</b> | <b>Value</b>           | <b>Description</b>      |
|-----------|------------------|------------------------|-------------------------|
| 3 Treble  | ---              | $-12$ to 12 dB (0 dB*) | The level of the treble |
|           |                  |                        | output.                 |

#### **10.10.8 Fault Status**

Use the 4 Fault Status menu item to see the condition of the network controller. If there is more than one message, the display shows the most important message (refer to [table 10.17](#page-91-2)).

<span id="page-91-2"></span>*table 10.17: Messages (low to high importance)*

| <b>Messages</b>    | <b>Description</b>                                                              |
|--------------------|---------------------------------------------------------------------------------|
| No Fault           | The network controller operates correctly.                                      |
| <b>CCU Missing</b> | This message is shown if the NCO detects that a CCU is lost.                    |
| Incompatible SW    | This message is shown if the NCO detects incompatible software versions between |
|                    | master and one or more slave CCUs.                                              |

#### <span id="page-91-0"></span>**10.10.9 Monitoring**

Use the 5 Monitoring menu item to open the Monitoring sub-menu (refer to table 10.18).

| Menu item    | <b>Parameter</b> | Value                                    | <b>Description</b>           |
|--------------|------------------|------------------------------------------|------------------------------|
| 5 Monitoring | Signal:          | Volume level:                            | The signal that is available |
|              | None*            | Mute, $-31$ to 0 dB $(-16 \text{ dB}^*)$ | on the headphones socket     |
|              | Floor            | Mute, $-31$ to 0 dB $(-16 \text{ dB}^*)$ | of the network controller    |
|              | Input 3          | Mute, $-31$ to 0 dB $(-16 \text{ dB}^*)$ | and its volume level.        |
|              | Input 4          | Mute, -31 to 0 dB (-16 dB*)              |                              |
|              | Output 1         | Mute, -31 to 0 dB (-16 dB*)              | If headphones are not        |
|              | Output 2         | Mute, -31 to 0 dB (-16 dB*)              | connected, the signal is     |
|              | Output 3         | Mute, $-31$ to 0 dB $(-16 \text{ dB}^*)$ | available on the             |
|              | Output 4         | Mute, -31 to 0 dB (-16 dB*)              | loudspeaker.                 |

*table 10.18: Monitoring sub-menu (\* = default)*

#### **10.10.10Enquiry**

Use the 6 Enquiry menu item to open the Enquiry sub-menu. The menu items in this sub-menu give general data about the network controller (refer to table 10.19).

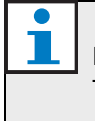

Note This data must be mentioned in all service requests and failure reports.

#### *table 10.19: Enquiry sub-menu*

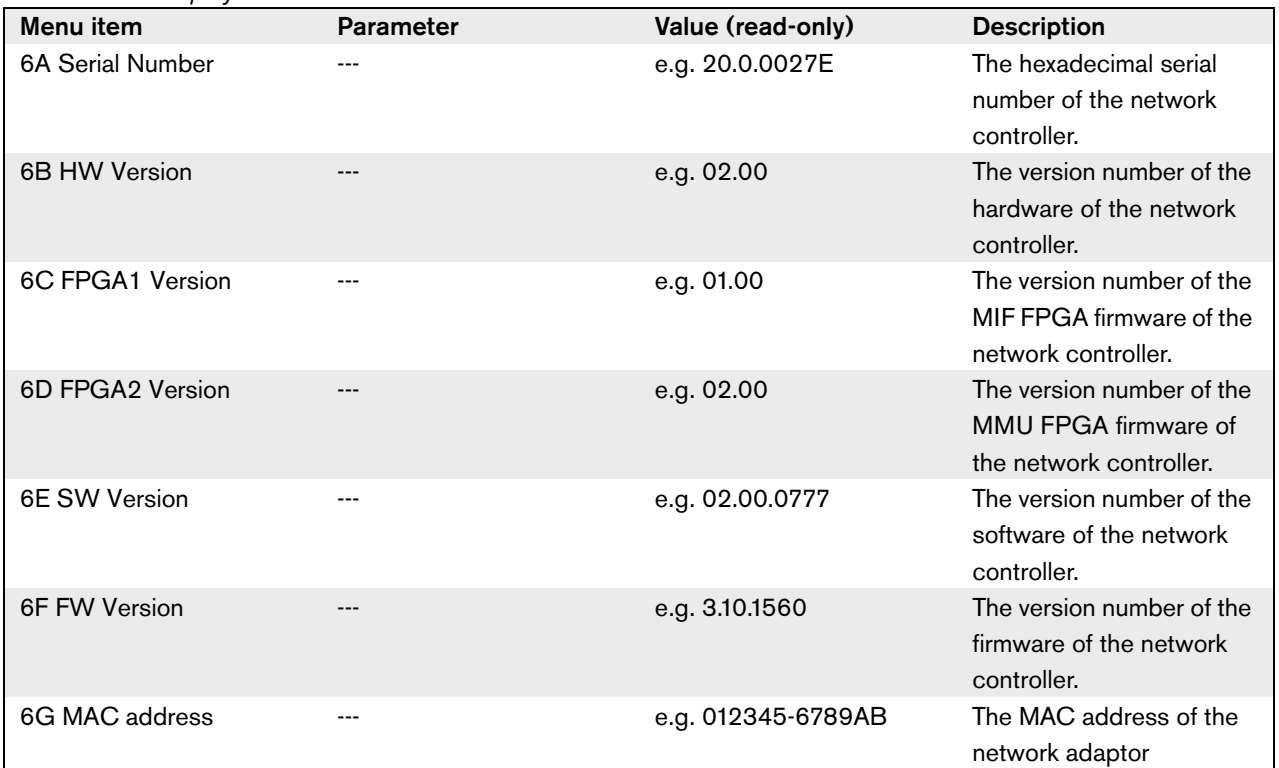

#### <span id="page-92-0"></span>**10.10.11Setup**

Use the 7 Setup menu item to open the Setup sub-menu. You can use the menu items in this sub-menu to configure the network controller and the system (refer to table 10.20).

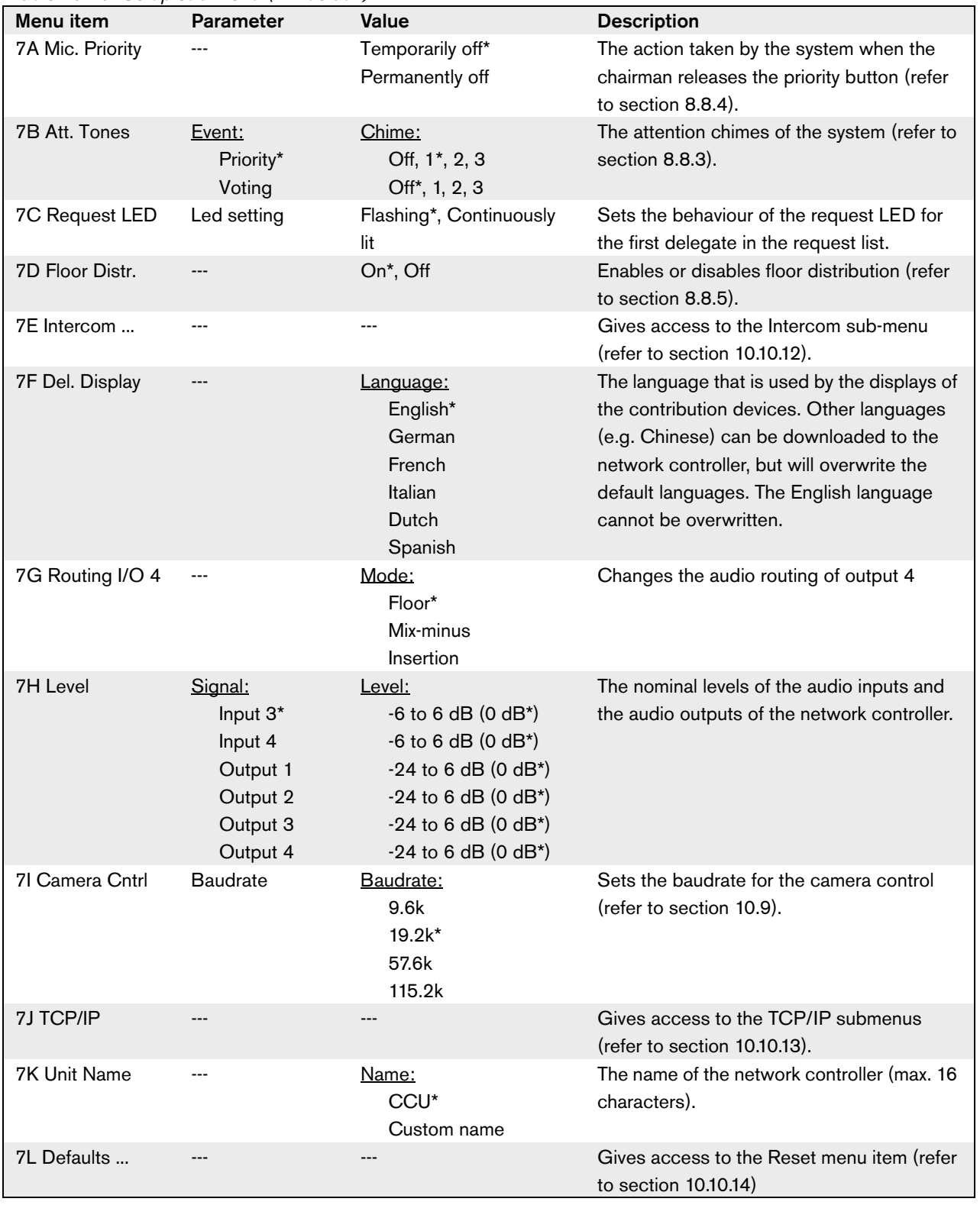

#### *table 10.20: Setup sub-menu (\* = default)*

#### <span id="page-94-1"></span>**10.10.12Intercom**

Use the menu items in the 7E Intercom sub-menu to identify the location of the chairman and the operator (refer to [table 10.21](#page-94-3) and [section 8.8.6\)](#page-55-3).

<span id="page-94-3"></span>*table 10.21: Intercom sub-menu (\* = default)*

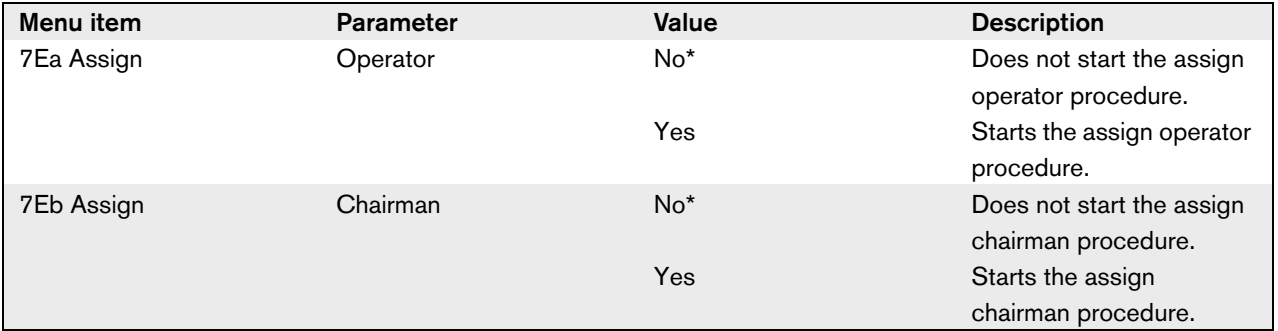

#### <span id="page-94-0"></span>**10.10.13TCP/IP**

Use the sub-menus TCP/IP Address, Subnet mask, and Default gateway in the 7J TCP/IP menu to set their respective values (refer to [table 10.22\)](#page-94-4).

<span id="page-94-4"></span>*table 10.22: TCP/IP sub-menu (\* = default)*

| Menu item        | <b>Parameter</b> | Value                | <b>Description</b>             |
|------------------|------------------|----------------------|--------------------------------|
| 7Ja Address      | $---$            | e.g. 255.255.255.255 | Sets the TCP/IP address.       |
| 7Jb Subnet Mask  | $---$            | e.g. 255.255.255.255 | Sets the TCP/IP subnet<br>mask |
| 7Jc Def. Gateway | $--$             | e.g. 255.255.255.255 | Sets the TCP/IP default        |
|                  |                  |                      | gateway                        |

#### <span id="page-94-2"></span>**10.10.14Defaults**

Use the Defaults sub-menu to set all parameters to the default values in the configuration menu (refer to [table](#page-94-5)  [10.23\)](#page-94-5).

<span id="page-94-5"></span>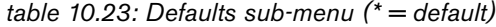

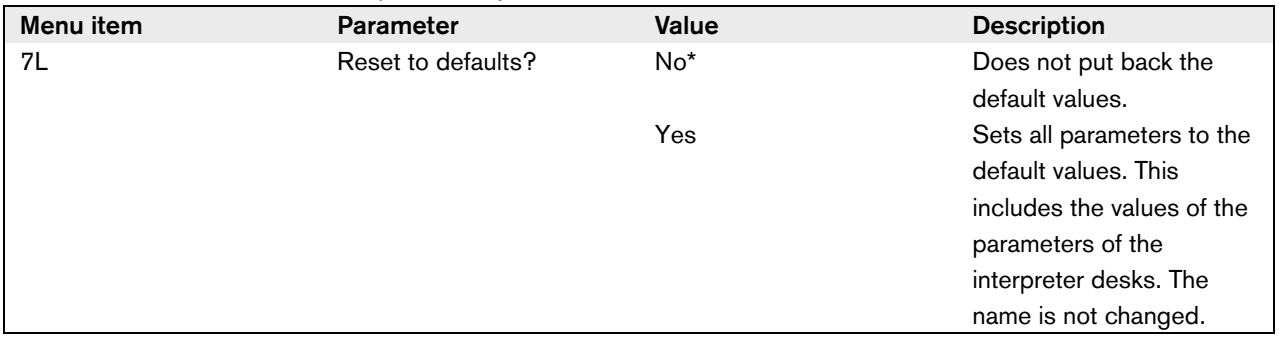

# 11 LBB4402/00 Audio Expander

# Note

The firmware version of the audio expander must be the same as the firmware version of the central control unit. You can send firmware to the audio expander and to the central control unit with the:

- Download and License Tool
- PC Control Software

# 11.1 Introduction

Use the LBB4402/00 Audio Expander if the system needs more than two analog audio inputs or audio outputs. Typically, the audio expander is used to:

- Connect external recording devices to the system
- Send audio signals to external devices
- Connect systems

## 11.2 Controls, connectors and indicators

#### **11.2.1 Front view**

The front of the audio expander (refer to figure 11.1) contains:

- 1 **Display** Shows the configuration menu (refer to [section 11.5\)](#page-102-0).
- 2 **Knob** Operates the configuration menu (refer to [section 11.5\)](#page-102-0).
- 3 **Headphones socket** Connects headphones to the audio expander (refer to [section 11.4.2](#page-97-0)).

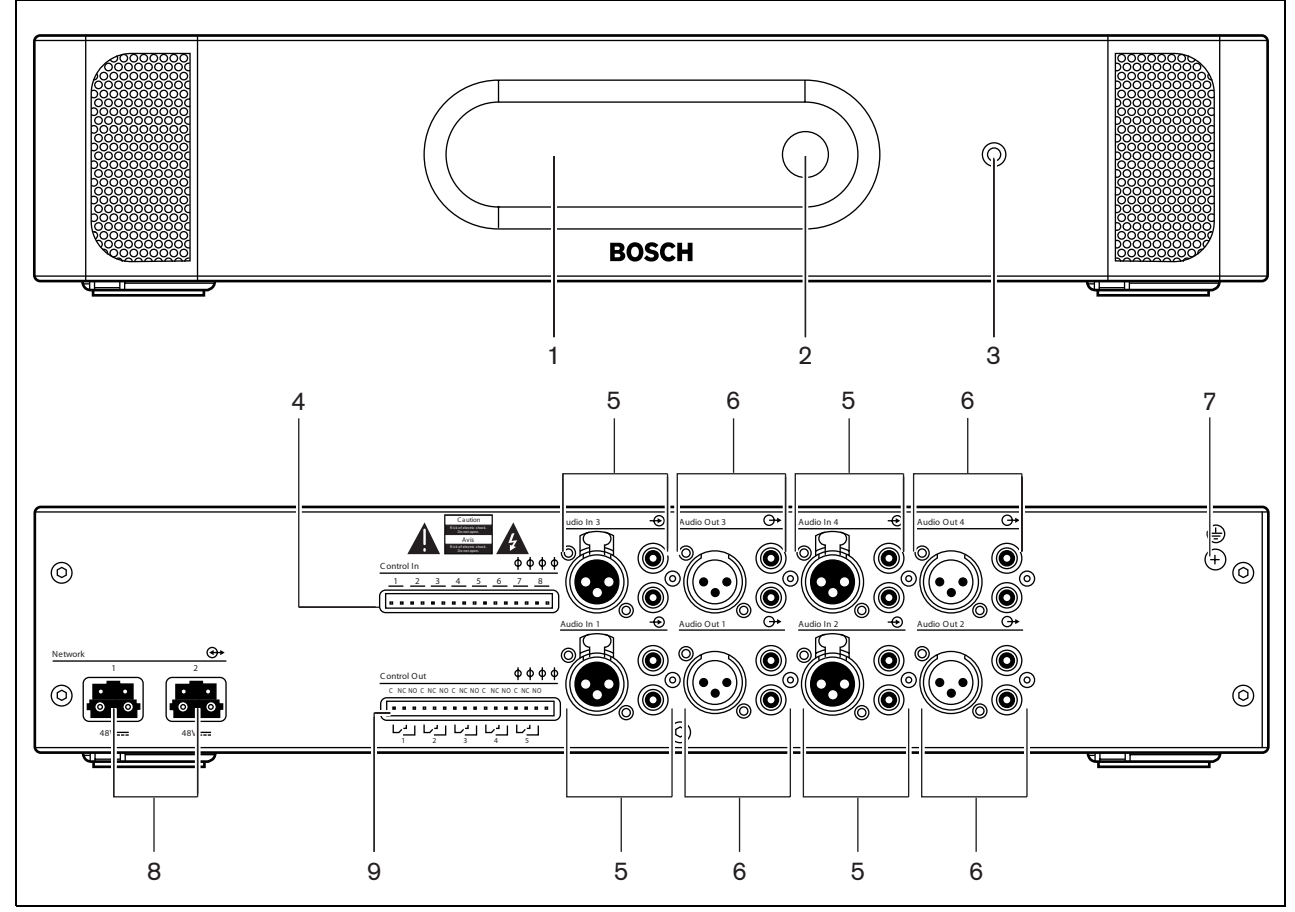

*figure 11.1: Front and rear views*

#### **11.2.2 Rear view**

The rear of the audio expander (refer to figure 11.1) contains:

- 4 **Control inputs** Connect the audio expander to external devices. Through the control inputs, external devices can control the audio inputs and the audio outputs of the audio expander (refer to [section](#page-100-0)  [11.4.5\)](#page-100-0).
- 5 **Audio inputs** Connect the audio expander to external analog audio sources (refer to [section](#page-98-0)  [11.4.3\)](#page-98-0).
- 6 **Audio outputs** Connect the audio expander to external analog audio devices (refer to [section](#page-99-0)  [11.4.4\)](#page-99-0).
- 7 **Ground screw** Connects the audio expander to ground.
- 8 **Optical network sockets**  Connect the audio expander to the optical network (refer to [section](#page-97-1)  [11.4.1](#page-97-1)).
- 9 **Control outputs** Send the condition of the audio expander to external devices (refer to [section 11.4.6\)](#page-101-0).

# 11.3 Installation

You can install the audio expander in a 19-inch rack system or on a flat surface. Four feet and two brackets are supplied with the audio expander (refer to figure 11.2).

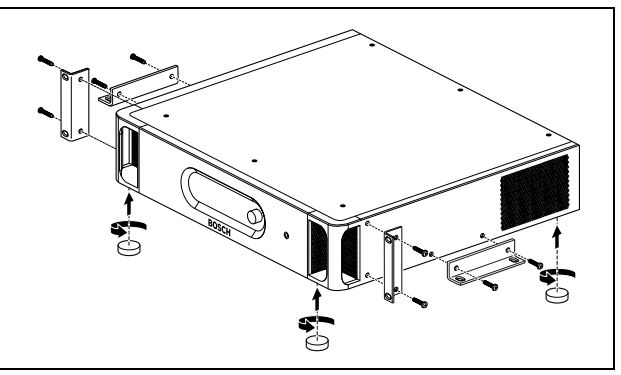

*figure 11.2: Installation*

*table 11.1: Physical characteristics*

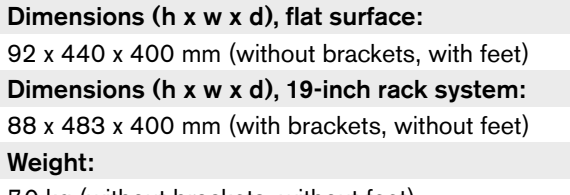

7.0 kg (without brackets, without feet).

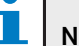

#### **Note**

If you install the audio expander in a 19-inch rack system, the audio expander extends 36 mm in front of the brackets.

# 11.4 External connections

## <span id="page-97-1"></span>**11.4.1 Optical network**

Connect the optical network sockets of the audio expander to the optical network with optical network cables (refer to [figure 11.3\)](#page-97-2).

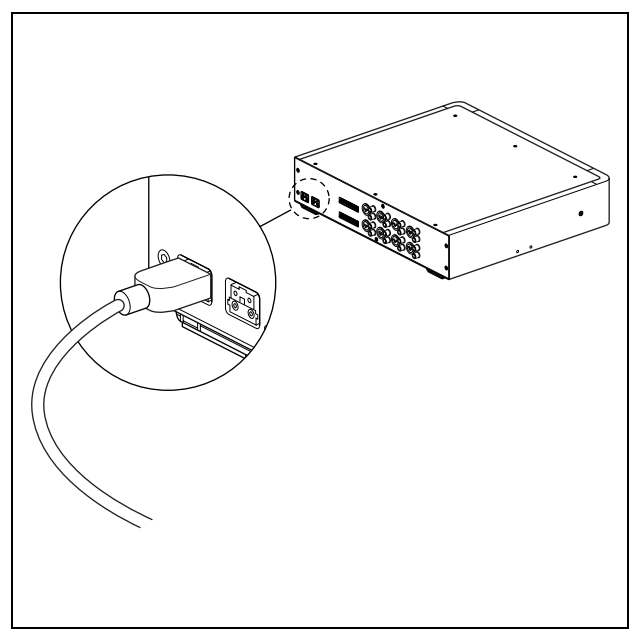

<span id="page-97-2"></span>*figure 11.3: Optical network*

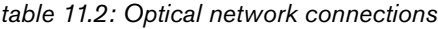

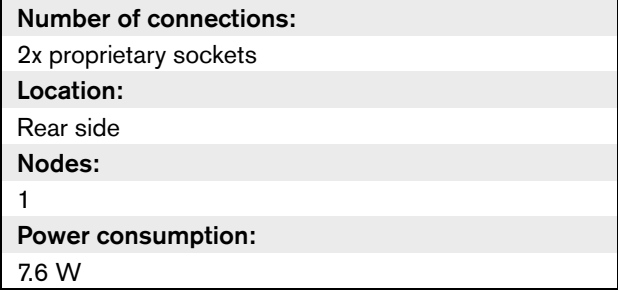

### <span id="page-97-0"></span>**11.4.2 Headphones**

You can connect headphones to the headphones socket of the audio expander. The headphones must have a 3.5 mm plug (refer to [figure 11.4](#page-97-3)).

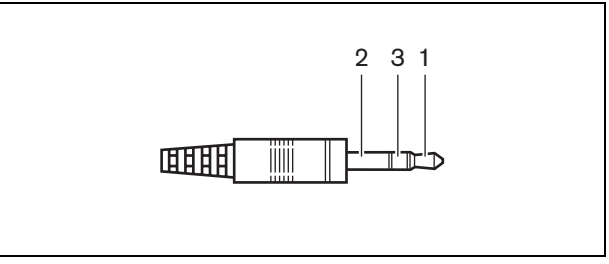

<span id="page-97-3"></span>*figure 11.4: 3.5 mm headphones plug, connection*

*table 11.3: 3.5 mm headphones plug, connection*

| <b>Number</b> | <b>Signal</b> |
|---------------|---------------|
|               | Left          |
| റ             | Common        |
|               | Right         |

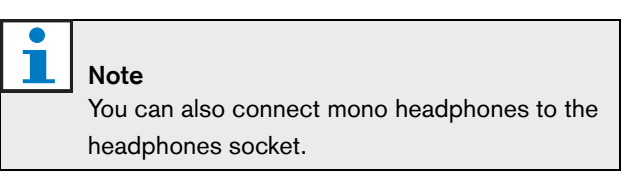

You can select the signal that is available on the headphones socket with the configuration menu (refer to [section 11.5.6](#page-104-0)).

#### <span id="page-98-0"></span>**11.4.3 Audio inputs**

You can connect external analog audio sources to the audio inputs of the audio expander. The audio expander has four audio inputs. Each audio input has (refer to [figure 11.5](#page-98-1)):

- 1 XLR socket for balanced signals. The electric circuits behind the XLR sockets contain transformers.
- 1 double cinch socket for unbalanced signals.

Note

The audio inputs change stereo signals in mono signals.

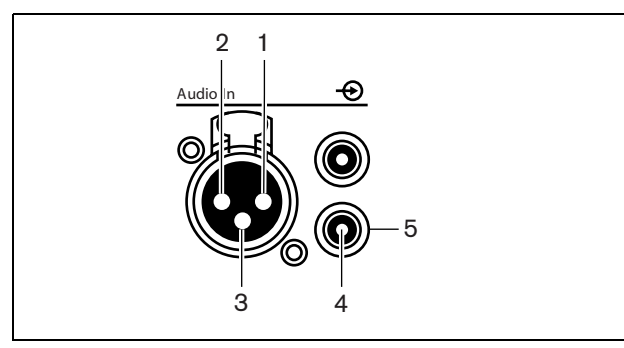

<span id="page-98-1"></span>*figure 11.5: Audio input, connection*

#### *table 11.4: Audio input, connection*

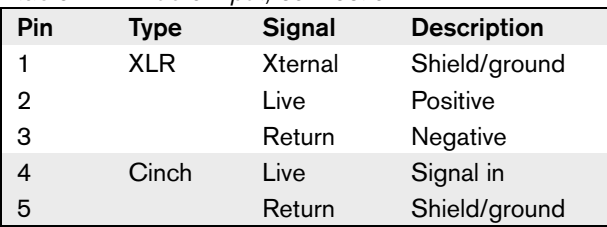

# Note

When the interlock is None (refer to [section](#page-215-0)  [33.6.6.11](#page-215-0)), the audio inputs of the audio expander are disabled for translation channels only. Audio input channels can route to floor channels.

You can connect line level sources to all audio inputs of the audio expander.

#### *table 11.5: Audio inputs, line level signals*

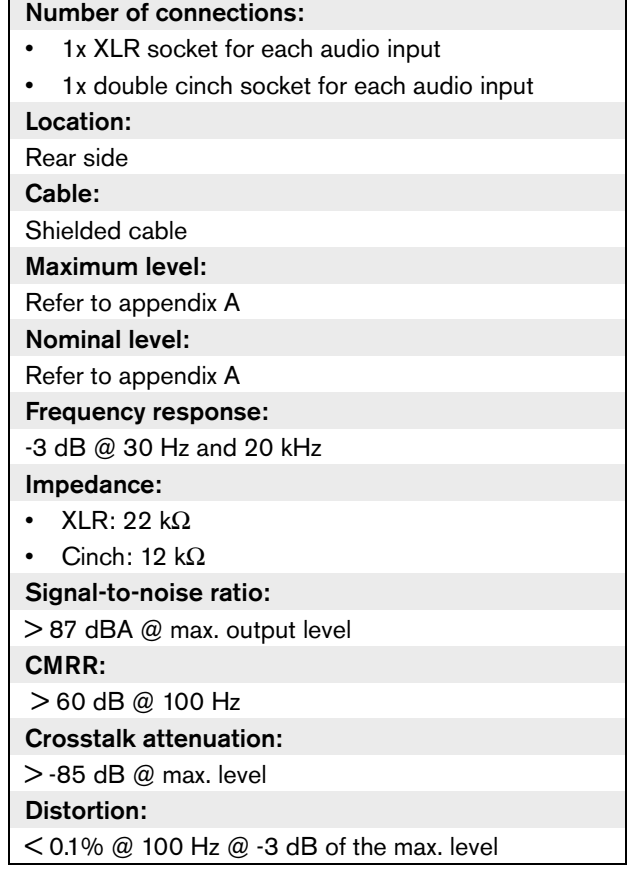

You can connect microphone sources (refer to [table](#page-99-1)  [11.6\)](#page-99-1) only to the XLR plugs of audio input 1 and audio input 2 of the audio expander.

<span id="page-99-1"></span>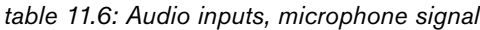

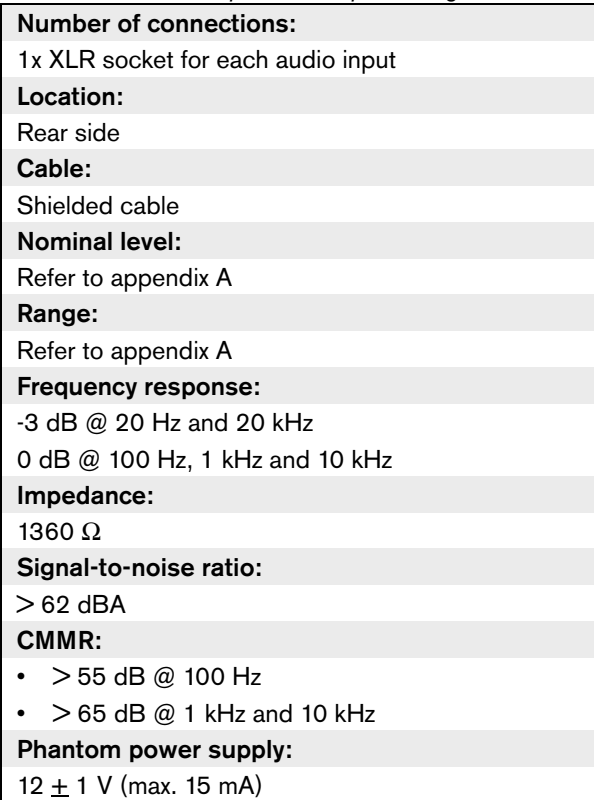

Use the configuration menu to configure the audio inputs of he audio expander (refer to [section 11.5.8](#page-105-0)).

### <span id="page-99-0"></span>**11.4.4 Audio outputs**

You can connect audio recording devices or public address systems to the audio outputs of the audio expander. The audio expander has four audio outputs. Each audio output has (refer to [figure 11.6\)](#page-99-2):

- 1 XLR plug for balanced signals. The electric circuits behind the XLR plugs contain transformers.
- 1 double cinch socket for unbalanced signals

#### Note

The two cinch sockets contain the same mono signal.

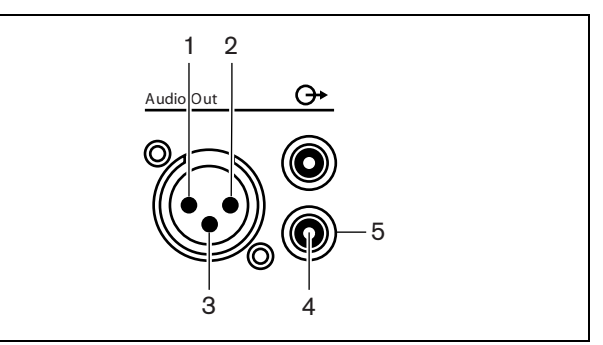

<span id="page-99-2"></span>*figure 11.6: Audio output, connection*

#### <span id="page-99-3"></span>*table 11.7: Audio output, connection*

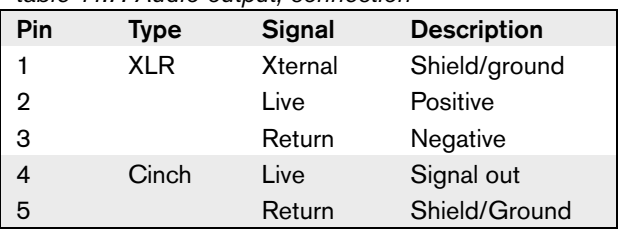

Use the configuration menu to configure the audio outputs of the audio expander (refer to [section 11.5.8](#page-105-0)).

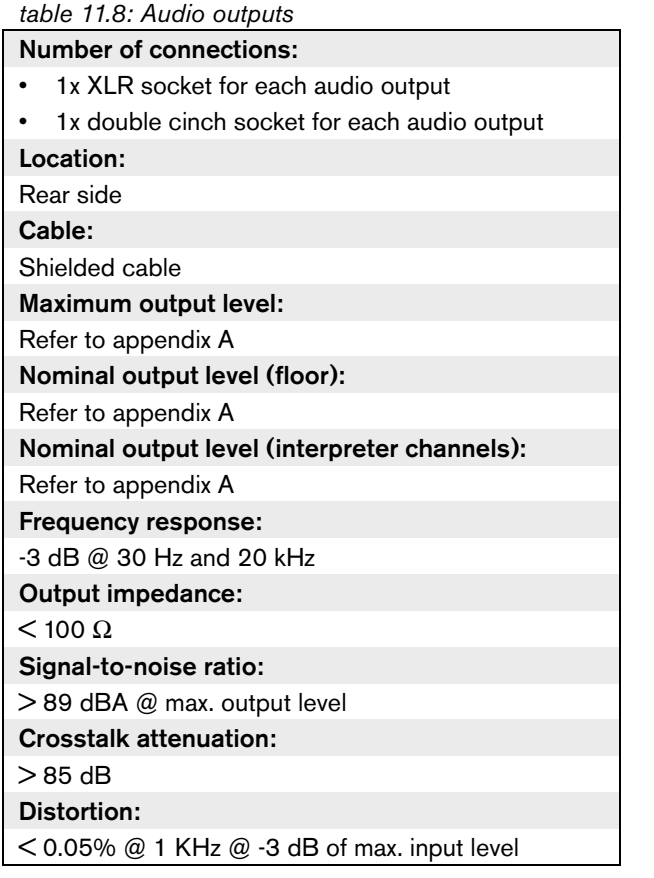

## <span id="page-100-0"></span>**11.4.5 Control inputs**

The audio expander has eight control inputs. With the control inputs, remote interpretation systems can control the audio inputs and the audio outputs of the audio expander. Each audio input and audio output has a control input (refer to figure 11.7 and [table 11.9\)](#page-100-1).

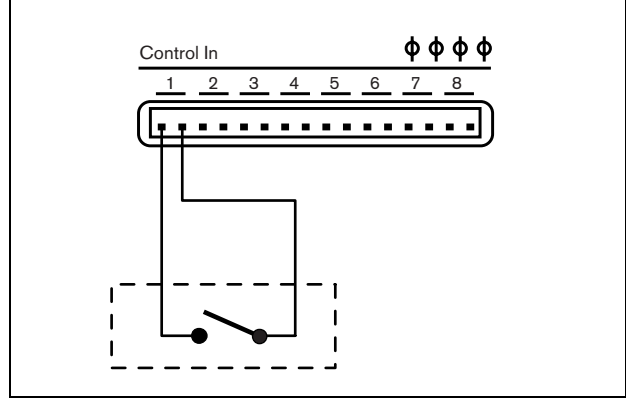

*figure 11.7: Control inputs, connection*

<span id="page-100-1"></span>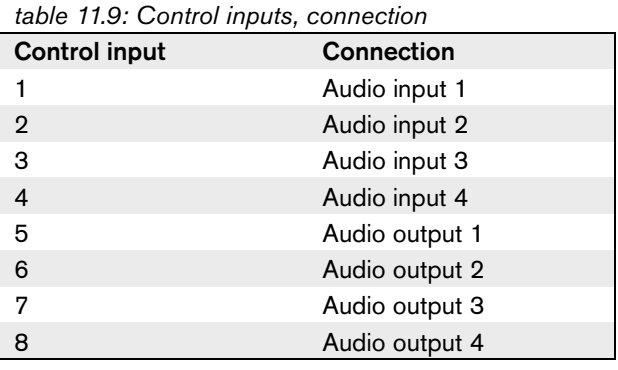

When the circuit that is connected to a control input of an audio input or audio output is open, the audio input or audio output is enabled. Close the control input to disable the audio input or audio output.

When an control input is disabled, an X character replaces the VU meter of the corresponding audio input or audio output on the display.

*table 11.10: Control inputs*

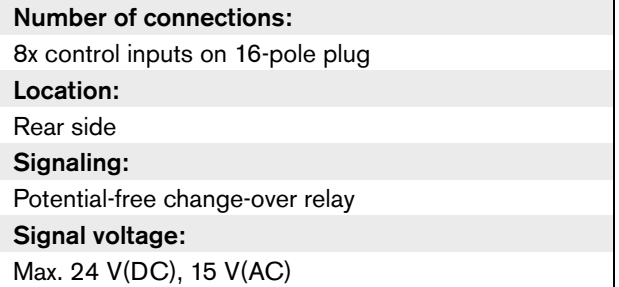

#### <span id="page-101-0"></span>**11.4.6 Control outputs**

The audio expander has five control outputs (refer to figure 11.8).

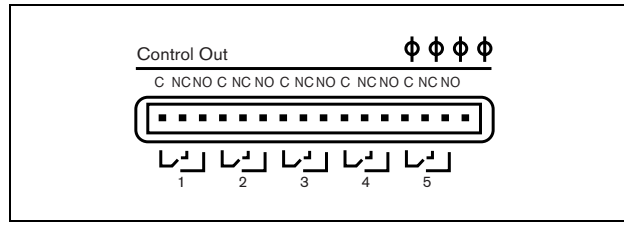

*figure 11.8: Control outputs, connection*

With the control outputs, you can:

- Send the condition of the audio inputs to external devices (control output 1, 2, 3 and 4).
- Send the condition of the connection of the optical network to external devices (control output 5).

*table 11.11: Control output conditions*

| <b>Control output</b> | <b>Condition of</b>               | <b>C-NO connected</b> | <b>C-NC connected</b> |
|-----------------------|-----------------------------------|-----------------------|-----------------------|
|                       | Channel attached to audio input 1 | Engaged               | Not engaged           |
| 2                     | Channel attached to audio input 2 | Engaged               | Not engaged           |
| -3                    | Channel attached to audio input 3 | Engaged               | Not engaged           |
| 4                     | Channel attached to audio input 4 | Engaged               | Not engaged           |
| 5                     | Optical network                   | Not available         | Available             |

*table 11.12: Control output, connection*

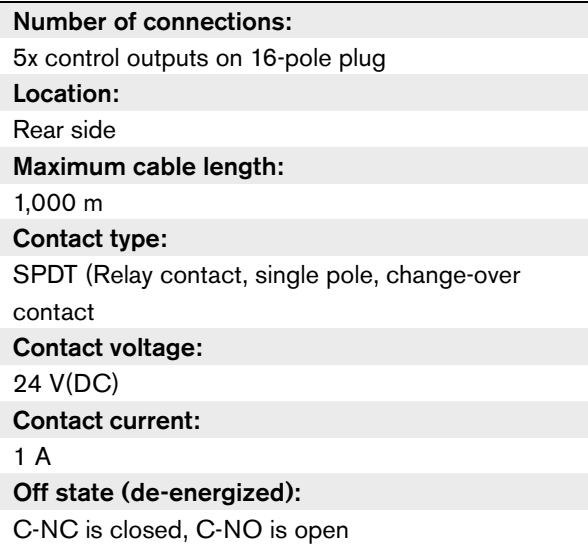

# <span id="page-102-0"></span>11.5 Configuration menu

## **11.5.1 Overview**

Use the configuration menu of the audio expander to configure the audio expander (refer to figure 11.9).

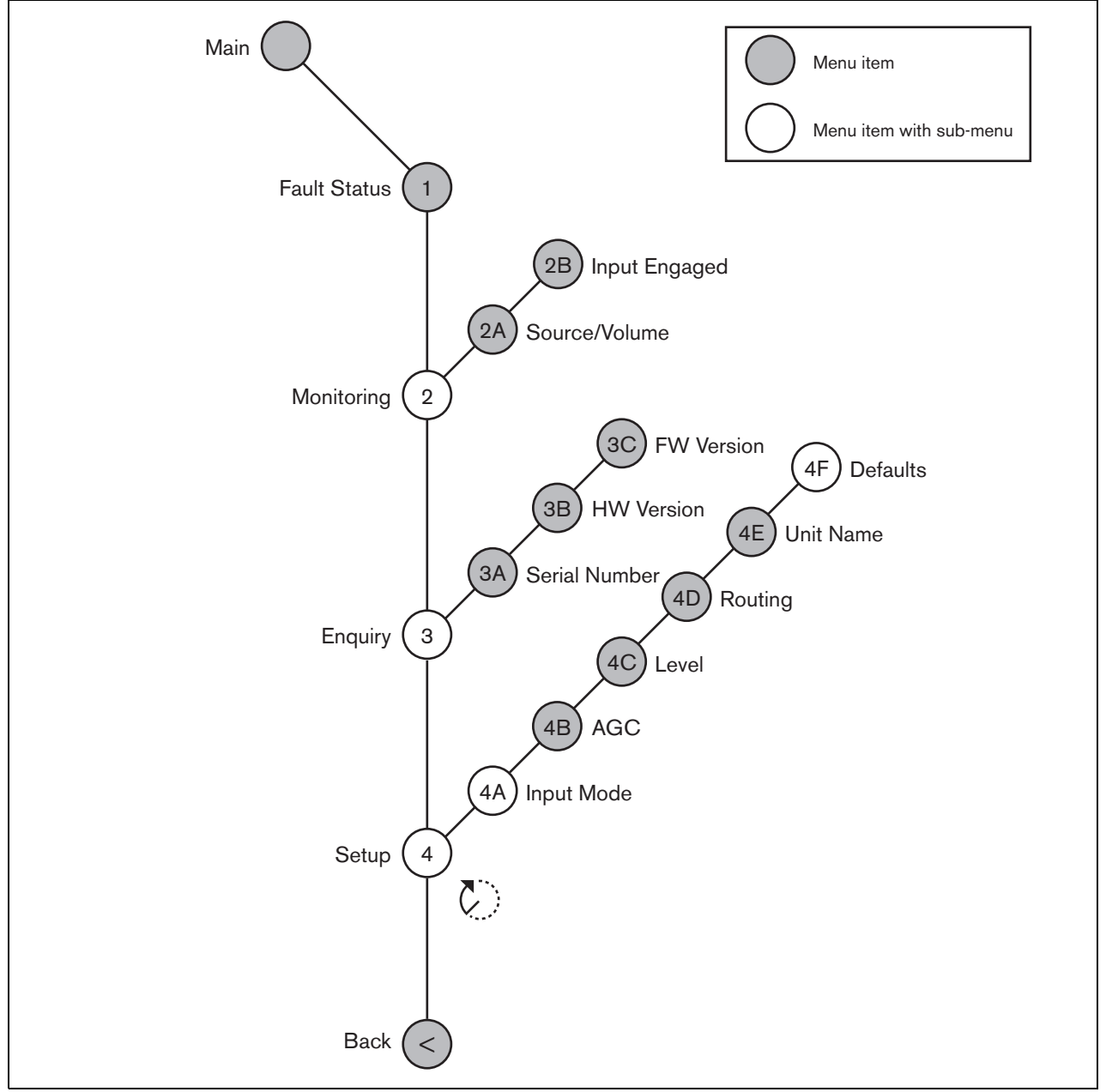

*figure 11.9: Configuration menu*

#### **11.5.2 Navigation and operation**

Refer to [section 8.10.2](#page-62-0) for information about the navigation and operation of the configuration menu of the audio expander. The navigation and operation of the configuration menu of the audio expander is the same as for the central control unit.

#### **11.5.3 Main**

When you start the audio expander, the display first shows Starting. The display then shows the Main menu item.

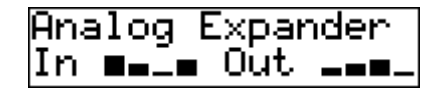

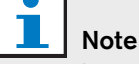

If you do not turn or push the knob for three minutes, the display automatically goes back to the Main menu item. The display does not automatically go back to the Main menu item from the 2 Monitoring menu item and its sub-menus.

The Main menu item contains:

- The name of the audio expander. The default name is Analog Expander. You can change the name with the 4E Unit Name menu item (refer to [section 11.5.8](#page-105-0)).
- Eight VU meters that show the volume levels of the audio inputs and audio outputs of the audio expander (refer to [section 8.10.2.5](#page-62-1)). When an control input is disabled, an X character replaces the VU meter of the corresponding audio input or audio output on the display.

#### **11.5.4 Fault pop-up**

When the audio expander detects a fault, the display shows a message. If there is more than one message, the display shows the most important message (refer to [table 11.13\)](#page-103-0).

<span id="page-103-0"></span>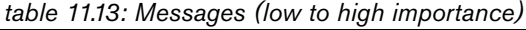

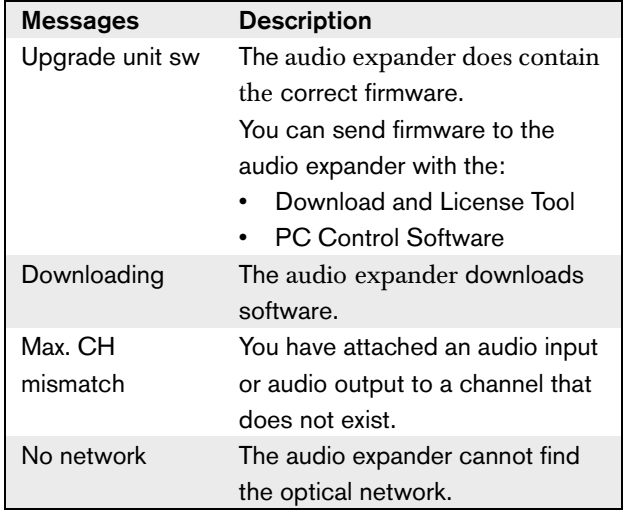

When a fault condition is resolved, the fault message will disappear. The messages Max. CH mismatch, and No network go out of view when you push the knob.

#### **11.5.5 Fault status**

Use the 1 Fault Status menu item to see condition messages of the audio expander. If there is more than one message, the display shows the most important message (refer to table 11.14).

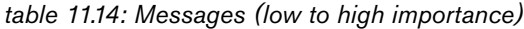

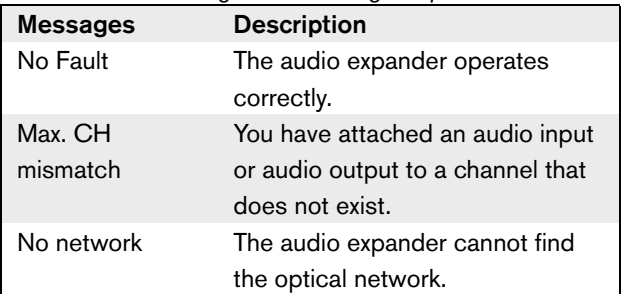

#### <span id="page-104-0"></span>**11.5.6 Monitoring**

Use the 2 Monitoring menu item to open the Monitoring sub-menu (refer to [table 11.15](#page-104-1)).

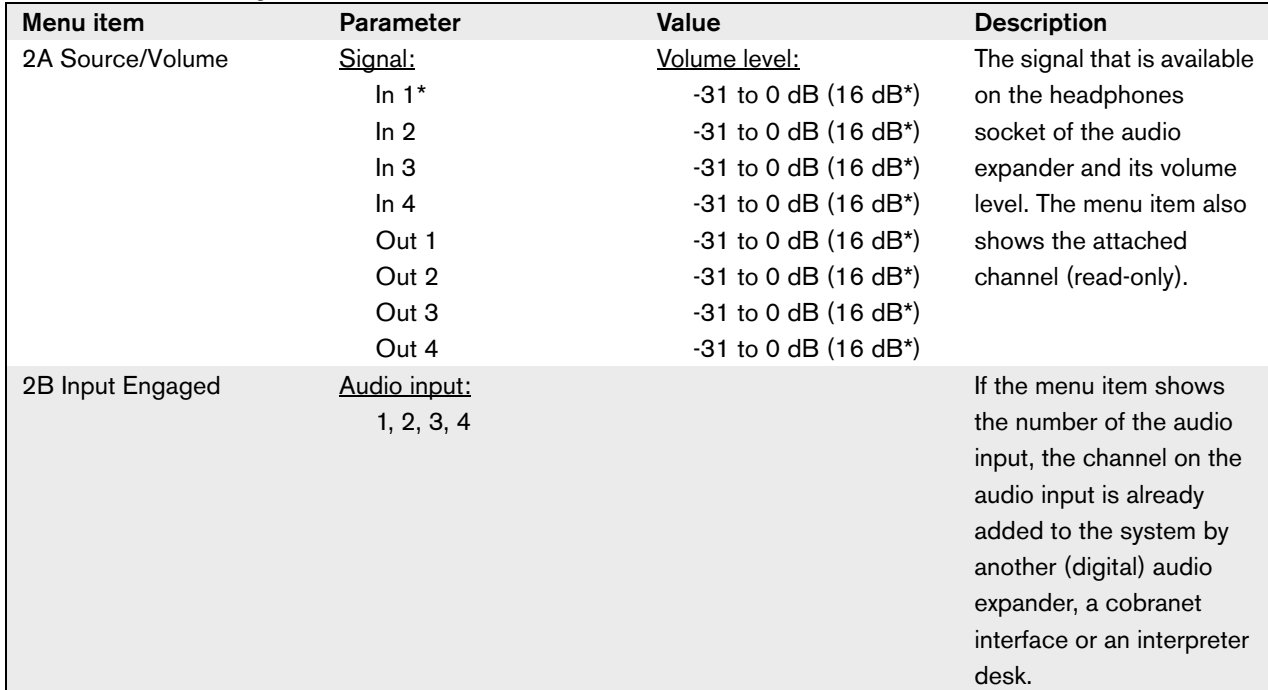

<span id="page-104-1"></span>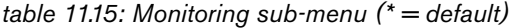

#### **11.5.7 Enquiry**

Use the 3 Enquiry menu item to open the Enquiry sub-menu. The menu items in this sub-menu give general data about the audio expander (refer to [table](#page-99-3)  [11.7\)](#page-99-3).

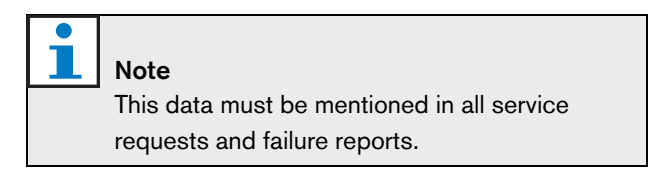

*table 11.16: Enquiry sub-menu (\* = default)*

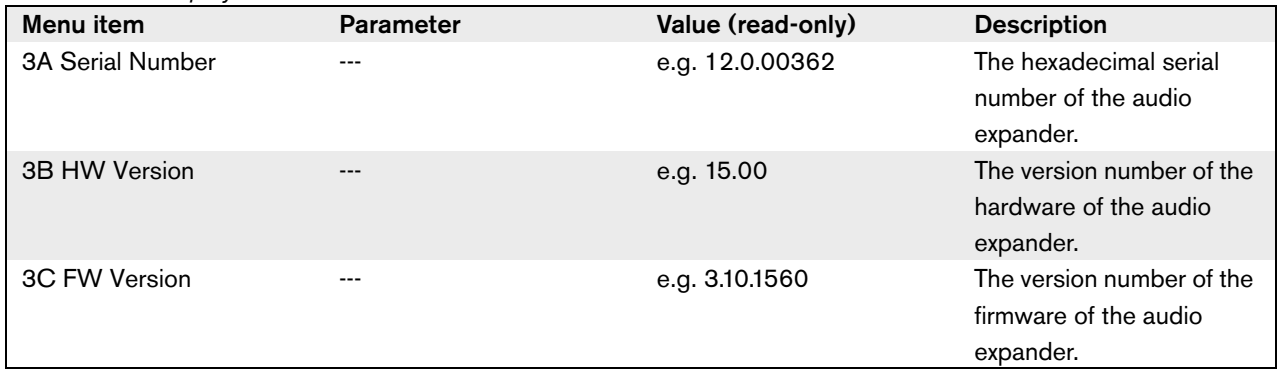

#### <span id="page-105-0"></span>**11.5.8 Setup**

Use the 4 Setup menu item to open the Setup sub-menu. Use the menu items in this sub-menu to configure the audio expander (refer to [table 11.17\)](#page-105-1).

To open the Setup sub-menu, you must push and hold the knob for more than 3 seconds.

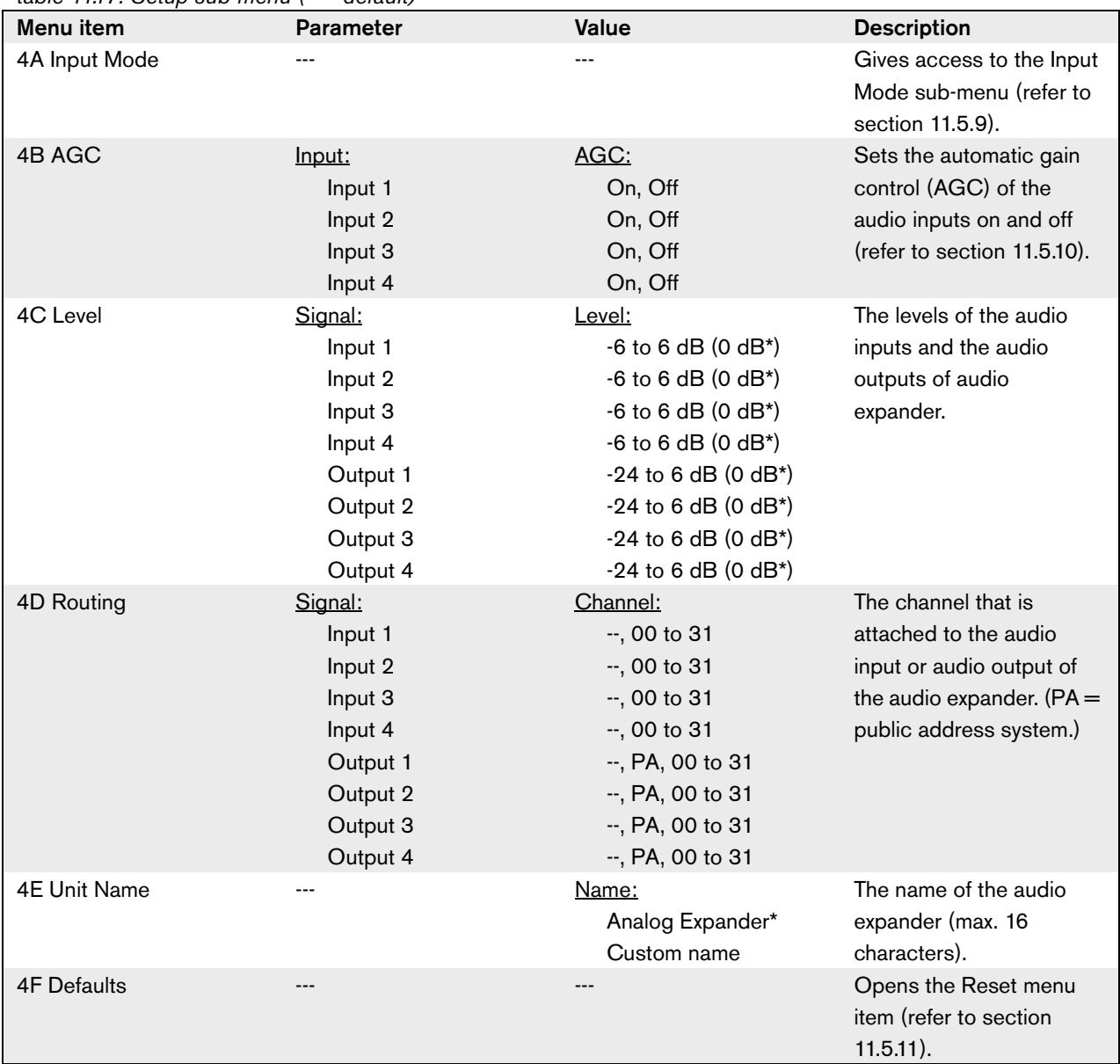

<span id="page-105-1"></span>*table 11.17: Setup sub-menu (\* = default)*

П Note

#### <span id="page-106-0"></span>**11.5.9 Input mode**

Use the Input mode sub-menu to set the input mode of audio input 1 and audio input 2 of the audio expander. Both inputs accept line level signals and microphone signals. When you connect a microphone signal to an audio input, you can also enable or disable the phantom power supply of the audio input (refer to [table 11.17](#page-105-1)).

#### *table 11.18: Input mode sub-menu (\* = default)*

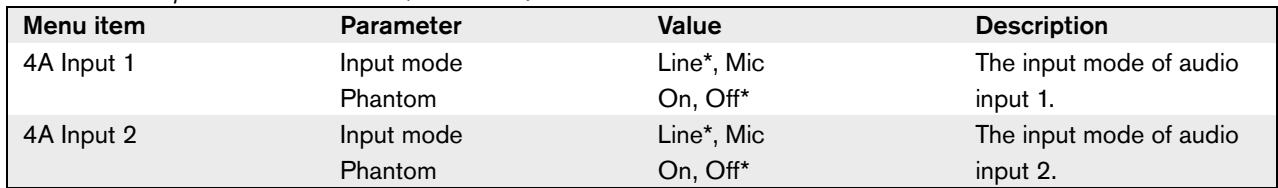

#### <span id="page-106-1"></span>**11.5.10 Automatic gain control (AGC)**

Use the AGC menu item to enable or disable the AGC of the audio inputs. If necessary, enable the AGC for the audio inputs that inject external interpretations in the system. The AGC makes sure that the nominal level of the received interpretations is 9 dBV (XLR), -6 dBV (cinch). When the nominal input of an external interpretation is high, the audio of the external interpretations will be too loud compared to the audio of the 'internal' interpretations from the interpreter desks.

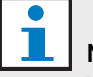

# Note

When channel 00 is attached to an audio input, the system automatically disables AGC for the audio input. You cannot manually enable AGC for an audio input to which channel 00 is attached.

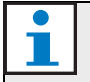

#### Note

If two systems are connected by audio connections (Cobranet, AEX, or DEX), set the AGC to off.

## <span id="page-107-0"></span>**11.5.11 Defaults**

Use the Defaults sub-menu to put back the default values for all parameters in the configuration menu (refer to [table 11.19](#page-107-1)).

<span id="page-107-1"></span>*table 11.19: Defaults sub-menu (\* = default)*

| Menu item | <b>Parameter</b>  | <b>Value</b> | <b>Description</b>         |
|-----------|-------------------|--------------|----------------------------|
| 4F        | Reset to defaults | $No*$        | Does not put back the      |
|           |                   |              | default values.            |
|           |                   | Yes          | Sets all parameters to the |
|           |                   |              | default values. The name   |
|           |                   |              | is not changed.            |
# 12 PRS-4DEX4 Digital Audio Expander

# **Note**

The firmware version of the digital audio expander must be the same as the firmware version of the central control unit. You can send firmware to the digital audio expander and to the central control unit with the:

- Download and License Tool
- PC Control Software

# 12.1 Introduction

Use the PRS-4DEX4 Digital Audio Expander if the system needs digital audio inputs or outputs. Typically, the digital audio expander is used to:

- Connect external recording devices to the system
- Send audio signals to external devices
- Connect systems

# 12.2 Controls, connectors and indicators

# **12.2.1 Front view**

The front of the digital audio expander (refer to [figure](#page-108-0)  [12.1\)](#page-108-0) contains:

- 1 **Display** Shows the configuration menu (refer to [section 12.5\)](#page-113-0).
- 2 **Knob** Operates the configuration menu (refer to [section 12.5\)](#page-113-0).
- 3 **Headphones socket** Connects headphones to the digital audio expander (refer to [section 12.4.2](#page-110-0)).

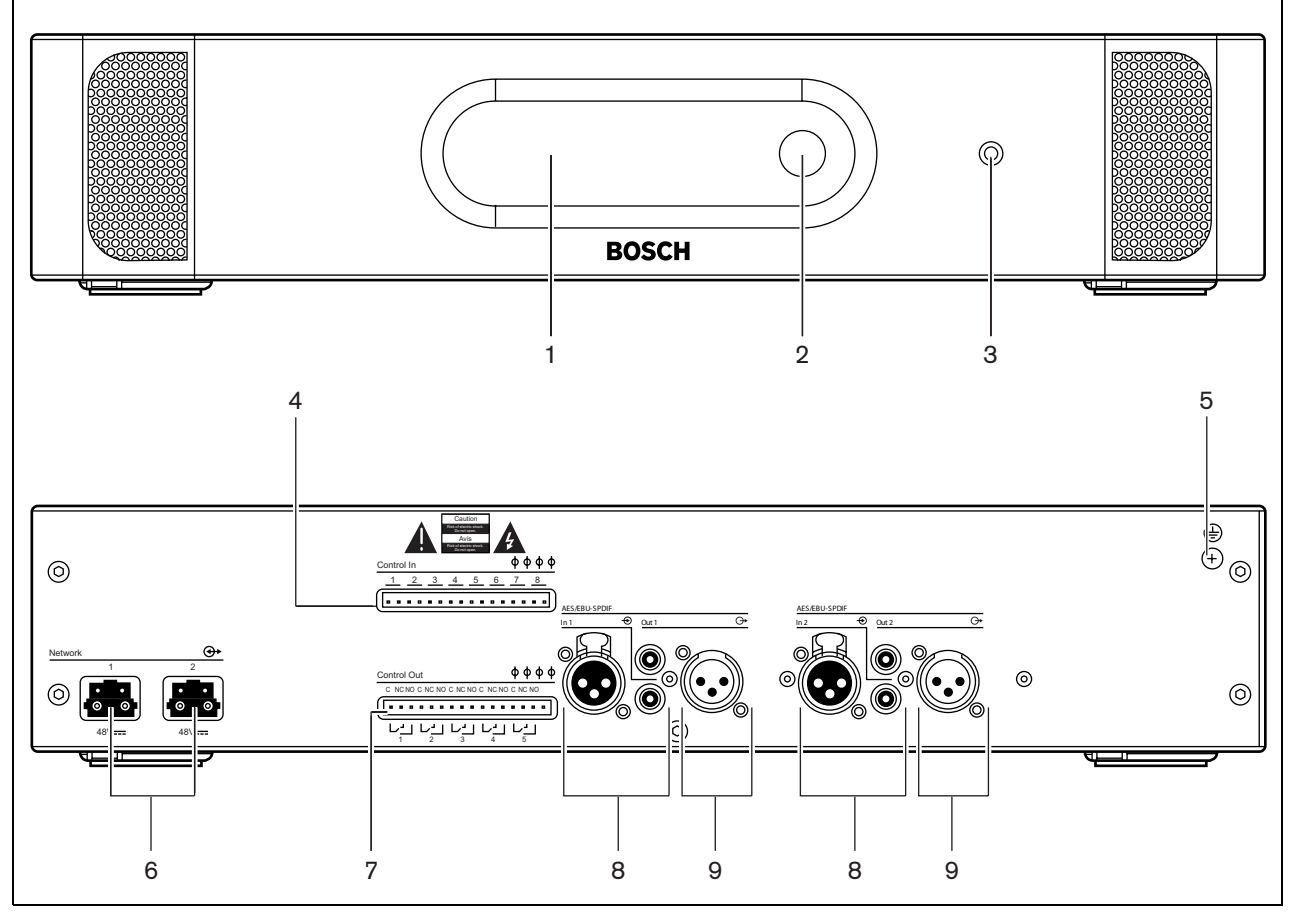

<span id="page-108-0"></span>*figure 12.1: Front and rear views*

#### **12.2.2 Rear view**

The rear of the digital audio expander (refer to [figure](#page-108-0)  [12.1\)](#page-108-0) contains:

- 4 **Control inputs** Connect the audio expander to external devices. Through the control inputs, external devices can control the audio inputs and the audio outputs of the audio expander (refer to [section](#page-112-1)  [12.4.5\)](#page-112-1).
- 5 **Ground screw** Connects the digital audio expander to ground.
- 6 **Optical network sockets**  Connect the audio expander to the optical network (refer to [section](#page-110-1)  [12.4.1](#page-110-1)).
- 7 **Control outputs** Send the condition of the audio expander to external devices (refer to [section 12.4.6](#page-112-2)).
- 8 **Audio inputs** Connect the audio expander to external digital audio sources (refer to [section](#page-111-0)  [12.4.3\)](#page-111-0).
- 9 **Audio outputs** Connect the audio expander to external digital audio devices (refer to [section 12.4.4](#page-112-0)).

# 12.3 Installation

You can install the digital audio expander in a 19-inch rack system or on a flat surface. Four feet and two brackets are supplied along with the digital audio expander (refer to [figure 12.2](#page-109-0)).

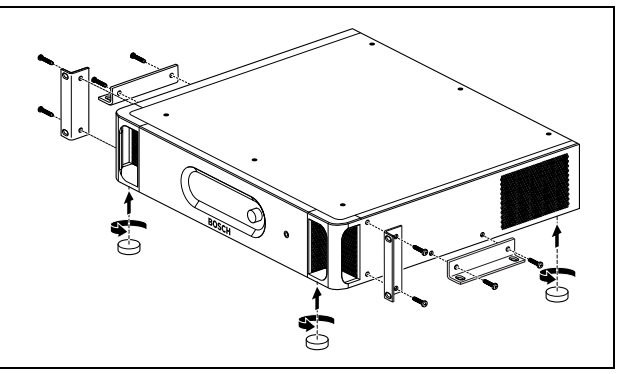

<span id="page-109-0"></span>*figure 12.2: Installation*

*table 12.1: Physical characteristics*

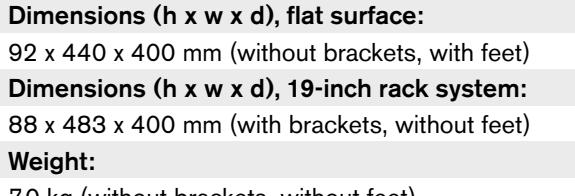

7.0 kg (without brackets, without feet).

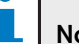

#### **Note**

If you install the digital audio expander in a 19-inch rack system, the digital audio expander extends 36 mm in front of the brackets.

# 12.4 External connections

# <span id="page-110-1"></span>**12.4.1 Optical network**

Connect the optical network sockets of the digital audio expander to the optical network with optical network cables (refer to [figure 12.3\)](#page-110-2).

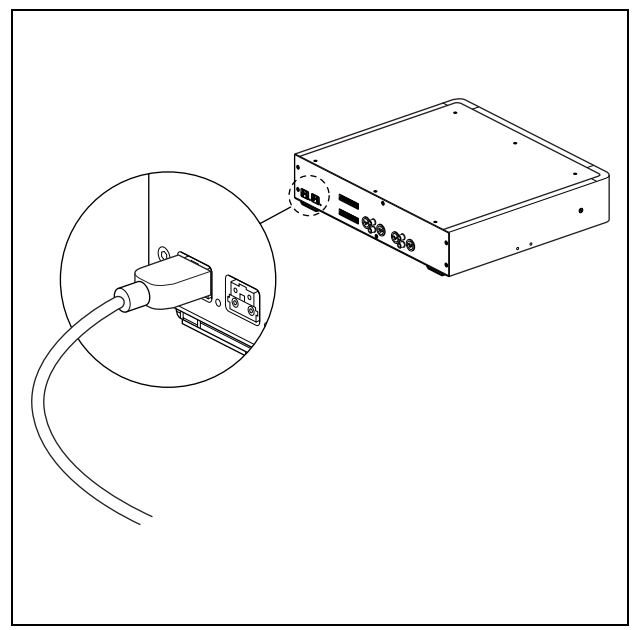

<span id="page-110-2"></span>*figure 12.3: Optical network*

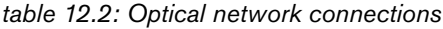

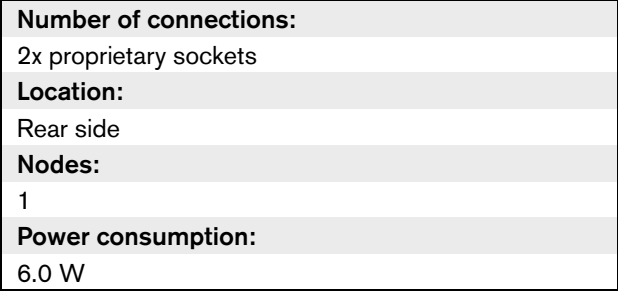

# <span id="page-110-0"></span>**12.4.2 Headphones**

You can connect headphones to the headphones socket of the digital audio expander. The headphones must have a 3.5 mm plug (refer to [figure 12.4\)](#page-110-3).

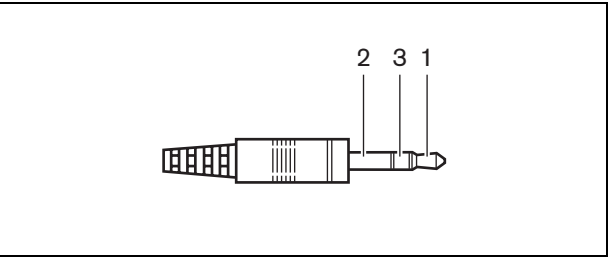

<span id="page-110-3"></span>*figure 12.4: 3.5 mm headphones plug, connection*

#### *table 12.3: 3.5 mm headphones plug, connection*

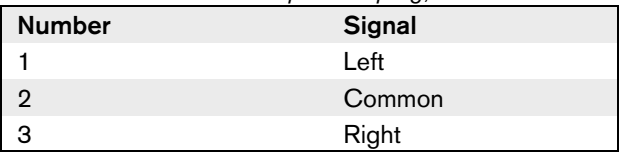

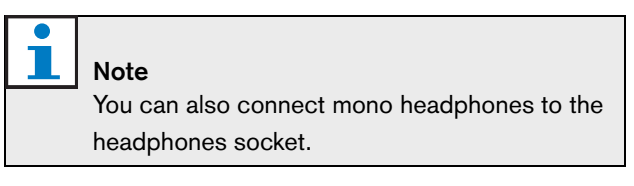

You can select the signal that is available on the headphones socket with the configuration menu (refer to [section 12.5.6](#page-115-0)).

#### <span id="page-111-0"></span>**12.4.3 Audio inputs**

You can connect external digital audio sources to the audio inputs of the digital audio expander. The digital audio expander has two audio inputs (refer to [figure](#page-111-1)  [12.5\)](#page-111-1). Each audio input has:

- 1 XLR socket for AES/EBU signals. The electric circuits behind the XLR sockets contain transformers.
- 1 cinch socket for SPDIF signals.

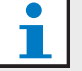

#### Note

You cannot use the AES/EBU and SPDIF connections of the same audio input at the same time.

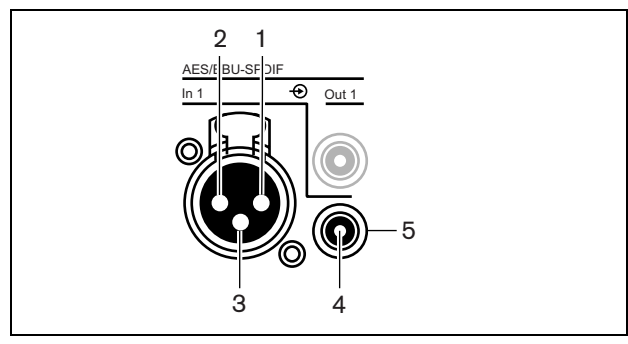

<span id="page-111-1"></span>*figure 12.5: Audio input, connection*

#### *table 12.4: Audio input, connection*

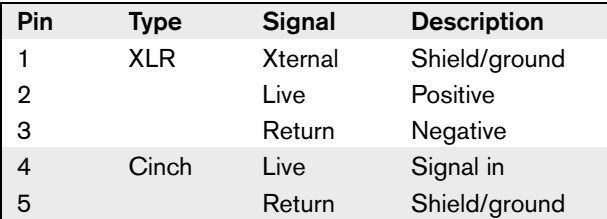

T.

Note

When the interlock is None (refer to [section](#page-215-0)  [33.6.6.11](#page-215-0)), the audio inputs of the digital audio expander are disabled for translation channels only. Audio input channels can route to floor channels.

Each audio input can contain a maximum of 2 channels (L and R). The digital audio expander does not change stereo signals in mono signals.

*table 12.5: Audio inputs, digital signals*

| <b>Number of connections:</b>        |  |  |
|--------------------------------------|--|--|
| 1x XLR socket for each audio input   |  |  |
| 1x cinch socket for each audio input |  |  |
| Location:                            |  |  |
| Rear side                            |  |  |
| Cable:                               |  |  |
| Shielded cable                       |  |  |
| Maximum level:                       |  |  |
| Refer to appendix A                  |  |  |
| <b>Nominal level:</b>                |  |  |
| Refer to appendix A                  |  |  |
| Impedance:                           |  |  |
| XLR: 110 Ω                           |  |  |
| Cinch: 75 k $\Omega$                 |  |  |

Use the configuration menu to configure the audio inputs of the digital audio expander (refer to [section](#page-117-0)  [12.5.9](#page-117-0)).

#### <span id="page-112-0"></span>**12.4.4 Audio outputs**

You can connect external digital audio devices to the audio outputs of the digital audio expander. The digital audio expander has two audio outputs (refer to [figure](#page-112-3)  [12.6\)](#page-112-3). Each audio output has:

- 1 XLR plug for AES/EBU signals. The electric circuits behind the XLR plugs contain transformers.
- 1 cinch socket for SPDIF signals.

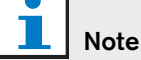

You cannot use the AES/EBU and SPDIF connections of the same audio output at the same time.

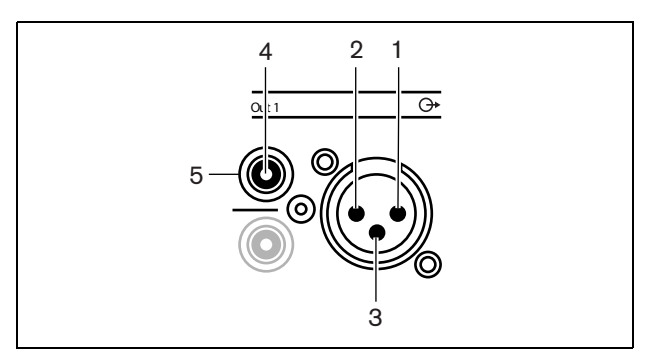

<span id="page-112-3"></span>*figure 12.6: Audio output, connection*

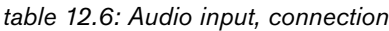

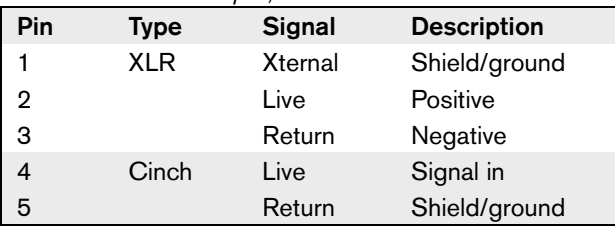

Each audio output can contain a maximum of 2 channels (L and R). The digital audio expander does not change stereo signals in mono signals.

*table 12.7: Audio outputs, digital signals*

| <b>Number of connections:</b>                |  |  |  |
|----------------------------------------------|--|--|--|
| 1x XLR plug for each audio output            |  |  |  |
| 1x cinch socket for each audio output        |  |  |  |
| Location:                                    |  |  |  |
| Rear side                                    |  |  |  |
| Cable:                                       |  |  |  |
| Shielded cable                               |  |  |  |
| Maximum output level:                        |  |  |  |
| Refer to appendix A                          |  |  |  |
| Nominal output level (floor):                |  |  |  |
| Refer to appendix A                          |  |  |  |
| Nominal output level (interpreter channels): |  |  |  |
| Refer to appendix A                          |  |  |  |
| Output impedance:                            |  |  |  |
| $XLR: 110 \Omega$                            |  |  |  |
| Cinch: 75 k $\Omega$                         |  |  |  |

Use the configuration menu to configure the audio outputs of the digital audio expander (refer to [section](#page-117-0)  [12.5.9](#page-117-0)).

# <span id="page-112-1"></span>**12.4.5 Control inputs**

The digital audio expander has eight control inputs. With the control inputs, remote systems can control the digital audio expander. Refer to [section 11.4.5](#page-100-0) for information about the control inputs of the digital audio expander. The control inputs of the audio expander and the digital audio expander do the same.

# <span id="page-112-2"></span>**12.4.6 Control outputs**

The digital audio expander has five control outputs. With the control outputs, you can send the condition of the digital audio expander to external devices. Refer to [section 11.4.6](#page-101-0) for information about the control outputs of the digital audio expander. The control outputs of the audio expander and the digital audio expander do the same.

# <span id="page-113-0"></span>12.5 Configuration menu

# **12.5.1 Overview**

Use the configuration menu of the digital audio expander to configure the digital audio expander (refer to [figure 12.7](#page-113-1)).

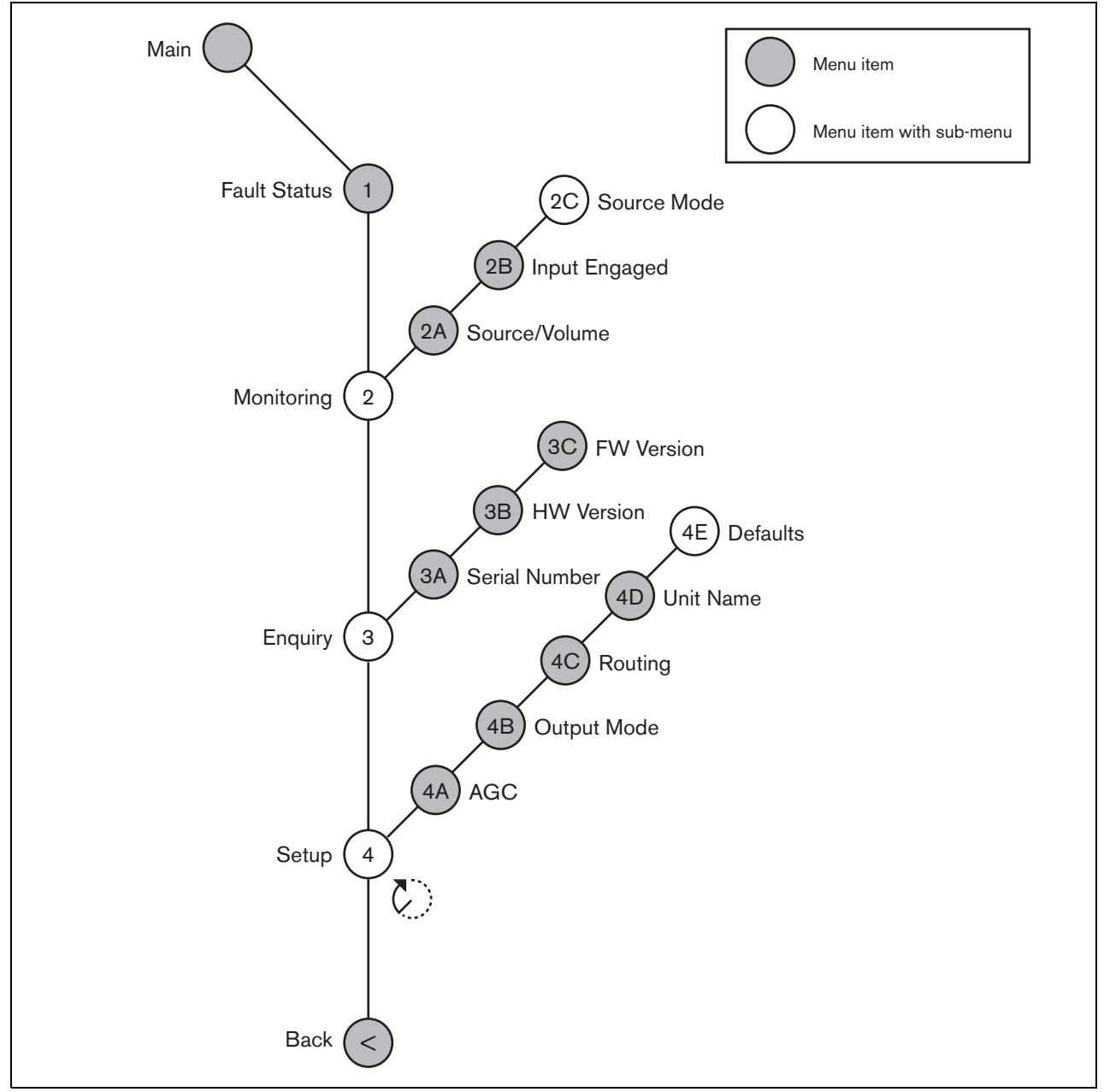

<span id="page-113-1"></span>*figure 12.7: Configuration menu*

# **12.5.2 Navigation and operation**

Refer to [section 8.10.2](#page-62-0) for information about the navigation and operation of the menu of the digital audio expander. The navigation and operation of the menu of the digital audio expander is the same as for the central control unit.

# **12.5.3 Main**

When you start the digital audio expander, the display first shows Starting. The display then shows the Main menu item.

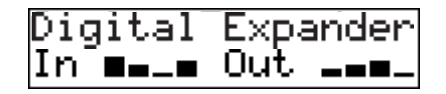

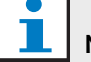

Note

If you do not turn or push the knob for three minutes, the display automatically goes back to the Main menu item. The display does not automatically go back to the Main menu item from the 2 Monitoring menu item and its sub-menus.

The Main menu item contains:

- The name of the digital audio expander. The default name is Digital Expander. You can change the name with the 4C Unit Name menu item (refer to [section](#page-105-0)  [11.5.8\)](#page-105-0).
- Eight VU meters that show the volume levels of the audio inputs and audio outputs of the digital audio expander (refer to [section 8.10.2.5](#page-62-1)). When an control input is disabled, an X character replaces the VU meter of the corresponding audio input or audio output on the display.

# **12.5.4 Fault pop-up**

When the digital audio expander detects a fault, the display shows a message. If there is more than one message, the display shows the most important message (refer to [table 12.8](#page-114-0)).

<span id="page-114-0"></span>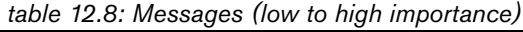

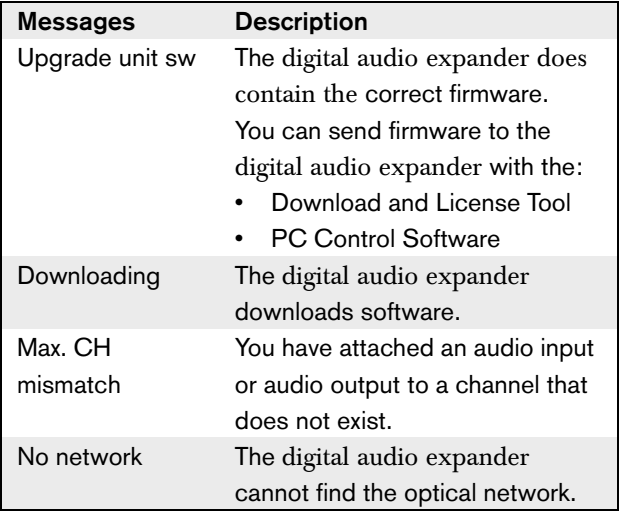

When a fault condition is resolved, the fault message will disappear. The messages Max. CH mismatch, and No network go out of view when you push the knob.

# **12.5.5 Fault status**

Use the 1 Fault Status menu item to see condition messages of the digital audio expander. If there is more than one message, the display shows the most important message (refer to [table 12.9\)](#page-114-1).

<span id="page-114-1"></span>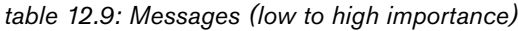

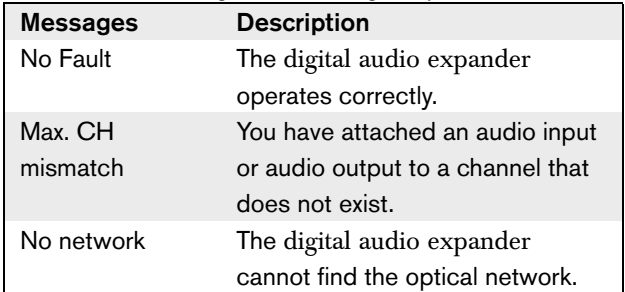

#### <span id="page-115-0"></span>**12.5.6 Monitoring**

Use the 2 Monitoring menu item to open the Monitoring sub-menu (refer to [table 12.10](#page-115-2)).

| Menu item        | <b>Parameter</b>               | Value                                 | <b>Description</b>                                                                                                    |
|------------------|--------------------------------|---------------------------------------|----------------------------------------------------------------------------------------------------|
| 2A Source/Volume | Audio input or output:         | Volume level:                         | The signal that is available                                                                                                    |
|                  | In $1L^*$                      | $-31$ to 0 dB $(16$ dB <sup>*</sup> ) | on the headphones                                                                                                    |
|                  | In $1R$                        | $-31$ to 0 dB (16 dB*)                | socket of the digital audio                                                                                                    |
|                  | ln 2L                          | $-31$ to 0 dB (16 dB*)                | expander and its volume                                                                                                    |
|                  | ln 2R                          | $-31$ to 0 dB (16 dB*)                | level. The menu item also                                                                                                    |
|                  | Out 1L                         | $-31$ to 0 dB (16 dB*)                | shows the attached                                                                                                    |
|                  | Out 1R                         | $-31$ to 0 dB (16 dB*)                | channel (read-only).                                                                                                    |
|                  | Out 2L                         | $-31$ to 0 dB (16 dB*)                |                                                                                                    |
|                  | Out 2R                         | -31 to 0 dB (16 dB*)                  |                                                                                                    |
| 2B Input Engaged | Audio input:<br>1L, 1R, 2L, 2R |                                       | If the menu item shows<br>the number of the audio<br>input, the channel on the<br>audio input is already<br>added to the system by<br>another (digital) audio<br>expander, a cobranet<br>interface or an interpreter<br>desk. |
| 2C Source Mode   |                                | ---                                   | Gives access to the<br>format digital audio (refer<br>to section $12.5.7$ ).                                                                                                    |

<span id="page-115-2"></span>*table 12.10: Monitoring sub-menu (\* = default)*

# <span id="page-115-1"></span>**12.5.7 Source modes**

Use the menu items in the 2C Source Mode sub-menu to view the formats of the digital audio on the audio inputs of the digital audio expander (refer to [table](#page-115-3)  [12.11\)](#page-115-3).

<span id="page-115-3"></span>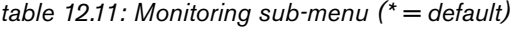

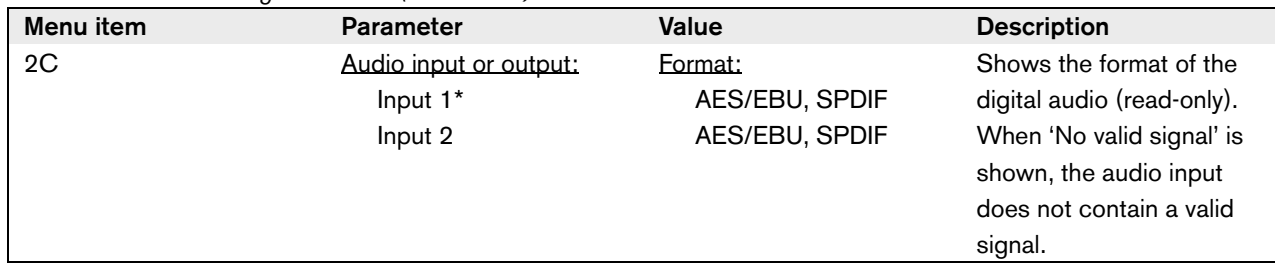

# **12.5.8 Enquiry**

Use the 3 Enquiry menu item to open the Enquiry sub-menu. The menu items in this sub-menu give general data about the digital audio expander (refer to [table 12.12\)](#page-116-0).

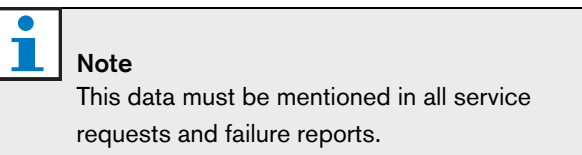

#### <span id="page-116-0"></span>*table 12.12: Enquiry sub-menu (\* = default)*

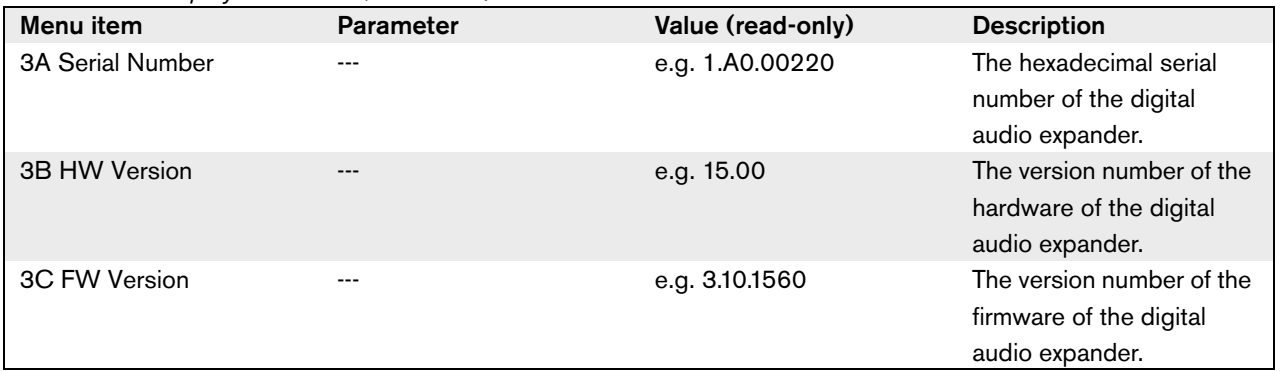

# <span id="page-117-0"></span>**12.5.9 Setup**

Use the 4 Setup menu item to open the Setup sub-menu. Use the menu items in this sub-menu to configure the digital audio expander (refer to [table](#page-117-1)  [12.13\)](#page-117-1).

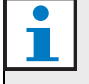

#### Note

To open the Setup sub-menu, you must push and hold the knob for more than 3 seconds.

#### <span id="page-117-1"></span>*table 12.13: Setup sub-menu (\* = default)*

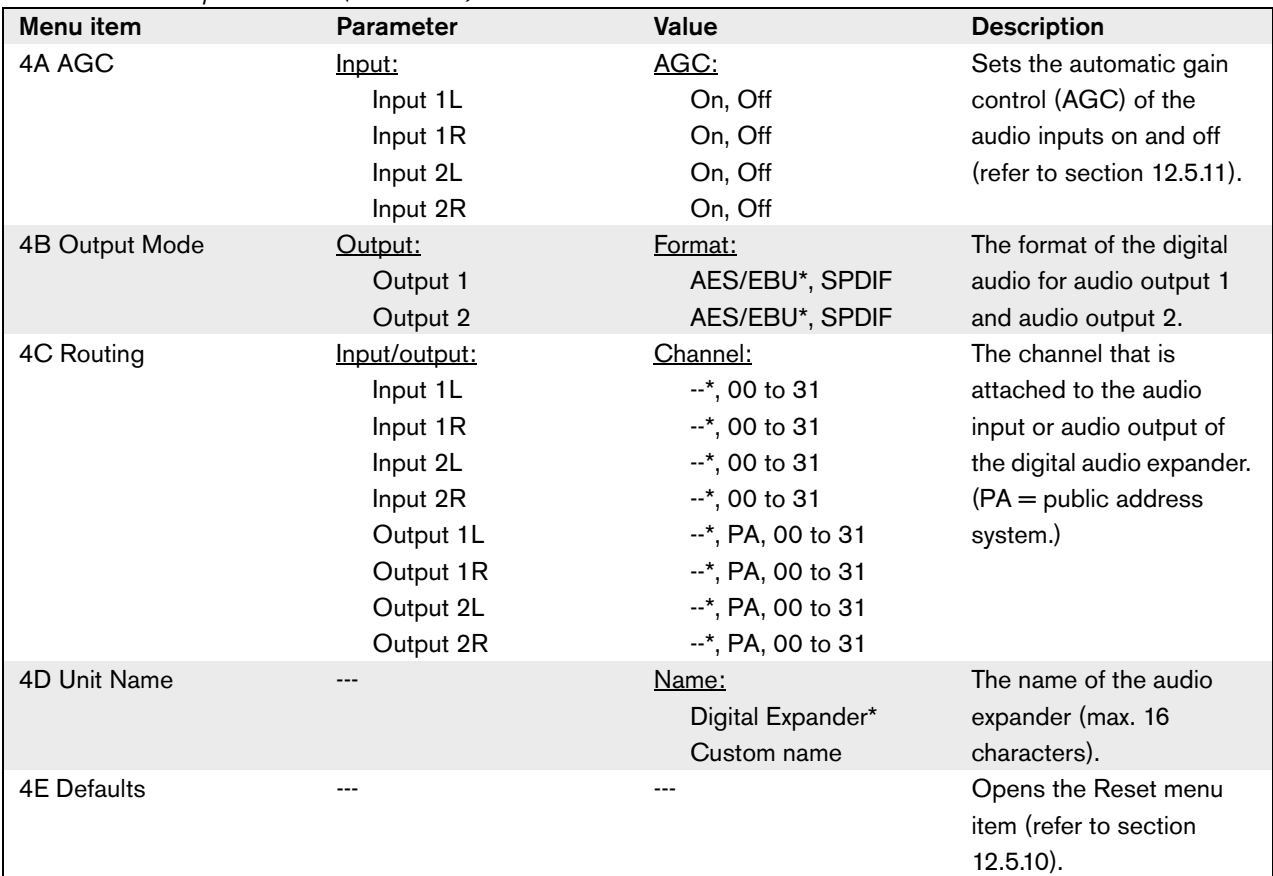

#### <span id="page-118-0"></span>**12.5.10 Defaults**

Use the Defaults sub-menu to put back the default values for all parameters in the configuration menu (refer to [table 11.19](#page-107-0)).

*table 12.14: Defaults sub-menu (\* = default)*

| Menu item | <b>Parameter</b>  | <b>Value</b> | <b>Description</b>         |
|-----------|-------------------|--------------|----------------------------|
| 4E        | Reset to defaults | $No*$        | Does not put back the      |
|           |                   |              | default values.            |
|           |                   | Yes          | Sets all parameters to the |
|           |                   |              | default values. The name   |
|           |                   |              | is not changed             |

# <span id="page-118-1"></span>**12.5.11 Automatic gain control (AGC)**

Use the AGC menu item to enable or disable the AGC of the audio inputs. If necessary, enable the AGC for the audio inputs that inject external interpretations in the system. The AGC makes sure that the nominal level of the received interpretations is 9 dBV (XLR), -6 dBV (cinch). When the nominal input of an external interpretation is high, the audio of the external interpretations will be too loud compared to the audio of the 'internal' interpretations from the interpreter desks.

#### Note

Т

When channel 00 is attached to an audio input, the system automatically disables AGC for the audio input. You cannot manually enable AGC for an audio input to which channel 00 is attached.

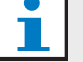

#### Note

If two systems are connected by audio connections (Cobranet, AEX, or DEX), set the AGC to off.

# 13 LBB4404/00 Cobranet Interface

# Note

The firmware version of the cobranet interface must be the same as the firmware version of the central control unit. You can send firmware to the cobranet interface and to the central control unit with the:

- Download and License Tool
- PC Control Software

# 13.1 Introduction

Use the LBB4404/00 Cobranet Interface to connect the system to a CobraNet network.

# 13.2 Controls, connectors and indicators

# **13.2.1 Front view**

The front of the cobranet interface (refer to [figure 13.1](#page-119-0)) contains:

- 1 **Display** Shows the configuration menu (refer to [section 13.5\)](#page-123-0).
- 2 **Knob** Operates the configuration menu (refer to [section 13.5\)](#page-123-0).
- 3 **Headphones socket** Connect the headphones to the cobranet interface (refer to [section 13.4.2\)](#page-121-0).

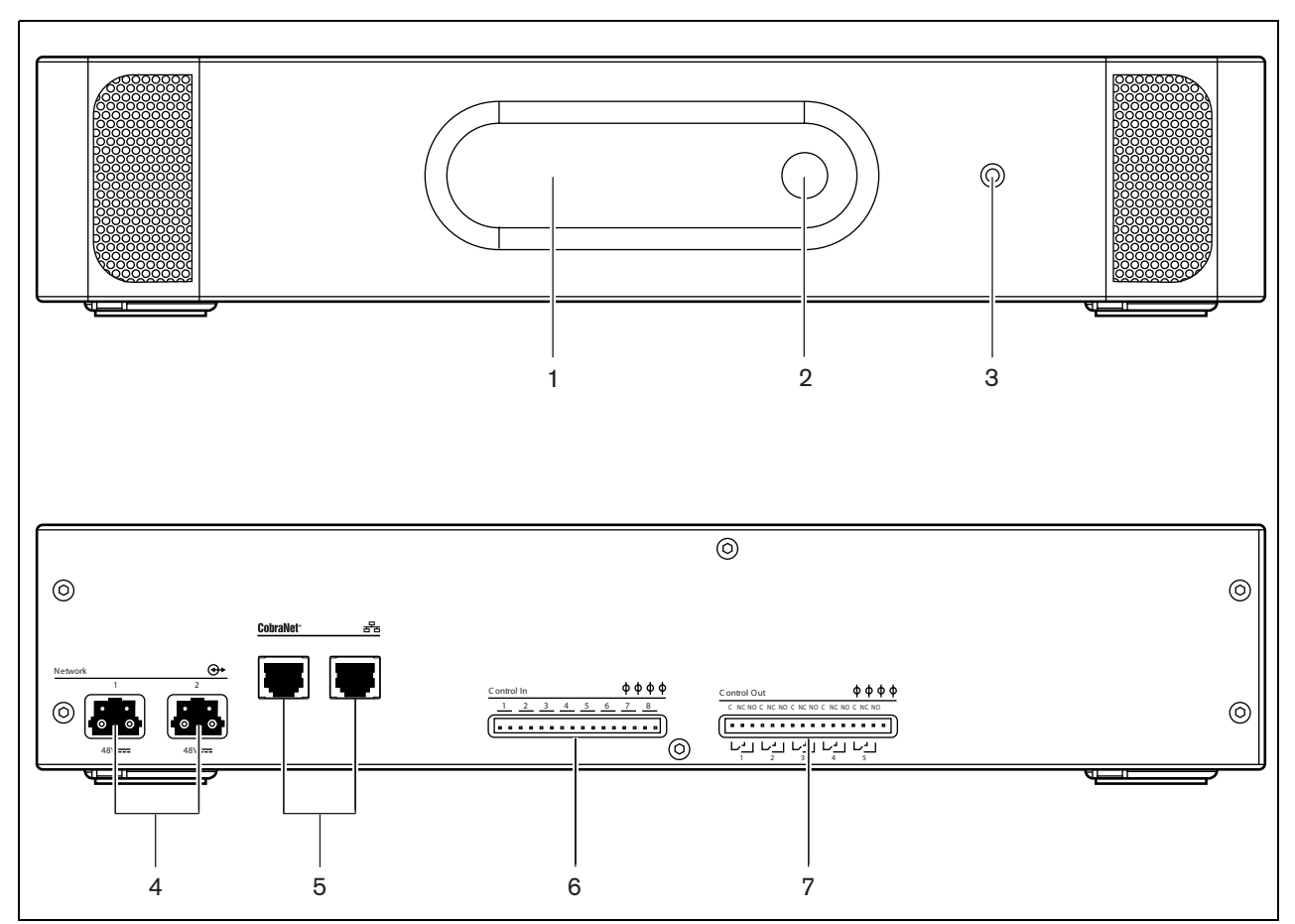

<span id="page-119-0"></span>*figure 13.1: Front and rear views*

#### **13.2.2 Rear view**

The rear of the cobranet interface (refer to [figure 13.1\)](#page-119-0) contains:

- 4 **Optical network sockets** Connect the cobranet interface to the optical network (refer to [section](#page-121-1)  [13.4.1\)](#page-121-1).
- 5 **CobraNet sockets** Connect the cobranet interface to the CobraNet network (refer to [section](#page-122-0)  [13.4.3](#page-122-0)). The CobraNet network contains the audio inputs and the audio outputs of the cobranet interface.
- 6 **Control inputs** Connect the cobranet interface to external devices. Through the control inputs, external devices can control the audio inputs and the audio outputs of the cobranet interface (refer to [section 13.4.5](#page-122-1)).
- 7 **Control outputs** Send the condition of the cobranet interface to external devices (refer to [section 13.4.6\)](#page-122-2).

# 13.3 Installation

You can install the cobranet interface in a 19-inch rack system or on a flat surface. Four feet and two brackets are supplied along with the cobranet interface (refer to [figure 13.2](#page-120-0)).

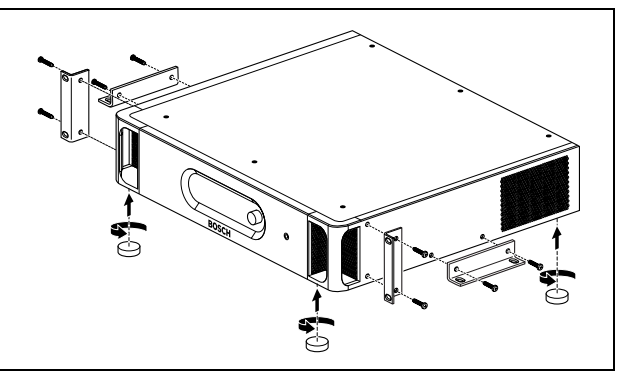

<span id="page-120-0"></span>*figure 13.2: Installation*

*table 13.1: Physical characteristics*

Dimensions (h x w x d), flat surface 92 x 440 x 400 mm (without brackets, with feet) Dimensions (h x w x d), 19-inch rack system 88 x 483 x 400 mm (with brackets, without feet) Weight:

7.0 kg (without brackets, without feet).

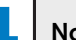

#### **Note**

If you install the cobranet interface in a 19-inch rack system, the cobranet interface extends 36 mm in front of the brackets.

# 13.4 External connections

# <span id="page-121-1"></span>**13.4.1 Optical network**

Connect the optical network sockets of the cobranet interface to the optical network with optical network cables (refer to figure 13.3).

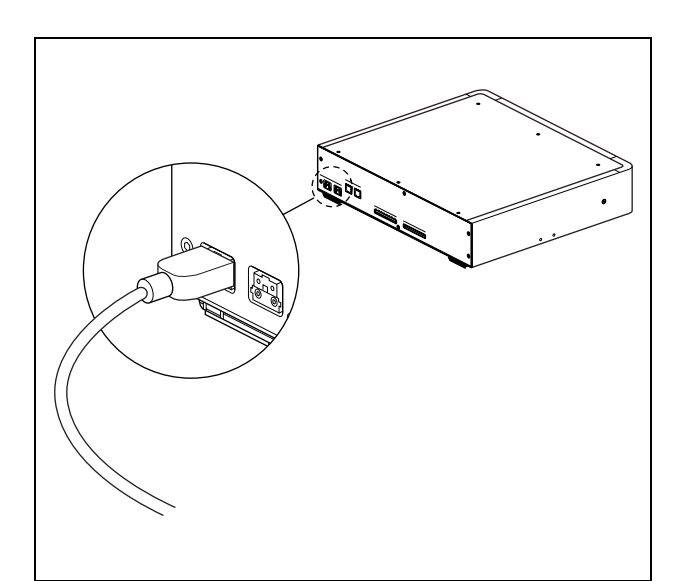

*figure 13.3: Optical network*

*table 13.2: Optical network connections*

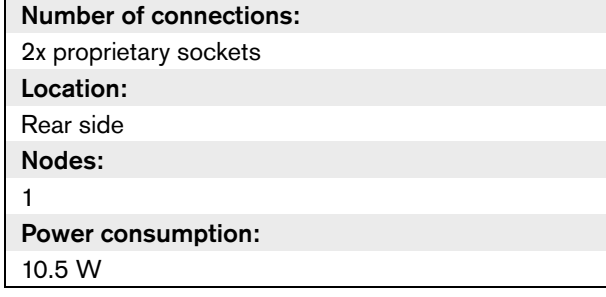

# <span id="page-121-0"></span>**13.4.2 Headphones**

You can connect headphones to the headphones socket of the cobranet interface. The headphones must have a 3.5 mm plug (refer to [figure 13.4](#page-121-2)).

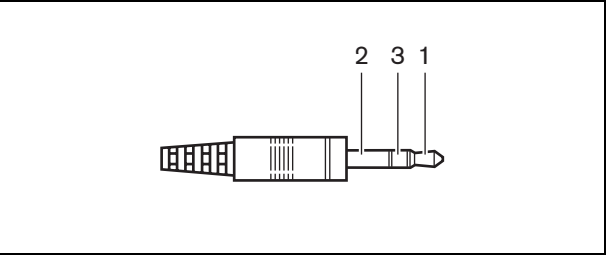

<span id="page-121-2"></span>*figure 13.4: 3.5 mm headphones plug, connection*

#### *table 13.3: 3.5 mm headphones plug, connection*

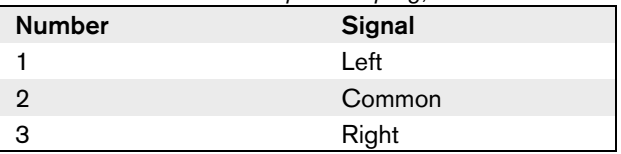

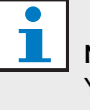

Note You can also connect mono headphones to the headphones socket.

You can select the signal that is available on the headphones socket with the configuration menu (refer to [section 13.5.6](#page-126-0)).

# <span id="page-122-0"></span>**13.4.3 CobraNet**

Connect the cobranet interface to the CobraNet network with UTP cables (refer to figure 13.5).

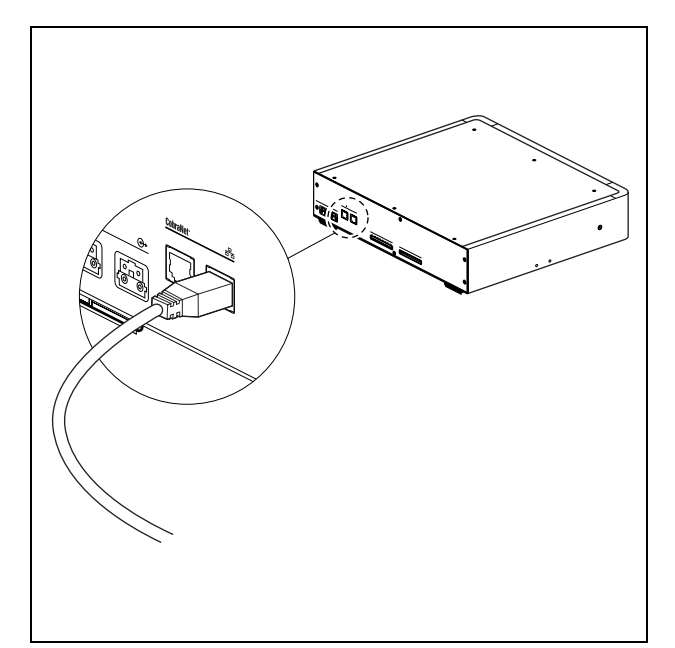

*figure 13.5: CobraNet network*

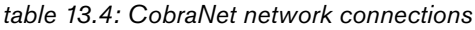

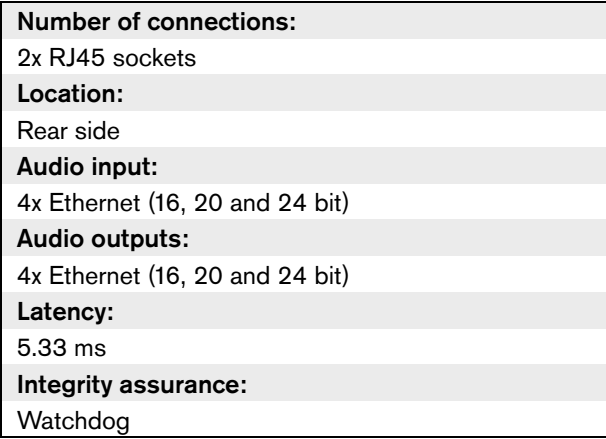

Each CobraNet socket has two LEDs that indicate the condition of the connection of the cobranet interface to the CobraNet (refer to table 13.5 and table 13.6)

*table 13.5: Left LED*

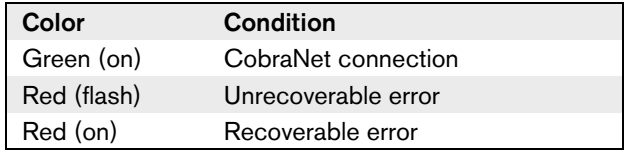

#### *table 13.6: Right LED*

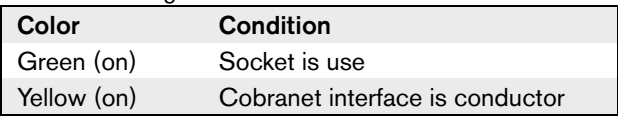

When you connect the cobranet interface to a CobraNet network, you must:

- Give an IP address to the cobranet interface with CobraNet Discovery (refer to [chapter 13.6\)](#page-128-0).
- Configure the CobraNet network with CNConfig (refer to [chapter 13.7\)](#page-130-0).

# **13.4.4 Audio inputs**

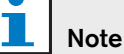

When the interlock is None (refer to [section](#page-215-0)  [33.6.6.11](#page-215-0)), the audio inputs of the cobranet interface are disabled.

# <span id="page-122-1"></span>**13.4.5 Control inputs**

The cobranet interface has eight control inputs. With the control inputs, remote systems can control the cobranet interface. Refer to [section 11.4.5](#page-100-0) for information about the control inputs of the cobranet interface. The control inputs of the audio expander and the cobranet interface do the same.

# <span id="page-122-2"></span>**13.4.6 Control outputs**

The cobranet interface has five control outputs. With the control outputs, you can send the condition of the cobranet interface to external devices. Refer to [section](#page-101-0)  [11.4.6](#page-101-0) for information about the control outputs of the cobranet interface. The control outputs of the audio expander and the cobranet interface do the same.

# <span id="page-123-0"></span>13.5 Configuration menu

# **13.5.1 Overview**

Use the configuration menu of the cobranet interface to configure the cobranet interface (refer to [figure 13.6\)](#page-123-1).

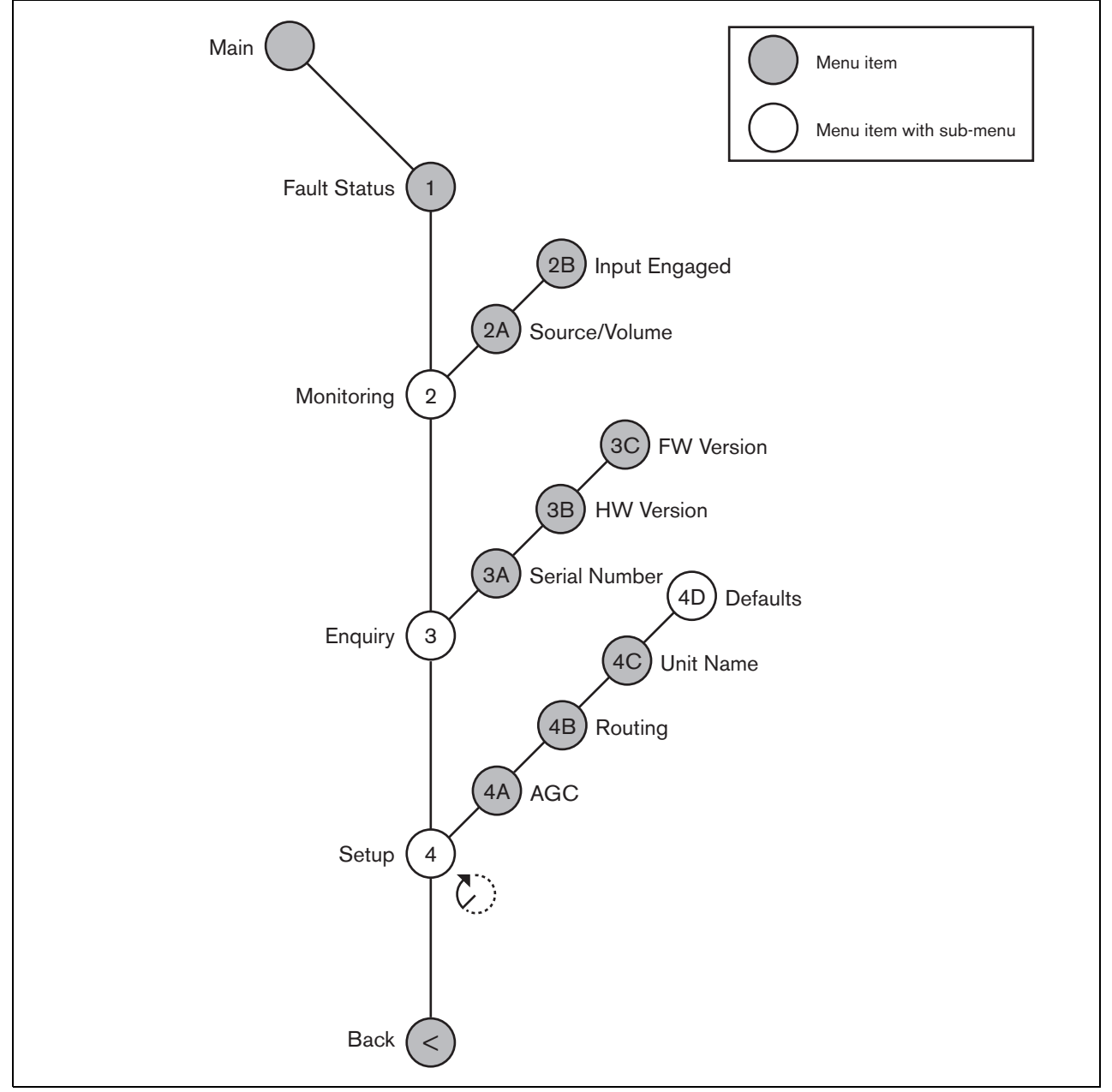

<span id="page-123-1"></span>*figure 13.6: Configuration menu*

#### **13.5.2 Navigation and operation**

Refer to [section 8.10.2](#page-62-0) for information about the navigation and operation of the configuration menu of the cobranet interface. The navigation and operation of the configuration menu of the cobranet interface is the same as for the central control unit.

#### **13.5.3 Main**

When you start the cobranet interface, the display first shows Starting. The display then shows the Main menu item.

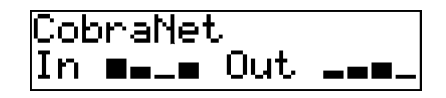

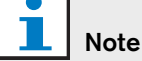

If you do not turn or push the knob for three minutes, the display automatically goes back to the Main menu item. The display does not automatically go back to the Main menu item from the 2 Monitoring menu item and its sub-menus.

The Main menu item contains:

- The name of the cobranet interface. The default name is CobraNet. You can change the name with the 4B Unit Name menu item (refer to [section](#page-127-0)  [13.5.8\)](#page-127-0).
- Eight VU meters that show the volume levels of the audio inputs and audio outputs of the cobranet interface (refer to [section 8.10.2.5\)](#page-62-1). When an control input is disabled, an X character replaces the VU meter of the corresponding audio input or audio output on the display.

#### **13.5.4 Fault pop-up**

When the cobranet interface detects a fault, the display shows a message. If there is more than one message, the display shows the most important message (refer to [table 13.7\)](#page-125-0).

<span id="page-125-0"></span>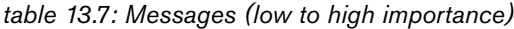

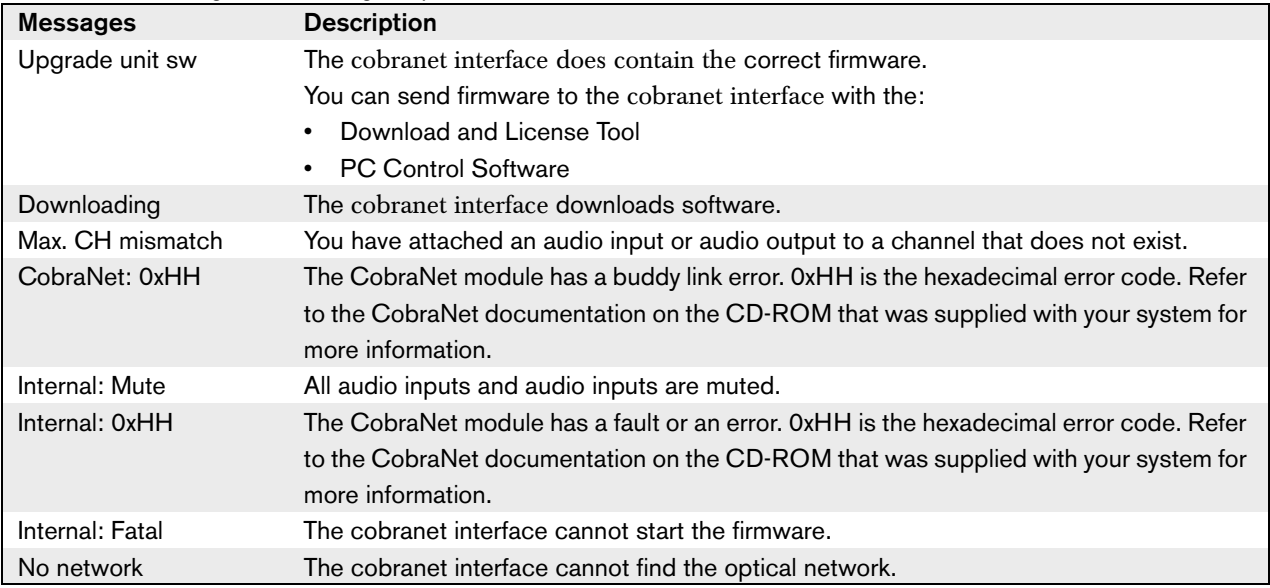

When a fault condition is resolved, the fault message will disappear. The messages CobraNet: 0xHH, Internal: Mute, Internal: 0xHH, Internal: Fatal, and No network go out of view when you push the knob.

# **13.5.5 Fault status**

Use the 1 Fault Status menu item to see condition messages of the cobranet interface. If there is more than one message, the display shows the most important message (refer to [table 13.8](#page-125-1)).

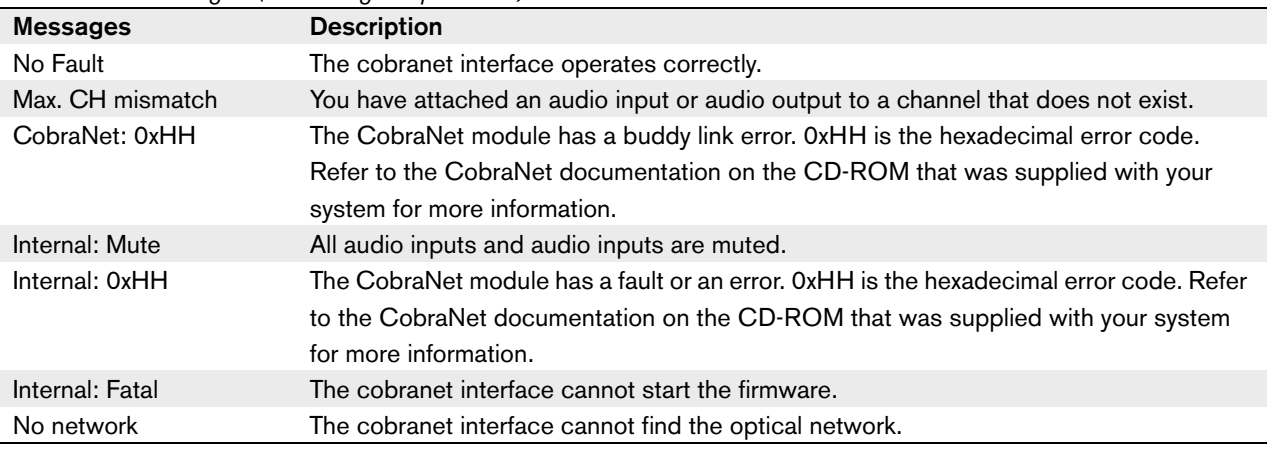

<span id="page-125-1"></span>*table 13.8: Messages (low to high importance)*

#### <span id="page-126-0"></span>**13.5.6 Monitoring**

Use the 2 Monitoring menu item to open the Monitoring sub-menu (refer to [table 13.9\)](#page-126-1).

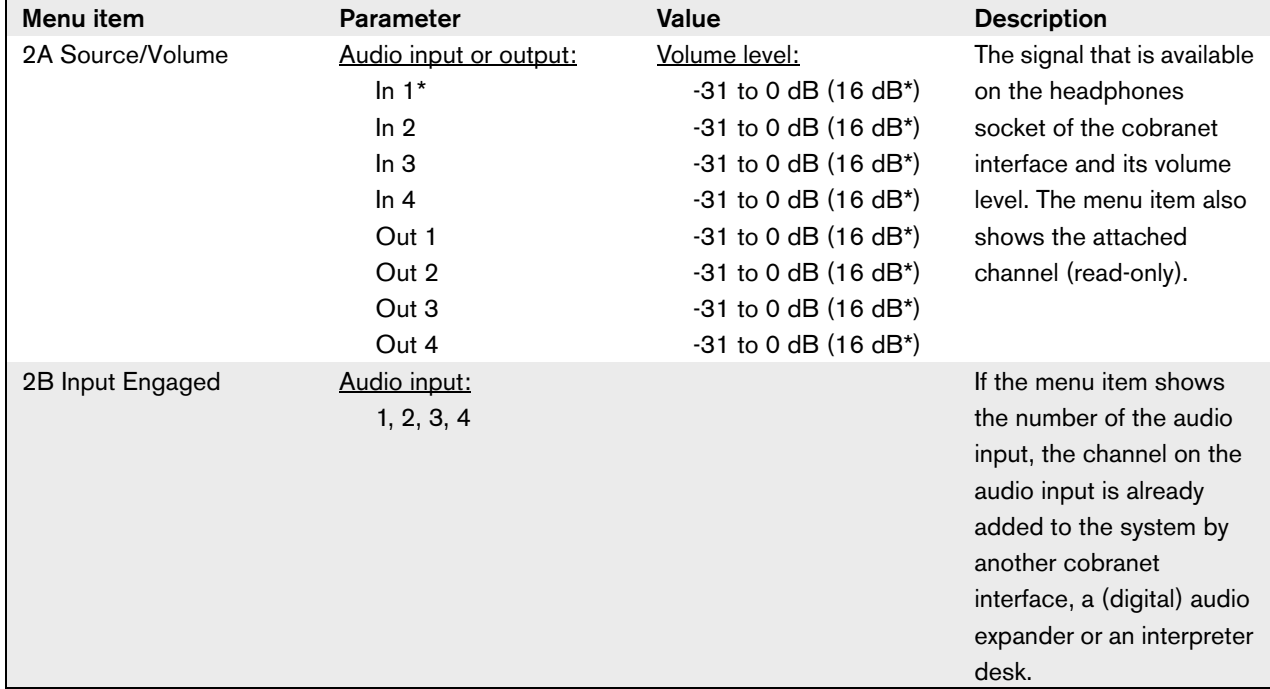

<span id="page-126-1"></span>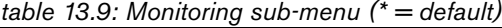

#### **13.5.7 Enquiry**

Use the 3 Enquiry menu item to open the Enquiry sub-menu. The menu items in this sub-menu give general data about the cobranet interface (refer to [table](#page-126-2)  [13.10\)](#page-126-2).

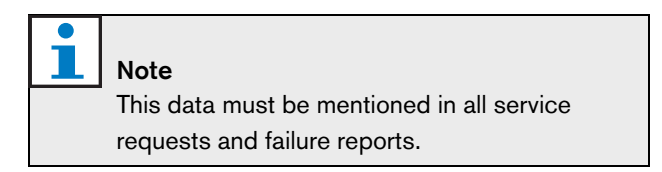

<span id="page-126-2"></span>*table 13.10: Enquiry sub-menu (\* = default)*

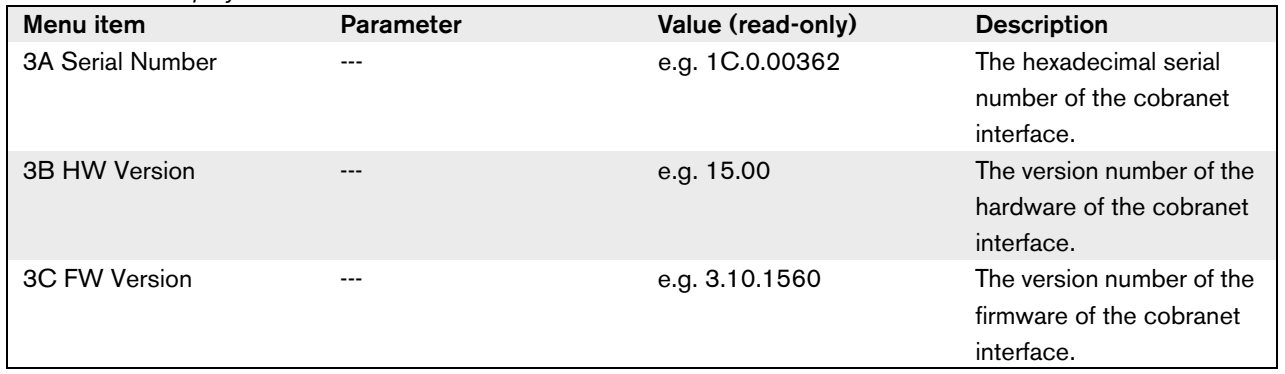

Note

<span id="page-127-0"></span>Use the 4 Setup menu item to open the Setup sub-menu. Use the menu items in this sub-menu to configure the cobranet interface (refer to [table 13.11](#page-127-2)).

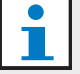

To open the Setup sub-menu, you must push and hold the knob for more than 3 seconds.

#### <span id="page-127-2"></span>*table 13.11: Setup sub-menu (\* = default)*

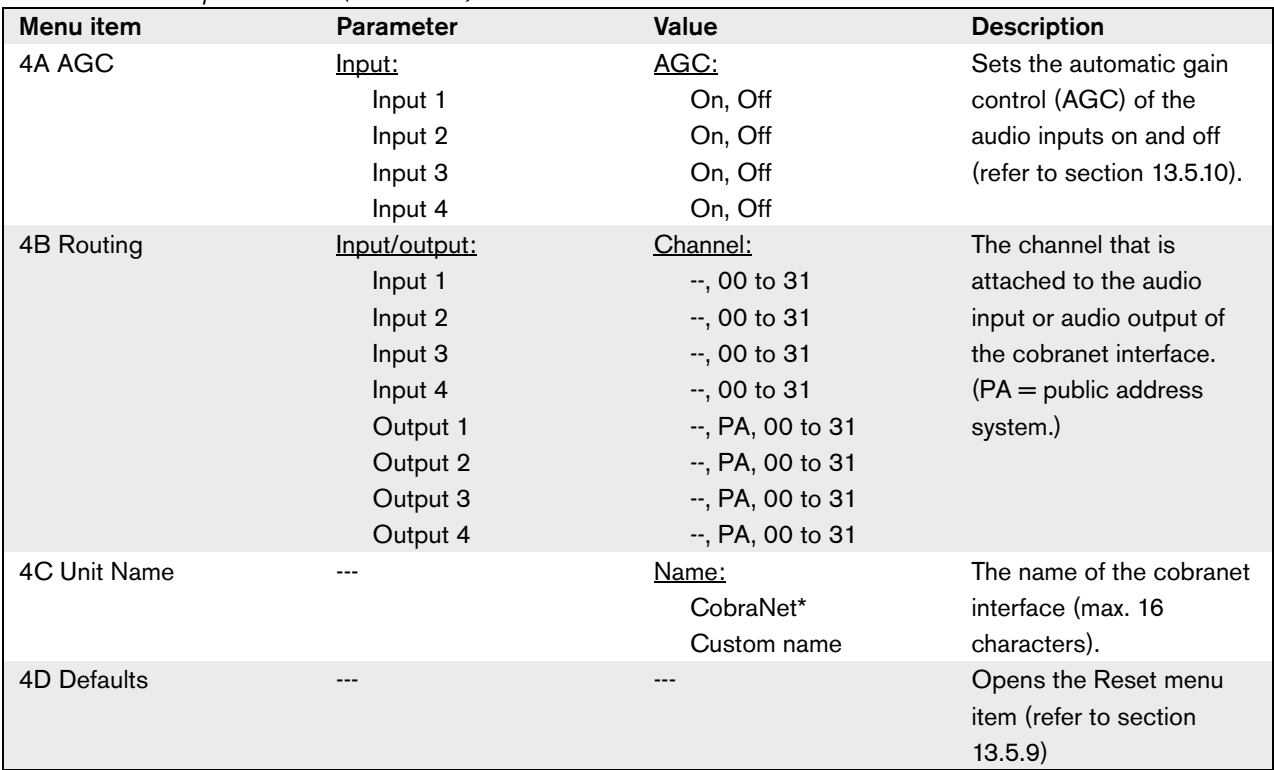

# <span id="page-127-1"></span>**13.5.9 Defaults**

Use the Defaults sub-menu to put back the default values for all parameters in the configuration menu (refer to [table 13.12](#page-127-3)).

<span id="page-127-3"></span>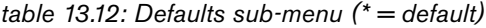

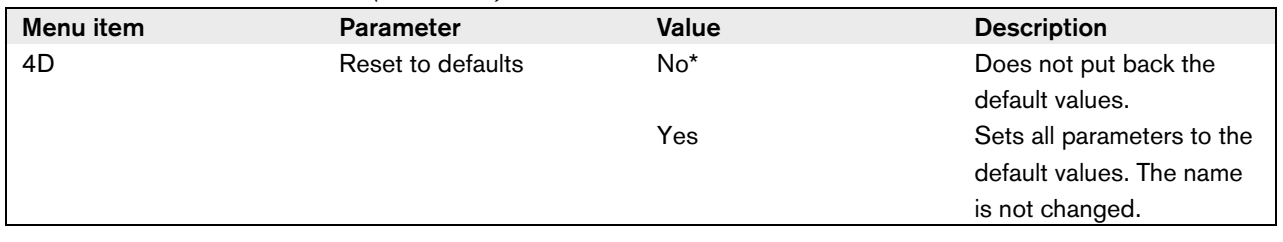

# <span id="page-128-1"></span>**13.5.10 Automatic gain control (AGC)**

Use the AGC menu item to enable or disable the AGC of the audio inputs. If necessary, enable the AGC for the audio inputs that inject external interpretations in the system. The AGC makes sure that the nominal level of the received interpretations is 9 dBV (XLR), -6 dBV (cinch). When the nominal input of an external interpretation is high, the audio of the external interpretations will be too loud compared to the audio of the 'internal' interpretations from the interpreter desks.

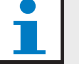

# Note

When channel 00 is attached to an audio input, the system automatically disables AGC for the audio input. You cannot manually enable AGC for an audio input to which channel 00 is attached.

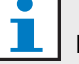

Note

If two systems are connected by audio connections (Cobranet, AEX, or DEX), set the AGC to off.

# <span id="page-128-0"></span>13.6 CobraNet Discovery

# **13.6.1 Introduction**

With the CobraNet Discovery, you can:

- Find the IP addresses of the devices that are connected to the CobraNet network with a PC.
- Change the IP addresses of the devices that are connected to the CobraNet network with a PC.
- Change the firmware of the devices that are connected to the CobraNet network with a PC.

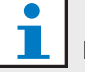

#### Note

We assume that you understand the basic theory of CobraNet networks.

# **13.6.2 Installation**

Install the CobraNet Discovery in a PC with the CD-ROM that is supplied with your system. The CD-ROM contains an automatic set-up program.

# **13.6.3 Start**

Make sure that the PC in which you installed the CobraNet Discovery is connected to the CobraNet network. On the PC, go to Start > Programs > CobraNet Discovery. The monitor of the PC shows the CobraNet(tm) Discovery window (refer to [figure 13.7](#page-128-2) for an example).

# **13.6.4 Operation**

The CobraNet(tm) Discovery window (refer to [figure](#page-128-2)  [13.7\)](#page-128-2) shows the CobraNet devices on the CobraNet network and their Ethernet parameters.

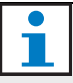

### **Note**

The list also shows PC in which CobraNet Discovery is installed.

| $\mathsf{S}$ | MAC Address  | IP Address     | sysDescription                  | errorCount |  |
|--------------|--------------|----------------|---------------------------------|------------|--|
| Ø            | 00602b02bbec | 192.168.100.15 | 16 channel CM-1 CobraNet versio | 12059      |  |
| o            | 00602b02e8ac | 192.168.100.10 | 16 channel CM-1 CobraNet versio | 3950       |  |
|              |              |                |                                 |            |  |
|              |              |                |                                 |            |  |
|              |              |                |                                 |            |  |
|              |              |                |                                 |            |  |
|              |              |                |                                 |            |  |
|              |              |                |                                 |            |  |
|              |              |                |                                 |            |  |
|              |              |                |                                 |            |  |
|              |              |                |                                 |            |  |
|              |              |                |                                 |            |  |
|              |              |                |                                 |            |  |
|              |              |                |                                 |            |  |
|              |              |                |                                 |            |  |
|              |              |                |                                 |            |  |
|              |              |                |                                 |            |  |
|              |              |                |                                 |            |  |
|              |              |                |                                 |            |  |
|              |              |                |                                 |            |  |
|              |              |                |                                 |            |  |
|              |              |                |                                 |            |  |

<span id="page-128-2"></span>*figure 13.7: CobraNet(tm) Discovery window*

The list contains these data:

- 1 **S(tatus)** Shows the condition of the CobraNet device. If the status column contains a green checkmark, the device is active. If the status column contains a red cross, the device is not active or not connected to the network.
- 2 **MAC Address** Shows the MAC address of the CobraNet device.
- 3 **IP Address** Shows the IP address of the device. Usually, the IP address of new devices is 0.0.0.0. CobraNet Discovery can automatically give addresses to new devices (refer to [section 13.6.5](#page-129-0)).
- 4 **sysDescription** Shows the name and the firmware version of the CobraNet device.
- 5 **errorCount** Shows the number of errors of the CobraNet device since you started CobraNet Discovery.

To decrease the width of a column:

- 1 Click-and-hold the left mouse button on the right boundary of the column header.
- 2 Move the mouse to the left to decrease the width of the column.
- 3 Release the left mouse button.

To increase the width of a column:

- 1 Click-and-hold the left mouse button on the right boundary of the column header.
- 2 Move the mouse to the right to increase the width of the column.
- 3 Release the left mouse button.

To open the on-line help:

- Push the F1 function button on the keyboard of the PC in which the CobraNet Discovery was installed.
- Go to X:\Program Files\Peak Audio\CobraNet Discovery\CNDisco.chm. (X is the letter of the harddisk.)

# <span id="page-129-0"></span>**13.6.5 Configuration**

#### 13.6.5.1 Overview

With the Configuration window, you can configure CobraNet Discovery. To open the Configuration window, go to View > Options.

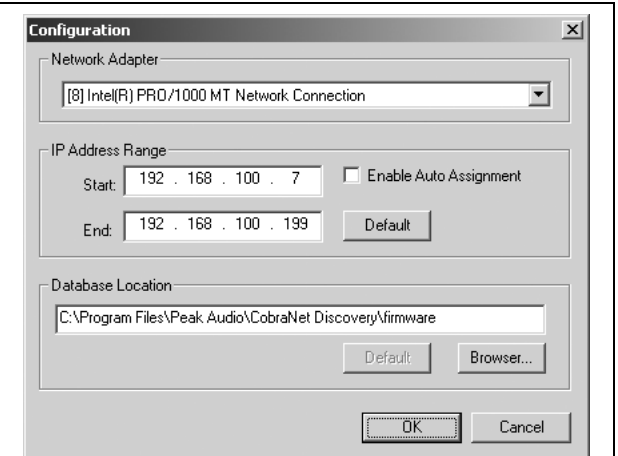

*figure 13.8: CobraNet(tm) Discovery window*

#### 13.6.5.2 Network adapter

In the Network Adapter block, you must choose the Ethernet card of the PC that is used to connect to the CobraNet network.

#### 13.6.5.3 IP addresses

When you put a checkmark in the Enable Auto Assignment box in the IP Address Range block, CobraNet Discovery automatically gives IP addresses to new CobraNet devices. You can set the range of automatically given IP addresses with the Start and End fields.

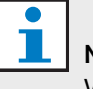

# Note

When you remove the checkmark from the Enable Auto Assignment box, you will get access to the Start and End fields.

#### 13.6.5.4 Firmware

Normally the firmware does not need updating. If you do have to update the firmware, you must use the database location on the PC.

# <span id="page-130-0"></span>**13.7.1 Introduction**

With the CNConfig, you can change the values of CobraNet parameters of CobraNet devices with a PC.

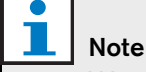

We assume that you understand the basic theory of CobraNet networks.

# **13.7.2 Installation**

Install the CNConfig in a PC with the CD-ROM that is supplied with your system. The CD-ROM contains an automatic set-up program.

# **13.7.3 Start**

Make sure that the PC in which you installed the CNConfig is connected to the CobraNet network. On the PC, go to Start  $>$  Programs  $>$  Bosch  $>$ CNConfig. The monitor of the PC shows the CobraNet Settings window (refer to figure 13.9 for an example).

# **13.7.4 Operation**

#### 13.7.4.1 Introduction

The CobraNet Settings window (refer to figure 13.9) shows the CobraNet devices on the CobraNet network and their CobraNet parameters.

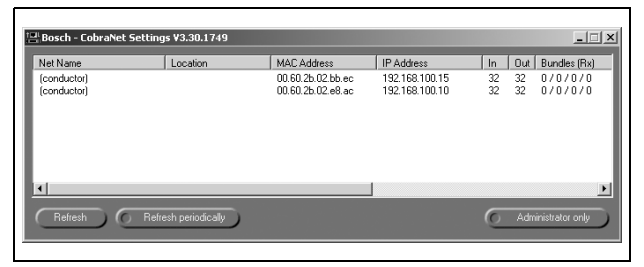

*figure 13.9: CobraNet Settings window*

To decrease the width of a column:

- 1 Click-and-hold the left mouse button on the right boundary of the column.
- 2 Move the mouse to the left to decrease the width of the column.
- 3 Release the left mouse button.

To increase the width of a column:

- 1 Click-and-hold the left mouse button on the right boundary of the column.
- 2 Move the mouse to the right to increase the width of the column.
- 3 Release the left mouse button.

To change the value of one parameter of a device:

- 1 Click on the device with the left mouse button.
- 2 Click on the parameter with the right mouse button.
- 3 Change the value of the parameter.

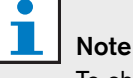

To change the values of more than one parameter at the same time, use the Advanced configuration window (refer to [figure 13.10](#page-131-0)).

To open the on-line help:

- Push the F1 function button on the keyboard of the PC in which the CNConfig was installed.
- Go to X:\Program Files\Bosch\CNConfig and double-click with the left mouse button on CNConfig.chm. (X is the letter of the harddisk.)

# **13.7.5 Configuration**

#### 13.7.5.1 Introduction

With the Advanced Configuration window (refer to [figure 13.10](#page-131-0)), you can change the values of the CobraNet parameters of the CobraNet devices. To open the Advanced Configuration window, double-click on the CobraNet device in the CobraNet Settings window (refer to figure 13.9).

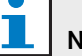

# Note

Do not use the Advanced configuration window to give IP addresses to CobraNet devices. Always use CobraNet Discovery to give IP addresses to CobraNet devices.

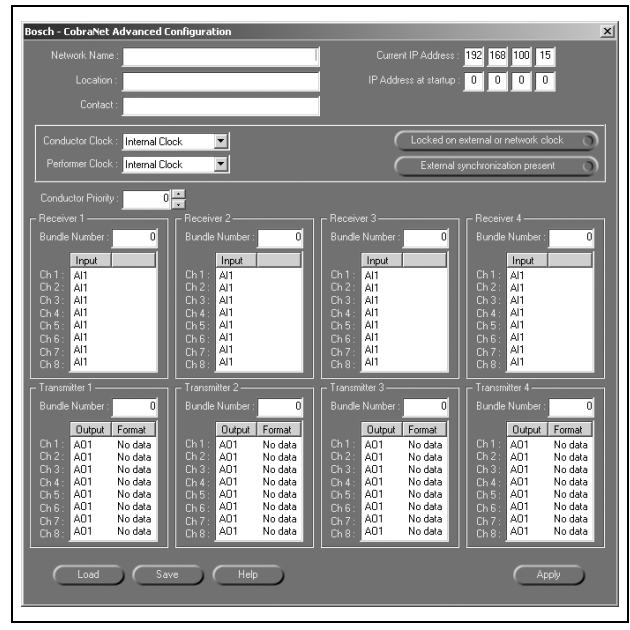

<span id="page-131-0"></span>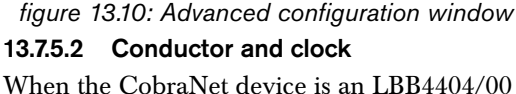

CobraNet Interface, make sure that you set:

- Conductor clock to Internal clock
- Perform clock to Internal clock

When the CobraNet device is an LBB4404/00 CobraNet Interface, these parameters are not applicable:

- Locked on external or network clock
- **External synchronization present**
- Conductor Priority

#### 13.7.5.3 Bundles

#### Introduction

The CobraNet network uses bundles for the transport of audio signals. The cobranet interface can:

- Receive 4 bundles from the CobraNet network (receiver bundles). Refer to the Receiver blocks in [figure 13.10.](#page-131-0)
- Send 4 bundles to the CobraNet network (transmitter bundles). Refer to the Transmitter blocks in [figure 13.10](#page-131-0).

#### Receiver bundles

Each receiver bundle can have 8 bundle channels. To the bundle channels of a receiver bundle, you can connect the audio inputs of the cobranet interface. Thus, the audio inputs take audio signals from the CobraNet network and send them to the optical network.

Do as follows to configure a receiver bundle of the cobranet interface:

- 1 Go to the Advanced Configuration window (refer to [figure 13.10\)](#page-131-0) of CNConfig.
- 2 In the Bundle Number field of the receiver bundle, enter the number of the bundle that the receiver bundle must take from the CobraNet network (also refer to [table 13.13](#page-132-0)).
- 3 Double-click on the first bundle channel (Ch 1) with the left mouse button. CNConfig shows an Rx Advanced Configuration window (refer to figure 13.11). With the Rx Advanced Configuration window, you can change the audio inputs that are connected to the bundle channels.

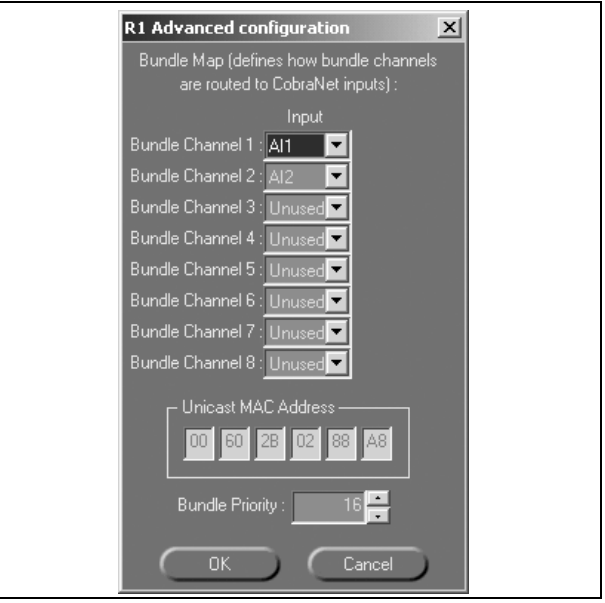

*figure 13.11: Rx Advanced Configuration window*

- <span id="page-131-1"></span>4 On the right of the Bundle Channel 1 block, click on the arrow button with the left mouse button. The CNConfig shows a list of audio inputs that you can connect to the bundle channel 1.
- 5 Click on the audio input that must be connected to the bundle channel. When the cobranet interface must not use the bundle channel, click on Unused with the left mouse button.

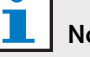

#### Note

Do not connect an audio input to more than one bundle channel (in the same or one of the other receiver bundles). When you connect an audio input to more than one bundle channel, the system can operate incorrectly.

- 6 Enter the values of the other parameters (for example, the bundle priority) of the receiver bundle (refer to the on-line help of the CNConfig).
- 7 Repeat step [4](#page-131-1) to 6 for the other bundle channels in the receiver bundle.

#### Transmitter bundles

Each transmitter bundle can have 8 bundle channels. To the bundle channels of a transmitter bundle, you can connect the audio outputs of the cobranet interface. Thus, the audio outputs take audio signals from the optical network and send them to the CobraNet network.

Do as follows to configure a transmitter bundle of the cobranet interface:

- 1 Go to the Advanced Configuration window (refer to [figure 13.10\)](#page-131-0) of CNConfig.
- 2 In the Bundle Number field of the transmitter bundle, enter the number of the bundle that the cobranet interface sends to the CobraNet network (refer to [table 13.13](#page-132-0) in the on-line help of the CNConfig).

#### <span id="page-132-0"></span>*table 13.13: Bundle numbers*

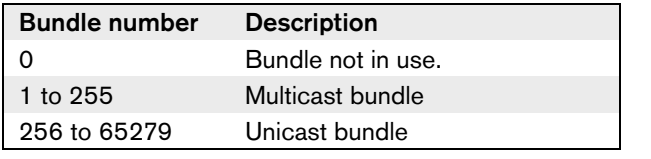

# Note

When the CobraNet network must send the transmitter bundle to one other device on the CobraNet network, make sure that the transmitter bundle is a unicast bundle.

3 Double-click on the first bundle channel (Ch 1) with the left mouse button. CNConfig shows a

Tx Advanced Configuration window (refer to [figure](#page-132-3)  [13.12](#page-132-3)). With the Tx Advanced Configuration window, you can change the audio outputs that are connected to the bundle channels.

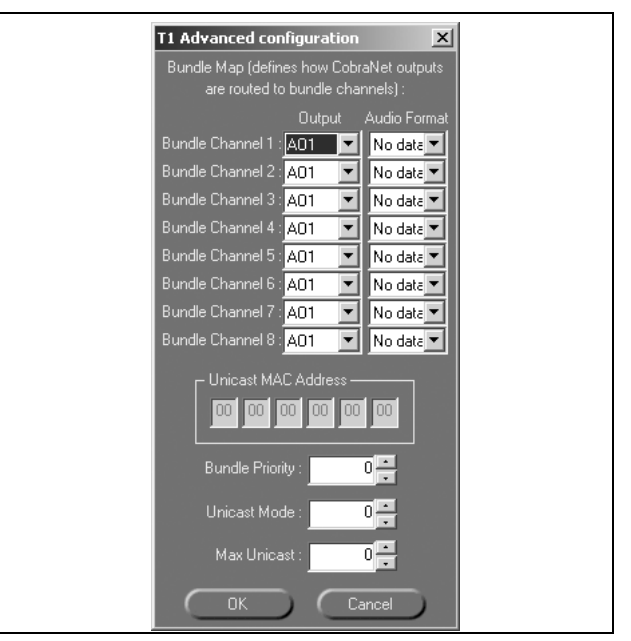

<span id="page-132-3"></span>*figure 13.12: Tx Advanced Configuration window*

- <span id="page-132-1"></span>4 On the right of the Bundle Channel 1 block, click on the arrow button with the left mouse button. The CNConfig shows a list of audio outputs that you can connect to the bundle channel 1.
- 5 Click on the audio output that must be connected to the bundle channel. When the cobranet interface must not use the bundle channel, click on Unused with the left mouse button.

#### T **Note**

You can connect an audio output to more than one bundle channel. When you connect an audio output to more than one bundle channel, the system operates correctly.

- <span id="page-132-2"></span>6 Enter the values of the other parameters of the transmitter bundle (refer to the on-line help of the CNConfig).
- 7 Repeat step [4](#page-132-1) to [6](#page-132-2) for the other bundle channels in the transmitter bundle.

Intentionally left blank

# Section 3 - Contribution Devices

# 14 DCN-DIS Discussion Units

# 14.1 Introduction

With the discussion units, the delegates can make contributions to a discussion. The chairman can use a discussion unit to monitor and control a discussion.

# 14.2 Controls, connectors and indicators

# **14.2.1 Top**

The top of the discussion units (refer to [figure 14.1](#page-136-0) and [figure 14.2](#page-137-0)) contains:

1 **Microphone socket** - Connects a DCN-MICL or DCN-MICS Pluggable Microphone to the discussion unit (refer to [chapter 17](#page-159-0)).

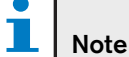

You cannot connect a DCN-MICL or DCN-MICS Pluggable Microphone to the DCN-DISL and DCN-DISS Discussion Units. The DCN-DISL and DCN-DISS Discussion Units have fixed microphones.

- 2 **Loudspeaker** Gives the audio signal from the floor to the delegate or the chairman. When the microphone is enabled, the signal of the loudspeaker is muted.
- 3 **Volume buttons** Change the volume level of the signal that is sent to the headphones.
- 4 **Channel selector display** Shows the number of the channel and the abbreviation of the language (refer to [appendix B](#page-281-0)) that is sent to the headphones. When the display shows FLR, the floor signal is sent to the headphones.

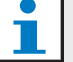

# Note

You can set change the type of language abbreviation with menu e of the installation menu of the interpreter desk (refer to [section](#page-214-0)  [33.6.6.5\)](#page-214-0).

- 5 **Channel selector buttons** Select the channel that is sent to the headphones.
- 6 **Microphone buttons** Enable or disable the microphone. Each microphone button has a LED that shows the condition of the microphone. The mode of the discussion unit (refer to [section 14.7.1\)](#page-147-2) gives the type and number of microphone buttons that you must install in the discussion unit.
- 7 **Voting buttons** Operate the discussion unit. Each voting button has a yellow LED. The LED adjacent to voting button 1 is the attendance LED (refer to [section 14.7.2](#page-147-0)).

# **14.2.2 Left and right sides**

The left and right sides of the discussion units (refer to [figure 14.3](#page-138-0)) contain:

8 **Headphones socket** - Connect headphones to the discussion unit (refer to [section 14.6.2](#page-147-1)).

# **14.2.3 Rear side**

The rear of the discussion units (refer to [figure 14.4](#page-138-1)) contains:

- 9 **DCN cable** Connects the discussion unit to the DCN (refer to [section 14.6.1\)](#page-146-0).
- 10 **DCN socket** Makes a loop-through in the DCN with the discussion unit (refer to [section 14.6.1](#page-146-0)).

# **14.2.4 Bottom side**

The bottom side of the discussion units (refer to [figure](#page-138-2)  [14.5\)](#page-138-2) contains:

- 11 **Screw holes** Attach the discussion unit to a flat surface (refer to [section 14.5](#page-142-0)).
- 12 **Configuration switches**  Configure the discussion unit (refer to [section 14.3\)](#page-139-0) and set the mode of the discussion unit (refer to [section 14.4](#page-141-0)).
- 13 **De-init switch** Erases the address of the discussion unit (refer to [section 8.7\)](#page-50-0). All LEDs on the discussion unit come on when the discussion unit does not have an address.

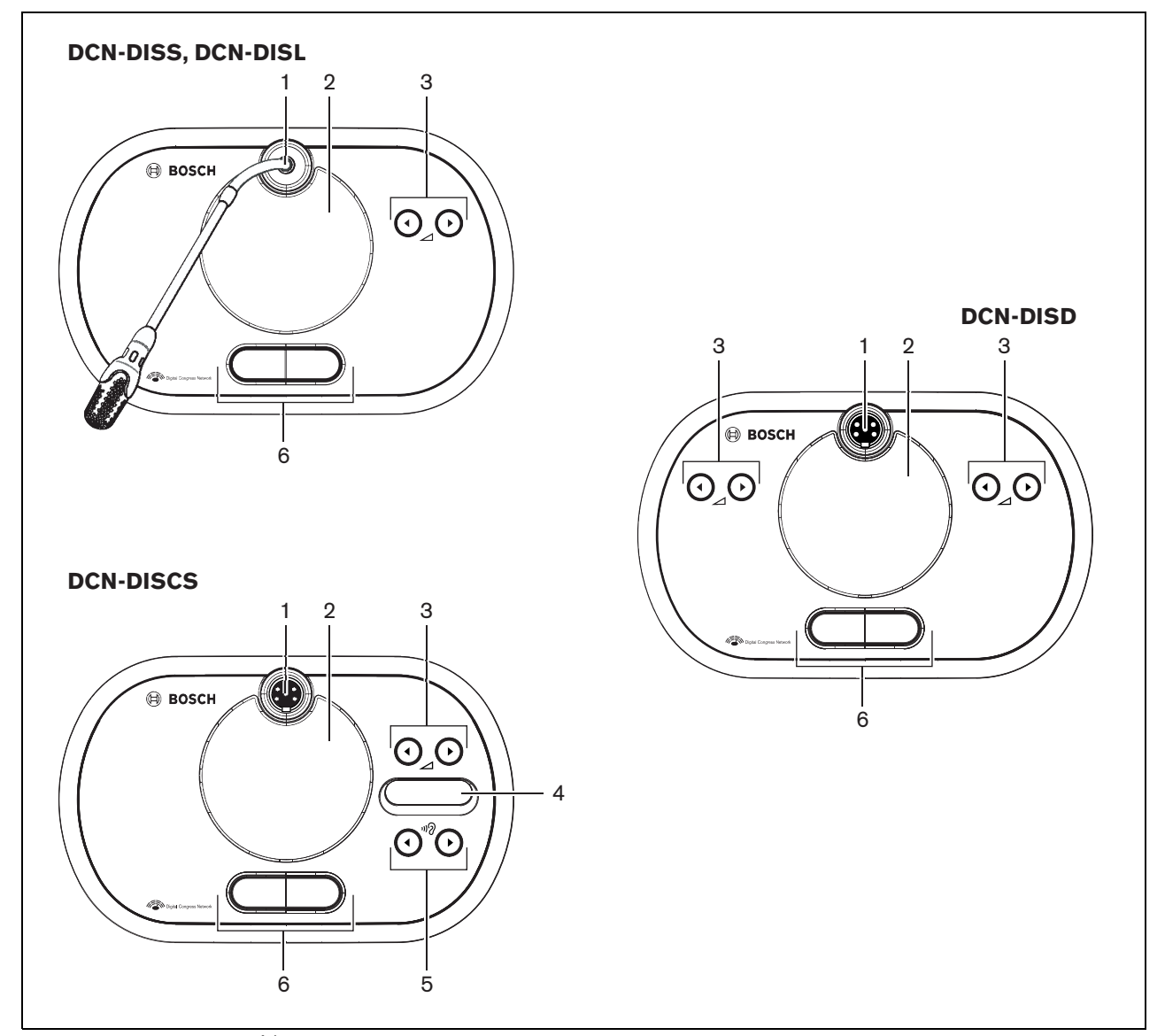

<span id="page-136-0"></span>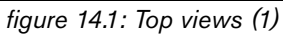

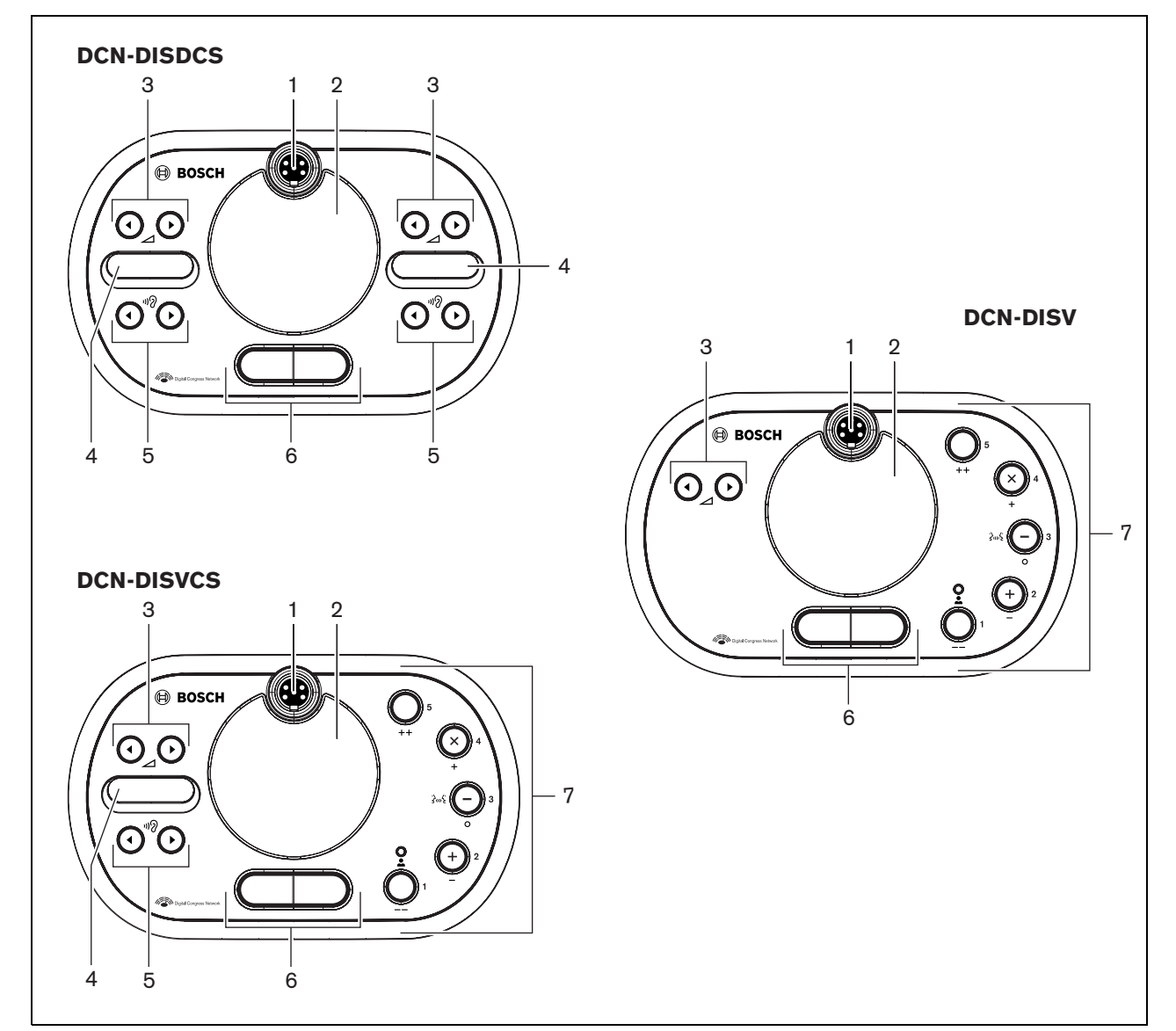

<span id="page-137-0"></span>*figure 14.2: Top views (2)*

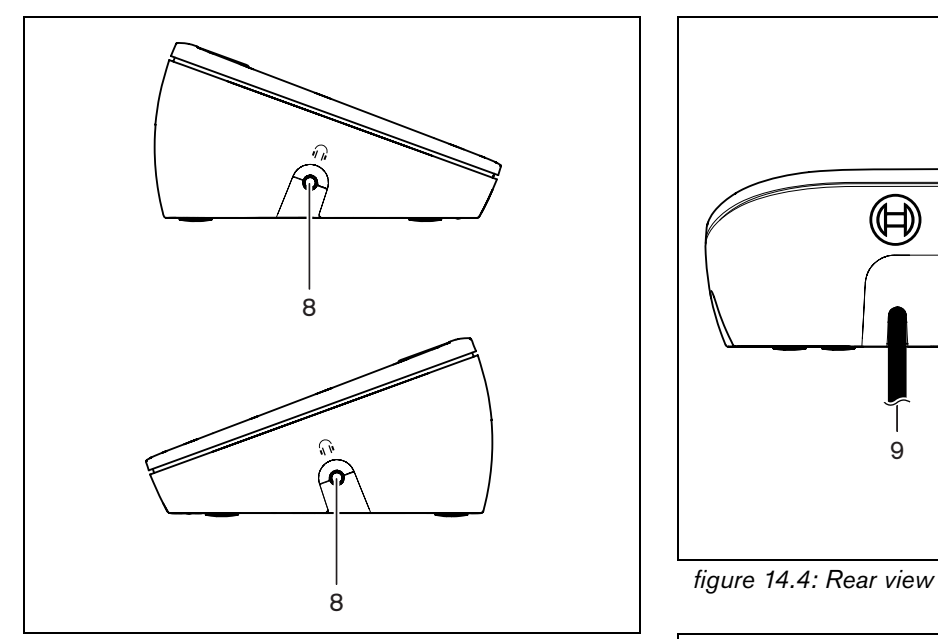

<span id="page-138-0"></span>*figure 14.3: Side views*

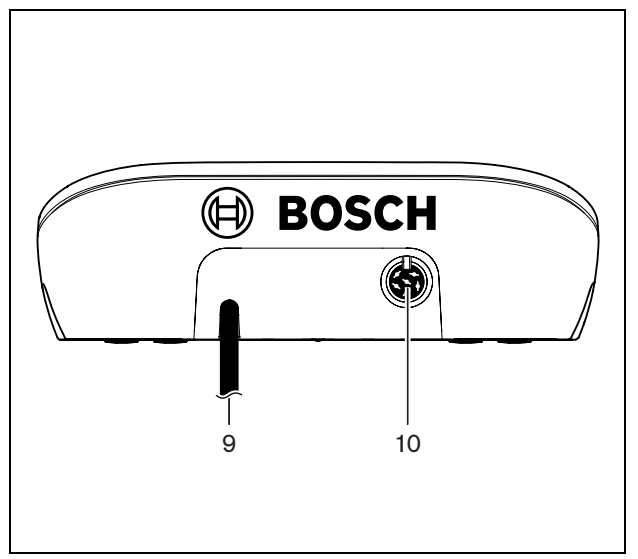

<span id="page-138-1"></span>

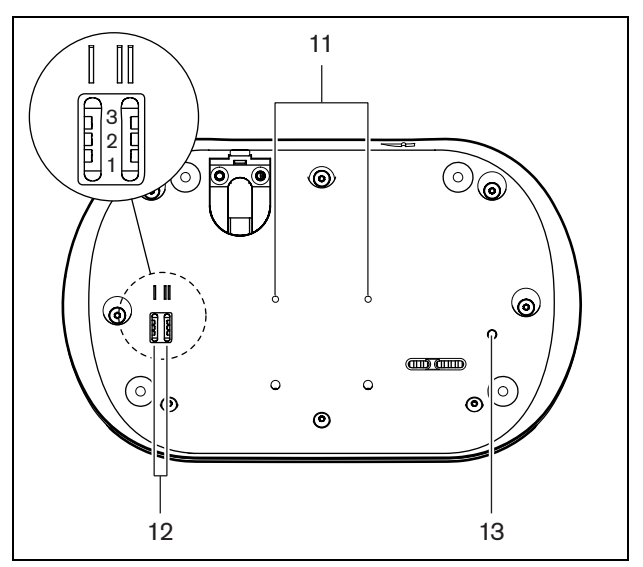

<span id="page-138-2"></span>*figure 14.5: Bottom view*

# <span id="page-139-0"></span>14.3 Internal settings

# **14.3.1 Introduction**

With the configuration switches on the bottom of the discussion unit (refer to [figure 14.5](#page-138-2), no. 12), you can configure the discussion unit.

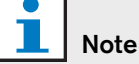

The internal settings apply to the discussion unit. When the discussion unit is in the dual delegate mode (refer to [section 14.4.4\)](#page-142-1), the internal settings are the same for the two delegates.

#### <span id="page-139-2"></span>*table 14.1: Internal settings*

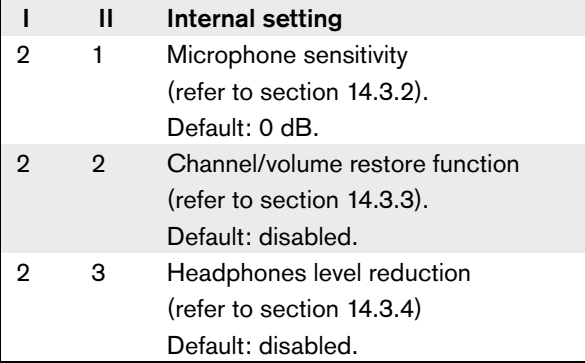

# Note

The central control unit does not keep the internal settings of the discussion units. After you set the mode (refer to [section 14.4\)](#page-141-0), the discussion unit keeps the internal settings.

# <span id="page-139-1"></span>**14.3.2 Microphone sensitivity**

When the configuration switches are in the correct position (refer to [table 14.1\)](#page-139-2), you can adjust the microphone sensitivity of the discussion unit between -2 dB and 2 dB.

- To increase the microphone sensitivity with 0.5 dB, push the > volume button.
- To decrease the microphone sensitivity with -0.5 dB, push the < volume button.
- The color of microphone button LED indicates the microphone sensitivity (see table 14.2).

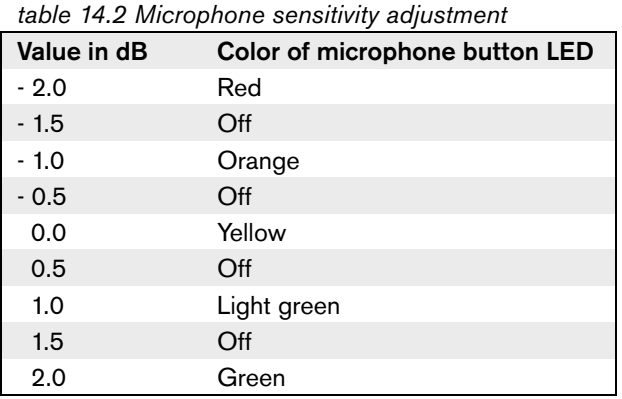

# Note

When the discussion unit has two sets of volume buttons, configure the microphone sensitivity with the right set of volume buttons. The microphone sensitivity cannot be configured with the left set of volume buttons.

# <span id="page-140-0"></span>**14.3.3 Channel/volume restore function**

When the configuration switches are in the correct position (refer to [table 14.1](#page-139-2)), you can enable or disable the channel/volume restore function of the discussion unit.

- To enable the channel/volume restore function, push the > volume button. (The LED around the microphone buttons come on as green.) When the discussion unit is enabled, it automatically selects the last known channel and volume.
- To disable the channel/volume restore function, push the < volume button. (The LED around the left microphone button comes on as red.) When the discussion unit is enabled, it automatically selects channel 0 (floor) and sets the volume to -18 dB.

# Note

When the discussion unit has two sets of volume buttons, configure the channel/volume restore function with the right set of volume buttons. The channel/volume restore function cannot be configured with the left set of volume buttons.

For example, you can enable this function in discussions in which all delegates and chairmen have a fixed seat number.

# <span id="page-140-1"></span>**14.3.4 Headphones level reduction**

When the configuration switches are in the correct position (refer to [table 14.1\)](#page-139-2), you can enable or disable the headphones level reduction of the discussion unit.

• To enable the headphones level reduction, push the > volume button. (The LED around the left microphone button comes on as green.) When the microphone is enabled, the headphones level reduction is 18 dB.

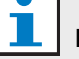

#### Note

When the discussion unit is in the dual delegate mode (refer to [section 14.4.4\)](#page-142-1) and the headphones level reduction is enabled:

- The signal that is sent to the left headphones socket is decreased when the left microphone button is pushed. The signal that is sent to the right headphones socket is not decreased.
- The signal that is sent to the right headphones socket is decreased when the right microphone button is pushed. The signal that is sent to the left headphones socket is not decreased.
- To disable the headphones level reduction, push the < volume button. (The LED around the left microphone button comes on as red.) When the microphone is enabled, there is no headphones level reduction.

# Note

When the discussion unit has two sets of volume buttons, configure the headphones level reduction with the right set of volume buttons. The headphones level reduction cannot be configured with the left set of volume buttons.

For example, you can enable this function to avoid acoustic feedback between the microphone and the headphones of the discussion unit.

# <span id="page-141-0"></span>14.4 Modes

## **14.4.1 Overview**

With the configuration switches on the bottom of the discussion unit (refer to [figure 14.5](#page-138-2), no. 12), you can configure the mode of the discussion unit. Each type of discussion unit can operate in a number of modes (refer to [table 14.3\)](#page-141-4).

<span id="page-141-4"></span>*table 14.3: Modes*

|   | Ш | Mode                                   |
|---|---|----------------------------------------|
|   |   | Single delegate                        |
|   |   | (refer to section 14.4.2)              |
|   | з | Chairman                               |
|   |   | (refer to section 14.4.3)              |
| з |   | Dual delegate                          |
|   |   | (refer to section 14.4.4)              |
| з | З | Single delegate with auxiliary control |
|   |   | (refer to section 14.4.5)              |

# <span id="page-141-1"></span>**14.4.2 Single delegate**

When the discussion unit is in the single delegate mode, it is a delegate device for 1 delegate. You can put all types of discussion units in the single delegate mode. When you put the discussion unit in the single delegate mode, you must also install the default microphone buttons (refer to [figure 14.6](#page-141-5) and [section 14.5.2](#page-144-0)).

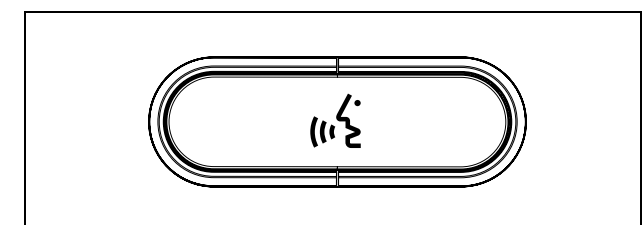

<span id="page-141-5"></span>*figure 14.6: Default microphone button*

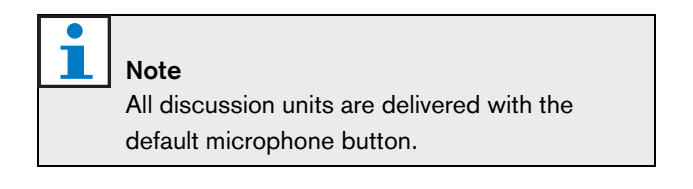

# <span id="page-141-2"></span>**14.4.3 Chairman**

When the discussion unit is in the chairman mode, it is a chairman device for 1 chairman. You can put all types of discussion units in the chairman mode. When you put the discussion unit in the chairman mode, you must also install the DCN-DISBCM Buttons (refer to [figure 14.7](#page-141-3) and [section 14.5.2\)](#page-144-0).

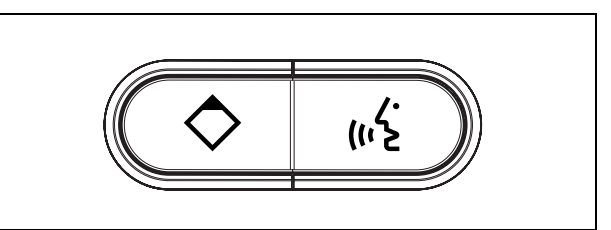

*figure 14.7: DCN-DISBCM Buttons*

<span id="page-141-3"></span>The only difference between a delegate discussion unit and a chairman discussion unit is the priority button on the left of the microphone button. With the priority button, the chairman can disable the microphones of all delegate devices. At the same time, the priority button enables the microphone of the chairman. The system has the possibility to:

- Play an attention chime when the chairman pushes the priority button (refer to [section 8.8.3](#page-55-0)).
- Erase the request-to-speak list and the speakers list when the chairman pushes the priority button (refer to [section 8.8.4](#page-55-1)).

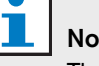

# **Note**

The DCN-DISBCM button come with a tool that you can use to remove the old buttons from the discussion unit (refer to figure 14.11).

#### <span id="page-142-1"></span>**14.4.4 Dual delegate**

When the discussion unit is in the dual delegate mode, it is a delegate device for 2 delegates. The system sees the discussion unit as two separate devices, but it gives only one address to the discussion unit. You can only put these types of discussion units in the dual delegate mode:

- DCN-DISD
- DCN-DISDCS

When you put the discussion unit in the dual delegate mode, you must also install the DCN-DISBDD Buttons (refer to [figure 14.8](#page-142-3) and [section 14.5.2](#page-144-0)).

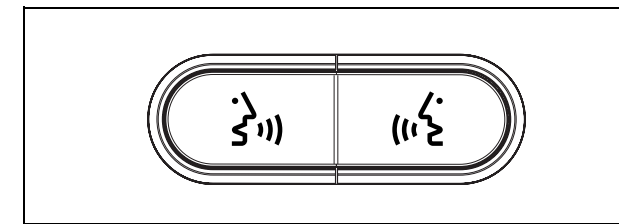

<span id="page-142-3"></span>*figure 14.8: DCN-DISBDD Buttons*

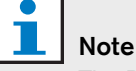

The DCN-DISBDD buttons come with a tool that you can use to remove the old buttons from the discussion unit (refer to figure 14.11).

# <span id="page-142-2"></span>**14.4.5 Single delegate with auxiliary control**

When the discussion unit is in the single delegate with auxiliary control mode, it is a delegate device for 1 delegate. The delegate can use the left microphone button as an auxiliary button. For example, to activate an indicator.

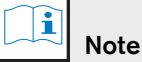

When the delegate pushes the auxiliary button, the auxiliary button makes an event. Use the

Open Interface to program the actions that must be started by the event. Refer to the applicable Software User Manual for instructions that tell you how to program the Open Interface.

You can only put these types of discussion units in the single delegate with auxiliary control mode:

- DCN-DISD
- DCN-DISDCS
- DCN-DISV
- DCN-DISVCS

When you put the discussion unit in the single delegate with auxiliary control mode, you must also install two microphone buttons (refer to [section 14.5.2](#page-144-0)). For example, you can use the DCN-DISBCM Buttons (refer to [figure 14.7](#page-141-3)).

# <span id="page-142-0"></span>14.5 Installation

# **14.5.1 Rims**

The discussion units are delivered without rims. Before you install the discussion unit, you must first attach a DCN-DISR Rim to it. With the rims, you can change the look of the discussion unit.

Refer to figure 14.9 for instructions that tell you how to attach a rim to a discussion unit. Refer to figure 14.10 for instructions that tell you how to detach a rim from a discussion unit.

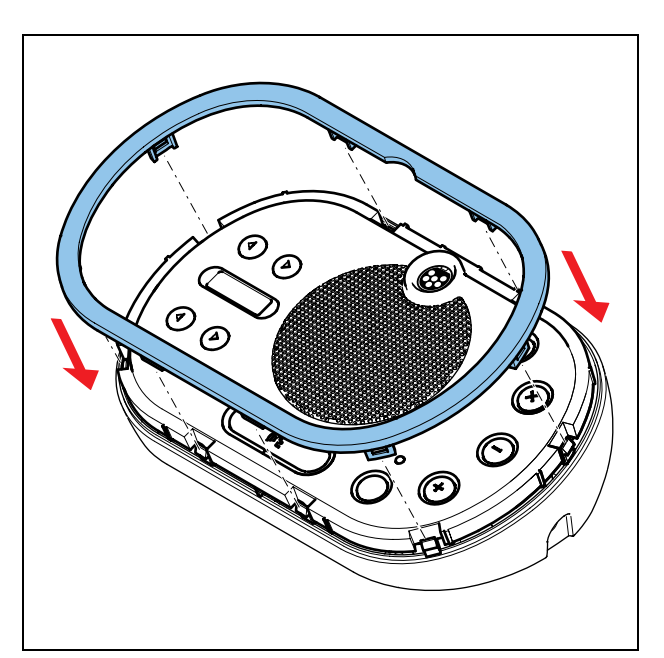

*figure 14.9: Attach a rim*

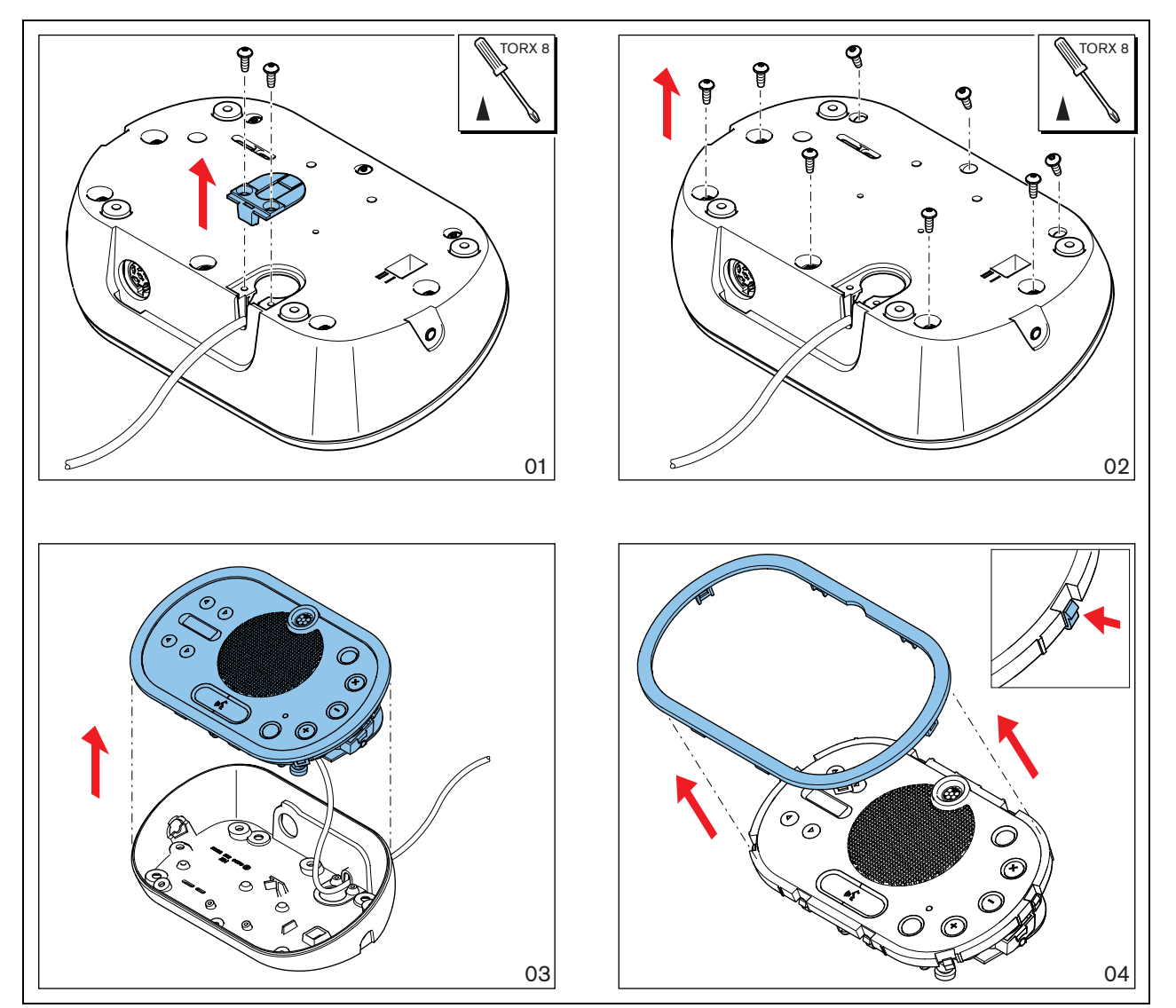

*figure 14.10: Detach a rim*
### **14.5.2 Microphone buttons**

The mode of the discussion unit (refer to [section 14.4\)](#page-141-0) gives the type and number of microphone buttons that you must install in the discussion unit.

Refer to figure 14.11 for instructions that tell you how to remove microphone buttons from a discussion unit.

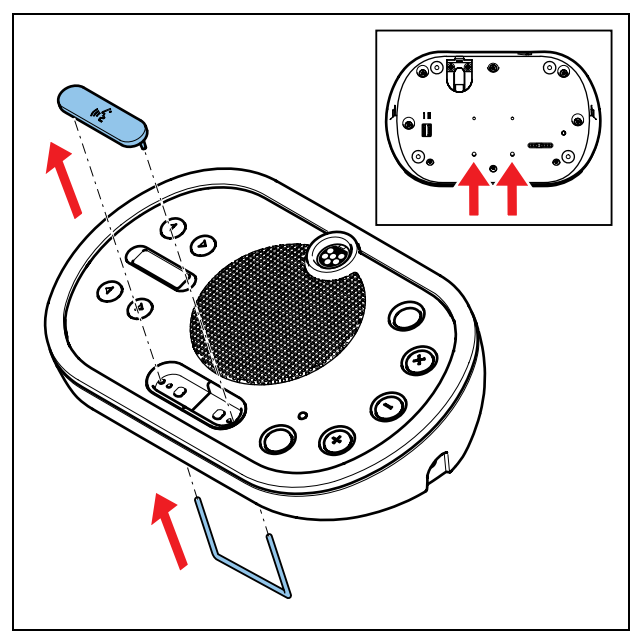

*figure 14.11: Remove microphone buttons*

Refer to [figure 14.12](#page-144-0) for instructions that tell you how to install microphone buttons on a discussion unit.

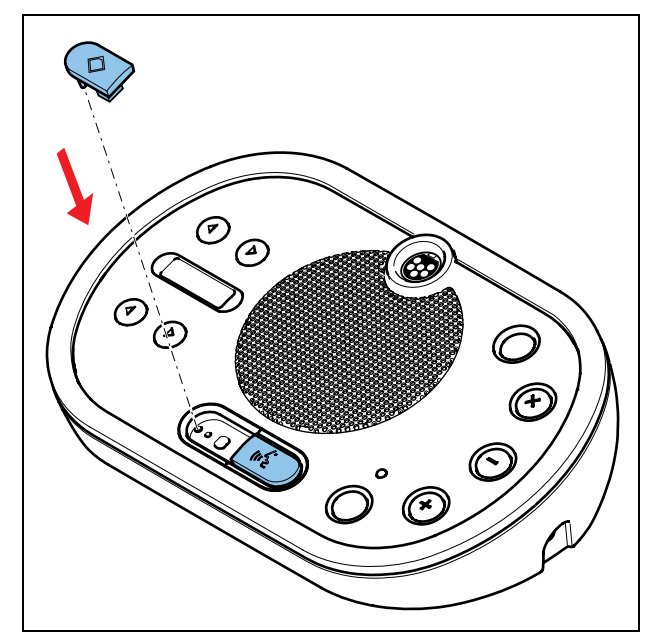

<span id="page-144-0"></span>*figure 14.12: Install microphone buttons*

### **14.5.3 DCN cable**

You can move the DCN cable from the rear side to the bottom side of the discussion unit (refer to [figure 14.13\)](#page-144-1).

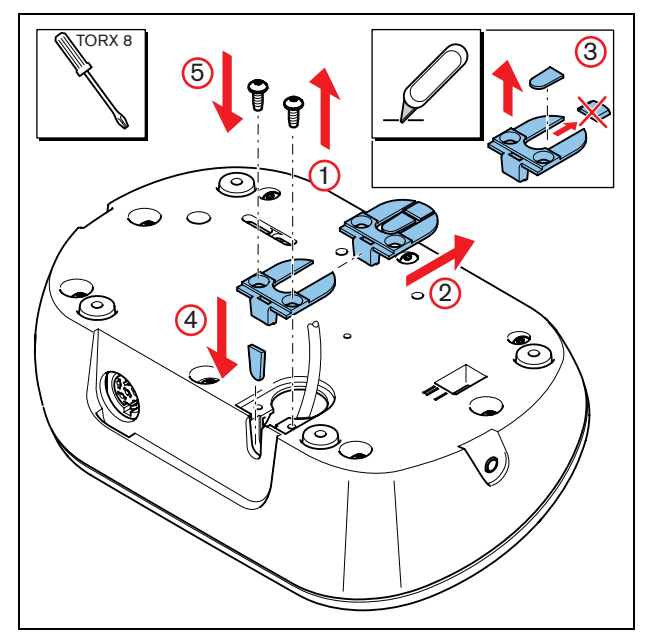

<span id="page-144-1"></span>*figure 14.13: Move the DCN cable*

### **14.5.4 Discussion unit**

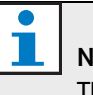

### Note

The safety of this equipment has been tested according to the standards for moveable equipment. Before you use this equipment as stationary equipment in a North American country, contact your supplier.

Install the discussion unit on a flat surface or in a recess (refer to figure 14.14). When you install the discussion unit desk in a recess:

- Use the template (refer to figure 14.15).
- Move the DCN cable to the bottom side of the discussion unit (refer to [figure 14.13\)](#page-144-1).

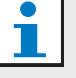

### **Note**

When you install the discussion unit in a recess, make sure that the delegates or the chairman can connect the headphones.

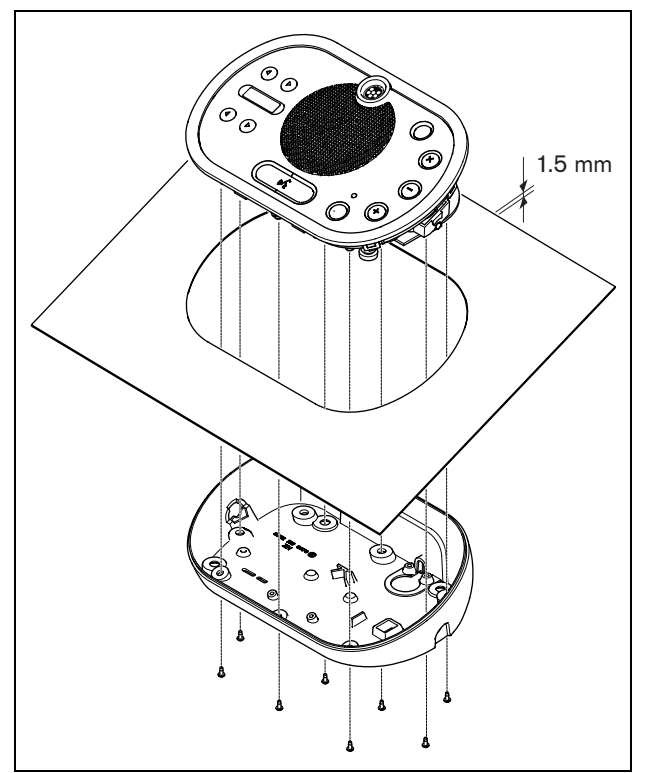

*table 14.4: Physical characteristics*

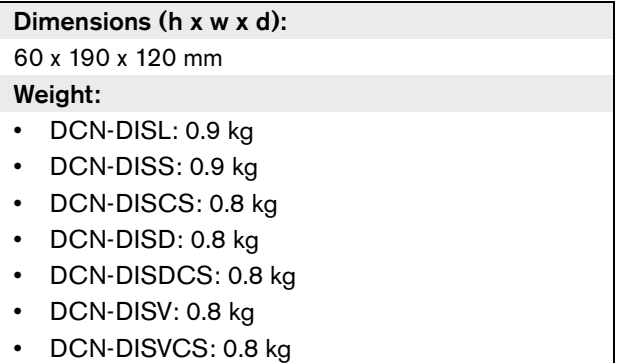

When you attach the discussion unit to a flat surface, put screws with a length of 8 mm in the screw holes (refer to [figure 14.5](#page-138-0), no. [11\)](#page-135-0). The distance between the centres of the screw holes is 34 mm.

*figure 14.14: Installation*

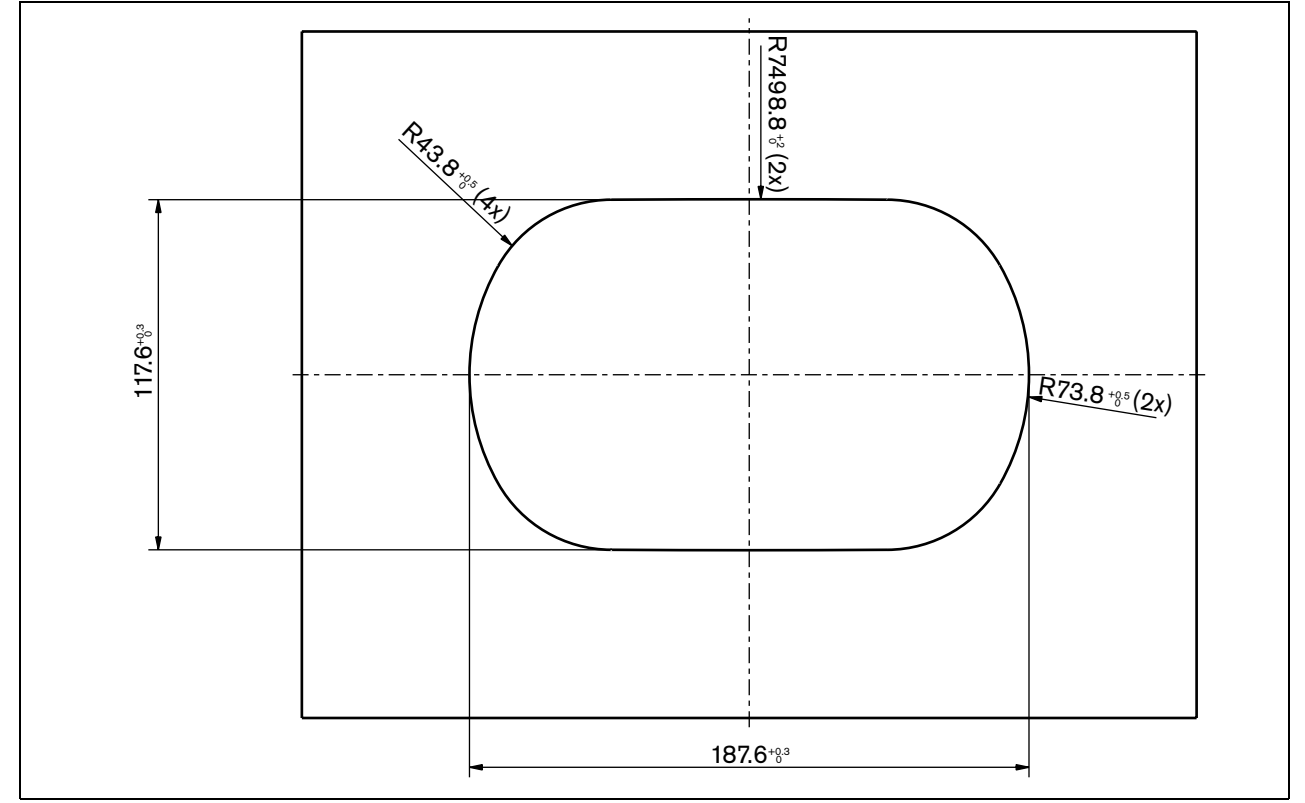

*figure 14.15: Template (refer to the CD-ROM that is supplied with the system for a \*.dwg file)*

## 14.6 External connections

### **14.6.1 DCN**

Connect the discussion unit to the DCN with the DCN cable. You can use the DCN socket to make a loop-through with the discussion unit.

#### *table 14.5: DCN connections*

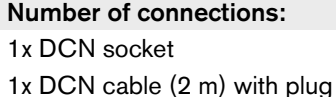

Location:

Rear side (default)

Power consumption:

- DCN-DISL: 2.75 W
- DCN-DISS: 2.75 W
- DCN-DISCS: 2.9 W
- DCN-DISD: 2.8 W
- DCN-DISDCS: 3.15 W
- DCN-DISV: 3.05 W
- DCN-DISVCS: 3.20 W

### You can use the cable-to-unit clamps to lock DCN cables to discussion units (refer to figure 14.16).

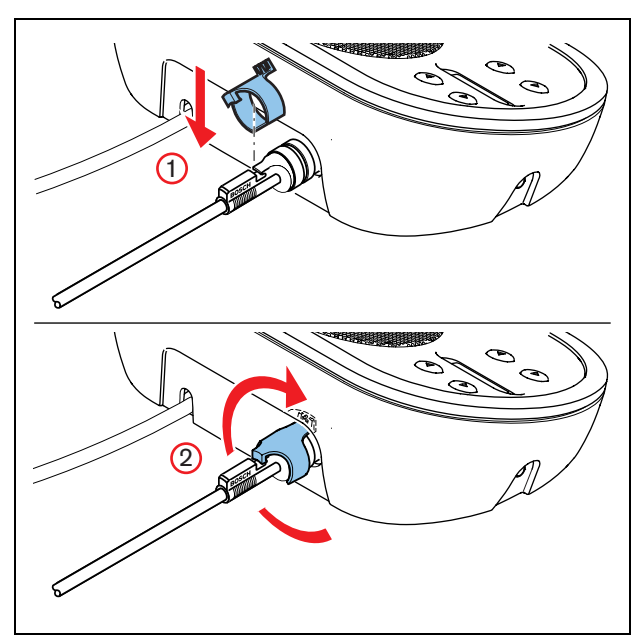

*figure 14.16: Cable-to-unit clamp*

#### т Note

You can move the DCN cable from the rear side to the bottom side of the discussion unit (refer to [figure 14.13\)](#page-144-1).

#### **14.6.2 Headphones**

You can connect headphones to the headphones socket of the discussion unit, the headphones must have a 3.5 mm plug (refer to figure 14.17).

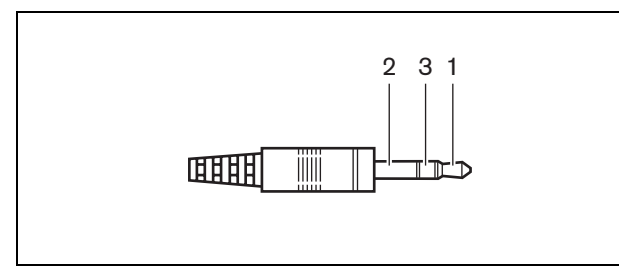

*figure 14.17: 3.5 mm headphones plug, connection*

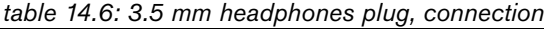

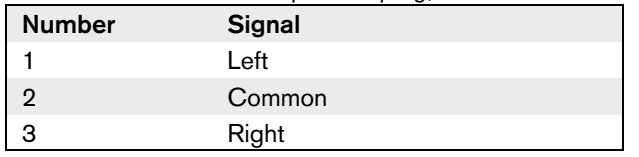

# Note

You can also connect mono headphones to the discussion unit.

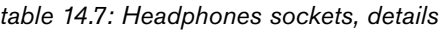

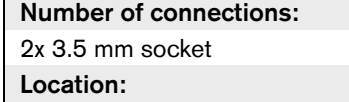

Right and left sides

# 14.7 Operation

### **14.7.1 Microphone**

The colors of the LEDs of the microphone buttons show the condition of the microphone that is connected to the discussion unit (refer to table 15.12).

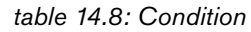

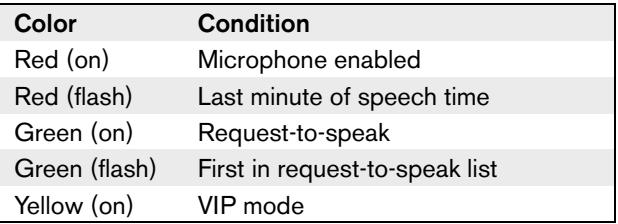

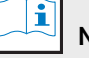

#### Note

You can only put the discussion unit in the VIP mode with the Microphone Management software module. Refer to the applicable Software User Manual for instructions that tell you how to enable the VIP mode.

#### $\mathbf{i}$ Note

Refer to the Quick Reference Card of the discussion unit for instructions that tell you how to operate the discussion unit.

### **14.7.2 Attendance LED**

*table 14.9: Attendance LED*

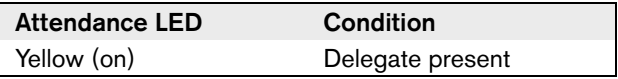

# 15 DCN-CON Concentus Delegate Units

### 15.1 Introduction

With the DCN-CON, DCN-CONCS and DCN-CONFF Concentus Delegate Units, the delegates can make contributions to a conference.

### 15.2 Controls, connectors and indicators

### **15.2.1 Top**

The top of the Concentus delegate units (refer to figure 15.1) contains:

- 1 **Microphone socket** Connects a DCN-MICL or DCN-MICS Pluggable Microphone to the Concentus delegate unit (refer to [chapter 17](#page-159-0)).
- 2 **Loudspeaker** Gives the audio signal from the floor to the delegate. When the microphone is enabled, the signal of the loudspeaker is muted.
- 3 **Microphone LED** Comes on when the microphone is enabled.
- 4 **Card reader** Can give access to the Concentus delegate unit.
- 5 **Channel selector**  Selects the channel that is sent to the headphones.
- 6 **Microphone button** Enables or disables the microphone. The microphone button has a LED that shows the condition of the microphone (refer to [section 15.6](#page-157-0)).
- 7 **Voting buttons** Operate the Concentus delegate unit. Each voting button has a yellow LED. The LED shows the condition of the voting button.
- 8 **Display**  Shows the menu of the Concentus delegate unit.

### **15.2.2 Left and right sides**

The left and right sides of the Concentus delegate units (refer to [figure 15.2\)](#page-150-0) contain:

- 9 **External microphone socket**  Connects an external microphone or the microphone of a headset to the left side of the Concentus delegate unit (refer to [section 15.5.2\)](#page-155-0).
- 10 **Headphones sockets** Connect headphones to the Concentus delegate unit (refer to [section 15.5.3\)](#page-155-1). Each side has one headphones socket.
- 11 **Volume controls** Adjust the volume level of the signal that is sent to the headphones.

#### **15.2.3 Bottom side**

The bottom side of the Concentus delegate units (refer to [figure 15.3](#page-150-1) and [figure 15.4\)](#page-150-2) contains:

- <span id="page-148-0"></span>12 **Screws** - Connect the bottom plate to the cover of the Concentus delegate unit.
- 13 **DCN cable** Connects the Concentus delegate unit to the DCN (refer to [section 15.5.1](#page-154-0)).
- 14 **DCN socket** Makes a loop-through in the DCN with the Concentus delegate unit (refer to [section](#page-154-0)   $15.5.1$ ).
- 15 **Sensitivity potentiometer** Adjusts the sensitivity of the microphone that is connected to the Concentus delegate unit (+/- 2 dB).
- 16 **RJ45 socket** Connects an LBB3555/00 Intercom Handset, external contact or DCM-FCS Channel Selector to the Concentus delegate unit (refer to [section 15.5.4,](#page-156-0) [section 15.5.5](#page-156-1) and [section 15.5.6](#page-157-1)).
- <span id="page-148-1"></span>17 **Screw holes** - Attach the Concentus delegate unit to a flat surface (refer to [section 15.4\)](#page-153-0).
- 18 **De-init switch** Erases the address of the Concentus delegate unit (refer to [section 8.7\)](#page-50-0). All LEDs on the Concentus delegate unit come on when the Concentus delegate unit does not have an address.

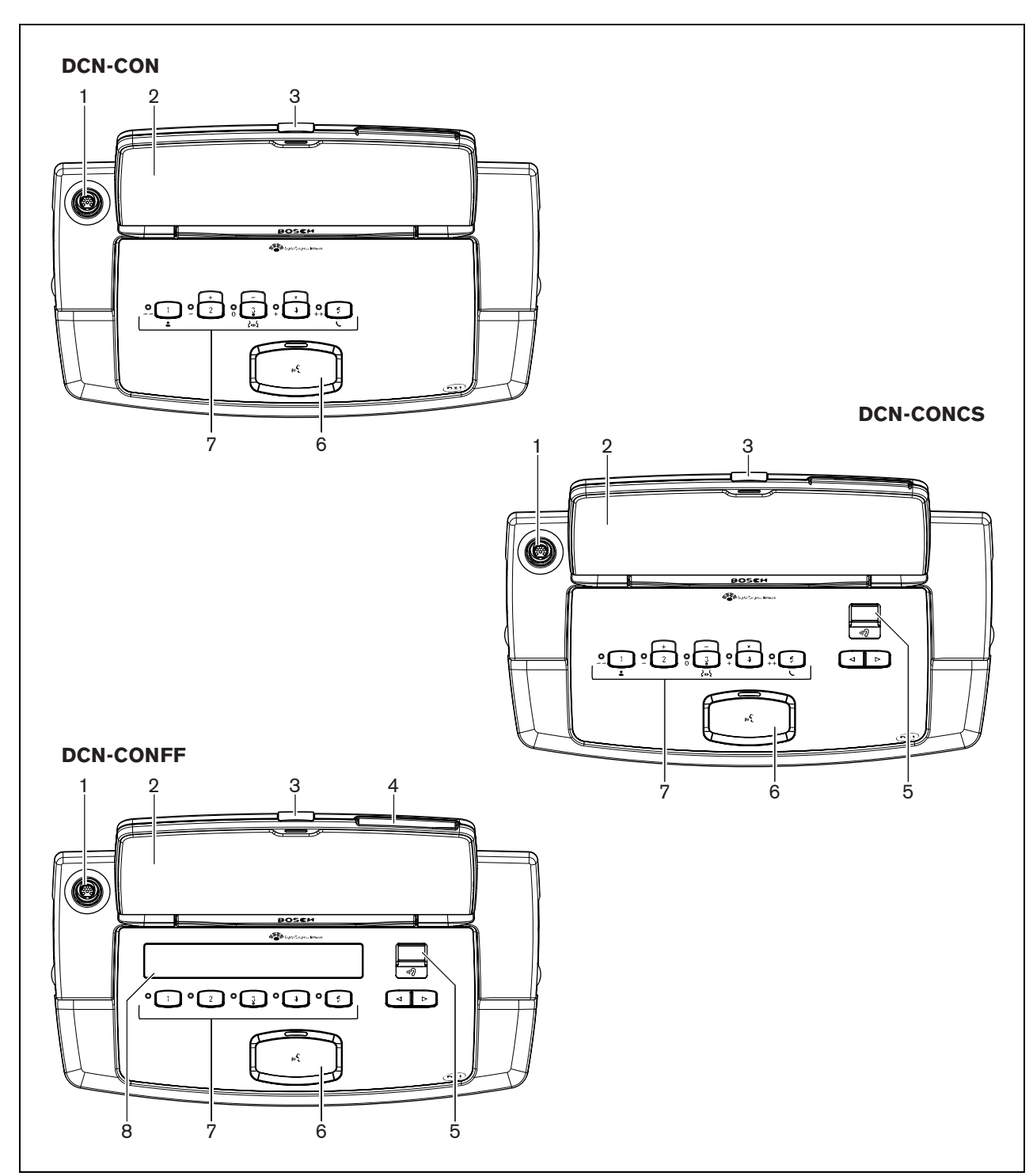

*figure 15.1: Top views*

 $\bullet$ ı

Note The Concentus conference units have pimples, which blind delegates and chairman can use to locate voting button 3.

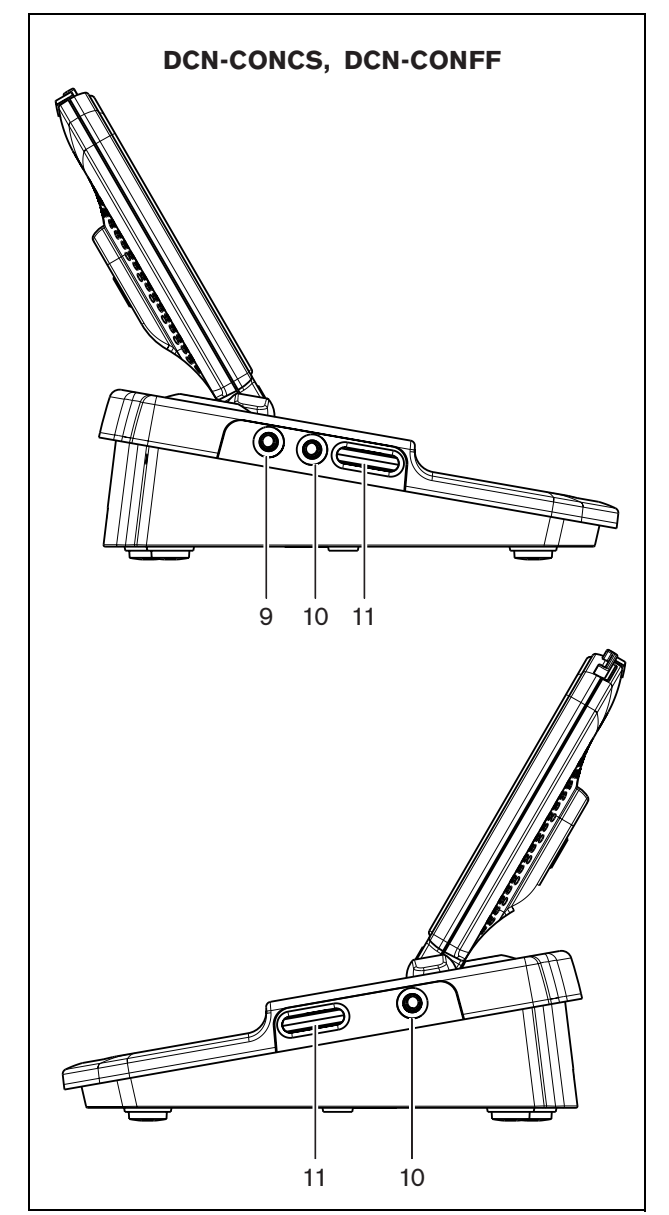

<span id="page-150-0"></span>*figure 15.2: Side views* 

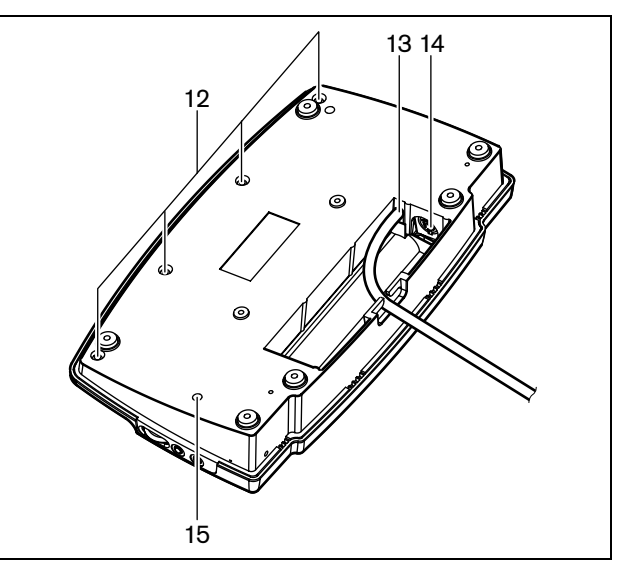

<span id="page-150-1"></span>*figure 15.3: Bottom view (1)*

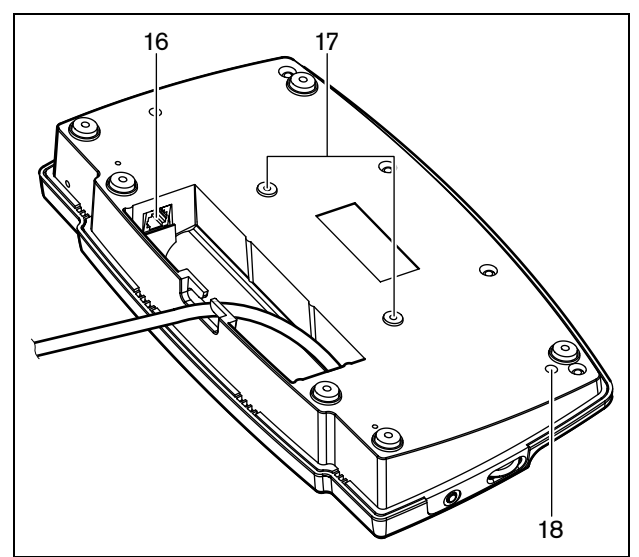

<span id="page-150-2"></span>*figure 15.4: Bottom view (2)*

## <span id="page-151-1"></span>15.3 Internal settings

### **15.3.1 Introduction**

The component side of the primary PCB of the Concentus delegate units (refer to [figure 15.5\)](#page-151-0) contains solder spots. With these solder spots, you can configure the Concentus delegate unit.

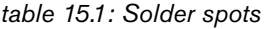

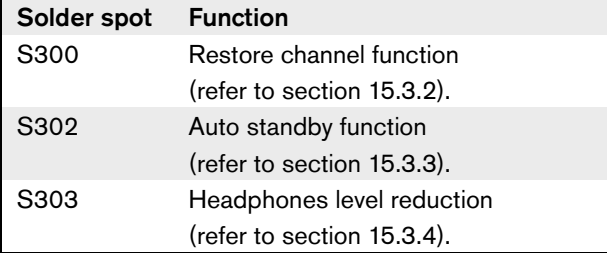

Remove the screws (refer [figure 15.3](#page-150-1) no. [12](#page-148-0)) to get access to the primary PCB.

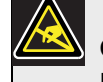

### Caution

Before you open the Concentus delegate unit, take measures to prevent electro-static discharges.

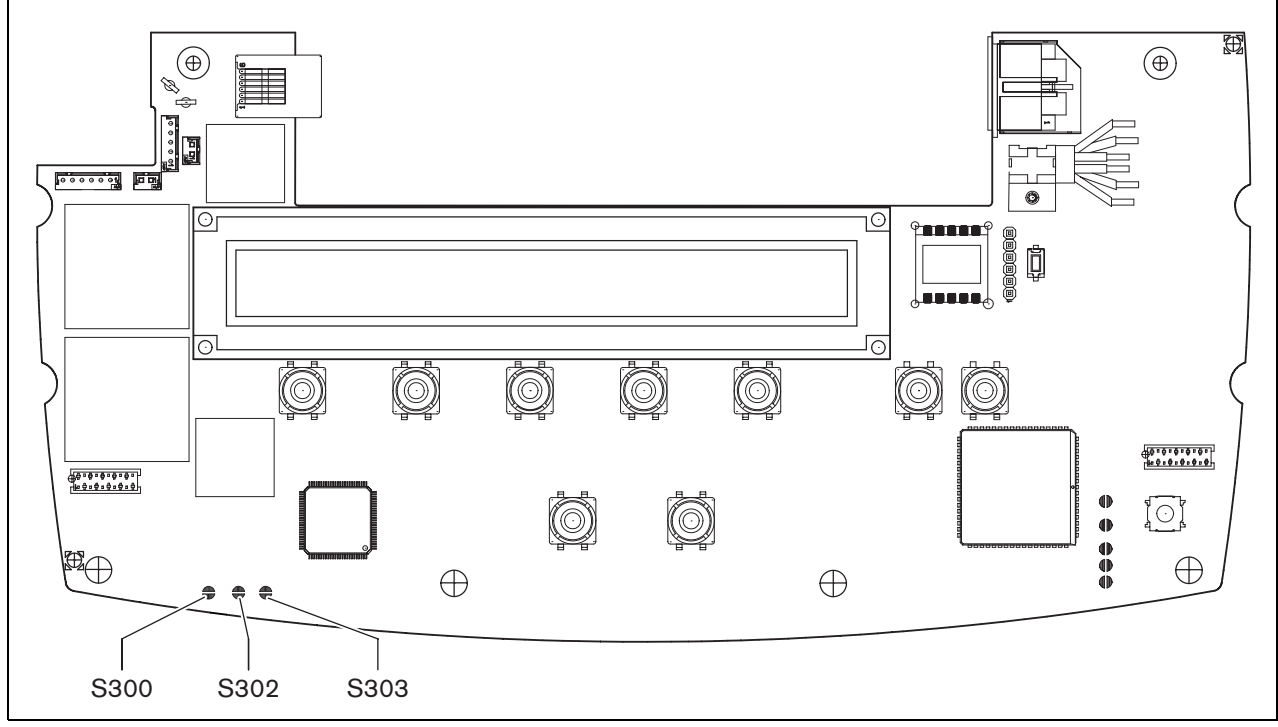

<span id="page-151-0"></span>*figure 15.5: Internal top view*

### <span id="page-152-0"></span>**15.3.2 Restore channel function**

Use the S300 solder spot to enable or disable the restore channel function of the channel selector of the Concentus delegate unit.

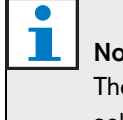

### Note

The DCN-CON does not have a channel selector.

#### *table 15.2: Solder spot S300 (\* = default)*

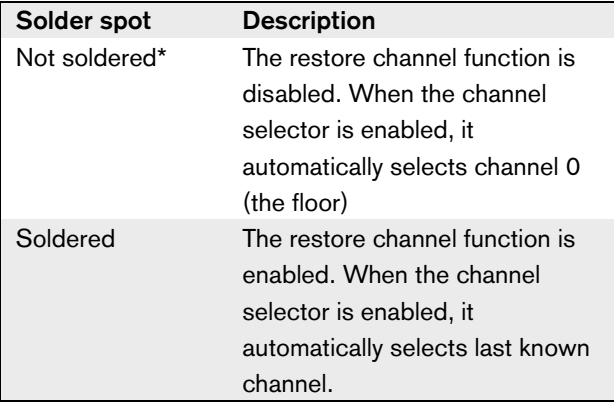

For example, you can enable this function when all delegates and chairmen have a fixed seat number.

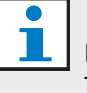

#### Note

The Concentus delegate unit saves all channel changes after 5 seconds.

#### T. Note

When the last know channel number is greater than the maximum number of channels that are available, the channel selector automatically goes to channel 0. When the last known channel becomes available, it is only restored when you did not operate the buttons of the channel selector.

### <span id="page-152-1"></span>**15.3.3 Auto standby function**

Use the S302 solder spot to enable or disable the auto standby function of the channel selector of the Concentus delegate unit.

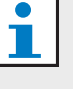

# **Note**

The DCN-CON does not have a channel selector.

#### *table 15.3: Solder spot S302 (\* = default)*

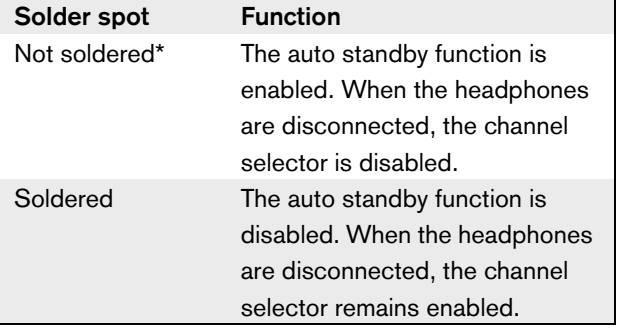

The Concentus delegate unit detects the presence of the headphones with a switch inside the headphones socket. When the headphones are connected, the switch is closed.

### <span id="page-153-1"></span>**15.3.4 Headphones level reduction**

Use the S303 solder spot to enable or disable the headphones level reduction of the headphones that are connected to the Concentus delegate unit.

*table 15.4: Solder spot S303 (\* = default)*

| Solder spot   | <b>Function</b>                  |
|---------------|----------------------------------|
| Not soldered* | The headphones level reduction   |
|               | is disabled. When the red LED    |
|               | ring of the microphone comes     |
|               | on, there is no headphones level |
|               | reduction.                       |
| Soldered      | The headphones level reduction   |
|               | is enabled. When the red LED     |
|               | ring of the microphone comes     |
|               | on, the headphones level         |
|               | reduction is 18 dB.              |

For example, you can enable this function to avoid acoustic feedback between the microphone and the headphones of the Concentus delegate unit.

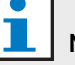

#### Note

To show that there is only one minute of time left for the current speaker, the red LED ring can flash. During this period, the headphones level reduction remains enabled.

## <span id="page-153-0"></span>15.4 Installation

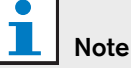

The safety of this equipment has been tested according to the standards for moveable equipment. Before you use this equipment as stationary equipment in a North American country, contact your supplier.

Install the Concentus delegate unit on a flat surface or in a recess (refer to [figure 15.6](#page-153-2)). When you install the Concentus delegate unit in a recess, use the template (refer to [figure 15.7\)](#page-154-1) to make the correct contour.

*table 15.5: Physical characteristics*

| Dimensions $(h x w x d)$ :        |  |
|-----------------------------------|--|
| 50 x 275 x 155 mm (table-top)     |  |
| 30 x 275 x 155 mm (flush-mounted) |  |
| Weight:                           |  |
| approximately 1.5 kg              |  |

You can attach the Concentus delegate unit to the bottom of the recess. Put screws with a length of 6.5 mm in the screw holes (refer to [figure 15.4](#page-150-2), no. [17](#page-148-1)). The distance between the centres of the screw holes is 100 mm.

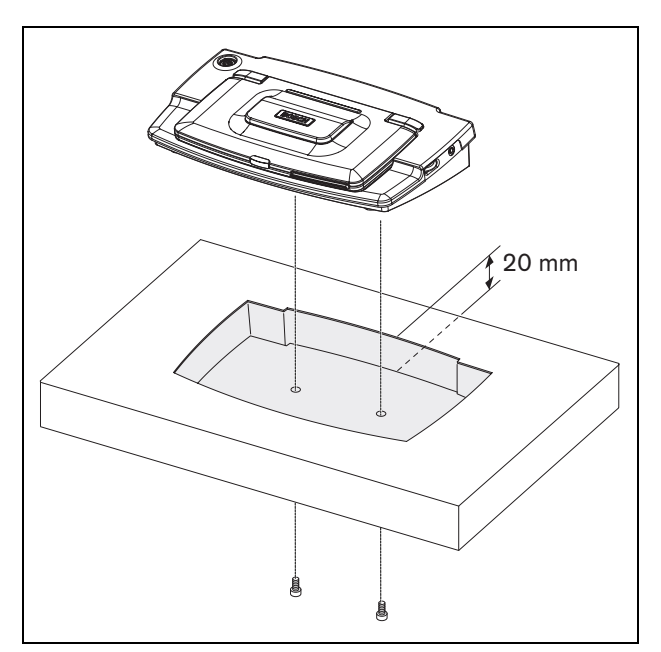

<span id="page-153-2"></span>*figure 15.6: Installation*

## <span id="page-154-2"></span>15.5 External connections

### <span id="page-154-0"></span>**15.5.1 DCN**

Connect the Concentus delegate unit to the DCN with the DCN cable. You can use the DCN socket to make a loop-through with the Concentus delegate unit.

*table 15.6: DCN connections*

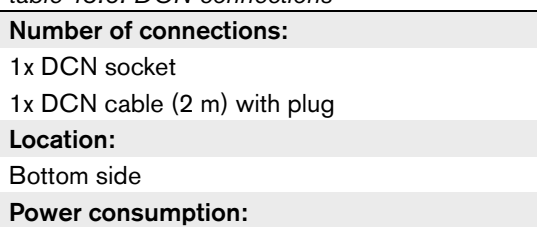

- DCN-CON: 3.4 W
- DCN-CONCS: 3.7 W
- DCN-CONFF: 4.2 W
- DCN-CONCM: 4.2 W

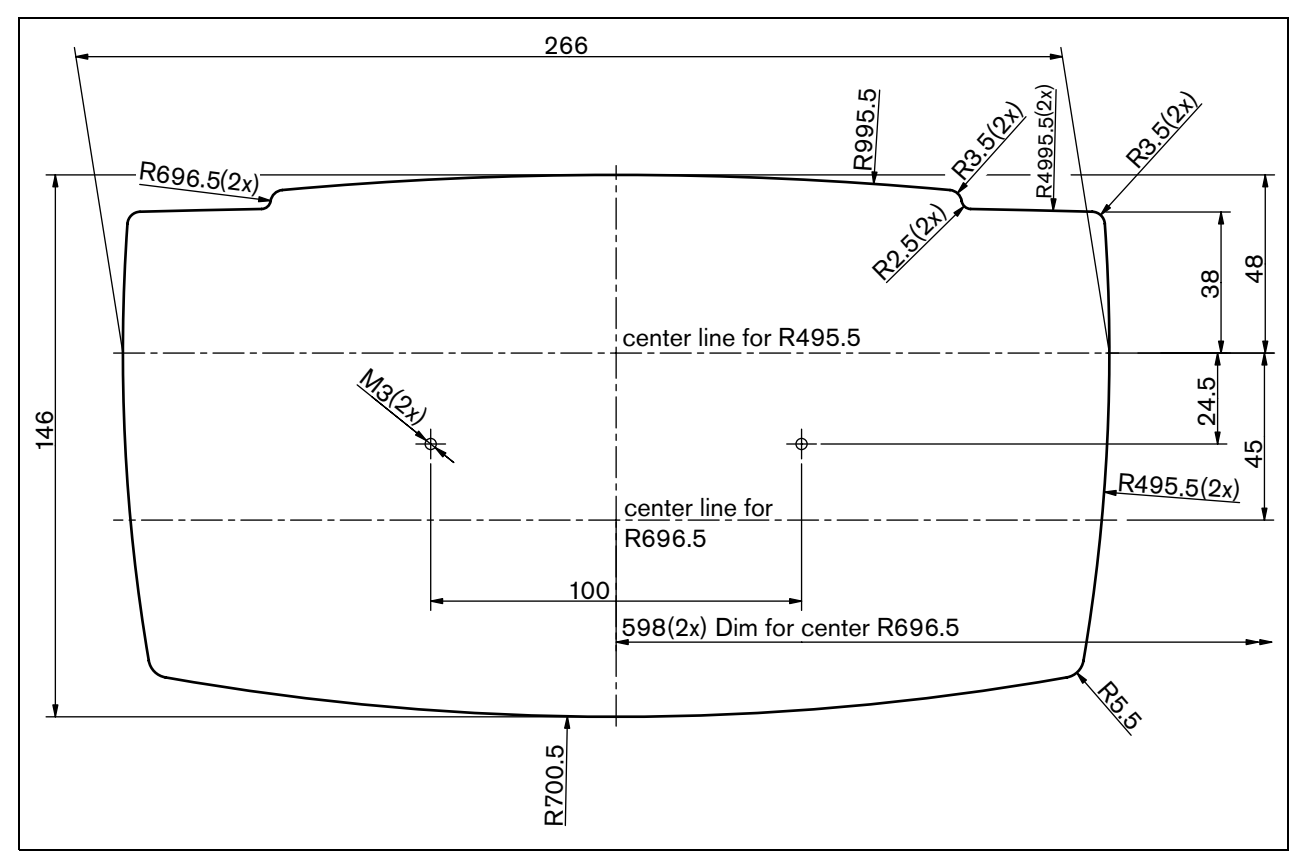

<span id="page-154-1"></span>*figure 15.7: Template (refer to the CD-ROM that is supplied with the system for a \*.dwg file)*

#### Bosch Security Systems | 2007-02 | 9922 141 70525

#### <span id="page-155-0"></span>**15.5.2 External microphone**

You can connect an external microphone to the external microphone socket of the Concentus delegate unit (refer to [figure 15.8\)](#page-155-2).

# Note

The DCN-CON does not have a socket for an external microphone.

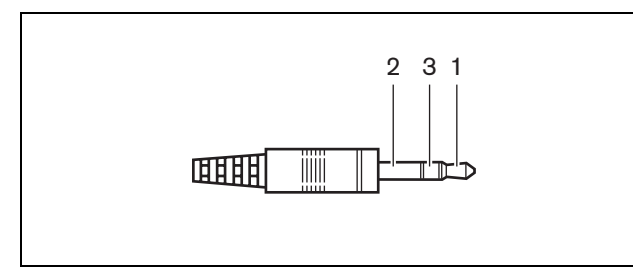

<span id="page-155-2"></span>*figure 15.8: 3.5 mm microphone plug, connection*

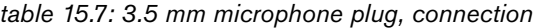

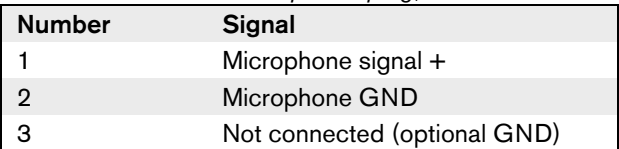

When you connect a headset to the Concentus delegate unit, you must connect the microphone of the headset to the external microphone socket.

The Concentus delegate unit senses that an external microphone is connected to the external microphone socket. The Concentus delegate unit internally disconnects the DCN-MICL or DCN-MICS Pluggable Microphone (if connected).

*table 15.8: External microphone socket, details*

| Number of connections: |
|------------------------|
| 1x 3.5 mm socket       |
| Location:              |
| Left side              |
| <b>Audio levels:</b>   |
| Refer to appendix A    |

### <span id="page-155-1"></span>**15.5.3 Headphones**

You can connect headphones to the headphones sockets of the Concentus delegate unit. The headphones must have a 3.5 mm plug (refer to figure 15.9).

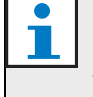

# Note

The DCN-CON does not have headphones sockets.

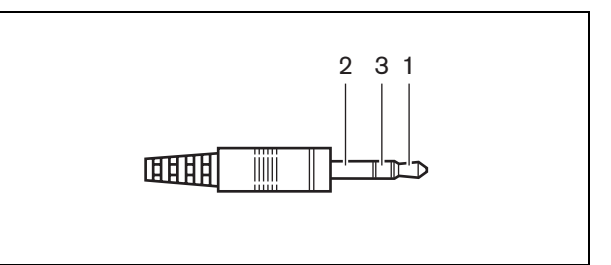

*figure 15.9: 3.5 mm headphones plug, connection*

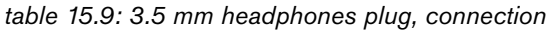

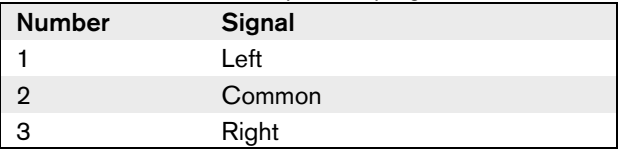

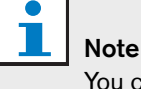

You can also connect mono headphones to the Concentus delegate unit.

When you connect a headset to the Concentus delegate unit, use the headphones socket on the left side. Adjacent to this headphones socket is an external microphone socket. Connect the microphone of the headset to this external microphone socket (refer to [section 15.5.2\)](#page-155-0).

*table 15.10: Headphones sockets, details*

| Number of connections: |  |
|------------------------|--|
| 2x 3.5 mm sockets      |  |
| Location:              |  |
| Left and right sides   |  |

### <span id="page-156-5"></span><span id="page-156-0"></span>**15.5.4 Intercom handset**

You can connect an LBB3555/00 Intercom Handset to the Concentus delegate unit. The intercom handset must be connected to the RJ45 socket (refer to [figure](#page-156-2)  [15.10](#page-156-2) and [table 15.11](#page-156-3)).

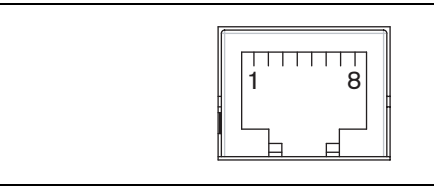

*figure 15.10: RJ45 socket, connection*

<span id="page-156-3"></span><span id="page-156-2"></span>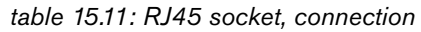

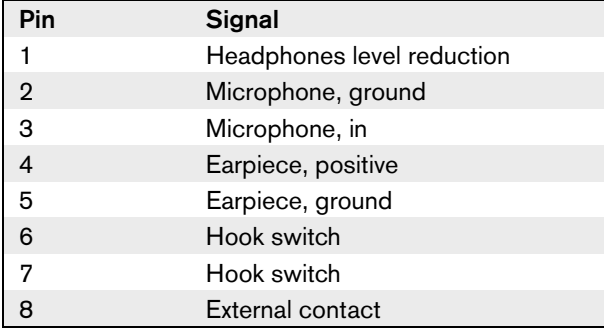

#### Note

T

The LBB3555/00 Intercom Headset has a RJ11 plug (refer to [chapter 18\)](#page-161-0). This plug fits in the center of the RJ45 socket on the Concentus delegate unit. Pin 1 and pin 8 of the RJ45 socket (refer to [figure 15.10\)](#page-156-2) are not used.

### <span id="page-156-1"></span>**15.5.5 External contact**

You can connect an external contact to the Concentus delegate unit. The external contact must be connected between pin 5 and pin 8 of the RJ45 socket (refer to [figure 15.11](#page-156-4)).

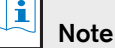

The external contact is only available in systems that operate with a control PC that has one or more of these software modules:

- Parliamentary Voting software module
- Multi Voting software module
- Attendance Registration software module

Refer to the applicable Software User Manuals for the instructions that tell you how to use the external contact.

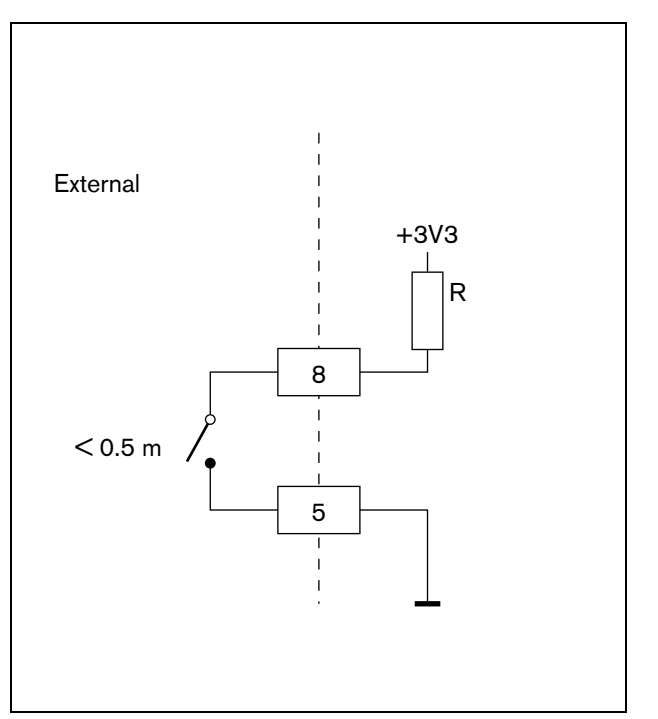

<span id="page-156-4"></span>*figure 15.11: External contact, connection*

### <span id="page-157-1"></span>**15.5.6 DCN-FCS Headphones level reduction**

When you use a Concentus delegate unit with a DCN-FCS Channel Selector, you must connect pin 1 and 5 of the RJ45 socket (refer to [figure 15.10](#page-156-2) and [table](#page-156-3)  [15.11\)](#page-156-3) to the level reduction plug of the channel selector (refer to [figure 15.12\)](#page-157-2). This prevents acoustic feedback.

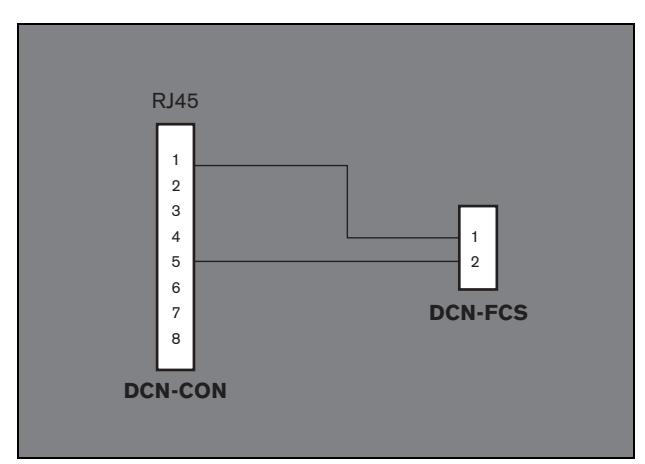

<span id="page-157-2"></span>*figure 15.12: Channel selector, connection*

When the microphone that is connected to the Concentus delegate unit is enabled, the channel selector automatically decreases the volume level of the signal that is sent to the headphones of the channel selector.

## <span id="page-157-0"></span>15.6 Operation

The color of the LED of the microphone button shows the condition of the microphone that is connected to the Concentus delegate unit (refer to table 15.12).

#### *table 15.12: Condition*

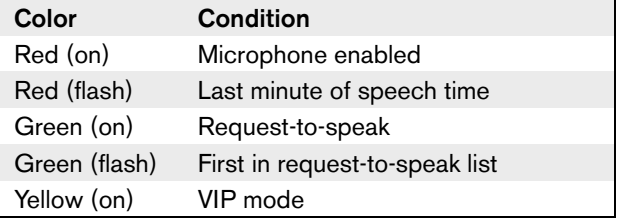

#### E Note

You can only put the Concentus delegate unit in the VIP mode with the Microphone Management software module. Refer to the applicable Software User Manual for instructions that tell you how to enable the VIP mode.

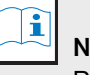

#### lote

Refer to the Quick Reference Card of the Concentus delegate unit for instructions that tell you how to operate the Concentus delegate unit.

# 16 DCN-CONCM Concentus Chairman Unit

### 16.1 Introduction

With the DCN-CONCM Concentus Chairman Unit, the chairman can monitor and control a conference.

### 16.2 Controls, connectors and indicators

The only difference between the Concentus chairman unit and the Concentus delegate unit is the priority button on the left of the microphone button (refer to [figure 16.1](#page-158-0)).

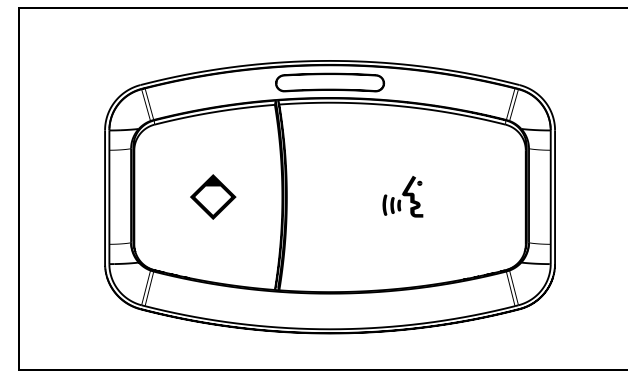

<span id="page-158-0"></span>*figure 16.1: Priority and microphone buttons*

With the priority button, the chairman can disable the microphones of all delegate devices. At the same time, the priority button enables the microphone of the chairman. The system has the possibility to:

- Play an attention chime when the chairman pushes the priority button (refer to [section 8.8.3\)](#page-55-0).
- Erase the request-to-speak list and the speakers list when the chairman pushes the priority button (refer to [section 8.8.4](#page-55-1)).

# 16.3 Internal settings

Refer to [section 15.3](#page-151-1) for information about the internal settings of the Concentus chairman unit. The internal settings of the Concentus delegate unit and the Concentus chairman unit are the same.

## 16.4 Installation

Refer to [section 15.4](#page-153-0) for information about the installation of the Concentus chairman unit. The procedures to install the Concentus delegate unit and the Concentus chairman unit are the same.

# 16.5 External connections

Refer to [section 15.5](#page-154-2) for information about the external connections of the Concentus chairman unit. The external connections of the Concentus delegate unit and the Concentus chairman unit are the same.

# 16.6 Operation

The color of the LED of the microphone button shows the condition of the microphone that is connected to the Concentus chairman unit (refer to table 15.12).

*table 16.1: Condition*

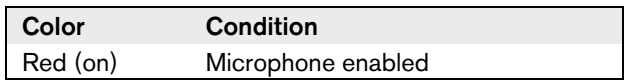

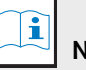

# **Note**

Refer to the Quick Reference Card of the Concentus chairman unit for instructions that tell you how to operate the Concentus chairman unit.

# <span id="page-159-4"></span><span id="page-159-0"></span>17 DCN-MICL, DCN-MICS Pluggable Microphones

## 17.1 Introduction

The DCN-MICL and DCN-MICS Pluggable Microphones (refer to table 17.1 and [table 17.2\)](#page-159-1) are used with the contribution and interpretation devices (refer to [table 17.3](#page-159-2)).

*table 17.1: Types and lengths*

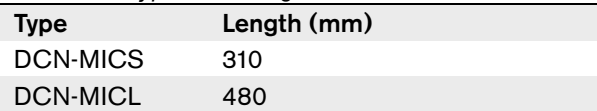

<span id="page-159-1"></span>*table 17.2: Electrical and acoustic properties*

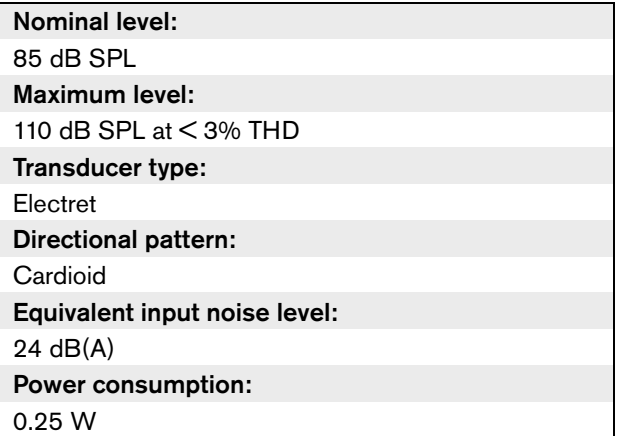

#### <span id="page-159-2"></span>*table 17.3: Compatible devices*

<span id="page-159-3"></span>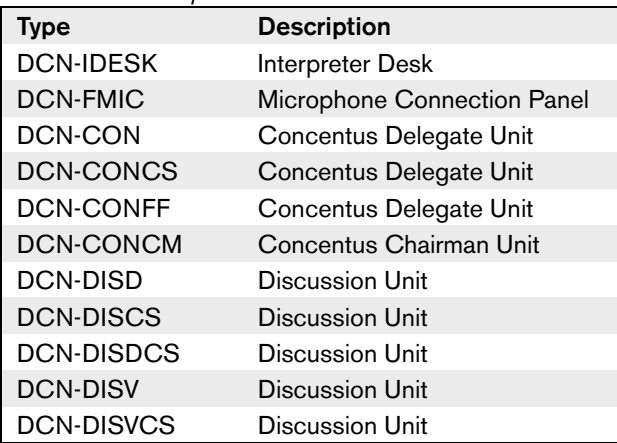

### 17.2 Controls, connectors and indicators

The pluggable microphone (refer to [figure 17.1\)](#page-159-3) contains:

- 1 **Indicator ring** Shows the condition of the microphone (refer to [section 17.4\)](#page-160-0).
- 2 **Union nut** Attaches the pluggable microphone to the device.
- 3 **Microphone plug** Connects the microphone to devices (refer to [section 17.3\)](#page-160-1).

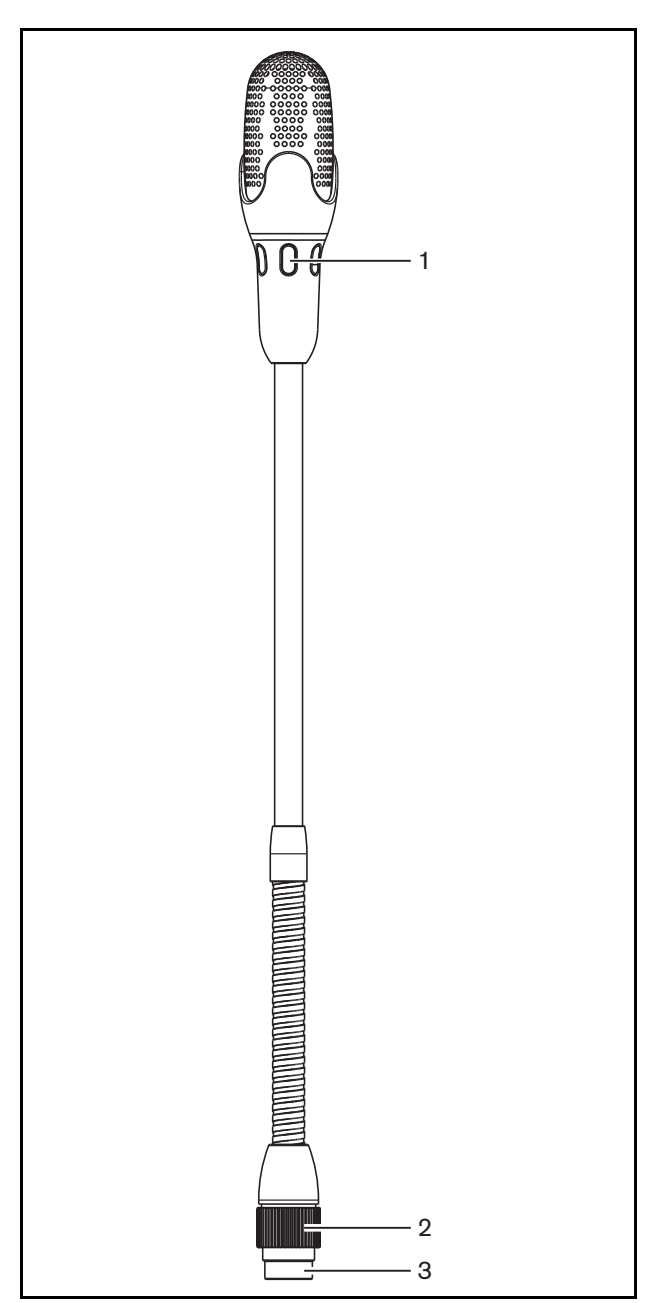

*figure 17.1: Overview*

### <span id="page-160-1"></span>17.3 External connections

Connect the pluggable microphone to compatible devices with the microphone plug (refer to [figure 17.2\)](#page-160-2).

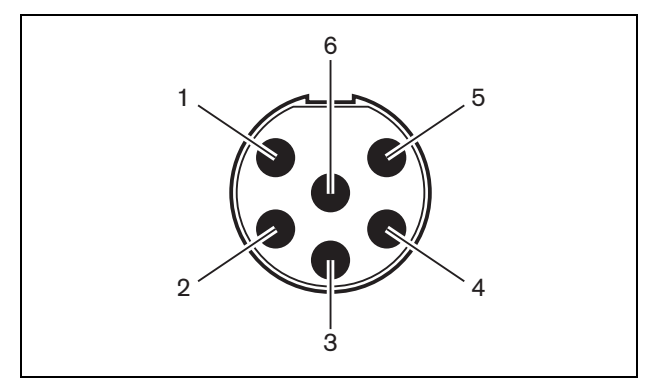

<span id="page-160-2"></span>*figure 17.2: Microphone plug, connection*

*table 17.4: Microphone plug, connection*

| Pin | Signal                          |
|-----|---------------------------------|
|     | Indicator ring, red (cathode)   |
| 2   | Indicator ring common (anode)   |
| 3   | Microphone signal +             |
|     | Microphone GND                  |
| 5   | Shielding                       |
|     | Indicator ring, green (cathode) |

### <span id="page-160-3"></span><span id="page-160-0"></span>17.4 Operation

The color of the indicator ring shows the condition of the microphone (refer to table 17.5).

*table 17.5: Condition*

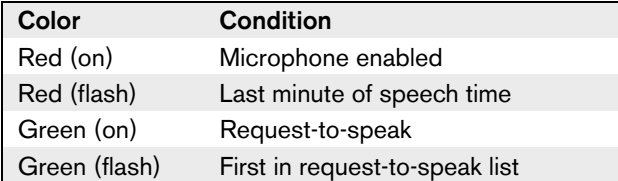

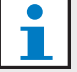

Note

When the microphone is connected to a DCN-IDESK, it can only show that the microphone is enabled.

# <span id="page-161-0"></span>18 LBB3555/00 Intercom Handset

The LBB3555/00 Intercom Handset (refer to [figure](#page-161-1)  [18.1\)](#page-161-1) is used along with contribution devices (refer to [table 18.1\)](#page-161-2). With the intercom handset, delegates and the chairman can speak to the operator (the person who controls the system). When the Intercom software module is installed, the delegates can also speak with each other.

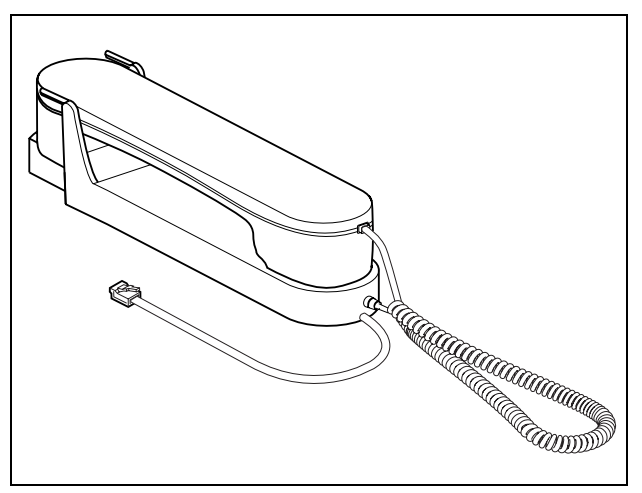

<span id="page-161-1"></span>*figure 18.1: Intercom handset*

<span id="page-161-2"></span>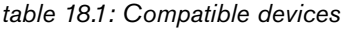

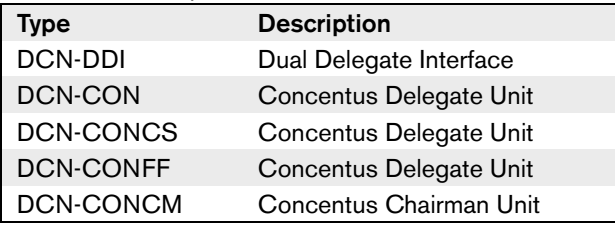

Connect the intercom plug of the intercom handset (refer to [figure 18.2\)](#page-161-3) to the intercom socket of a compatible device.

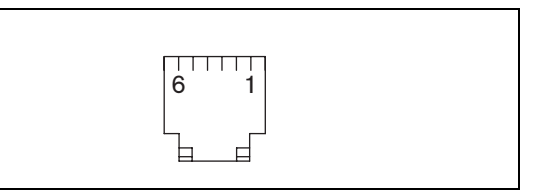

<span id="page-161-3"></span>*figure 18.2: Intercom plug (RJ11), connection*

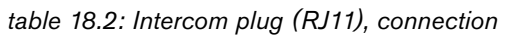

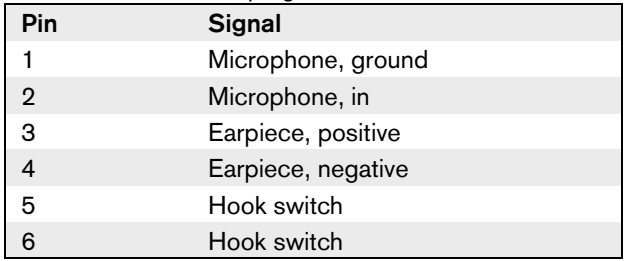

# Section 4 - Flush-mounted Devices

# <span id="page-163-2"></span>19 Installation

### 19.1 Introduction

You can install flush-mounted devices in a recess in a flat surface (for example, table-tops, armrests of seats).

## 19.2 Methods

### **19.2.1 Snap-mounting**

Use the snap-mounting method to install flush-mounted devices in panels with a thickness of 2 mm. The snap-mounting method uses the click-to-fit mechanism of the flush-mounted devices (refer to [figure 19.1](#page-163-0)). You can 'click' the flush-mounted devices in the recess.

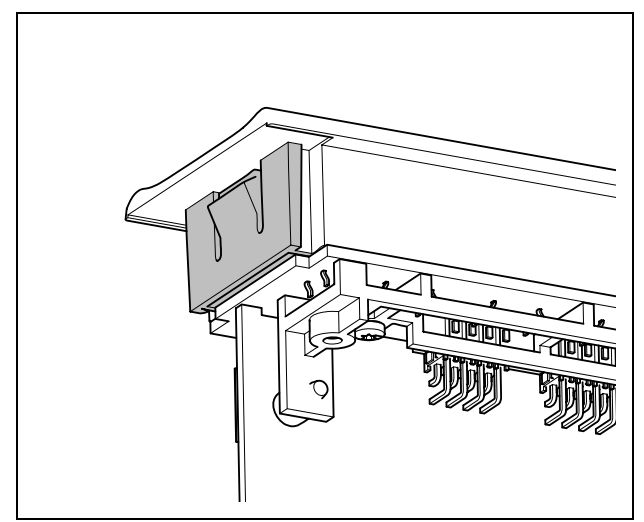

*figure 19.1: Click-to-fit mechanism*

### <span id="page-163-0"></span>**19.2.2 Block-mounting**

Use the block-mounting method to install flush-mounted devices in surfaces with a thickness > 2 mm. The block-mounting method uses the DCN-FEC End Caps, DCN-FCOUP Couple Pieces and DCN-FPT Flush Positioning Tool (refer to figure 19.4 and [figure](#page-166-0)  [19.5](#page-166-0) for an example).

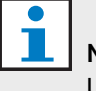

### **Note**

Use a filling knife to remove flush-mounted devices from a surface.

## 19.3 Recesses

### **19.3.1 Snap mounting**

Refer to figure 19.2 for the dimensions of a recess for the snap-mounting method.

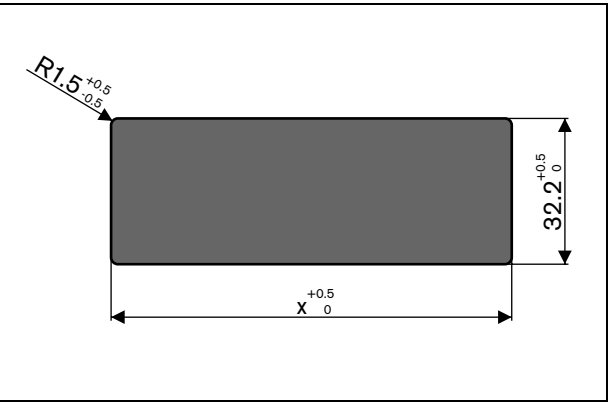

*figure 19.2: Recess, snap-mounting method*

The length  $(x)$  of a recess depends on the number-size factor (NSF) of the flush-mounted device that must be installed in the recess. To get the length of a recess:

- 1 Get the number-size factor (NSF) of the flush-mounted device from [table 19.3](#page-164-0).
- 2 Use the NSF to get the length  $(x)$  of the recess from [table 19.1](#page-163-1).

<span id="page-163-1"></span>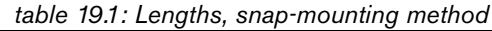

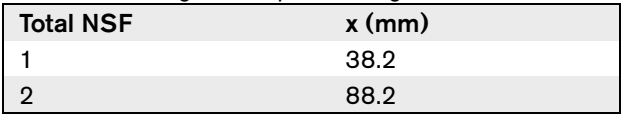

#### **19.3.2 Block-mounting**

Refer to figure 19.2 for the dimensions of a recess for the block-mounting method.

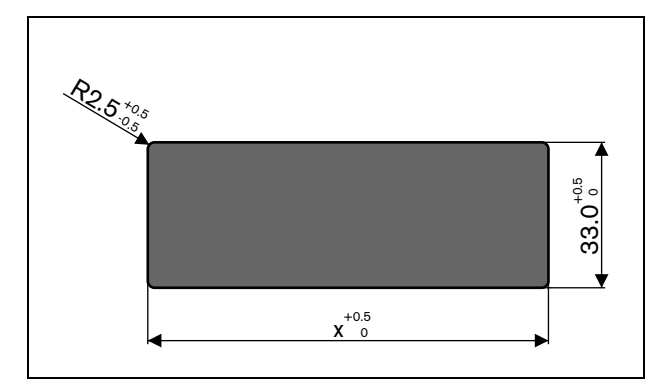

*figure 19.3: Recess, block-mounting method*

The length (x) of a recess depends on the total number-size factor (NSF) of the flush-mounted devices that must be installed in the recess. To calculate the length of a recess:

- 1 For each flush-mounted device, get the number-size factor (NSF) from [table 19.3](#page-164-0).
- 2 Add the NSFs of the flush-mounted devices to get the total NSF.
- 3 Use the total NSF to get the length  $(x)$  of the recess from [table 19.2.](#page-164-1) The length includes the DCN-FCOUP couple pieces.

Note

Install DCN-FEC End Caps on the couple pieces at the two ends of the recess.

<span id="page-164-1"></span>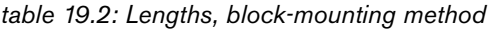

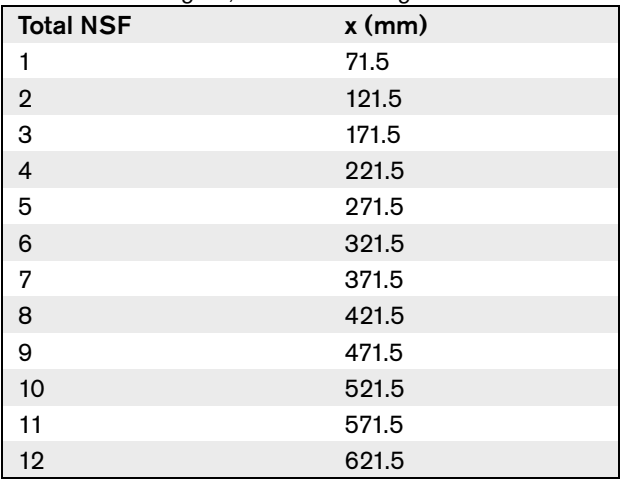

#### **19.3.3 Number-size factor**

The length of a recess depends on:

- The number of flush-mounted devices that are installed in the recess.
- The size of the flush-mounted devices that are installed in the recess.

To calculate the length of a recess, you must use the number-size factor (NSF, refer to [table 19.3\)](#page-164-0) of the flush-mounted devices.

<span id="page-164-0"></span>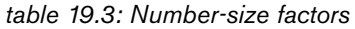

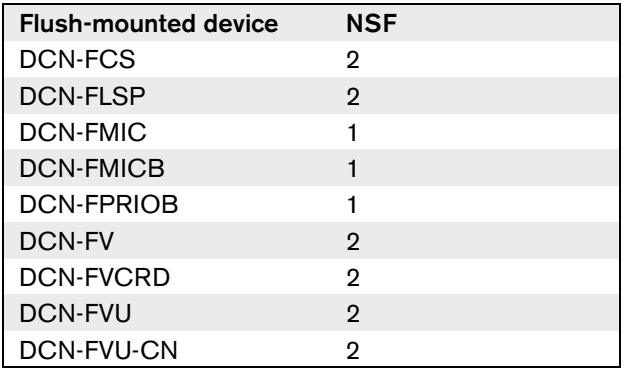

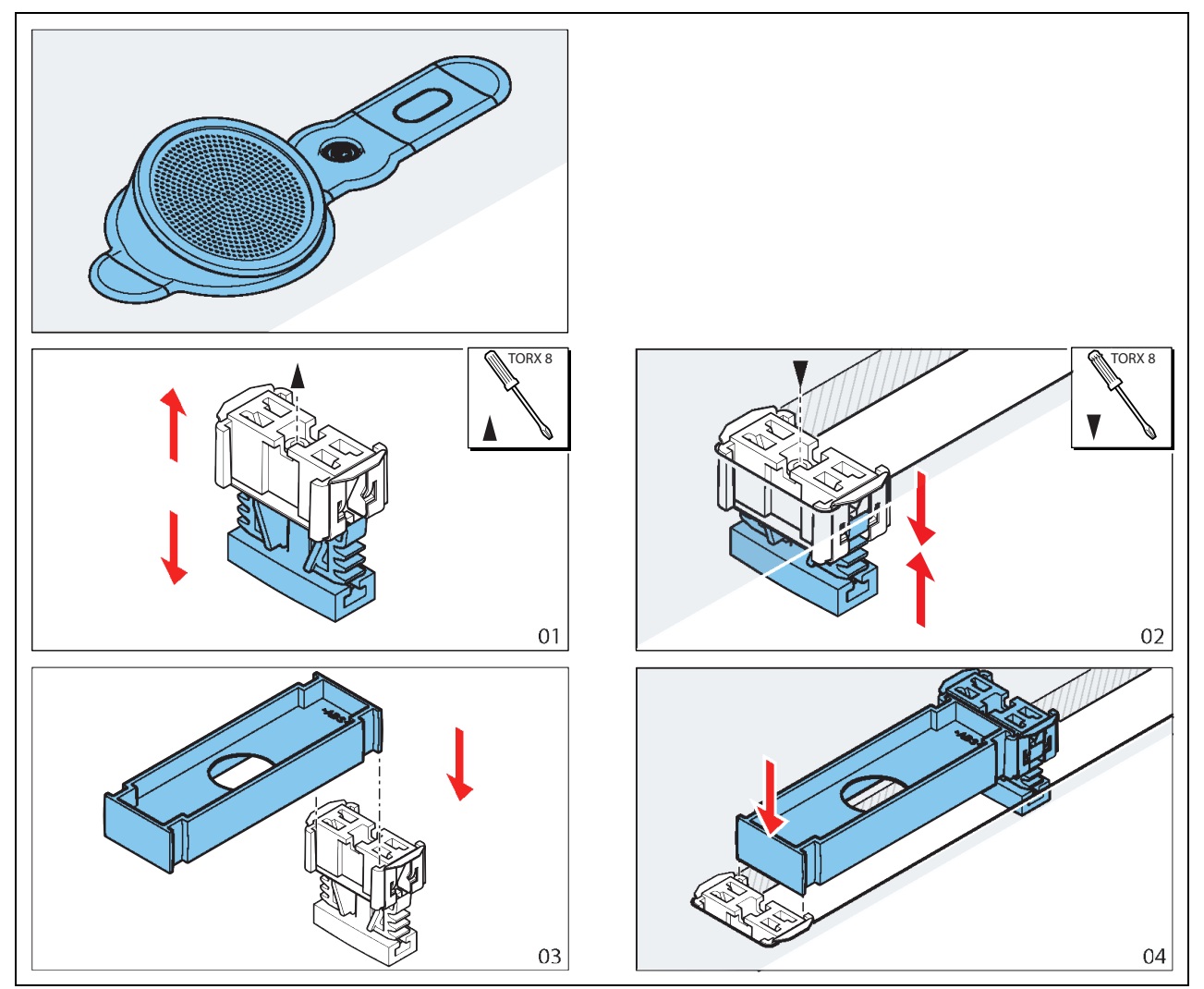

*figure 19.4: Example, block mounting method*

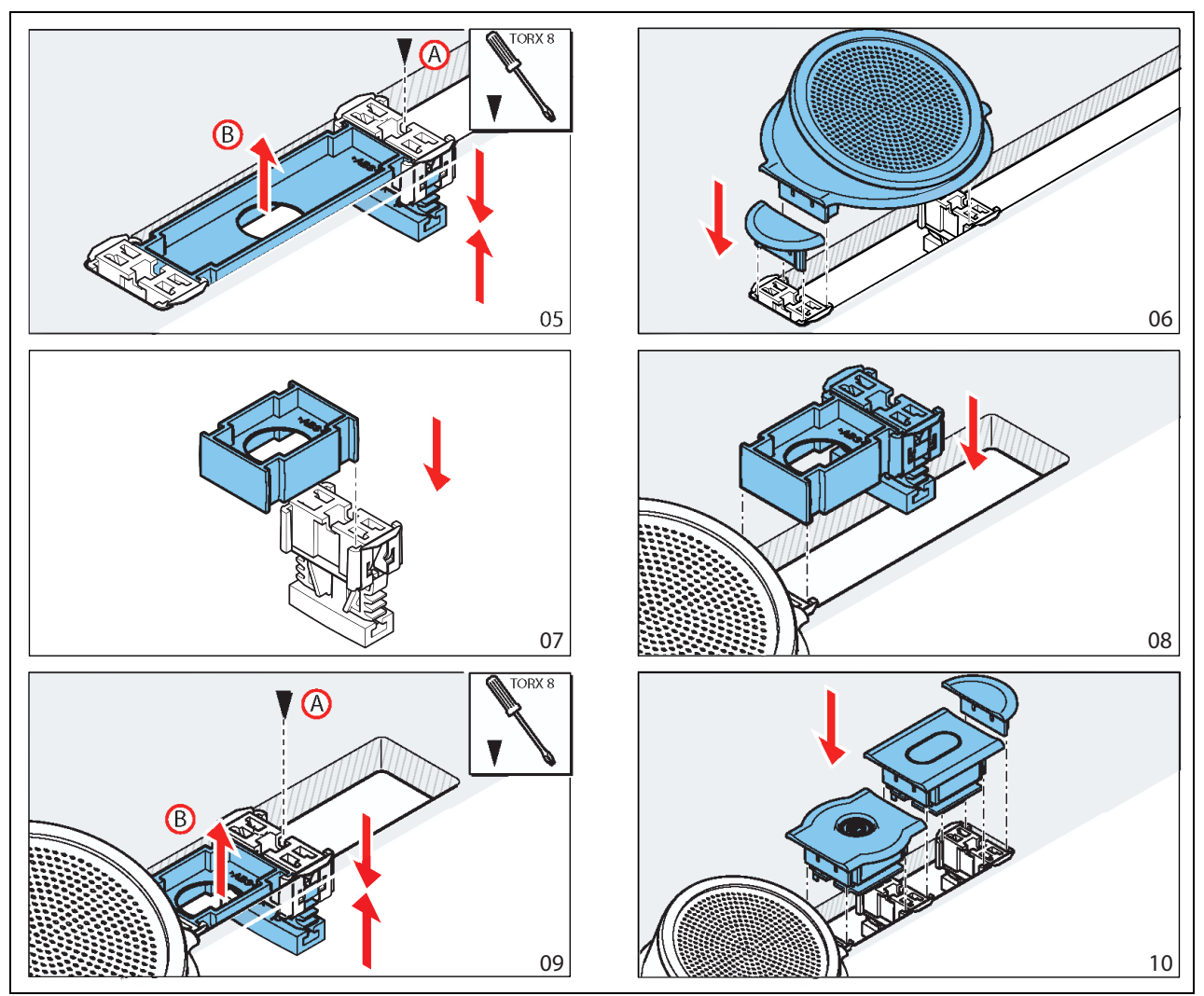

<span id="page-166-0"></span>*figure 19.5: Example, block mounting (continued)*

# 20 DCN-FPT Flush Positioning Tool

When you use the block-mounting method to install flush-mounted devices, you can use the DCN-FPT Flush Positioning Tool (refer [figure 20.1\)](#page-167-0) to measure the distance between two couple pieces.

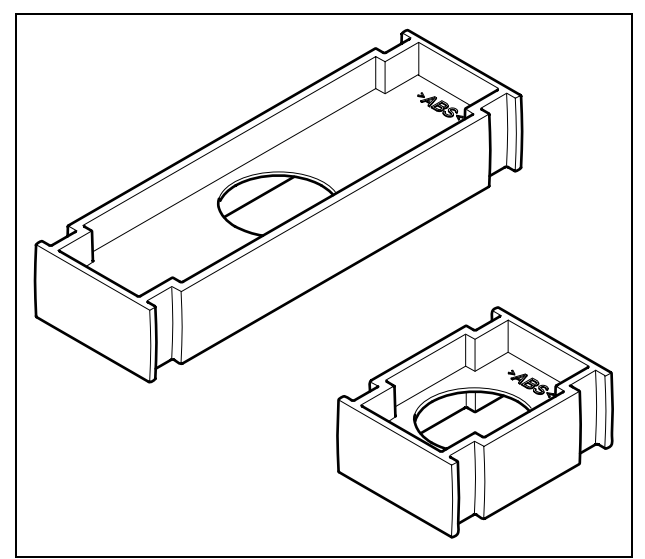

<span id="page-167-0"></span>*figure 20.1: Flush positioning tool*

# 21 DCN-DDI Dual Delegate Interface

## 21.1 Introduction

Use the DCN-DDI Dual Delegate Interface to make contribution devices with flush-mounted devices.

### 21.2 Controls, connectors and indicators

The dual delegate interface (refer to figure 21.1) contains:

- 1 **DCN cable** Connects the dual delegate interface to the DCN (refer to [section 21.6.1\)](#page-174-0).
- 2 **Mode selector** Sets the mode in which the dual delegate interface operates (refer to [section 21.4](#page-169-0)).
- 3 **Intercom socket** Connects an LBB3555/00 Intercom Handset to the dual delegate interface (refer to [section 15.5.4](#page-156-5)).
- 4 **Voting/Control inputs** Connect DCN-FMICB Microphone Control Panels, DCN-FPRIOB Microphone Priority Panels and DCN-FV(CRD) Voting Panels to the dual delegate interface (refer to [section 21.6.4](#page-175-0)).
- 5 **Lid** Gives access to the controls inside (refer to [section 21.3\)](#page-169-1).
- 6 **Audio inputs** Connect external audio sources to the dual delegate interface (refer to [section 21.6.5\)](#page-175-1).
- 7 **Audio outputs** Connect loudspeakers to the dual delegate interface (refer to [section 21.6.2\)](#page-175-2).
- 8 **DCN socket** Makes a loop-through in the DCN with the dual delegate interface (refer [section 21.6.1](#page-174-0)).

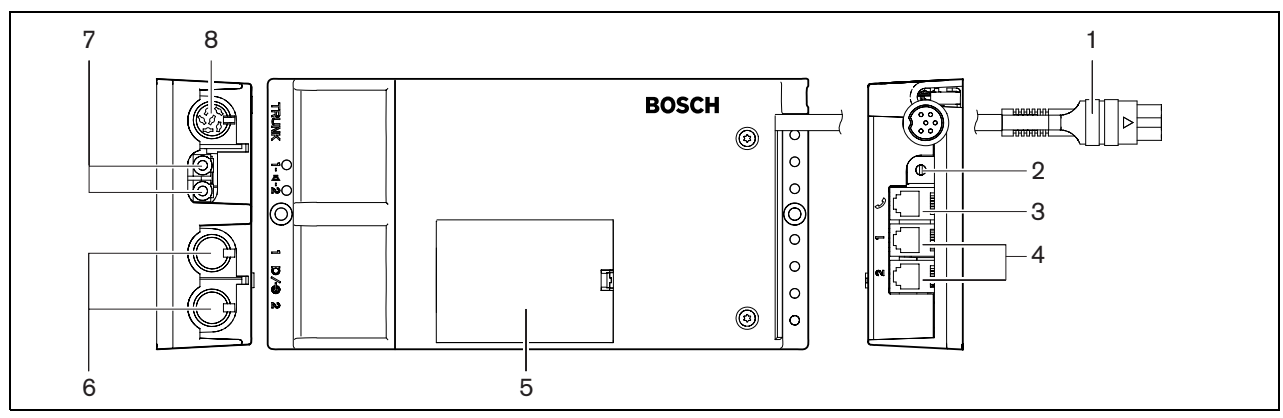

*figure 21.1: Dual delegate interface*

### <span id="page-169-1"></span>21.3 Internal settings

Remove the lid of the dual delegate interface to get access to the controls inside (refer to figure 21.2).

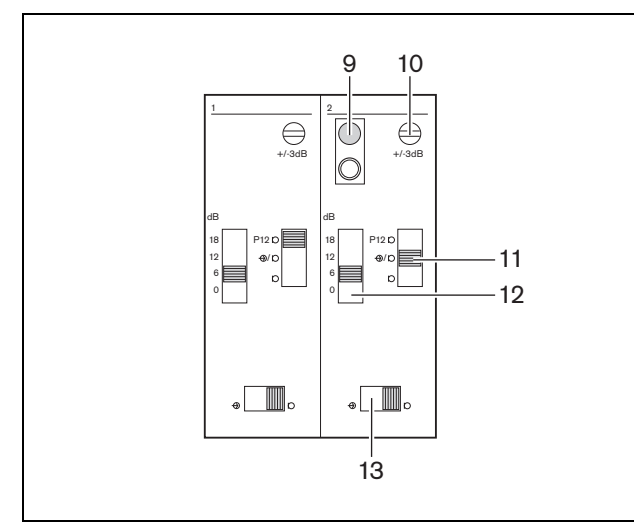

*figure 21.2: Internal settings*

- 9 **De-init switch** Erases the address of the dual delegate interface (refer to [section 8.7\)](#page-50-0). The red LED adjacent to the de-init switch comes on when the dual delegate interface does not have an address.
- 10 **Input adjustment potentiometer** Adjusts the sensitivity of the audio input.
- 11 **Input type switch** Sets the type of audio input (refer to [table 21.1](#page-169-2)).

<span id="page-169-2"></span>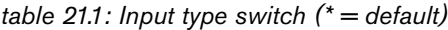

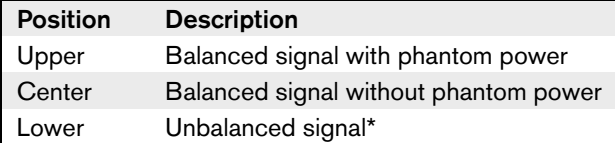

- 12 **Input adjustment switch** Sets the sensitivity of the audio input.
- 13 **Signal level switch** Sets the signal level of the audio input (refer to [table 21.2\)](#page-169-3).

<span id="page-169-3"></span>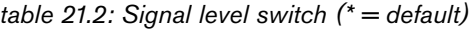

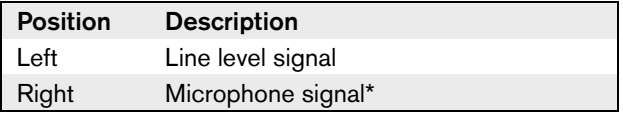

# <span id="page-169-0"></span>21.4 Configuration

### **21.4.1 Introduction**

The number and types of (flush-mounted) devices that you can connect to the dual delegate interface depends on the selected mode. You can set the mode with the mode selector (refer to table 21.3).

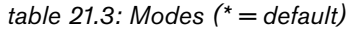

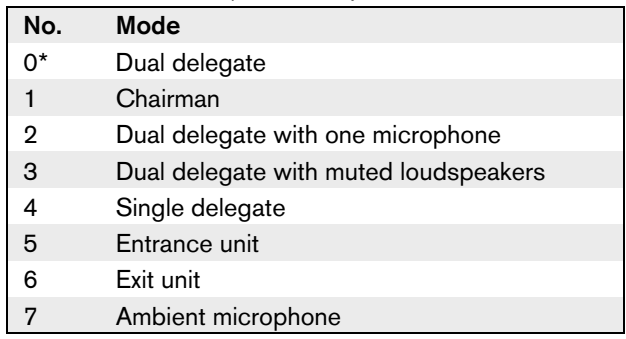

### <span id="page-169-4"></span>**21.4.2 Dual delegate**

When the dual delegate interface is in the dual delegate mode, it is a delegate device for 2 delegates. The system sees the dual delegate interface as two separate devices, but it gives only one address to the dual delegate interface. Refer to figure 21.4 for a typical example.

When audio input 1 is enabled, the dual delegate interface disables audio output 1. When audio input 2 is enabled, the dual delegate interface disables audio output 2.

### **21.4.3 Chairman**

When the dual delegate interface is in the chairman mode, it acts as a chairman device for 1 chairman. You can connect 2 audio inputs in the chairman mode. Refer to figure 21.5 for a typical example.

### **21.4.4 Dual delegate, one microphone**

When the dual delegate interface is in the dual delegate with one microphone mode, it acts as a delegate device for 2 delegates, who share 1 audio input. The two delegates can enable or disable the audio input with their own microphone buttons. Refer to figure 21.6 for a typical example.

# Note

You must close the solder spot of the DCN-FMIC (refer to [section 22.3\)](#page-177-0) when:

- You connect a DCN-FMIC to the dual delegate interface and
- The dual delegate interface is in the dual delegate with one microphone mode.

### **21.4.5 Dual delegate with both loudspeakers muted**

This mode is the same as the dual delegate mode (see [section 21.4.2\)](#page-169-4), but both loudspeakers are muted when one of the microphones is active. This prevents unnecessary feedback in the system. Refer to figure 21.4 for a typical example.

### **21.4.6 Single delegate**

When the dual delegate interface is in the single delegate mode, it acts as a delegate device for 1 delegate. Refer to figure 21.7 for a typical example.

You can connect an optional DCN-FMICB Microphone Control Panel. The delegate can use the microphone control panel as an auxiliary button. For example, to activate an indicator.

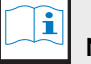

### Note

The delegate can push the auxiliary button to start an event. Use the Open Interface to program the event (refer to the applicable Software User Manual).

### **21.4.7 Loudspeakers always active**

By default the loudspeaker is muted when the corresponding microphone is active. This prevents unnecessary feedback in the system. However, to deactivate muting, connect the solder spots for the relevant loudspeaker (refer to table 21.4 and figure 21.3).

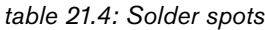

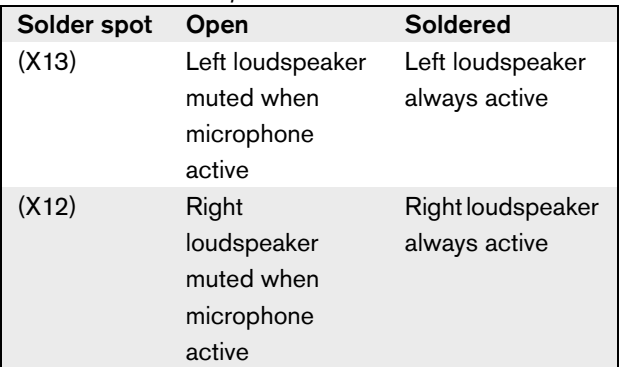

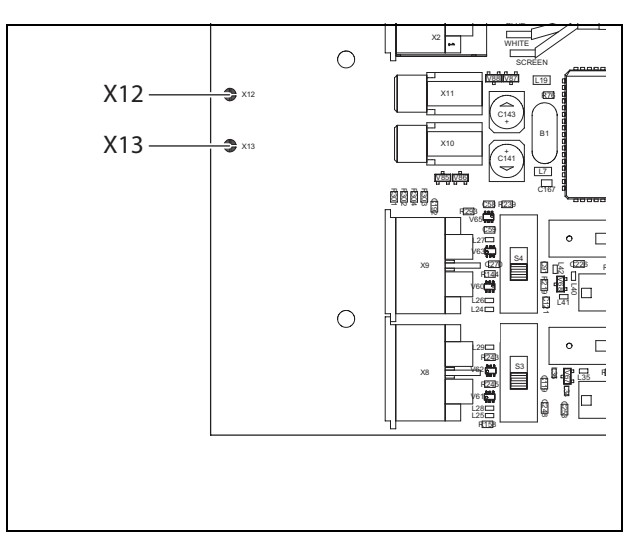

*figure 21.3: Internal top view*

### **21.4.8 Entrance unit**

When the dual delegate interface is in the entrance unit mode, it acts as a device that is used at the entrance of the room to create a presence list. Refer to figure 21.8 for a typical example.

### **21.4.9 Exit unit**

When the dual delegate interface is in the exit unit mode, it acts as a device that is used at the exit of the room to keep the presence list complete. Refer to figure 21.8 for a typical example.

#### **21.4.10 Ambient microphone**

When the dual delegate interface is in the ambient microphone mode, the signal of the connected audio input is sent to the floor when all other microphones in the system are disabled. Refer to figure 21.9 for a typical example.

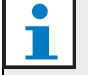

### Note

The connected DCN-FMICB cannot enable or disable the audio input. You can use the connected DCN-FMICB to give an address to the delegate interface (refer to [section 8.7](#page-50-0)).

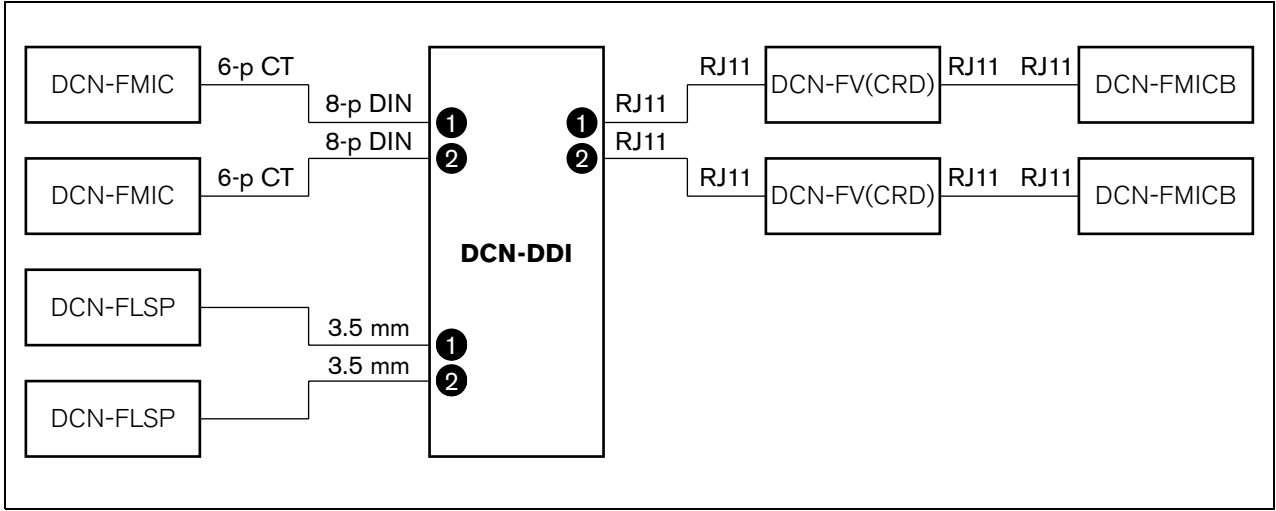

*figure 21.4: Dual delegate mode (0) and Dual delegate with both loudspeakers muted mode (3)*

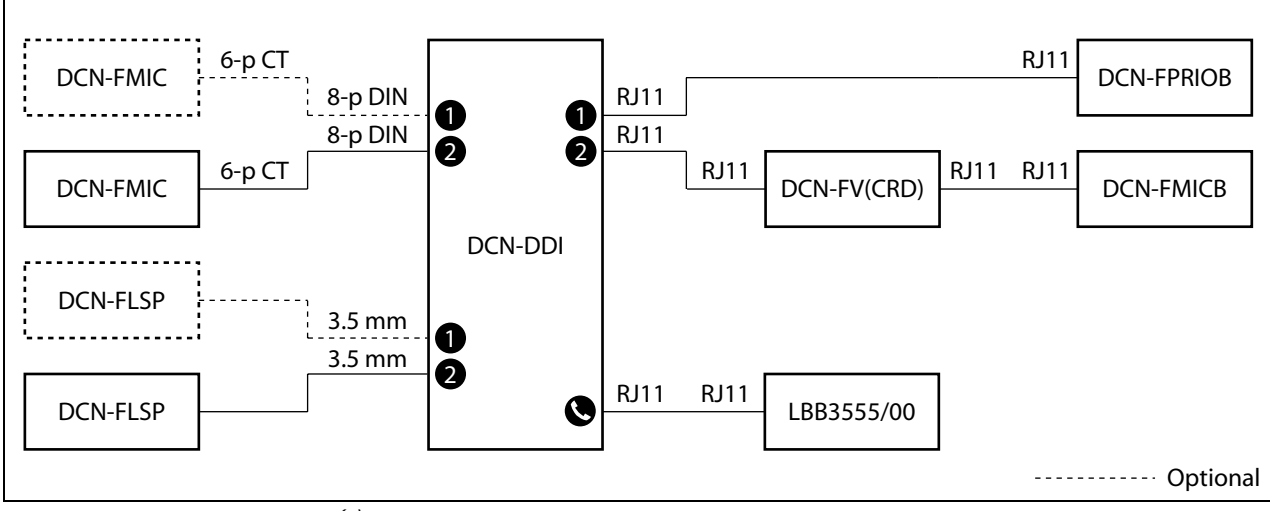

*figure 21.5: Chairman mode (1)*

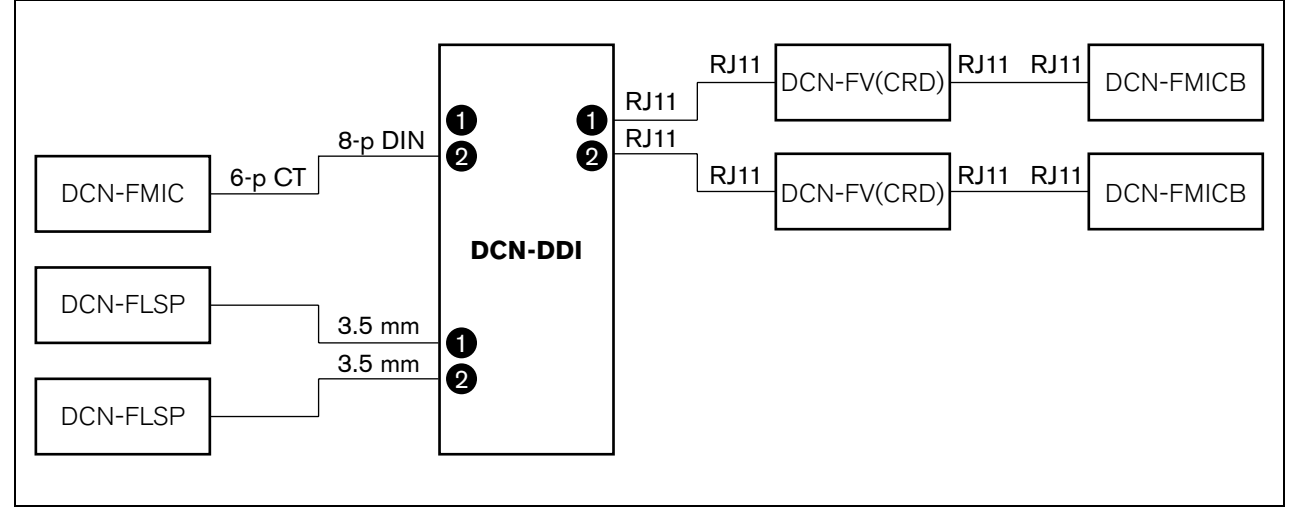

*figure 21.6: Dual delegate mode, one microphone mode (2)*

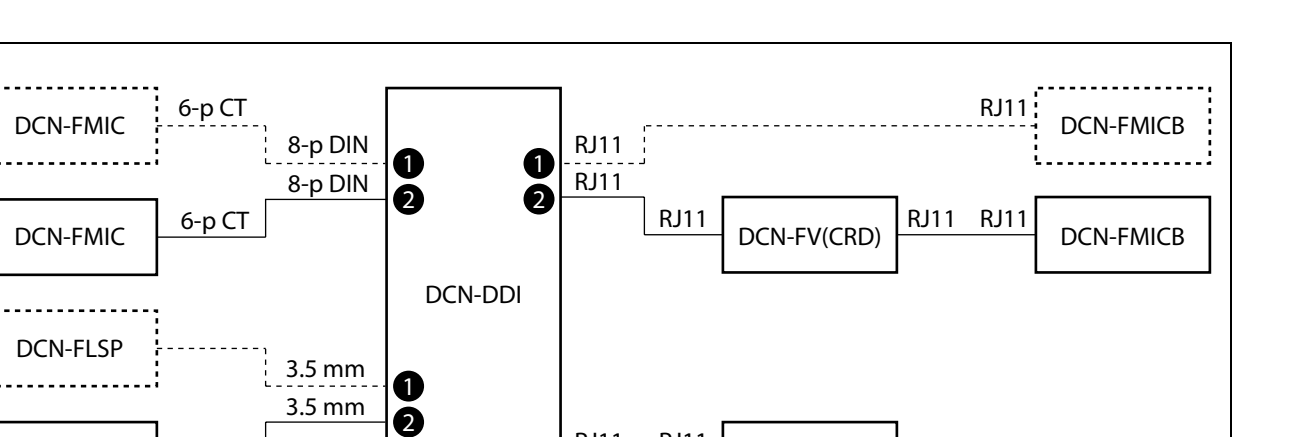

RJ11 RJ11

 $\bullet$ 

LBB3555/00

*figure 21.7: Single delegate mode (4)*

DCN-FLSP

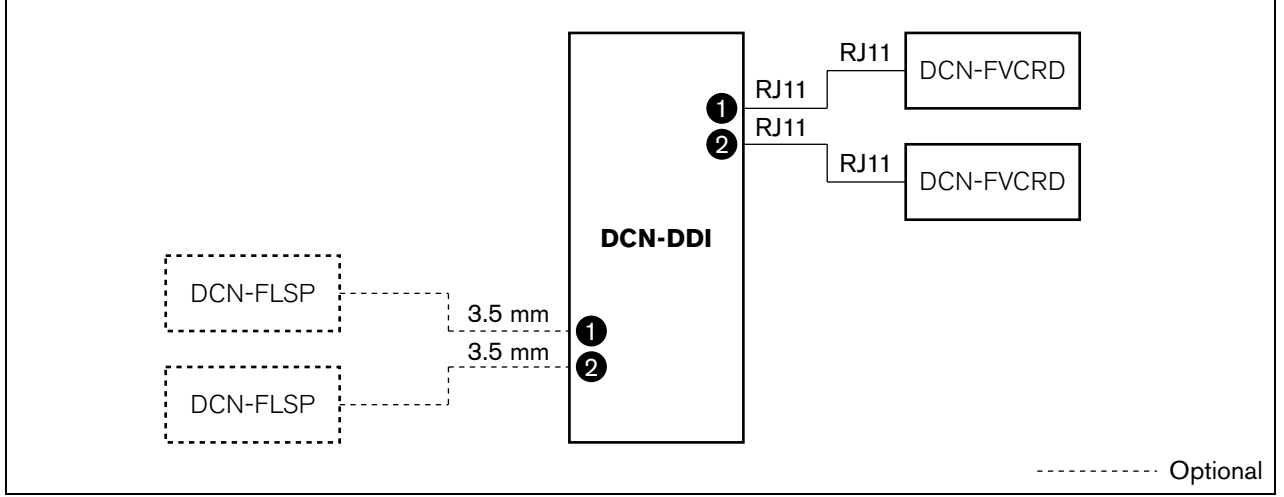

*figure 21.8: Entrance unit mode and exit unit mode (5 and 6)*

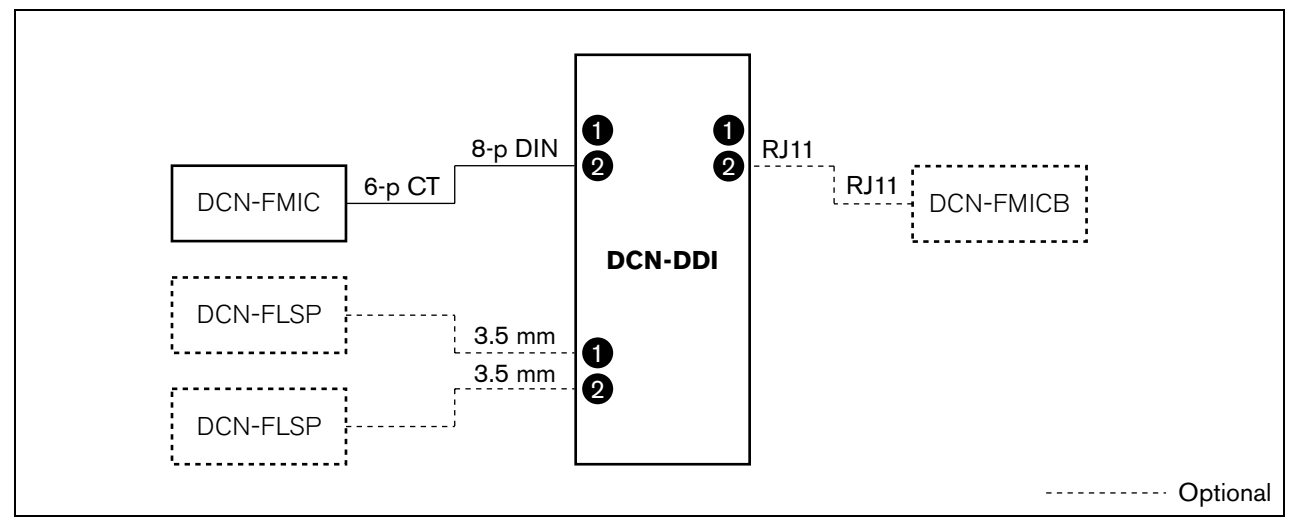

*figure 21.9: Ambient microphone mode (7)*

----------- Optional

### 21.5 Installation

Install the dual delegate interface on a flat surface (refer to figure 21.10). Use the lid of the dual delegate interface to fix the positions of the DCN cables and the cables of the audio inputs and audio outputs.

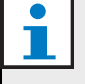

Note

The DCN-DDI Dual Delegate Interface is not a flush-mounted device.

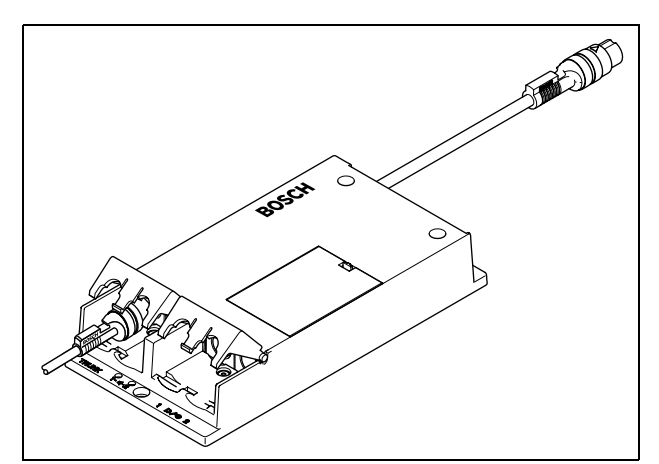

*figure 21.10: Installation*

*table 21.5: Physical characteristics*

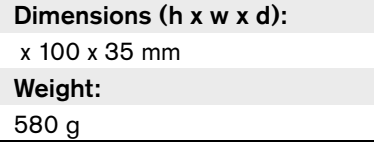

# <span id="page-174-1"></span>21.6 External connections

### <span id="page-174-0"></span>**21.6.1 DCN**

Connect the dual delegate interface to the DCN with the DCN cable. You can use the DCN socket to make a loop-through with the dual delegate interface.

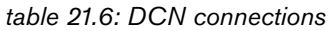

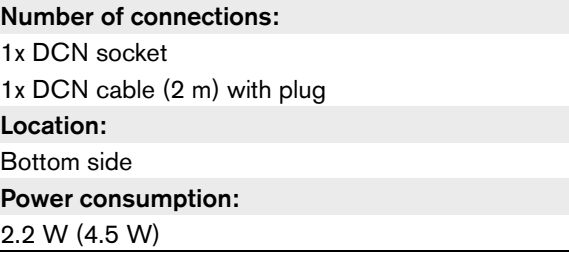

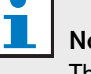

# Note

The power consumption of 4.5 W includes the power consumption of all flush-mounted devices that you can connect to the dual delegate interface. These are:

- DCN-FLSP
- DCN-FMIC
- DCN-FMICB
- DCN-FPRIOB
- DCN-FV
- DCN-FVCRD

#### <span id="page-175-2"></span>**21.6.2 Audio outputs**

You can connect loudspeakers to the audio outputs of the dual delegate interface. The loudspeakers must have 3.5 mm plugs (refer to figure 21.11).

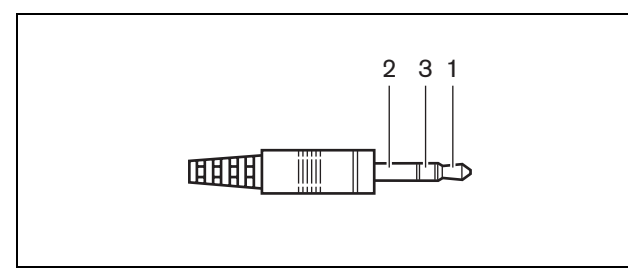

*figure 21.11: 3.5 mm loudspeaker plug, connection*

*table 21.7: 3.5 mm loudspeaker plug, connection*

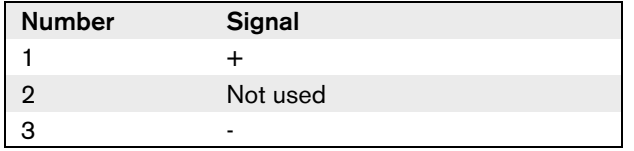

Typically, you will connect DCN-FLSP Loudspeaker Panels (refer to chapter 22) to the audio outputs.

#### *table 21.8: Audio output details*

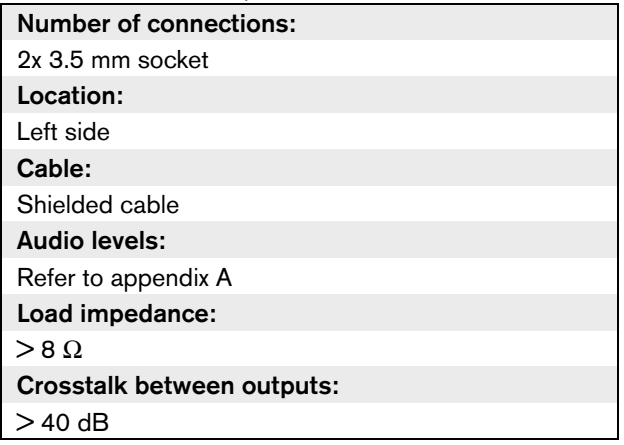

#### **21.6.3 Intercom handset**

You can connect an LBB3555/00 Intercom Handset to the dual delegate interface. The intercom handset must be connected to the intercom socket.

### <span id="page-175-0"></span>**21.6.4 Voting/Control inputs**

You can use the voting/control inputs to connect these devices to the dual delegate interface:

- DCN-FMICB Microphone Control Panel
- DCN-FPRIOB Priority Panel
- DCN-FV(CRD) Voting Panel

#### <span id="page-175-1"></span>**21.6.5 Audio inputs**

You can connect microphone or line level signals to the audio inputs of the dual delegate interface. The audio inputs have DIN-8p-262° sockets (refer to figure 21.12).

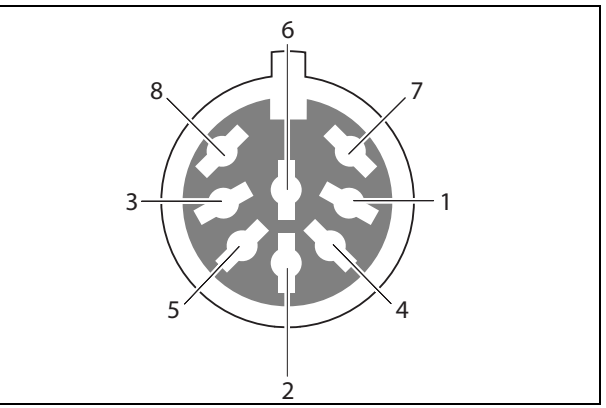

*figure 21.12: Audio input, connection*

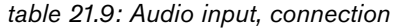

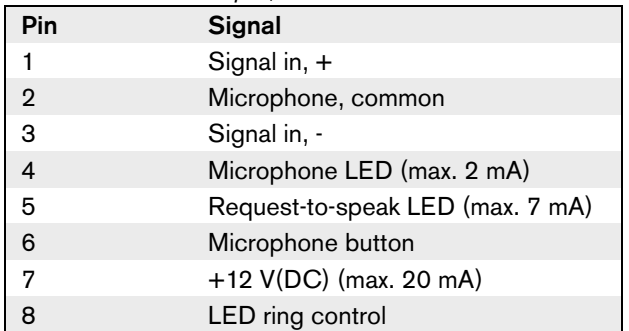

#### *table 21.10: Connections*

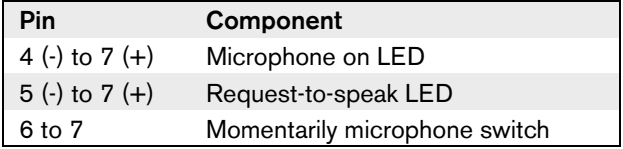

Typically, you will connect DCN-FMIC Microphone Connection Panels (refer to chapter 19) to the audio inputs.

*table 21.11: Audio inputs*

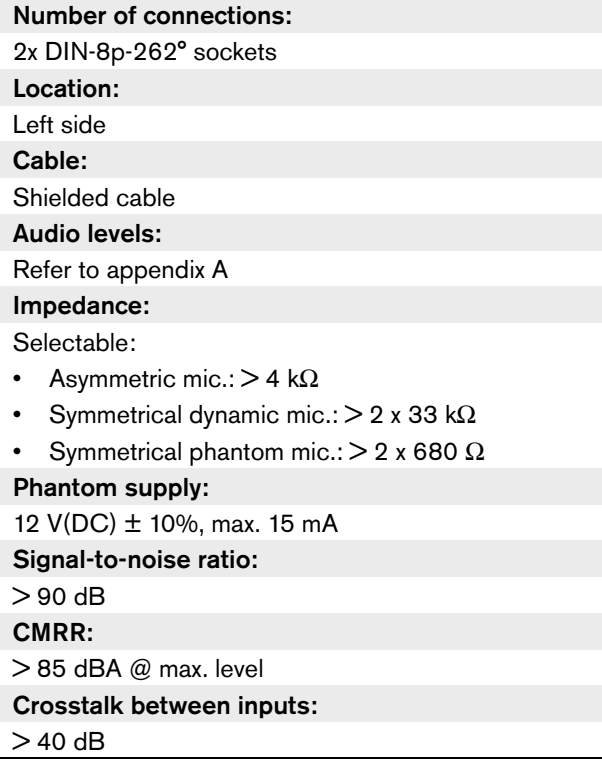

# 22 DCN-FMIC Microphone Connection Panel

#### Caution

Before you touch the microphone connection panel, take measures to prevent electro-static discharges.

### 22.1 Introduction

With the DCN-FMIC Microphone Connection Panel, you can connect DCN-MICL and DCN-MICS Pluggable Microphones to the DCN-DDI Dual Delegate Interface.

### 22.2 Controls, connectors and indicators

The microphone connection panel (refer to figure 22.1) contains:

- 1 **Output level plug** Connect the microphone connection panel to a DCN-FCS Channel Selector to prevent acoustic feedback (refer to [section 22.5.2\)](#page-178-0)
- 2 **Microphone socket** Connects a DCN-MICL or DCN-MICS Pluggable Microphone to the microphone connection panel (refer to [chapter 17](#page-159-4)).
- 3 **Solder spot** Enables or disables the green LED ring of the connected DCN-MICL or DCN-MICS Pluggable Microphone (refer to [section 22.3](#page-177-0)).

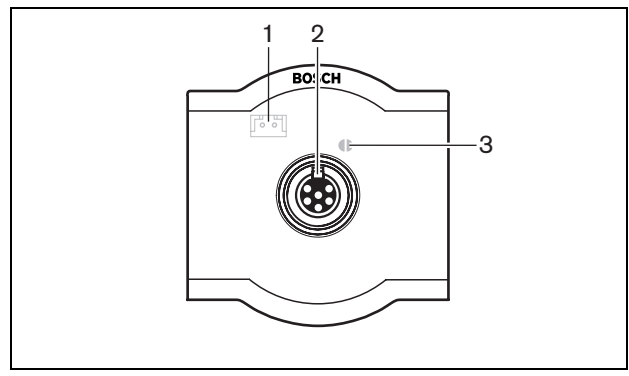

*figure 22.1: Microphone connection panel*

### <span id="page-177-0"></span>22.3 Internal settings

Use the solder spot to enable or disable the green LED ring of the connected DCN-MICL or DCN-MICS Pluggable Microphone (refer also to [section 17.4](#page-160-3)).

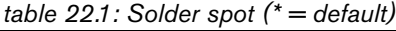

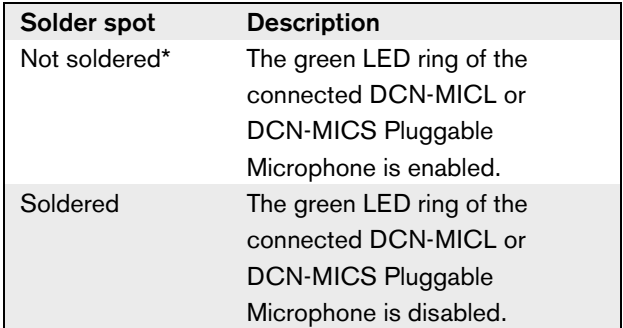

When the microphone connection panel is connected to a dual delegate interface that is in the dual delegate with one microphone mode, you must disable the green LED ring. If you do not disable the LED ring, the LED ring of the connected microphone cannot show the correct condition. For example, first delegate 1 enables the microphone (red) and then delegate 2 makes a request-to-speak (green). Although the microphone is enabled, the green LED ring comes on when delegate 2 pushes the microphone button.

### 22.4 Installation

The microphone connection panel is a flush-mounted device. Refer to [chapter 19](#page-163-2) for the installation procedures.

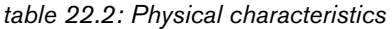

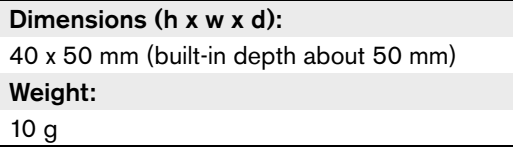

### 22.5 External connections

### **22.5.1 Dual delegate interface**

A cable with a 6-pole CT plug and an 8-pole DIN plug is supplied with the panel. Use this cable to connect the panel to a DCN-DDI Dual Delegate Interface (refer to [section 21.4](#page-169-0) and [section 21.6](#page-174-1)).

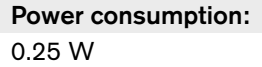

### <span id="page-178-0"></span>**22.5.2 DCN-FCS Headphones level reduction**

When you use a microphone connection panel with a DCN-FCS channel selector, connect the output level plug of the microphone connection panel to the level reduction plug of the channel selector (refer to figure 22.2 and [figure 22.3\)](#page-178-1). This prevents acoustic feedback.

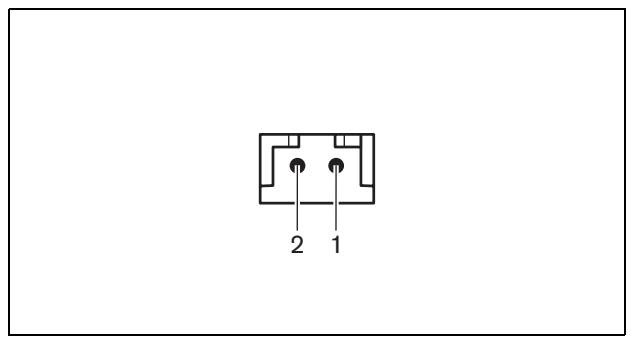

*figure 22.2: Output level plug, connection*

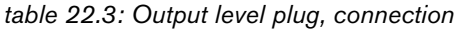

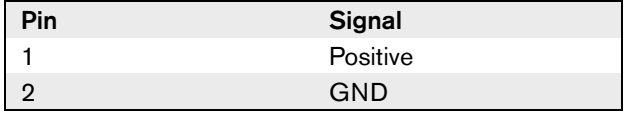

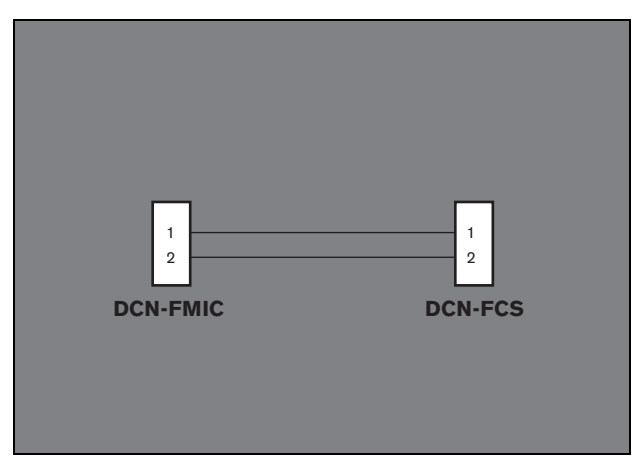

<span id="page-178-1"></span>*figure 22.3: Channel selector, connection*

When the microphone that is connected to the microphone connection panel is enabled, the channel selector automatically decreases the volume level of the signal that is sent to the headphones of the channel selector.

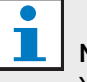

# Note

You can connect, for example, an AMP173977-2 socket to the output level plug of the microphone connection panel.

# 23 DCN-FMICB Microphone Control Panel

# Caution

Before you touch the microphone control panel, take measures to prevent electro-static discharges.

## 23.1 Introduction

With the DCN-FMICB Microphone Control Panel, delegates can enable or disable the audio input that is connected to the DCN-DDI Dual Delegate Interface.

### 23.2 Control, connectors and indicators

The microphone control panel (refer to figure 23.1) contains:

1 **Microphone button** - Enables or disables the microphone. The microphone button has a LED ring that shows the condition of the microphone (refer to [section 23.5](#page-179-0)).

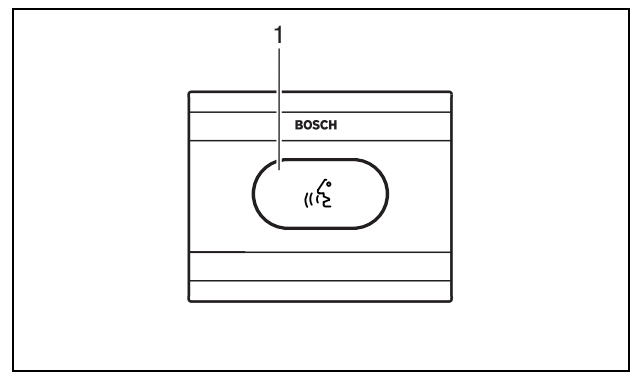

*figure 23.1: Microphone control panel*

## 23.3 Installation

The microphone control panel is a flush-mounted device. Refer to [chapter 19](#page-163-2) for the installation procedures.

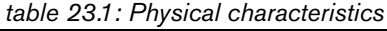

Dimensions (h x w x d): 40 x 50 mm (built-in depth about 50 mm) Weight: 54 g

## 23.4 External connections

A Cat-4 cable with RJ11 plugs is supplied with the microphone connection panel. Use this cable to connect the panel to the DCN-DDI Dual Delegate Interface or DCN-FV(CRD) Voting Panel (refer to [section 21.4](#page-169-0) and [section 21.6](#page-174-1)).

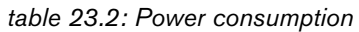

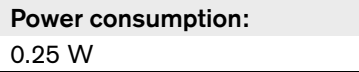

## <span id="page-179-0"></span>23.5 Operation

The color of the LED ring of the microphone button shows the condition of the microphone that is connected to the microphone control panel (refer to [table 23.3\)](#page-179-1).

<span id="page-179-1"></span>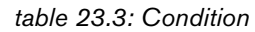

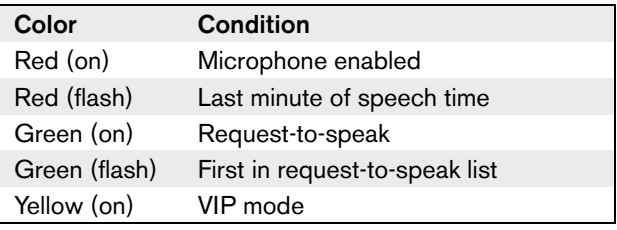

#### $\mathbf{\hat{i}}$ **Note**

You can only put the microphone control panel in the VIP mode with the Microphone Management software module. Refer to the applicable Software User Manuals for instructions that tell you how to enable the VIP mode.
# 24 DCN-FPRIOB Priority

Panel

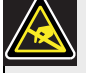

### Caution

Before you touch the priority panel, take measures to prevent electro-static discharges.

# 24.1 Introduction

With the DCN-FPRIOB Priority Panel, chairmen can disable the microphones of all delegate devices. The priority panel must be used with the DCN-DDI Dual Delegate Interface in the chairman mode.

# 24.2 Controls, connectors and indicators

The priority panel (refer to figure 24.1) contains:

1 **Priority button** - Disables the microphones of all delegate devices and enables the microphone of the chairman device when it is pushed. The priority control button has a LED ring that shows the condition of the microphone (refer to [section 24.5\)](#page-180-0).

# Note

The system has the possibility to:

- Play an attention chime when the chairman pushes the priority button (refer to [section](#page-55-0)  [8.8.3](#page-55-0)).
- Erase the request-to-speak list and the speakers list when the chairman pushes the priority button (refer to [section 8.8.4](#page-55-1)).

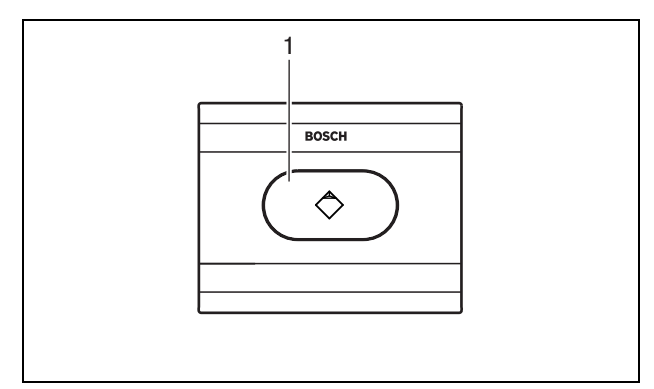

*figure 24.1: Priority panel*

# 24.3 Installation

The priority panel is a flush-mounted device. Refer to [chapter 19](#page-163-0) for the installation procedures.

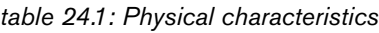

Dimensions (h x w x d): 40 x 50 mm (built-in depth about 50 mm) Weight: 54 g

# 24.4 External connections

A Cat-4 cable with RJ11 plugs is supplied with the priority panel. Use this cable to connect the panel to the DCN-DDI Dual Delegate Interface (refer to [section 21.4](#page-169-0) and [section 21.6](#page-174-0)).

### *table 24.2: Power consumption*

Power consumption: 0.25 W

# <span id="page-180-0"></span>24.5 Operation

The red LED ring comes on when you push the priority button.

# 25 DCN-FLSP Loudspeaker

Panel

# Caution

Before you touch the loudspeaker panel, take measures to prevent electro-static discharges.

# 25.1 Introduction

You can connect the DCN-FLSP Loudspeaker Panel to the audio outputs of the DCN-DDI Dual Delegate Interface.

# 25.2 Controls, connectors and indicators

The loudspeaker panel (refer to figure 25.1) contains:

1 **Loudspeaker** - Gives the audio signal from the floor to the delegate or chairman.

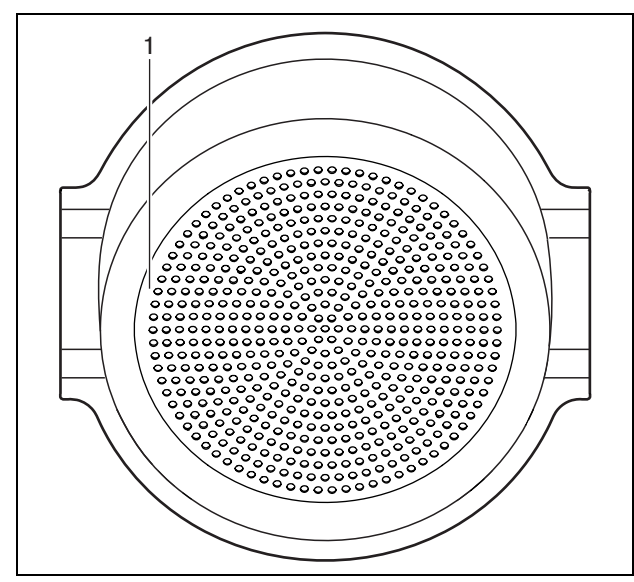

*figure 25.1: Loudspeaker panel*

# 25.3 Installation

The loudspeaker panel is a flush-mounted device. Refer to [chapter 19](#page-163-0) for the installation procedures.

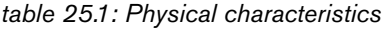

Dimensions (h x w x d): 40 x 100 x 100 mm (built-in depth about 50 mm) Weight: 203 g

# 25.4 External connections

A cable with a 3.5 mm plug is supplied with the loudspeaker panel (refer to figure 25.2). Use this cable to connect the panel to the DCN-DDI Dual Delegate Interface.

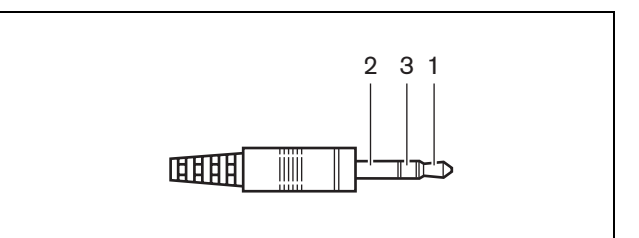

*figure 25.2: 3.5 mm loudspeaker plug, connection*

*table 25.2: 3.5 mm loudspeaker plug, connection*

| <b>Number</b> | <b>Signal</b> |
|---------------|---------------|
|               |               |
| Ω             | Not connected |
|               | -             |

*table 25.3: Power consumption*

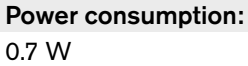

# 26 DCN-FV(CRD) Voting

Panel

# Caution

Before you touch the voting panel, take measures to prevent electro-static discharges.

# 26.1 Introduction

With the DCN-FV(CRD) Voting Panel, delegates can make votes. The voting panel must be used with the DCN-DDI Dual Delegate Interface. Refer to table 26.1 for an overview of the different types.

*table 26.1: Types*

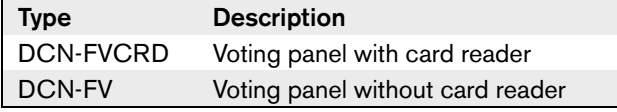

# <span id="page-182-0"></span>26.2 Controls, connectors and indicators

# **26.2.1 Top**

The top of the voting panel (refer to figure 26.2 and figure 26.1) contains:

- 1 **Condition LED** Shows the condition of the voting panel (refer to [section 26.5\)](#page-185-0).
- **2 Voting buttons** Operate the voting panel (refer to [section 26.5](#page-185-0)). Each voting button has a yellow LED. The LED shows the condition of the voting button.
- 3 **Card reader**  Can give access to the voting panel.

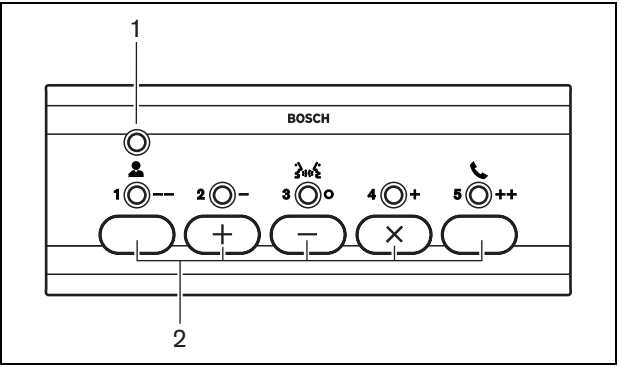

*figure 26.1: Top view (DCN-FV)*

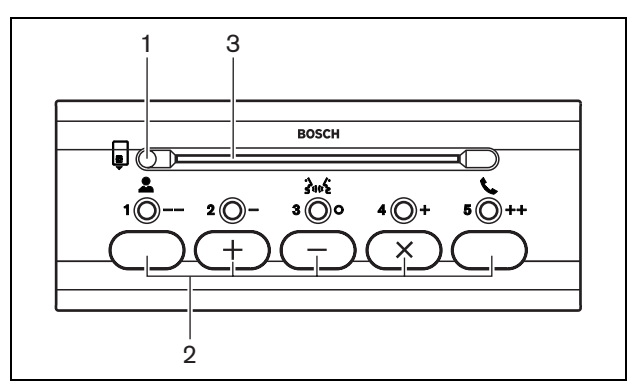

*figure 26.2: Top view (DCN-FVCRD)*

### **26.2.2 Bottom side**

The bottom side of the voting panel (refer to [figure 26.3\)](#page-183-0) contains:

- 4 **External contact plug** Connects the voting panel to an external contact (refer to [section 26.4.2\)](#page-184-0).
- 5 **Solder spot** Configures the external contact plug (refer to [section 26.4.2\)](#page-184-0).
- 6 **RJ11 sockets** Connect the voting panel to the DCN-DDI Dual Delegate Interface and the DCN-FMICB Microphone Control Panel.

#### Т Note

The two RJ11 sockets are the same. There is not a special RJ11 socket for the dual delegate interface or the microphone control panel.

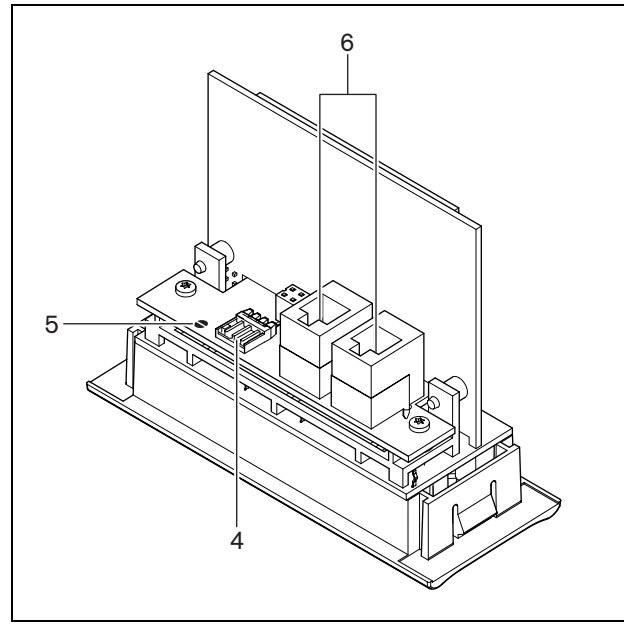

<span id="page-183-0"></span>*figure 26.3: Bottom view*

# 26.3 Installation

The voting panel is a flush-mounted device. Refer to [chapter 19](#page-163-0) for the installation procedures.

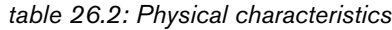

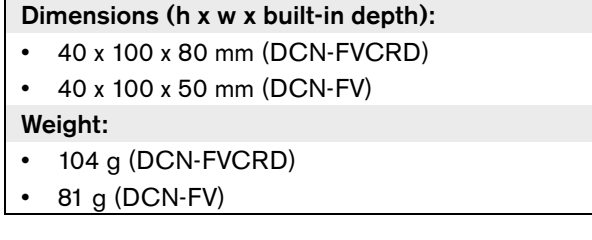

You can install the voting panel in a DCN-TTH Tabletop Housing (refer to [chapter 31](#page-199-0)).

# 26.4 External connections

# **26.4.1 Dual delegate interface**

A Cat-4 cable with RJ11 plugs is supplied with the panel. Use this cable to connect the panel to the DCN-DDI Dual Delegate Interface (refer to [section 21.4](#page-169-0) and [section 21.6](#page-174-0)).

*table 26.3: Power consumption*

Power consumption:

- 0.15 W (DCN-FVCRD)
- 0.10 W (DCN-FV)

### <span id="page-184-0"></span>**26.4.2 External contact**

You can connect an external contact to the voting panel. The external contact must be connected to the external contact plug (refer to [figure 26.4](#page-184-1) and [table 26.4](#page-184-2)).

#### î Note

The external contact function is only available in systems that operate with a control PC that has one or more of these software modules:

- Parliamentary Voting software module
- Multi Voting software module
- Attendance Registration software module

Refer to the applicable Software User Manuals for the instructions that tell you how to use the external contact.

Use the solder spot (refer to [section 26.2,](#page-182-0) no. [5\)](#page-168-0) to configure the external contact plug. With the solder spot, you can configure the galvanic separation of pin 3 and the ground of the external contact plug (refer to [table 26.5\)](#page-184-3).

<span id="page-184-3"></span>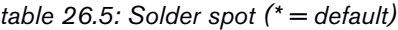

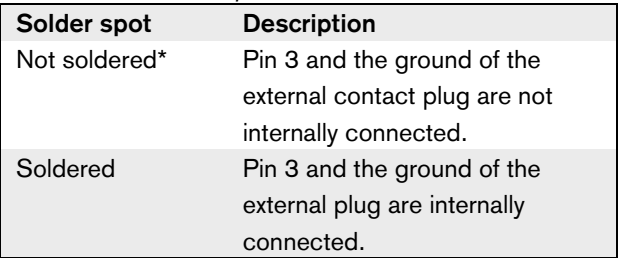

Refer to [figure 26.5](#page-184-4) for a circuit diagram of an external contact connection that uses the galvanic separation.

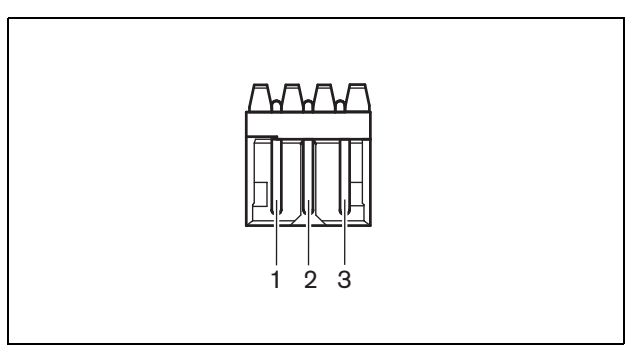

<span id="page-184-1"></span>*figure 26.4: External contact, connection*

<span id="page-184-2"></span>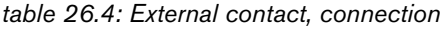

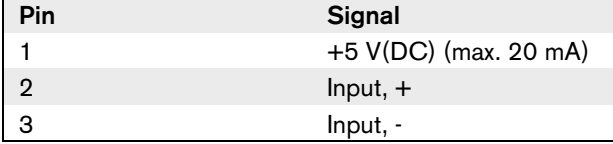

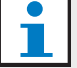

Note

You can connect, for example, an AMP173977-3 socket to the external contact plug of the voting panel.

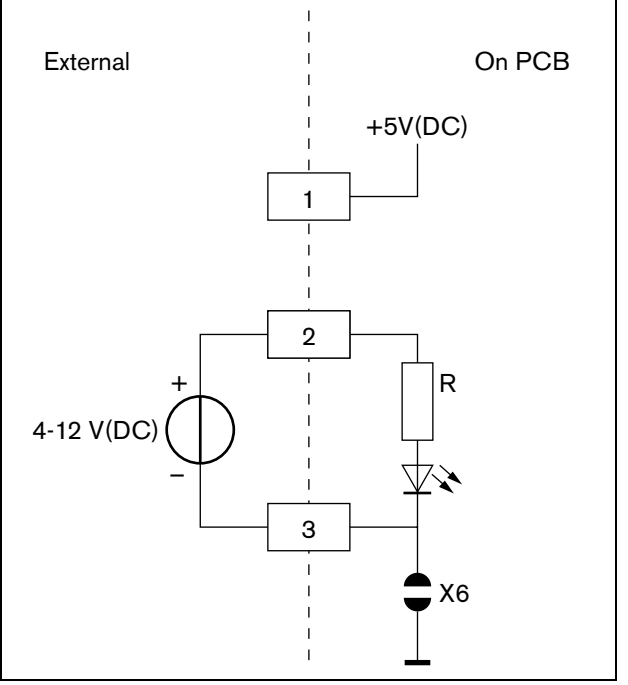

<span id="page-184-4"></span>*figure 26.5: External contact, connection (1)*

Refer to [figure 26.6](#page-185-1) for a circuit diagram of an external contact connection that does not use the galvanic separation.

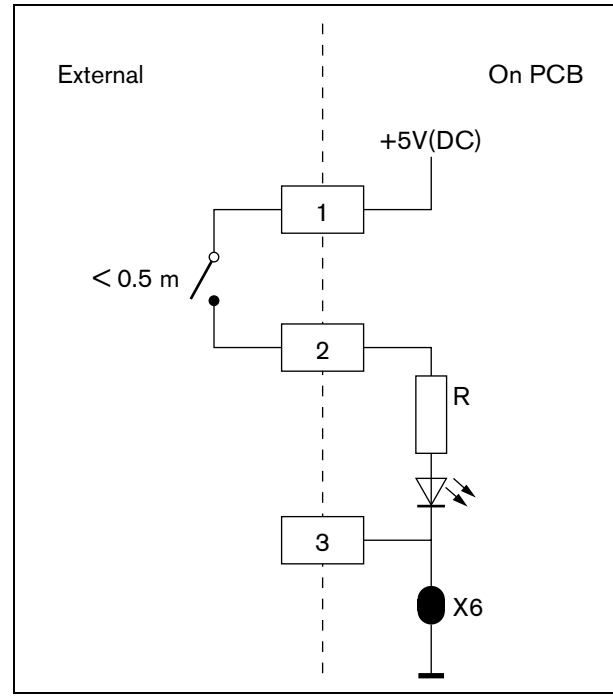

<span id="page-185-1"></span>*figure 26.6: External contact, connection (2)*

# <span id="page-185-0"></span>26.5 Operation

The signs on the voting buttons show the parliamentary votes. The signs adjacent to the LEDs of the voting buttons show the multiple choice votes and the audience response votes.

# Note

In systems without control PC, it is only possible to make parliamentary votes.

The LEDs of the available voting buttons flash during a voting session. After the delegate has made a vote:

- The LED of the pushed voting button comes on.
- The LEDs of the other voting buttons go off.

The condition LED shows the condition of the voting panel (refer to [table 26.6\)](#page-185-2).

<span id="page-185-2"></span>*table 26.6: Conditions*

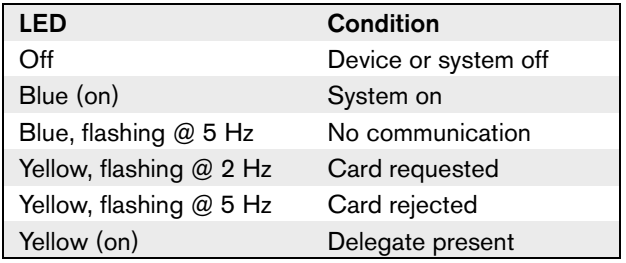

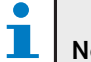

# Note

If an ID card has been requested (but cannot be used, because the unit does not have a card reader), the LED on the DCN-FV unit will continuously flash yellow.

# 27 DCN-FCS Channel

# **Selector**

Caution

Before you touch the channel selector, take measures to prevent electro-static discharges.

# 27.1 Introduction

With the DCN-FCS Channel Selector, delegates and chairmen can select a channel to listen to.

# 27.2 Controls, connectors and indicators

### **27.2.1 Front view**

The front of the channel selector (refer to figure 27.1) contains:

- 1 **Headphones socket** Connects headphones to the channel selector (refer to [section 27.5.2\)](#page-190-0).
- 2 **Volume buttons** Control the volume level of the selected channel.
- 3 **Display** Shows the number of the selected channel.
- 4 **Channel buttons** Select the channel.
- 5 **External headphones (plug)**  Connects an external headphones socket to the channel selector (refer to [section 27.5.2\)](#page-190-0).

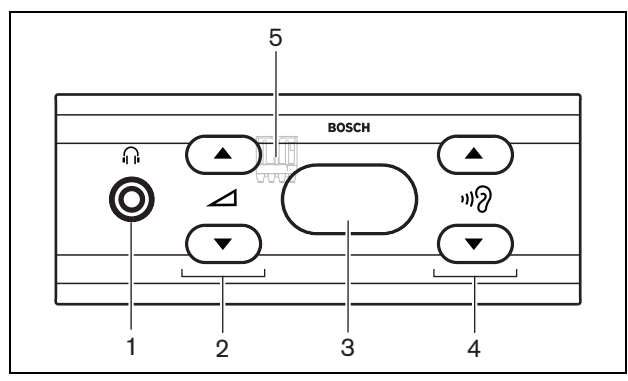

*figure 27.1: Front view*

### **27.2.2 Top**

The top of the channel selector (refer to figure 27.2) contains:

- 6 **DCN cable** Connects the channel selector to the DCN (refer to [section 27.5.1\)](#page-189-0).
- 7 **DCN socket** Makes a loop-through in the DCN with the channel selector (refer to [section 27.5.1\)](#page-189-0).
- 8 **Level reduction plug** Reduces the level of the signal on the headphones when the microphone of a connected device is enabled (refer to [section 27.7\)](#page-191-0).

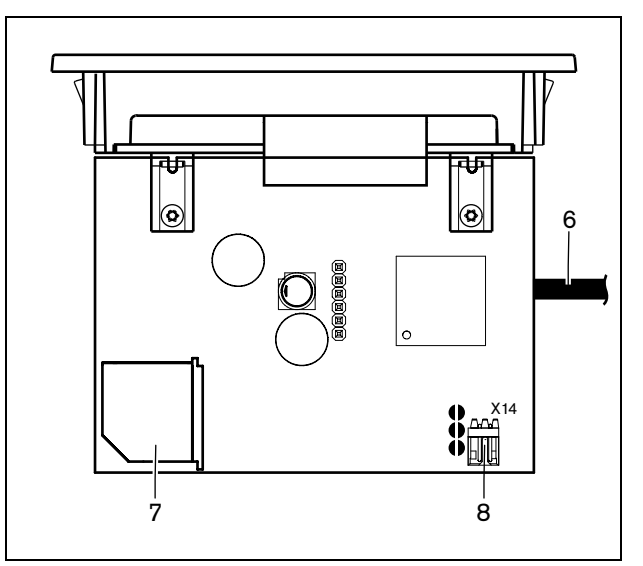

*figure 27.2: Top view*

### **27.2.3 Rear view**

The rear of the channel selector (refer to figure 27.3) contains:

9 **External headphones (solder pads)** - Connect an external headphones socket to the channel selector (refer to [section 27.5.2\)](#page-190-0).

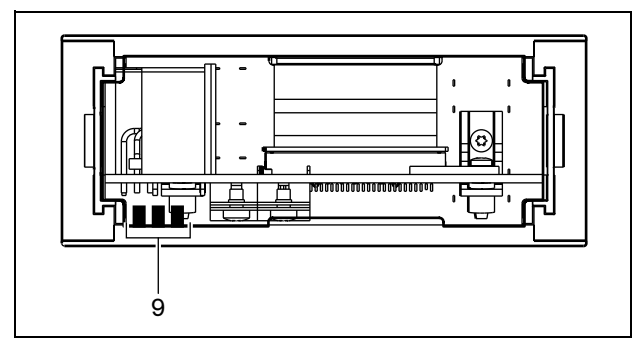

*figure 27.3: Rear view*

# 27.3 Internal settings

### **27.3.1 Introduction**

The component side of the PCB of the channel selector (refer to figure 27.4) contains solder spots. With these solder spots, you can configure the channel selector.

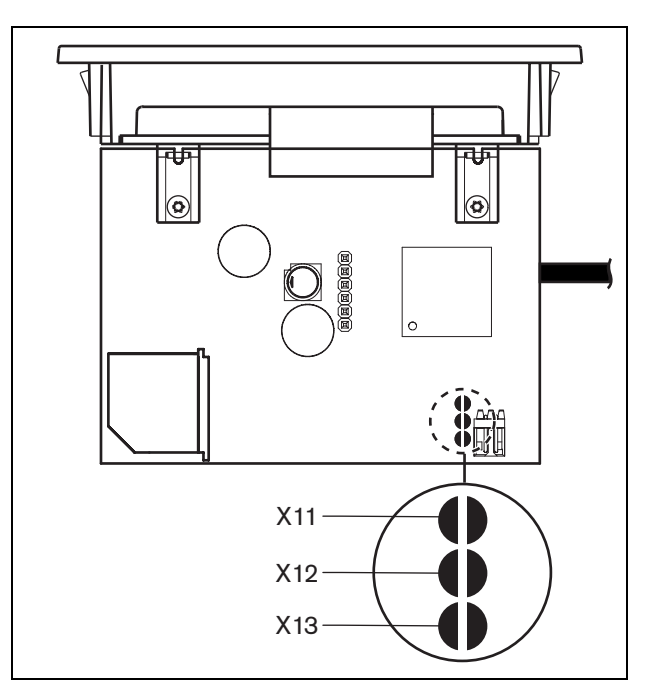

*figure 27.4: Solder spots*

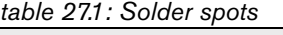

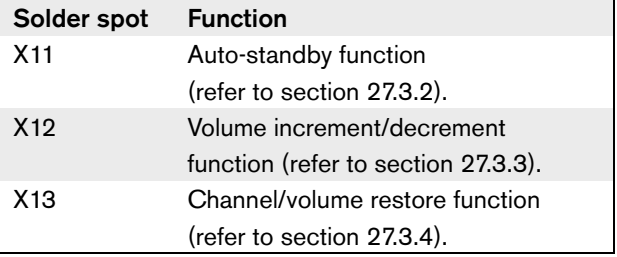

### <span id="page-188-0"></span>**27.3.2 Auto standby function**

Use the X11 solder spot to enable or disable the auto standby function of the channel selector.

### *table 27.2: Solder spot X11 (\* = default)*

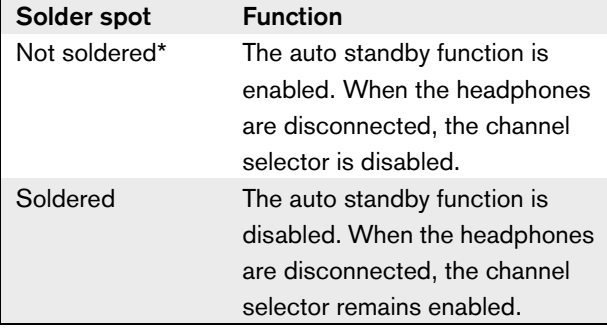

### Note

T.

When you use the channel selector to record audio, you must close the X11 solder spot.

The channel selector measures the impedance between pin 1 and pin 2 of the headphones plug (see [section](#page-190-0)  [27.5.2](#page-190-0)). When this impedance is less than 1 k $\Omega$ , the channel selector identifies that the headphones are present.

### <span id="page-188-1"></span>**27.3.3 Volume increment/decrement**

With the X12 solder spot, you can enable or disable the volume increment/decrement function of the channel selector.

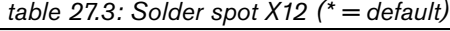

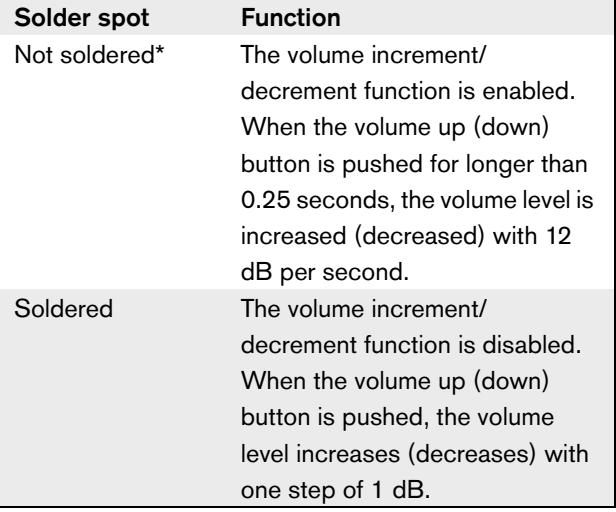

# <span id="page-189-1"></span>**27.3.4 Channel/volume restore function**

Use the X13 solder spot to enable or disable the channel/volume restore function of the channel selector.

*table 27.4: Solder spot X11 (\* = default)*

| Solder spot   | <b>Function</b>                        |
|---------------|----------------------------------------|
| Not soldered* | The channel/volume restore             |
|               | function is disabled. When the         |
|               | channel selector is enabled, it        |
|               | automatically:                         |
|               | Selects channel 0 (floor)              |
|               | Sets the volume level to<br>$\bullet$  |
|               | -18 dB.                                |
| Soldered      | The channel/volume restore             |
|               | function is enabled. When the          |
|               | channel selector is enabled, it        |
|               | automatically:                         |
|               | Select the last known                  |
|               | channel.                               |
|               | Sets the last know volume<br>$\bullet$ |
|               | level.                                 |

For example, you can enable this function when all delegates and chairmen have a fixed seat number.

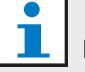

#### Note

The channel selector saves all channel changes after 5 seconds.

# Note

If the last known channel number is greater than the maximum number of channels that are available, the channel selector automatically goes to channel 0. When the last known channel becomes available, it is only restored if you did not operate the buttons of the channel selector.

# 27.4 Installation

The channel selector is a flush-mounted device. Refer to [chapter 19](#page-163-0) for installation procedures.

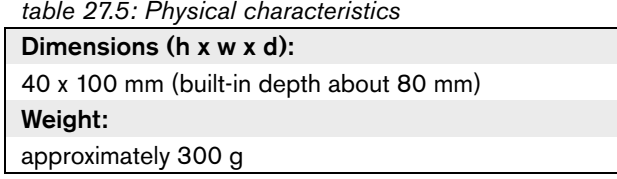

You can install the channel selector in a DCN-TTH Tabletop Housing (refer to [chapter 31](#page-199-0)).

# 27.5 External connections

# <span id="page-189-0"></span>**27.5.1 DCN**

Connect the channel selector to the DCN with the DCN cable. You can use the DCN socket to make a loop-through with the channel selector.

```
table 27.6: DCN connections
```
Number of connections: 1x DCN socket 1x DCN cable (2 m) with plug Power consumption: 0.9 W

### <span id="page-190-0"></span>**27.5.2 Headphones**

You can connect headphones to the headphones socket of the channel selector. The headphones must have a 3.5 mm plug (refer to figure 27.5).

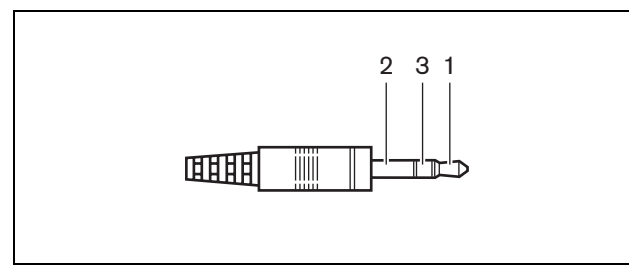

*figure 27.5: 3.5 mm headphones plug, connection*

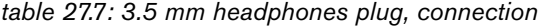

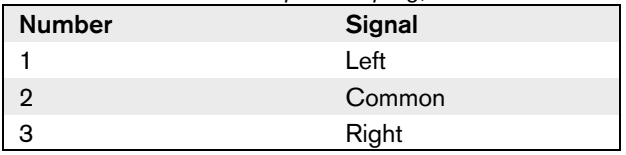

Note

You can also connect mono headphones to the channel selector.

# 27.6 External headphones socket

You can connect an external headphones socket to the channel selector (e.g. a 6.3 mm headphones socket). The external headphones socket must be connected to a plug (refer to figure 27.6) or to solder pads (refer to figure 27.7).

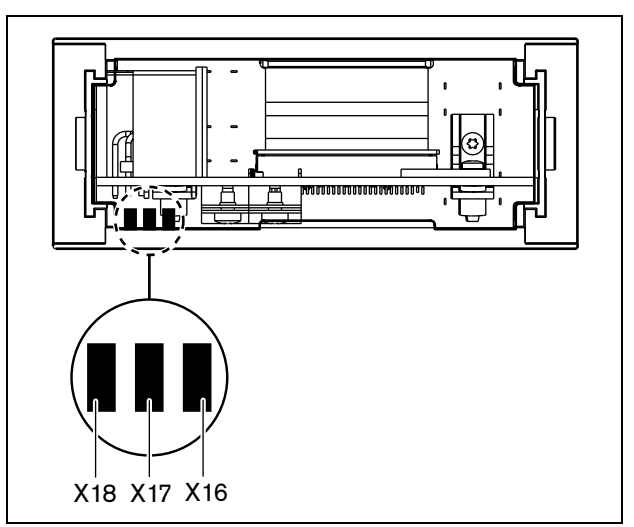

*figure 27.6: External headphones, connection (1)*

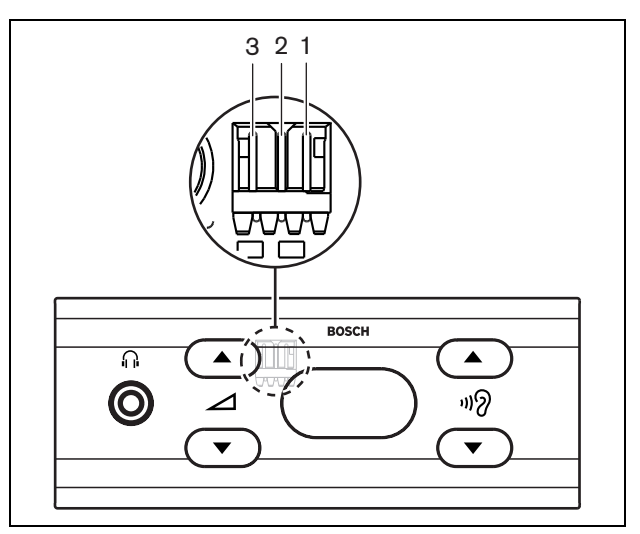

*figure 27.7: External headphones, connection (2)*

The solder pads and the plug are internally connected (refer to table 27.8).

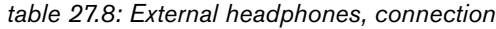

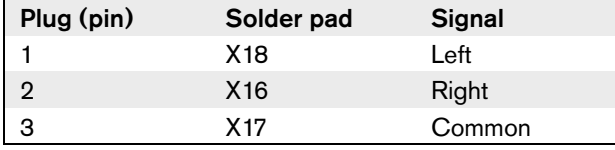

#### П Note

You can connect, for example, an AMP173977-3 socket to the external headphones plug of the channel selector.

# <span id="page-191-0"></span>27.7 Level reduction plug

When the channel selector is used with a device that has a microphone, acoustic feedback can occur.Use the level reduction plug (refer to figure 27.8) to prevent acoustic feedback.

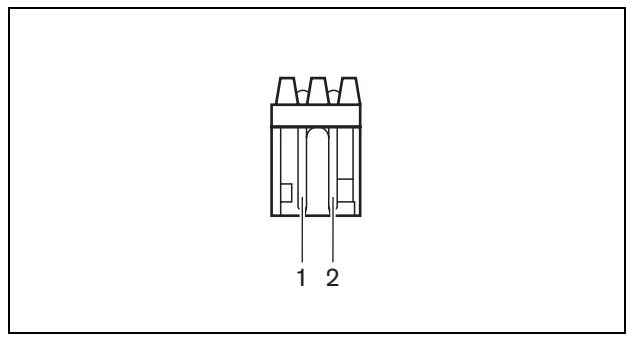

*figure 27.8: Output level plug, connection*

*table 27.9: Output level plug, connection*

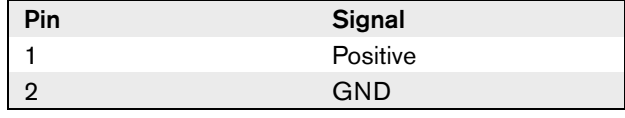

# Note

You can connect, for example, an AMP173977-2 socket to the level reduction plug of the channel selector.

Connect a voltage to the level reduction plug to decrease the volume level of the signal on the headphones (refer to table 27.10).

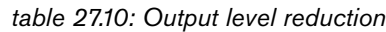

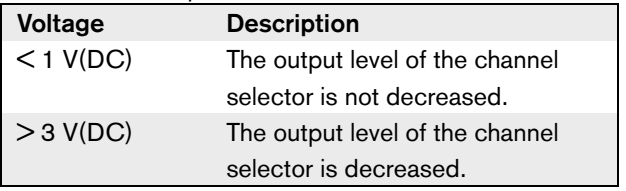

These devices have a output level plug that you can connect to the level reduction plug of the channel selector:

- DCN-CON Concentus Delegate Unit
- DCN-CONCS Concentus Delegate Unit
- DCN-CONFF Concentus Delegate Unit
- DCN-CONCM Concentus Chairman Unit
- DCN-FMIC Microphone Connection Panel

# 28 DCN-FVU Voting Unit

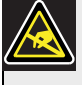

### Caution

Before you touch the voting unit, take measures to prevent electro-static discharges.

# 28.1 Introduction

With the DCN-FVU Voting Unit, delegates can make votes. Refer to [table 28.1](#page-192-0) for an overview of the different types.

<span id="page-192-0"></span>*table 28.1: Types*

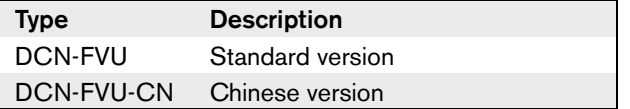

# 28.2 Controls, connectors and indicators

### **28.2.1 Front view**

The front of the voting unit (refer to [figure 28.1](#page-192-1) and [figure 28.2](#page-192-2)) contains:

- 1 **Condition LED** Shows the condition of the voting unit (refer to [section 28.5\)](#page-196-0).
- 2 **Voting buttons** Operate the voting panel (refer to [section 28.5](#page-196-0)). Each button has a LED that shows the condition of the button.

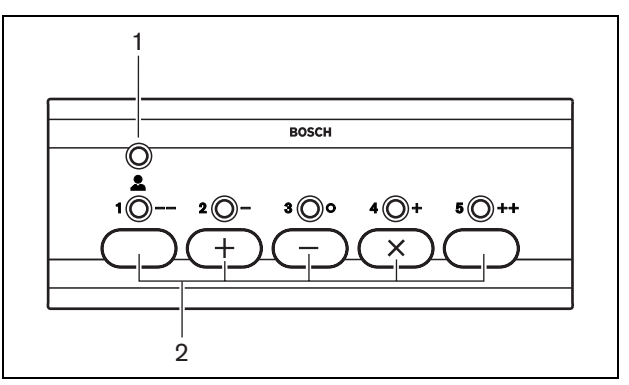

<span id="page-192-1"></span>*figure 28.1: Front view (DCN-FVU)*

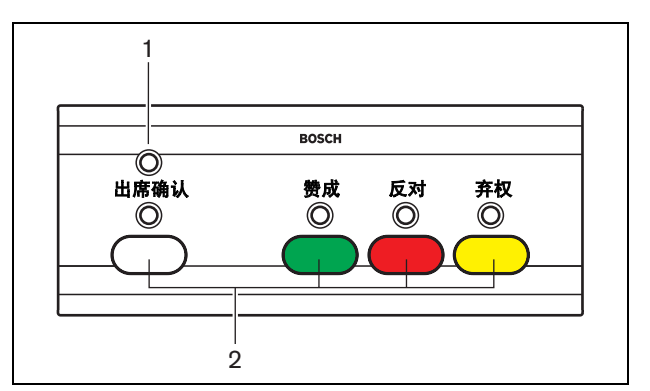

<span id="page-192-2"></span>*figure 28.2: Front view (DCN-FVU-CN)*

### **28.2.2 Top**

The top of the voting unit (refer to [figure 28.3](#page-193-1)) contains:

- 3 **De-init switch** Erases the address of the voting unit. All LEDs on the voting unit come on when the voting unit has no address (refer to [section 8.7\)](#page-50-0).
- 4 **DCN cable** Connects the voting unit to the DCN (refer to [section 28.4.1](#page-194-1)).
- 5 **DCN socket** Makes a loop-through in the DCN with the voting unit (refer to [section 28.4.1\)](#page-194-1).

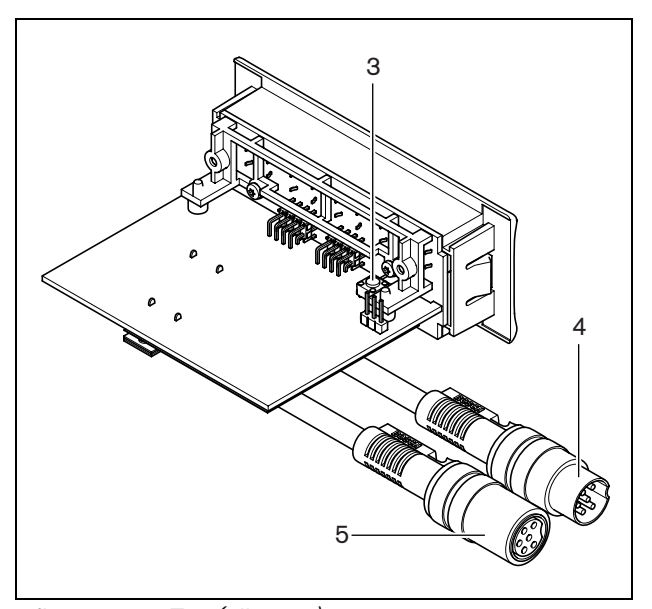

<span id="page-193-1"></span>*figure 28.3: Top (all types)*

### **28.2.3 Bottom**

The bottom of the voting unit (refer to [figure 28.4](#page-193-0)) contains:

- 6 **External contact plug** Connects the voting unit to an external contact (refer to [section 28.4.2\)](#page-194-0).
- <span id="page-193-2"></span>7 **Solder spot** - Configures the external contact plug (refer to [section 28.4.2\)](#page-194-0).

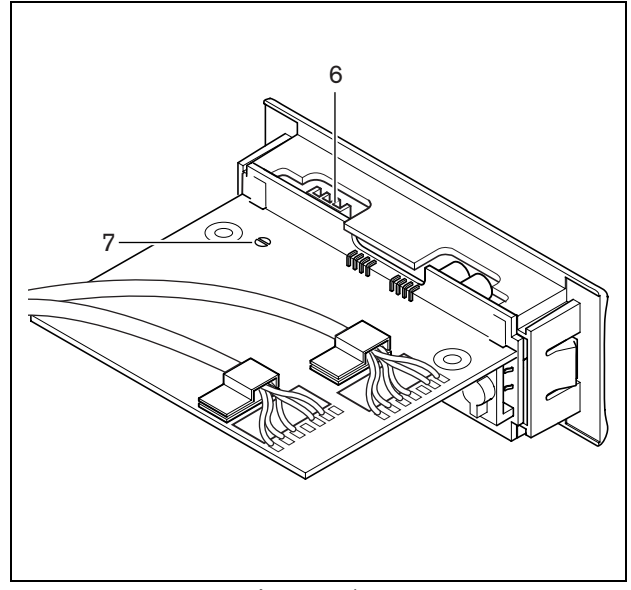

*figure 28.4: Bottom (all types)*

# <span id="page-193-0"></span>28.3 Installation

The voting unit is a flush-mounted device. Refer to [chapter 19](#page-163-0) for the installation procedures.

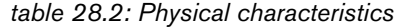

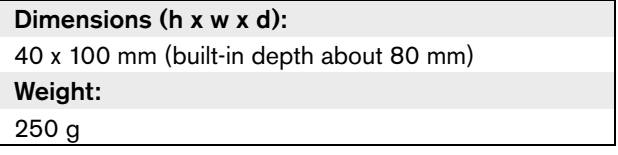

You can install the voting unit in a DCN-TTH Tabletop Housing (refer to [chapter 31](#page-199-0)).

# 28.4 External connections

### <span id="page-194-1"></span>**28.4.1 DCN**

Use the DCN cable with the DCN plug to connect the voting unit to the DCN. You can use the cable with the DCN socket to make a loop-through with the voting unit.

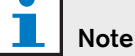

When you do not make a loop-through with the voting unit, connect an LBB4118/00 Cable Termination Plug to the DCN cable with the DCN socket. If you do not connect a cable termination plug, the system can operate incorrectly.

### *table 28.3: DCN connections*

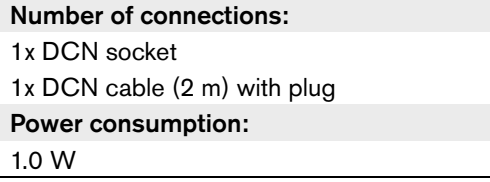

### <span id="page-194-0"></span>**28.4.2 External contact**

Refer to [section 26.4.2](#page-184-0) for information about the external contact of the voting unit. The external contacts of the voting panel and the voting unit are the same.

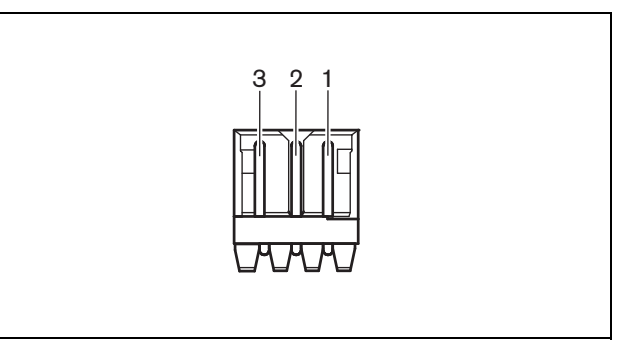

*figure 28.5: External contact, connection*

### *table 28.4: External contact, connection*

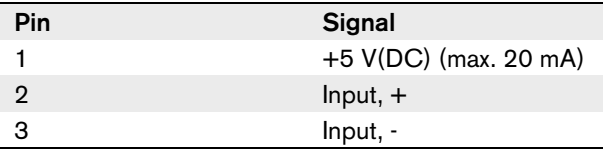

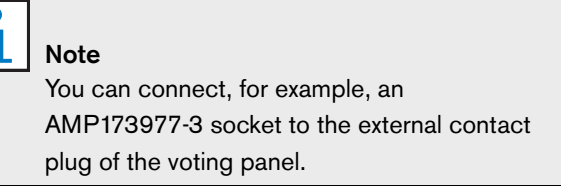

Use the solder spot (refer to [figure 28.4,](#page-193-0) no. [7\)](#page-193-2) to configure the external contact plug. With the solder spot, you can configure the galvanic separation of pin 3 and the ground of the external contact plug (refer to [table 28.5\)](#page-194-2).

### <span id="page-194-2"></span>*table 28.5: Solder spot (\* = default)*

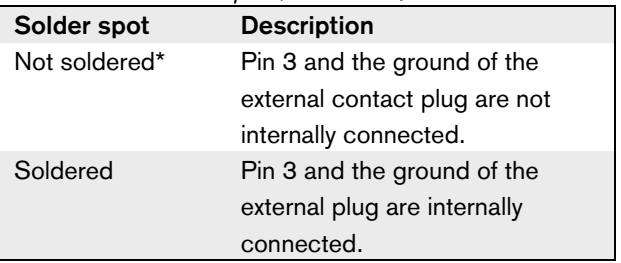

Refer to [figure 28.6](#page-195-0) for a circuit diagram of an external contact connection that uses the galvanic separation.

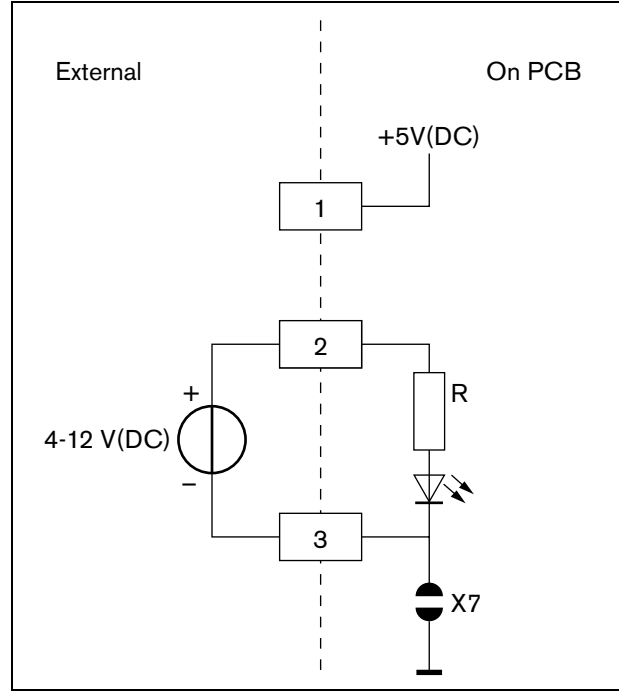

<span id="page-195-0"></span>*figure 28.6: External contact, connection (1)*

Refer to [figure 28.7](#page-195-1) for a circuit diagram of an external contact connection that does not use the galvanic separation.

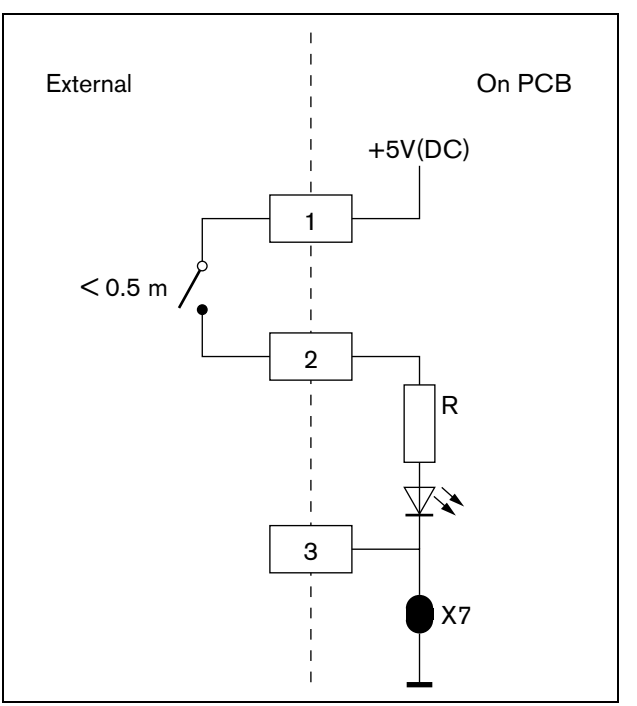

<span id="page-195-1"></span>*figure 28.7: External contact, connection (2)*

# <span id="page-196-0"></span>28.5 Operation

Refer to [section 26.5](#page-185-0) for information about the operation of the voting panel. The operation of the voting unit and the voting panel are the same, but the condition LED of the voting panel shows less conditions (refer to [table 28.6](#page-196-1)).

### <span id="page-196-1"></span>*table 28.6: Conditions*

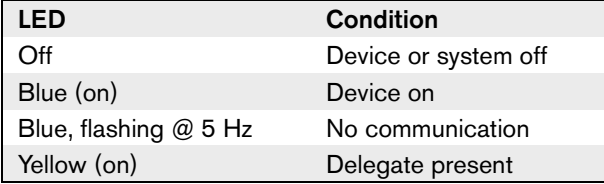

#### T Note

The chinese version of the voting panel can only be used for parliamentary voting sessions and for/against voting sessions, because the chinese version has 4 voting buttons. All other voting sessions use a minimum of 5 voting buttons.

# 29 DCN-FCOUP Couple

You can use the DCN-FCOUP Couple to install flush-mounted devices (refer to [chapter 19\)](#page-163-0).

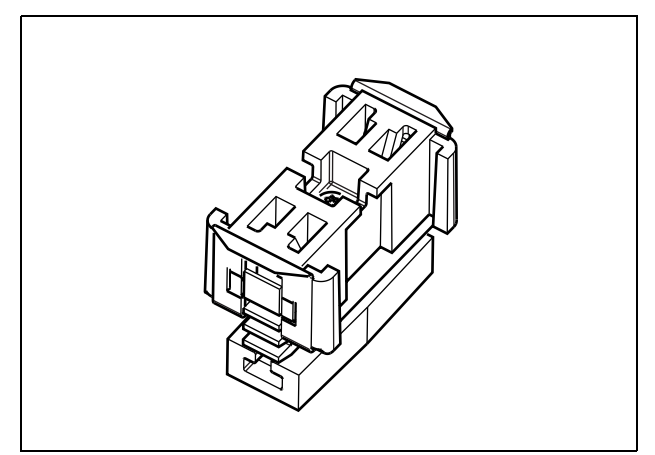

*figure 29.1: End cap*

# 30 DCN-FEC End Caps

You can use the DCN-FEC End Caps to install flush-mounted devices (refer to [chapter 19\)](#page-163-0).

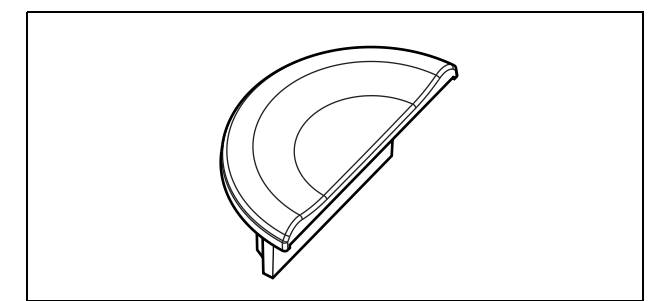

*figure 30.1: End cap*

# <span id="page-199-0"></span>31 DCN-TTH Tabletop Housing

You can use the DCN-TTH Tabletop Housing to install these flush-mounted devices:

- DCN-FCS Channel Selector
- DCN-FV(CRD) Voting Panel
- DCN-FVU Voting Unit

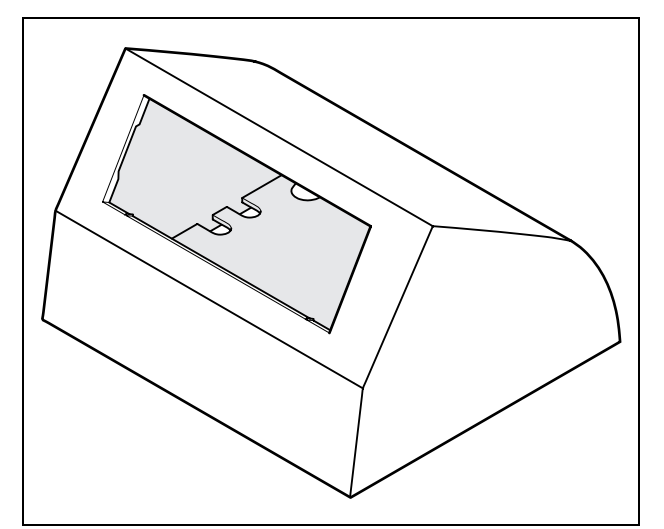

*figure 31.1: Tabletop housing*

*table 31.1: Physical characteristics*

Dimensions (h x w x d): 80 x 120 x 105 mm

Weight:

243 g

### T Note

You can temporarily close the tabletop housing with a DCN-FBP (Flush Blank Panel).

Use the 'click-to-fit' mechanism (refer to [figure 19.1](#page-163-1)) of the flush-mounted devices to install the flush-mounted devices in the tabletop housing. You can attach the tabletop housing to a flat surface with M3 screws (refer to figure 31.2).

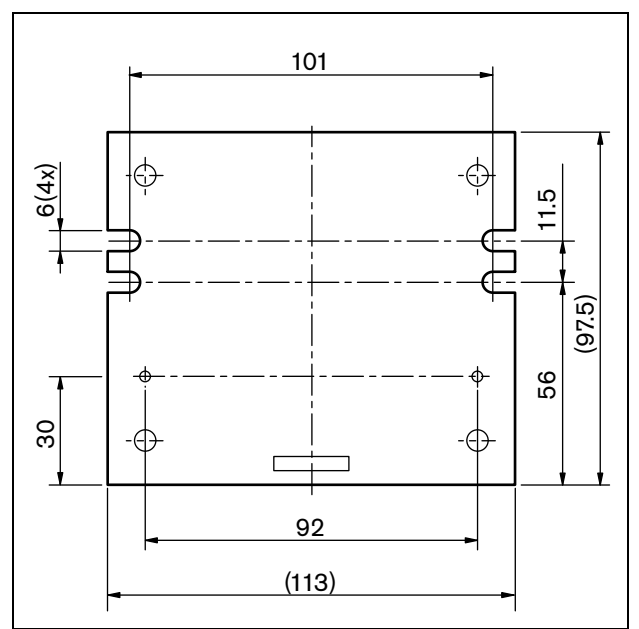

*figure 31.2: Bottom view*

# 32 DCN-FBP panels

You can use the DCN-FBP (Flush Bank Panel) or the DCN-FBPS (Flush Bank Panel Short) to temporarily close recesses (refer to [figure 32.1](#page-200-0) and [table 32.1\)](#page-200-1).

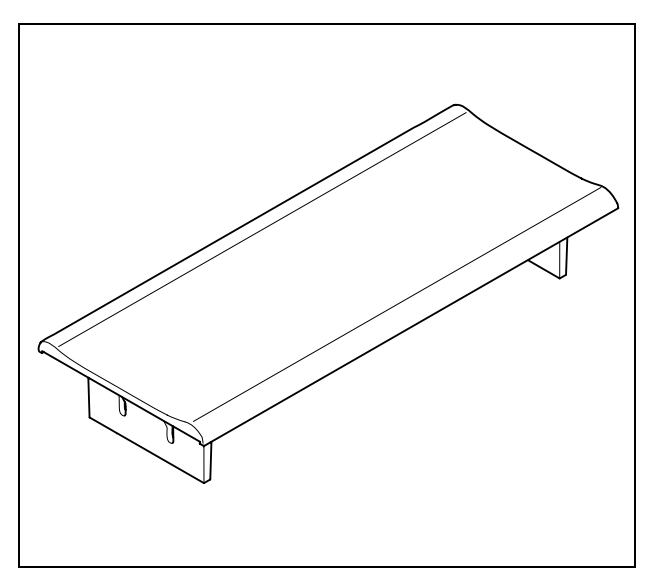

*figure 32.1: Flush blank panel*

<span id="page-200-1"></span><span id="page-200-0"></span>*table 32.1: Physical characteristics*

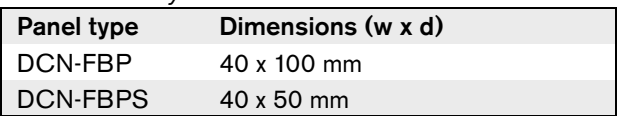

Intentionally left blank

# Section 5 - Interpretation Devices

# 33 DCN-IDESK Interpreter Desks

# 33.1 Introduction

With the DCN-IDESK Interpreter Desks, the interpreters can add interpretations to the discussion or the conference.

# 33.2 Controls, connectors and indicators

### **33.2.1 Top**

The top of the desk (refer to figure 33.1) contains:

- 1 **Beeps button**  Enables or disables the beeps (refer to [section 33.5.4](#page-210-0)). This function is for blind interpreters.
- 2 **Primary knob** Operates the display to configure and operate the interpreter desk.
- 3 **Display** Shows the configuration and user menus.
- 4 **Pre-select buttons**  Give the interpreters access to a channel from which they can make interpretation.
- 5 **Output buttons** Set the output channel to send the target language.
- 6 **Microphone socket** Connects a DCN-MICL or DCN-MICS Pluggable Microphone to the interpreter desk (refer to [chapter 17](#page-159-0)).
- 7 **Telephone LED** Comes on when the interpreter desk receives a phone call from an external telephone system (refer to [section 33.4.4\)](#page-208-0).
- 8 **Intercom LED**  Comes on when the interpreter desk receives an intercom call.
- 9 **Message button** Opens text messages that are sent to the interpreter desk. When the interpreter desk receives a message, the yellow LED adjacent to the message button blinks.
- 10 **Intercom button (operator)**  Opens an intercom channel to the operator.
- 11 **Headphones treble knob** Adjusts the level of the treble of the signal that is sent to the headphones.
- 12 **Headphones bass knob** Adjust the level of the bass of the signal that is sent to the headphones.
- 13 **Headphones volume knob**  Adjust the volume level of the signal that is sent to the headphones.
- 14 **Loudspeaker volume knob** Adjusts the volume level of the signal that is sent to the loudspeaker of the interpreter desk.
- 15 **Loudspeaker** The loudspeaker is on only when the microphones of all the interpreter desks in the same interpreter booth are off.
- 16 **Floor/Auto-relay button**  Sets the source of the interpretation (refer to also [section 33.5](#page-209-0)).
- 17 **Microphone button**  Enables or disables the microphone. The microphone button has a red LED that comes on when the microphone is enabled.
- 18 **Mute button**  Temporarily disables the microphone.
- 19 **Help button** For help signaling. The interpreter can only use the help button when the system contains an DCN-DDB Data Distribution Board (refer to [section 47.5.2\)](#page-263-0).
- 20 **Speak slowly button** For speak slowly signaling. The interpreter can only use the speak slowly button when the system contains an DCN-DDB Data Distribution Board (refer to [section 47.5.1](#page-262-0)).
- 21 **Intercom button (chairman)** Opens an intercom channel to the chairman.

# **33.2.2 Left side**

The left side of the interpreter desk (refer to figure 33.2) contains:

- 22 **Headphones socket (6.3 mm)** Connects headphones with a 6.3 mm plug to the interpreter desk (refer to [section 33.4.3\)](#page-208-1).
- 23 **Headset socket** Connects a headset to the interpreter desk (refer to [section 33.4.2\)](#page-207-0).
- 24 **Headphones socket (3.5 mm)** Connects headphones with a 3.5 mm plug to the interpreter desk (refer to [section 33.4.3\)](#page-208-1).

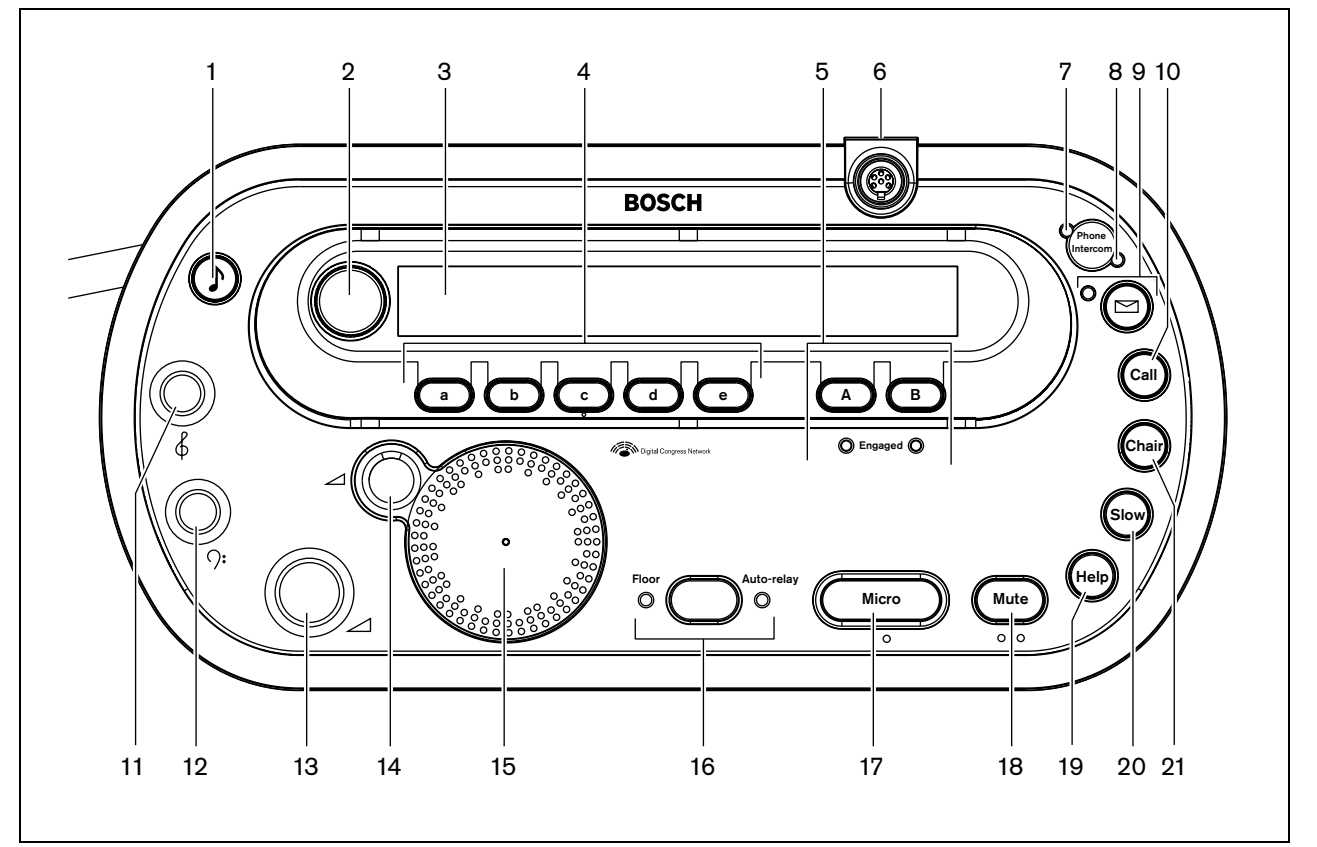

*figure 33.1: Top view*

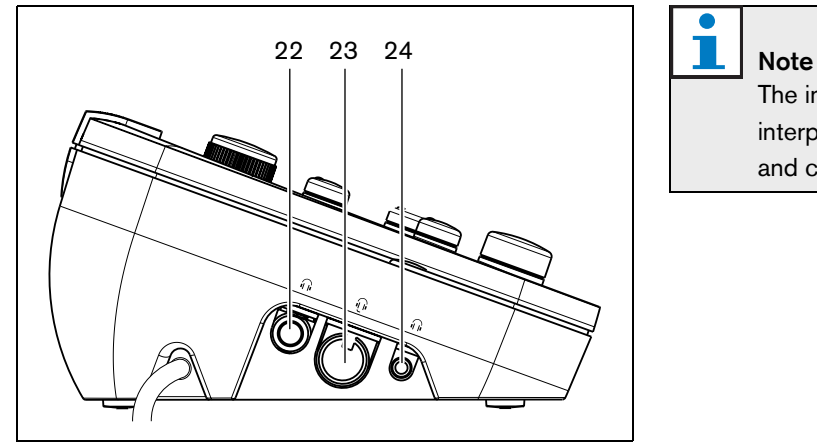

*figure 33.2: Left view*

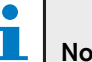

The interpreter desks has pimples which blind interpreters can use to locate the Micro, Mute and c buttons (refer to figure 33.1).

### **33.2.3 Bottom side**

The bottom side of the desk (refer to figure 33.3 and [figure 33.4](#page-205-0)) contains:

- 25 **DCN cable** Connects the interpreter desk to the DCN (refer to [section 33.4.1](#page-207-1)).
- 26 **External devices socket**  Connects a booth-on-air indicator or device that operates the telephone and intercom LEDs on the interpreter desk (refer to [section 33.4.4](#page-208-0)).
- 27 **DCN socket** Makes a loop-through in the DCN with the interpreter desk (refer to [section 33.4.1\)](#page-207-1).

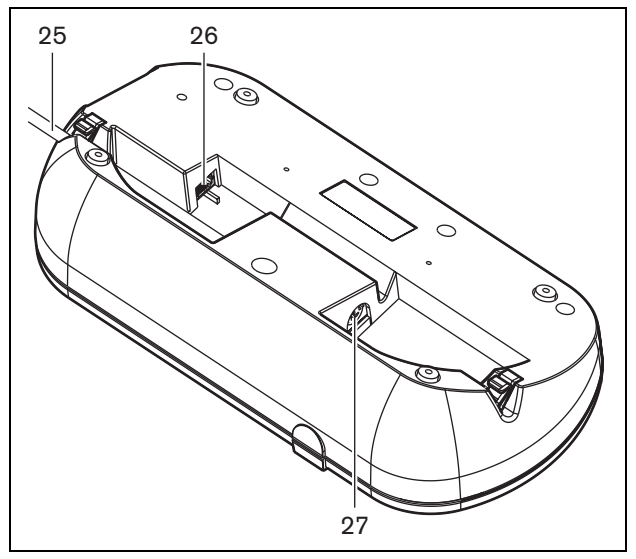

*figure 33.3: Bottom view (1)*

<span id="page-205-1"></span>28 **Screw holes** - Attach the interpreter desk to a flat surface (refer to [section 33.3\)](#page-206-0).

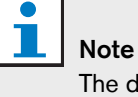

The distance between the centers of the screw holes is 100 mm.

- 29 **De-init switch**  Erases the address of the interpreter desk (refer to [section 8.7](#page-50-0)). All LEDs on the interpreter desk come on when the interpreter desk does not have an address.
- 30 **Sensitivity potentiometer** Adjusts the volume level of the microphone that is connected to the interpreter desk.
- 31 **Cable lock** Fixes the DCN cable.

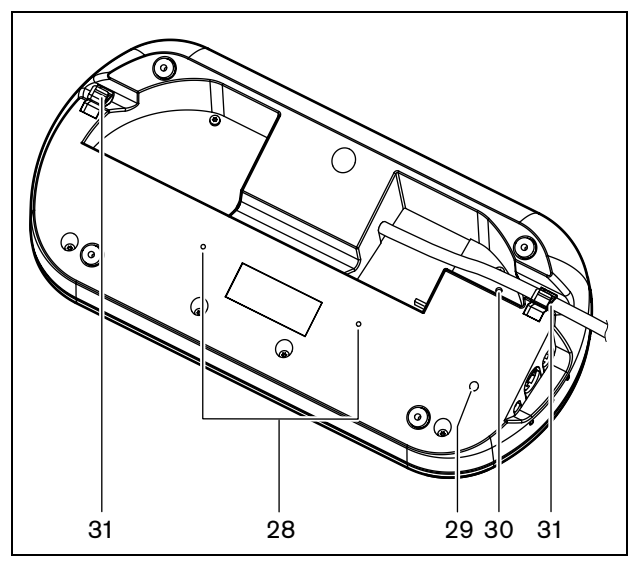

<span id="page-205-0"></span>*figure 33.4: Bottom view (2)*

# <span id="page-206-0"></span>33.3 Installation

Install the interpreter desk on a flat surface or in a recess (refer to figure 33.5). When you install the interpreter desk in a flat surface, use the template (refer to [figure](#page-206-1)  [33.6\)](#page-206-1).

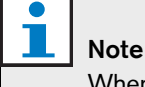

When you install the interpreter desk in a recess, make sure that the interpreter can connect the headphones or the headset.

*table 33.1: Physical characteristics*

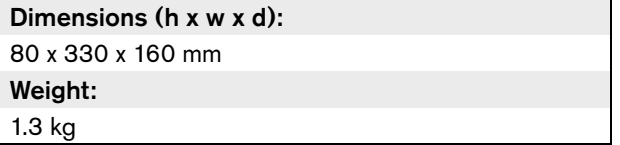

When you attach the interpreter desk to a flat surface, put screws with a length of 10 mm in the screw holes (refer to [figure 33.4,](#page-205-0) no. [28\)](#page-205-1). The distance between the centres of the screw holes is 100 mm.

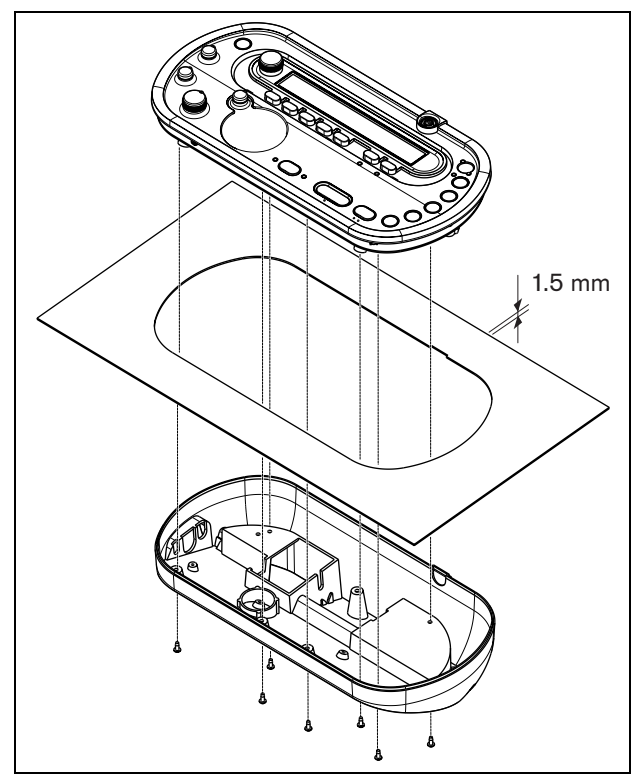

*figure 33.5: Installation*

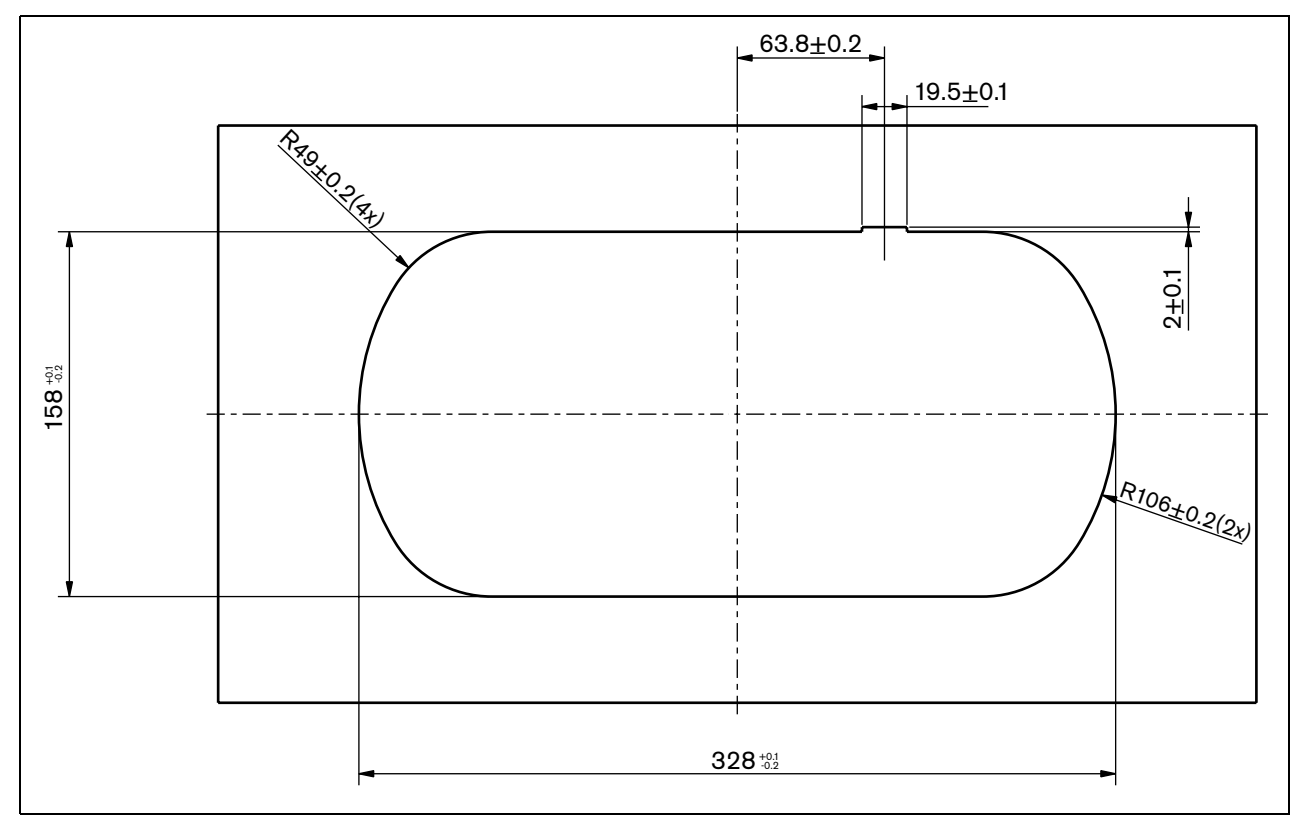

<span id="page-206-1"></span>*figure 33.6: Template (refer to the CD-ROM that is supplied with the system for a \*.dwg file)*

# 33.4 External connections

### <span id="page-207-1"></span>**33.4.1 DCN**

Connect the interpreter desk to the DCN with the DCN cable. You can use the DCN socket to make a loop-through with the interpreter desk.

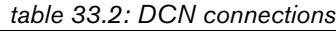

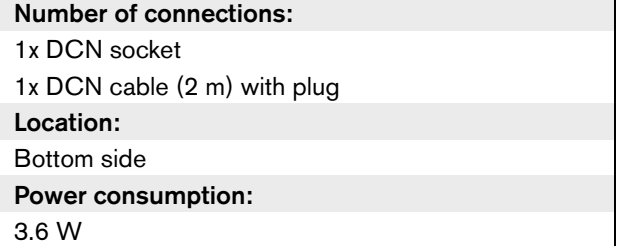

# <span id="page-207-0"></span>**33.4.2 Headset**

You can connect a headset to the headset socket of the interpreter desk. The headset socket (refer to figure 33.2) must be IEC 268-11 compliant with a 5-pole 180° DIN plug.

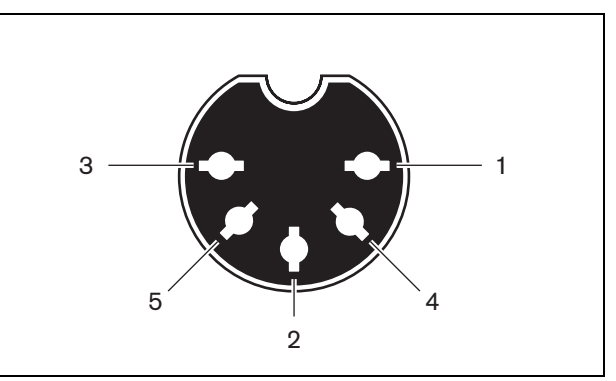

*figure 33.7: Headset socket, connection*

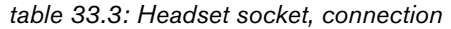

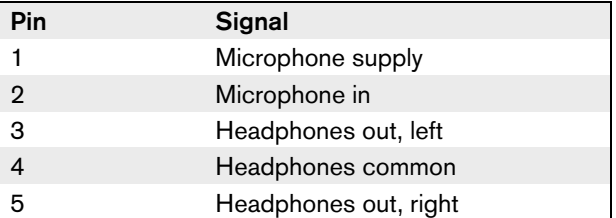

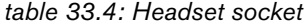

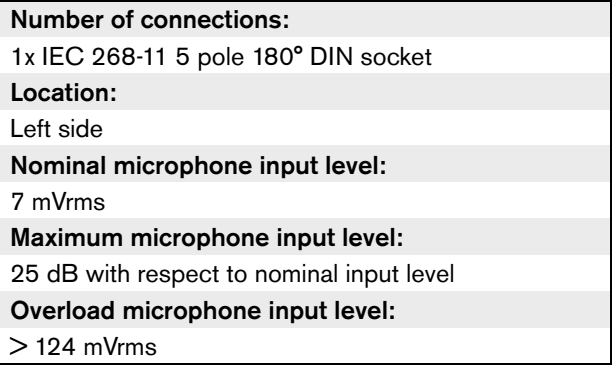

### <span id="page-208-1"></span>**33.4.3** H**eadphones**

You can connect headphones to the headphones sockets of the interpreter desk. The headphones must have a 3.5 mm plug (refer to [figure 33.8\)](#page-208-2) or a 6.3 mm plug (refer to [figure 33.9](#page-208-3)).

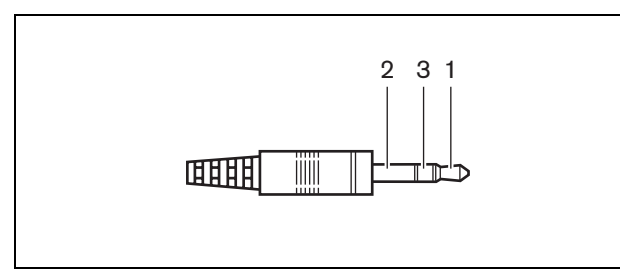

<span id="page-208-2"></span>*figure 33.8: 3.5 mm headphones plug, connection*

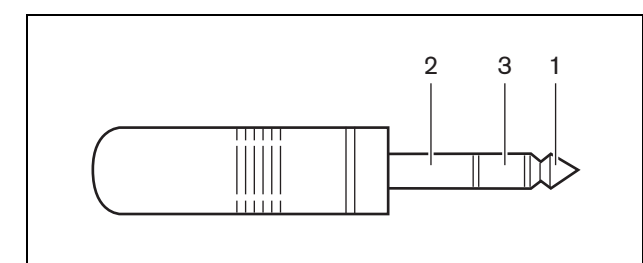

<span id="page-208-3"></span>*figure 33.9: 6.3 mm headphones plug, connection*

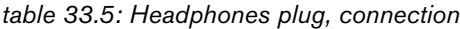

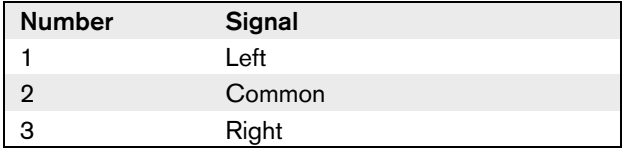

# Note

You can also connect mono headphones to the interpreter desk.

### *table 33.6: Headphones sockets, details*

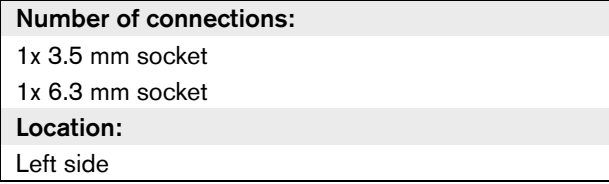

### <span id="page-208-0"></span>**33.4.4 External devices**

You can use the external devices socket to connect:

- A booth-on-air indicator to the interpreter desk.
- An external intercom system to the intercom LED of the interpreter desk.
- An external telephone system to the telephone LED of the interpreter desk.

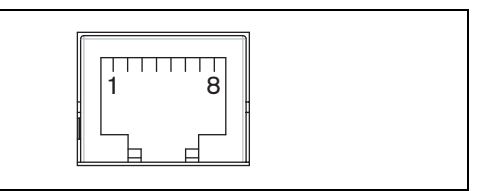

*figure 33.10: External devices socket, connection*

### *table 33.7: External devices socket, connection*

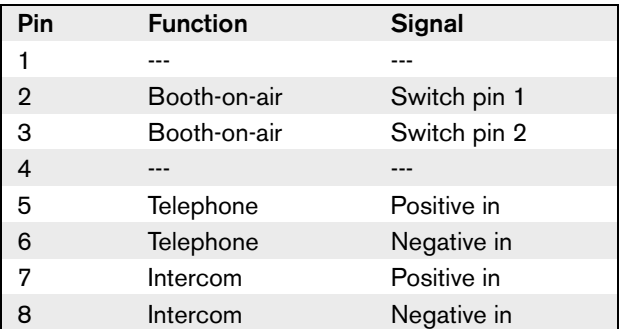

#### *table 33.8: External devices socket, details*

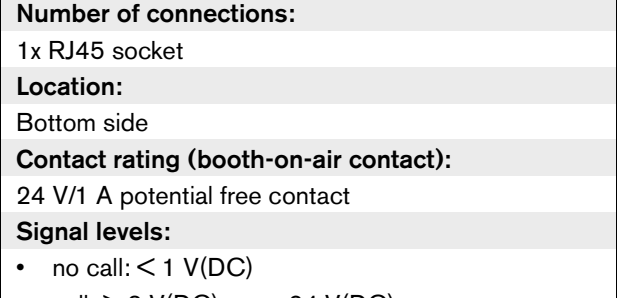

• call:  $>$  3 V(DC), max. 24 V(DC)

# <span id="page-209-0"></span>33.5 Operation

# **33.5.1 Introduction**

When you start the central control unit, the interpreter desk starts. The display on the desk shows the hardware and software versions. For example:

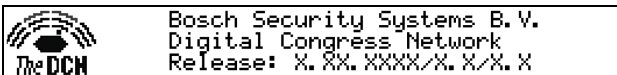

The operational mode starts automatically if the desk has the correct configuration. The operational mode is the default mode for the interpreter desk. If the desk is not configured, the display shows the screen:

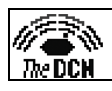

Desk not installed

Note You cannot put a desk that is not configured in the operational mode.

# **33.5.2 Normal interpretation**

In the usual procedure for interpreters (refer to figure 33.11), the interpreter knows the source floor language. The interpreter makes an interpretation of the source language in the target language. The language distribution channels transmit the target language to the delegate units.

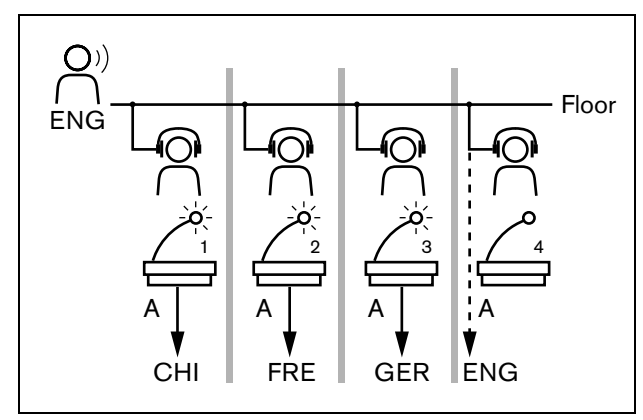

*figure 33.11: Normal interpretation from floor*

# **33.5.3 Auto-relay interpretation**

Where the interpreter does not know the source floor language, the system has an automatic relay function (refer to figure 33.12).

One interpreter makes an interpretation from the source language (floor signal) in a language that the other interpreters know. This language is the auto-relay interpretation. The auto-relay interpretation automatically replaces the floor signal on all interpreter desks. All interpreters use the auto-relay interpretation to make interpretations.

The example in figure 33.12 shows that the floor signal is Chinese. The auto-relay is enabled at the Chinese interpreter desk. The Chinese-to-English interpreter selects output B and sends an English auto-relay interpretation to all other interpreter desks. The LED adjacent to the Floor/Auto-relay button shows on all other interpreter desks that the interpreter desk receive an auto-relay interpretation.

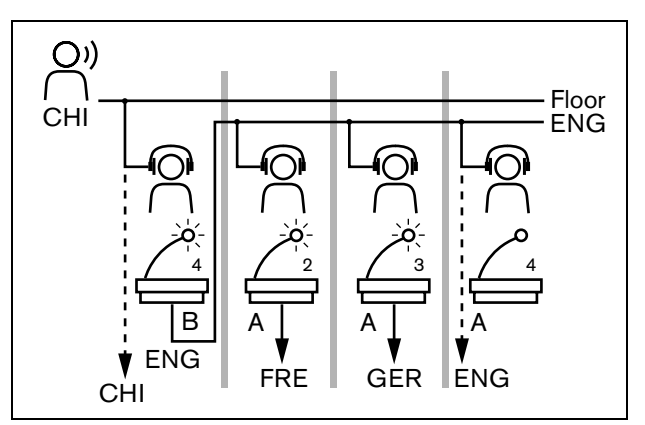

*figure 33.12: Auto-relay interpretation*

### **Note**

In the installation mode of the interpreter desk, output B can be assigned with an auto-relay function.

### <span id="page-210-0"></span>**33.5.4 Beeps**

The interpreter desk can generate beeps for notification of special events to support blind interpreters (refer to table 33.9 and figure 33.13) on the headphones.

# Note

The volume level of the beeps depends on the position of the volume control of the headphones.

The audio beeps can be toggled on and off with the beeps button (refer to figure 33.1). When beeps are enabled, a musical note appears in the display.

#### *table 33.9: Beeps*

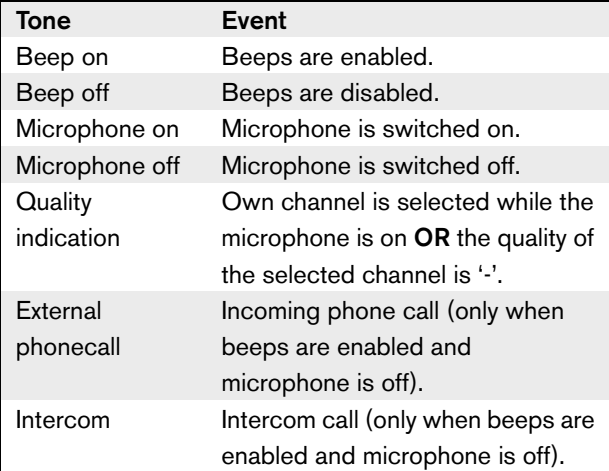

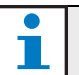

### Note

Except for beep on and beep off, all beeps are only available when beeps have been enabled.

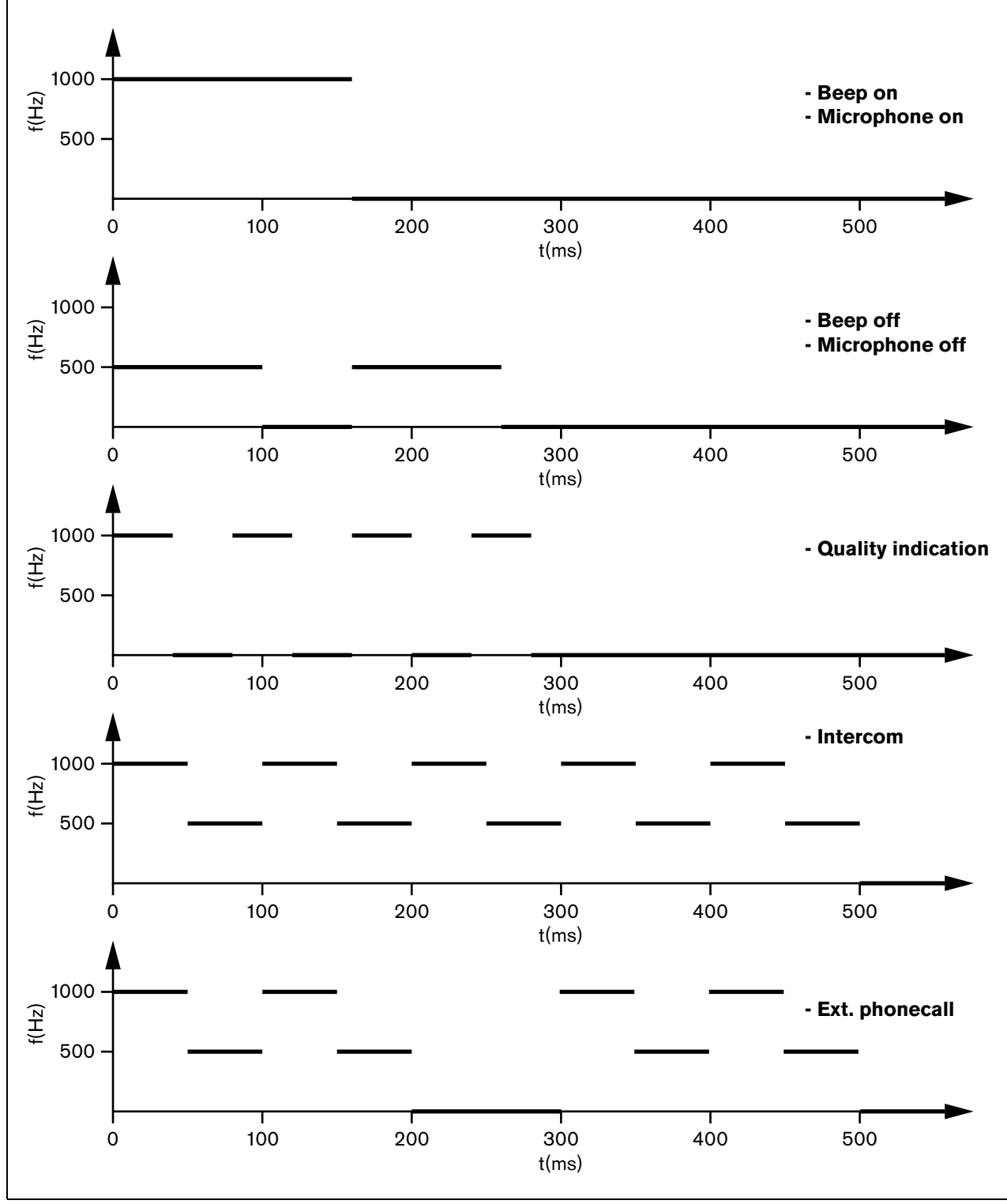

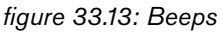

# 33.6 Configuration

### **33.6.1 Introduction**

Before the start of a discussion or a conference, the interpreter and system parameters of the interpreter desk can be put manually in the installation mode of the desk.

### **33.6.2 Overview**

The installation mode of the desk consists of a number of menus in which options have to be chosen. Some menus are applicable only to the desk that is being configured, whereas other menus apply to all interpreter desks in the system.

#### *table 33.10: Installation mode menus*

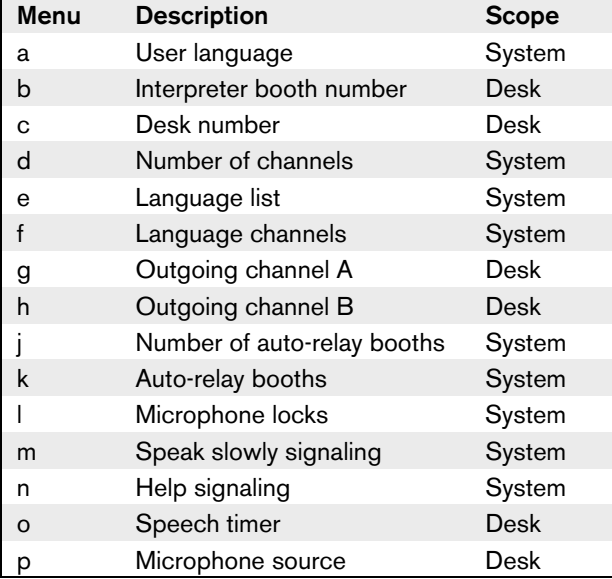

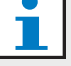

### **Note**

In PC based systems only menus a, b, c, o and p have to be configured manually on each desk. All other menus can be configured from the PC.

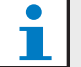

### Note

PC based systems using the Simultaneous Interpretation software module have extended control and preset facilities as compared to a stand-alone interpretation system.

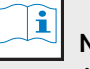

# Note

A description of the Simultaneous Interpretation software manual is beyond the scope of this manual. Refer for detailed information about this software to its own manual.

### **33.6.3 Start the installation mode**

- 1 Make sure the interpreter desk has an address (refer to [section 8.7\)](#page-50-0).
- 2 Push the b preselect channel button and the B output selection button at the same time. The installation mode of the interpreter desk starts.
- 3 The display shows:

Installation mode. Use dial and  $\langle \rangle$  [ ]  $\overline{t}$ change options,  $\blacklozenge\blacktriangleright\blacktriangleright$  to change page. csí ( C'h aka aon azh

### **Note**

Some installation mode screens affect all interpreter desks in the system, only one interpreter desk at a time can be in the installation mode.

4 When one of the interpreter desks in the system already is in the installation mode, the display shows:

Installation menu is in use by another<br>interpreter desk or the system is busy. Please try again later.

h

### **33.6.4 Navigation in the installation mode**

In the installation mode, only a small number of controls are available (refer to [table 33.11](#page-213-0) and figure 33.1).

<span id="page-213-0"></span>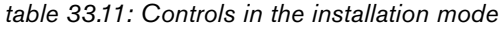

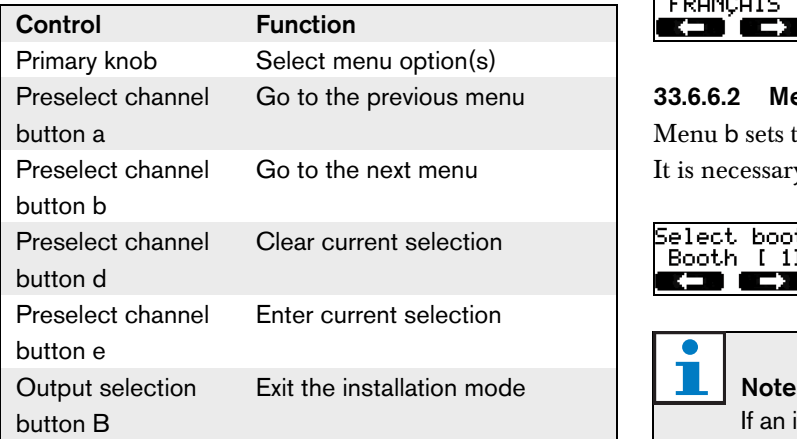

### **33.6.5 Configuration procedures**

To select the necessary parameters in the installation menus to configure the interpreter desk do as follows:

- 1 Push the a and b preselect channel buttons to go to the necessary installation menu. The parameter that is set has square brackets, for example, [option].
- 2 Push the d preselect channel button to clear the set parameter. The square brackets change to arrow brackets, for example,  $\leq$ option $\geq$ . This shows that you can select a different choice with the primary knob.
- 3 Turn the primary knob to go to the necessary parameter. When the correct parameter is selected, push the e preselect channel button. The arrow brackets change to square brackets.

# **33.6.6 Menu screens**

### 33.6.6.1 Menu a

Menu a sets the display language of the interpreter desk when in the installation mode. The language is set for all interpreter desks in the system.

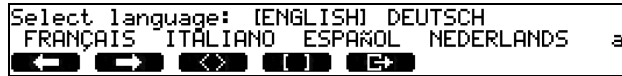

### 33.6.6.2 Menu b

Menu b sets the interpreter desk to an interpreter booth. It is necessary to set each interpreter desk in turn.

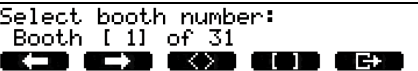

If an interpreter booth is full, no entry is possible and no response is given.

### 33.6.6.3 Menu c

Menu c sets a desk number to the unit in the interpreter booth. It is necessary to set each interpreter desk in turn.

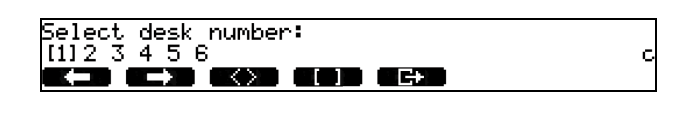

# **Note**

 $\bullet$ 

If a desk number is already in use, no entry is possible and no response is given.

### 33.6.6.4 Menu d

Menu d sets the number of necessary language channels in the system. The number is set for all interpreter desks in the system.

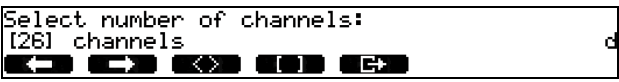

The default number of channels in a system that does not have a control PC is 26 (refer to [table 33.12\)](#page-214-0).

<span id="page-214-0"></span>*table 33.12: Channels*

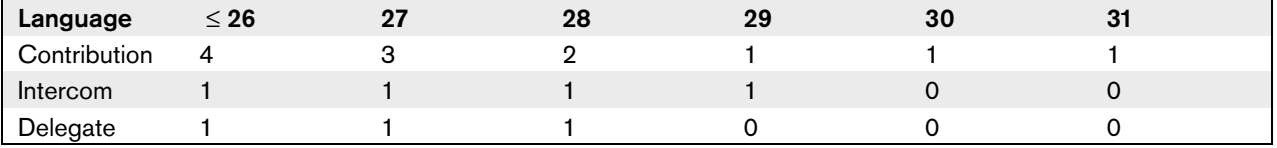

#### 33.6.6.5 Menu e

Menu e sets the list of languages (refer to [appendix B\)](#page-281-0) that are used to display on the interpreter desk display. The language list is set for all interpreter desks in the system.

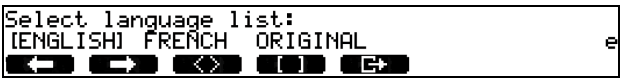

### 33.6.6.6 Menu f

Menu f sets a language to a specified channel. The number of channels to which a language can be set is the same as the number of channels set in menu d. The language list is set for all interpreter desks in the system.

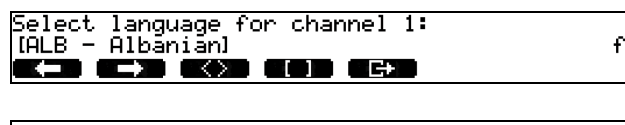

Select language for channel 30:<br>[DUT - DUTCH] EED EED EXD EED EED

If a language is set to a channel, an asterisk appears in the display. For example:

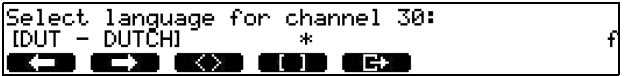

### 33.6.6.7 Menu g

Menu g sets a channel number to output A. The channel number must be available on the interpreter desk. It is necessary to set each interpreter desk in turn.

Select outgoing channel via A-output:  $\overline{1}$  21 of 26 i **ne**z KX) EI

### Note

When you install the interpreter desk for the first time, the interpreter booth number is the default channel number for output A.

### 33.6.6.8 Menu h

Menu h sets a channel to output B of the interpreter desk. It is necessary to set each interpreter desk in turn. Output B can be set either for none or all available channels.

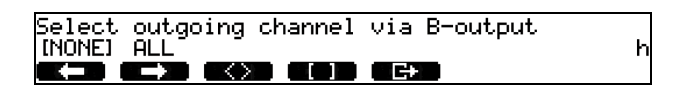

### 33.6.6.9 Menu j

Menu j sets the number of auto-relay interpreter booths in the system. The number is set for all interpreter desks in the system.

Select number of auto-relay booth(s):<br>[0] of 31 **Kanada** ay a **TANK TEST** 

### 33.6.6.10 Menu k

Menu k sets the interpreter booths that are auto-relay booths. The interpreter booths are set for all interpreter desks in the system.

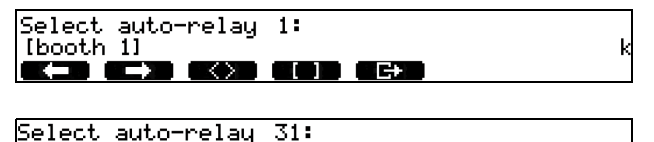

Ibooth 281 ▍▆▀ <u>EXT ESD ESD</u>

### 33.6.6.11 Menu l

g

Menu l sets the necessary interlock mode. The interlock mode is set for all interpreter desks in the system.

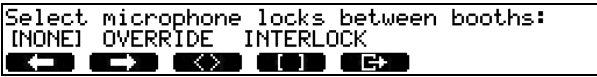

#### *table 33.13: Microphone lock options*

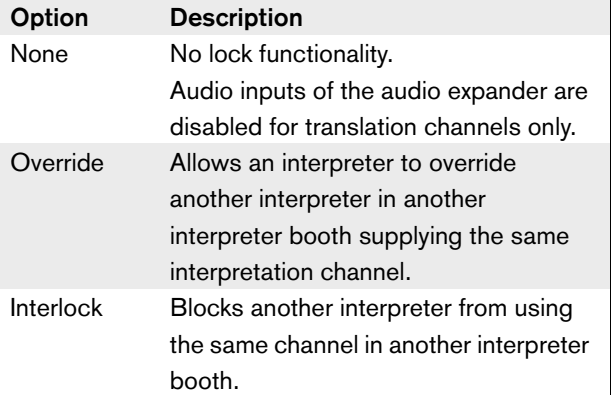

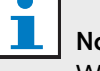

# Note

When the interlock mode is None and interpreter desks using the same outgoing channel are connected to different CCUs, the interpreter desks work as if the interlock mode is set to Interlock.

### 33.6.6.12 Menu m

Menu m sets the speak slowly signal on and off. Speak slowly signaling must have the DCN-DDB Data Distribution Board (refer to [chapter 47\)](#page-255-0).

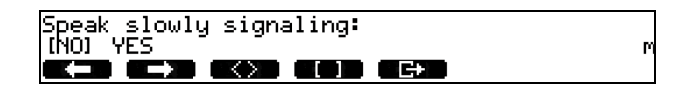
#### 33.6.6.13 Menu n

Menu n sets the help signaling on and off. Help signaling must have the DCN-DDB Data Distribution Board (refer to [chapter 47\)](#page-255-0).

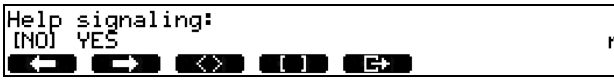

#### 33.6.6.14 Menu o

Menu o sets the speech timer of the interpreter desk on and off. It is necessary to set each interpreter desk in turn.

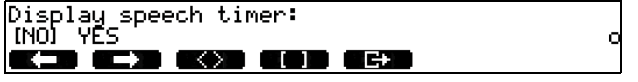

#### 33.6.6.15 Menu p

Menu p sets the source for the microphone source. It is necessary to set each interpreter desk in turn.

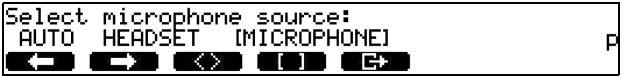

#### 33.6.6.16 Exit screen

From the exit screen menu you can exit the installation mode.

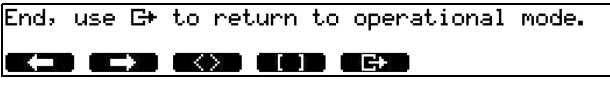

# 33.7 Operation

The colors of the LED around the microphone button shows the condition of the microphone that is connected to the interpreter desk (refer to [table 33.14](#page-216-0)).

<span id="page-216-0"></span>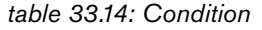

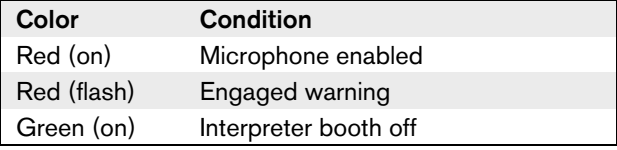

#### $\mathbf{E}$ Note

Refer to the Quick Reference Card of the interpreter desk for instructions that tell you how to operate the interpreter desk.

Intentionally left blank.

# Section 6 - Installation Devices

# 34 DCN-EPS Extension Power Supply

# 34.1 Introduction

The DCN-EPS Extension Power Supply supplies power to the DCN. You can use it to increase the number of devices that can be connected to the system. The Power Supply has a power consumption of 0.8 W.

#### T. Note

The DCN-EPS-UL Extension Power Supply is the CSA/UL approved version of the DCN-EPS.

## 34.2 Controls, connectors and indicators

## **34.2.1 Front view**

The front of the extension power supply (refer to figure 35.1) contains:

- 1 **On/Off LED** A green LED that comes on when:
	- The power cable is connected to the mains power supply
	- The trunk cable is connected to the system
	- The central control unit is started

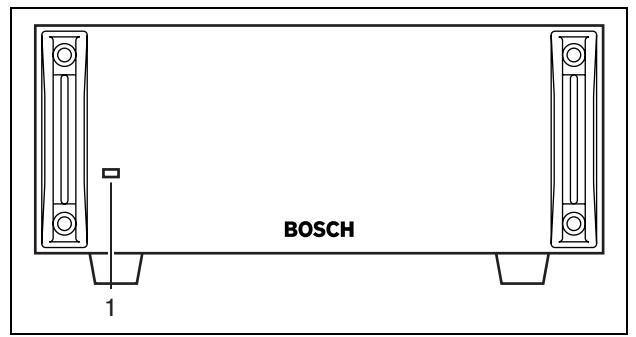

*figure 34.1: Front view*

### **34.2.2 Rear view**

The rear of the extension power supply (refer to figure 34.2) contains:

- 2 **DCN cable** Connects the extension power supply to the trunk of the DCN (refer to [section 34.5.2\)](#page-222-0).
- 3 **DCN socket (trunk)**  Makes a loop-through in the trunk of the DCN (refer to [section 34.5.2](#page-222-0)).
- 4 **DCN sockets (tap-off)**  Make tap-offs in the DCN (refer to [section 34.5.3\)](#page-222-1). The socket regenerates the DCN signal.
- 5 **Power inlet**  Connects the extension power supply to the mains power supply with a power cable (refer to [section 34.5.1\)](#page-221-0).
- 6 **Fuse holder** Prevents damage to the internal power supply unit of the extension power supply (refer to [section 34.5.1](#page-221-0)).

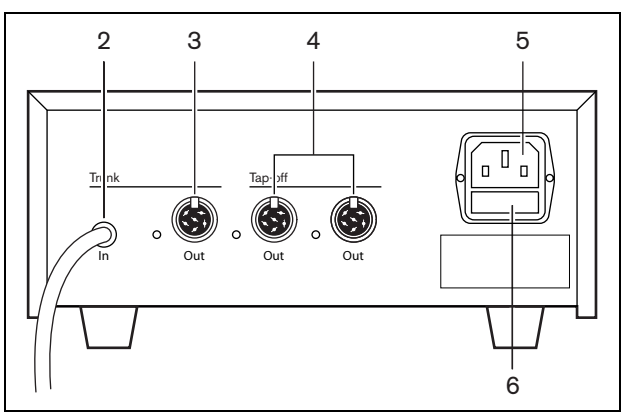

*figure 34.2: Rear view*

## <span id="page-220-0"></span>34.3 Internal settings

Use the connector block inside the extension power supply to select the voltage on which the extension power supply must operate (refer to figure 34.3 and table 34.1).

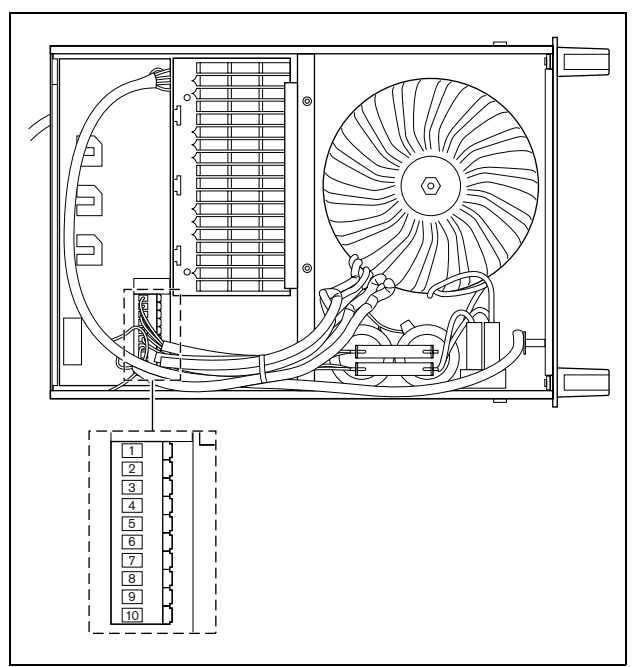

*figure 34.3: Internal settings*

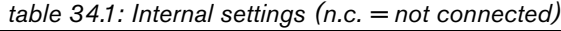

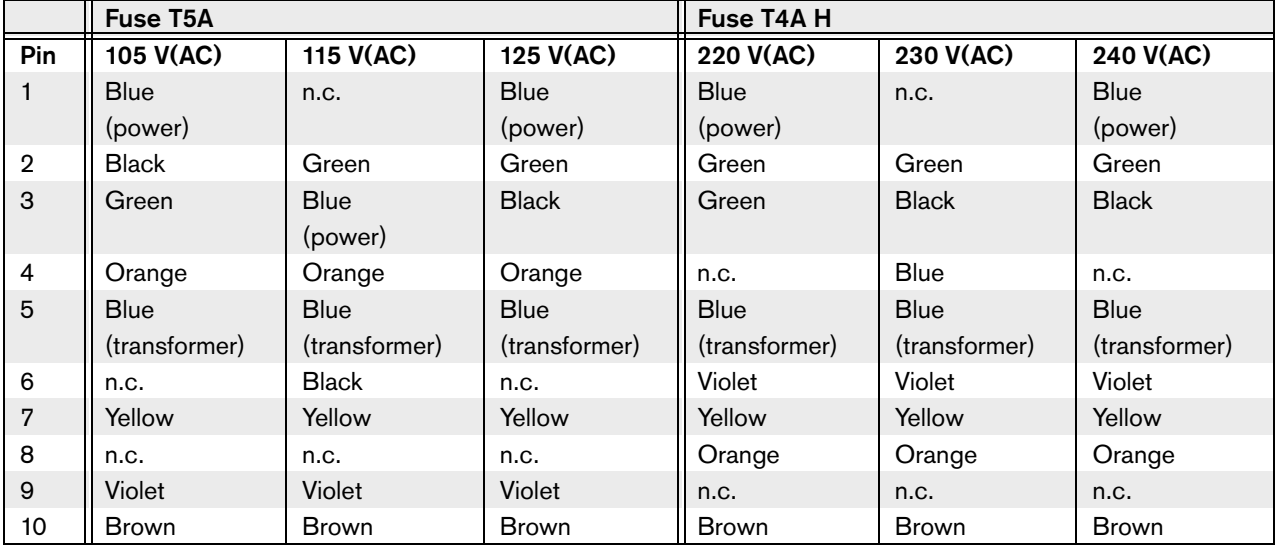

## 34.4 Installation

Install the extension power supply in a 19-inch rack system or on a flat surface. Two brackets are supplied with the extension power supply (refer to figure 34.4).

# Note

You can only install the extension power supply in a 19-inch rack system together with a second extension power supply.

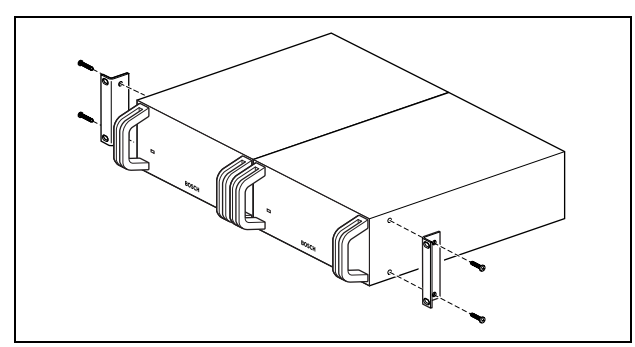

*figure 34.4: Installation*

*table 34.2: Physical characteristics*

## Dimensions (h x w x d):

100 x 200 x 308 mm (without brackets)

Depth with brackets:

#### 348 mm

Weight:

8.3 kg

# 34.5 External connections

### <span id="page-221-0"></span>**34.5.1 Power supply**

To connect the extension power supply to a power supply do as follows:

1 Connect the internal connector block to select the correct voltage that the extension power supply must operate (refer to [section 34.3\)](#page-220-0).

## Note

The DCN-EPS is configured for a voltage of 220 - 240 V(AC). The DCN-EPS-UL is configured for a voltage of 100 - 120 V(AC).

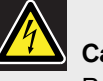

### Caution

Before you open the extension power supply, you must disconnect it from the mains power supply. Electrical discharges from the mains power supply can kill you.

- 2 Make sure that the fuse holder on the rear of the extension power supply contains the correct fuse (refer to table 34.1).
- 3 Connect a locally approved power cable to the extension power supply (refer to figure 34.5).

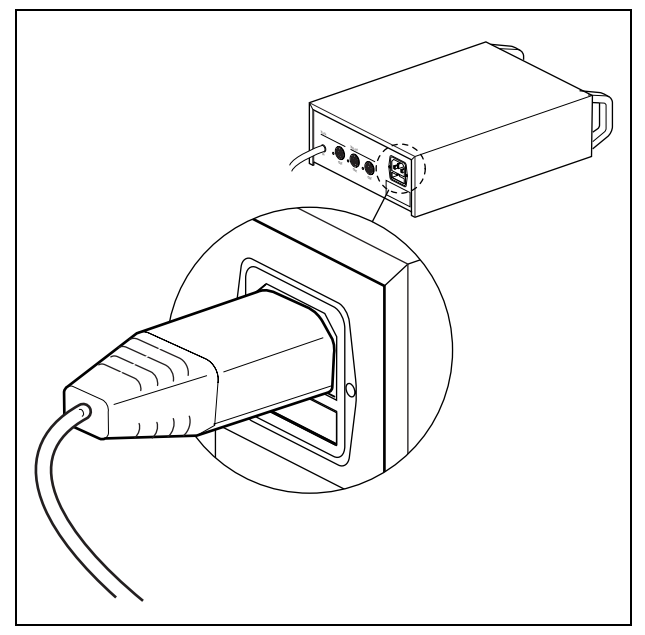

*figure 34.5: Power supply*

4 Connect the power cable to a locally approved mains power supply.

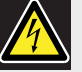

#### Caution

Make sure that the mains power supply is connect to a ground. Electrical discharges from the mains power supply can kill you.

### <span id="page-222-0"></span>**34.5.2 DCN**

Connect the extension power supply to the system with the DCN cable (refer to figure 34.6). You can use the DCN trunk socket to make a loop-through with the extension power supply.

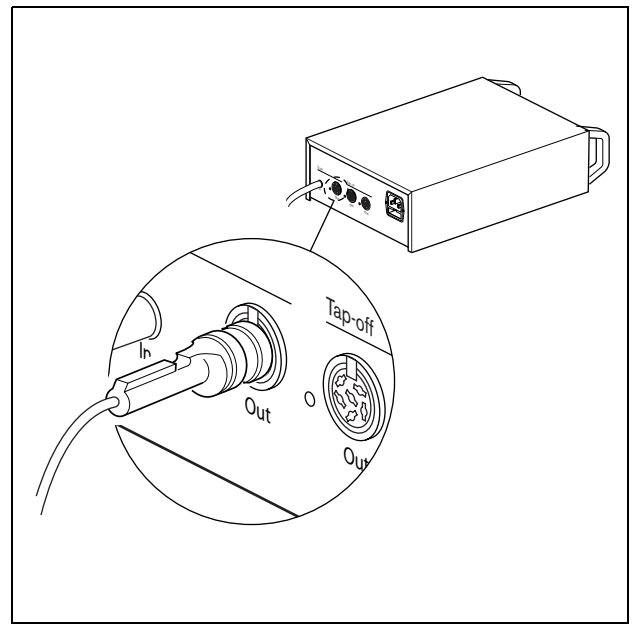

*figure 34.6: DCN trunk*

The DCN trunk socket has a red LED that comes on if there is an overload (refer to [section 1.6.4\)](#page-16-0).

*table 34.3: DCN trunk connections* 

| Number of connections:       |
|------------------------------|
| 1x DCN socket                |
| 1x DCN cable (2 m) with plug |
| Location:                    |
| Rear side                    |
| Power supply:                |
| max. 1x 85 W                 |

### <span id="page-222-1"></span>**34.5.3 DCN tap-offs**

With the DCN tap-off sockets, you can make tap-offs in the DCN (refer to figure 34.7).

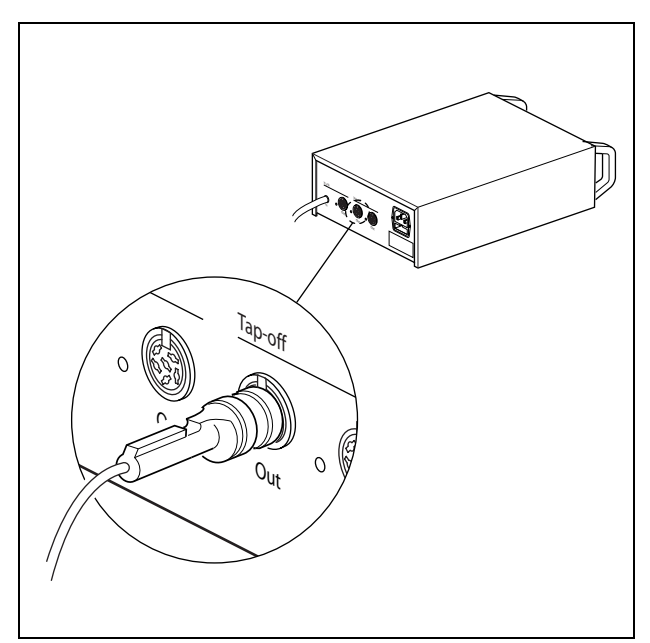

*figure 34.7: DCN tap-offs*

Each DCN tap-off socket has a red LED that comes on if there is an overload (refer to [section 1.6.4](#page-16-0)).

*table 34.4: DCN tap-off connections*

| Number of connections: |
|------------------------|
| 2x DCN socket          |
| Location:              |
| Rear side              |
| Power supply:          |
| max. 2x 85 W           |

# <span id="page-223-2"></span>35 LBB4114/00 Trunk **Splitter**

# 35.1 Introduction

Use the LBB4114/00 Trunk Splitter to divide the DCN trunk.

## 35.2 Controls, connectors and indicators

The trunk splitter (refer to figure 35.1) contains:

- 1 **DCN socket (tap-off 1)**  Makes a tap-off in the DCN (refer to [section 35.4\)](#page-223-0). The socket regenerates the DCN signal.
- 2 **DCN socket (tap-off 2)**  Makes a tap-off in the DCN (refer to [section 35.4\)](#page-223-0). The socket regenerates the DCN signal.
- 3 **DCN cable**  Connects the trunk splitter in the trunk of the DCN (refer to [section 35.4\)](#page-223-0).
- 4 **DCN socket (trunk)**  Makes a loop-through in the DCN with the trunk splitter (refer to [section](#page-223-0)  [35.4\)](#page-223-0). The socket does not regenerate the DCN signal.

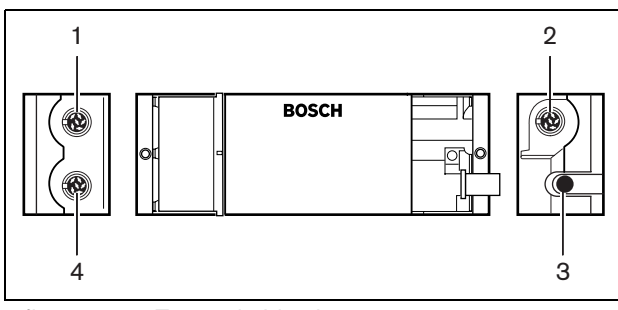

*figure 35.1: Top and side views*

# <span id="page-223-3"></span>35.3 Installation

You can install the trunk splitter on a flat surface (refer to [figure 35.2\)](#page-223-1). Use the lid of the trunk splitter to fix the the DCN cables.

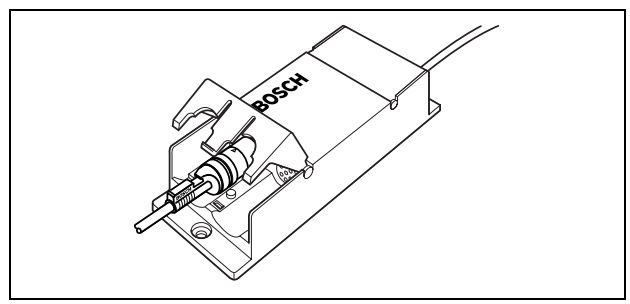

<span id="page-223-1"></span>*figure 35.2: Installation*

*table 35.1: Physical characteristics*

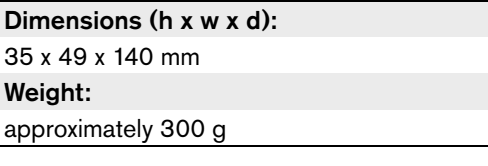

# <span id="page-223-0"></span>35.4 External connections

Connect the trunk splitter to the DCN with the DCN cable. You can use the DCN trunk socket to make a loop-through with the trunk splitter. With the DCN tap-off sockets, you can make tap-offs in the DCN.

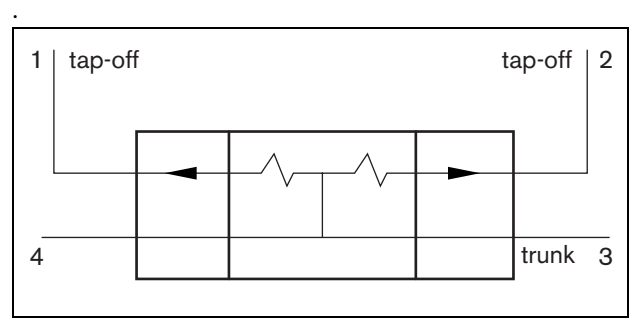

*figure 35.3: DCN*

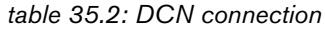

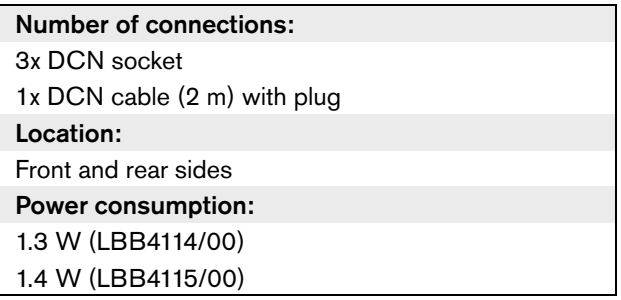

# 36 LBB4115/00 Protected Trunk Splitter

# 36.1 Introduction

Use the LBB4115/00 Protected Trunk Splitter to make tap-offs in the DCN that have protection against short-circuits. Typically, you will use LBB4115/00 Protected Trunk Splitters to connect DCN-IDESK Interpreter Desks to the system.

## 36.2 Controls, connectors and indicators

The differences between the LBB4114/00 Trunk Splitter (refer to [chapter 35\)](#page-223-2) and the LBB4115/00 Protected Trunk Splitter are that the DCN tap-off sockets of the LBB4115/00 Protected Trunk Splitter:

- Each output has a maximum load of 4.5 W
- Give the trunk and the other tap-off protection against short-circuits.

# 36.3 Installation

Refer to [section 35.3](#page-223-3) for information about the installation of the LBB4115/00 Protected Trunk Splitter. The procedures to install the LBB4114/00 Trunk Splitter and the LBB4115/00 Protected Trunk Splitter are the same.

# 36.4 External connections

Refer to [section 35.4](#page-223-0) for information about the external connections of the LBB4115/00 Protected Trunk Splitter. The external connections of the LBB4114/00 Trunk Splitter and the LBB4115/00 Protected Trunk Splitter are the same.

# 37 LBB4116 Extension Cables

# 37.1 Introduction

These extension cable (assembly) products are available:

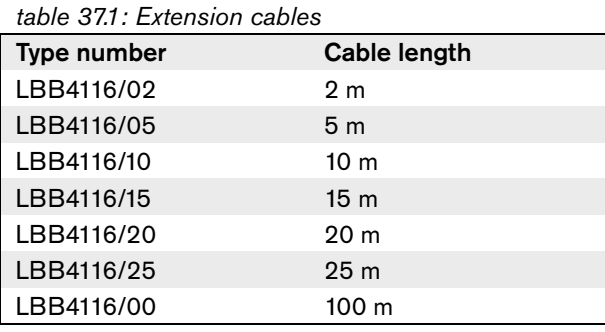

Except for LBB4116/00, all extension cables have DCN plugs and sockets.

# 37.2 Connectors

Refer to [figure 37.1](#page-225-0) and figure 37.2 for details.

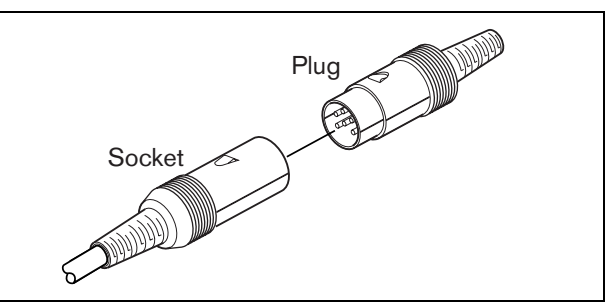

<span id="page-225-0"></span>*figure 37.1: DCN plug and socket*

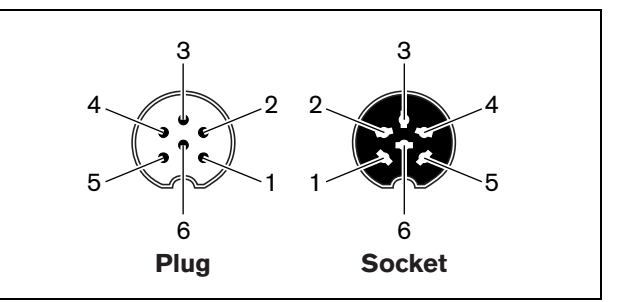

*figure 37.2: DCN plug and socket, connection*

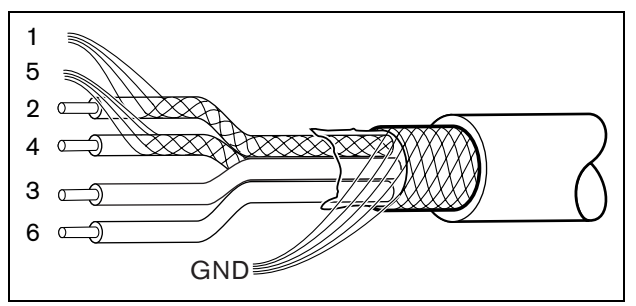

*figure 37.3: DCN cable, connection*

#### *table 37.2: DCN cable, connection*

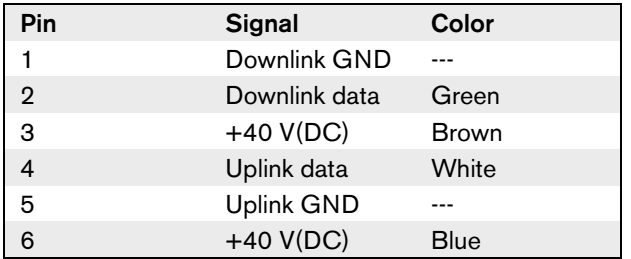

# 37.3 Custom-made cables

You can make custom-made cables with the LBB4116/00 Extension Cable (100 m) and the LBB4119/00 DCN Connectors (refer to [chapter 38](#page-226-0)).

# <span id="page-226-0"></span>38 LBB4119/00 DCN

# **Connectors**

Use the LBB4119/00 DCN Connectors to make cables from LBB4116/00 Extension Cable (100 m).

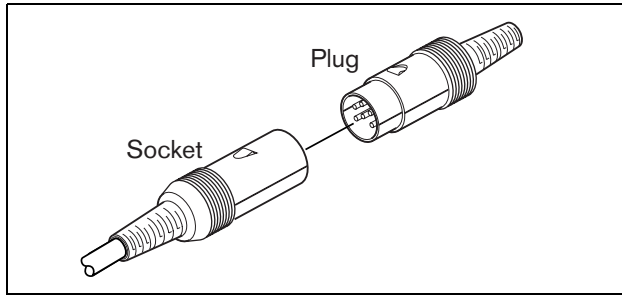

*figure 38.1: DCN connectors*

# 39 LBB4117/00 Cable Locking Clamps

You can use the LBB4117/00 Cable Locking Clamps to lock the connectors of extension cables. Each pair uses one clamp.

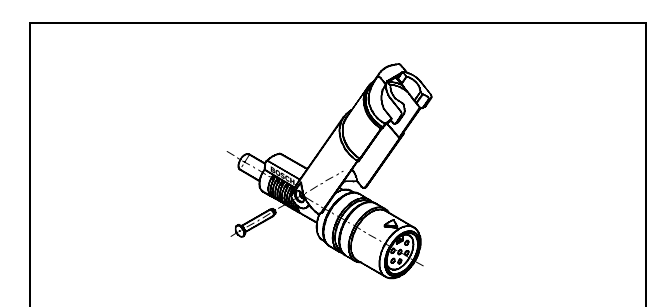

*figure 39.1: Cable locking clamp*

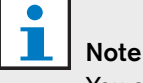

You cannot use the LBB4417/00 Cable Locking Clamps with the LBB4419/00 DCN Connectors.

# 40 LBB4118/00 Cable Termination Plug

You must use an LBB4118/00 Cable Termination Plug to 'close' an 'open-ended' DCN cable (e.g. for voting units with two cables, or a spare or expansion cable).

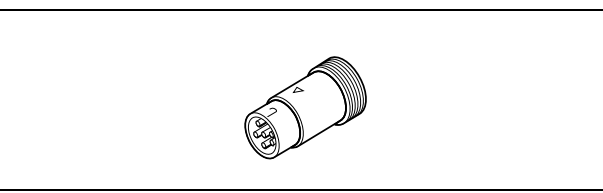

*figure 40.1: Cable termination plug*

# 41 LBB4410/00 Network **Splitter**

# 41.1 Introduction

Use the LBB4410/00 Network Splitter to make tap-offs in the optical network that have protection against short-circuits.

## 41.2 Controls, connectors and indicators

The exterior of the network splitter (refer to figure 41.1) contains:

- 1 **External power supply socket**  Connects the network splitter to an external power supply (refer to [section 41.5.2](#page-232-0)). The external power supply supplies power to the tap-offs. It does not supply power to the trunk.
- 2 **Optical network socket (tap-off 1)** Makes a tap-off in the optical network (refer to [section 41.5.1\)](#page-231-0). The socket has a maximum load of 2.5 A that gives protection against short-circuits.
- 3 **Optical network socket (trunk)** Connects the network splitter to the trunk of the optical network ([section 41.5.1\)](#page-231-0).
- 4 **Lid** Gives access to the controls inside (refer to [section 41.3\)](#page-230-0). The rear side of the lid contains a label with an explanation about the internal settings (refer to [figure 41.2\)](#page-230-1).
- 5 **Status LED** A yellow LED that gives information about the condition of the network splitter (refer to [section 41.6\)](#page-233-0).
- 6 **Status LED** A green LED that gives information about the condition of the network splitter (refer to [section 41.6\)](#page-233-0).
- 7 **Optical network socket (tap-off 2)** Makes a tap-off in the optical network (refer to [section 41.5.1\)](#page-231-0). The socket has a maximum load of 2.5 A that gives protection against short-circuits.
- 8 **Optical network socket (trunk)** Connects the network splitter to the trunk of the optical network (refer to [section 41.5.1](#page-231-0)).

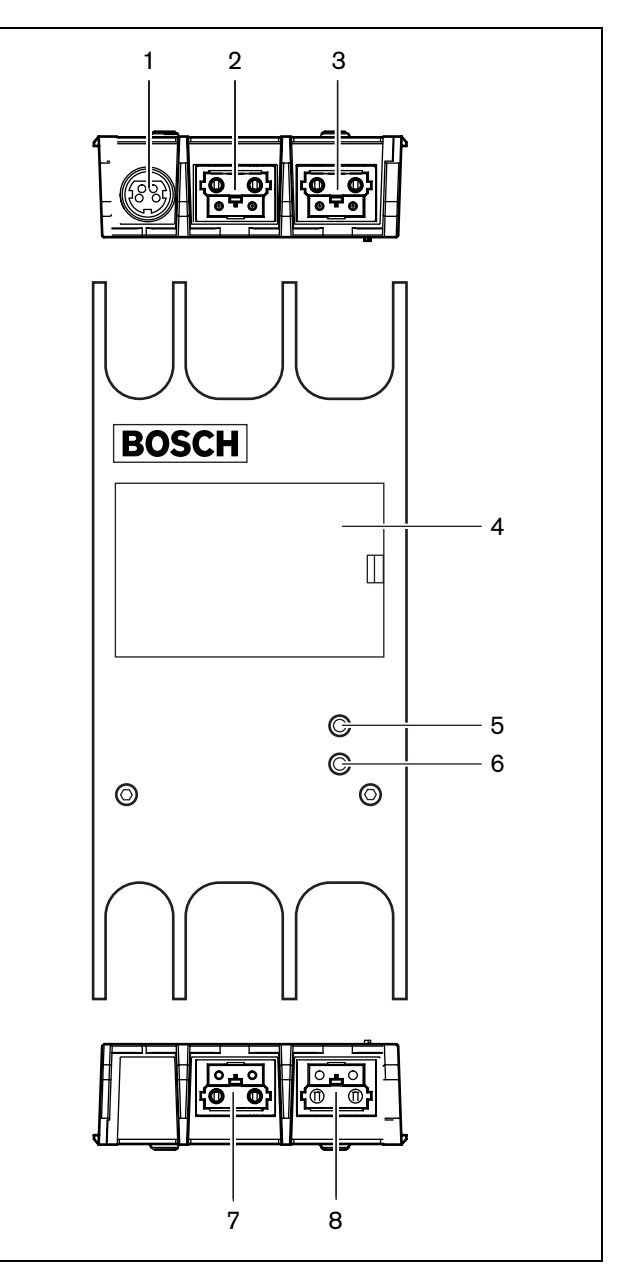

*figure 41.1: Front, rear and top views*

## <span id="page-230-0"></span>41.3 Internal settings

The rear of the cover of the network splitter shows a label that gives data of the internal connections (refer to [figure 41.2](#page-230-1)). You can change the internal connections with the jumper blocks inside the network splitter.

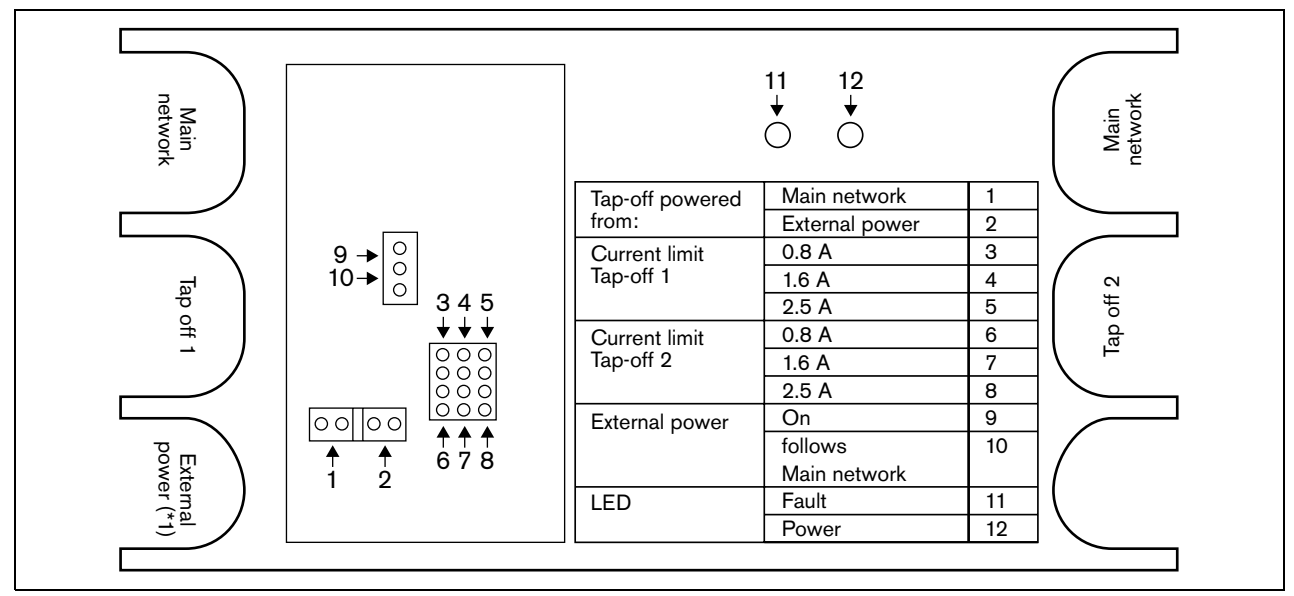

<span id="page-230-1"></span>*figure 41.2: Label inside network splitter*

To supply additional power to the tap-offs that are connected to the network splitter:

- 1 Put jumper shunt 1/2 on position 1.
- 2 Put jumper shunt 9/10 on position 10.
- 3 Connect an external power supply to the network splitter (refer to [section 42.4.2\)](#page-236-0).

## <span id="page-231-2"></span>41.4 Installation

You can attach the network splitter to a flat surface with a bracket (refer to figure 41.3). The distance (d) between the holes in the bracket is 40 mm.

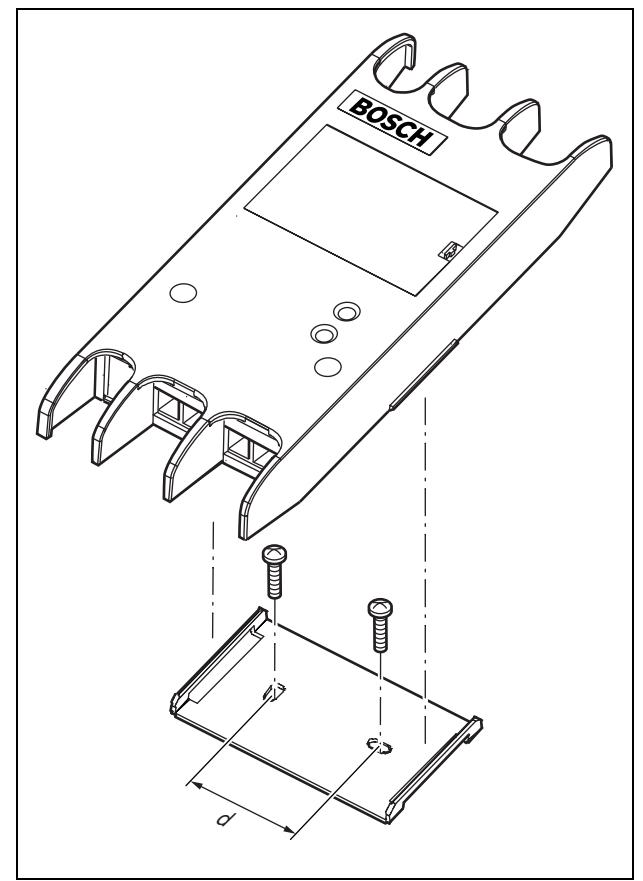

*figure 41.3: Installation*

Push the sides of the unit to attach or remove the unit from the bracket.

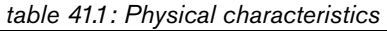

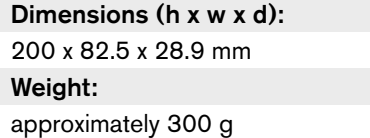

# 41.5 External connections

## <span id="page-231-0"></span>**41.5.1 Optical network**

Connect the network splitter to the optical network with the optical network sockets (refer to [figure 41.4](#page-231-1)).

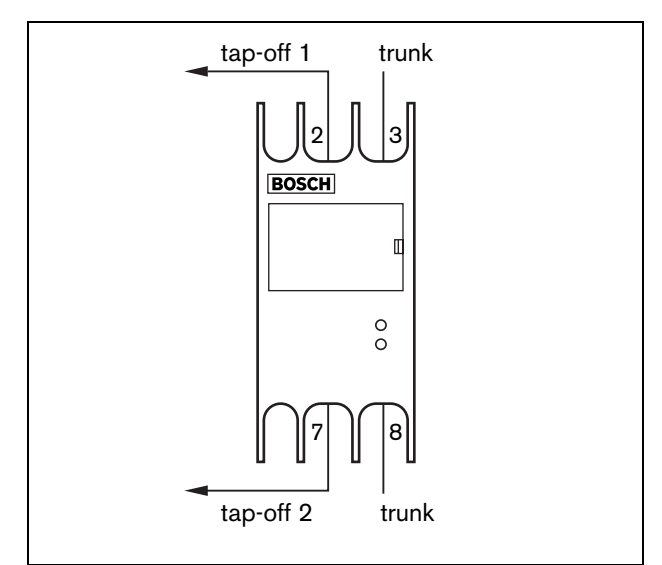

<span id="page-231-1"></span>*figure 41.4: Optical network*

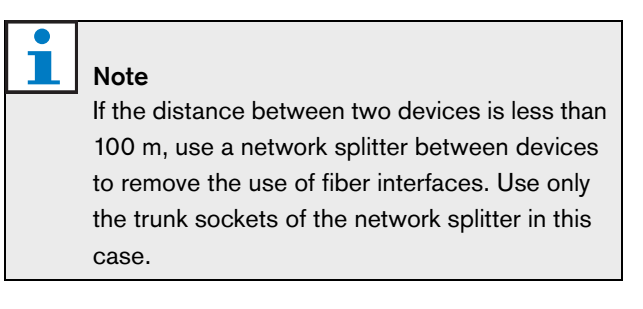

*table 41.2: Optical network connections*

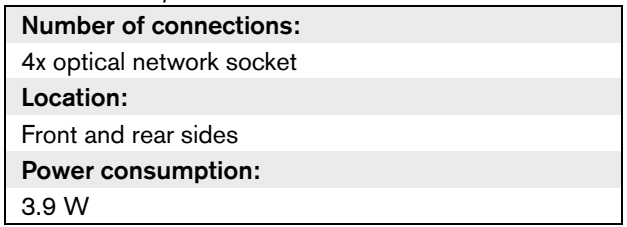

### <span id="page-232-0"></span>**41.5.2 Power supply**

You can connect an external power supply to the external power supply socket of the network splitter. The network splitter is supplied with a Kycon KPP-4P plug (refer to figure 41.5), which you can connect to this socket. The external power supply only supplies power to the connected tap-offs.

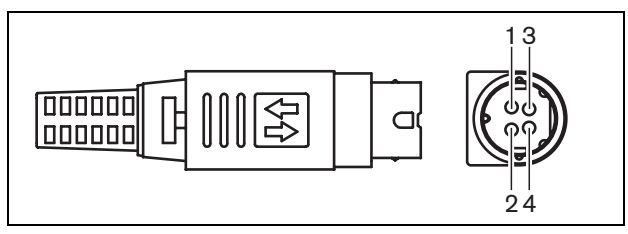

*figure 41.5: Kycon KPP-4P plug, connection*

#### <span id="page-232-1"></span>*table 41.3: Kycon KPP-4P plug, connection*

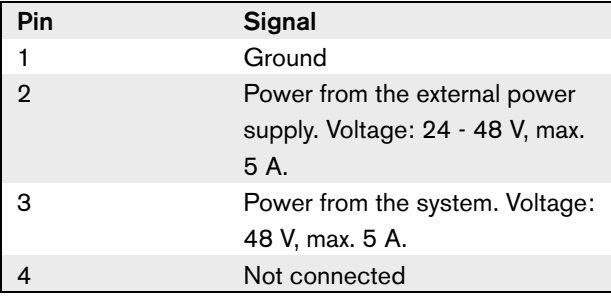

#### Note

You can, for example, connect a DCN-EPS Extension Power Supply to the Kycon KPP-4P socket of the network splitter.

The Kycon KPP-4P plug is shown in parts (refer to figure 41.6).

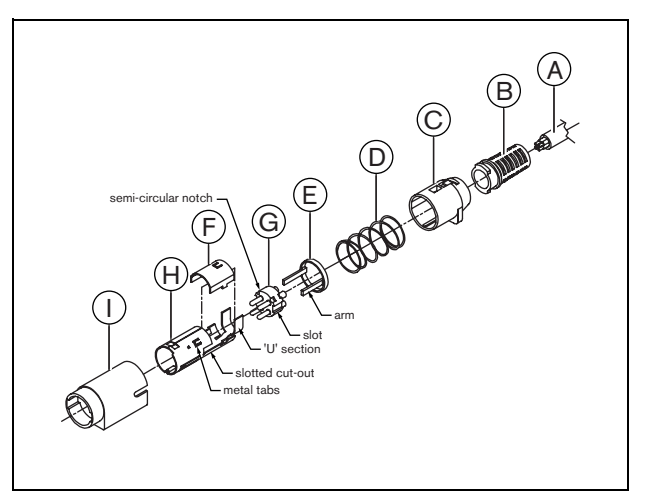

*figure 41.6: Kycon KPP-4P plug, parts*

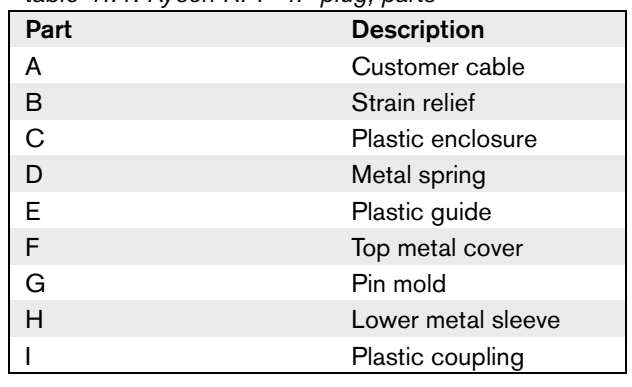

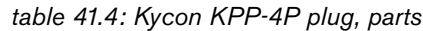

You must assemble the connector before you use it.

- 1 Attach the Strain Relief (B) to the Plastic Enclosure  $(C).$
- 2 Pull the Cable (A) through the Strain Relief (B)/Plastic Enclosure (C) assembly, Metal Spring (D) and Plastic Guide Ring (E).
- 3 Attach the ends of the cable wires to the solder cups on Pin Mold (G) (refer to figure 41.5 and [table 41.3\)](#page-232-1).
- 4 Correctly align the Pin Mold (G) with the Lower Metal Sleeve (H). The slotted sections on the sides of the Pin Mold (G) must align with the slotted cut-outs on the Lower Metal Sleeve (H). The 3 semi-circular notches around the perimeter of the Pin Mold (G) must line up with the 3 metal tabs inside the Lower Metal Sleeve (H).
- 5 Push the Pin Mold (G) into the Lower Metal Sleeve (H) until they lock.
- 6 Push the three metal tabs on the Lower Metal Sleeve (H) into the notches in the Pin Mold (G).
- 7 Crimp the 'U' section of the Lower Metal Sleeve (H) onto the Cable (A).
- 8 Attach the Plastic Ring Guide (E) to the Lower Metal Sleeve (H) and engage the plastic arms into the correct slots in the sides of the sleeve.
- 9 Attach the Top Metal Cover (F) to Lower Metal Sleeve (H). Be sure to align all tabs. Make sure that the cover is attached correctly.
- 10 Push the Metal Spring (D) to the Top Metal Cover (F)/Lower Metal Sleeve (H) assembly. This helps to hold the assembly together.
- 11 Push the Strain Relief (B)/Plastic Enclosure (C) assembly to the Top Metal Cover (F)/Lower Metal Sleeve (H) assembly. Align the two assemblies as shown in the drawing. Make sure that the Metal Spring (D) stays in place and does not bend during assembly. A large force can be necessary to attach the two assemblies together.
- 12 Make sure that the Strain Relief (B)/Plastic Enclosure (C) assembly is locked to the Top Metal Cover (F)/Lower Metal Sleeve (H) assembly. The two assemblies should not be able to be pulled apart.
- 13 Align the new assembly with the Plastic Coupling (I) shown in the drawing. Push assembly into Plastic Coupling (I) until it locks to the Plastic Coupling. The connector assembly is complete.

# <span id="page-233-0"></span>41.6 Operation

The two LEDs on the network splitter give information about the condition of the network splitter.

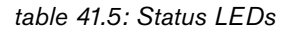

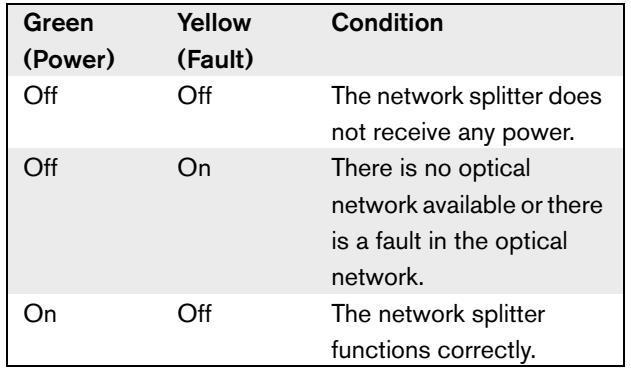

# 42 LBB4414/10 Fiber Interface

# 42.1 Introduction

Use the LBB4414/10 Fiber Interface to connect a Plastic Optical Fiber (POF) to a Glass Optical Fiber (GOF). A GOF network can transmit a signal to a larger distance than a POF network.

## 42.2 Controls, connectors and indicators

The fiber interface (refer to [figure 42.1](#page-234-0)) contains:

- 1 **External power supply socket**  Connects the fiber interface to an external power supply (refer to [section 42.4.2](#page-236-0)).
- 2 **Optical network socket (POF)** Connects the fiber interface to a POF (refer to [section 42.4.1\)](#page-235-0).
- 3 **Status LED** A yellow LED that gives information about the condition of the fiber interface (refer to section  $42.5$ ).
- 4 **Status LED** A green LED that gives information about the condition of the fiber interface (refer to [section 42.5](#page-236-1)).
- 5 **GOF socket** Connects the fiber interface to a GOF (refer to [section 42.4.1](#page-235-0)).

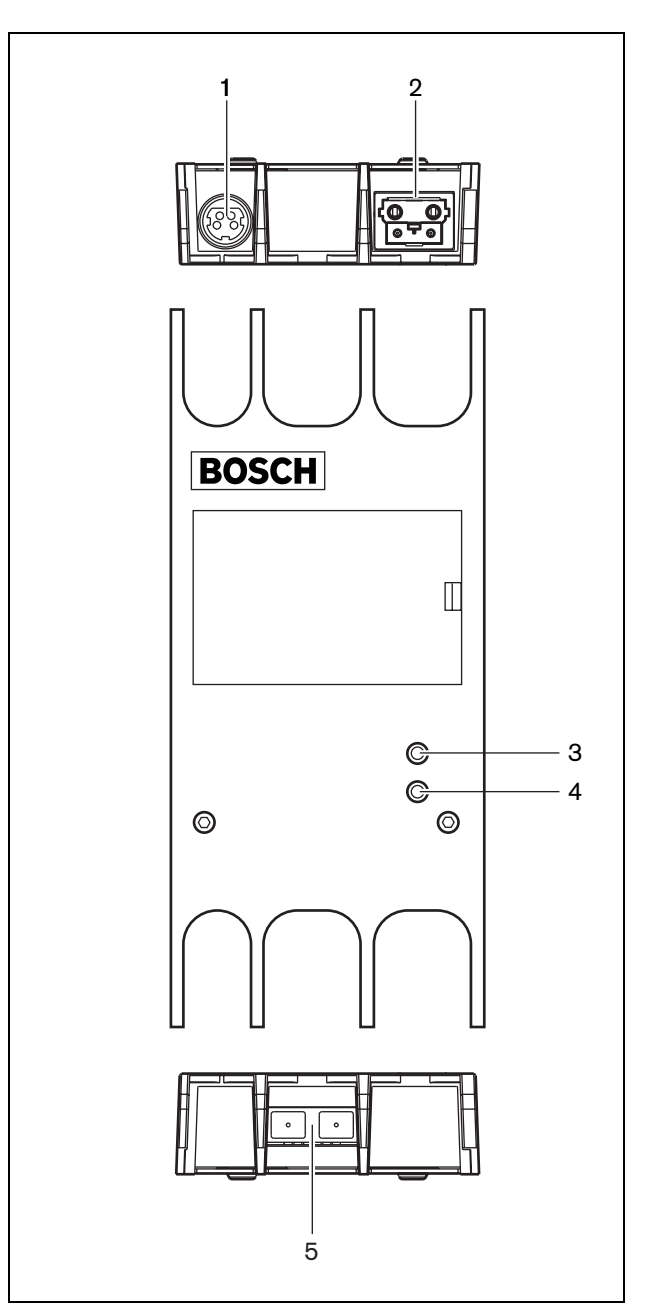

<span id="page-234-0"></span>*figure 42.1: Exterior of the fiber interface*

## 42.3 Installation

Refer to [section 41.4](#page-231-2) for information about the installation of the fiber interface. The procedures to install the network splitter and the fiber interface are the same.

# 42.4 External connections

## <span id="page-235-0"></span>**42.4.1 Optical network**

The fiber interfaces connects a POF to a GOF. Use a GOF to connect two pieces of equipment in the optical network that are more than 50 m apart and less than 1,500 m. Use the fiber interfaces as a pair. The first connects a POF to a GOF, the second connects the GOF to a POF (refer to [figure 42.2](#page-235-1)).

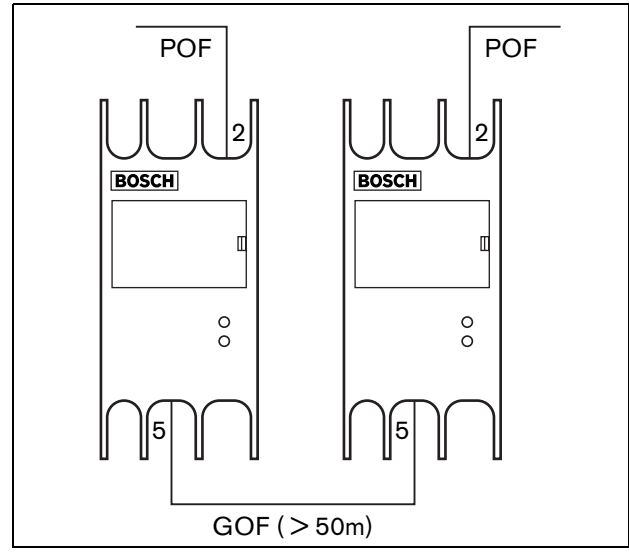

<span id="page-235-1"></span>*figure 42.2: Optical network*

# Note

If the distance between two devices is less than 100 m, a network splitter can be used in the middle to remove the use of fiber interfaces. Use only the trunk sockets of the network splitter in this case.

The GOF socket is a double SC socket (refer to figure 42.3) that uses invisible infra-red light (1300 nm).

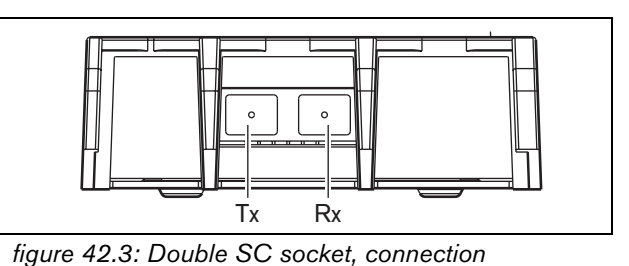

*table 42.1: Double SC socket, connection*

| Pin | <b>Signal</b> |
|-----|---------------|
|     | Transmitter   |
| Rx  | Receiver      |

Refer to [figure 42.4](#page-235-2) for an example of a GOF cable with a double SC plug.

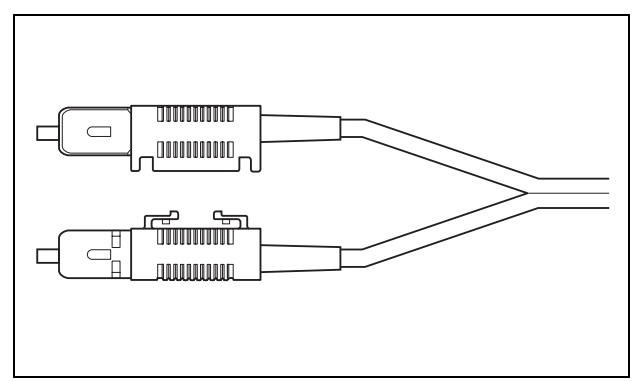

<span id="page-235-2"></span>*figure 42.4: GOF with double SC plug*

Make sure that all GOF cables:

- Are multi-mode GOF cables. (The system cannot use single mode GOF cables.)
- Are applicable for light with a wavelength of 1300 nm.
- Have a maximum attenuation of 2 dB/km.

*table 42.2: Optical network connections*

| <b>Number of connections:</b>   |
|---------------------------------|
| 1x optical network socket (POF) |
| 1x optical network socket (GOF) |
| Location:                       |
| Front and rear sides            |
| <b>Power consumption:</b>       |
| 4 6 W                           |

## <span id="page-236-0"></span>**42.4.2 Connect a power supply**

You can connect an external power supply to the external power supply socket of the fiber interface. The fiber interface is supplied with a Kycon KPP-4P plug, which you can connect to this socket (refer to [section](#page-232-0)  [41.5.2](#page-232-0)).

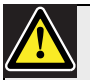

### Caution

Make sure a diode is installed between the external power supply and the fiber interface (refer to figure 42.5). The system voltage (nominally 40 V) can be higher than the external power supply. The higher system voltage is forced to the external power supply. The external power supply can become defective.

The diode should be specified for at least 50 V reverse voltage and a maximum current bigger than what can be expected from the connected load.

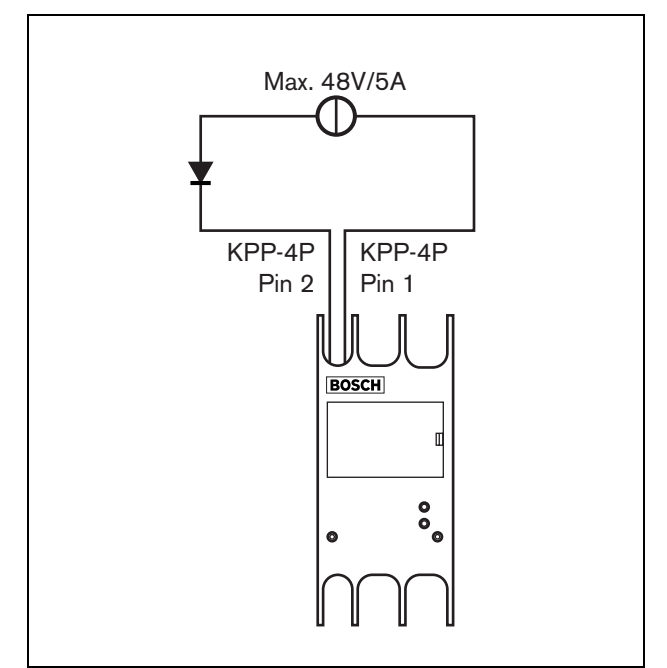

*figure 42.5: Diode connection*

# <span id="page-236-1"></span>42.5 Operation

The two LEDs on the fiber interface give information about the condition of the fiber interface.

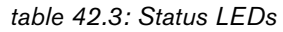

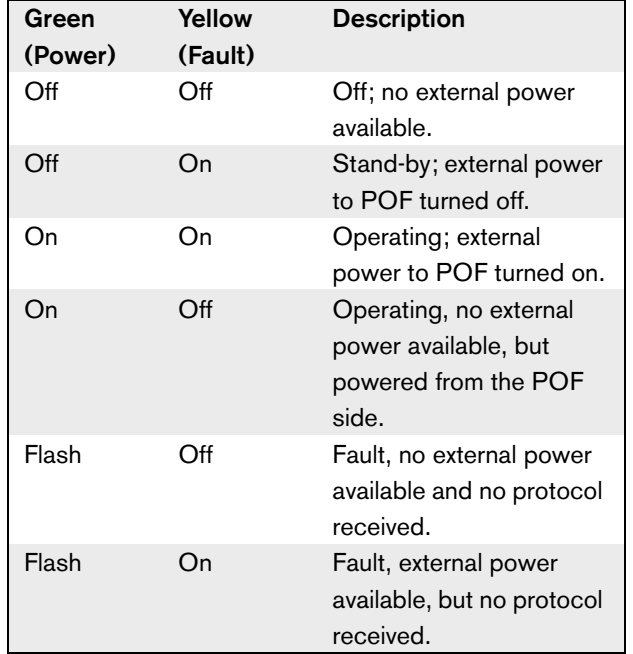

# 43 LBB4416 Optical Network Cables

# 43.1 Introduction

The optical network cable contains two plastic optical fibers to transmit data and two copper cables to supply power.

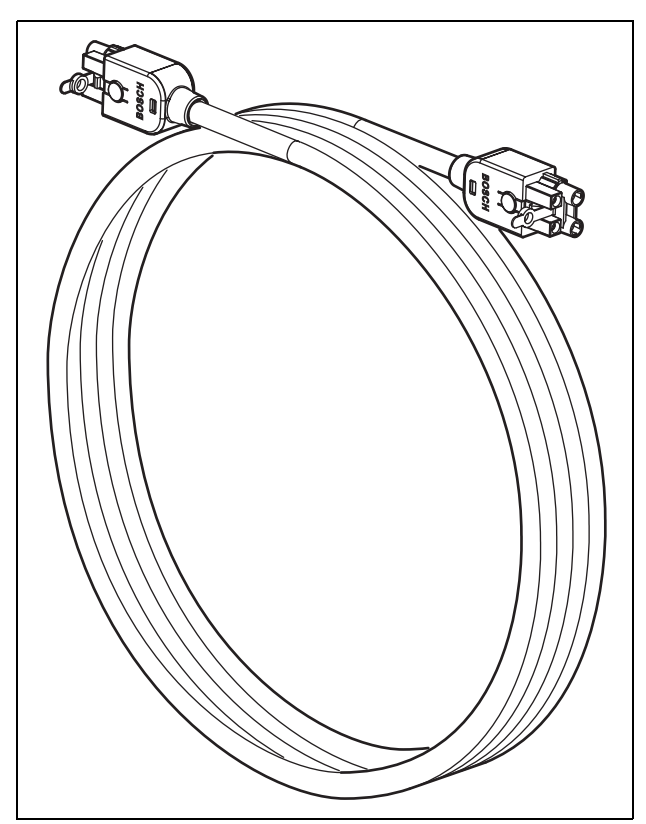

*figure 43.1: Optical network cable*

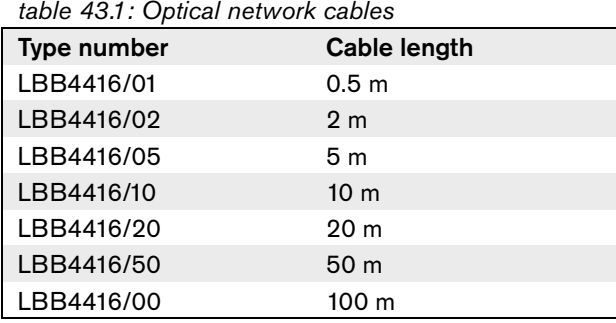

Except for LBB4416/00, all optical network cables have optical network connectors.

# 43.2 Connectors

Refer to [figure 43.2](#page-237-0) for details.

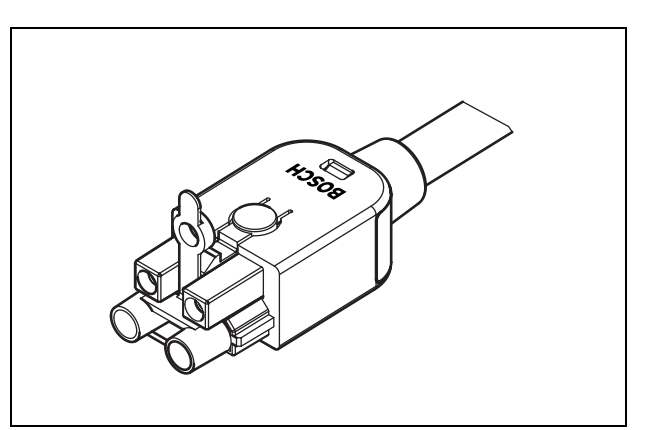

<span id="page-237-0"></span>*figure 43.2: Optical network connector (with dustcap)*

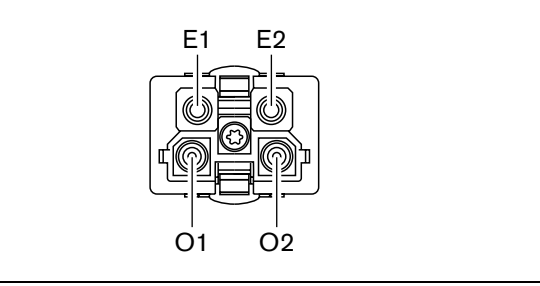

*figure 43.3: Optical network connector, connection*

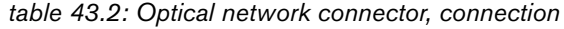

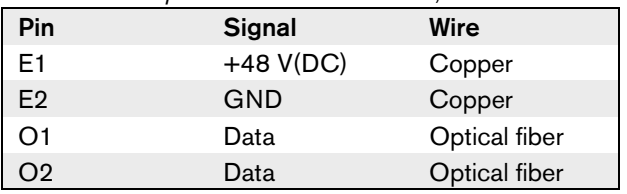

## 43.3 Wiring

Refer to figure 43.4 for details about the wires inside the extension cables.

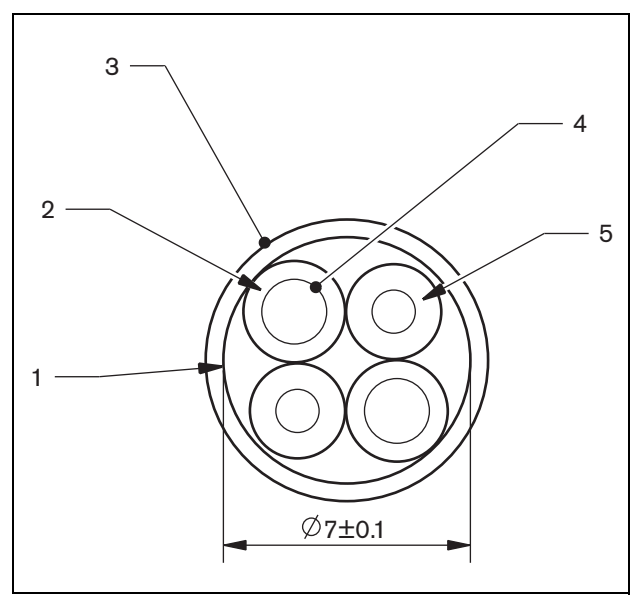

*figure 43.4 Wires*

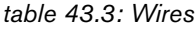

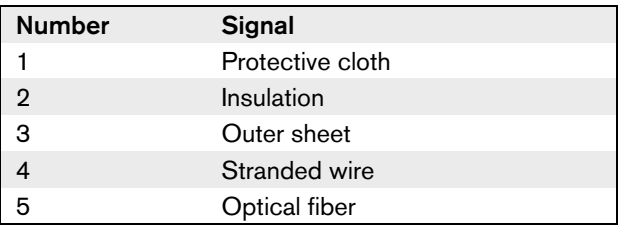

## 43.4 Custom-made cables

Use the LBB4418/00 Cable-connector Tool Kit to make cables from LBB4416/00 Optical Network Cables and LBB4417/00 Optical Network Connectors.

# 43.5 Technical data

*table 43.4: Technical data*

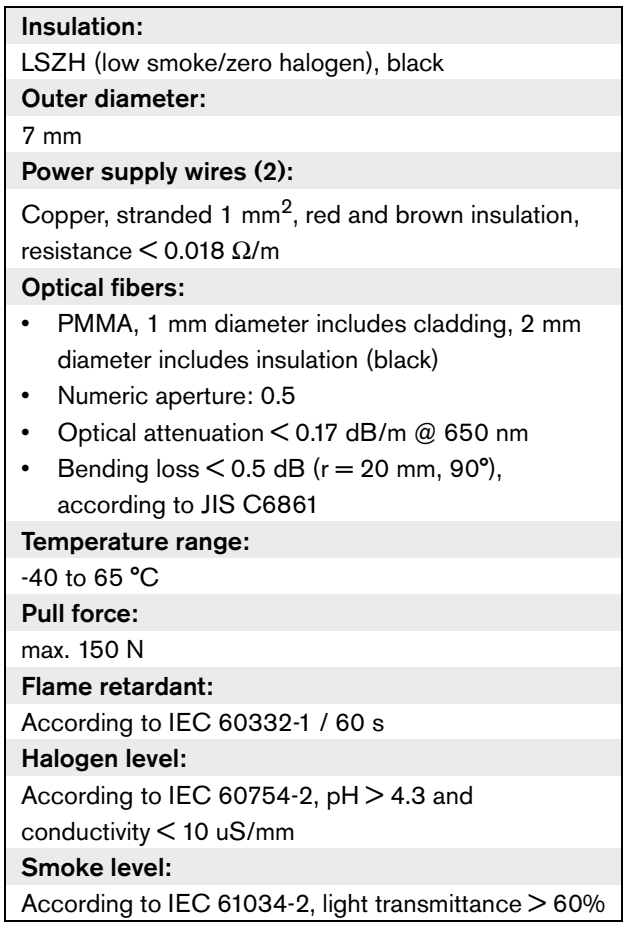

# 44 LBB4417/00 Optical Network Connectors

Use the LBB4417/00 Optical Network Connectors to make cables from LBB4416/00 Optical Network Cable (100 m) with the LBB4418/00 Cable-connector Tool Kit.

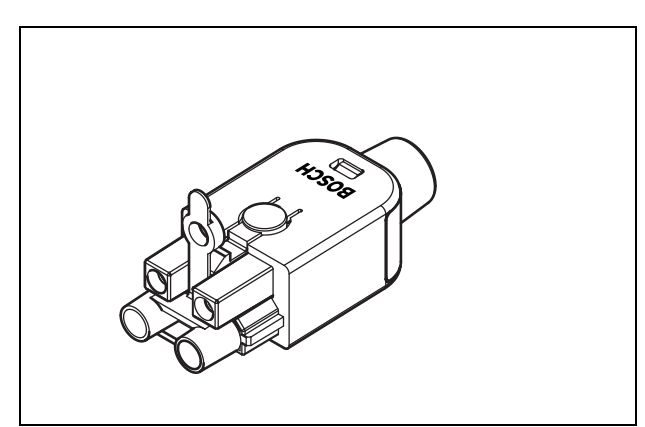

*figure 44.1: Optical network connector*

# 45 LBB4418/00 Cable-connector Tool Kit

# 45.1 Introduction

The LBB4418/00 Cable-connector Tool Kit is used to make optical network cables (refer to figure 43.1) from LBB4416/00 Optical Network Cable (100 m) and LBB4417/00 Optical Network Connectors.

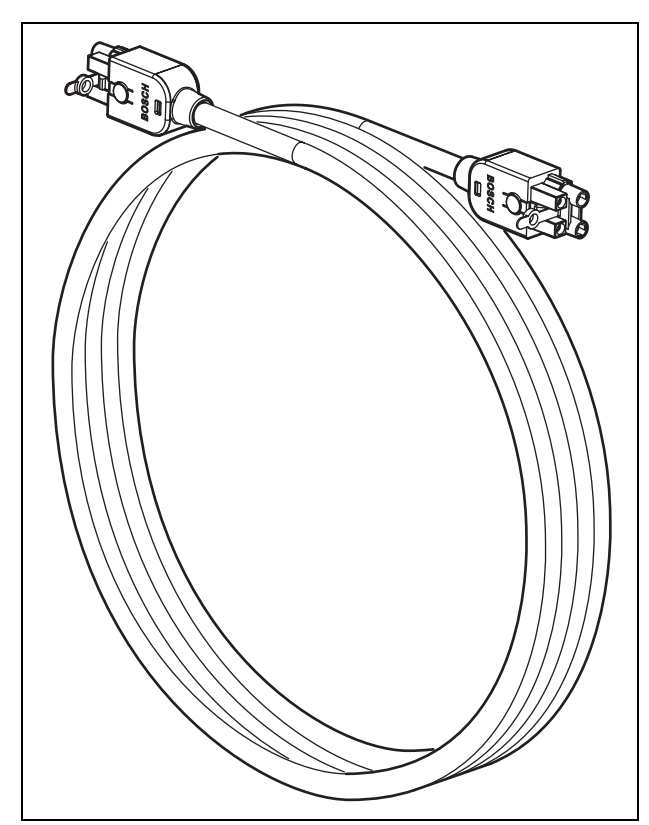

*figure 45.1: Optical network cable*

# 45.2 Contents

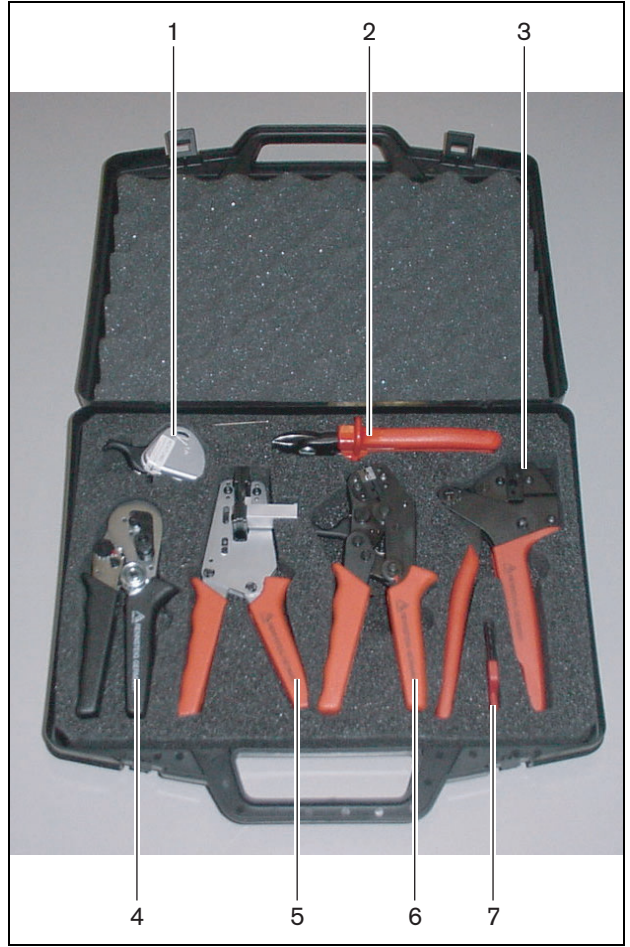

*figure 45.2: Tool kit contents*

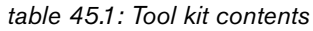

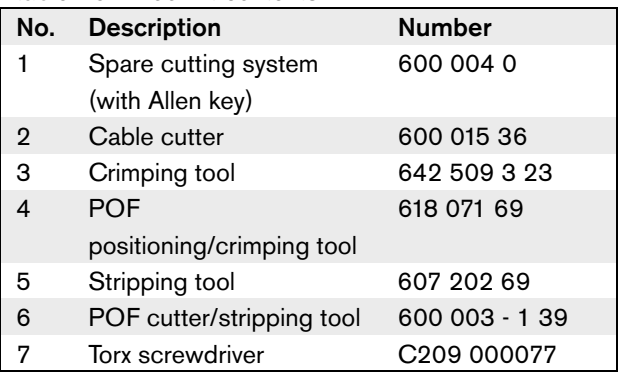

#### **Tool kit supplier:**

Rennsteig Werkzeuge GmbH Viernau, Thüringen, Germany Supplier type number: 600 100 PHI

### Note

Before you use the POF cutter/stripping tool (tool 6), remove the blocking screw with the Torx screwdriver (tool 7).

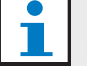

### Note

After 1,260 cuts, the POF cutter/stripping tool (tool 6) blocks automatically. In that case, replace the cutting system with the spare cutting system (tool 1) to ensure smooth cuts. Additional spare cutting systems are available as type number LBB4418/50.

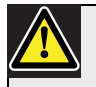

### Caution

Apply a film of oil to all tools regularly to stop rust.

## <span id="page-242-0"></span>45.3 Connector components

The optical network connector (LBBB4417/00) has 10 parts (refer to figure 45.3 and figure 45.4).

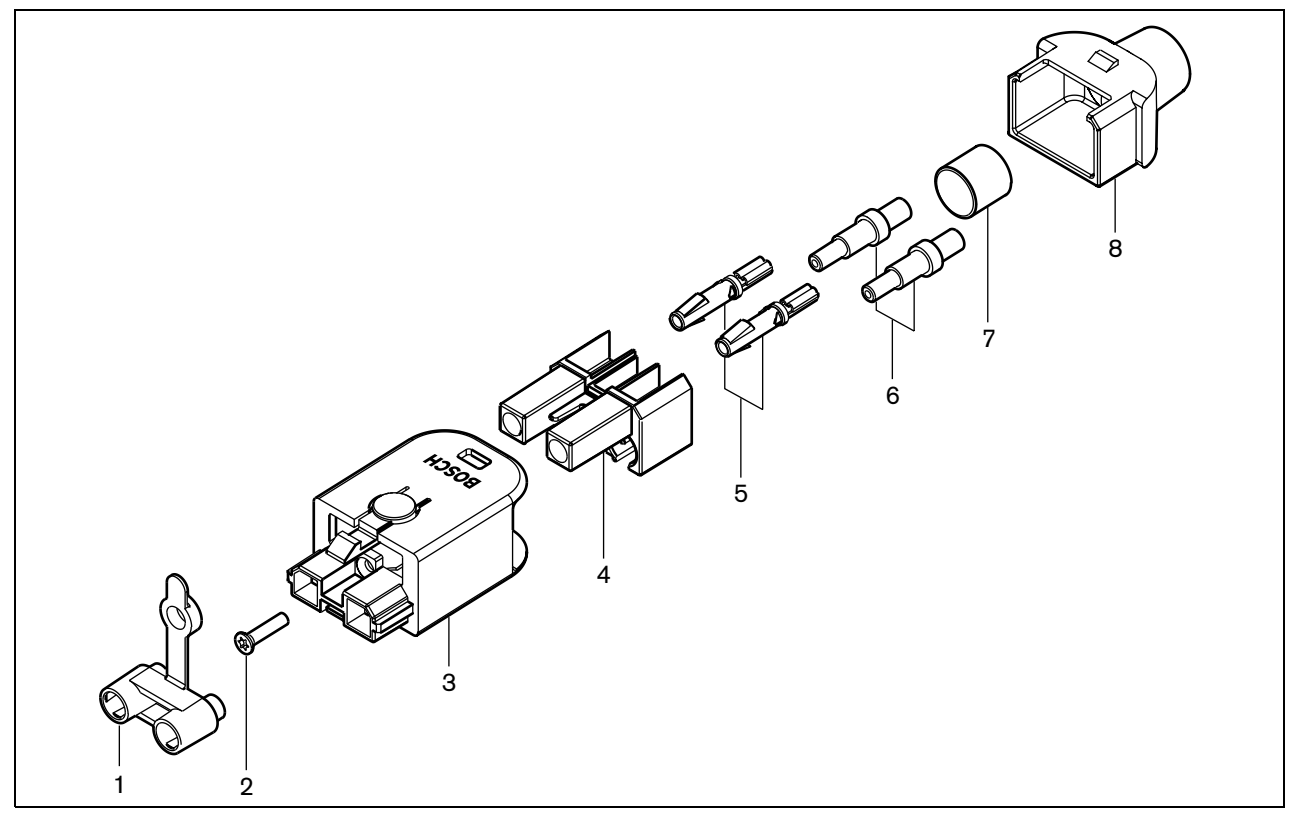

*figure 45.3: Connector assembly drawing*

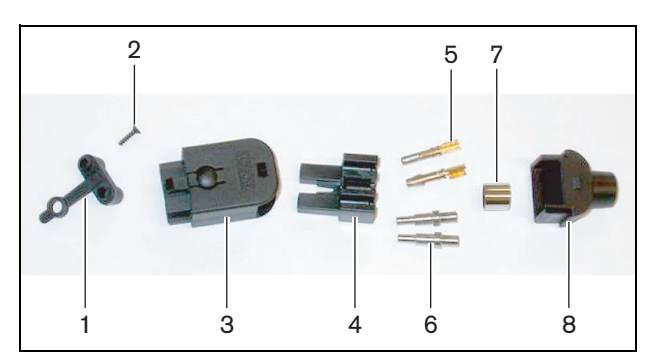

*figure 45.4: Connector components*

*table 45.2: Connector components*

| <b>No</b>    | <b>Description</b> |
|--------------|--------------------|
|              | Dust cap           |
| $\mathbf{2}$ | <b>Torx screw</b>  |
| 3            | Front housing      |
| 4            | Mounting block     |
| 5            | Socket contacts    |
| 6            | <b>Ferrules</b>    |
| 7            | Crimping bush      |
| 8            | Back housing       |

## 45.4 Assemble the Cable-connector

## **45.4.1 Introduction**

This chapter shows how to make the cable-connector. The procedure has these parts:

- Prepare (refer to [section 45.4.3\)](#page-243-0).
- Crimp the bush (refer to [section 45.4.4\)](#page-244-0).
- Remove the ends from the copper wires (refer to [section 45.4.5\)](#page-244-1).
- Attach the socket contacts (refer to [section 45.4.6](#page-245-0)).
- Remove the ends from the optical fibers (refer to [section 45.4.7](#page-246-0)).
- Attach the ferrules (refer to [section 45.4.8\)](#page-248-0).
- Assemble the connector (refer to [section 45.4.9\)](#page-249-0).

## <span id="page-243-1"></span>**45.4.2 Cable types**

There are two types of optical network cables:

- Type A cables. The plastic optical fibers are adjacent to each other (figure 45.5 shows both cable ends).
- Type B cables. The plastic optical fibers are opposite to each other (refer to figure 45.5, both cable ends are identical).

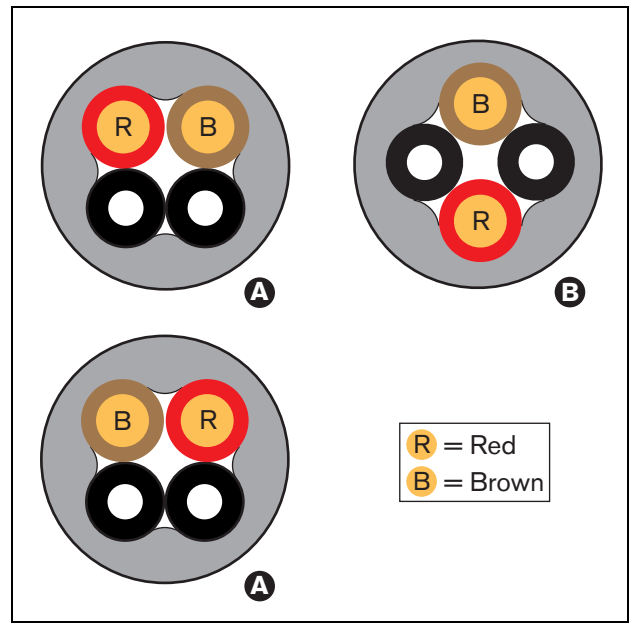

*figure 45.5: Cable types*

## <span id="page-243-0"></span>**45.4.3 Prepare**

Do as follows:

1 Use the cable cutter (tool 2) to cut the optical network cable to the correct length.

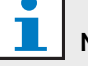

# Note

Light decreases in intensity through the length of the cable. The length of an optical network cable must be less than 50 m.

- 2 Examine the cable type (refer to [section 45.4.2\)](#page-243-1). Some steps in the procedure change because of the cable type.
- 3 Disassemble an optical network connector. An optical network connector has 10 parts (refer to section  $45.3$ ).
- 4 Push the cable through the back housing (refer to figure 45.6).

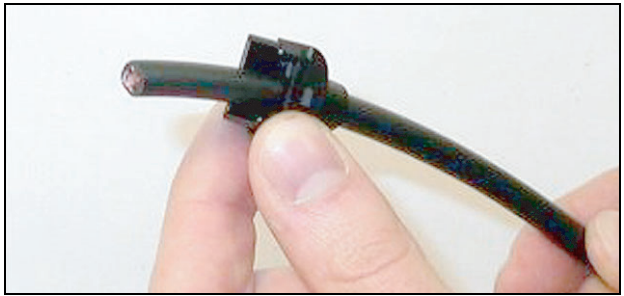

*figure 45.6: Back housing on cable*

- 5 Push the cable through the stripping tool (tool 5) to the mechanical stop (refer to figure 45.7).
- 6 Use the stripping tool to remove the outer sheath of the cable.

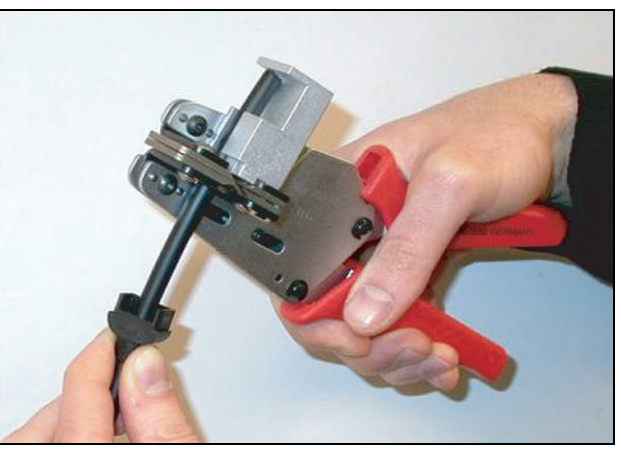

*figure 45.7: Stripping the cable*

### <span id="page-244-0"></span>**45.4.4 Crimp the bush**

Do as follows:

7 Put the cable end through crimping bush to the end of the outer sheath.

# Note

The crimping tool (tool 3) makes the circular shape of the cable cross-section and the crimping bush at the end of the outer sheath into a hexagonal shape.

Before you crimp the bush, make sure that both plastic optical fibers are parallel to a flat side of the hexagonal cross-section (refer to figure 45.8).

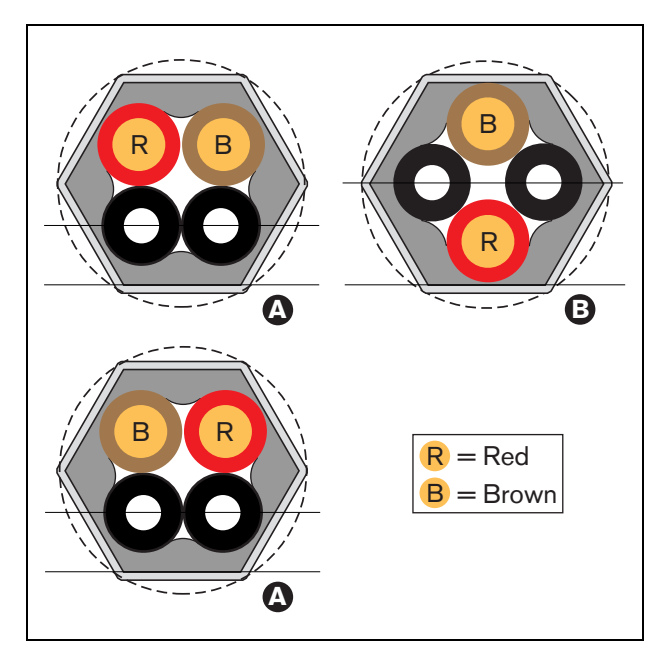

*figure 45.8: Cross-section transformation*

8 Use the crimping tool (tool 3, refer to figure 45.9) to attach the crimping bush to the outer sheath. The crimping bush stops the cable from rotating in the connector.

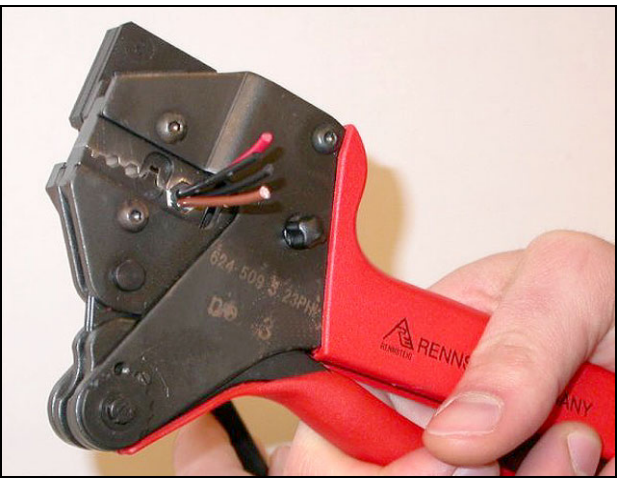

*figure 45.9: Crimping the bush*

## <span id="page-244-1"></span>**45.4.5 Remove the ends of the copper wires**

Do as follows:

9 Hold the crimping bush in position I with the stripping tool. Cut the copper wires at position II (refer to figure 45.10) with the cable cutter (tool 2).

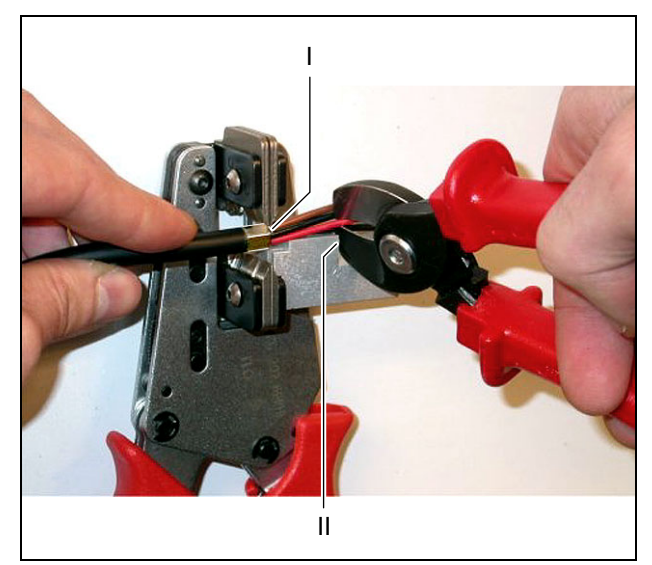

*figure 45.10: Cutting a copper wire*

10 Push the copper wires to the mechanical stop of the stripping tool (tool 5, refer to figure 45.11). Remove the red and brown insulations from the copper wires.

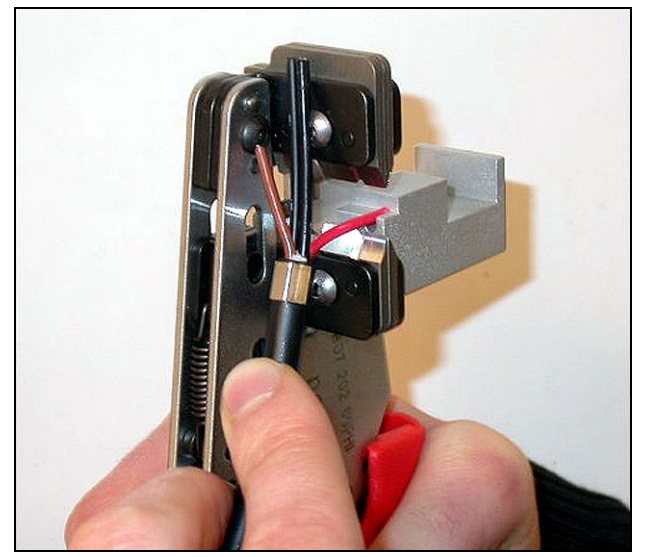

*figure 45.11: Stripping a copper wire*

## <span id="page-245-0"></span>**45.4.6 Attach the socket contacts**

Do as follows:

<span id="page-245-1"></span>11 Put a socket contact in the crimping tool (tool 3, refer to figure 45.12). The upper part of the crimping tool contains a ridge to put the socket contact correctly in the tool (refer to figure 45.13).

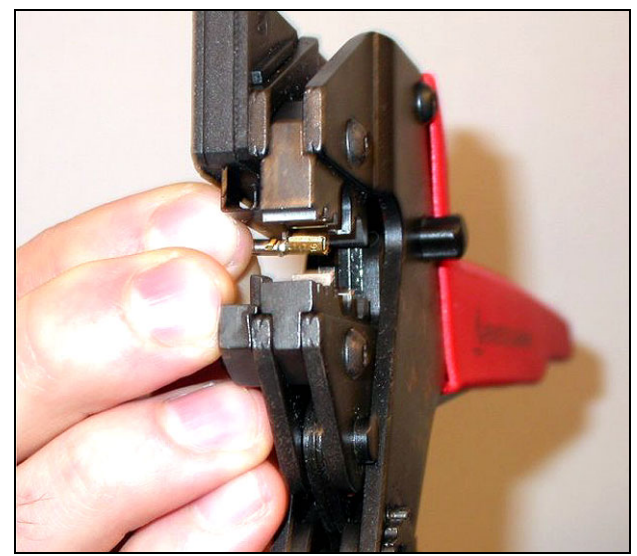

*figure 45.12: Crimping a socket contact (1)*

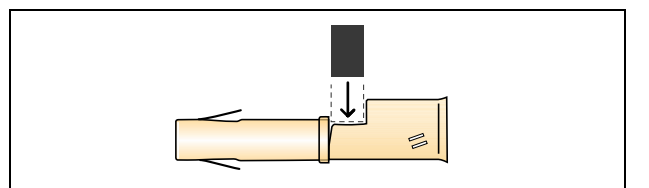

*figure 45.13: Crimping a socket contact (2)*

<span id="page-246-1"></span>12 Put one of the bare, copper wires into the contact area of the socket contact. Close the crimping tool to crimp the socket contact onto the copper wire (refer to figure 45.14).

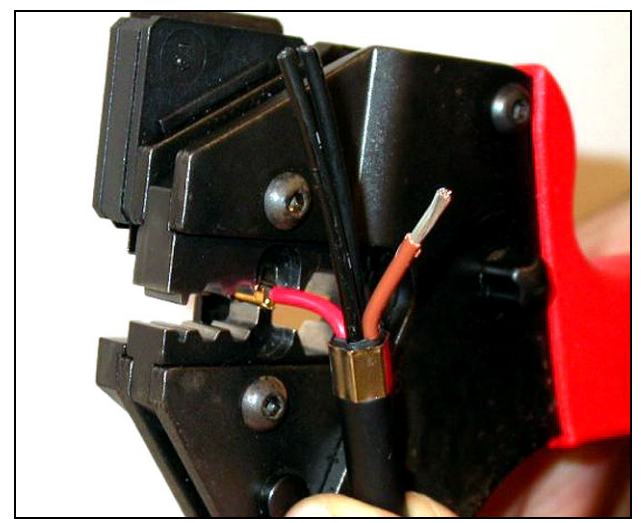

*figure 45.14: Crimping a socket contact (2)*

13 Repeat steps [11](#page-245-1) and [12](#page-246-1) for the other bare copper wire. Refer to figure 45.15 to see the result of this part of the cable-connector mounting procedure.

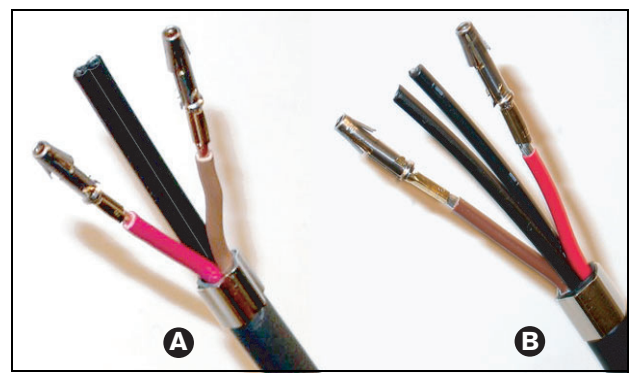

*figure 45.15: Mounted socket contacts*

### <span id="page-246-0"></span>**45.4.7 Remove the sheath from the optical fibers**

Proceed as follows:

<span id="page-246-2"></span>14 Put the plastic optical fibers into the POF cutter/stripping tool (tool 6). The optical fiber that is to be cut must be put in the small guide hole. The other optical fiber must be put in the large guide hole (refer to figure 45.16). Push the cable until the crimping bush is against the stop (refer to figure 45.17).

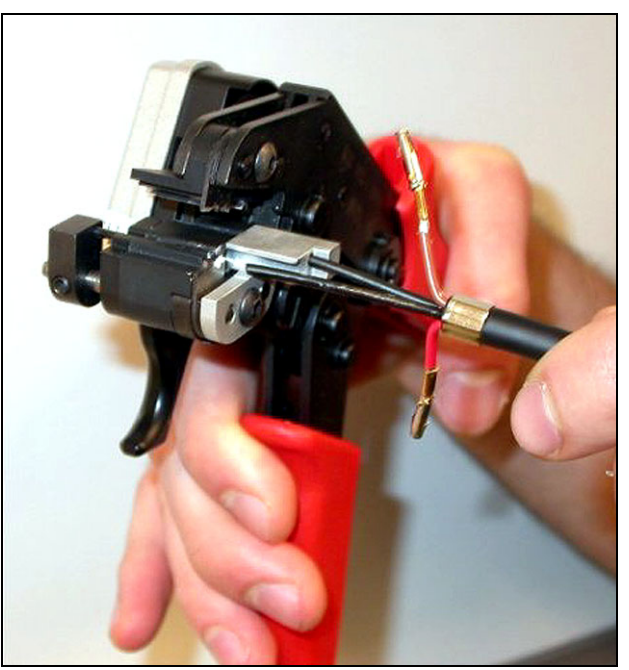

*figure 45.16: Cutting a fiber (1)*

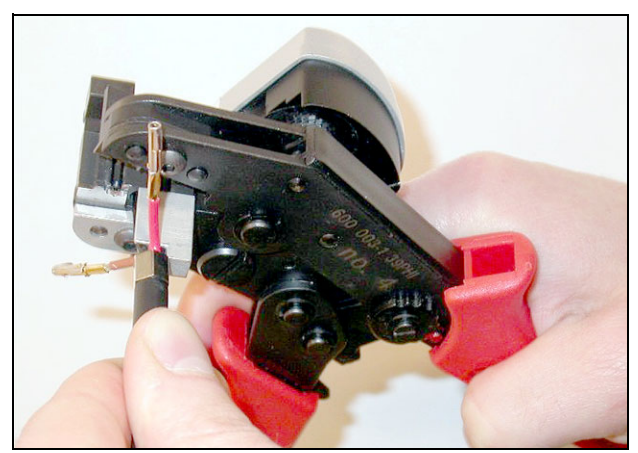

*figure 45.17: Cutting a fiber (2)*

<span id="page-247-0"></span>15 Close the tool to hold the cable and pull the 'trigger' to cut the optical fiber (refer to figure 45.18).

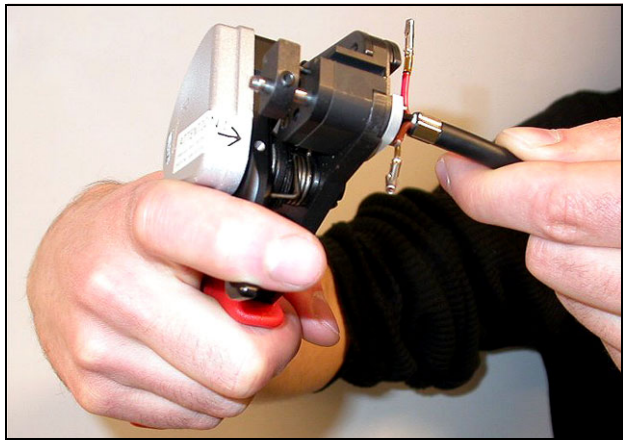

*figure 45.18: Cutting a fiber (3)*

- 16 Repeat steps [14](#page-246-2) and [15](#page-247-0) for the other plastic optical fiber in the cable. Both fibers now have the correct length.
- <span id="page-247-1"></span>17 Put one of the optical fibers into the front part of the POF cutter/stripping tool (tool 6, refer to figure 45.19).

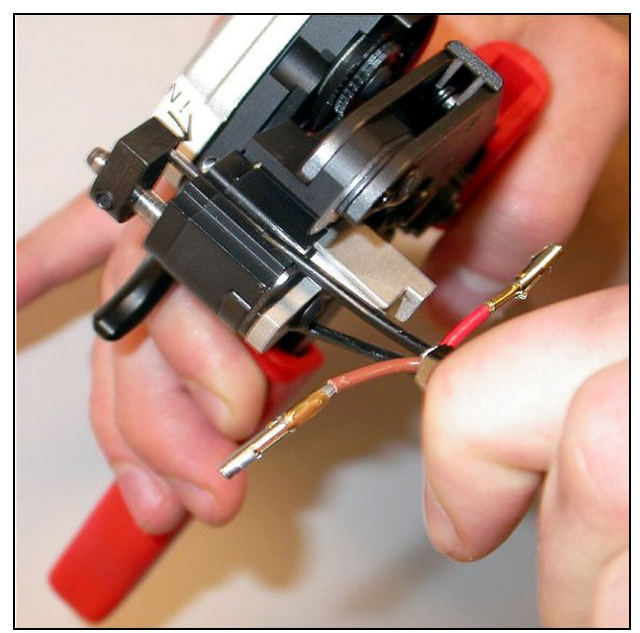

*figure 45.19: Stripping a fiber*

<span id="page-247-2"></span>18 Close the tool and pull the fiber out to remove the sheath.

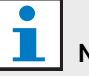

### Note

Do not forget to remove the piece of sheath from the tool.

19 Repeat steps [17](#page-247-1) and [18](#page-247-2) for the other fiber in the cable. Refer to figure 45.20 to see the result of this part of the cable-connector mounting procedure.

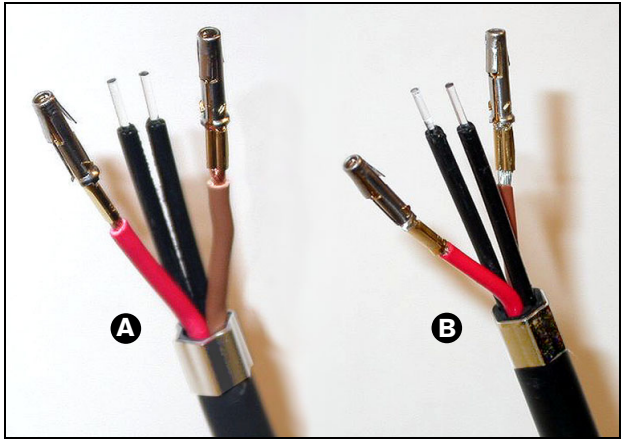

*figure 45.20: Stripped optical fibers*

## <span id="page-248-0"></span>**45.4.8 Attach the ferrules**

Do as follows:

<span id="page-248-1"></span>20 Put a ferrule into the spring-loaded stop of the POF positioning/crimping tool (tool 4, refer to figure 45.21).

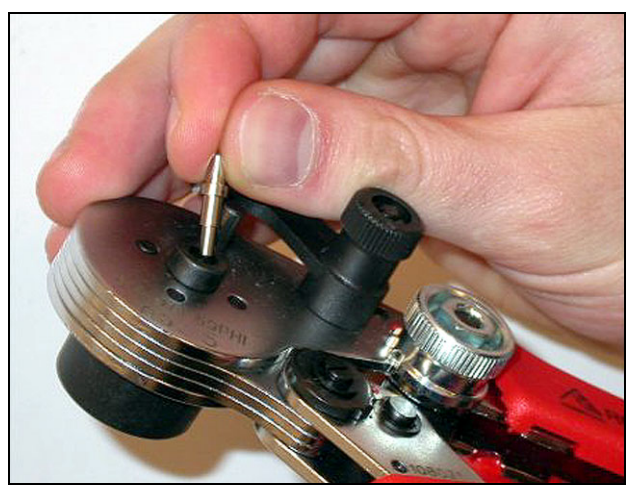

*figure 45.21: Inserting a ferrule*

21 Turn the small lever to lock the ferrule (refer to figure 45.22).

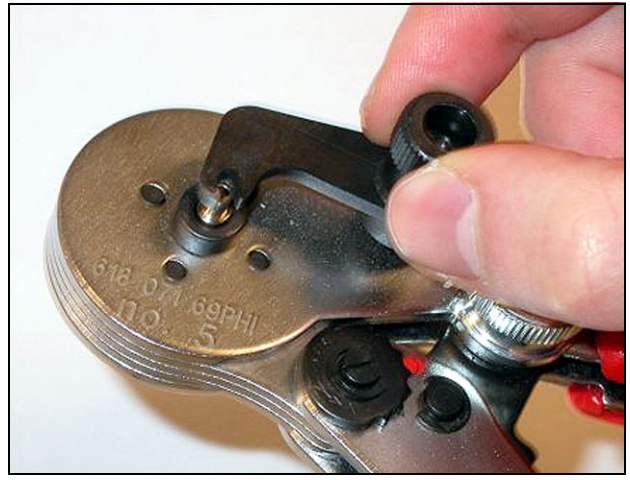

*figure 45.22: Locking a ferrule*

22 Put one plastic optical fiber into the ferrule in the spring-loaded stop of the POF positioning tool (refer to figure 45.23).

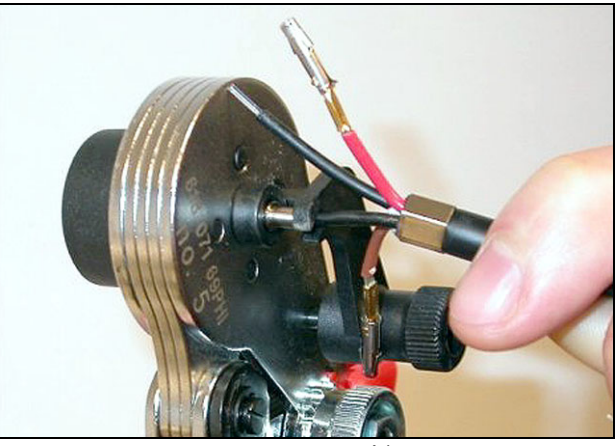

*figure 45.23: Crimping ferrules (1)*

- <span id="page-248-2"></span>23 Close and open the tool to crimp the ferrule onto the core of the fiber.
- 24 Repeat steps [20](#page-248-1) to [23](#page-248-2) for the other fiber in the cable. The ferrules only have been crimped on the core of the optical plastic fiber. The next step crimps the ferrules on the sheaths of the fibers.
- 25 Put both ferrules in the crimping tool (tool 3, refer to figure 45.24).

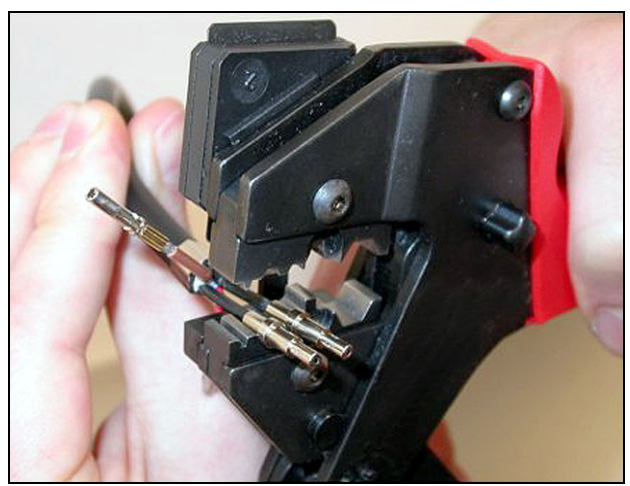

*figure 45.24: Crimping ferrules (2)*

26 Crimp the ferrules on the sheath using the crimping tool (tool 3, refer to figure 45.25). Refer to figure 45.26 for the result of this part of the cable-connector assembly procedure.

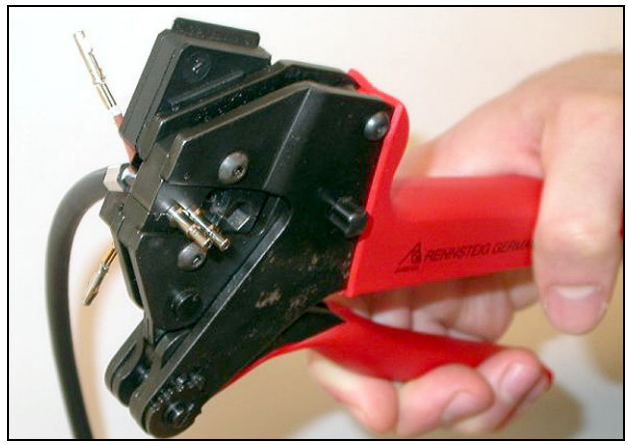

*figure 45.25: Crimping ferrules (3)*

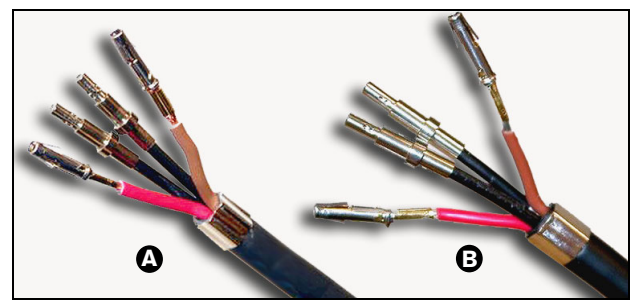

*figure 45.26: Ferrules on fibers*

### <span id="page-249-0"></span>**45.4.9 Assemble the connector**

Before you start to assemble the connector, the copper wires and the plastic optical fibers for must be correctly put in the connector. The copper wires will be attached to the upper part of the connector, the optical fibers will be attached to the lower part of the connector (refer to figure 45.27).

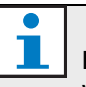

#### Note

When replacing a connector, always first check the wiring in the connector at the other end.

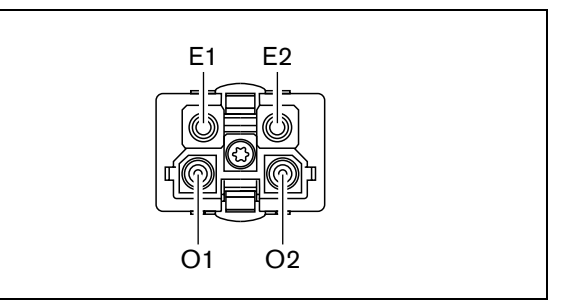

*figure 45.27: Front view of connector*

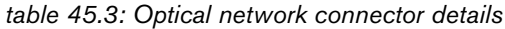

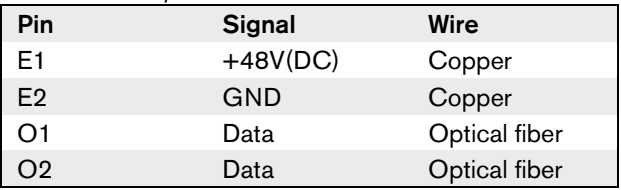

Refer to the wiring diagram (figure 45.28) and figure 45.29 and figure 45.30.

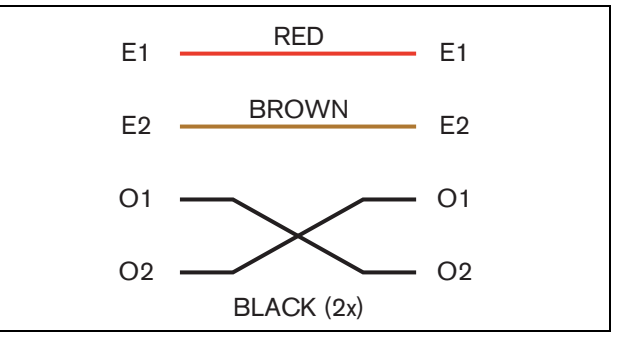

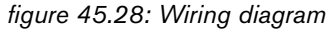

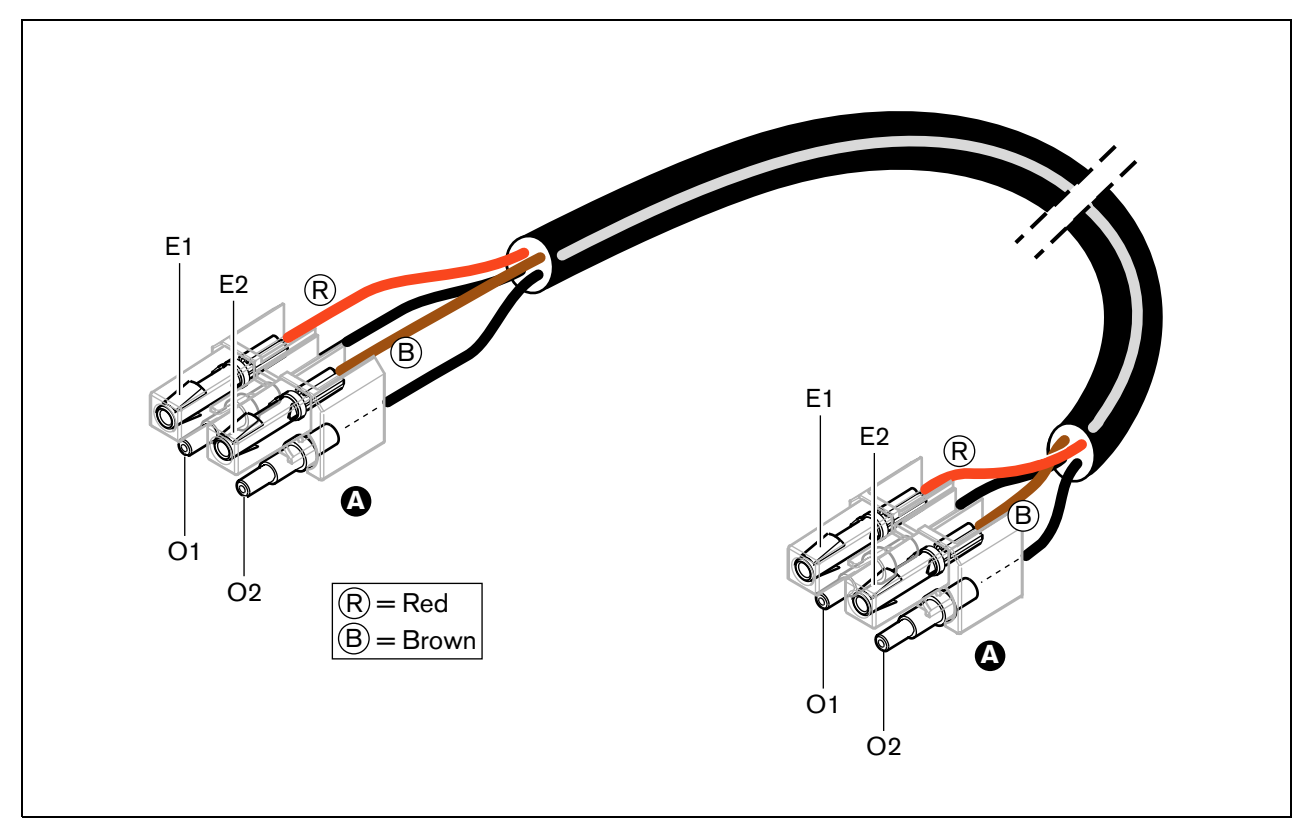

*figure 45.29: Wiring diagram applied to type A optical network cables*

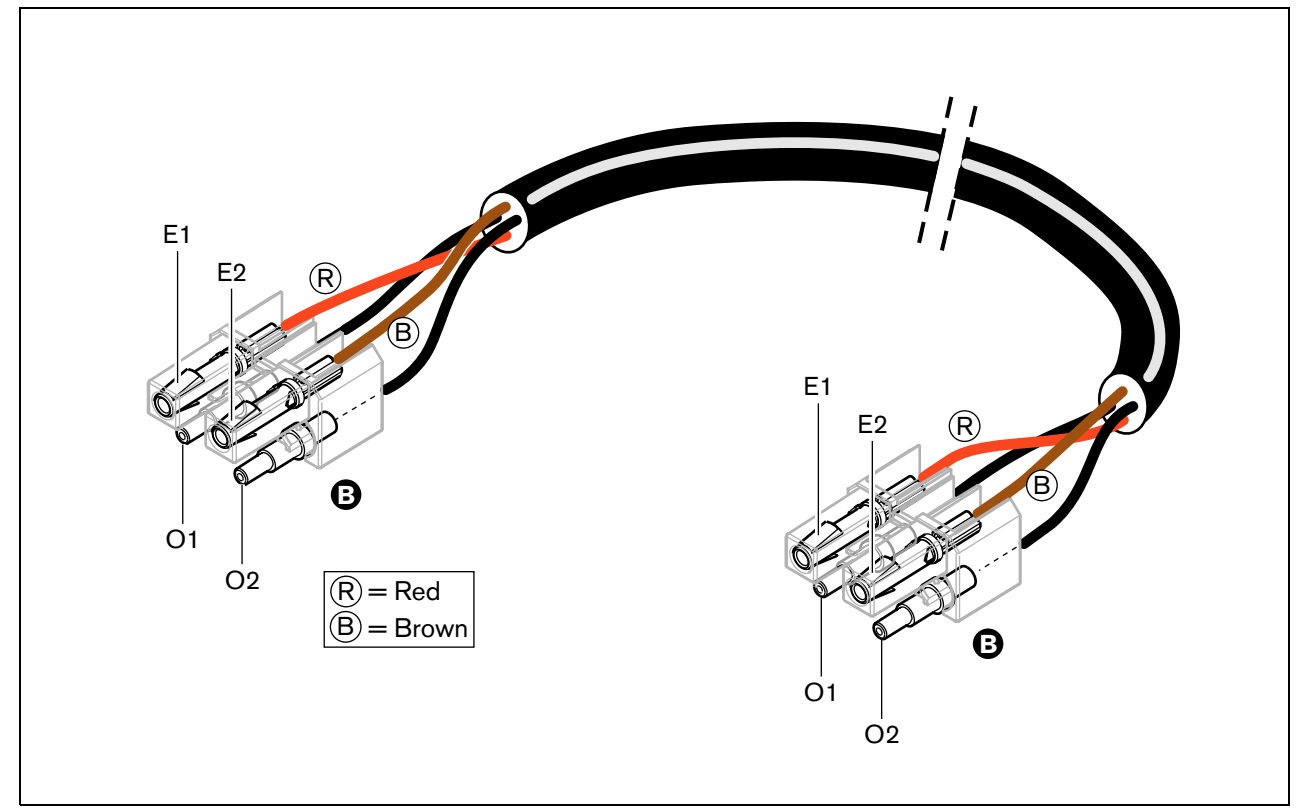

*figure 45.30: Wiring diagram applied to type B optical network cables*

Where applicable, the procedure to assemble the connectors for both types of cable is shown in the figures. Do as follows:

27 Make sure the ends of the cables and the plastic optical fibers correct (refer to figure 45.31).

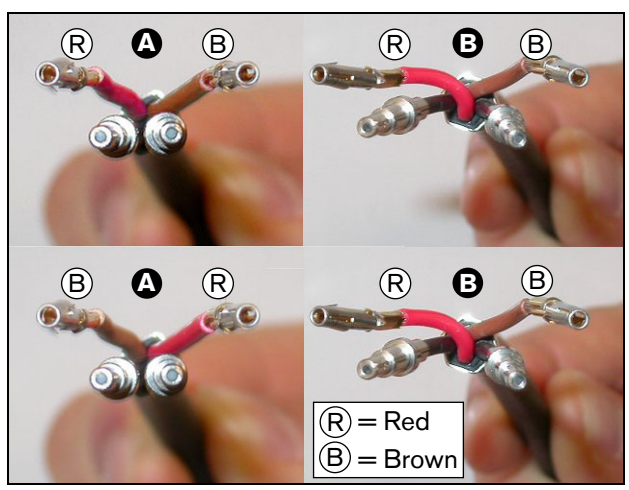

*figure 45.31: Copper wires and fibers*

28 Put the ferrules in the mounting block (refer to figure 45.32)

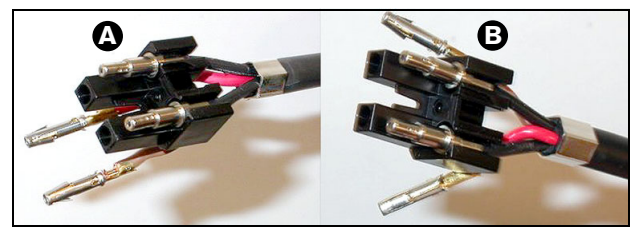

*figure 45.32: Mounting block and back housing*

29 Put the socket contacts in the mounting block (refer to figure 45.33). **Type A cables only:** One of the connectors attached to a type A cable, the red and brown copper wires must crossover as shown in the wiring diagram (refer to figure 45.29).

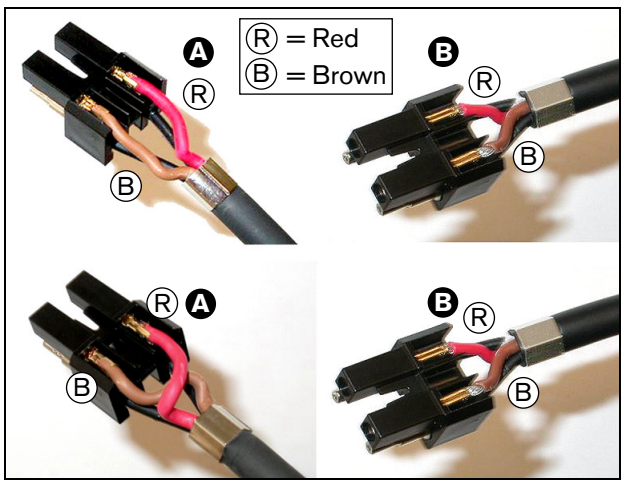

*figure 45.33: Mounting block and back housing*

30 Put the mounting block in the back housing (refer to figure 45.34)

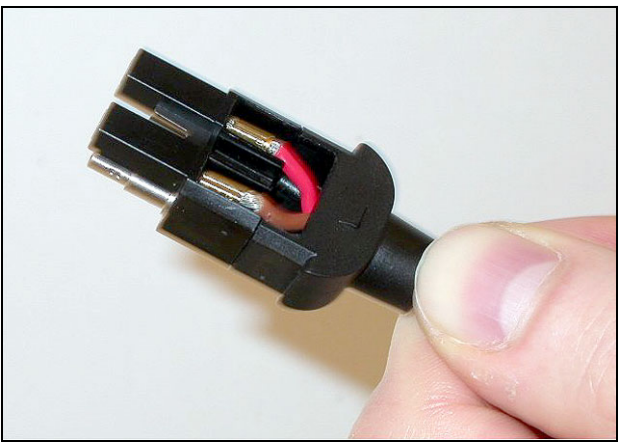

*figure 45.34: Mounting block/back housing assembly*
- 31 Click the front housing on the mounting block/back housing assembly (refer to figure 45.35).
- 33 Tighten the Torx screw using the Torx screwdriver (tool 7, refer to figure 45.37).

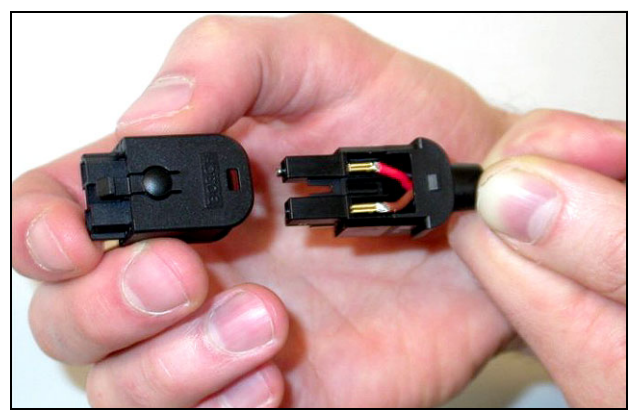

*figure 45.35: Mounting the front housing*

32 Insert the Torx screw into the front housing (refer to figure 45.36).

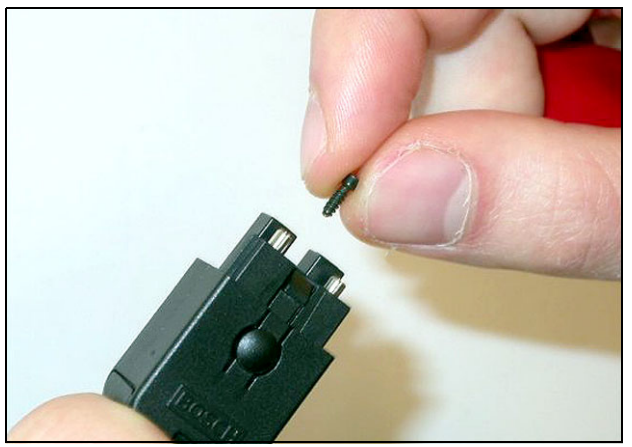

*figure 45.36: Inserting the Torx screw*

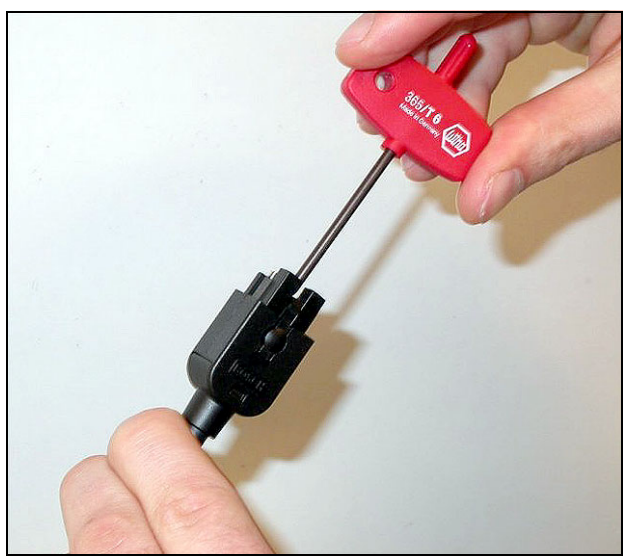

*figure 45.37: Tightening the Torx screw*

34 Put the dust cap on the connector to protect the plastic optical fibers (refer to figure 45.38).

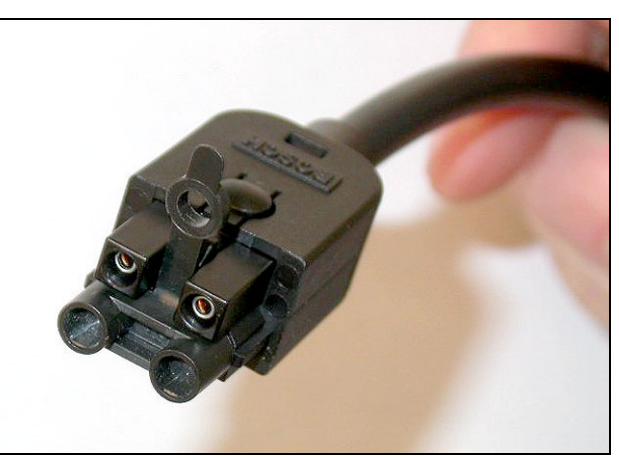

*figure 45.38: Dust cap on connector*

# <span id="page-253-0"></span>46 LBB4419/00 Cable **Couplers**

You can use the LBB4419/00 Cable Couplers to connect optical network cables to each other. A cable coupler causes optical attenuation. Each cable coupler decreases the maximum distance between two devices in the optical network (normally 50 meters) with 20 meters.

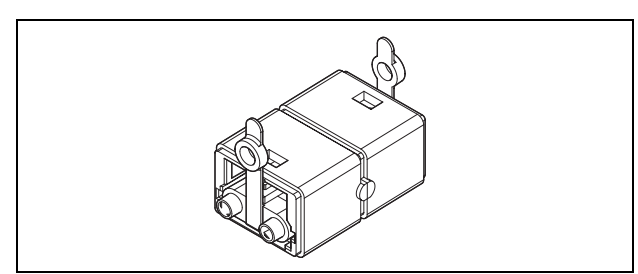

*figure 46.1: Cable coupler (with dustcaps)*

# Section 7 - Peripheral Devices

# <span id="page-255-0"></span>47 DCN-DDB Data Distribution Board

## 47.1 Introduction

Use the DCN-DDB Data Distribution Board to connect hall displays to the system.

## 47.2 Controls, connectors and indicators

The data distribution board (refer to figure 47.1) contains:

- 1 **DCN cable** Connects the data distribution board to the DCN (refer to [section 47.7.2](#page-266-0)).
- 2 **J10 jumper block**  Selects the power supply of the data distribution board (refer to [section 47.7.3](#page-266-1)).
- 3 **S8 switches** Configure the data distribution board (refer to [section 47.3.1](#page-256-1)).
- 4 **RS232 port** To connect the data distribution board to a hall display (refer to [section 47.3.2](#page-256-0)).
- 5 **Parallel inputs (connector)** To make remote controls (refer to [section 47.6\)](#page-264-0).
- 6 **Parallel inputs (solder pads)** To make remote controls (refer to [section 47.6\)](#page-264-0).
- 7 **Parallel outputs (solder pads)** To make remote controls (refer to [section 47.6\)](#page-264-0).
- 8 **De-init switch (local)** Erase the current address of the data distribution board (refer to [section 8.7\)](#page-50-0).
- 9 **Parallel outputs (connector)** To make remote controls (refer to [section 47.6\)](#page-264-0).
- 10 **De-init switch (remote)** Erase the address of the data distribution board from a remote site (refer to [section 47.7.4](#page-267-0)).
- 11 **Power supply connector** Connects an external power supply to the data distribution board (refer to [section 47.7.3](#page-266-1)).

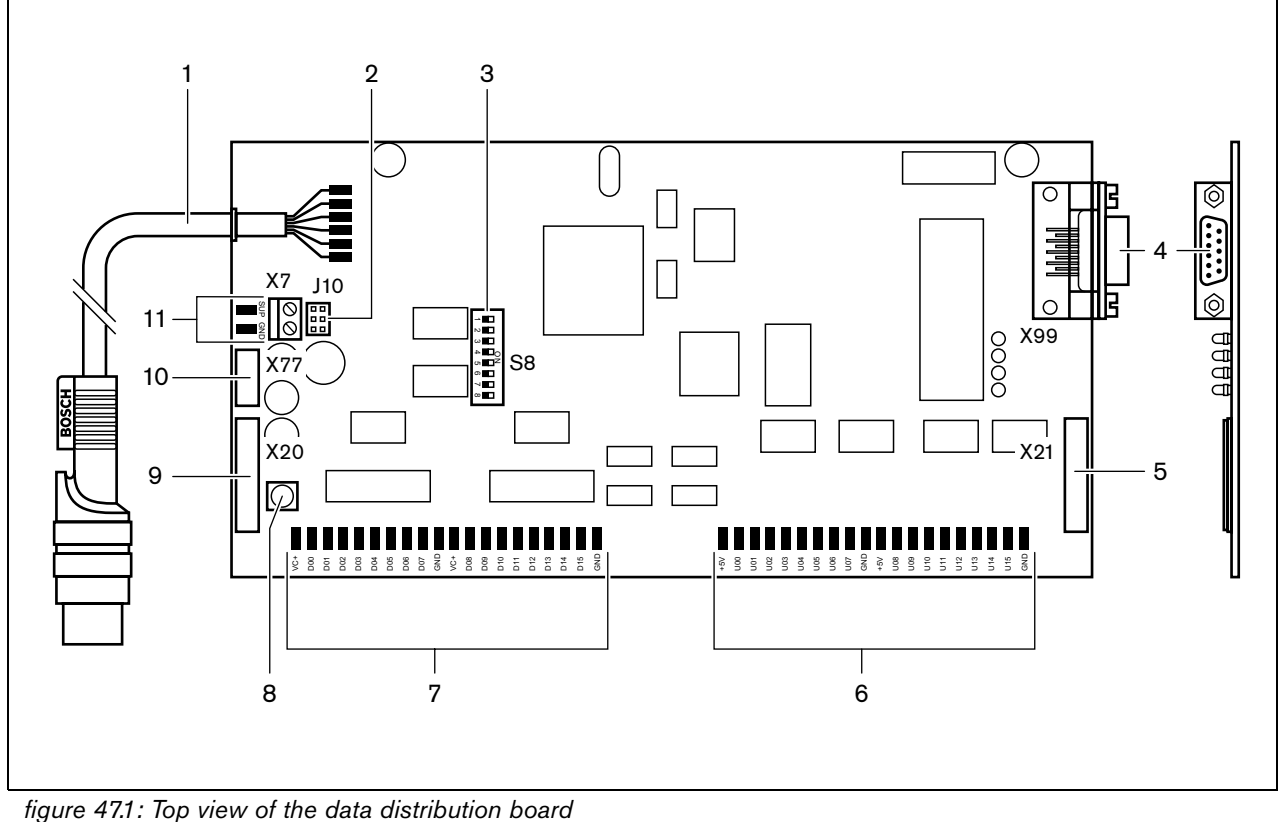

# 47.3 Configuration

### <span id="page-256-1"></span>**47.3.1 Overview**

Configure the data distribution board with the S8 switches (refer to table 47.1).

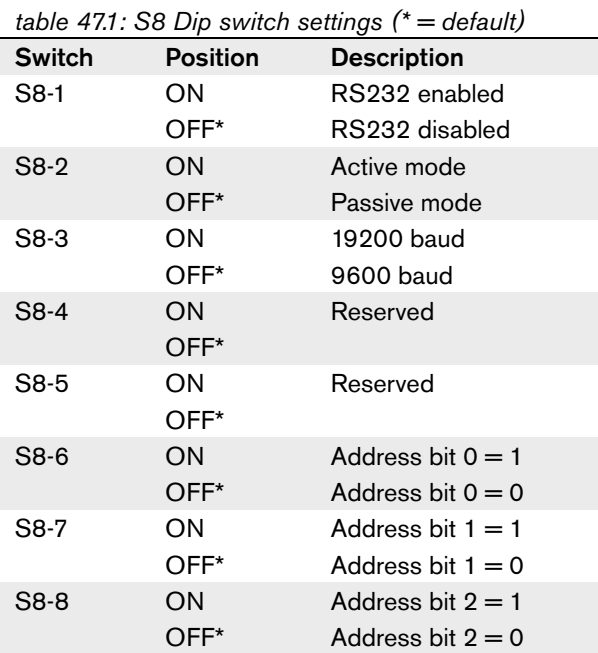

## <span id="page-256-0"></span>**47.3.2 RS232 port**

You can enable or disable the RS232 port of the data distribution board with the S8-1 switch. Set the baudrate with the S8-3 switch.

When you connect the data distribution board to a hall display, you must enable the RS232 port of the data distribution board. The baudrate for all hall displays is 19,200 baud. Only the numeric display can also operate with a 9,600 baud connection.

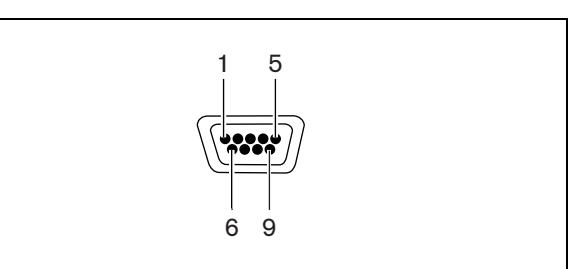

*figure 47.2: RS232 port, connection*

#### *table 47.2: RS232 port, connection*

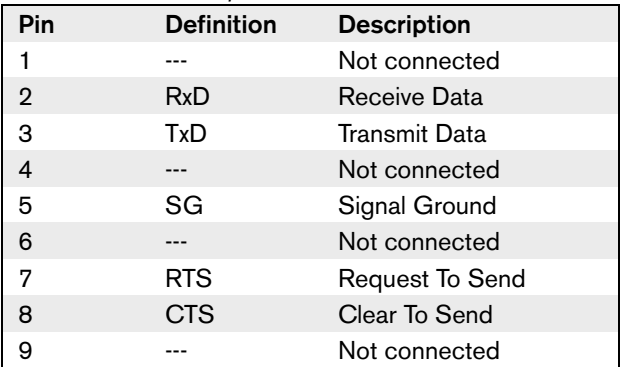

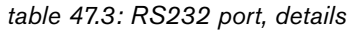

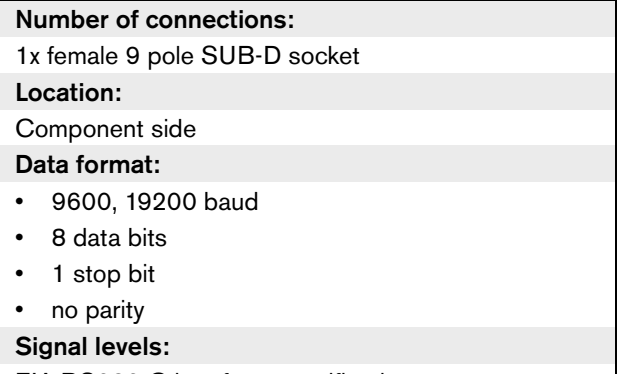

EIA RS232-C interface specifications

### <span id="page-257-3"></span>**47.3.3 Mode**

#### 47.3.3.1 Introduction

Set the mode of the data distribution board with the S8-3 switch. The data distribution board can be:

- A passive unit that receives data from the central control unit (passive mode).
- An active unit that also transmits data to the central control unit (active mode).

#### <span id="page-257-2"></span>47.3.3.2 Passive mode

You must put the data distribution board in the passive mode when:

- You use data distribution board to send data to a hall display.
- You use data distribution board for speak slowly or help signaling.
- You only use the parallel outputs of the data distribution board.

If the data distribution board is in the passive mode, you must give it an address (refer to [section 47.3.4](#page-257-0)). This address defines the application of the data distribution board. When you start the system for the first time, you must push the de-init switch of the data distribution board to send its address to the central control unit (refer to [section 8.7\)](#page-50-0).

When you use the central control unit to erase the addresses of all units (refer to [section 8.7](#page-50-0)), you must not push the de-init switch again. The central control unit remembers the addresses of the passive data distribution boards when it is started again.

### 47.3.3.3 Active mode

You must put the data distribution board in the active mode when you use the parallel inputs of the data distribution board.

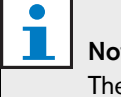

# te

e maximum number of data distribution boards in the system is 15.

If the data distribution board is in active mode, the central control unit gives it an address. The system ignores the passive mode address of the data distribution board in the active mode (refer to [section](#page-257-0)  [47.3.4](#page-257-0)).

When you start the system for the first time, you must push the de-init switch of the data distribution board to obtain an address.

When you use the central control unit to erase the addresses of all units (refer to [section 8.7](#page-50-0)), you must push the de-init switch again to obtain a new address. The central control unit does not remember the addresses of the active data distribution boards when it is started again.

### <span id="page-257-0"></span>**47.3.4 Addresses**

If necessary, set the address of the data distribution board with the S8-6, S8-7 and S8-8 switches. This address is only used when the data distribution board is in the passive mode (refer to [section 47.3.3.2](#page-257-2)). The address defines the application of the data distribution board (refer to [table 47.4](#page-257-1)).

<span id="page-257-1"></span>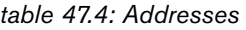

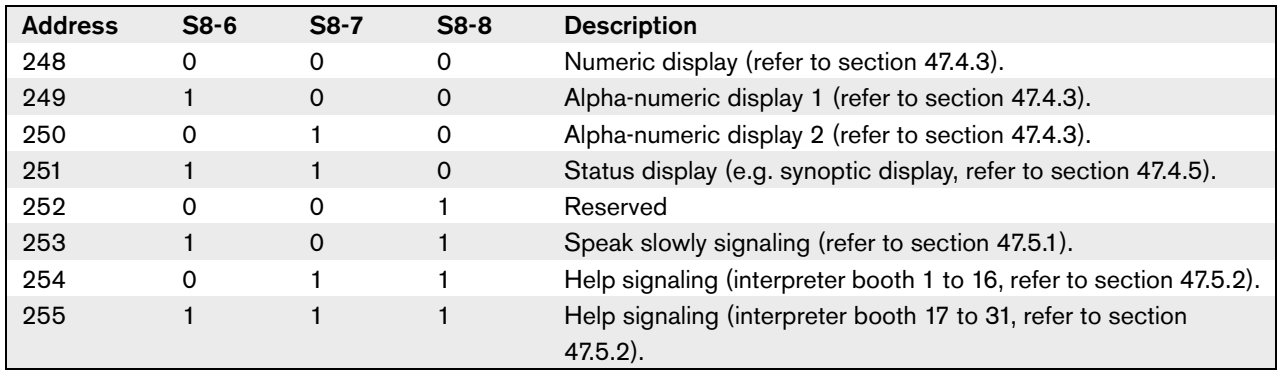

## 47.4 Hall displays

## **47.4.1 Communication**

The data distribution board sends serial data to the hall display through the RS232 port. The serial data consists of ASCII text with ANSI escape codes for special functions. Refer to [table 47.5](#page-258-0) for the descriptions of <CR> and <LF> control characters.

<span id="page-258-0"></span>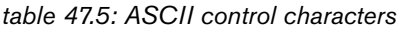

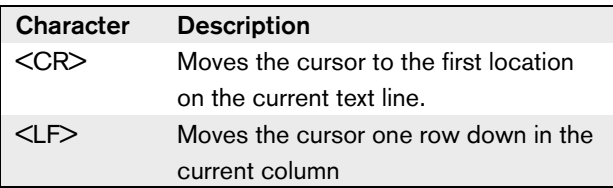

The data distribution board only sends ANSI codes and binary data to status displays.

## **47.4.2 ANSI support**

#### 47.4.2.1 Introduction

The connected hall display must be able to process all the ANSI escape codes that are listed below.

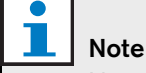

Not all of these codes are currently in use, but they must be implemented in the hall display for future compatibility.

#### 47.4.2.2 Cursor location

```
<esc>[<line number>;<column number>H
<esc>[<line number>;<column number>f
```
*figure 47.3: Cursor location*

Moves the cursor to the specified location. If no text line number and column number is specified, the cursor moves to the upper left corner of the hall display (text line 1, column 1).

#### 47.4.2.3 Cursor up

<esc>[<numlines>A

*figure 47.4: Cursor up*

Moves the cursor up in the same column. The number of text lines that it is moved is defined by numlines. If the cursor is already in the first text line, the hall display must ignore this escape function. If numlines is omitted, the data distribution board moves the cursor one text line.

#### 47.4.2.4 Cursor down

<esc>[<numlines>B

*figure 47.5: Cursor down*

Moves the cursor down in the same column. The number of text lines that it is moved is defined by numlines. If the cursor is already in the last text line, the hall display must ignore this escape function. If numlines is omitted, the data distribution board moves the cursor one text line.

#### 47.4.2.5 Cursor right

<esc>[<numlines>C

*figure 47.6: Cursor right*

Moves the cursor to the right in the same text line. The number of columns that it is moved is defined by numlines. If the cursor is already in the last column, the hall display must ignore this escape function. If numlines is omitted, the data distribution board moves the cursor one location.

#### 47.4.2.6 Cursor left

<esc>[<numlines>D

*figure 47.7: Cursor left*

Moves the cursor to the left in the same text line. The number of columns that it is moved is defined by numlines. If the cursor is already in the first column, the hall display must ignore this escape function. If numlines is omitted, the data distribution board assumes a default value of 1 column.

#### <span id="page-259-1"></span>47.4.2.7 Erase display

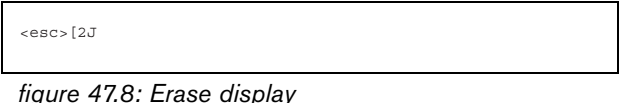

Erases the hall display and moves the cursor to its home location (text line 1, column 1).

#### 47.4.2.8 Erase line

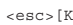

*figure 47.9: Erase line*

Erases all characters from the location of the cursor to the end of the text line (including the character at the cursor location). The cursor remains in the same place.

### <span id="page-259-0"></span>**47.4.3 Numeric display**

On a numeric display, the data distribution board can show parliamentary voting results and a voting timer. A numeric display does not require a control PC.

The data distribution board sends six text lines to the hall display (refer to table 47.6). Each text line contains six locations.

*table 47.6: Numeric display*

| Line           | Item                                     |
|----------------|------------------------------------------|
| 1              | Voting timer                             |
| $\overline{2}$ | Number of present delegates              |
| з              | Number of delegates who voted 'Yes'      |
|                | Number of delegates who voted 'No'.      |
| 5              | Number of delegates who voted 'Abstain'. |
|                | Number of delegates who did not vote.    |

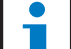

# **Note**

If there is no voting timer, the first text line is empty.

The voting timer is a number of four digits (two for the minutes, two for the seconds). There is no separator between the minutes and the seconds. The separator must be part of the fixed text on the hall display.

#### **Example:**

A parliamentary voting session in progress. There are 14 minutes and 25 seconds left. In the room are 1,235 delegates present: 945 delegates voted 'Yes', 30 delegates voted 'No', 255 delegates voted 'Abstain' and 5 delegates did not vote.

Refer to figure 47.10 for the data that the data distribution board sends to the hall display.

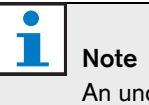

derscore represents a space.

```
<ESC>[2J1425<CR><LF>
1235<CR><LF>
_945<CR><LF>
  30 < CR><LF>-255<CR>CR>T<sub>I</sub>F>-5
```
*figure 47.10: Numeric display, example (1)*

Refer to [figure 47.11](#page-260-0) for the data that the hall display shows.

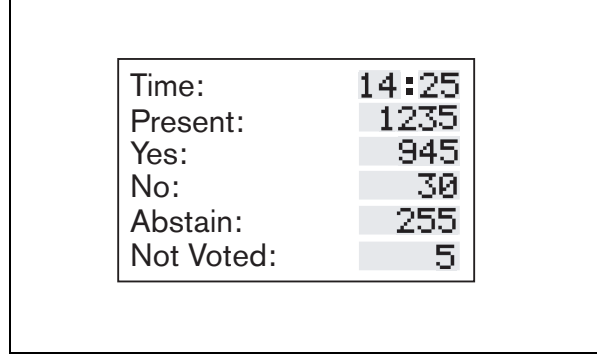

<span id="page-260-0"></span>*figure 47.11: Numeric display, example (2)*

### **47.4.4 Alphanumeric display**

On an alphanumeric display, the data distribution board shows parliamentary voting results, microphone information and messages. An alphanumeric display requires a control PC and the Text/Status Display software module.

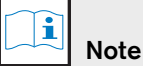

Refer to the applicable Software User Manual for instructions that tell you how to operate the Text/Status Display software module.

The system can handle two different alphanumeric displays at the same time. There is no difference between hall display 1 and hall display 2, but the data distribution boards have different addresses.

The alphanumeric display must consist of 10 text lines that contain 33 characters. When the display is larger, the additional space will not be used.

#### **Example:**

A parliamentary voting session is in progress. There are 14 minutes and 25 seconds left. In the room are 1,235 delegates present: 945 delegates voted 'Yes', 30 delegates voted 'No', 255 delegates voted 'Abstain' and 5 delegates did not vote. The vote subject text is "Text line 1, Text line 2, Text line 3, Text line 4".

Refer to figure 47.12 for the data that the data distribution board sends to the hall display.

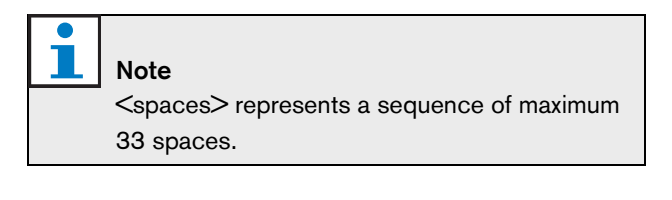

```
<ESC>[2JText line 1<spaces> <CR><LF>
            Text line 2<spaces> <CR><LF>
           Text line 3<spaces> <CR><LF>
Text line 4<spaces> <CR><LF>
<ESC>[5;1HVoting : 1<ESC>[5;16H Time:
<ESC>[6;16H Yes:
<ESC>[7;1HPresent <ESC>[7:11H: <ESC>[7;16H No:
<ESC>[8:1HNot Voted : <ESC>[8;11H: <ESC>[8;16H Abstain:
<ESC>[9;1HRollCall
\timesESC\cdot[10\cdot1H\timesScreenlines
×ESC>[6;27H 945<ESC>[7H;27H 30<ESC>[8;27H<br>255<ESC>[6;27H 945<ESC>[7H;27H 30<ESC>[8;27H<br>255<ESC>[7;12H1235<ESC>[8;12H 5<ESC>[5;28H14:25
255<ESC>[7;12H1235<ESC>[8;12H]
```
*figure 47.12: Alphanumeric display, example (1)*

Refer to [figure 47.13](#page-260-1) for the data that the hall display shows.

| Text line 1   |             |          |
|---------------|-------------|----------|
| Text line 2   |             |          |
| Text line 3   |             |          |
| Text line 4   |             |          |
| Voting : 1    | Time: 14:25 |          |
|               |             | Yes: 945 |
|               | No: L       | -32      |
| Present :1235 | Abstain: I  | -255     |
| Not Voted 5   |             |          |
| RollCall      |             |          |
| Screenline    |             |          |

<span id="page-260-1"></span>*figure 47.13: Alphanumeric display, example (2)*

### <span id="page-261-0"></span>**47.4.5 Status display**

On a status display, the data distribution board shows the status of a parliamentary voting session. A status display requires a control PC and the Text/Status Display software module.

#### $\mathbf{i}$ Note

Refer to the applicable Software User Manual for instructions that tell you how to operate the Text/Status Display software module. *table 47.7: Numeric display*

To show the information, the status display receives either an ANSI erase display code (refer to [section](#page-259-1)  [47.4.2.7\)](#page-259-1) or a display update command. This display update command is a dump of status information (752 bytes). It consists of:

- A start code of two byte (A5 A5).
- For the first 1,500 devices in the system, a device nibble that contains the status values of the contribution devices (refer to table 47.7).

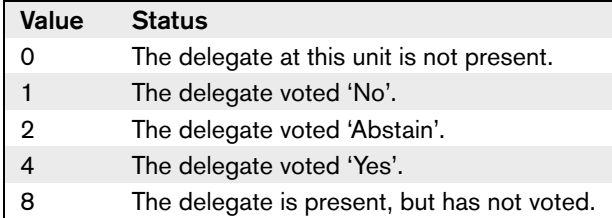

# $\mathbb{R}^n$

Note If there are less than 1,500 devices in the system, the remaining nibbles are always set to 00.

Two device nibbles together form a device byte. The location of the device nibbles in the device bytes depends on the alphabetically sorted seat number list in the installation file on the DCN control PC.

#### **Example:**

A system contains 6 units (refer to [table 47.8\)](#page-261-1). For this system, the entire display update command will be:

A5 A5 08 41 28 (and 747 bytes with value 00)

*figure 47.14: Status display*

| 11.01            |                     |               |                     |  |  |
|------------------|---------------------|---------------|---------------------|--|--|
| Seat number      | Update command      | <b>Status</b> | <b>Status value</b> |  |  |
| 0001             | byte 1, high nibble | Not present   |                     |  |  |
| 00A1             | byte 1, low nibble  | Present       | 8                   |  |  |
| 00A2             | byte 2, high nibble | Yes           |                     |  |  |
| 00B1             | byte 2, low nibble  | No.           |                     |  |  |
| 00C <sub>3</sub> | byte 3, high nibble | Abstain       |                     |  |  |
| 0123             | byte 3, low nibble  | Present       | 8                   |  |  |

#### <span id="page-261-1"></span>*table 47.8: Example*

# 47.5 Signaling

## <span id="page-262-0"></span>**47.5.1 Speak slowly signaling**

The interpreter desks (DCN-IDESK) have a Slow button. With this button, the interpreters can activate an indicator that tells the current speaker to speak slowly. This function of the interpreter desk must always be used along with the data distribution board. Refer to [figure 47.15](#page-262-2) for the physical connections.

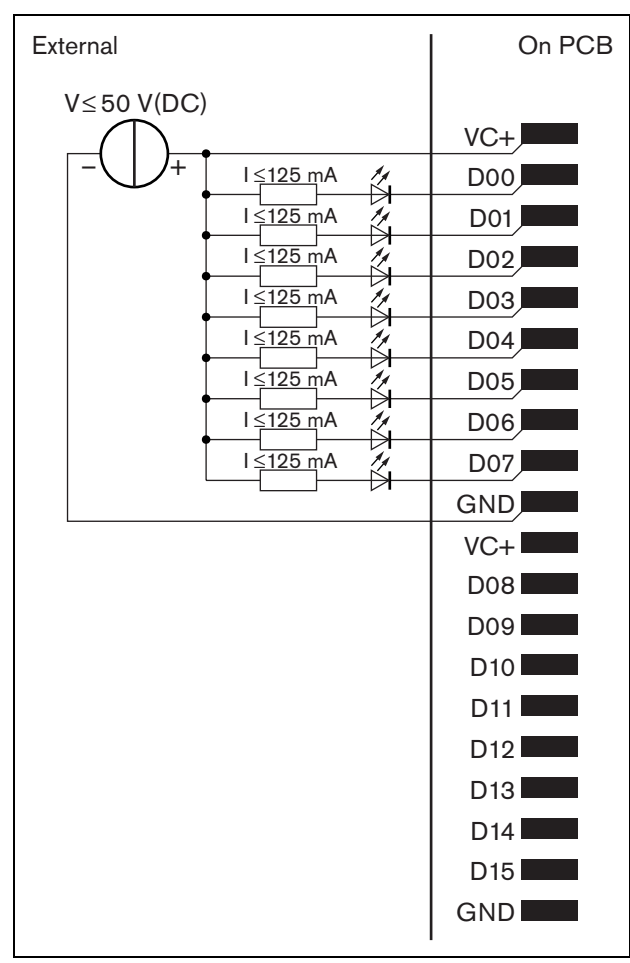

<span id="page-262-2"></span>*figure 47.15: Physical connections*

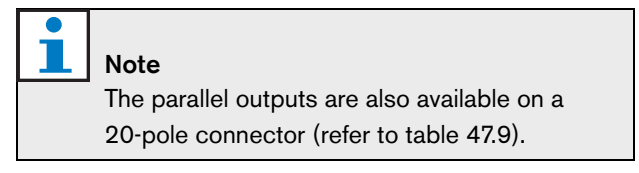

Refer to [figure 47.16](#page-262-1) for a circuit diagram for speak slowly signaling.

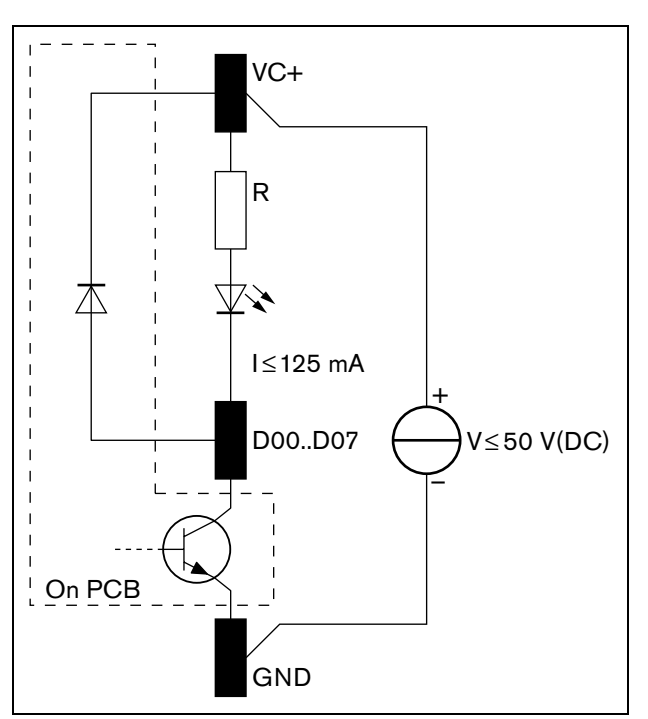

<span id="page-262-1"></span>*figure 47.16: Circuit diagram*

The first request to speak slowly activates parallel output D00 of the data distribution board. The second request (from a different interpreter booth) activates parallel output D01, the third request activates parallel output D02 etc. The maximum number of activated parallel outputs is eight (D00 to D07).

## <span id="page-263-0"></span>**47.5.2 Help signaling**

The interpreter desks (DCN-IDESK) have a Help button. With this button, the interpreters can activate an indicator that tells the operator or chairman that they need assistance. This function of the interpreter desk must always be used along with the data distribution board. Refer to [figure 47.17](#page-263-1) for the physical connections.

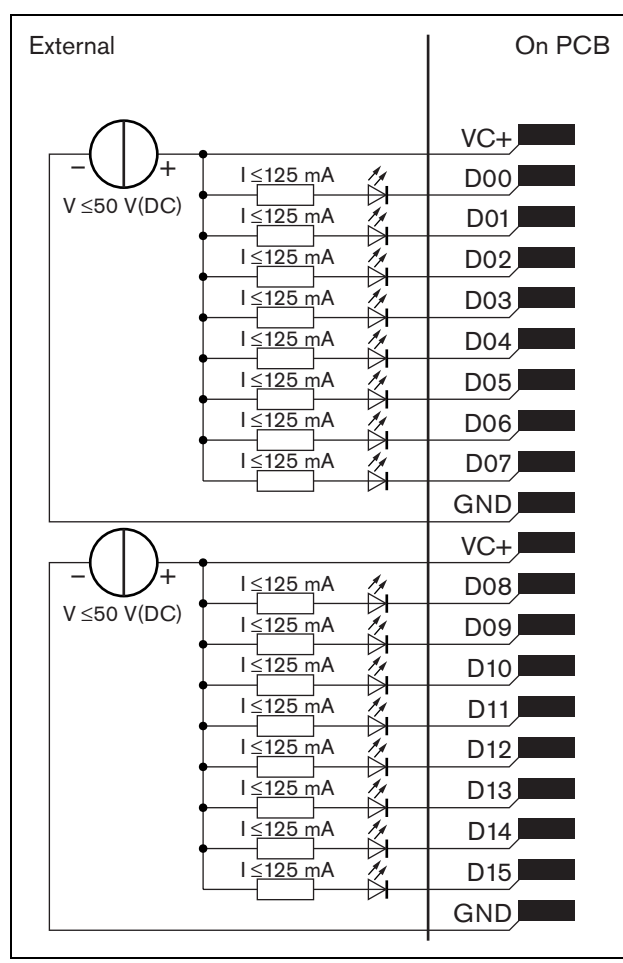

<span id="page-263-1"></span>*figure 47.17: Physical connections*

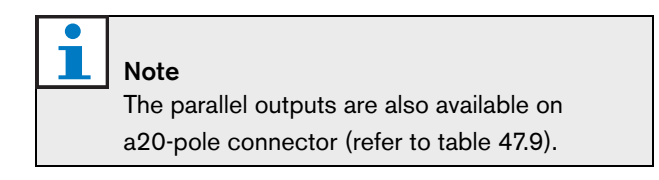

Refer to figure 47.18 for a circuit diagram for help signaling.

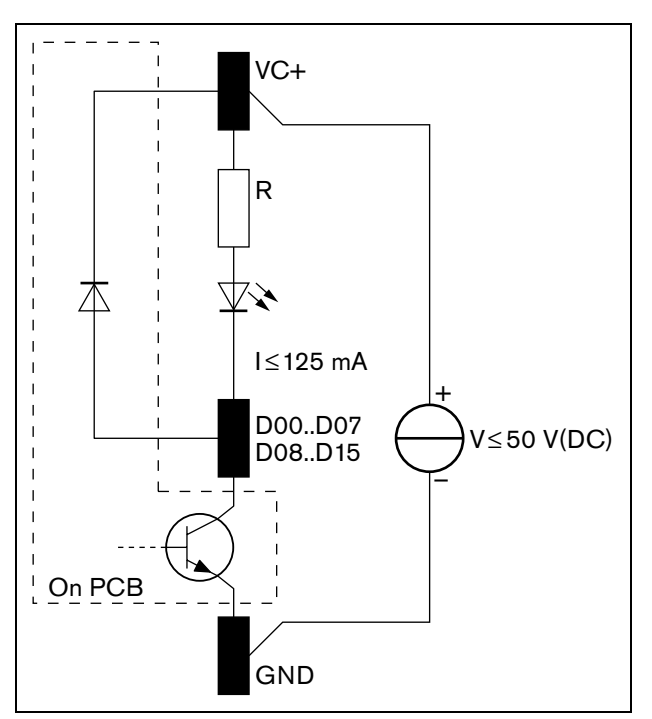

*figure 47.18: Circuit diagram*

Requests for assistance that come from interpreter booths 1 through 16 activate parallel outputs D00 to D15 on the data distribution board with address 254. Requests for assistance that come from interpreter booth 17 to 31 activate parallel outputs D00 to D15 on the data distribution board with address 255.

## <span id="page-264-0"></span>47.6 Remote controls

You can use the parallel inputs and parallel outputs as remote controls. For example, to switch on lamps, open doors or close curtains in the room.

# Note

The parallel inputs and parallel outputs are also available on a 20-pole connector (refer to table 47.9).

All parallel inputs and parallel outputs form pairs. For example, parallel input U00 controls parallel outputs D00.

*table 47.9: Parallel inputs and outputs*

| <b>Parallel inputs</b> |          | <b>Parallel outputs</b> |                |
|------------------------|----------|-------------------------|----------------|
| Pad                    | Pin      | Pad                     | Pin            |
| $VC+$                  | 1        | $VC+$                   | 1              |
| U00                    | 2        | D <sub>00</sub>         | $\overline{2}$ |
| U01                    | 3        | D01                     | 3              |
| U02                    | 4        | D02                     | 4              |
| U03                    | 5        | D03                     | 5              |
| U04                    | 5        | D04                     | 5              |
| U05                    | 7        | D05                     | $\overline{7}$ |
| U06                    | 8        | D <sub>0</sub> 6        | 8              |
| U07                    | 9        | D07                     | 9              |
| <b>GND</b>             | 10       | <b>GND</b>              | 10             |
| VC+                    | 11       | VC+                     | 11             |
| U08                    | 12       | D <sub>0</sub> 8        | 12             |
| U09                    | 13       | D <sub>09</sub>         | 13             |
| U10                    | 14       | D10                     | 14             |
| U11                    | 15       | D <sub>11</sub>         | 15             |
| U12                    | 16       | D12                     | 16             |
| U <sub>13</sub>        | 17       | D <sub>13</sub>         | 17             |
| U <sub>14</sub>        | 18       | D <sub>14</sub>         | 18             |
| U15                    | reserved | D <sub>15</sub>         | reserved       |
| <b>GND</b>             | 20       | <b>GND</b>              | 20             |

The parallel inputs do not only control the associated parallel output on the same data distribution board. They also control the associated parallel outputs on all other data distribution boards that are:

- In the active mode.
- In the passive mode and do not have address 253, 254 or 255.

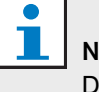

### Note

Do not use a parallel output for more than one purpose.

For example, parallel input D00 of a distribution board does not only control parallel output U00 of the same data distribution board. It also controls all the parallel output U00 of all the other data distribution boards that are in the active mode or in the passive mode and do not have address 253, 254 or 255.

Refer to [figure 47.19](#page-265-0) for the physical connections of the parallel inputs.

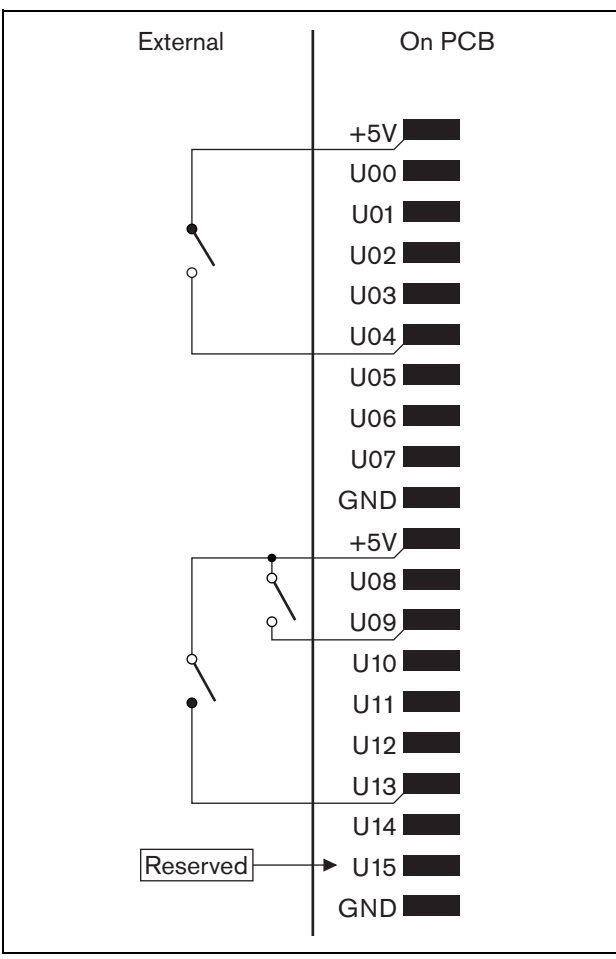

<span id="page-265-0"></span>*figure 47.19: Parallel inputs*

Refer to [figure 47.20](#page-265-1) for the physical connections of the parallel outputs.

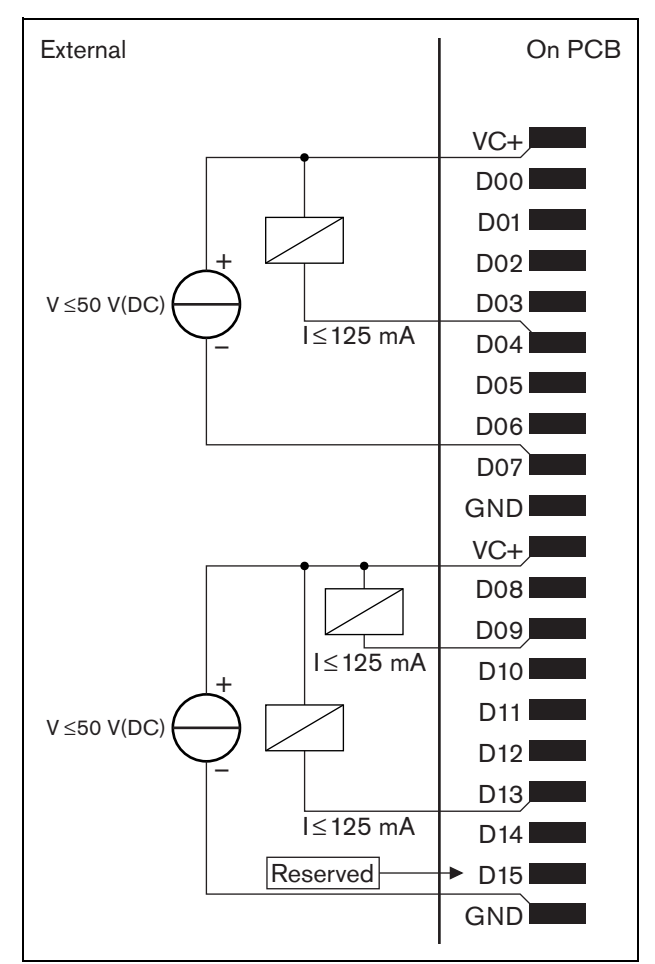

<span id="page-265-1"></span>*figure 47.20: Parallel outputs*

Refer to figure 47.18 for a circuit diagram to connect the parallel inputs.

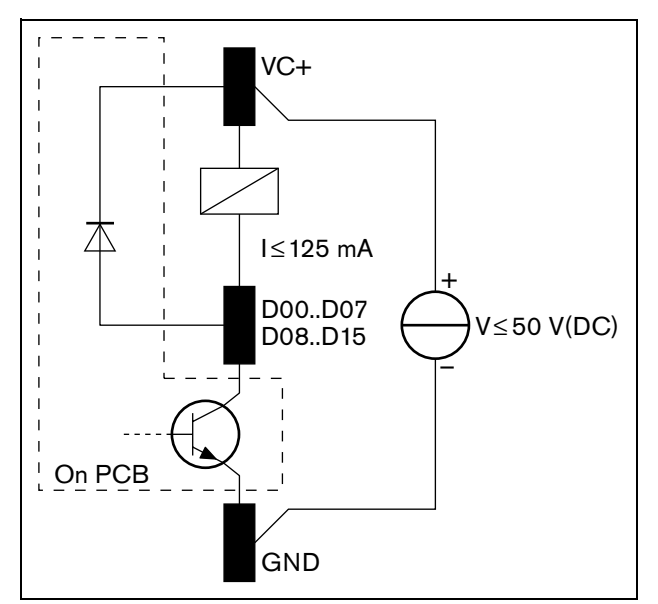

*figure 47.21: Circuit diagram*

## 47.7 Installation

## **47.7.1 Data distribution board**

Install the data distribution board in the hall display.

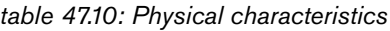

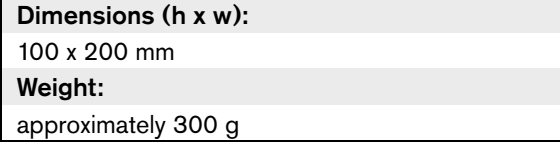

## <span id="page-266-0"></span>**47.7.2 DCN**

Use the DCN cable to connect the data distribution board to the DCN. You cannot make a loop-through in the DCN with the data distribution board.

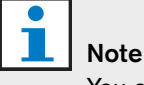

You connect the data distribution board to the DCN with a trunk splitter (LBB4114/00, LBB4115/00) to bypass the data distribution board.

## <span id="page-266-1"></span>**47.7.3 Power supply**

You can connect an external power supply to the power supply connector (refer to figure 47.22). The external power supply only gives power to the data distribution board. It does not give power to the DCN.

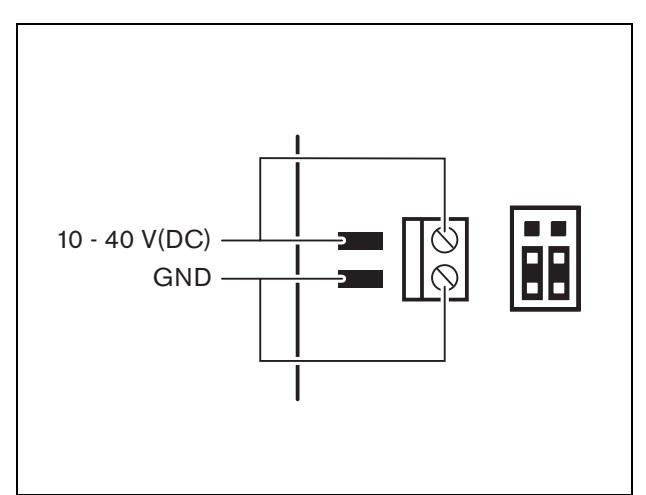

*figure 47.22: Power supply*

*table 47.11: Power supply*

Supply voltage (DCN or external): 10 - 40 V(DC) Current consumption (DCN):  $<$  50 mA @ 40 V(DC)

You can enable or disable the connected external power supply with the J10 jumper block (refer to [figure 47.23](#page-267-1))

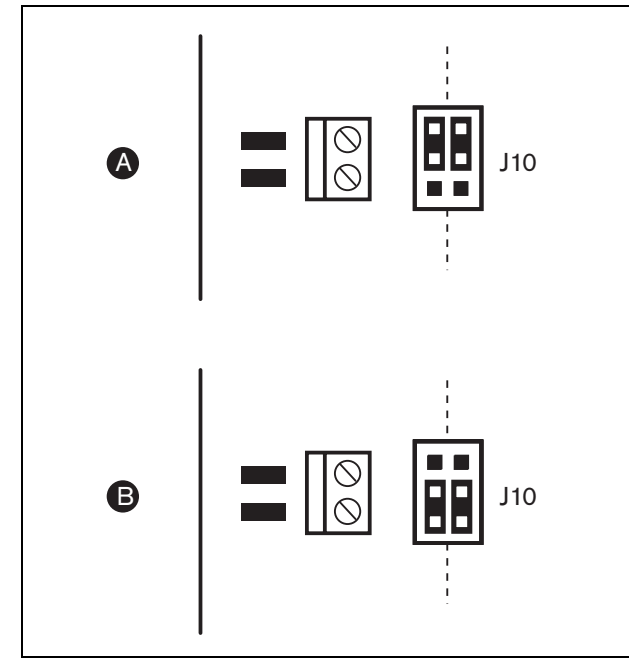

<span id="page-267-1"></span>*figure 47.23: Power supply* between pins 3 and 4.

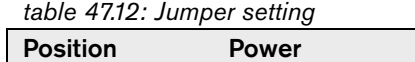

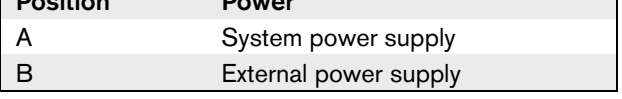

٦

## <span id="page-267-0"></span>**47.7.4 Remote de-init switch**

You can erase the address of the data distribution board from a remote site with connector X77 (refer to figure 47.1). This 10-pole connector has connections for a de-init switch and a de-init LED.

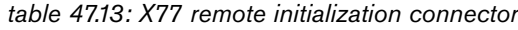

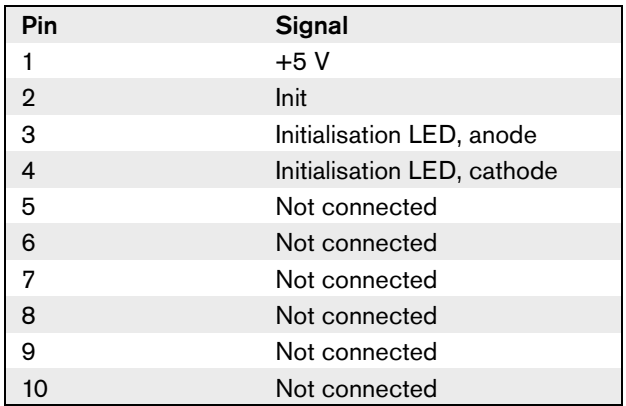

The remote de-init switch must be connected between pins 1 and 2. The de-init LED must be connected

# <span id="page-268-1"></span><span id="page-268-0"></span>48 LBB4157/00 Chip Card Encoder

## 48.1 Introduction

With the LBB4157/00 Chip Card Encoder and the ID-Card Encoder software module, you can configure DCN-IDCRD Chip Cards (refer to [chapter 49](#page-269-0)).

## 48.2 Installation

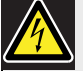

## Caution

Before you install the chip card encoder, disconnect the PC from the mains power supply. Electrical discharges from the mains power supply can kill you.

To connect the chip card encoder to a PC:

- 1 Disconnect the keyboard from the PC.
- 2 Connect the chip card encoder (1) to the PC with the plug of the serial cable (2).
- 3 Connect the chip card encoder (1) to the PC with the PS/2 plug (3).
- 4 Connect the keyboard to the PS/2 socket (4) of the chip card encoder.

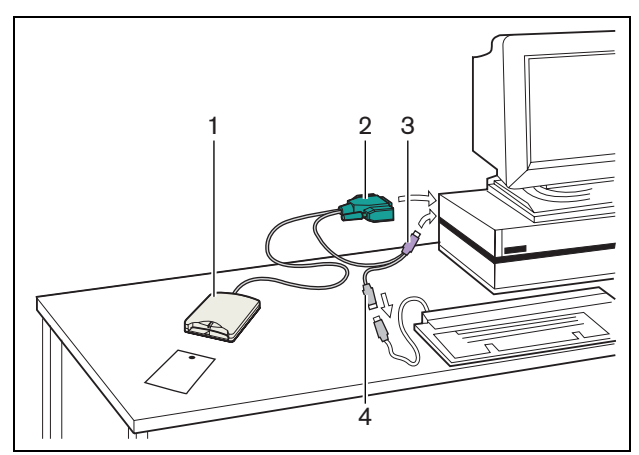

*figure 48.1: Chip card encoder*

# 48.3 Operation

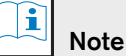

## Refer to the applicable Software User Manual for instructions that tell you how to operate the ID-Card Encoder software module.

# <span id="page-269-2"></span><span id="page-269-0"></span>49 DCN-IDCRD Chip Cards

With the DCN-IDCRD Chip Cards delegates and chairmen can identify themselves to the system. You can use the chip cards to give the delegates and chairmen access to:

- The microphones of the contribution devices.
- The voting functions on the contribution devices.
- The intercom functions on the contribution devices.

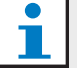

Note

To configure the chip cards, you must use the LBB4157/00 Chip Card Encoder (refer to [chapter 48\)](#page-268-0).

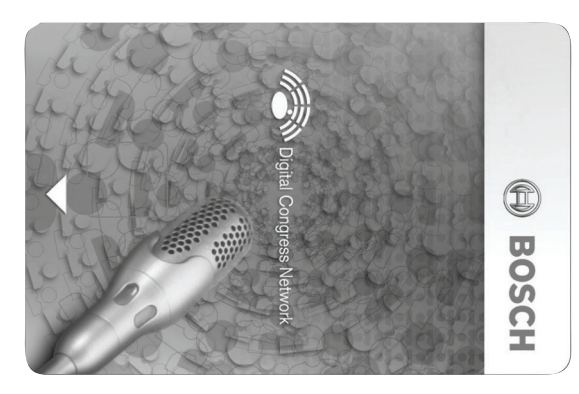

*figure 49.1: Chip card*

Refer to [table 49.1](#page-269-1) for the characteristics of the DCN-IDCRD Chip Cards.

<span id="page-269-1"></span>*table 49.1: Card characteristics*

Number of cards: 100 Label area: 72 x 24 mm Memory: 4096 bits (512 bytes) Dimensions (h x w x d): 54 x 85.7 x 0.76 mm (conform ISO 7816 1-2)

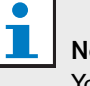

Note

You can put labels that are larger than 72 x 24 mm on the rear of the chip card.

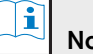

## Note

Refer to the Delegate Database Software User Manual for instructions that tell you where to find the code of the card in the chip.

# Section 8 - Troubleshooting

# 50 Procedure

When a problem occurs, do as follows:

- 1 Examine the system. For example, examine:
	- The LEDs on the devices.
	- The condition messages of the devices.
- 2 Write down your findings. When you write down your findings, you can give an explanation of your findings to other persons (for example, service engineers).
- 3 Refer to [chapter 51](#page-272-0) to find a solution for the problem that occurred. When you cannot find a solution, refer to the Bosch Extranet.
- 4 When you cannot find a solution for the problem with [chapter 51](#page-272-0) or the Bosch Extranet, contact your supplier.

# <span id="page-272-0"></span>51 Problems and hints

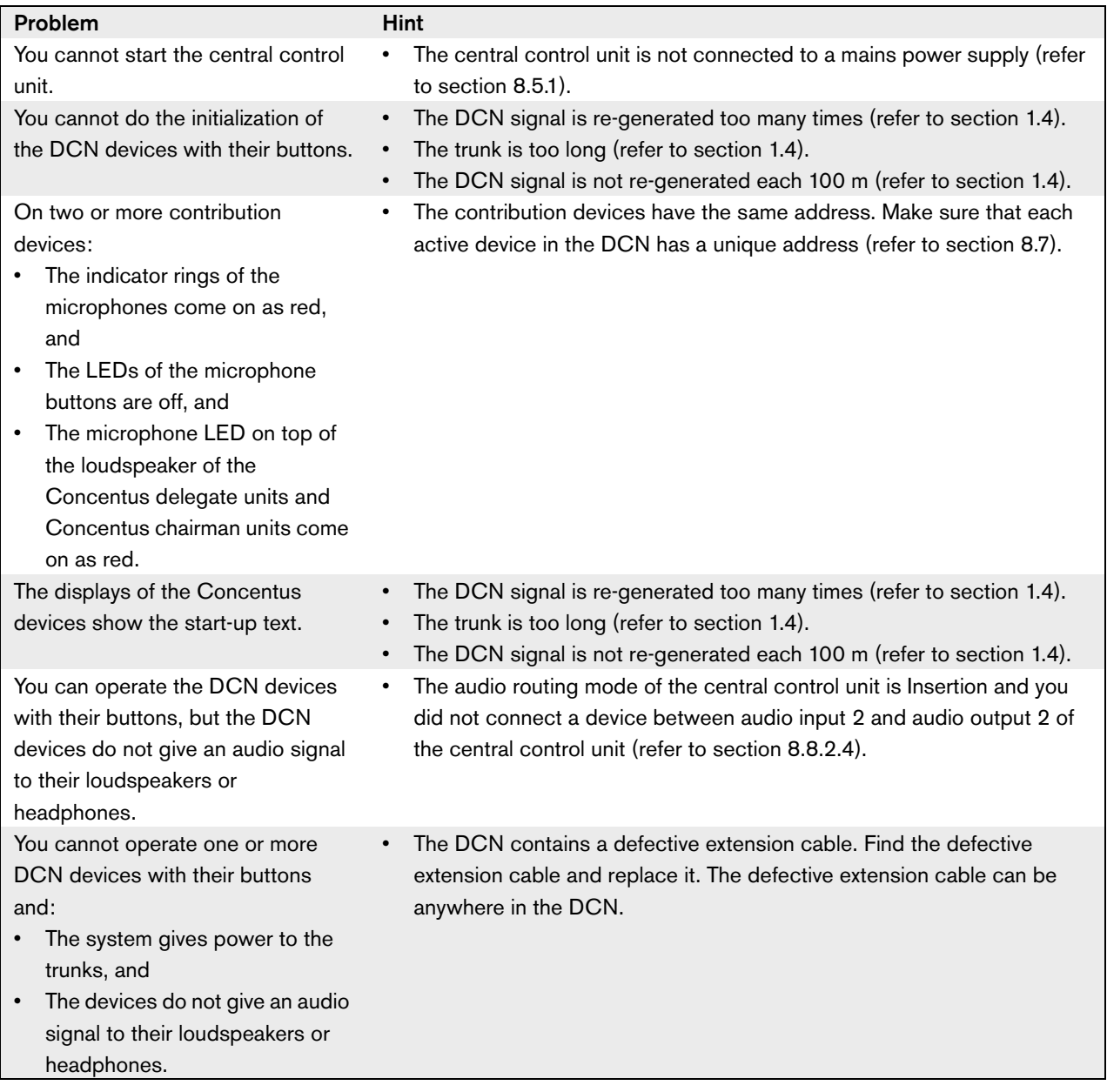

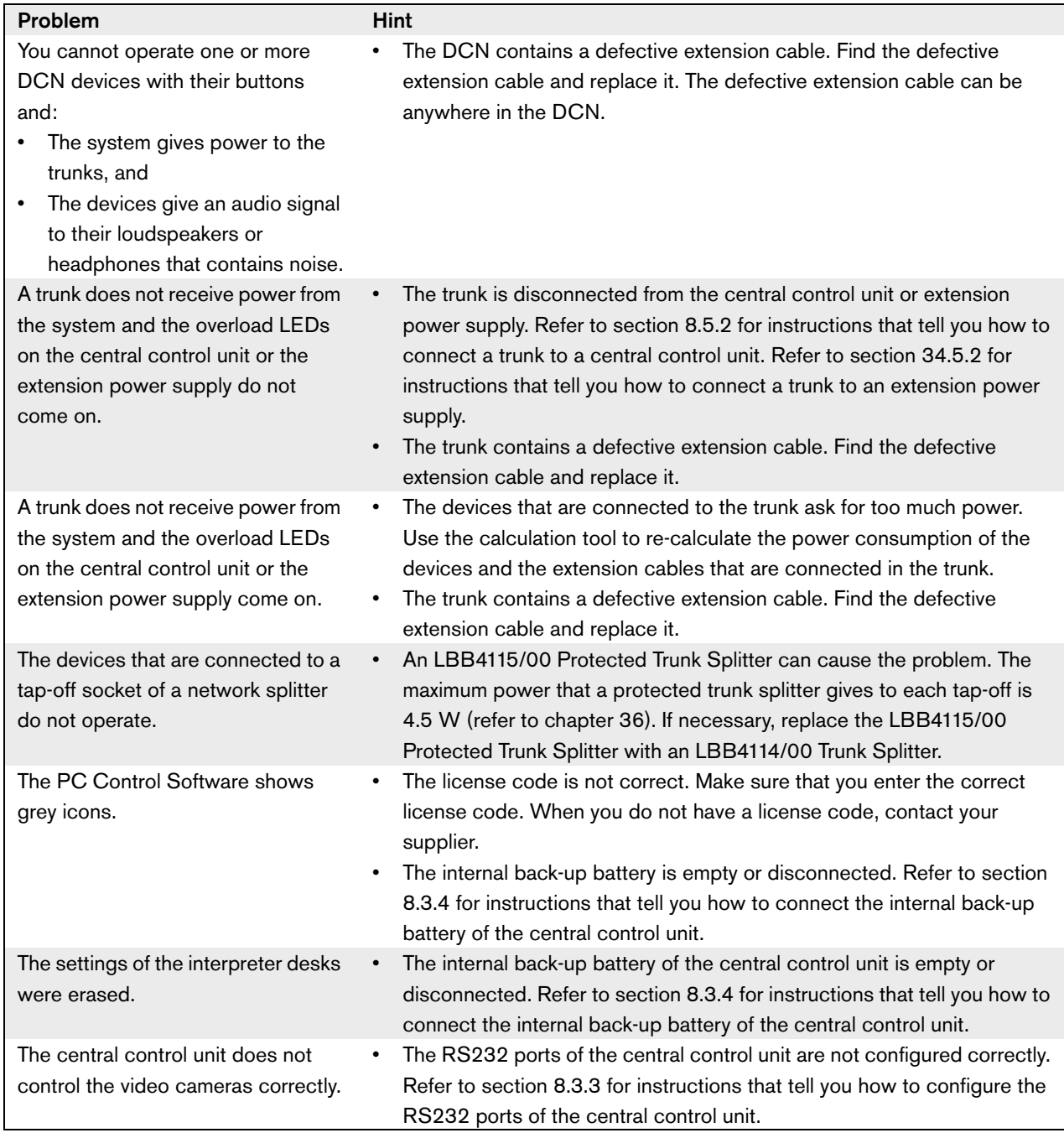

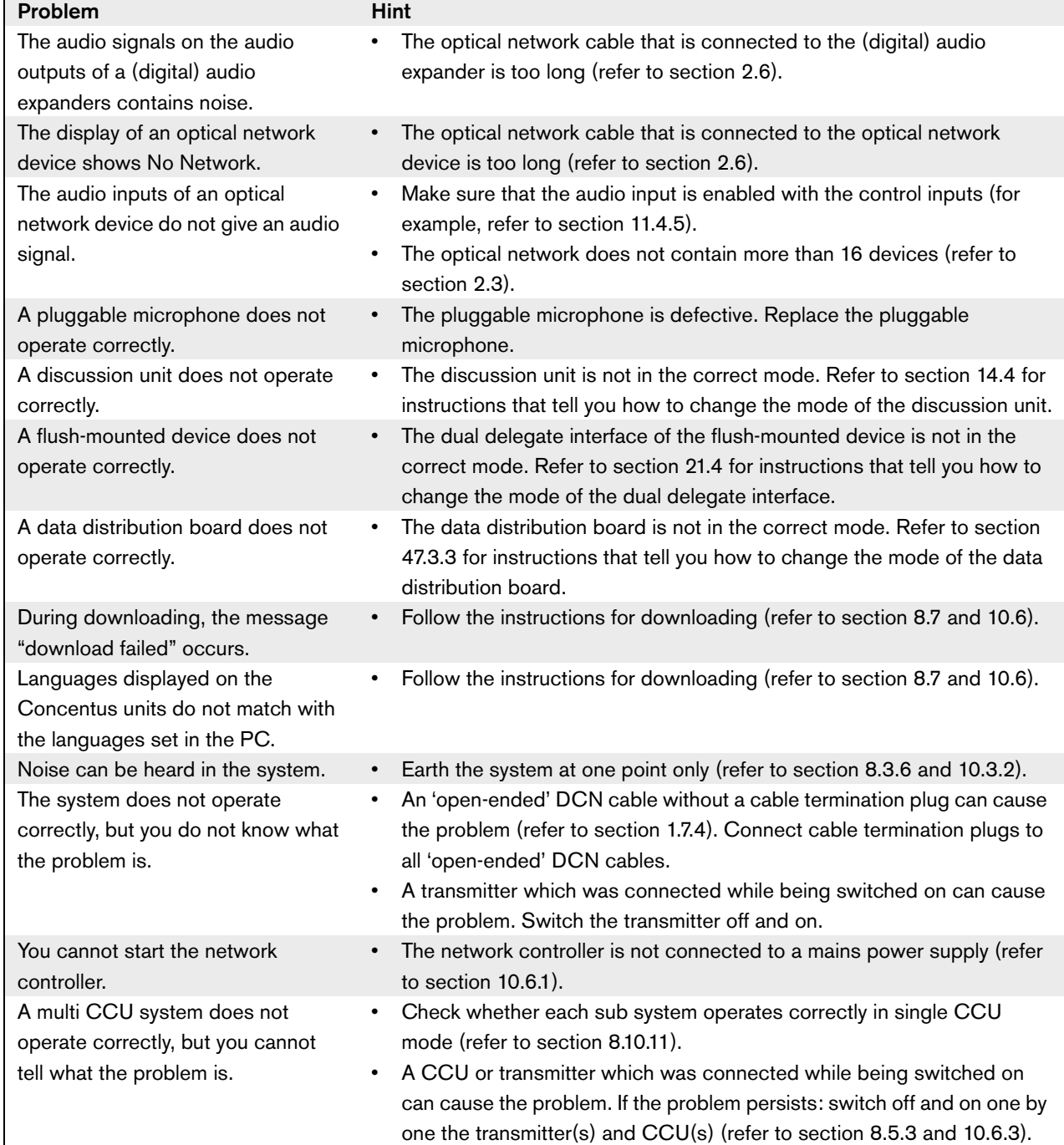

Intentionally left blank.

# Section 9 - Appendices

# A Audio levels

# A.1 DCN-CCU

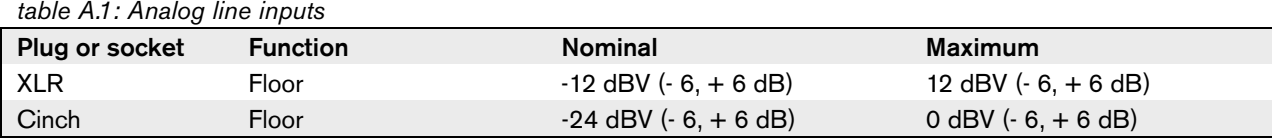

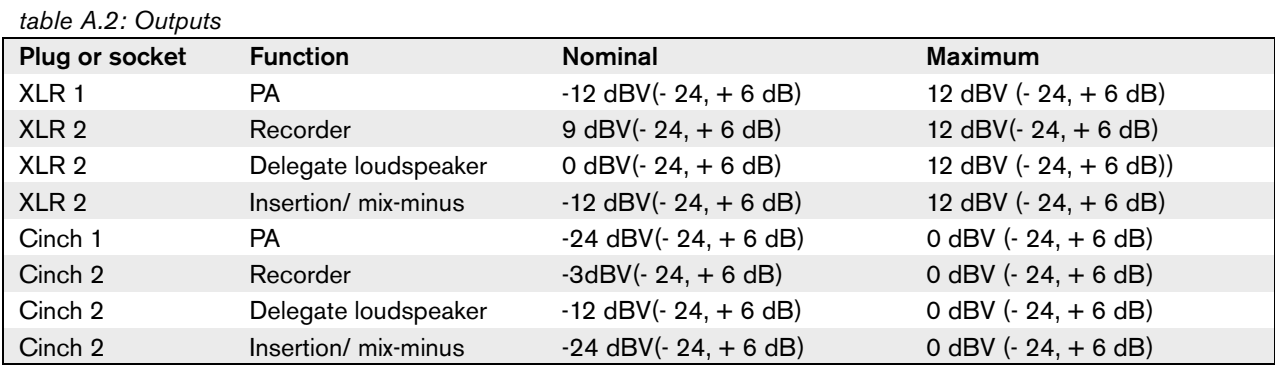

### *table A.3: Monitor*

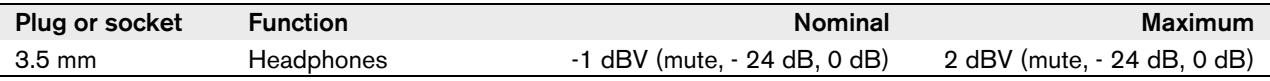

# A.2 DCN-NCO

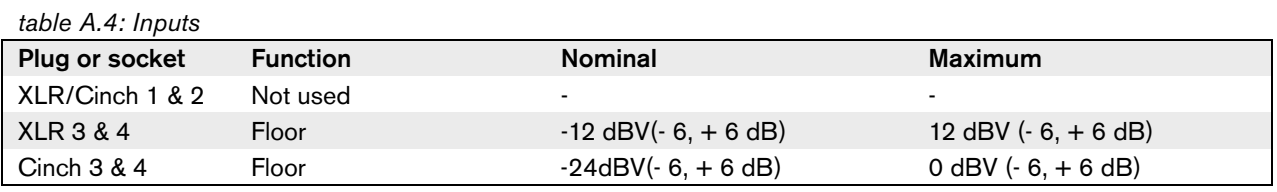

*table A.5: Outputs*

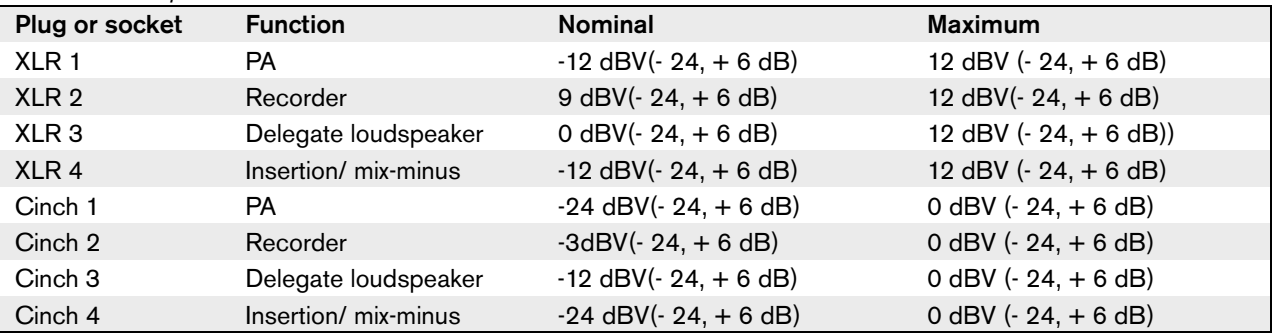

#### *table A.6: Monitor*

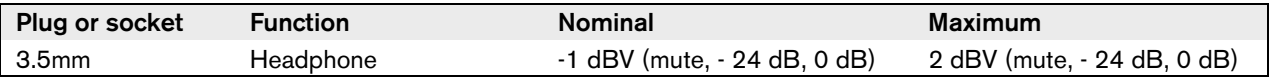

# A.3 LBB4402/00

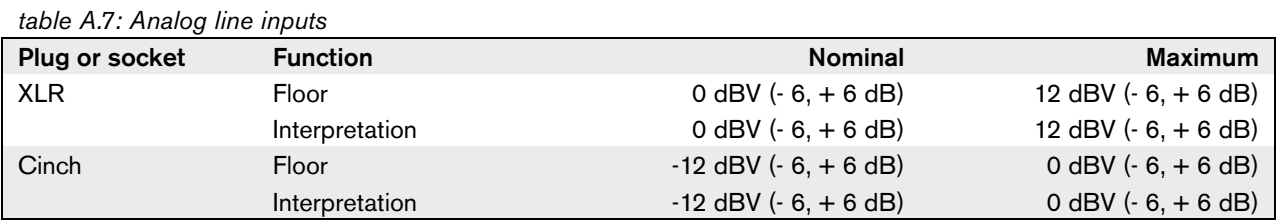

*table A.8: Microphone inputs*

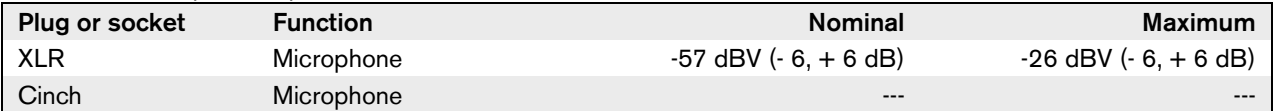

*table A.9: Analog outputs*

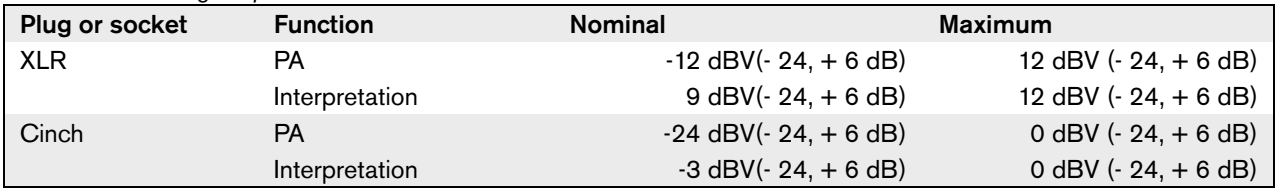

*table A.10: Monitor*

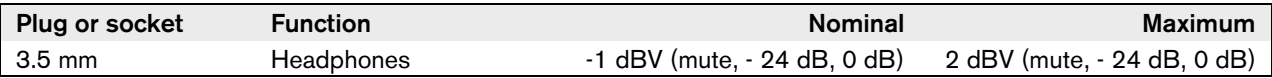

# A.4 PRS-4DEX4

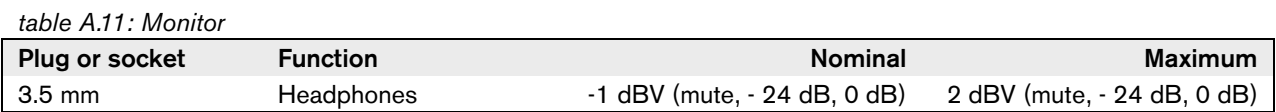

## A.5 LBB4404/00

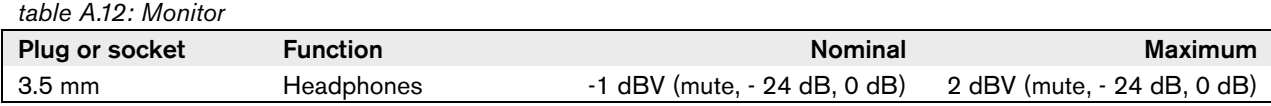

# A.6 DCN-IDESK

*table A.13: Headphones*

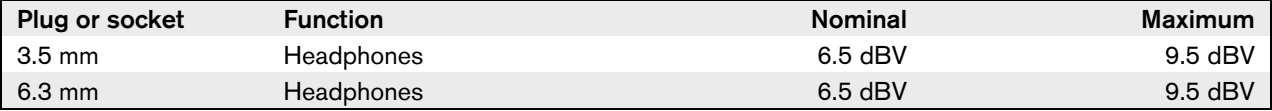

*table A.14: Headset*

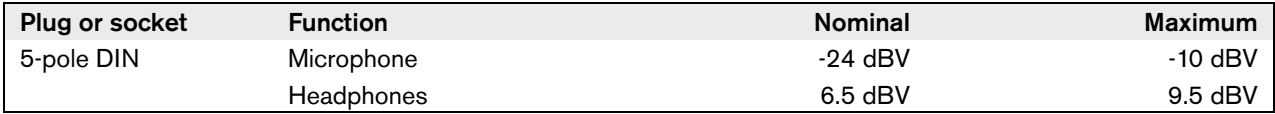

## A.7 DCN-FCS

*table A.15: Headphones*

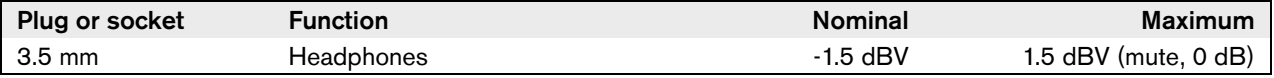

# A.8 DCN-CON

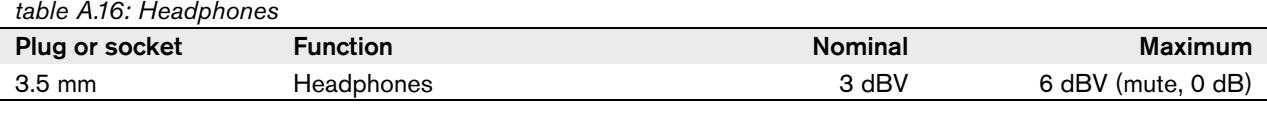

*table A.17: Headset*

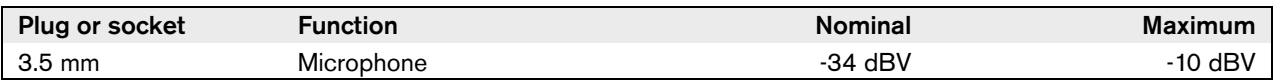

# A.9 DCN-DIS

*table A.18: Headphones*

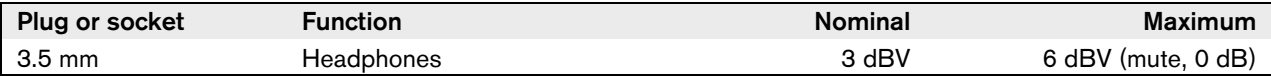

# A.10 DCN-DDI

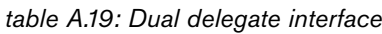

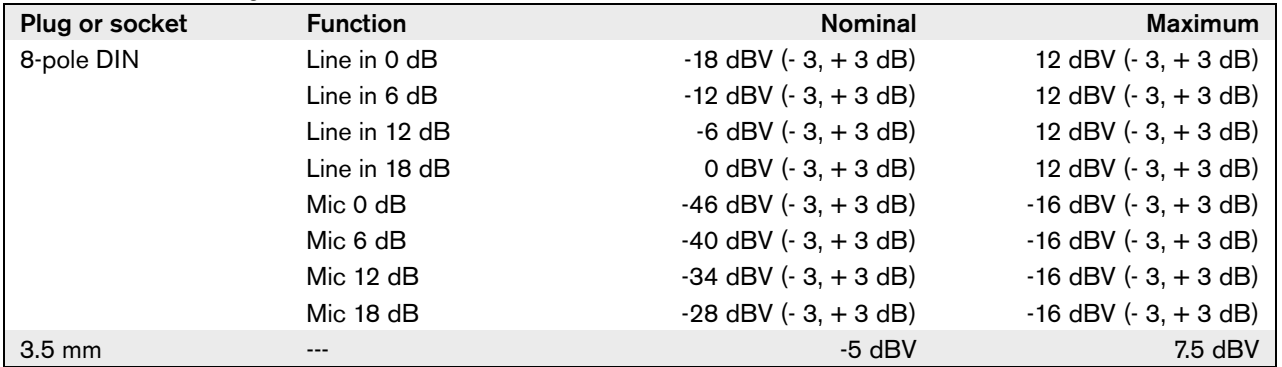

# B Language list

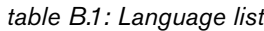

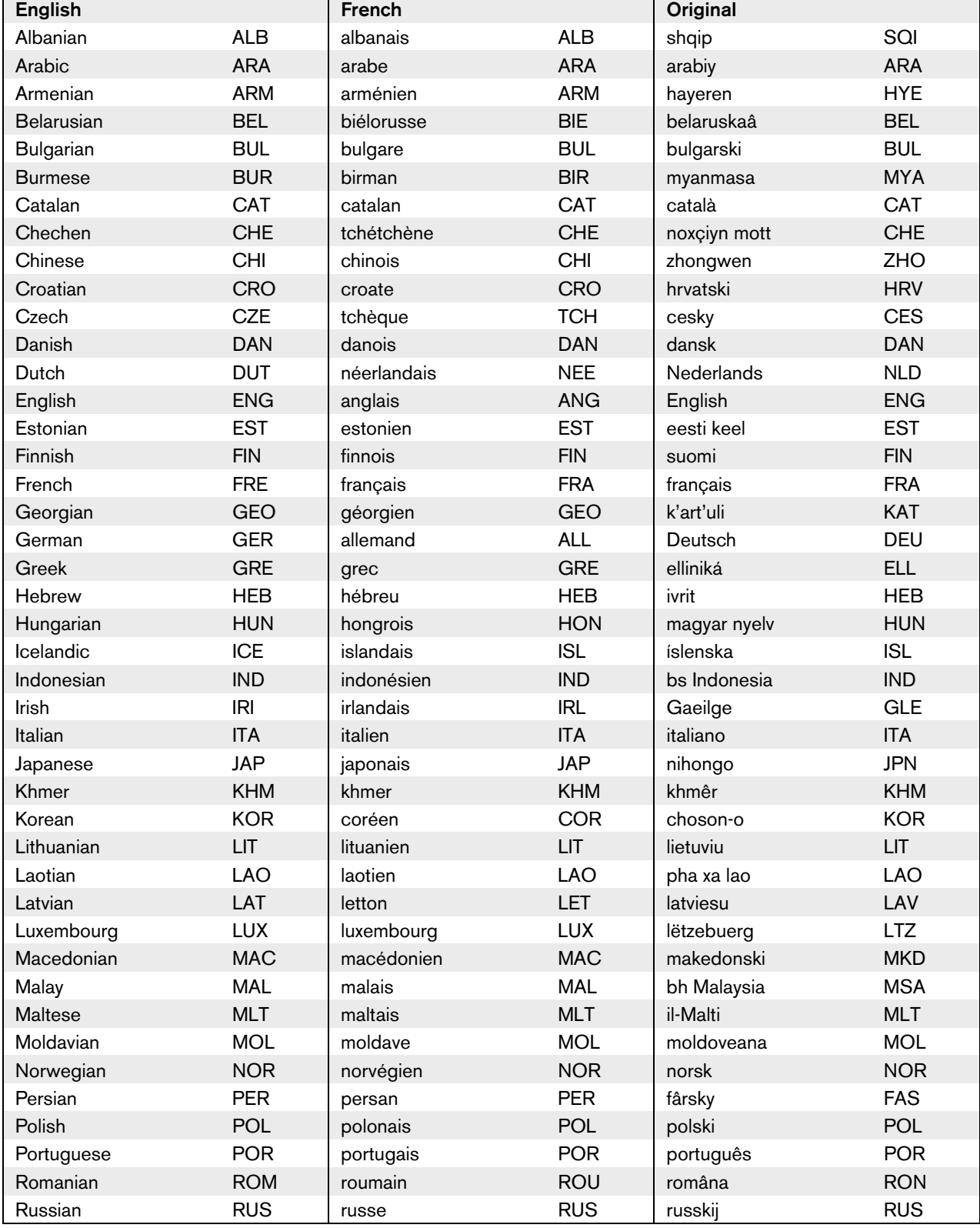

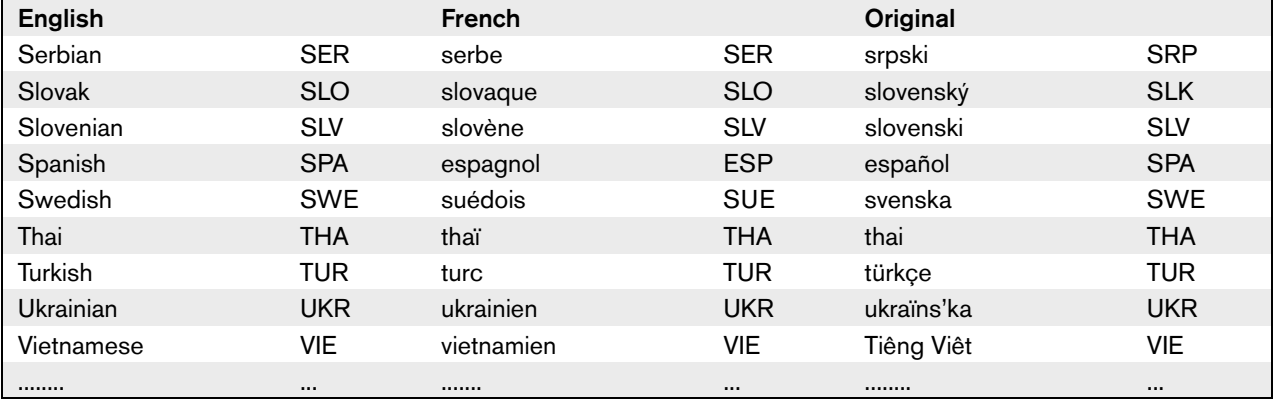

#### *table B.1: Language list*

#### $\overline{\bullet}$ ı Note

Dots (refer to last row of table B.1) indicate that the interpreter desk has been configured for a language that is not in the list.

# C Product index

# C.1 Central control devices

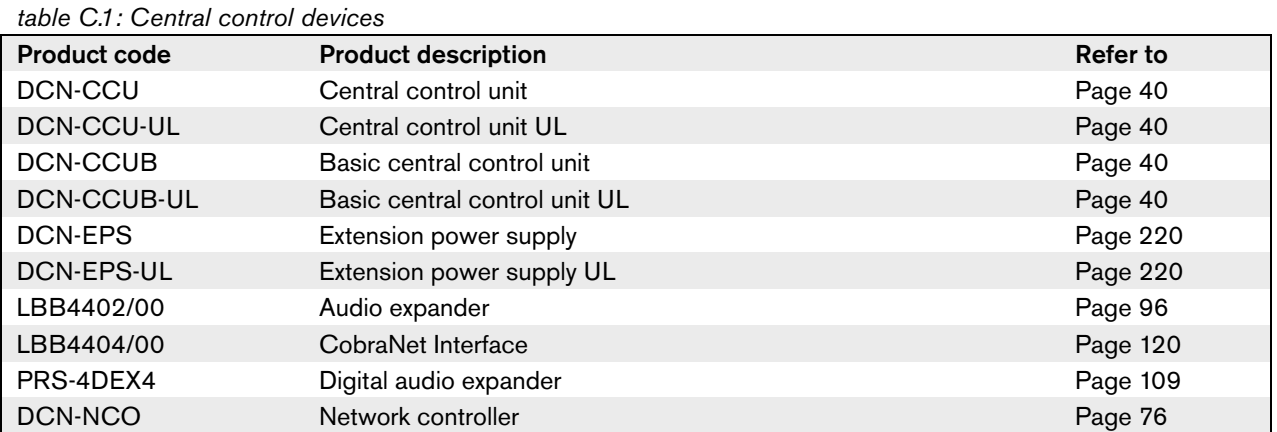

# C.2 Installation devices

#### *table C.2: Installation devices*

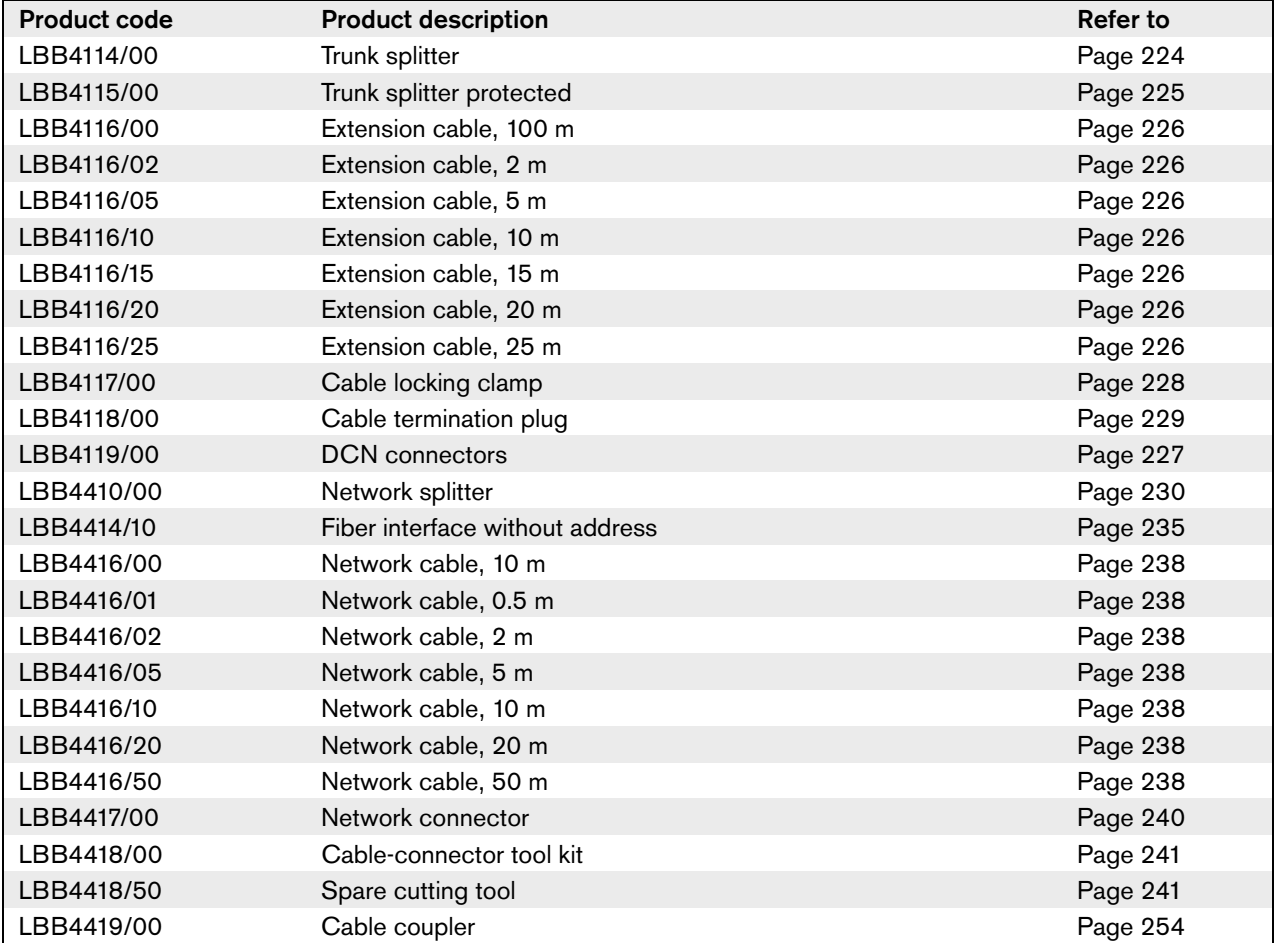

# C.3 Contribution devices

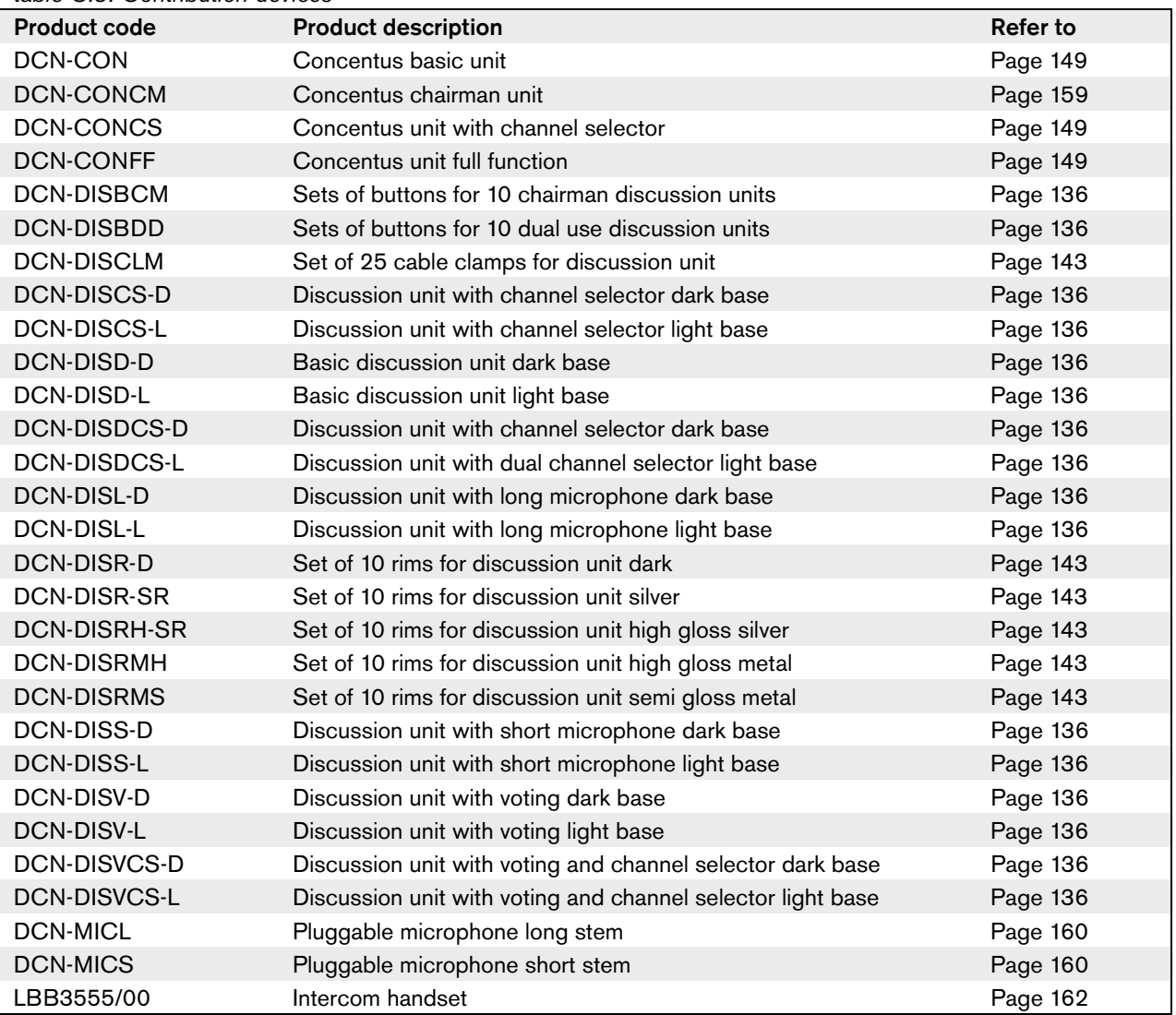

#### *table C.3: Contribution devices*

# C.4 Flush-mounted devices

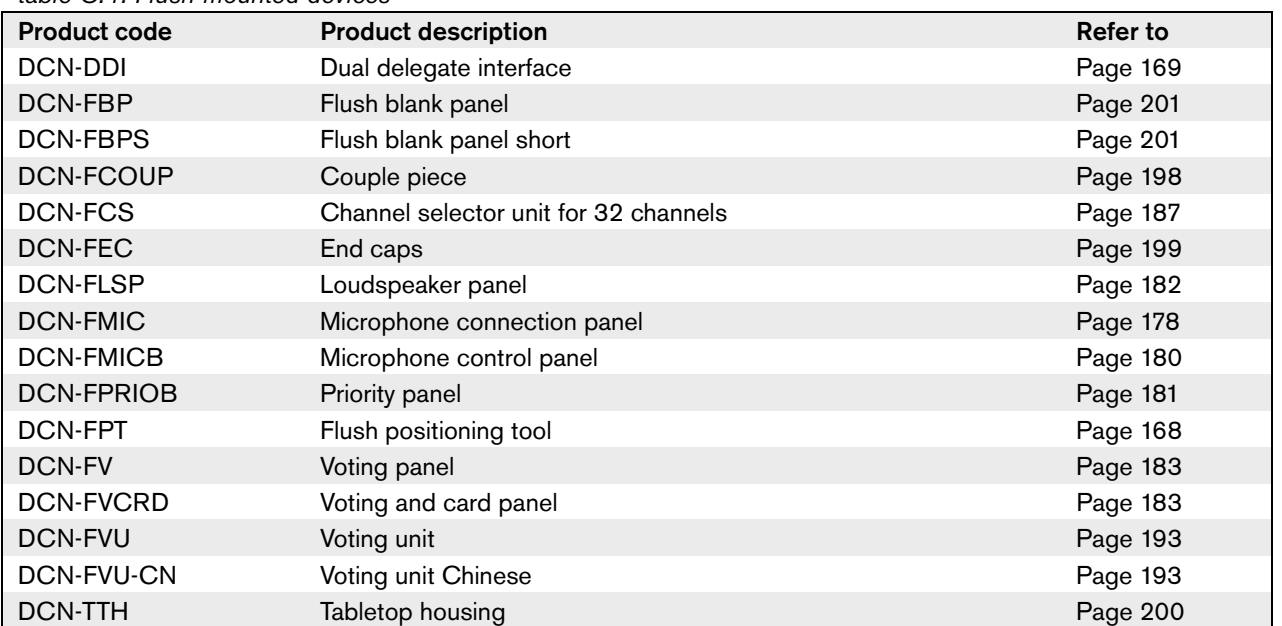

#### *table C.4: Flush-mounted devices*

## C.5 Interpretation devices

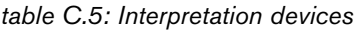

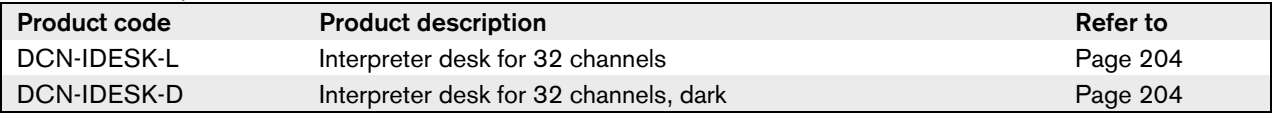

# C.6 Peripheral devices

#### *table C.6: Peripheral devices*

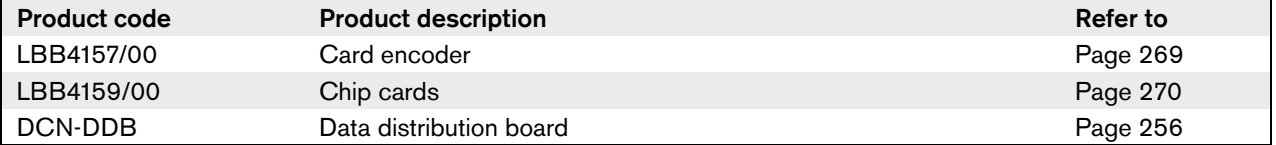

© Bosch Security Systems B.V. Data subject to change without notice 2007-02 | 9922 141 70525

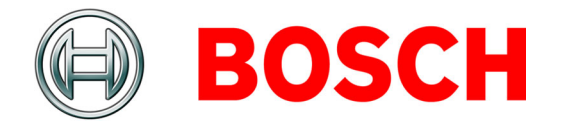